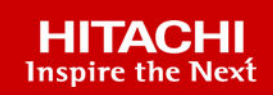

# **Hitachi Virtual Storage Platform 5000 Series Hitachi Virtual Storage Platform E990**

# **Hitachi Virtual Storage Platform G130, G/ F350, G/F370, G/F700, G/F900**

**SVOS RF 9.6**

Performance Guide

The performance management software products, Performance Monitor, Server Priority Manager, and Virtual Partition Manager, enable you to monitor and tune your storage system to improve storage utilization and optimize performance.

**MK-98RD9019-07 February 2021**

© 2019, 2021 Hitachi, Ltd. All rights reserved.

No part of this publication may be reproduced or transmitted in any form or by any means, electronic or mechanical, including copying and recording, or stored in a database or retrieval system for commercial purposes without the express written permission of Hitachi, Ltd., or Hitachi Vantara LLC (collectively "Hitachi"). Licensee may make copies of the Materials provided that any such copy is: (i) created as an essential step in utilization of the Software as licensed and is used in no other manner; or (ii) used for archival purposes. Licensee may not make any other copies of the Materials. "Materials" mean text, data, photographs, graphics, audio, video and documents.

Hitachi reserves the right to make changes to this Material at any time without notice and assumes no responsibility for its use. The Materials contain the most current information available at the time of publication.

Some of the features described in the Materials might not be currently available. Refer to the most recent product announcement for information about feature and product availability, or contact Hitachi Vantara LLC at [https://support.hitachivantara.com/en\\_us/contact-us.html](https://support.hitachivantara.com/en_us/contact-us.html).

**Notice:** Hitachi products and services can be ordered only under the terms and conditions of the applicable Hitachi agreements. The use of Hitachi products is governed by the terms of your agreements with Hitachi Vantara LLC.

By using this software, you agree that you are responsible for:

- **1.** Acquiring the relevant consents as may be required under local privacy laws or otherwise from authorized employees and other individuals; and
- **2.** Verifying that your data continues to be held, retrieved, deleted, or otherwise processed in accordance with relevant laws.

**Notice on Export Controls.** The technical data and technology inherent in this Document may be subject to U.S. export control laws, including the U.S. Export Administration Act and its associated regulations, and may be subject to export or import regulations in other countries. Reader agrees to comply strictly with all such regulations and acknowledges that Reader has the responsibility to obtain licenses to export, re-export, or import the Document and any Compliant Products.

Hitachi and Lumada are trademarks or registered trademarks of Hitachi, Ltd., in the United States and other countries.

AIX, AS/400e, DB2, Domino, DS6000, DS8000, Enterprise Storage Server, eServer, FICON, FlashCopy, GDPS, HyperSwap, IBM, Lotus, MVS, OS/ 390, PowerHA, PowerPC, RS/6000, S/390, System z9, System z10, Tivoli, z/OS, z9, z10, z13, z14, z/VM, and z/VSE are registered trademarks or trademarks of International Business Machines Corporation.

Active Directory, ActiveX, Bing, Excel, Hyper-V, Internet Explorer, the Internet Explorer logo, Microsoft, the Microsoft Corporate Logo, MS-DOS, Outlook, PowerPoint, SharePoint, Silverlight, SmartScreen, SQL Server, Visual Basic, Visual C++, Visual Studio, Windows, the Windows logo, Windows Azure, Windows PowerShell, Windows Server, the Windows start button, and Windows Vista are registered trademarks or trademarks of Microsoft Corporation. Microsoft product screen shots are reprinted with permission from Microsoft Corporation.

All other trademarks, service marks, and company names in this document or website are properties of their respective owners.

Copyright and license information for third-party and open source software used in Hitachi Vantara products can be found at [https://](https://www.hitachivantara.com/en-us/company/legal.html) [www.hitachivantara.com/en-us/company/legal.html](https://www.hitachivantara.com/en-us/company/legal.html).

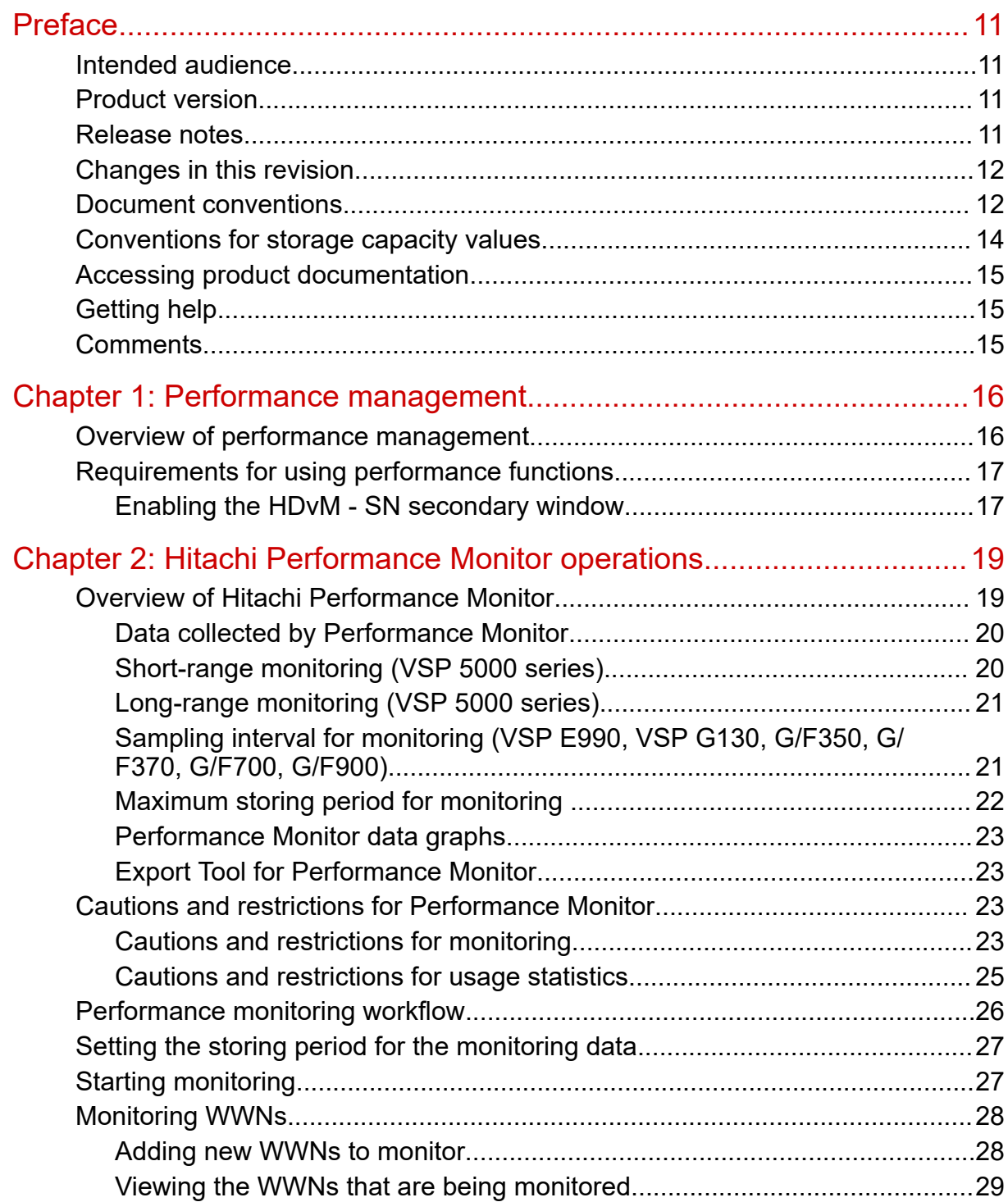

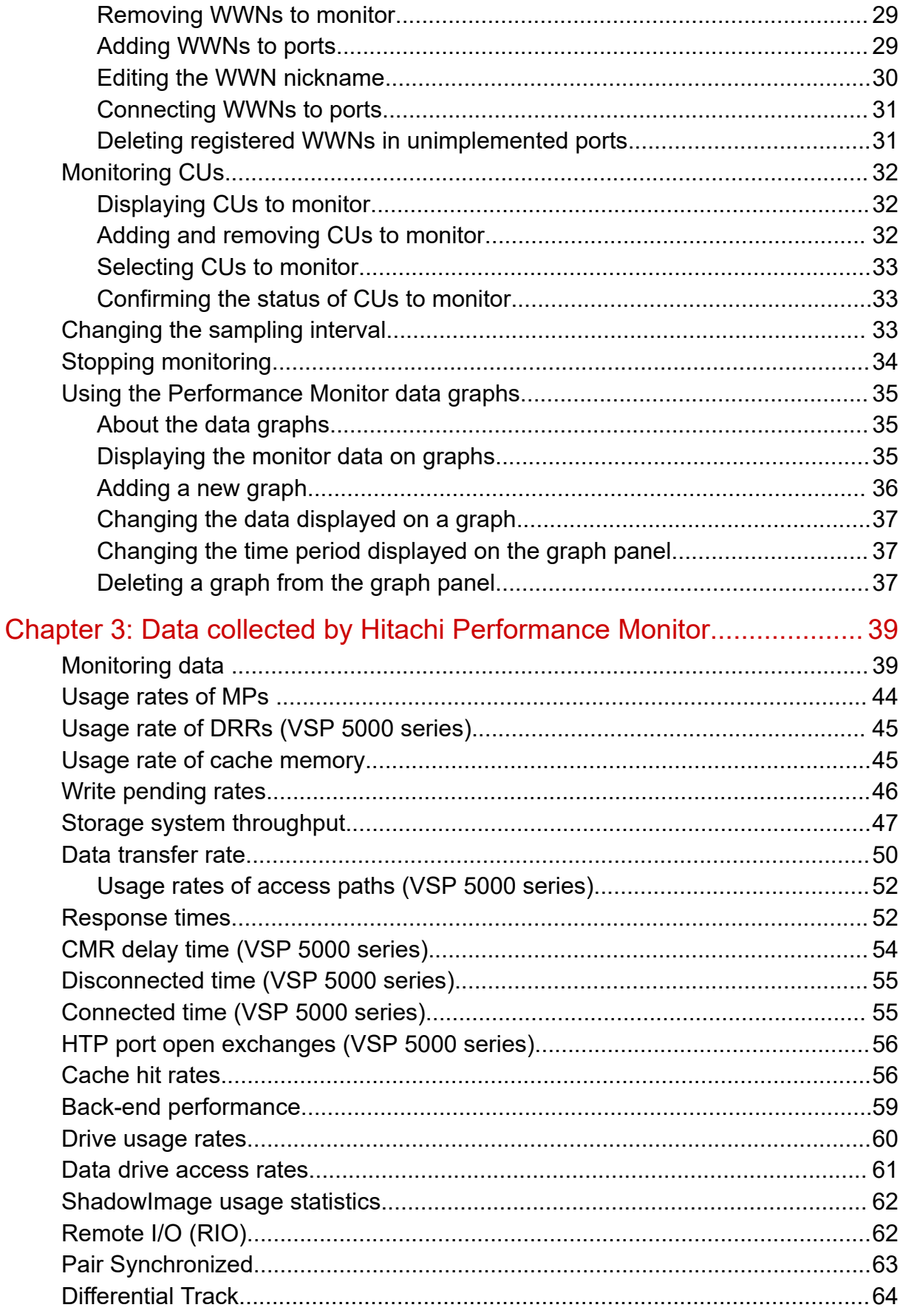

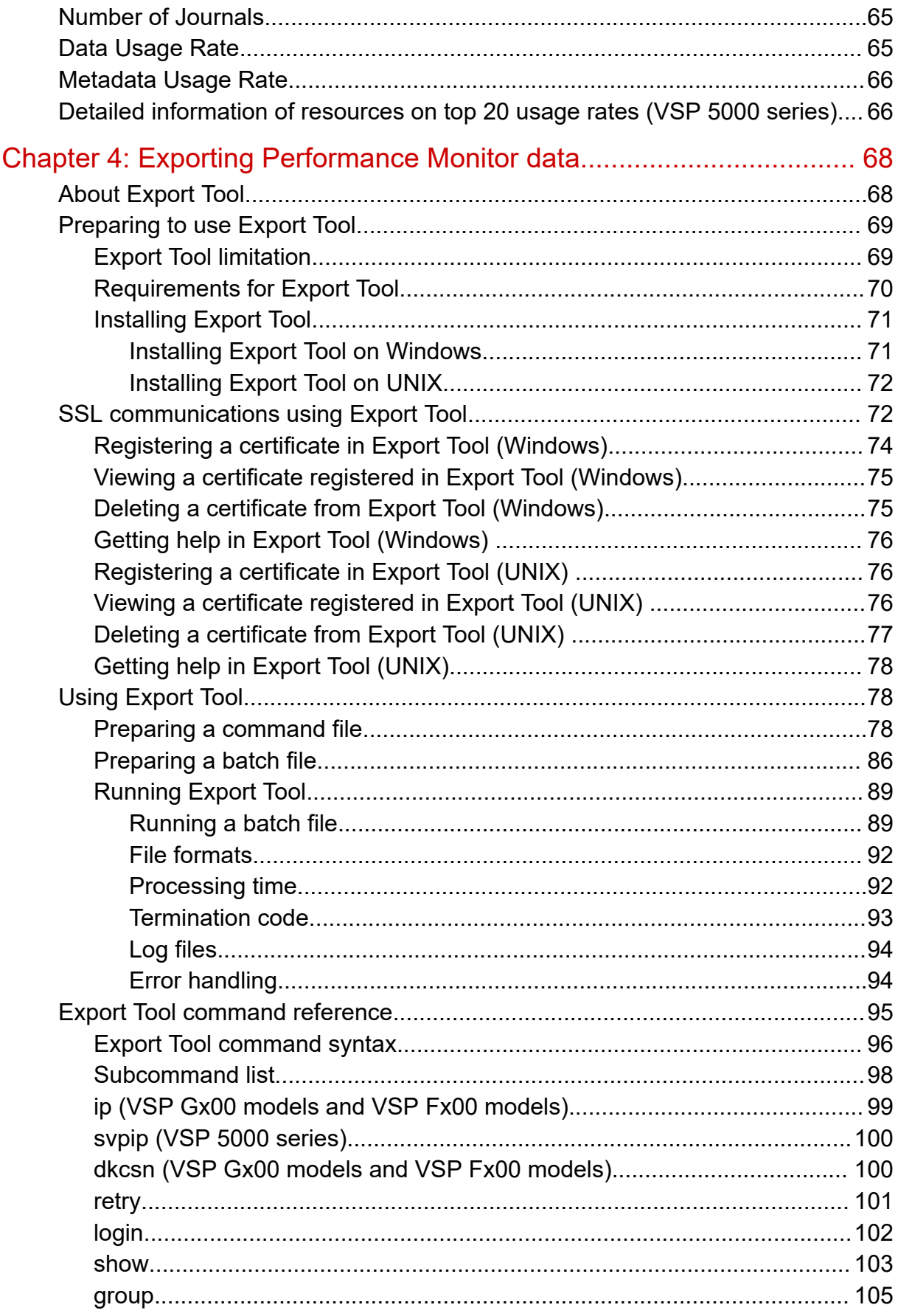

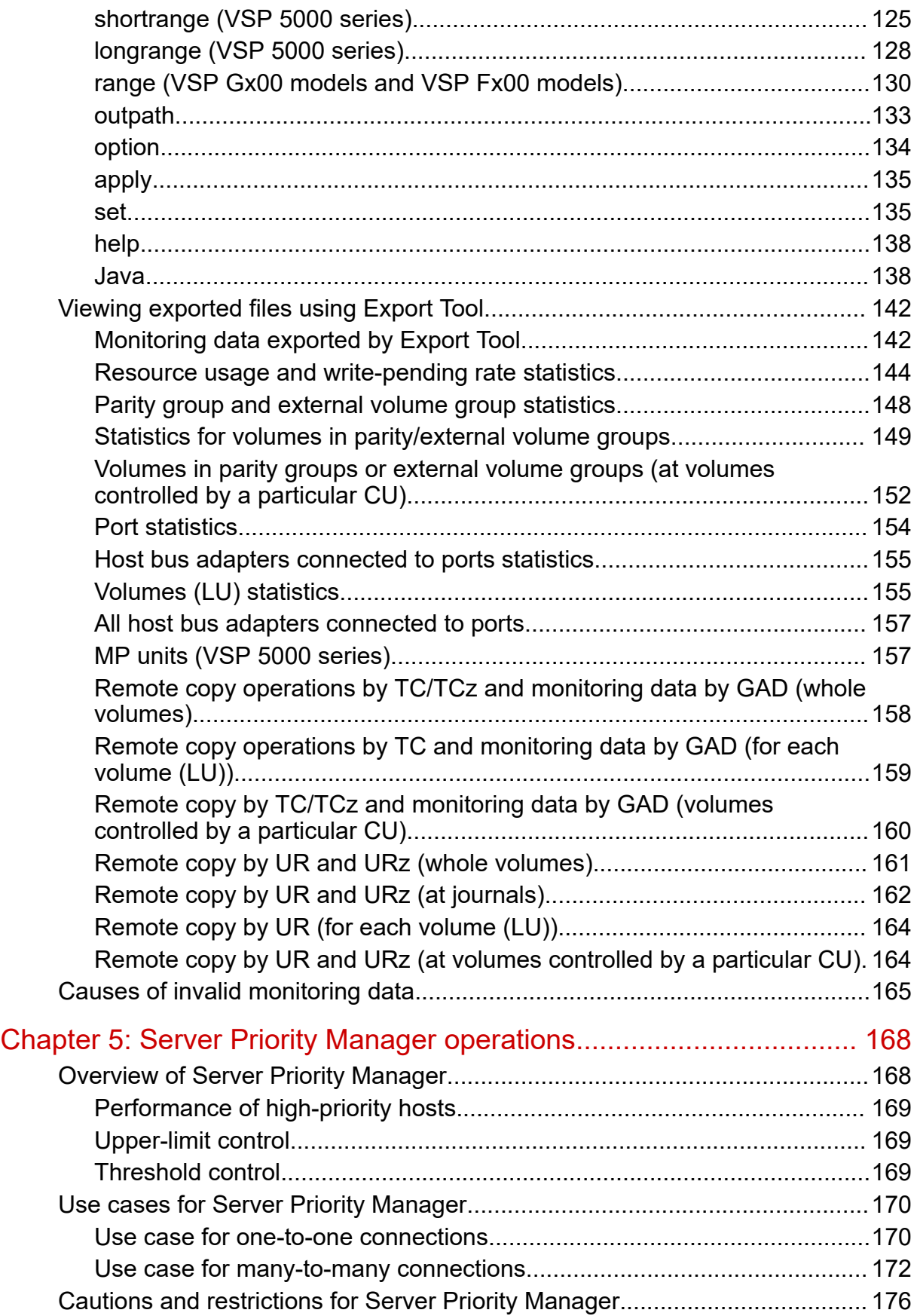

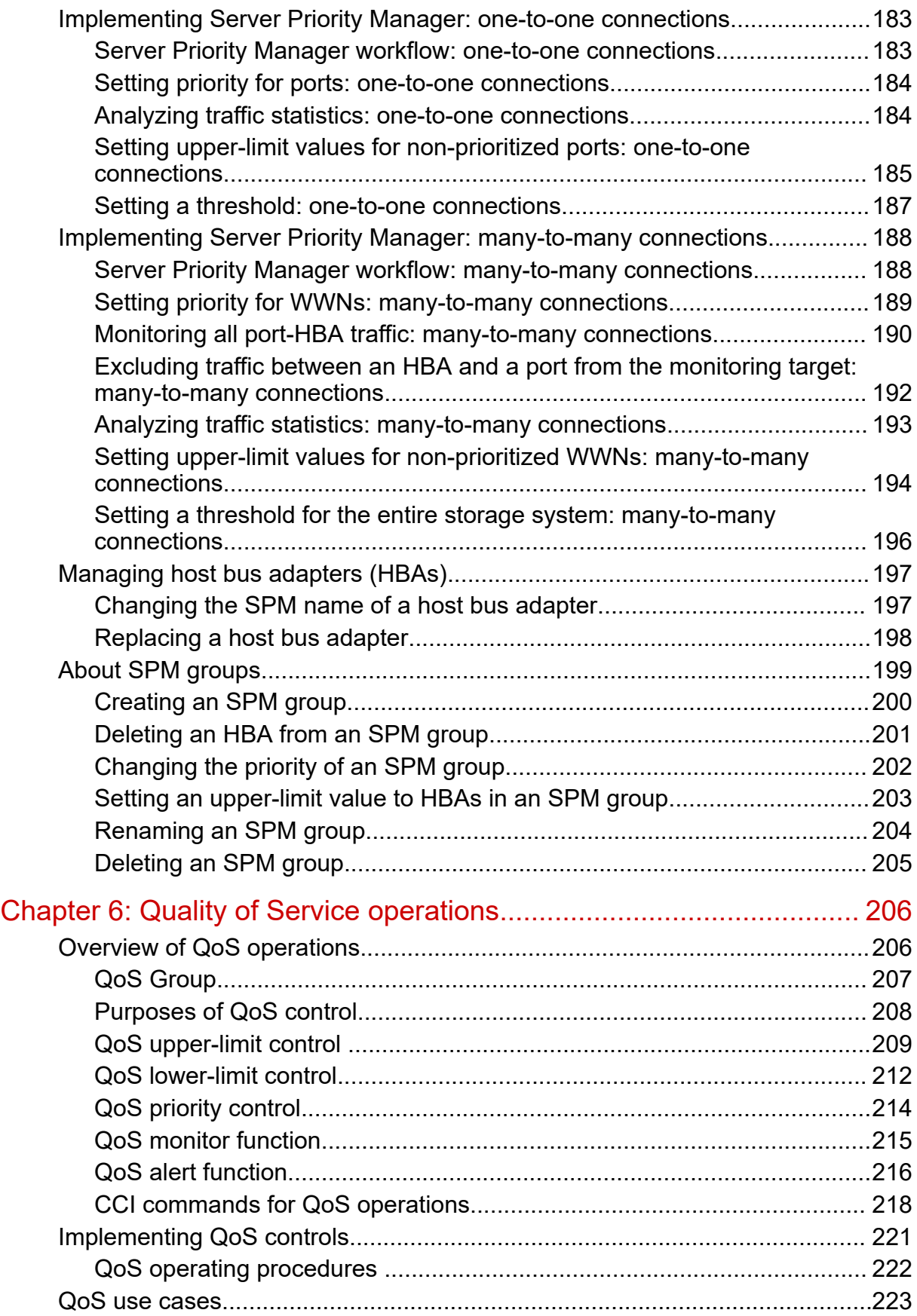

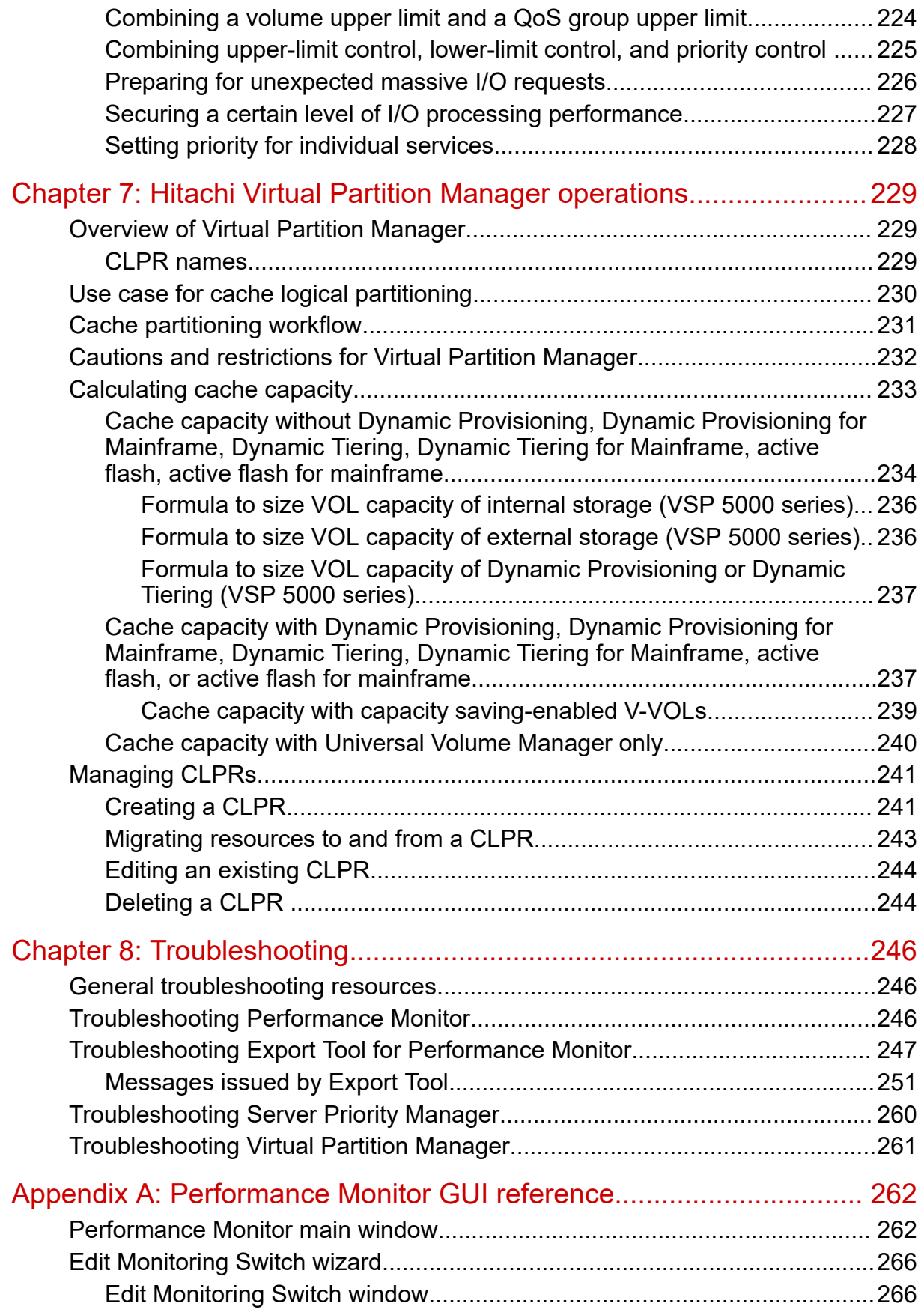

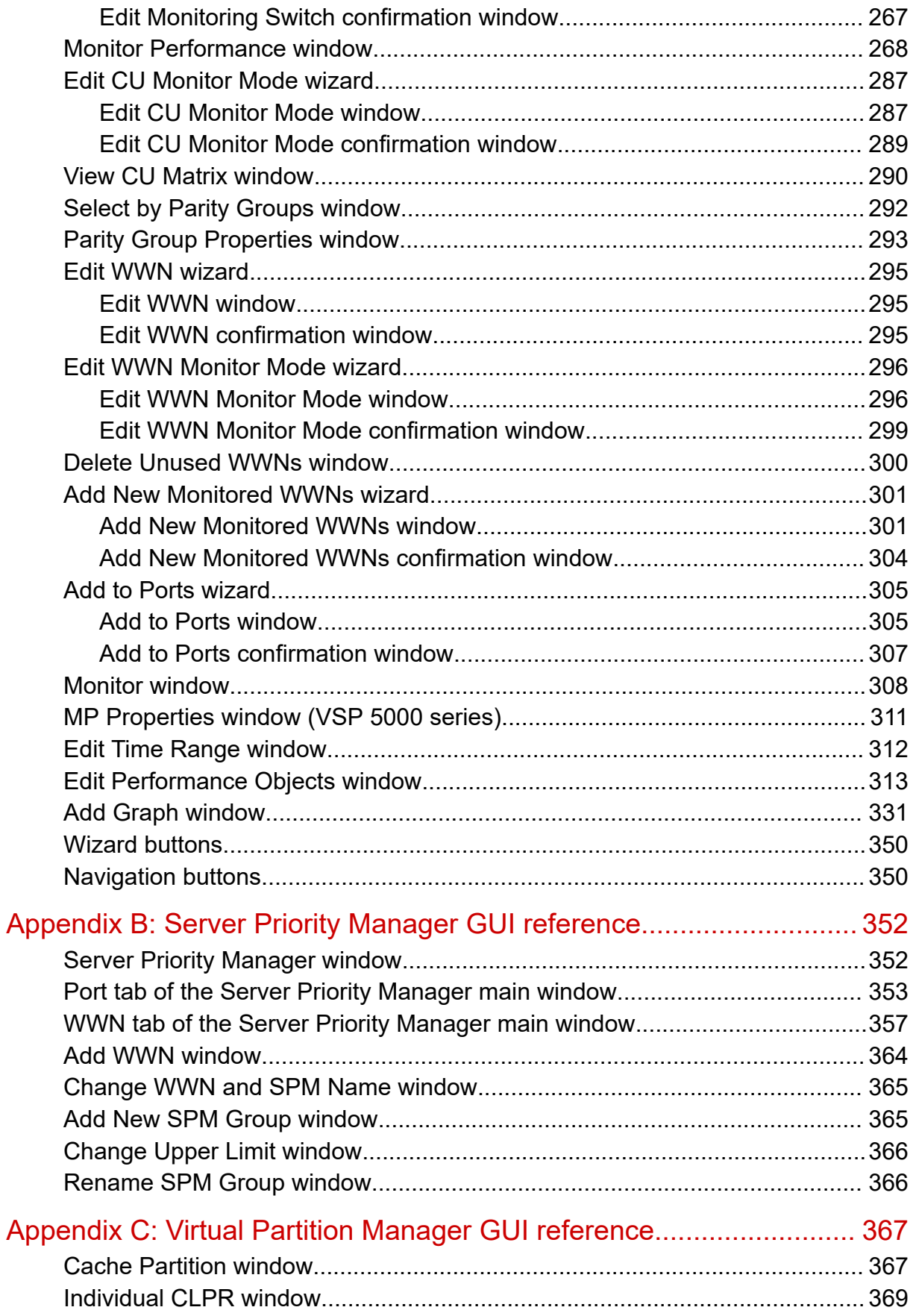

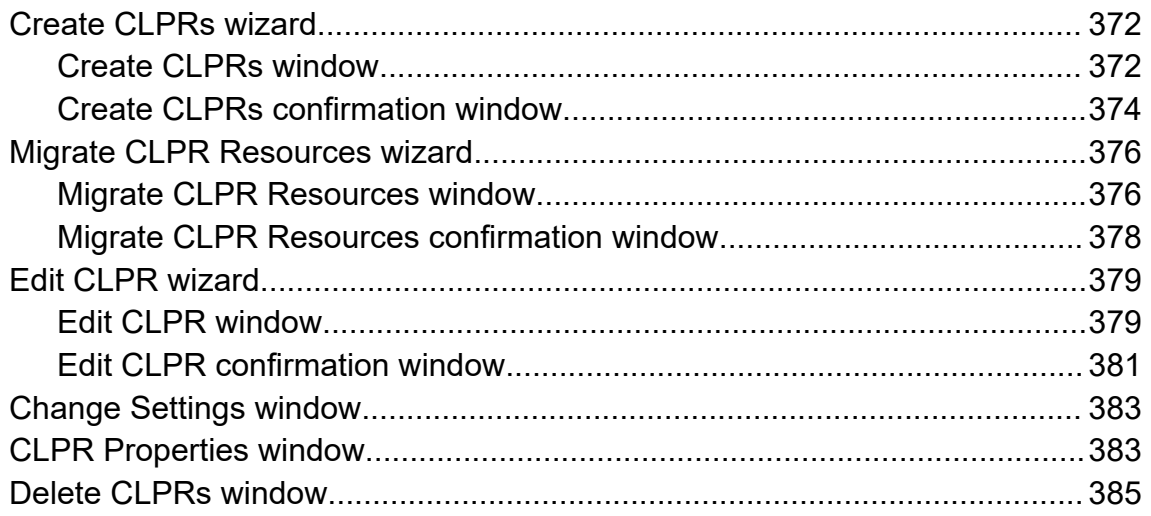

## <span id="page-10-0"></span>**Preface**

This document describes and provides instructions for performing Performance Monitor, Server Priority Manager, Quality of Service, and Virtual Partition Manager operations on the storage systems.

Please read this document carefully to understand how to use these products, and maintain a copy for reference purposes.

## **Intended audience**

This document is intended for system administrators, Hitachi representatives, and authorized service providers who install, configure, and operate the storage systems.

Readers of this document should be familiar with the following:

- Data processing and RAID storage systems and their basic functions.
- The Hitachi Device Manager Storage Navigator software and the *System Administrator Guide* for your storage system.
- The Hardware Guide for your storage system model.
- Concepts of performance monitoring for enterprise storage arrays.
- Use of command-line-interface (CLI) software.

## **Product version**

This document revision applies to the following product versions:

- VSP 5000 series: 90-06-01 or later
- VSP E990: 93-04-01 or later
- VSP G130, G/F350, G/F370, G/F700, G/F900: 88-08-01 or later
- SVOS RF 9.6 or later

## **Release notes**

Read the release notes before installing and using this product. They may contain requirements or restrictions that are not fully described in this document or updates or corrections to this document. Release notes are available on Hitachi Vantara Support Connect: [https://knowledge.hitachivantara.com/Documents.](https://knowledge.hitachivantara.com/Documents)

Preface

## <span id="page-11-0"></span>**Changes in this revision**

- Correcting table in [Messages issued by Export Tool](#page-250-0) (on page 251) for VSP 5000 series.
- Improvements to GUI graphics and SVP terminology.

## **Document conventions**

This document uses the following storage system terminology conventions:

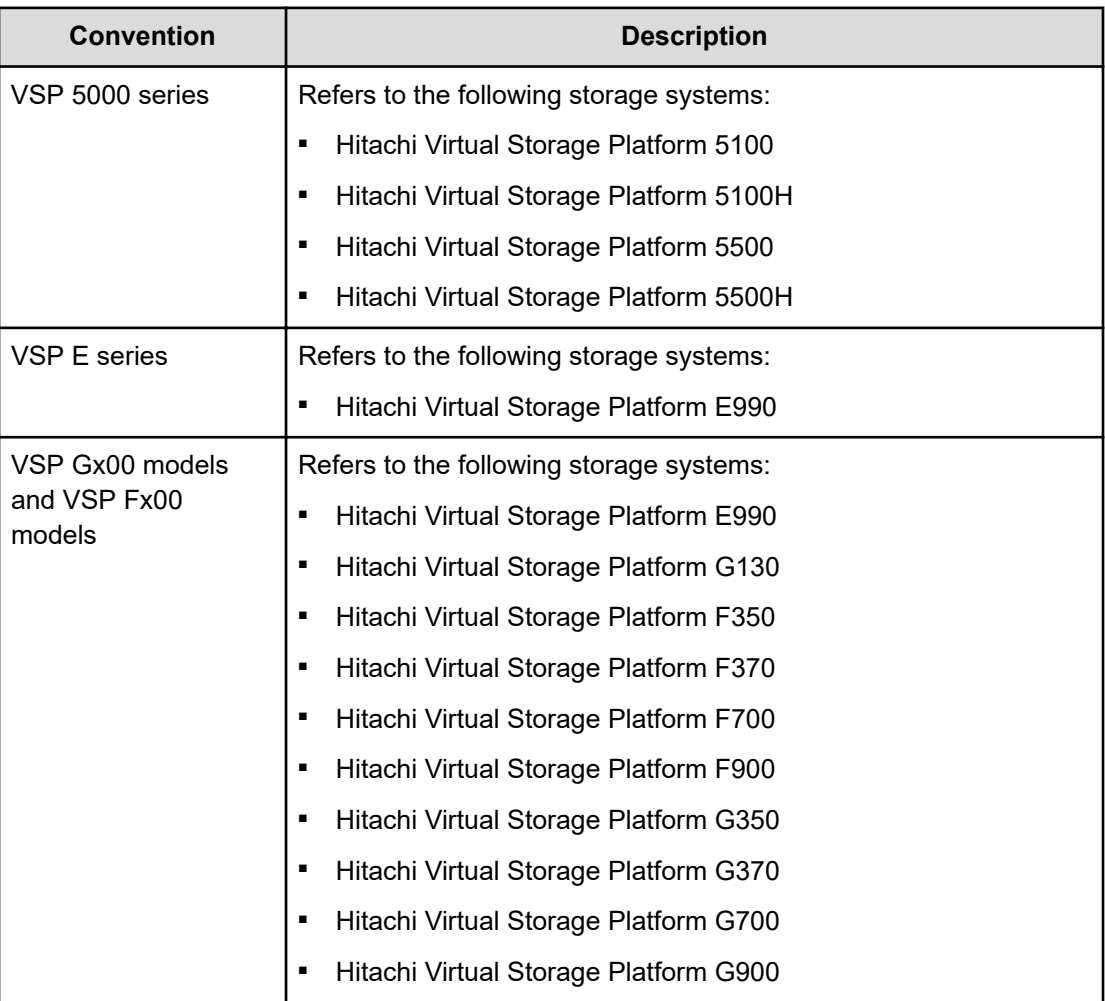

This document uses the following typographic conventions:

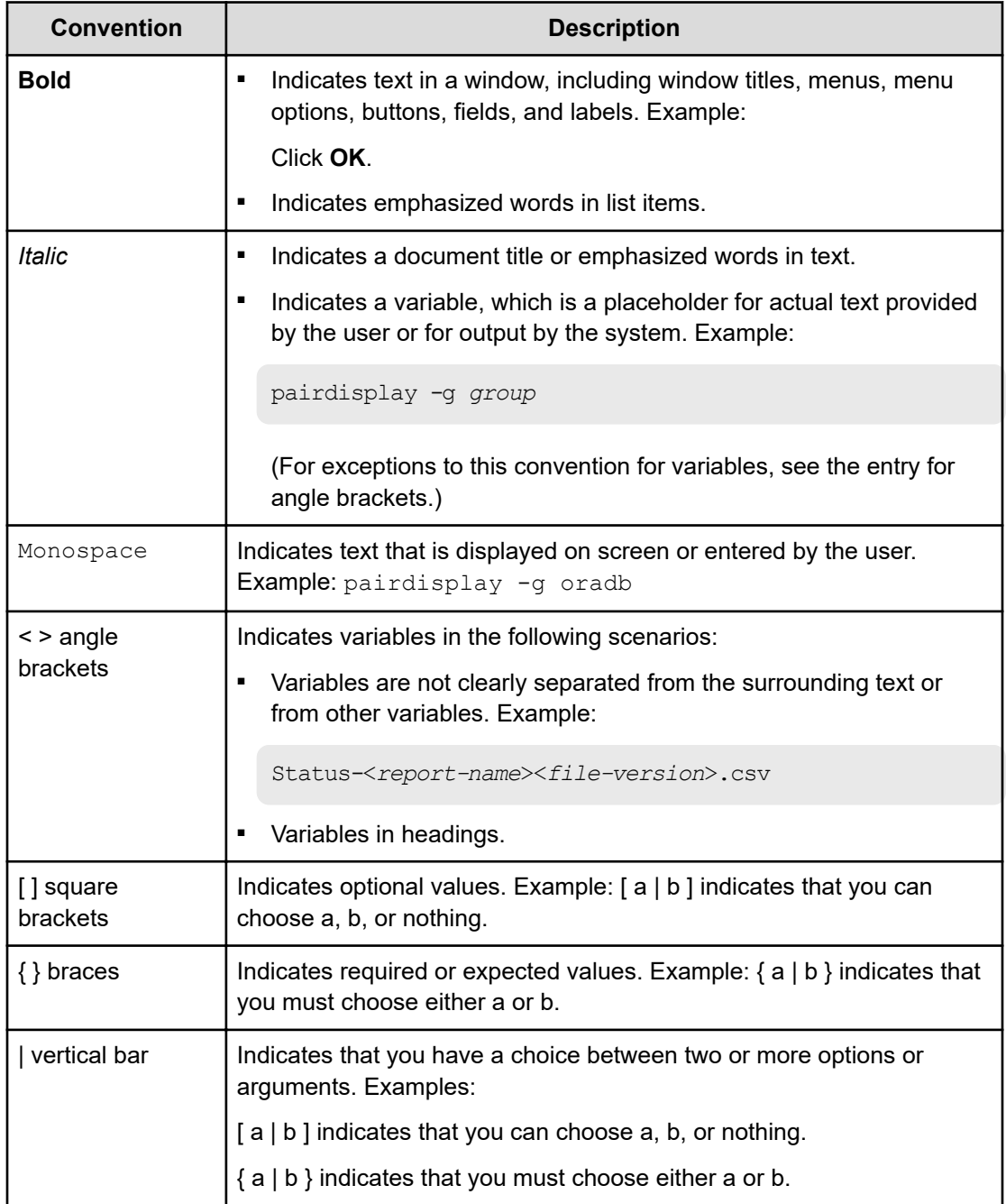

This document uses the following icons to draw attention to information:

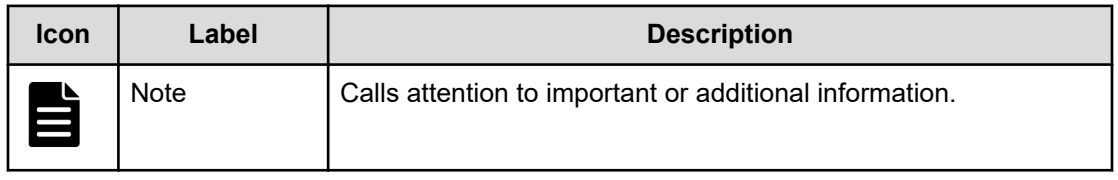

<span id="page-13-0"></span>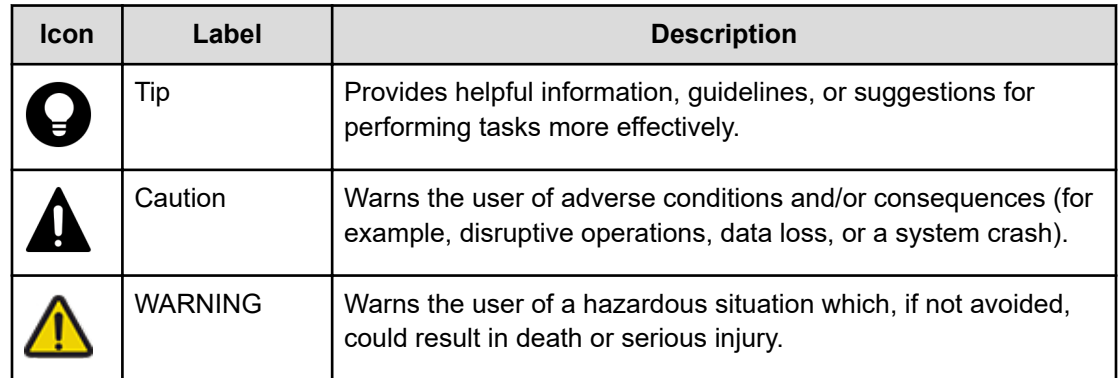

## **Conventions for storage capacity values**

Physical storage capacity values (for example, disk drive capacity) are calculated based on the following values:

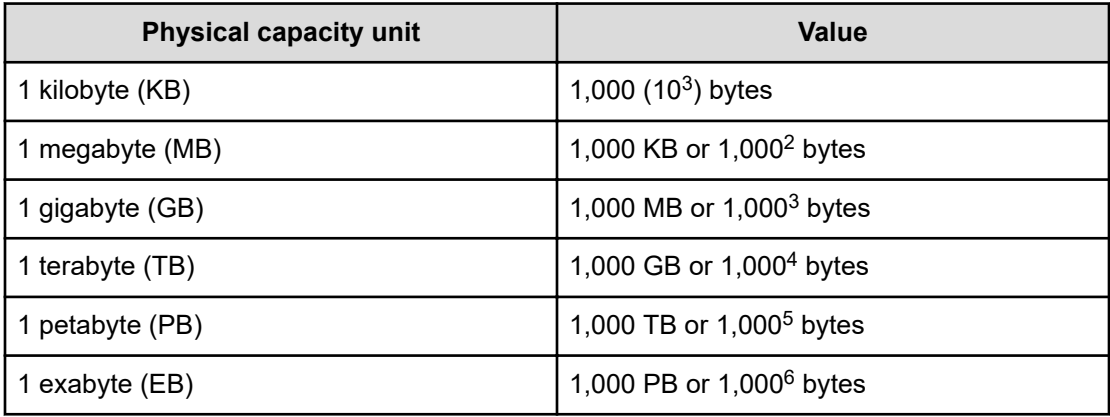

Logical capacity values (for example, logical device capacity, cache memory capacity) are calculated based on the following values:

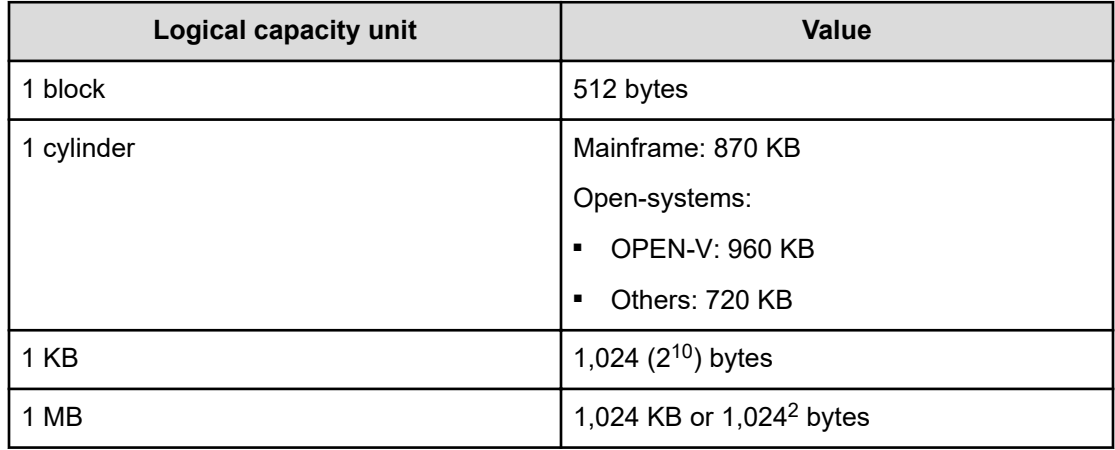

<span id="page-14-0"></span>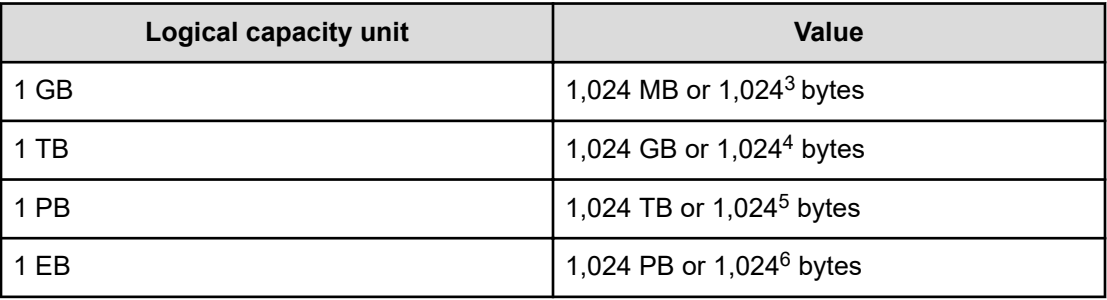

## **Accessing product documentation**

Product user documentation is available on the Hitachi Vantara Support Website: [https://](https://knowledge.hitachivantara.com/Documents) [knowledge.hitachivantara.com/Documents.](https://knowledge.hitachivantara.com/Documents) Check this site for the most current documentation, including important updates that may have been made after the release of the product.

## **Getting help**

The Hitachi Vantara [Support Website](https://support.hitachivantara.com) is the destination for technical support of products and solutions sold by Hitachi Vantara. To contact technical support, log on to the Hitachi Vantara Support Website for contact information: [https://support.hitachivantara.com/en\\_us/contact](https://support.hitachivantara.com/en_us/contact-us.html)[us.html](https://support.hitachivantara.com/en_us/contact-us.html).

[Hitachi Vantara](https://community.hitachivantara.com/s/) Community is a global online community for Hitachi Vantara customers, partners, independent software vendors, employees, and prospects. It is the destination to get answers, discover insights, and make connections. **Join the conversation today!** Go to [community.hitachivantara.com](https://community.hitachivantara.com/s/), register, and complete your profile.

## **Comments**

Please send us your comments on this document to [doc.comments@hitachivantara.com](mailto:doc.comments@hitachivantara.com). Include the document title and number, including the revision level (for example, -07), and refer to specific sections and paragraphs whenever possible. All comments become the property of Hitachi Vantara LLC.

**Thank you!**

## <span id="page-15-0"></span>**Chapter 1: Performance management**

This chapter provides an overview of performance management of your storage system and lists and describes the system requirements for using the performance management functions of your storage system.

## **Overview of performance management**

The performance management software products for Virtual Storage Platform 5000 series (VSP 5000 series), Virtual Storage Platform E990 (VSP E990), and Virtual Storage Platform G130, G/F350, G/F370, G/F700, G/F900 (VSP G130, G/F350, G/F370, G/F700, G/F900) enable you to monitor and tune storage system performance to improve and optimize storage utilization and performance.

- **Performance Monitor (PerfMon)**: Enables you to collect and analyze detailed performance and usage statistics for your storage system as well as statistics about workloads on drives and traffic between the hosts and the storage system. You can view the data in lists and on graphs, and you can export the data for analysis in a spreadsheet and other applications.
- **Server Priority Manager (SPM)**: Enables you to control port activity to provide highpriority hosts with higher throughput and prevent production servers from experiencing degraded performance. Server Priority Manager monitors the data being collected by Performance Monitor and applies upper-limit control and threshold control according to user-specified settings.
- **Quality of Service (QoS):** Enables you to monitor and control I/O processing at the volume level to ensure that performance and quality requirements are met for individual volumes (The QoS function is available in SVOS RF 9.3 and later for VSP 5000 series, and in SVOS RF 9.4 and later for VSP G130, G/F350, G/F370, G/F700, G/F900). *Note:* The QoS functionality will be enhanced in future releases and is intended to replace SPM. SPM will continue to be supported but not enhanced.
- **Virtual Partition Manager (VPM)**: Enables you to configure logical cache partitions on your storage system. These cache partitions help to maintain performance for high-priority activities by acting as dedicated storage resources that are independently managed and reserved for specific applications.

You can perform performance management operations using Hitachi Device Manager - Storage Navigator and Command Control Interface (CCI). For details about CCI, see the *Command Control Interface User and Reference Guide*.

Chapter 1: Performance management

## <span id="page-16-0"></span>**Requirements for using performance functions**

The following lists and describes the system requirements and permissions for using the performance management functions.

- **License keys for performance management**: The license keys for the following software products must be installed on the storage system:
	- Performance Monitor
	- Server Priority Manager
	- Virtual Partition Manager

For details about installing license keys, see the *System Administrator Guide*.

- **Access privileges for Device Manager Storage Navigator**: Administrator access for Device Manager - Storage Navigator or write access for the performance management software products is required to perform operations. Users without Administrator access or write access can only view the performance management information and settings. You need specific administrator roles to use the following functions:
	- Performance Monitor: Storage Administrator (Performance Management)
	- Server Priority Manager, Virtual Partition Manager: Storage Administrator (System Resource Management)
- **Java**: Java is required to use Server Priority Manager on the Device Manager Storage Navigator computer. For details about installing Java and configuring Device Manager - Storage Navigator, see the *System Administrator Guide*.
- **Secondary windows on Device Manager Storage Navigator**: The secondary windows must be enabled before you can use Server Priority Manager on the Device Manager - Storage Navigator computer. Java and some settings of Device Manager - Storage Navigator are required for the secondary windows. For instructions on enabling the secondary windows, see Enabling the HDvM - SN secondary window (on page 17). For details about using the secondary windows, see the *System Administrator Guide*.
- **Cache memory for Virtual Partition Manager**: Use of Virtual Partition Manager might require additional cache memory in your storage system.

### **Enabling the HDvM - SN secondary window**

If you plan to use any of the following functions in Device Manager - Storage Navigator (HDvM - SN), you must enable the HDvM - SN secondary window:

- Login Message function
- Data Retention Utility
- Server Priority Manager
- Compatible PAV
- Compatible XRC
- Volume Retention Manager

Chapter 1: Performance management

The HDvM - SN secondary window runs within the Java Runtime Environment (JRE) on the management client. The secondary window is disabled by default in HDvM - SN and must be enabled by using HDvM - SN, or by using Web Console Launcher when Java 11 or later is installed on the HDvM - SN management client. If the secondary window is not enabled, the functions listed above are not accessible in HDvM - SN.

#### **Before you begin**

■ Required role: Storage Administrator (View Only)

#### **Procedure**

**1.** From the **Settings** menu, click **Environmental Settings** > **Edit Information Display Settings**.

The **Edit Information Display Settings** window opens.

- **2.** In **Secondary window**, click **Enable**.
- **3.** Click **Apply**.

## <span id="page-18-0"></span>**Chapter 2: Hitachi Performance Monitor operations**

This chapter describes performance monitoring and provides instructions for conducting performance monitoring operations using Hitachi Performance Monitor.

## **Overview of Hitachi Performance Monitor**

Hitachi Performance Monitor enables you to monitor your storage system and collect detailed usage and performance statistics. You can view the data in lists and on graphs to identify changes in usage rates and workloads, analyze trends in disk I/O, and detect peak I/O times. For example, if there is a decrease in performance, such as delayed host response times, you can use Performance Monitor to discover the reason for the decrease and determine the actions to take to improve performance.

Performance Monitor collects data about storage system resources such as drives, volumes, and microprocessors as well as statistics about front-end (host I/O) and back-end (drive I/O) workloads. You can perform the following types of monitoring depending on the storage system:

- (VSP 5000 series) You can perform both short-range monitoring and long-range monitoring. For both long-range monitoring and short-range monitoring, the data is collected when Monitoring Switch is set to Enabled, and the data is not collected when Monitoring Switch is set to Disabled. You specify when and how often the data is collected.
- (VSP E990, VSP G130, G/F350, G/F370, G/F700, G/F900) You specify when and how often the data is collected.

Using the Performance Monitor data, you can manage and fine-tune the performance of your storage system using the performance management software products.

### <span id="page-19-0"></span>**Data collected by Performance Monitor**

Performance Monitor allows you to collect the performance and usage statistics for your storage systems. Based on your storage system the following monitoring can be performed:

- (VSP 5000 series) All statistics are available for short-range monitoring. Most of the storage system usage statistics are available for long-range monitoring. For details about the performance and usage statistics, see [Monitoring data \(on page 39\)](#page-38-0).
- (VSP E990, VSP G130, G/F350, G/F370, G/F700, G/F900) All statistics are available for monitoring. When you monitor the storage system, you control when the statistics are collected (in real time or during a specified period of time) and how often the statistics are collected (from once per minute to once every 15 minutes).

## **Short-range monitoring (VSP 5000 series)**

When you perform short-range monitoring of the storage system, you control when the statistics are collected (in real time or during a specified period of time) and how often the statistics are collected (from once per minute to once every 15 minutes). Short-range monitoring occurs in parallel with and does not affect long-range monitoring activities. All performance and usage statistics are available for short-range monitoring.

The sampling interval is the length of time between data collection events for short-range monitoring. The following number of CUs to be monitored determines the options for setting the sampling interval:

■ For VSP 5000 series: Up to 64 CUs.

If there are this number or fewer CUs to be monitored, you can set the sampling interval from 1 minute to 15 minutes in increments of 1 minute. For example, when the sampling interval is set to 3 minutes, Performance Monitor collects statistics once every 3 minutes.

- Performance Monitor collects statistics for 1 day when data is collected at 1-minute intervals.
- Performance Monitor collects statistics for up to 15 days when data is collected at 15minute intervals.
- For VSP 5000 series: More than 64 CUs.

If there are more than this number of CUs to be monitored, you can set the sampling interval to 5, 10, or 15 minutes.

- Performance Monitor collects statistics for one day when data is collected at 5-minute intervals.
- Performance Monitor collects statistics for up to three days when data is collected at 15-minute intervals.

For short-range monitoring, the SVP can store a maximum of 1,440 data collection events if there are 64 (for VSP 5000 series) or fewer CUs to be monitored. Based on this number and the sampling interval, you can calculate the maximum storing period for the statistics as the sampling interval multiplied by 1,440. For example, if you set the sampling interval to 1 minute, the maximum storing period for the statistics is 1 day (24 hours):

1 minute x 1440 = 1440 minutes = 24 hours = 1 day

<span id="page-20-0"></span>If you set the sampling interval to 15 minutes, the maximum storing period for the statistics is 15 days:

15 minutes x 1440 = 21600 minutes = 360 hours = 15 days

This maximum storing period is the maximum range of display in the **Monitor Performance** windows. When you specify one minute for the sampling interval as in the example above, Performance Monitor displays the statistics for a maximum of one day (24 hours) in the lists and graphs. When you specify 15 minutes for the sampling interval, Performance Monitor displays the statistics for a maximum of 15 days in the lists and graphs.

If there are more than 64 (for VSP 5000 series) CUs to be monitored, the SVP can store a maximum of 288 data collection events. Based on this number and the sampling interval, you can calculate the maximum storing period for the statistics as the sampling interval multiplied by 288. For example, if you set the sampling interval to 5 minutes, the maximum storing period for the statistics is 1 day (24 hours):

5 minutes x 288 = 1440 minutes = 24 hours = 1 day

This maximum storing period is the maximum range of display in the **Monitor Performance** windows. When you specify one minute for the sampling interval, as in the previous example, Performance Monitor displays the statistics for a maximum of 1 day (24 hours) in the lists and graphs. When you specify 15 minutes for the sampling interval, Performance Monitor displays the statistics for a maximum of three days in the lists and graphs.

### **Long-range monitoring (VSP 5000 series)**

When you perform long-range monitoring of the storage system, you control when the statistics are collected in real time or during a specified period of time. The long-range monitoring statistics are collected at fixed 15-minute intervals (0, 15, 30, and 45 minutes of every hour) and stored for up to 6 months (186 days). Long-range monitoring occurs in parallel with and does not affect short-range monitoring activities.

You can collect the following statistics in long-range monitoring:

- Usage rates of MPs
- Usage rates of DRRs
- Write-pending statistics
- Access path usage statistics
- Data drive usage statistics
- Data drive access rates

**Sampling interval for monitoring (VSP E990, VSP G130, G/F350, G/ F370, G/F700, G/F900)**

<span id="page-21-0"></span>The sampling interval is the length of time between data collection events for monitoring. The number of CUs to be monitored determines the options for setting the sampling interval:

- **Up to 32 CUs.** If there are 32 or fewer CUs to be monitored, you can set the sampling interval from 1 to 15 minutes in increments of 1 minute. For example, when the sampling interval is set to 3 minutes, Performance Monitor collects statistics once every 3 minutes.
	- Performance Monitor collects statistics for 1 day when data is collected at 1-minute intervals.
	- Performance Monitor collects statistics for up to 15 days when data is collected at 15 minute intervals.
- **33 or more CUs.** If there are 33 or more CUs to be monitored, you can set the sampling interval to 5, 10 or 15 minutes. The collected data can be stored from 5 to 15 days. The data collecting term varies with each sampling interval.
	- Performance Monitor collects statistics for 5 days when data is collected at 5-minute intervals.
	- Performance Monitor collects statistics for 15 days when data is collected at 15-minute intervals.

### **Maximum storing period for monitoring**

For a specified sampling interval, the SVP can store a maximum of 1440 data collection events. Based on this number and the sampling interval, you can calculate the maximum storing period for the statistics as the sampling interval multiplied by 1440. For example, if you set the sampling interval to 1 minute, the maximum storing period for the statistics is 1 day (24 hours):

1 minute x  $1440 = 1440$  minutes = 24 hours = 1 day

If you set the sampling interval to 15 minutes, the maximum storing period for the statistics is 15 days:

```
15 minutes x 1440 = 21600 minutes = 360 hours = 15 days
```
This maximum storing period is the maximum range of display in the **[Monitor Performance](#page-267-0)** windows [\(on page 268\)](#page-267-0). When you specify 1 minute for the sampling interval as in the example above, Performance Monitor displays the statistics for a maximum of 1 day (24 hours) in the lists and graphs. When you specify 15 minutes for the sampling interval, Performance Monitor displays the statistics for a maximum of 15 days in the lists and graphs.

## <span id="page-22-0"></span>**Performance Monitor data graphs**

You can view statistics by short-range intervals (1 to 15 minutes) or long-range intervals (15 minutes) on data graphs (VSP 5000 series), or by user-specified time intervals within a range of 1 to 15 minutes (VSP Gx00 models and VSP Fx00 models). All statistics can be viewed (for the storing period corresponding to the sampling interval setting). Usage statistics about storage system resources, which are monitored, can be viewed. When viewing usage statistics about resources, you can specify the range to view and which part of the storing period to display on lists and graphs. (VSP 5000 series) A few storage system usage statistics are not available for long-range monitoring.

For details about the Performance Monitor data graphs, see [About the data graphs](#page-34-0) (on [page 35\)](#page-34-0).

### **Export Tool for Performance Monitor**

The Export Tool software that comes with Performance Monitor allows you to export the monitoring data in a .csv file for analysis, for example, using spreadsheet software or database software. You can also use Export Tool to save and accumulate data over extended periods of time for long-term analysis and future reference.

For details about Export Tool, see [Exporting Performance Monitor data](#page-67-0) (on page 68).

## **Cautions and restrictions for Performance Monitor**

### **Cautions and restrictions for monitoring**

#### ■ **Performance monitoring switch**

When the performance monitoring switch is set to disabled, monitoring data is not collected.

■ **Changing the SVP time setting**

If the SVP time setting is changed while the monitoring switch is enabled, the following monitoring errors can occur:

- Invalid monitoring data appears.
- No monitoring data is collected.

If you have changed the SVP time setting, disable the monitoring switch, and then reenable the monitoring switch. Next, obtain the monitoring data. For details about the monitoring switch, see [Starting monitoring](#page-26-0) (on page 27).

#### ■ **WWN monitoring**

#### **About the traffic monitoring between host bus adapters and storage system ports in Performance Monitor**

You must configure some settings before the traffic between host bus adapters and storage system ports can be monitored. For details, see [Adding new WWNs to monitor](#page-27-0) [\(on page 28\),](#page-27-0) [Adding WWNs to ports](#page-28-0) (on page 29), and [Connecting WWNs to ports](#page-30-0) (on [page 31\).](#page-30-0)

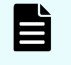

**Note:** When you are using Server Priority Manager in Command Control Interface, you cannot perform the setting required for WWN monitoring.

#### **Parity group monitoring**

To correctly display the performance statistics of a parity group, all volumes belonging to the parity group must be specified as monitoring targets.

#### ■ **Storage system maintenance**

If the storage system is undergoing the following maintenance operations during monitoring, the monitoring data might not be valid:

- Adding, replacing, or removing data drives
- Changing the storage system configuration
- Replacing the firmware
- Formatting or quick-formatting logical devices
- Adding, replacing, or removing MP unit
- **Replacing controllers**
- **Storage system power-off**

If the storage system is powered off during monitoring, monitoring stops until the storage system is powered on again. Monitoring resumes when the storage system is powered on again. However, Performance Monitor cannot display information about the period while the storage system is powered off. Therefore, the monitoring data immediately after powering on again might contain extremely large values.

#### ■ **firmware replacement**

After the firmware is replaced, monitoring data is not stored until the service engineer releases the SVP from Modify mode. Therefore, inaccurate data might be temporarily displayed.

## <span id="page-24-0"></span>**Cautions and restrictions for usage statistics**

#### ■ (VSP 5000 series) **Retention of short-range and long-range usage statistics**

Usage statistics for the last six months (186 days) are displayed in long-range monitoring, and usage statistics for up to the last 15 days are displayed in short-range monitoring. Usage statistics outside of these ranges are deleted from the SVP. In short range monitoring, results are retained for the last 1 to 15 days depending on the specified sampling interval. If the retention period has passed since a monitoring result was obtained, the previous result has been deleted from the SVP and cannot be displayed.

#### ■ (VSP Gx00 models and VSP Fx00 models) **Retention of usage statistics**

Usage statistics for up to the last 15 days are displayed in monitoring. Usage statistics outside of these ranges are deleted from the SVP.

#### ■ **Statistics for periods of high I/O workload**

If the host I/O workload is high, the storage system gives higher priority to I/O processing than to monitoring. If this occurs, some monitoring data might be missing. If monitoring data is missing frequently, use the **Edit Monitoring Switch** window to lengthen the sampling interval. For details, see [Starting monitoring](#page-26-0) (on page 27).

#### ■ (VSP 5000 series) **Volumes and CU ranges**

The volumes to be monitored by Performance Monitor are specified by control unit (CU). If the range of used CUs does not match the range of CUs monitored by Performance Monitor, usage statistics might not be collected for some volumes.

#### ■ **Reverse resync operations**

When you run the CCI **horctakeover** command, the **pairresync-swaps** command for a UR pair, or the BCM **YKRESYNC REVERSE** command for a URz pair, the primary and secondary volumes are swapped. You can collect the before-swapped information immediately after you run any of the commands. Invalid monitoring data will be generated for a short time but will be corrected automatically when the monitoring data gets updated. The invalid data will temporarily be generated when the volume used for a secondary volume is used as a primary volume after a UR pair or URz pair is deleted.

(VSP 5000 series) When SVP High Reliability Kit is installed and the SVP is duplexed, if you switch the master SVP and the standby SVP, the long-range monitoring data is kept, but the short-range monitoring data is deleted. If you ask maintenance personnel to switch the master and standby SVPs for microcode upgrade or other maintenance purposes, execute Export Tool beforehand as necessary, and acquire the short-range monitoring data.

#### ■ **Display of monitoring data immediately after monitoring starts or immediately after the sampling interval is changed**

Monitoring data cannot be displayed within the first two sampling intervals after the monitoring starts or the sampling interval is changed because no monitoring data has accumulated. For instance, if the sampling interval is set or changed to 15 minutes, monitoring data is not accumulated for up to 29 minutes after this setting is made.

#### <span id="page-25-0"></span>■ **Display of monitoring data during high SVP workload**

If the SVP is overloaded, the system might require more time than the sampling interval allows to update the display of monitoring data. If this occurs, a portion of monitoring data is not displayed. For example, suppose that the sampling interval is 1 minute, and the display in the **Performance Management** window is updated at 9:00 and the next update occurs at 9:02. In this case, the window (including the graph) does not display the monitoring result for the period of 9:00 to 9:01. This situation can occur when the following maintenance operations are performed on the storage system or on the Device Manager - Storage Navigator PC:

- Adding, replacing, or removing cache memory.
- Adding, replacing, or removing data drives.
- Changing the storage system configuration.
- Replacing the firmware.
- **Pool-VOLs**

Pool-VOLs of Thin Image, Dynamic Provisioning, and Dynamic Provisioning for Mainframe are not monitored.

■ **Margin of error**

The monitoring data might have a margin of error.

## **Performance monitoring workflow**

- **1.** Determine the resources to be monitored and the data to be collected, and write down the required information, including control unit (CU) numbers and WWNs of host bus adapters.
- **2.** Set the storing period for the monitoring statistics. For instructions, see [Setting the](#page-26-0) [storing period for the monitoring data](#page-26-0) (on page 27).
- **3.** Start performance monitoring. For instructions, see [Starting monitoring](#page-26-0) (on page 27).
- **4.** Add the WWNs that you want to monitor. For instructions, see [Monitoring WWNs](#page-27-0) (on [page 28\)](#page-27-0).
- **5.** Add the CUs that you want to monitor. For instructions, see [Monitoring CUs](#page-31-0) (on [page 32\)](#page-31-0).
- **6.** Adjust the sampling interval as needed to increase or decrease the maximum storing period of statistics. For instructions, see [Changing the sampling interval](#page-32-0) (on page 33).
- **7.** View the monitoring data on graphs. For details, see [Using the Performance Monitor](#page-34-0) data graphs [\(on page 35\).](#page-34-0)
- **8.** Export the monitoring data as needed for analysis and for retention of long-term data. For details, see [Exporting Performance Monitor data](#page-67-0) (on page 68).
- **9.** When you want to stop collecting monitor data, stop monitoring by disabling the monitoring switch. For details, see [Stopping monitoring](#page-33-0) (on page 34).

## <span id="page-26-0"></span>**Setting the storing period for the monitoring data**

Before you start the monitoring function, you must set the storing period for the monitoring data. The following storing periods can be set based on your storage system:

- (VSP 5000 series) Short-range data can be collected for up to 15 days, and long-range data can be collected for up to six months (186 days).
- (VSP Gx00 models and VSP Fx00 models) Data can be collected for up to 15 days.

#### **Before you begin**

■ Required role: Storage Administrator (Performance Management)

#### **Procedure**

- **1.** Select **Analytics** in **Explorer**, and select **Performance Monitor** in the tree to open the **Performance Monitor** window.
- **2.** On the **Performance Monitor** window, click **Monitor Performance** to open the **Monitor Performance** window.
- **3.** (VSP 5000 series) On the **Monitor Performance** window select **Long-Range** or **Short-Range** in the **Data Range** as the periods (ranges) for collecting and storing statistics.
- **4.** Select **Set Range** or **Use Real Time** in the **Time Range** as the periods (ranges) for displaying statistics.

(VSP 5000 series) If Long-Range is selected, you can specify only **Set Range**. If Short-Range is selected, you can select **Set Range** or **Use Real Time**.

(VSP Gx00 models and VSP Fx00 models) You can select **Set Range** or **Use Real Time**.

**5.** Click **Apply** to apply the settings to the storage system.

## **Starting monitoring**

After you have set the storing period for the monitoring data, you can start the monitoring function.

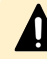

**Caution:** When you start monitoring a storage system, all of its previous monitoring statistics are deleted. If you want to keep the previous monitoring statistics, first export the desired data using Export Tool and then restart monitoring.

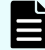

**Note:** Monitoring data cannot be displayed within the first two sampling intervals after the monitoring starts or the sampling interval is changed because no monitoring data has accumulated. For instance, if the sampling interval is set to 15 minutes, monitoring data is not accumulated for up to 29 minutes after the start of monitoring.

While the statistics information is being collected, the server workload increases and the client process might slow down.

#### <span id="page-27-0"></span>**Before you begin**

■ Required role: Storage Administrator (Performance Management)

#### **Procedure**

- **1.** Select **Analytics** in **Explorer**, and select **Performance Monitor** in the tree to open the **Performance Monitor** window.
- **2.** In the **Performance Monitor** window, click **Edit Monitoring Switch** to open the **Edit Monitoring Switch** window.
- **3.** Click **Enable** in the **Monitoring Switch** field.
- **4.** Select the sampling interval in the **Sample Interval**. This option is activated when you specify **Enable** for Current Status.
- **5.** Click **Finish**.
- **6.** In the **Confirm** window enter your task name in **Task Name**, and click **Apply** to start monitoring.

The **Tasks** window opens if **Go to tasks window for status** is checked.

## **Monitoring WWNs**

You can monitor WWNs using Hitachi Performance Monitor.

### **Adding new WWNs to monitor**

#### **Before you begin**

■ Required role: Storage Administrator (Performance Management)

#### **Procedure**

- **1.** Select **Analytics** in **Explorer**, and select **Performance Monitor** in the tree to open the **Performance Monitor** window.
- **2.** Select the **Monitored WWNs** tab, and click **Edit WWN Monitor Mode** to open the **[Edit](#page-295-0) [WWN Monitor Mode](#page-295-0)** window (on page 296).
- **3.** In the **Edit WWN Monitor Mode** window select the WWNs in the **Unmonitored WWNs** list, and click **Add**.
- **4.** Enter your task name in **Task Name**, and click **Finish**.
- **5.** In the **Confirm** window click **Apply** to apply the settings to the storage system. The **Tasks** window opens if **Go to tasks window for status** is checked.

## <span id="page-28-0"></span>**Viewing the WWNs that are being monitored**

#### **Before you begin**

■ Required role: Storage Administrator (Performance Management)

#### **Procedure**

- **1.** Select **Analytics** in **Explorer**, and select **Performance Monitor** in the tree to open the **Performance Monitor** window.
- **2.** In the **Performance Monitor** window, select the **Monitored WWNs** tab to view the WWNs that are currently being monitored.

### **Removing WWNs to monitor**

#### **Before you begin**

■ Required role: Storage Administrator (Performance Management)

#### **Procedure**

- **1.** Select **Analytics** in **Explorer**, and select **Performance Monitor** in the tree to open the **Performance Monitor** window.
- **2.** Click the **Monitored WWNs** tab.
- **3.** On the **Monitored WWNs** tab click **Edit WWN Monitor Mode** to open the **Edit WWN Monitor Mode** window.
- **4.** Select the WWNs in the **Monitored WWNs** list that you want to remove, and click **Remove**.
- **5.** Enter your task name in **Task Name**, and click **Finish**.
- **6.** In the **Confirm** window click **Apply**.
- **7.** When the warning message appears, click **OK** to close the message. The settings are applied to the storage system.

The **Tasks** window opens if **Go to tasks window for status** is checked.

### **Adding WWNs to ports**

If you want to monitor WWNs that are not connected to the storage system, you can add them to ports and set them up for monitoring with Performance Monitor.

#### **Before you begin**

■ Required role: Storage Administrator (Performance Management)

#### **Procedure**

- **1.** Select **Analytics** in **Explorer**, and select **Performance Monitor** in the tree to open the **Performance Monitor** window.
- **2.** In the **Performance Monitor** window click the **Monitored WWNs** tab.
- **3.** On the **Monitored WWNs** tab click **Add New Monitored WWNs** to open the **[Add New](#page-300-0) [Monitored WWNs](#page-300-0)** window (on page 301).

<span id="page-29-0"></span>**4.** Specify the information for each WWN, as listed in the following table.

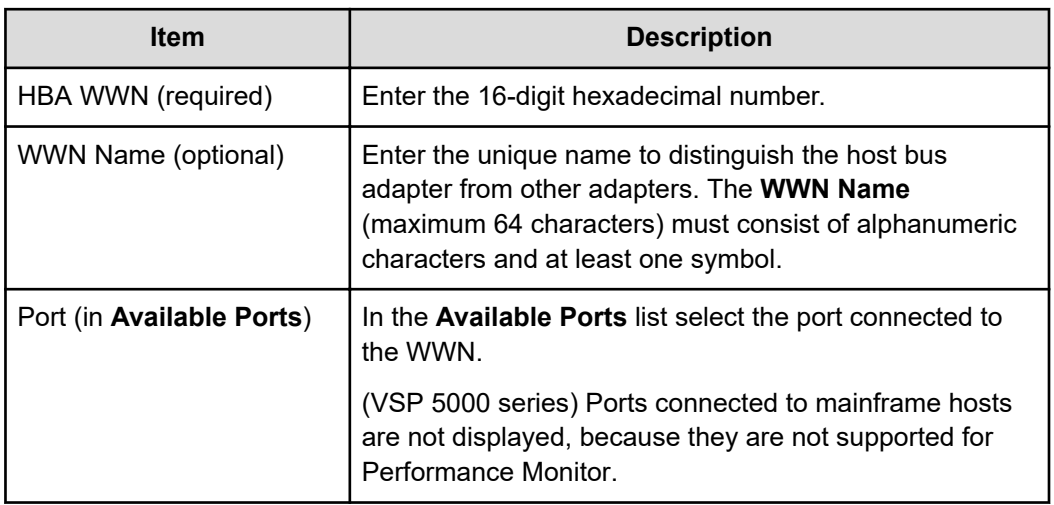

- **5.** Click **Add**. The added WWN is displayed in **Selected WWNs**.
- **6.** If you need to remove a WWN from the **Selected WWNs** list, select the WWN and click **Remove**.
- **7.** When you are done adding WWNs, click **Finish**.
- **8.** In the **Confirm** window click **Apply** to apply the settings to the storage system.

### **Editing the WWN nickname**

#### **Before you begin**

■ Required role: Storage Administrator (Performance Management)

#### **Procedure**

- **1.** Select **Analytics** in **Explorer**, and select **Performance Monitor** in the tree to open the **Performance Monitor** window.
- **2.** Click the **Monitored WWNs** tab to see the list of WWNs being monitored.
- **3.** Select the WWN to edit. You can edit only one WWN at a time. If you select multiple WWNs, an error will occur.
- **4.** On the **Monitored WWNs** tab click **Edit WWN** to open the **[Edit WWN](#page-294-0)** window (on [page 295\).](#page-294-0)
- **5.** On the **Edit WWN** window edit the **HBA WWN** and **WWN Name** fields as needed:
	- **HBA WWN**

A 16-digit hexadecimal number. The value of **HBA WWN** must be unique in the storage system.

■ **WWN Name**

The nickname distinguishes the host bus adapter from other adapters. The **WWN Name** (maximum 64 digits) must consist of alphanumeric characters and at least one symbol.

- **6.** When you are done editing WWNs, click **Finish**.
- **7.** In the **Confirm** window click **Apply** to apply the settings to the storage system.

### <span id="page-30-0"></span>**Connecting WWNs to ports**

#### **Before you begin**

■ Required role: Storage Administrator (Performance Management)

#### **Procedure**

- **1.** Select **Analytics** in **Explorer**, and select **Performance Monitor** in the tree to open the **Performance Monitor** window.
- **2.** In the **Performance Monitor** window click the **Monitored WWNs** tab.
- **3.** On the **Monitored WWNs** tab select the WWN to connect to the port. Select only one WWN at a time. If you select multiple WWNs, an error occurs.
- **4.** On the **Monitored WWNs** tab click **Add to Ports** to open the **Add to Ports** window.
- **5.** Select the port to connect in **Available Ports**, and then click **Add**. The selected WWN and port are added to the **Selected WWNs** list.

(VSP 5000 series) Mainframe ports are not displayed because they are not supported for Performance Monitor.

- **6.** If you need to delete a WWN from the **Selected WWNs** list, select the WWN, and then click **Remove**.
- **7.** When you are done selecting the WWNs to connect, click **Finish**.
- **8.** In the **Confirm** window click **Apply** to apply the settings to the storage system.

### **Deleting registered WWNs in unimplemented ports**

When WWNs are registered in an unimplemented port, the following procedure describes how to delete the WWNs from monitoring targets.

#### **Before you begin**

■ Required role: Storage Administrator (Performance Management)

#### **Procedure**

- **1.** Select **Analytics** in **Explorer**, and select **Performance Monitor** in the tree to open the **Performance Monitor** window.
- **2.** Click the **Monitored WWNs** tab.
- **3.** On the **Monitored WWNs** tab, click **More Actions** > **Delete Unused WWNs** to open the **Delete Unused WWNs** window.
- **4.** Enter your task name in **Task Name**, and click **Apply**.

The **Tasks** window opens if **Go to tasks window for status** is checked.

## <span id="page-31-0"></span>**Monitoring CUs**

You can monitor control units (CUs) using Hitachi Performance Monitor.

## **Displaying CUs to monitor**

#### **Before you begin**

■ Required role: Storage Administrator (Performance Management)

#### **Procedure**

- **1.** Select **Analytics** in **Explorer**, and select **Performance Monitor** in the tree to open the **Performance Monitor** window.
- **2.** Open the **Monitored CUs** tab to view the list of CUs.

### **Adding and removing CUs to monitor**

Use the Performance Monitor window to add and remove CUs to monitor.

**Note:** When you remove a CU from monitoring, the monitoring data for the CU will be deleted. Therefore, export the desired monitoring data before performing this operation. For details, see [Exporting Performance Monitor data](#page-67-0) (on [page 68\)](#page-67-0).

**Note:** To monitor a parity group, specify the CU numbers of all LDEVs belonging to the parity group. Otherwise the parity group is not subjected to monitoring.

#### **Before you begin**

■ Required role: Storage Administrator (Performance Management)

#### **Procedure**

旨

- **1.** Select **Analytics** in **Explorer**, and select **Performance Monitor** in the tree to open the **Performance Monitor** window.
- **2.** Open the **Monitored CUs** tab.
- **3.** On the **Monitored CUs** tab click **Edit CU Monitor Mode** to open the **Edit CU Monitor Mode** window.
- **4.** Add or remove CUs to monitor.

To add CUs to monitoring target objects, select CUs from the **Unmonitored CUs** field and click **Add**. To remove CUs from monitoring target objects, select CUs from the **Monitored CUs** field and click **Remove**.

- **5.** Click **Finish**.
- **6.** In the **Confirm** window enter your task name in **Task Name**, and click **Apply**. The **Tasks** window opens if **Go to tasks window for status** is checked.

## <span id="page-32-0"></span>**Selecting CUs to monitor**

#### **Before you begin**

■ Required role: Storage Administrator (Performance Management)

#### **Procedure**

- **1.** Select **Analytics** in **Explorer**, and select **Performance Monitor** in the tree to open the **Performance Monitor** window.
- **2.** Open the **Monitored CUs** tab.
- **3.** On the **Monitored CUs** tab click **Edit CU Monitor Mode** to open the **Edit CU Monitor Mode** window.
- **4.** Click **Select by Parity Groups** in the **Unmonitored CUs** field.

The **Select by Parity Groups** window opens. The available parity group IDs and number of CUs are displayed.

**5.** Select the parity group ID from the list and click **Detail**.

The **Parity Group Properties** window opens. The CUs and the number of LDEVs are displayed.

**6.** Confirm the properties of the parity group and click **Close**.

The **Select by Parity Groups** window opens.

**7.** Select the parity group to be the monitoring target in the **Select by Parity Groups** window and click **OK**.

CUs in the parity group are selected in the **Unmonitored CUs** field. For information about monitoring these CUs, see [Adding and removing CUs to monitor](#page-31-0) (on page 32).

### **Confirming the status of CUs to monitor**

#### **Before you begin**

■ Required role: Storage Administrator (Performance Management)

#### **Procedure**

- **1.** Select **Analytics** in **Explorer**, and click **Performance Monitor** in the tree.
- **2.** On the **Monitored CUs** tab, click **View CU Matrix**. The following CUs are displayed in the **Monitored CUs** window.
	- Monitored CUs
	- Set monitored CUs
	- Release monitored CUs

## **Changing the sampling interval**

You can change the sampling interval for monitoring. For example, if you want to collect statistics over a longer period of time, you can lengthen the sampling interval to increase the storing period.

<span id="page-33-0"></span>**Note:** Monitoring data cannot be displayed within the first two sampling intervals after the monitoring starts or the sampling interval is changed because no monitoring data has accumulated. For instance, if the sampling interval is changed to 15 minutes, monitoring data is not accumulated for up to 29 minutes after the interval was changed.

#### **Before you begin**

■ Required role: Storage Administrator (Performance Management)

#### **Procedure**

- **1.** Select **Analytics** in **Explorer**, and select **Performance Monitor** in the tree to open the **Performance Monitor** window.
- **2.** In the **Performance Monitor** window, click **Edit Monitoring Switch** to open the **Edit Monitoring Switch** window.
- **3.** Select the desired sampling interval in the **Sample Interval**. This option is available only when the current monitoring status is **Enable**.
- **4.** Click **Finish**.
- **5.** In the **Confirm** window enter your task name in **Task Name**, and click **Apply** to change the sampling interval.

The **Tasks** window opens if **Go to tasks window for status** is checked.

## **Stopping monitoring**

When you no longer need to collect monitoring statistics, you can stop the monitoring function. After you stop monitoring, you should consider exporting the monitoring statistics using Export Tool, because the existing statistics are deleted each time monitoring is restarted.

#### **Before you begin**

Required role: Storage Administrator (Performance Management)

#### **Procedure**

- **1.** Select **Analytics** in **Explorer**, and select **Performance Monitor** in the tree to open the **Performance Monitor** window.
- **2.** Click **Edit Monitoring Switch** to open the **[Edit Monitoring Switch](#page-265-0)** window (on [page 266\).](#page-265-0)
- **3.** Click **Disable** in the **Monitoring Switch** field. The **Sample Interval** list is grayed out and becomes ineffective.
- **4.** Click **Finish**.
- **5.** In the **Confirm** window, enter your task name in **Task Name**, and click **Apply** to stop monitoring.

The **Tasks** window opens if **Go to tasks window for status** is checked.

## <span id="page-34-0"></span>**Using the Performance Monitor data graphs**

### **About the data graphs**

The Hitachi Performance Monitor data graphs are displayed on panels with the graph on the left and the legend for the graph on the right. Hitachi Performance Monitor can display up to four panels with up to four graphs in each panel for a maximum of 16 graphs at the same time.

- You can change the size of each graph panel by clicking the icon in the upper right of the panel.
- You can plot up to 8 sets of data with one graph panel and up to 16 sets of data with four graph panels.
- You can display the value of each data point by placing the cursor on the data point on the graph.
- You can adjust the unit of scale on the vertical axis using the vertical scale selector on the upper left of the graph. For example, you might need to increase the vertical scale to see data with high values.

In some cases, you might need to adjust the vertical scale to display the data properly. For example, if the scale is too small, a single data line might be so thick that the entire graph is painted in a single color.

- You can display or hide data points on the graph panel by clicking the legend on the right of the graph. Each graph must display at least one set of data, so you cannot hide all of the data.
- When you are viewing data for the MP unit in real time (Time Range is set to Use Real Time), the MP unit names are displayed as text links. Click the text link to display the resources assigned to an MP unit of top 20 in usage rates on the detailed window.

## **Displaying the monitor data on graphs**

#### **Before you begin**

■ Required role: Storage Administrator (Performance Management)

#### **Procedure**

- **1.** Select **Analytics** in **Explorer**, and select **Performance Monitor** in the tree to open the **Performance Monitor** window.
- **2.** Click **Monitor Performance** to open the **Monitor Performance** window.
- **3.** Specify the data range and time period to be displayed on the graphs:
	- a. In the **Data Range** field, select the desired data range.
		- (VSP 5000 series) **Long-Range** or **Short-Range**. If you want to display real-time data, you must select **Short-Range**.
- <span id="page-35-0"></span>b. In the **Time Range** field, select **Set Range** to display data from a specific period of time, or select **Use Real Time** to display real-time data as it is being collected. (VSP 5000 series) The **Use Real Time** option can only be specified when **Short-Range** is selected.
- c. If you selected **Set Range**, specify the starting date and time and ending date and time for the range of data in the **From** and **To** fields.
- **4.** Specify the monitor data to be displayed on the graphs:
	- a. In the **Performance Objects** area select items in the **Object** field. Select items in the left field and then select detailed items in the right field. Detailed item changes by the items selected in the left field.
	- b. Select items in the **Monitor Data** field.

Select items in the left field and then select detailed items in the right field.

- c. Select the monitor data to be graphed in the **Available Objects** list.
- d. Click **Add** to add the monitor data to the **Selected Objects** list.
- e. If you need to remove monitor data from the **Selected Objects** list, select the object and click **Remove**.
- **5.** Click **Apply** to display the selected monitor data on graphs in the **Monitor Performance** window.

#### **Adding a new graph**

#### **Before you begin**

■ Required role: Storage Administrator (Performance Management)

#### **Procedure**

- **1.** Select **Analytics** in **Explorer**, and select **Performance Monitor** in the tree to open the **Performance Monitor** window.
- **2.** Click **Monitor Performance** to open the **Monitor Performance** window.
- **3.** Display the graph panel in the **Monitor Performance** window. For details, see [Displaying the monitor data on graphs](#page-34-0) (on page 35).
- **4.** Click **Add Graph** to open the **Add Graph** window.

If a warning message is displayed when you click the **Add Graph** button, you are already displaying the maximum number of graphs. To add another graph, you must first delete an existing graph. For details, see [Deleting a graph from the graph panel](#page-36-0) (on [page 37\)](#page-36-0).

**5.** Specify the monitor data to be graphed by selecting the objects on the left and adding them to the **Selected Objects** list on the right.

For details, see [Displaying the monitor data on graphs](#page-34-0) (on page 35).

**6.** Click **OK** to add the specified graph.
### **Changing the data displayed on a graph**

### **Before you begin**

■ Required role: Storage Administrator (Performance Management)

#### **Procedure**

- **1.** Select **Analytics** in **Explorer**, and select **Performance Monitor** in the tree to open the **Performance Monitor** window.
- **2.** Click **Monitor Performance** to open the **Monitor Performance** window.
- **3.** Display the graph panel in the **Monitor Performance** window. For details, see [Displaying the monitor data on graphs](#page-34-0) (on page 35).
- **4.** Click **Edit Performance Objects** to open the **Edit Performance Objects** window.
- **5.** Edit the monitor data being displayed on the graph by adding objects to and deleting objects from the **Selected Objects** list on the right. For details, see [Displaying the monitor data on graphs](#page-34-0) (on page 35).
- **6.** Click **OK** to display the graph with the newly specified monitor data.

### **Changing the time period displayed on the graph panel**

#### **Before you begin**

■ Required role: Storage Administrator (Performance Management)

#### **Procedure**

- **1.** Select **Analytics** in **Explorer**, and select **Performance Monitor** in the tree to open the **Performance Monitor** window.
- **2.** Click **Monitor Performance** to open the **Monitor Performance** window.
- **3.** Display the graph panel in the **Monitor Performance** window. For details, see [Displaying the monitor data on graphs](#page-34-0) (on page 35).
- **4.** Click **Edit Time Range** to open the **Edit Time Range** window.
- **5.** Enter the desired starting date and time in the **From** field. Enter the desired end date and time in the **To** field.
- **6.** Click **OK** to display the graph panel with the newly selected time period.

### **Deleting a graph from the graph panel**

### **Before you begin**

■ Required role: Storage Administrator (Performance Management)

### **Procedure**

- **1.** Open the **Performance Monitor** window.
	- a. Select **Analytics** in **Explorer**.
- b. Select **Performance Monitor** in the tree to open the **Performance Monitor** window.
- **2.** Click **Monitor Performance** to open the **Monitor Performance** window.
- **3.** Display the graph panel in the **Monitor Performance** window. For details, see [Displaying the monitor data on graphs](#page-34-0) (on page 35).
- **4.** Click **Delete Graph** in the lower right, or click the close icon in the upper right corner.
- **5.** When the confirmation message appears, click **OK** to delete the graph.

Hitachi Performance Monitor collects and displays monitoring data.

### **Monitoring data**

The following table lists the objects that can be monitored and specifies the data that is collected for each monitoring object. You can specify the objects that are displayed in the graphs in the Performance Objects in the Monitor Performance window. When the resource group feature is installed, you can specify the objects to be displayed in the graphs only when the resources that are shown in the necessary resources in the following table are allocated.

The monitoring data for each sampling interval is the average value of the data over the data sampling interval. The sampling interval is as follows:

- (VSP 5000 series) The sampling interval is 1 to 15 minutes for Short Range and 15 minutes for Long Range.
- (VSP Gx00 models and VSP Fx00 models) The sampling interval is 1 to 15 minutes.

The monitoring data shows the information by each resource ID even when the volume is in a virtual storage machine (not by virtual ID). For instructions on viewing the monitoring data, see [Using the Performance Monitor data graphs](#page-34-0) (on page 35).

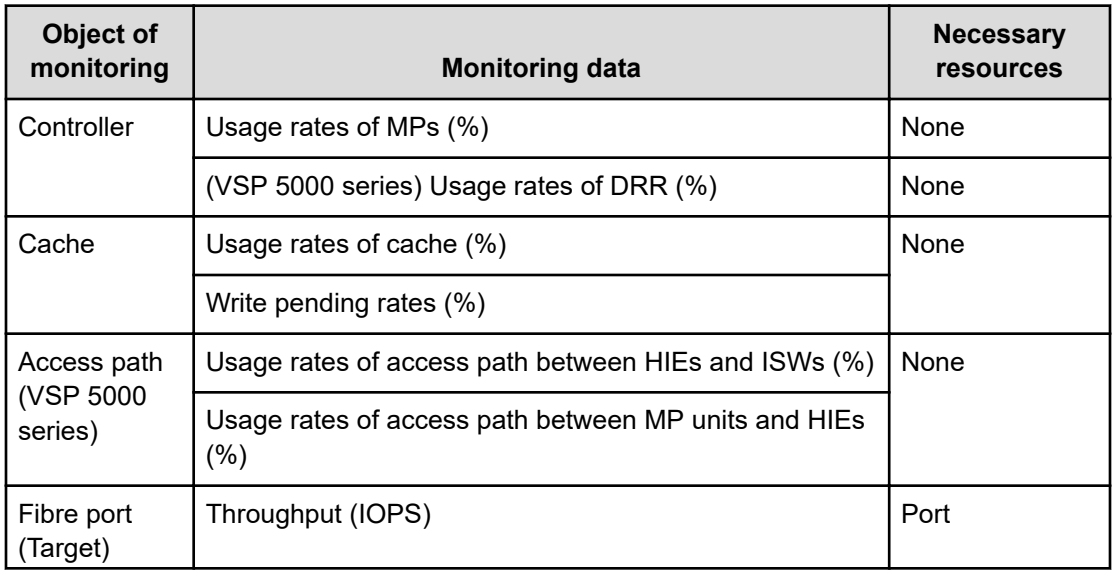

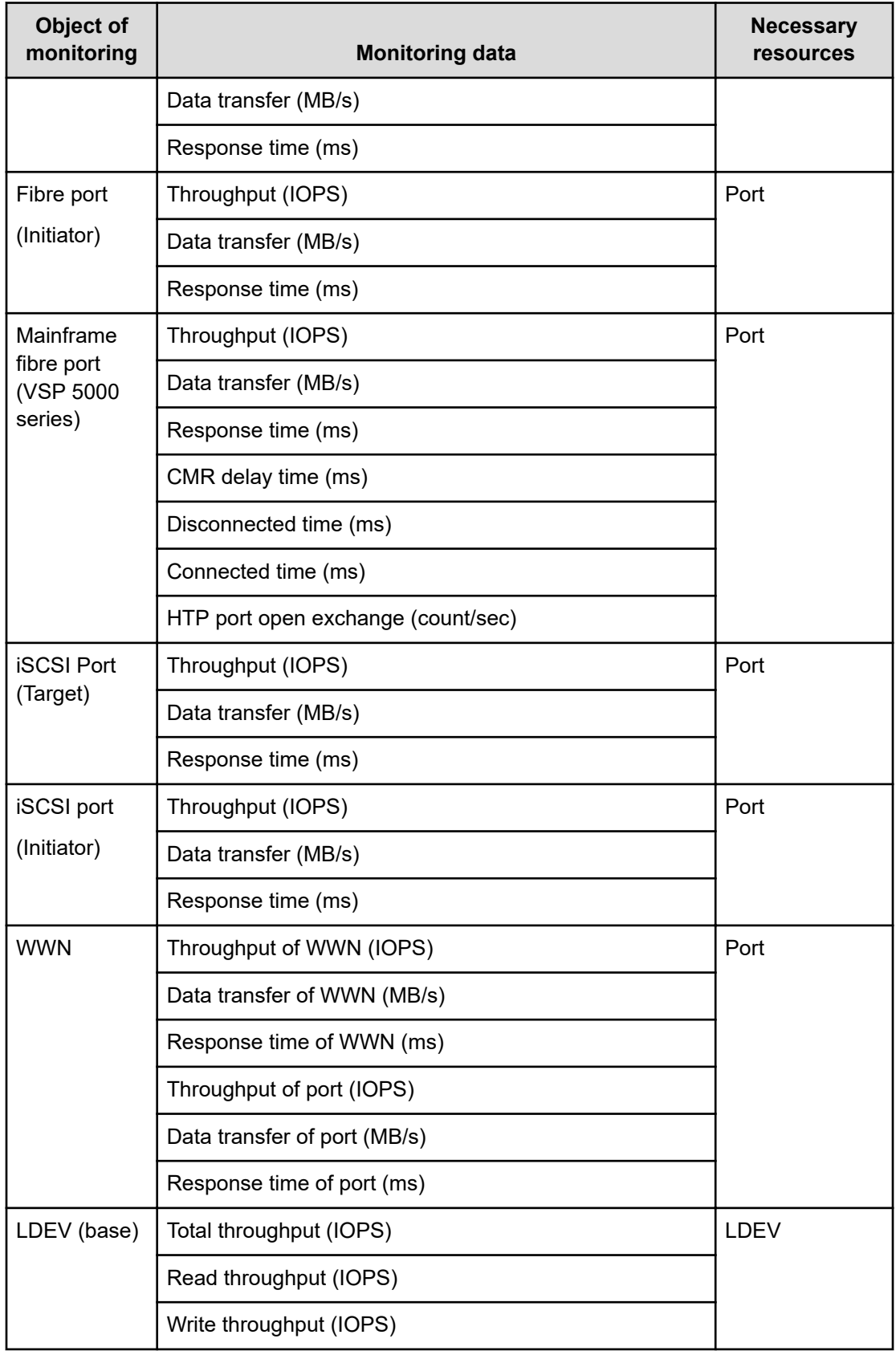

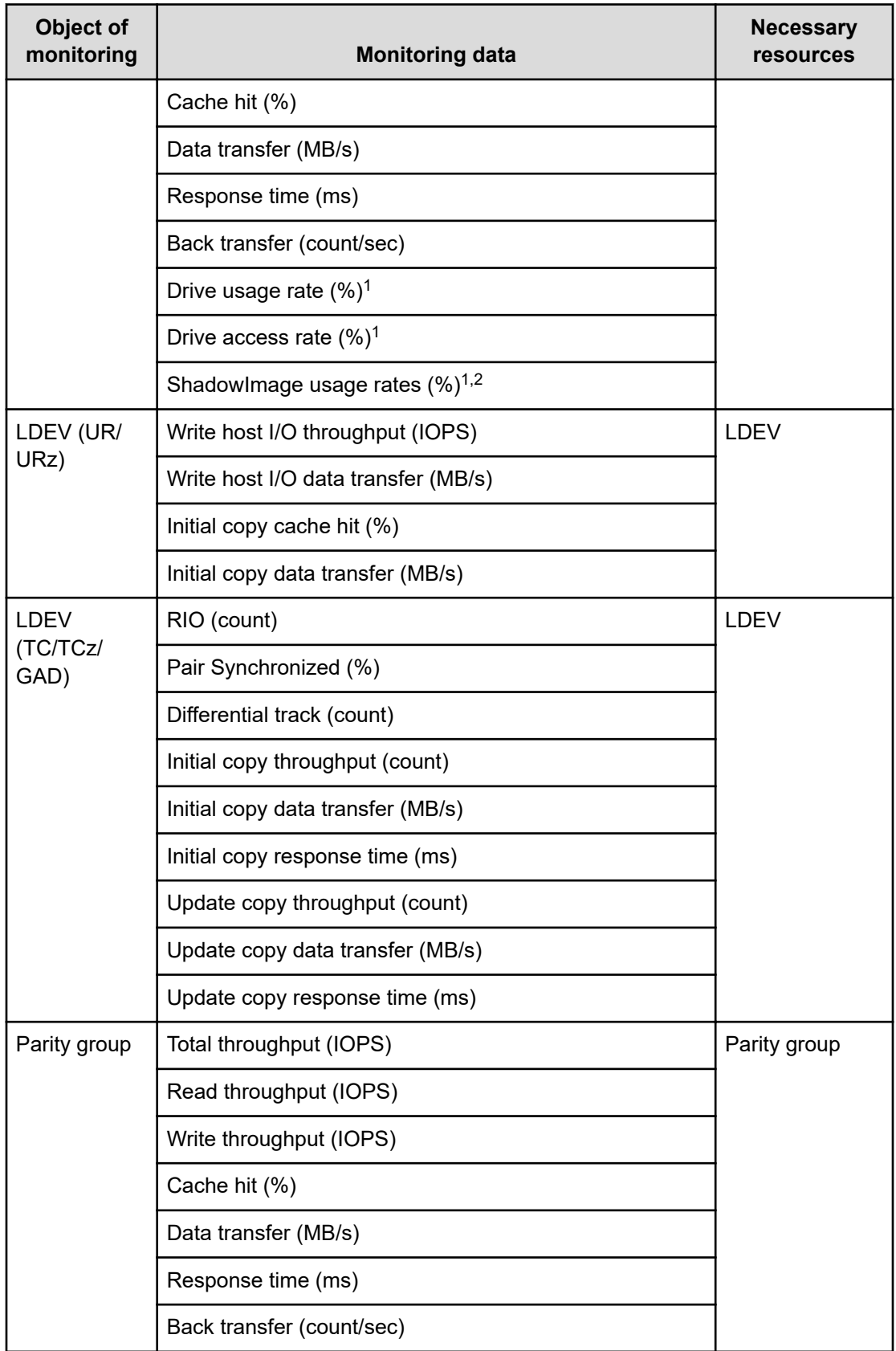

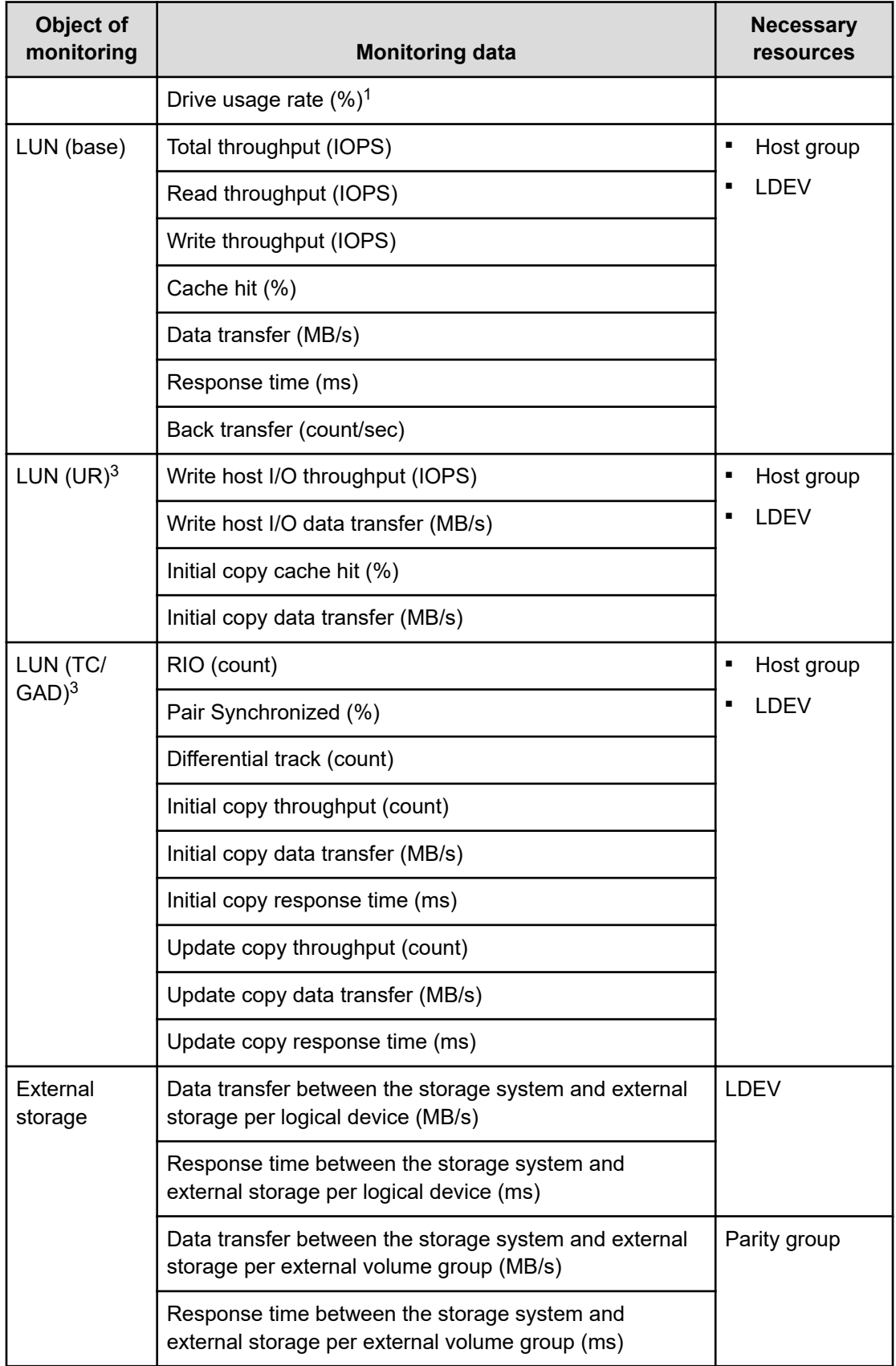

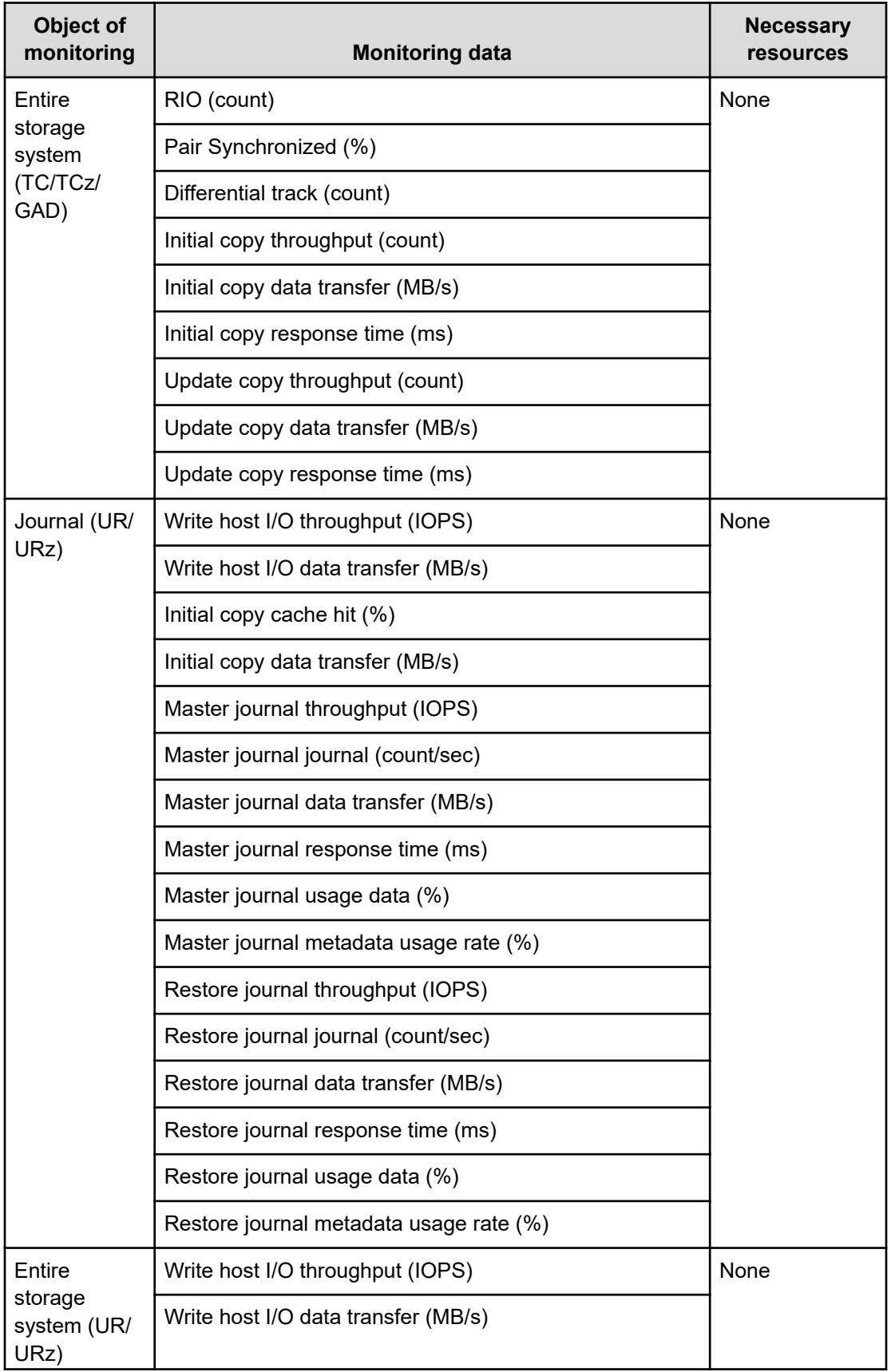

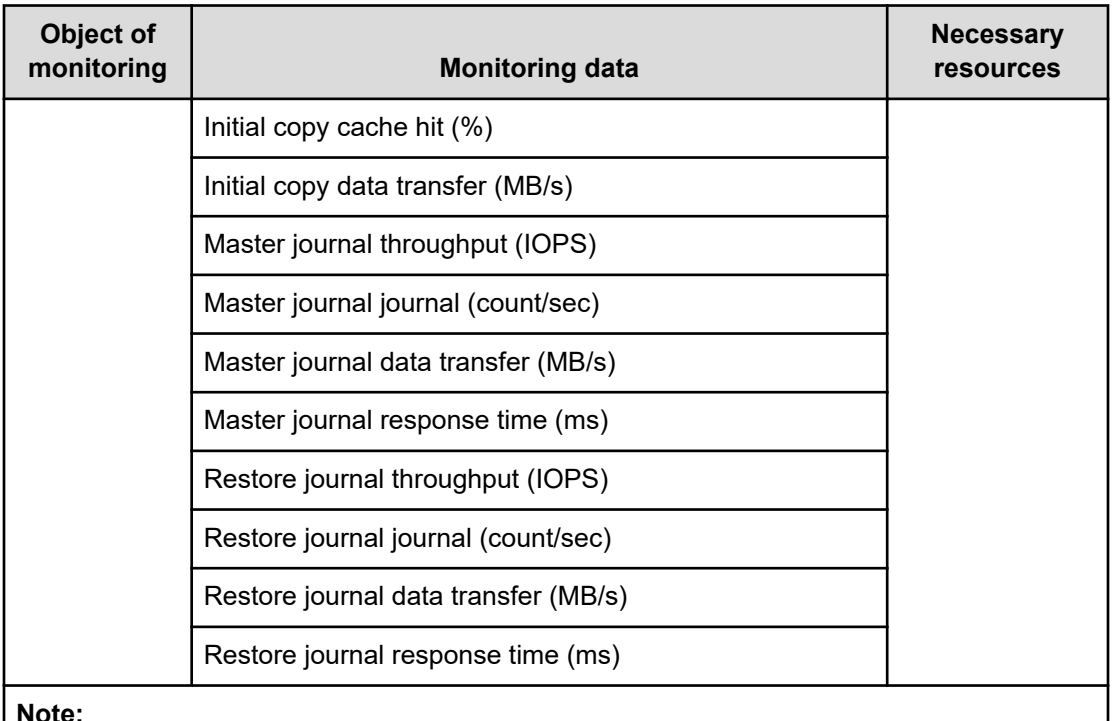

#### **Note:**

- **1.** Only information on internal volumes is displayed. Information on external volumes and FICON® DM volumes is not displayed.
- **2.** (VSP 5000 series) Includes usage rates for ShadowImage for Mainframe.
- **3.** The same value is output to all LUNs mapped to the LDEV.

### **Usage rates of MPs**

### **Function**

The usage rate of the MP shows the usage rate of an MP assigned to a logical device. If a usage rate of an MP is high, I/Os concentrate to an MP. Examine the distribution of I/Os to other MP unit.

### **Storing period**

(VSP 5000 series) Short-Range (from 1 to 15 minutes) or Long-Range (fixed at 15 minutes) can be specified.

(VSP Gx00 models and VSP Fx00 models) Sample Interval can be specified from 1 to 15 minutes.

### **Selection of monitoring objects**

Select the desired monitoring objects in the Performance Objects field.

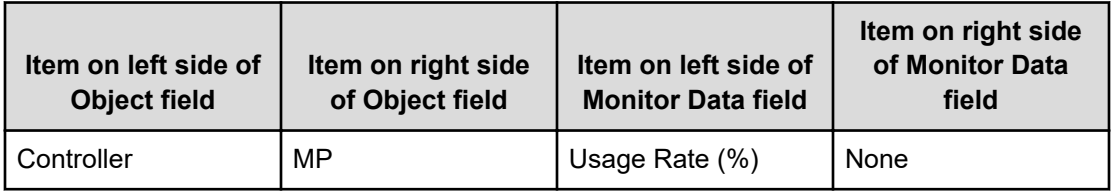

# **Usage rate of DRRs (VSP 5000 series)**

### **Function**

A data recovery and reconstruction processor (DRR) is a microprocessor (located on the DKBs and CHBs) that is used to generate parity data for RAID 5 or RAID 6 parity groups. The DRR uses the formula "old data + new data + old parity" to generate new parity.

If the monitor data shows high DRR usage overall, perform either of the following operations to distribute the workload for the system:

- Move a volume whose write usage rate is high (especially, sequential write usage rate) from a RAID-5 (or RAID-6) parity group to a RAID-1 parity group.
- Move the data to another storage system.

Use Volume Migration to move a volume. For details on Volume Migration, contact customer support.

If the monitor data shows relatively high DRR usage overall, the performance of the system might not be improved even after moving a volume using Volume Migration.

### **Storing period**

Short-Range or Long-Range can be specified.

### **Selection of monitoring objects**

Select the desired monitoring objects in the Performance Objects field.

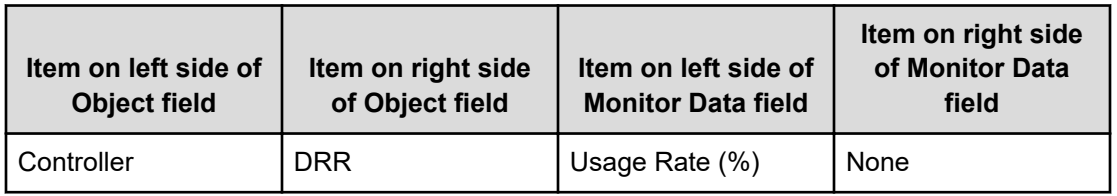

# **Usage rate of cache memory**

### **Function**

When you display monitoring results in a short range (VSP 5000 series) or sampling interval (VSP Gx00 models and VSP Fx00 models), the window displays the usage rates about the cache memory for the specified period of time.

### **Storing period**

(VSP 5000 series) Short-Range can be specified.

(VSP Gx00 models and VSP Fx00 models) Sample Interval can be specified from 1 to 15 minutes.

### **Selection of monitoring objects**

Select the desired monitoring objects in the Performance Objects field.

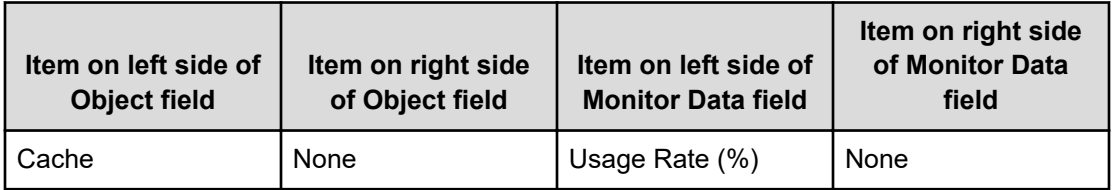

### **Write pending rates**

### **Function**

The write pending rate indicates the ratio of write pending data to the cache memory capacity. It is expressed as a percentage of the cache memory capacity used for write pending. The **Monitor Performance** window displays the average and the maximum write pending rate for the specified period of time.

### **Storing period**

(VSP 5000 series) Short-Range or Long-Range can be specified.

(VSP Gx00 models and VSP Fx00 models) Sample Interval can be specified from 1 to 15 minutes.

### **Selection of monitoring objects**

Select the desired monitoring objects in the Performance Objects field.

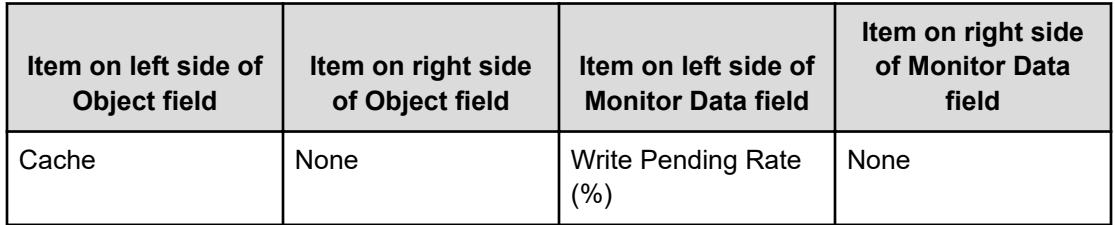

# **Storage system throughput**

### **Function**

Total throughput is the sum of I/Os per second. The read throughput is I/Os to the disk per second when the file read processing is performed. The write throughput is I/Os to the disk per second when the file write processing is performed.

Throughput in the following modes can be displayed:

- Sequential access mode
- Random access mode
- (VSP 5000 series) Cache fast write (CFW) mode
- Total value in the above-mentioned modes

### **Storing period**

(VSP 5000 series) Short-Range can be specified.

(VSP Gx00 models and VSP Fx00 models) Sample Interval can be specified from 1 to 15 minutes.

### **Selection of monitoring objects**

Select the desired monitoring objects in the Performance Objects field.

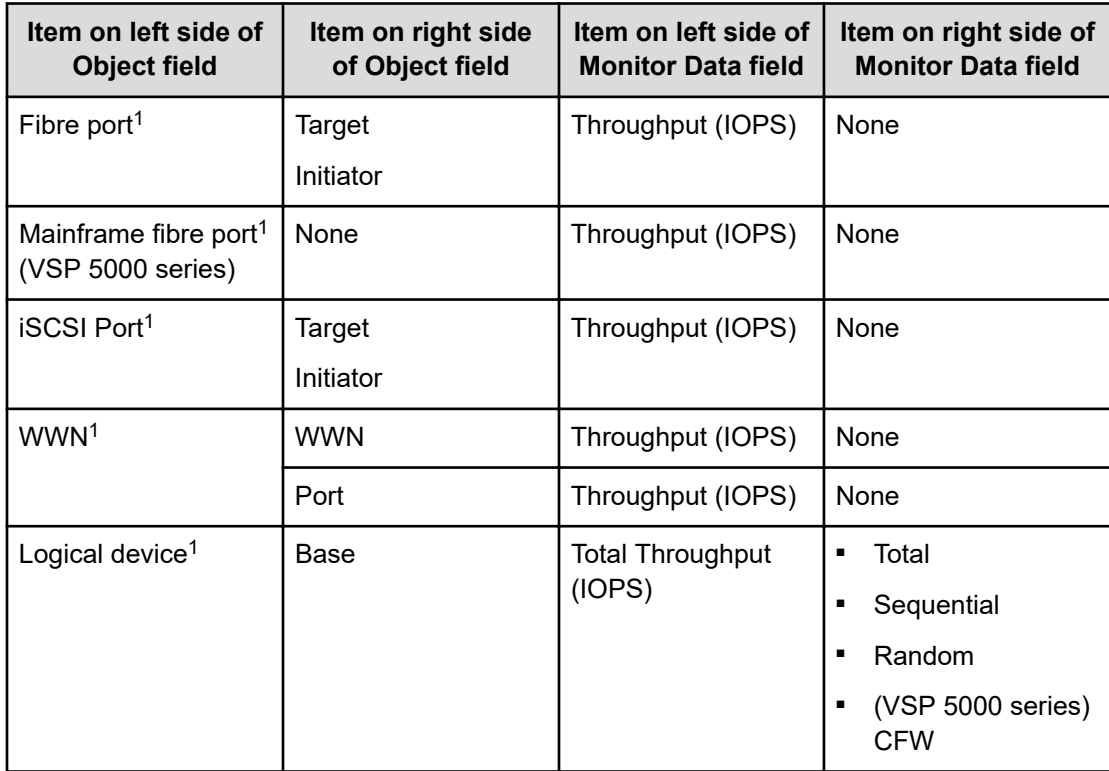

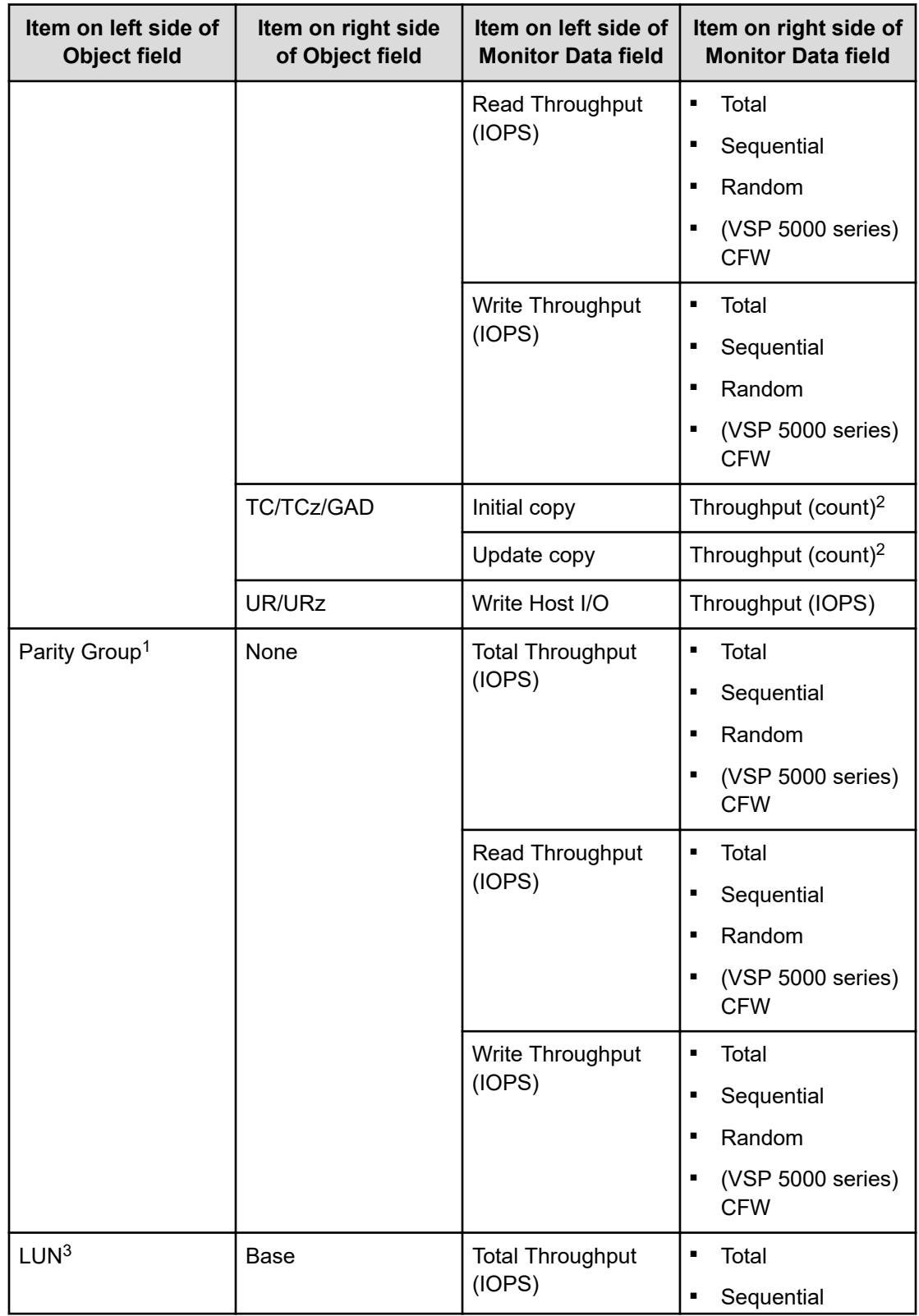

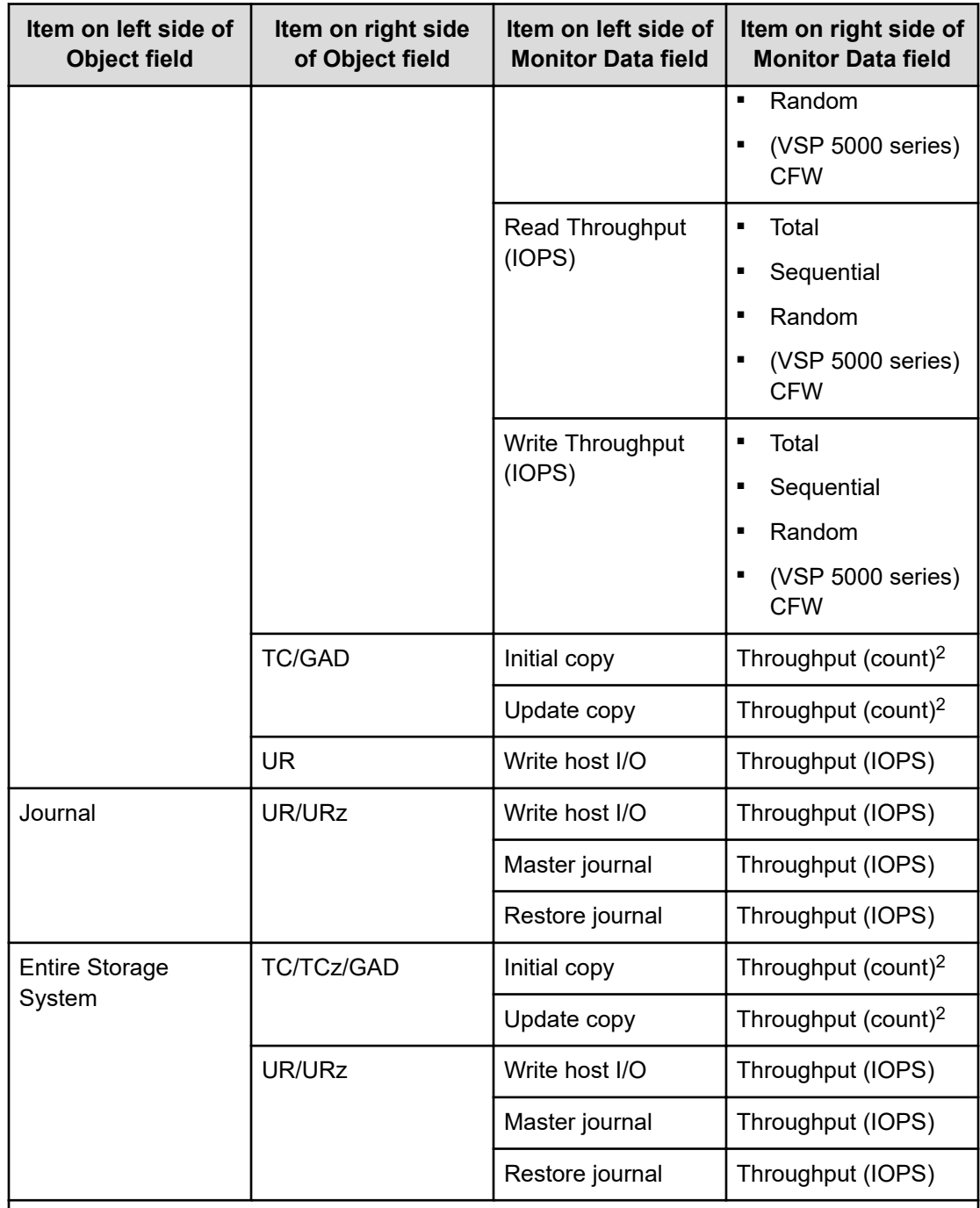

#### **Note:**

- **1.** Volumes that do not accept I/O from the host, such as pool-VOLs, are not monitored.
- **2.** The total number of accesses is displayed.
- **3.** The same value is output to all LUNs mapped to the LDEV.

### **Data transfer rate**

### **Function**

The amount of data transferred from the host server per second. The data transfer rate for both read data and write data can be monitored.

### **Storing period**

(VSP 5000 series) Short-Range can be specified.

(VSP Gx00 models and VSP Fx00 models) Sample Interval can be specified from 1 to 15 minutes.

### **Selection of monitoring objects**

Select the desired monitoring objects in the Performance Objects field.

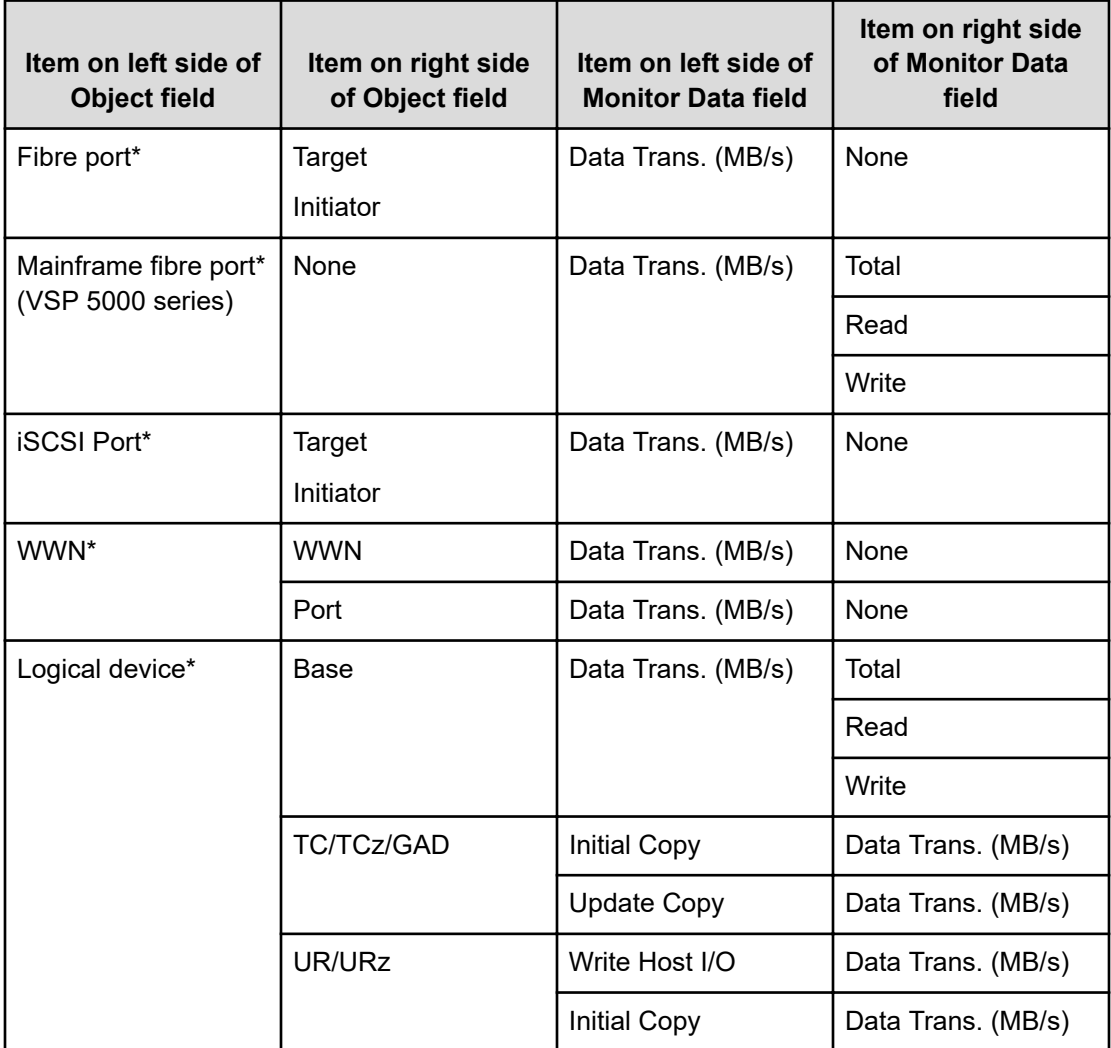

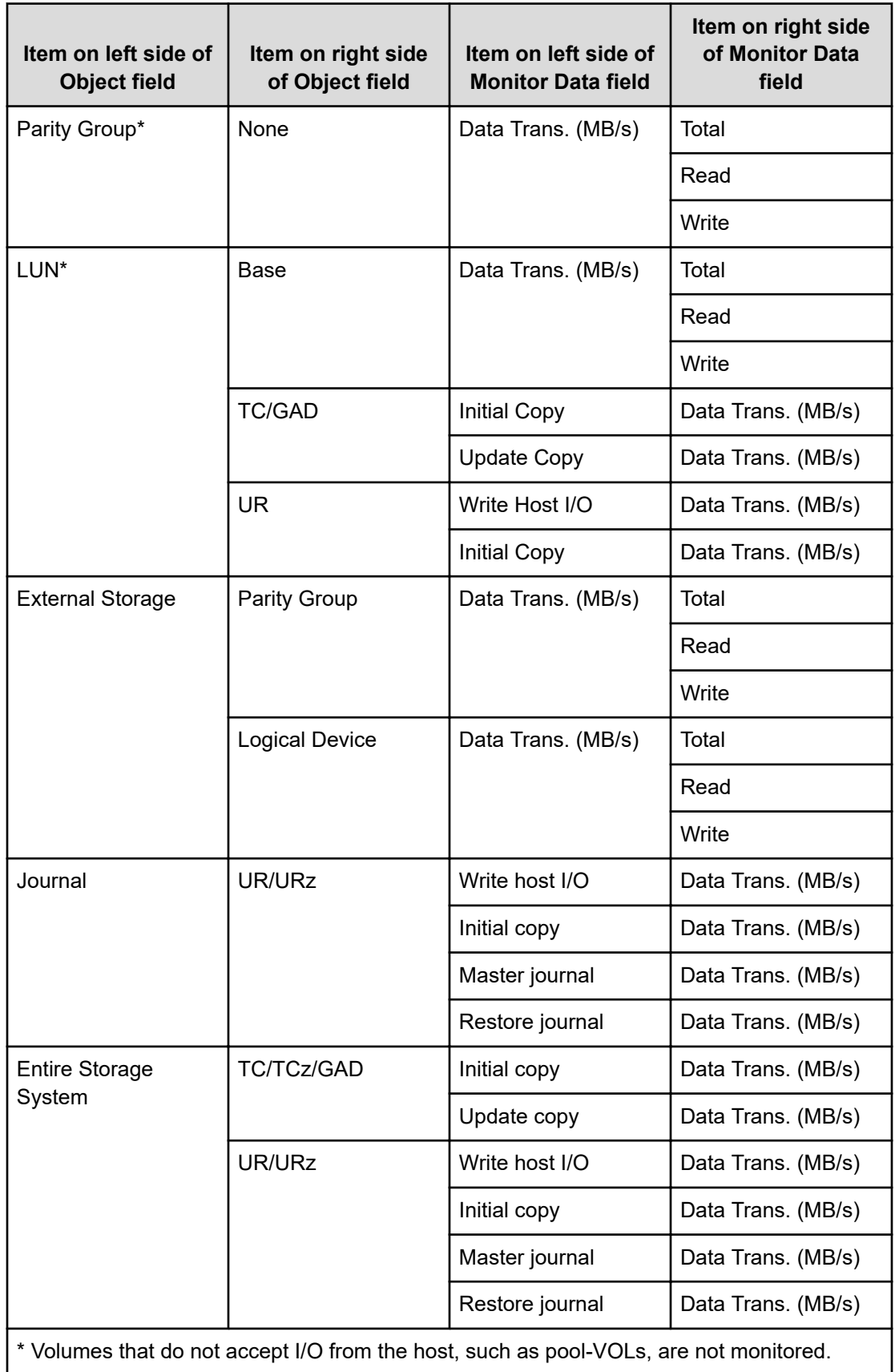

### **Usage rates of access paths (VSP 5000 series)**

### **Function**

The access paths are the paths through which data and commands are transferred within a storage system. As shown in the following figure, data is transferred between controllers through the HIE packages in the storage system.

Performance Monitor tracks and displays the usage rate for the following access paths to determine if the transfer route becomes a bottleneck due to the internal transfer.

- Access paths between the MP unit and the HIE package (MPU-HIE)
- Access paths between the HIE package and the Interconnect Switch (HIE-ISW)

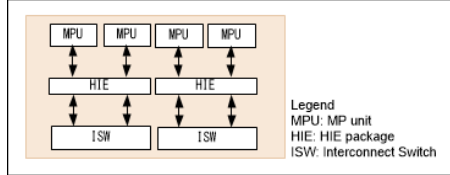

#### **Storing period**

Short-Range or Long-Range can be specified.

### **Selection of monitoring objects**

Select the desired monitoring objects in the Performance Objects field.

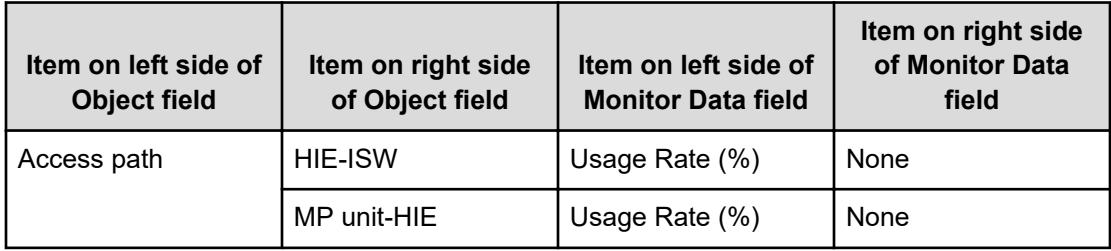

### **Response times**

#### **Function**

Time (in milliseconds) for replying from an external volume group when I/O accesses are made from your storage system to the external volume group. The average response time in the period specified at Monitoring Term is displayed.

Items that can be monitored response times are ports, WWNs, LDEVs, parity groups, LUNs, and external storages (parity groups and LDEVs).

### **Storing period**

(VSP 5000 series) Short-Range can be specified.

(VSP Gx00 models and VSP Fx00 models) Sample Interval can be specified from 1 to 15 minutes.

### **Selection of monitoring objects**

Select the desired monitoring objects in the Performance Objects field.

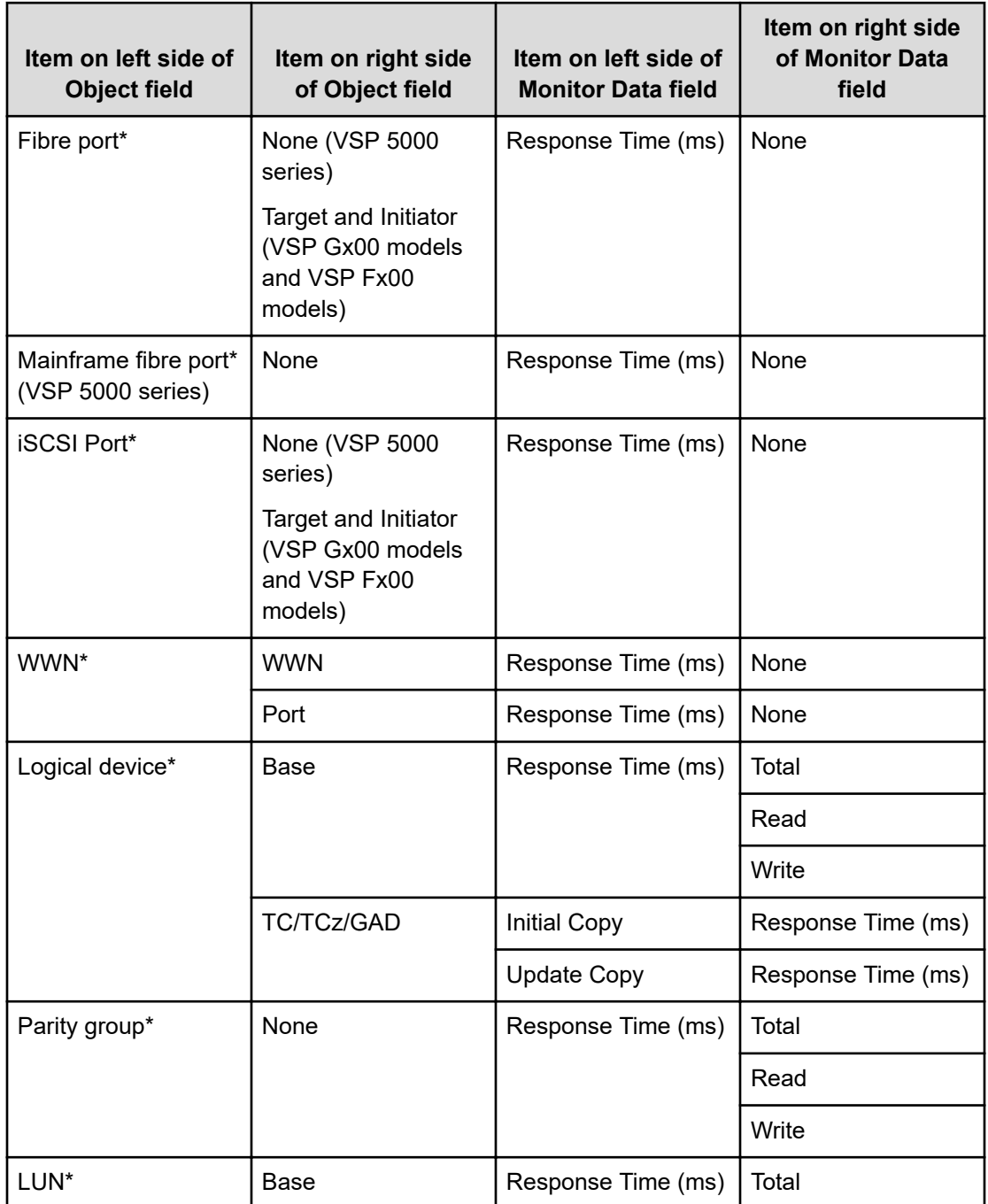

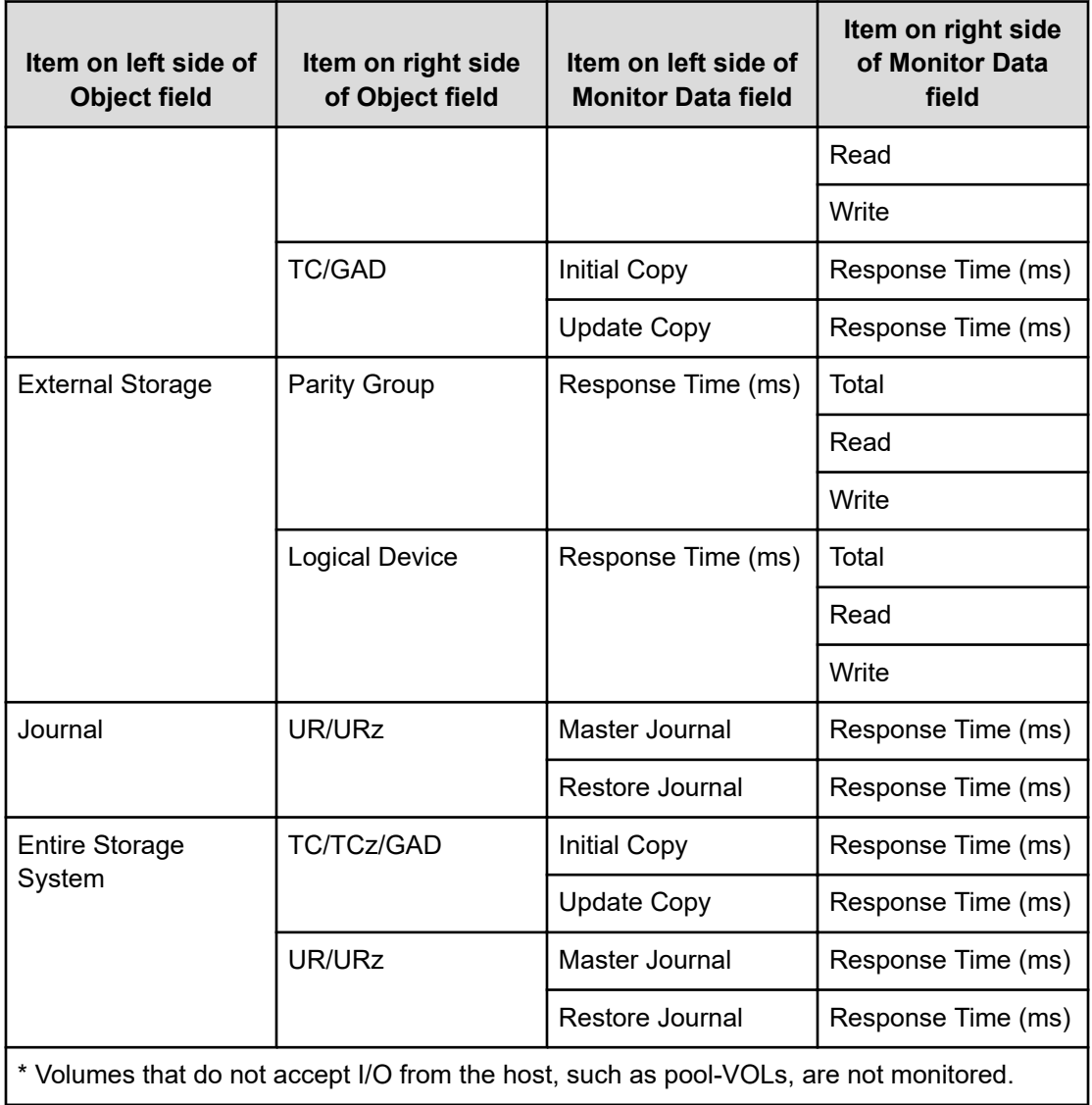

# **CMR delay time (VSP 5000 series)**

### **Function**

When I/O access from the storage system is made to the monitoring object port, command response (CMR) delay time shows the time (in milliseconds) from the I/O access to the return of a command response from the port.

### **Storing period**

Short-Range can be specified.

#### **Selection of monitoring objects**

Select the desired monitoring objects in the Performance Objects field.

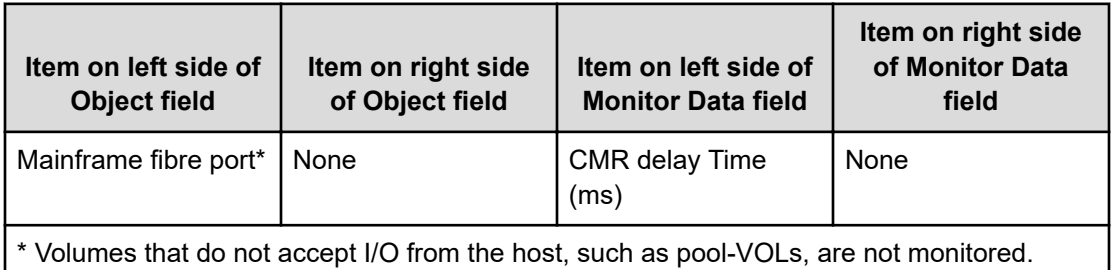

### **Disconnected time (VSP 5000 series)**

#### **Function**

When I/O access is made from the storage system to the monitoring object port, Disconnected time shows the time (in milliseconds) during which processing is interrupted because of I/O processing to the data drives.

#### **Storing period**

Short-Range can be specified.

#### **Selection of monitoring objects**

Select the desired monitoring objects in the Performance Objects field.

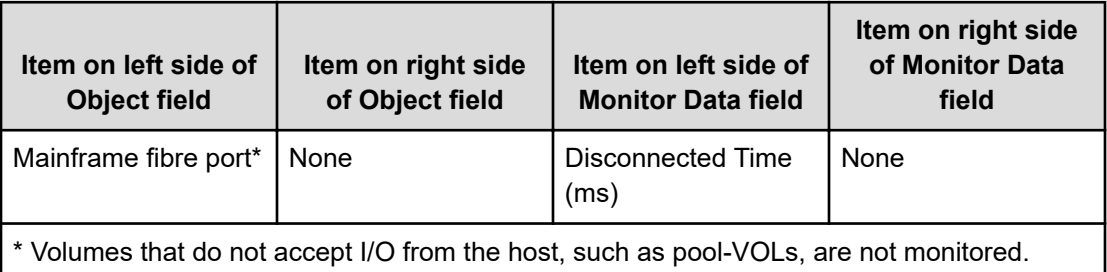

# **Connected time (VSP 5000 series)**

### **Function**

Connected time shows the time (in milliseconds) obtained by subtracting the CMR delay time and the disconnected time from the response time.

### **Storing period**

Short-Range can be specified.

### **Selection of monitoring objects**

Select the desired monitoring objects in the Performance Objects field.

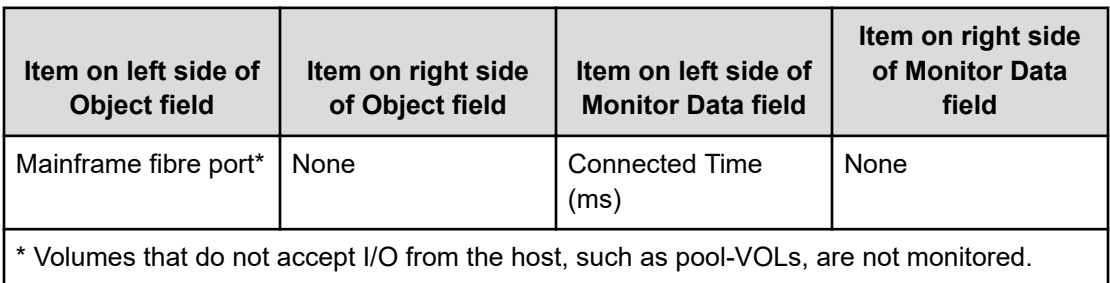

# **HTP port open exchanges (VSP 5000 series)**

### **Function**

HTP port open exchanges shows the number of open exchanges for the monitoring object port. The number of open exchanges is the average number of active I/O accesses at the monitoring object port.

### **Storing period**

Short-Range can be specified.

### **Selection of monitoring objects**

Select the desired monitoring objects in the Performance Objects field.

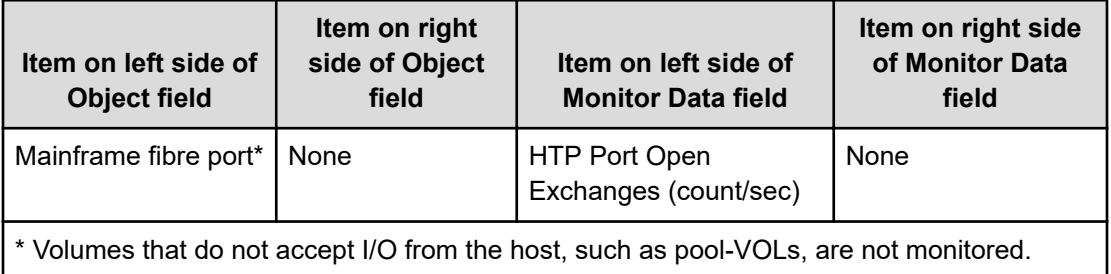

### **Cache hit rates**

### **Function**

The cache hit rate is a rate that the input or output data of the disk exists in the cache. The cache hit rate is displayed for the sequential access mode, the random access mode, the cache fast write (CFW) mode (VSP 5000 series), and the entire these modes.

■ Read hit ratio

For a read I/O, when the requested data is already in cache, the operation is classified as a read hit. For example, if ten read requests have been made from hosts to devices in a given time period and the read data was already on the cache memory three times out of ten, the read hit ratio for that time period is 30 percent. A higher read hit ratio implies higher processing speed because fewer data transfers are made between devices and the cache memory.

■ Write hit ratio

For a write I/O, when the requested data is already in cache, the operation is classified as a write hit. For example, if ten write requests were made from hosts to devices in a given time period and the write data was already on the cache memory three cases out of ten, the write hit ratio for that time period is 30 percent. A higher write hit ratio implies higher processing speed because fewer data transfers are made between devices and the cache memory.

### **Storing period**

(VSP 5000 series) Short-Range can be specified.

(VSP Gx00 models and VSP Fx00 models) Sample Interval can be specified from 1 to 15 minutes.

### **Selection of monitoring objects**

Select the desired monitoring objects in the Performance Objects field.

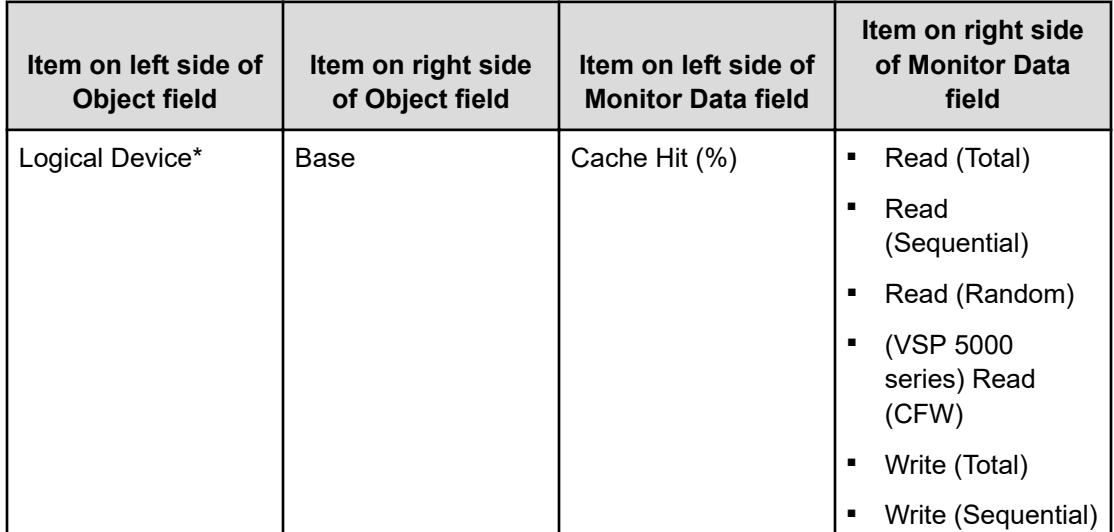

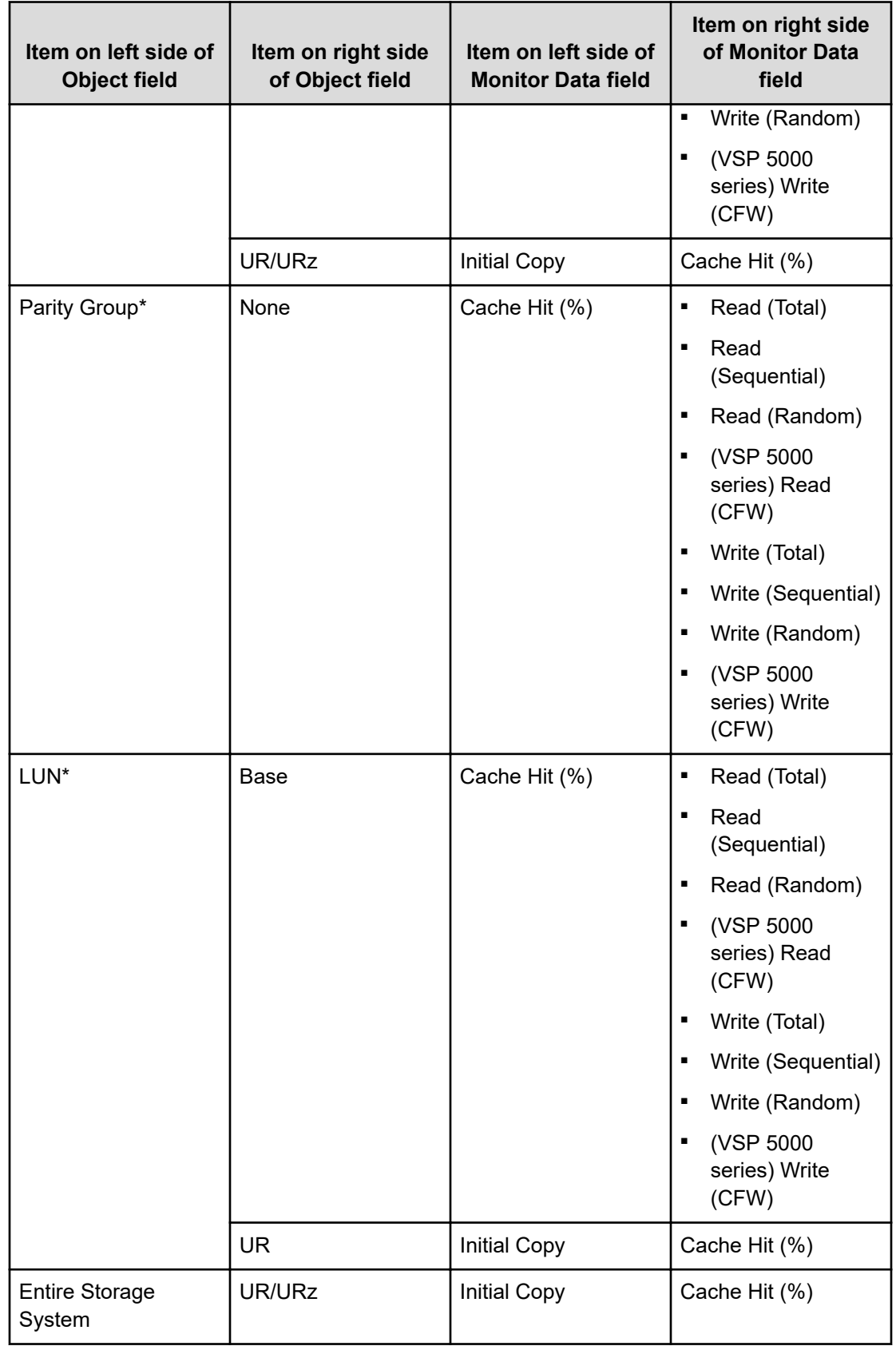

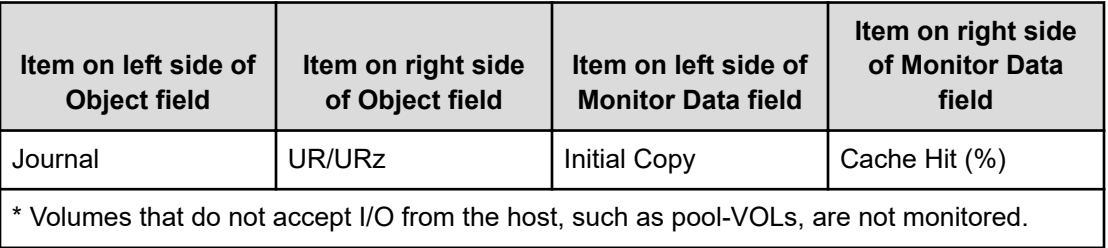

### **Back-end performance**

#### **Function**

The back-end transfer can be monitored. The back-end transfer is the number of data transfers between the cache memory and the data drive. The graph contains following information.

■ Cache to Drive

The number of data transfers from the cache memory to data drives.

■ Drive to Cache Sequential

The number of data transfers from data drives to the cache memory in sequential access mode

■ Drive to Cache Random

The number of data transfers from data drives to the cache memory in random access mode

### **Storing period**

(VSP 5000 series) Short-Range can be specified.

(VSP Gx00 models and VSP Fx00 models) Sample Interval can be specified from 1 to 15 minutes.

#### **Selection of monitoring objects**

Select the desired monitoring objects in the Performance Objects field.

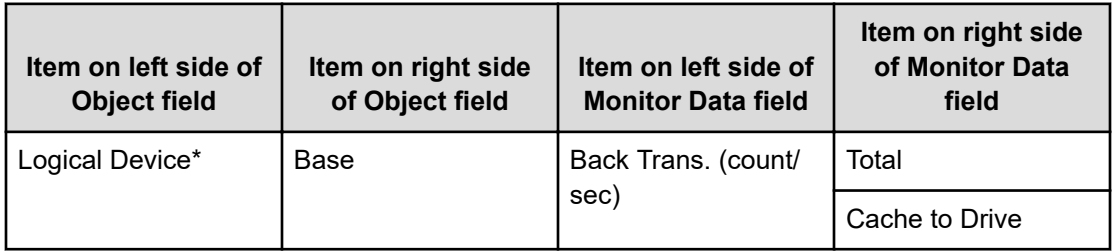

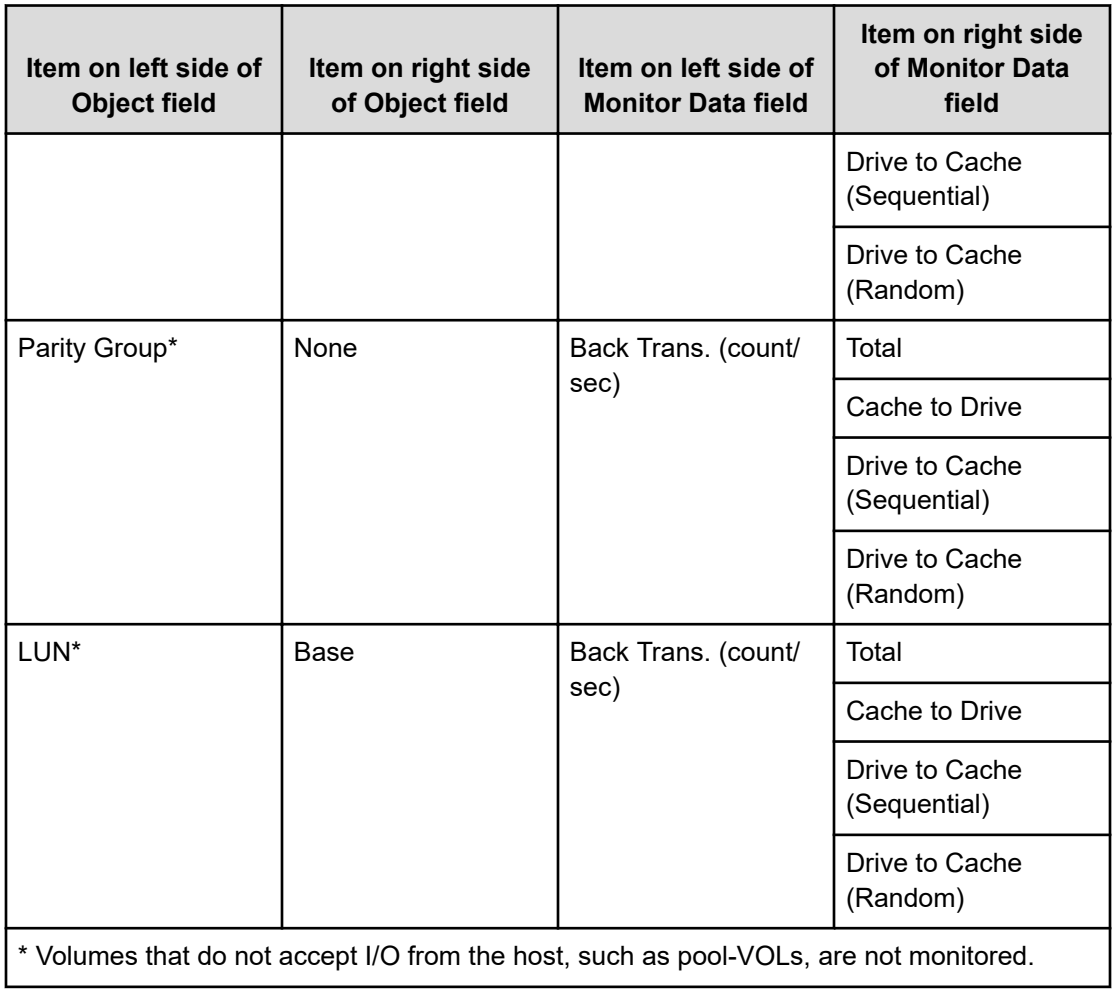

### **Drive usage rates**

### **Function**

The usage rates of the data drive of each LDEV or parity group can be displayed.

### **Storing period**

(VSP 5000 series) Short-Range or Long-Range can be specified.

(VSP Gx00 models and VSP Fx00 models) Sample Interval can be specified from 1 to 15 minutes.

### **Selection of monitoring objects**

Select the desired monitoring objects in the Performance Objects field.

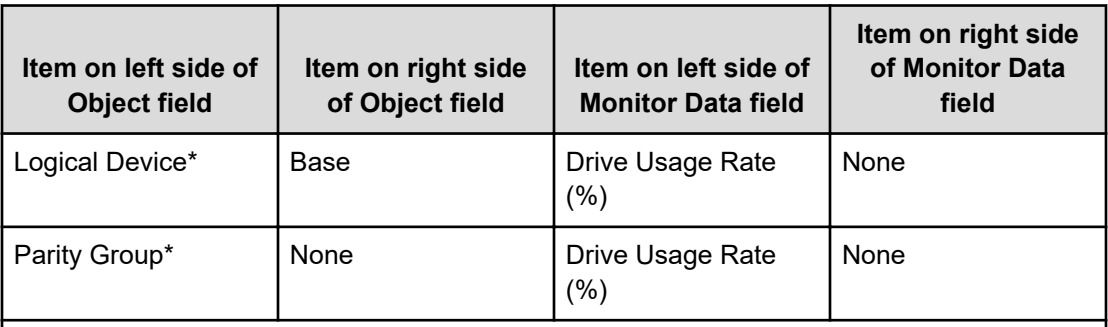

\*Only information on internal volumes is displayed. Information about external volumes, FICON® DM volumes, and virtual volumes such as DP-VOL and Thin Image V-VOLs is not displayed.

### **Data drive access rates**

### **Function**

The data drive access rate shows the access rate of each data drive.

The rate of the file reading Read (Sequential) or the file writing Write (Sequential) processing of the data drive in the sequential access mode is displayed.

The rate of file reading Read (Random) or file writing Write (Random) processing of the data drive in the random access mode is displayed.

### **Storing period**

(VSP 5000 series) Long-Range or Short-Range can be specified.

(VSP Gx00 models and VSP Fx00 models) Sample Interval can be specified from 1 to 15 minutes.

### **Selection of monitoring objects**

Select the desired monitoring objects in the Performance Objects field.

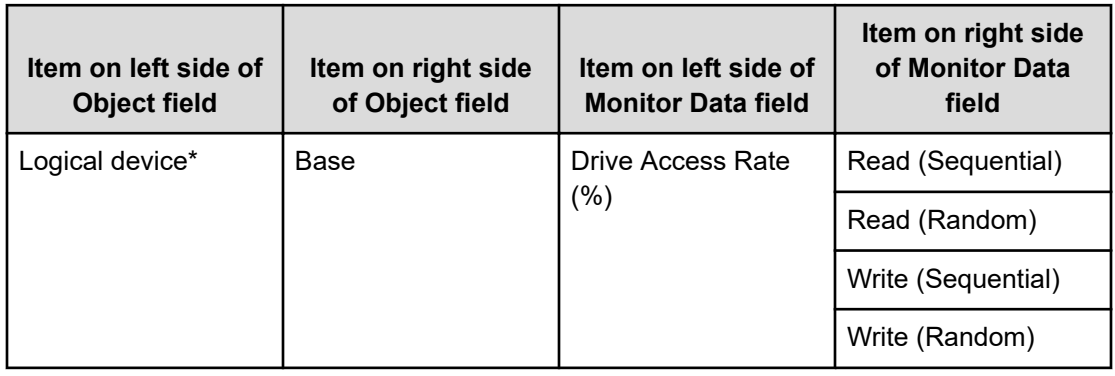

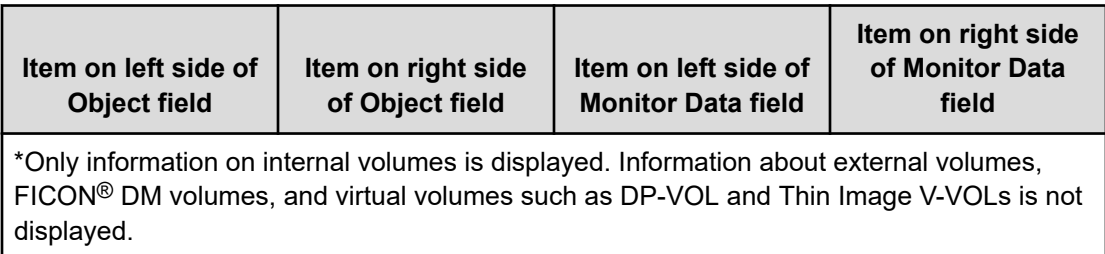

# **ShadowImage usage statistics**

### **Function**

The access rate of volume by ShadowImage and ShadowImage for Mainframe can be displayed by the percentage of the processing of the program to all processing of the physical drives, for each volume. This value is found by dividing access time to physical drives by the program by all access time to physical drives.

### **Storing period**

(VSP 5000 series) Short-Range can be specified.

(VSP Gx00 models and VSP Fx00 models) Sample Interval can be specified from 1 to 15 minutes.

### **Selection of monitoring objects**

Select the desired monitoring objects in the Performance Objects field.

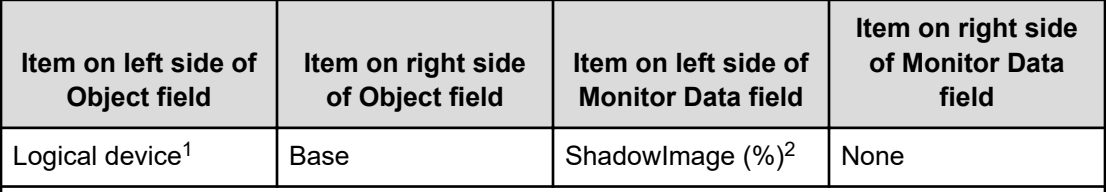

### **Note:**

- **1.** Only information on internal volumes is displayed. Information about external volumes, FICON® DM volumes, and virtual volumes such as DP-VOL and Thin Image V-VOLs is not displayed.
- **2.** (VSP 5000 series) Information for ShadowImage and ShadowImage for Mainframe is displayed.

# **Remote I/O (RIO)**

### **Function**

Information about LDEV performance is shown through the total number of remote I/Os from P-VOL to S-VOL for TrueCopy, TrueCopy for Mainframe, and global-active device pairs.

#### **Storing period**

(VSP 5000 series) Short-Range can be specified.

(VSP Gx00 models and VSP Fx00 models) Sample Interval can be specified from 1 to 15 minutes.

#### **Selection of monitoring objects**

Select the desired monitoring objects in the Performance Objects field.

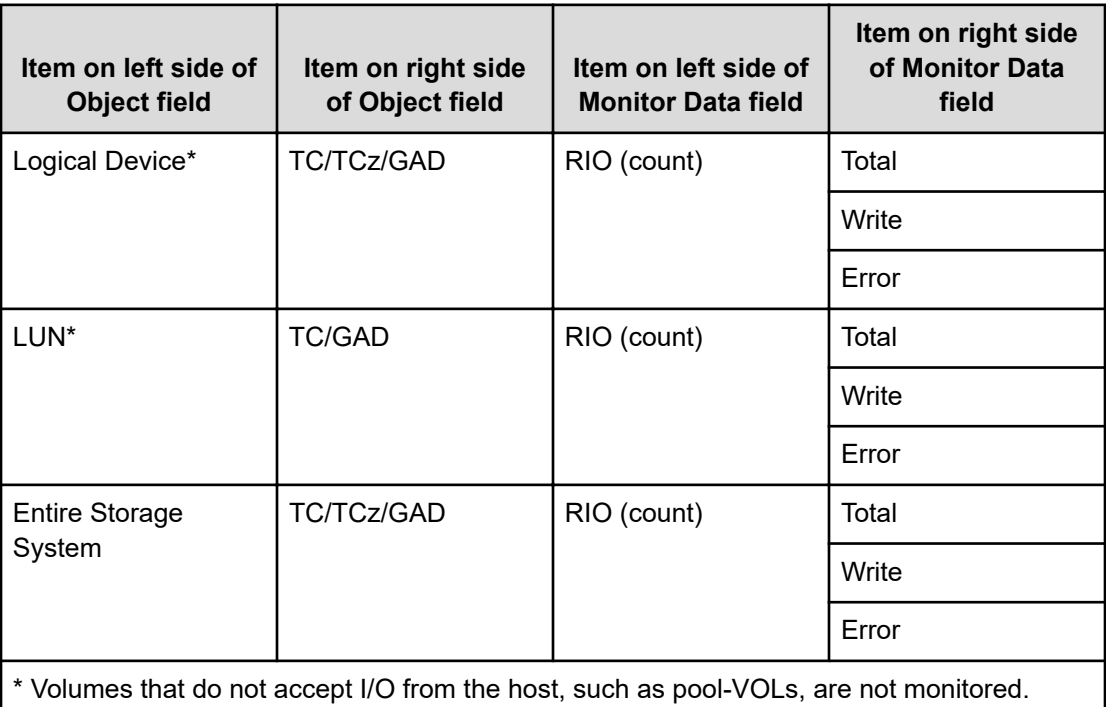

### **Pair Synchronized**

### **Function**

The synchronization rate between P-VOL and S-VOL is shown as (%) for TrueCopy, TrueCopy for Mainframe, and global-active device pairs.

### **Storing period**

(VSP 5000 series) Short-Range can be specified.

(VSP Gx00 models and VSP Fx00 models) Sample Interval can be specified from 1 to 15 minutes.

Chapter 3: Data collected by Hitachi Performance Monitor

I

### **Selection of monitoring objects**

Select the desired monitoring objects in the Performance Objects field.

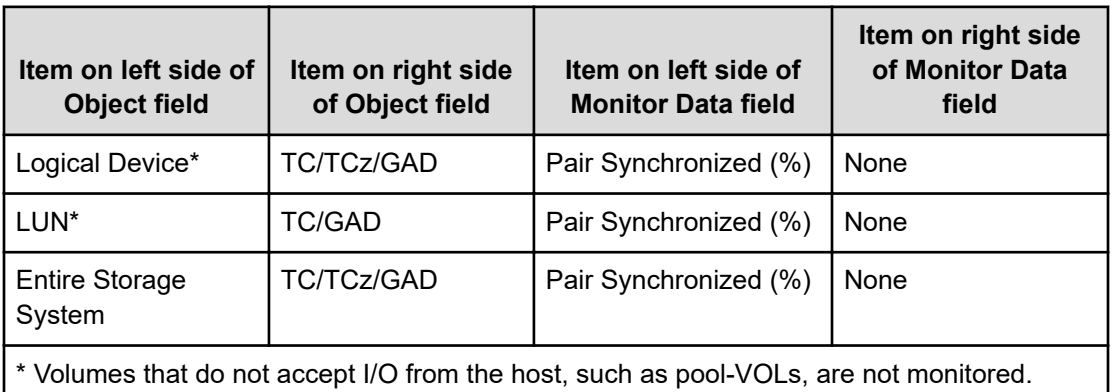

### **Differential Track**

#### **Function**

The synchronization rate between P-VOL and S-VOL is shown through the number of differential tracks (the number of tracks not transmitted from P-VOL to S-VOL) for TrueCopy, TrueCopy for Mainframe, and global-active device pairs.

### **Storing period**

(VSP 5000 series) Short-Range can be specified.

(VSP Gx00 models and VSP Fx00 models) Sample Interval can be specified.

#### **Selection of monitoring objects**

Select the desired monitoring objects in the Performance Objects field.

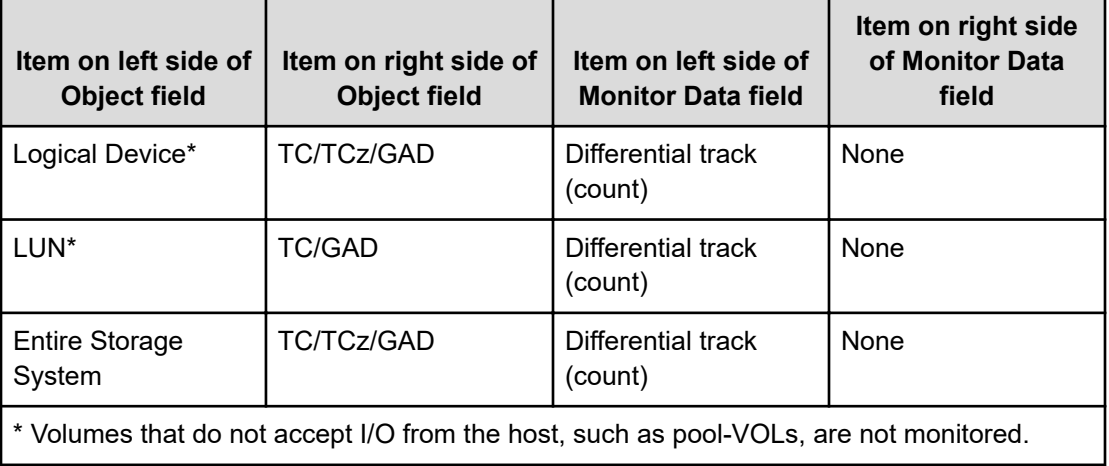

### **Number of Journals**

### **Function**

The total number of journals transferred from the master journal volume to the restore journal volume is shown.

### **Storing period**

(VSP 5000 series) Short-Range can be specified.

(VSP Gx00 models and VSP Fx00 models) Sample Interval can be specified from 1 to 15 minutes.

### **Selection of monitoring objects**

Select the desired monitoring objects in the Performance Objects field.

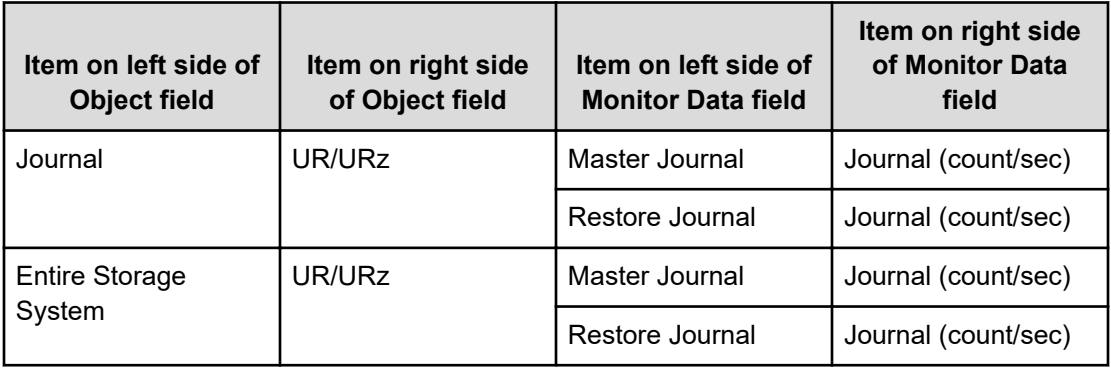

# **Data Usage Rate**

### **Function**

The current journal data usage rate (%) is shown, with the journal volume data space assumed to be 100%.

### **Storing period**

(VSP 5000 series) Short-Range can be specified.

(VSP Gx00 models and VSP Fx00 models) Sample Interval can be specified.

### **Selection of monitoring objects**

Select the desired monitoring objects in the Performance Objects field.

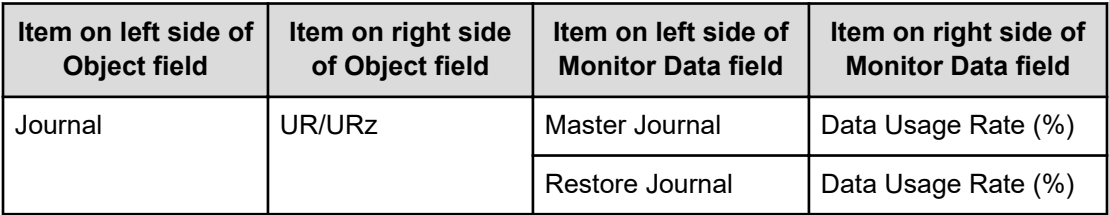

### **Metadata Usage Rate**

### **Function**

The metadata usage rate of the current journal is shown, with journal volume metadata space assumed to be 100%.

### **Storing period**

(VSP 5000 series) Short-Range can be specified.

(VSP Gx00 models and VSP Fx00 models) Sample Interval can be specified from 1 to 15 minutes.

### **Selection of monitoring objects**

Select the desired monitoring objects in the Performance Objects field.

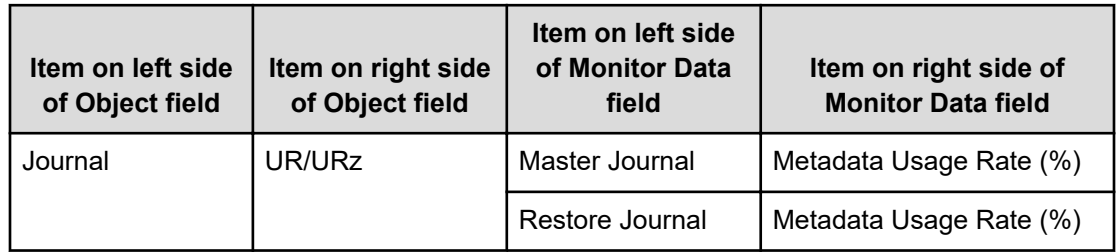

# **Detailed information of resources on top 20 usage rates (VSP 5000 series)**

### **Function**

You can view resources of the 20 most-used MP units. The system puts in order of use 20 MP units based on rates collected during the most recent usage period. You cannot specify a particular period.

### **Storing period**

Only the Short-Range real time monitoring data can be supported.

### **Selection of monitoring objects**

Select the desired monitoring objects in the Performance Objects field.

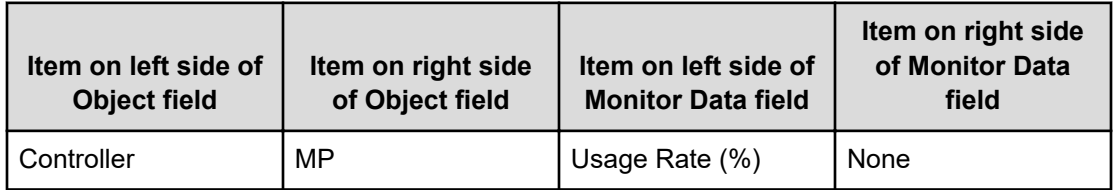

### **Viewing MP unit resource details**

To view the resources assigned to an individual MP unit, click the link to the name of the MP unit in the right panel of the Monitor window. The MP Properties window lists the 20 mostused resources by blade name.

# **Chapter 4: Exporting Performance Monitor data**

You can use Export Tool to export Hitachi Performance Monitor data for your storage system to the spreadsheet application and other applications.

### **About Export Tool**

Use Export Tool to export the monitoring data (statistics) shown in the **Monitor Performance** window to text files. After exporting monitoring data to text files, you can import that data into desktop publishing applications, such as Microsoft Word, or into the spreadsheet application or database applications for analysis. You can also use Export Tool to export monitoring data on remote copy operations performed by the following:

- TrueCopy
- Universal Replicator
- Global-active device
- (VSP 5000 series) TrueCopy for Mainframe
- (VSP 5000 series) Universal Replicator for Mainframe

#### **Example of a text file**

The following example is of a text file imported into spreadsheet software.

Translates of Lus (Filename: LU IOPS.csv)

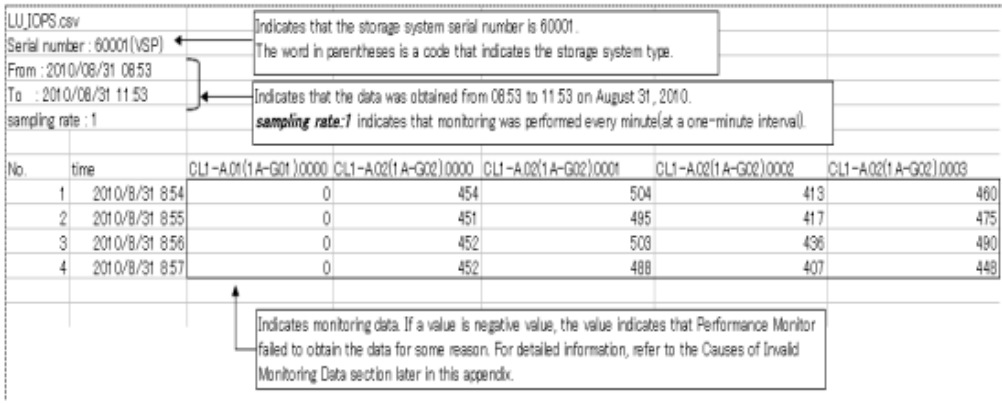

Chapter 4: Exporting Performance Monitor data

**Note:** In this LU\_IOPS.csv file, the last four digits of a table column heading (such as 0001 and 0002) indicate a LUN. For example, the heading CL1-A.00(1A-G00).0001 indicates the port CL1-A, the host group ID 00, the host group name 1A-G00, and the LUN 0001.

If you export monitoring data about concatenated parity groups, the resulting CSV file does not contain column headings for the concatenated parity groups. For example, if you export monitoring data about a concatenated parity group named 1-3[1-4], you cannot find 1-3[1-4] in column headings. To locate monitoring data about 1-3[1-4], locate the 1-3 column or the 1-4 column. Either of these columns contains monitoring data about 1-3[1-4].

# **Preparing to use Export Tool**

### **Export Tool limitation**

Running multiple instances of Export Tool simultaneously is not supported. If you run multiple instances, the SVP can become overloaded and a timeout error can occur.

### **Requirements for Export Tool**

The following components are required to use Export Tool (for more information, see the *System Administrator Guide*).

### **Windows computer or a UNIX computer**

You can only run Export Tool on Windows computers and UNIX computers that can run Device Manager - Storage Navigator. Both Export Tool and the management client for Device Manager - Storage Navigator use the same supported OS version. For more information about the supported OS version on the management client, see the *System Administrator Guide*.

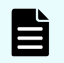

**Note:** If a firewall exists between the Device Manager - Storage Navigator computer and the SVP, see the *System Administrator Guide*. In the section "Setting up TCP/IP for a firewall", the RMI port numbers listed are the only direct communication settings required for Export Tool.

You can run Export Tool on the SVP. If the DKCMAIN firmware version is any of the following, the software product media contains the batch file for running Export Tool on the SVP:

- 93-02-03-x0/00 or later
- 88-06-02-x0/00 or later
- 88-05-03-x0/00 or later to 88-05-xx-xx/xx

### **Java Runtime Environment (JRE) or OpenJDK**

To use Export Tool, you must have the JRE software or OpenJDK on your Windows computer or UNIX computer. Both Export Tool and Device Manager - Storage Navigator use the same JRE or OpenJDK version. For the required JRE version, see the *System Administrator Guide*.

If you use the batch file for running Export Tool on the SVP, you do not have to install JRE for Export Tool because necessary JRE has already been installed with the SVP software.

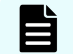

**Note:** Export Tool can be installed on the management client.

(VSP 5000 series) Export Tool uses the Java Runtime Environment (JRE) command and the keytool command. To run these two commands, you must add the path to the commands in your PATH environment variable. For more information about how to add the path to the PATH environment variable, see the documentation for your operating system.

■ **User ID for exclusive use of Export Tool**

Before you can use Export Tool, you must create a user ID for exclusive use of Export Tool. Assign only the Storage Administrator (Performance Management) role to the user ID for Export Tool. You should not assign any roles other than the Storage Administrator (Performance Management) role to this user ID. The user who is assigned to the Storage Administrator (Performance Management) role can perform the following:

- Save the monitoring data into files
- Change the sampling interval
- Start or stop monitoring by using the **set** subcommand

For details on creating the user ID, see the *System Administrator Guide*.

### ■ **Export Tool program**

The media for the software contains Export Tool. For information about how to install Export Tool, see Installing Export Tool (on page 71). If you want to run Export Tool on the SVP, install Export Tool by following the procedure for installing Export Tool on Windows computers. For the Export Tool version, see the Readme. txt file stored in the software product media.

**Note:** Export Tool can be run by using two types of the programs: a program installed from the Host PP disk and a program automatically downloaded from the SVP.

Each version can be checked by the following:

- Host PP disk version: specified in ExportTool Ver in Readme.txt.
- Program version automatically downloaded from the SVP: ExportTool version displayed when running Export Tool.

This manual refers to the Host PP disk version unless otherwise specified.

### **Installing Export Tool**

### **Installing Export Tool on Windows**

The Export Tool program is a Java class file and is located in the export \lib folder.

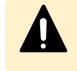

**Caution:** The files edited by the user are overwritten if Export Tool is reinstalled. Save these files in a separate folder in advance.

### **Procedure**

- **1.** Log on with administrator privileges.
- **2.** Create a new folder for the Export Tool application (for example,  $C:\$ rogram Files \monitor). If the folder already exists, skip this step.
- **3.** Insert the media into the drive.
- **4.** Locate the \program\monitor\win folder on the media, and copy the self-extracting file  $\epsilon$ xport.exe from the media into the new folder you just created.

Chapter 4: Exporting Performance Monitor data

**5.** Double-click export.exe to start the installation. However, do not install Export Tool directly under the drive (such as  $C:\lambda$ ). Export Tool is installed into the installation directory, and a new folder named "export" is created.

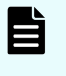

**Note:** You should delete runUnix.bat, SecurityToolUnix.bat, and delUnix.bat from the export folder because these files are no longer needed.

**Note:** If you execute export.exe, Windows might display "This program might not have installed correctly" even though the export tool has been installed correctly. In this case, click "This program installed correctly". If the installation fails, followed by this message, execute export.exe again.

### **Installing Export Tool on UNIX**

The Export Tool program is a Java class file and is located in the lib directory.

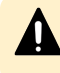

**Caution:** The files edited by the user are overwritten if Export Tool is reinstalled. Save these files in a separate folder in advance.

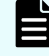

**Note:** You should delete the following files from the installation directory because these files are no longer needed:

- runWin.bat, SecurityToolUnix.bat, and delWin.bat
- runWinOnSvp.bat (This file is created only for the following firmware versions):
	- 93-02-03-x0/00 or later
	- 88-06-02-x0/00 or later
	- 88-05-03-x0/00 or later to 88-05-xx-xx/xx

#### **Procedure**

**1.** Log on as a superuser.

You do not need to remove a previous installation of Export Tool. The new installation overwrites the older program.

- **2.** Create a new directory for the Export Tool program (for example, /monitor).
- **3.** Mount the Export Tool media.
- **4.** Go to the /program/monitor/UNIX directory on the media, and copy the export.tar file to the new directory you just created.
- **5.** Decompress the export.tar file on your computer. Export Tool is installed into the installation directory.

### **SSL communications using Export Tool**

Chapter 4: Exporting Performance Monitor data
It is recommended to establish the SSL communications when the monitoring data stored on the SVP is transferred to a PC other than the SVP by using Export Tool. The SSL communications make it possible to improve the communications security by encrypting transferred data.

If you have updated a certificate of the SVP, you can verify the validity of the connection destination by registering a root certificate or a self-signed certificate of the SVP in Export Tool. This verification can be enabled or disabled. If the verification cannot be performed when it is enabled, Export Tool will stop the processing. The verification will be performed even when it is disabled, however even if the verification cannot be performed, Export Tool processing will not be suspended.

**Note:** To use the verification function, make sure to use Export Tool with the DKCMAIN microcode version 90-04-04-00/00 or later and the SVP microcode version 90-04-03/00 or later:

E

Export Tool operates as a client, while the SVP operates as a server, and therefore, a certificate of the SVP is described as a server certificate. Make sure to use Export Tool with the required version or later, which can be checked in ExportTool Ver. in the Readme.txt file.

If the server certificate on the SVP is a signed public key certificate issued by the Certificate Authority (CA), register the CA root certificate in Export Tool. If the server certificate on the SVP is a self-signed certificate, register the server certificate in Export Tool. The certificate that can be registered in Export Tool must be in X.509 PEM or X.509 DER format. For more information about how to register a root certificate in Export Tool, see [Registering a certificate](#page-73-0) [in Export Tool \(Windows\)](#page-73-0) (on page 74) and [Registering a certificate in Export Tool \(UNIX\)](#page-75-0) [\(on page 76\).](#page-75-0) For more information about how to set a server certificate on the SVP, see the System Administrator Guide.

The following table shows the verification items and the descriptions. The verification is performed for a server certificate of the SVP.

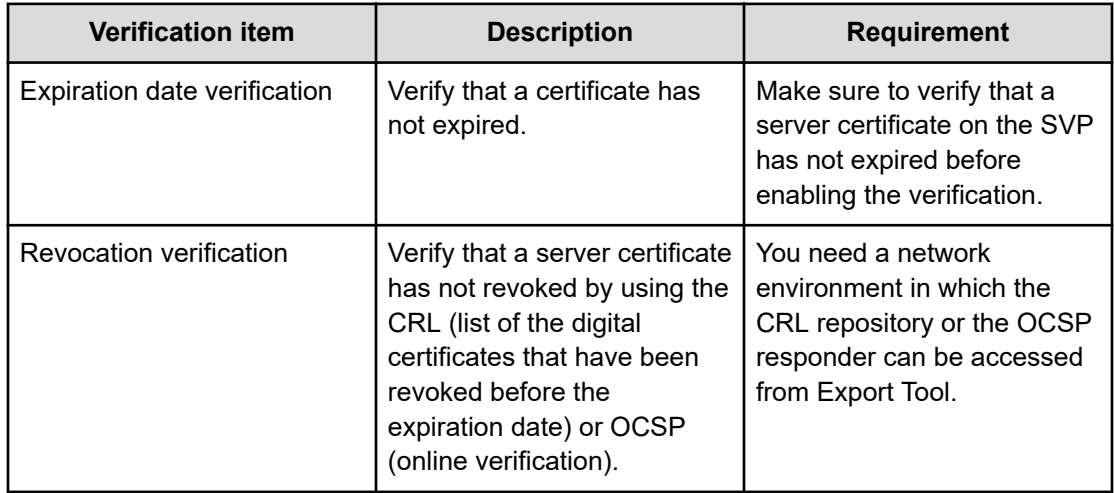

<span id="page-73-0"></span>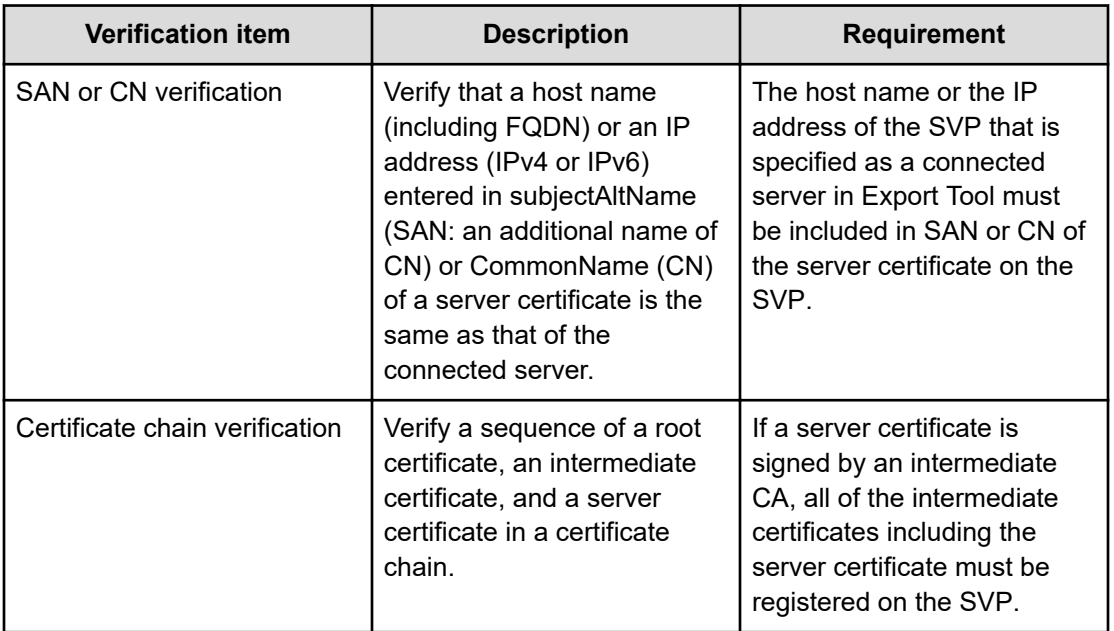

If a certificate of the SVP has not been updated from the initial state, when the verification function is enabled, the SAN or CN verification cannot be performed, the communication is suspended, and then the Export Tool operation also cannot be performed. Make sure to update the certificate of the SVP before enabling the verification function by following the System Administrator Guide.

For more information about how to enable or disable the verification function, see [Java](#page-137-0) (on [page 138\)](#page-137-0) in [Export Tool command reference](#page-94-0) (on page 95).

# **Registering a certificate in Export Tool (Windows)**

(VSP 5000 series) If a certificate of the SVP has been updated, register a root certificate or a self-signed certificate of the SVP in Export Tool.

## **Procedure**

- **1.** Log in to the PC running Export Tool.
- **2.** Save the certificate file on the PC running Export Tool.
- **3.** Start the command prompt with administrator permissions.
- **4.** Move the current directory to the directory in which Export Tool is installed.
- **5.** Run the following command: **SecurityToolWin.bat import** <*SVP-alias*> <*certificate-path*>, where <*SVP-alias*> is any name that indicates the SVP. <*certificatepath*> is the path to the certificate file. Example:

```
SecurityToolWin.bat import SVP1 "C:\monitor\cert.crt"
```
# **Viewing a certificate registered in Export Tool (Windows)**

(VSP 5000 series) View a root certificate or a self-signed certificate registered in Export Tool.

### **Procedure**

- **1.** Log in to the PC running Export Tool.
- **2.** Start the command prompt with administrator permissions.
- **3.** Move the current directory to the directory in which Export Tool is installed.
- **4.** Run the following command: **SecurityToolWin.bat list**

### Example:

```
Alias name: test
Creation date: Jun 2, 2020
Entry type: trustedCertEntry
Owner: EMAILADDRESS=svp@str.hitachi.co.jp, CN="Hitachi, Ltd.", OU=IT 
Platform Division Group, O="Hitachi, Ltd.", L=Odawara, ST=Kanagawa, 
C = JPIssuer: EMAILADDRESS=svp@str.hitachi.co.jp, CN="Hitachi, Ltd.", OU=IT 
Platform Division Group, O="Hitachi, Ltd.", L=Odawara, ST=Kanagawa,
C = TPSerial number: dc52873fdb5cc76b
Valid from: Thu Apr 17 17:16:04 PDT 2014 until: Wed Apr 17 17:16:04 
PDT 2024
Certificate fingerprints:
          MD5: B3:A5:60:17:17:91:9D:0E:F7:31:DC:1C:06:FA:51:CA
         SHA<sub>1</sub>:
43:14:DF:80:1D:64:AA:09:B8:F3:1C:13:74:2B:7E:95:1D:2F:E9:6F
          SHA256: 
9B:A8:68:45:95:91:3C:72:9B:4C:6A:FE:BB:B9:32:F0:04:E5:9E:DF:B1:47:2F:59
:EA:0C:26:1A:BC:70:E8:15
Signature algorithm name: SHA256withRSA
Version: 1
```
# **Deleting a certificate from Export Tool (Windows)**

(VSP 5000 series) Delete a root certificate or a self-signed certificate registered in Export Tool.

### **Procedure**

- **1.** Log in to the PC running Export Tool.
- **2.** Verify the SVP alias that is connected by using a root certificate or a self-signed certificate registered in Export Tool. For more information, see Viewing a certificate registered in Export Tool (Windows) (on page 75).
- **3.** Start the command prompt with administrator permissions.
- **4.** Move the current directory to the directory in which Export Tool is installed.

<span id="page-75-0"></span>**5.** Run the following command: **SecurityToolWin.bat delete** <*SVP-alias*>, where <*SVP-alias*> is any name that indicates the SVP. Example:

```
SecurityToolWin.bat delete SVP1
```
# **Getting help in Export Tool (Windows)**

(VSP 5000 series) Get help in Export Tool.

### **Procedure**

- **1.** Log in to the PC running Export Tool.
- **2.** Start the command prompt with administrator permissions.
- **3.** Move the current directory to the directory in which Export Tool is installed.
- **4.** Run the following command: **SecurityToolWin.bat help** Example:

```
Command Line Syntax
import <alias> <certificate-file-path>
alias: alias of specified certificate
certificate-file-path: relative or absolute certificate file path
delete <alias>
alias: alias of specified certificate
list
help
```
# **Registering a certificate in Export Tool (UNIX)**

(VSP 5000 series) If a certificate of the SVP has been updated, register a root certificate or a self-signed certificate of the SVP in Export Tool.

#### **Procedure**

- **1.** Log in to the PC running Export Tool.
- **2.** Save the certificate file on the PC running Export Tool.
- **3.** Move the current directory to the directory in which Export Tool is installed.
- **4.** Run the following command: **SecurityToolUnix.bat import** <*SVP-alias*> <*certificate-path*>, where <*SVP-alias*> is any name that indicates the SVP. <*certificatepath*> is the path to the certificate file. Example:

```
SecurityToolUnix. bat import SVP1 /tmp/cert.crt
```
# **Viewing a certificate registered in Export Tool (UNIX)**

(VSP 5000 series) View a root certificate or a self-signed certificate registered in Export Tool.

### **Procedure**

- **1.** Log in to the PC running Export Tool.
- **2.** Move the current directory to the directory in which Export Tool is installed.
- **3.** Run the following command: **SecurityToolUnix.bat list** Example:

```
Alias name: test
Creation date: Jun 3, 2020
Entry type: trustedCertEntry
Owner: EMAILADDRESS=svp@str.hitachi.co.jp, CN="Hitachi, Ltd.", OU=IT 
Platform Division Group, O="Hitachi, Ltd.", L=Odawara, ST=Kanagawa,
C = JPIssuer: EMAILADDRESS=svp@str.hitachi.co.jp, CN="Hitachi, Ltd.", OU=IT 
Platform Division Group, O="Hitachi, Ltd.", L=Odawara, ST=Kanagawa,
C=JP
Serial number: dc52873fdb5cc76b
Valid from: Fri Apr 18 09:16:04 JST 2014 until: Thu Apr 18 09:16:04 
JST 2024
Certificate fingerprints:
          MD5: B3:A5:60:17:17:91:9D:0E:F7:31:DC:1C:06:FA:51:CA
          SHA1: 
43:14:DF:80:1D:64:AA:09:B8:F3:1C:13:74:2B:7E:95:1D:2F:E9:6F
          SHA256: 
9B:A8:68:45:95:91:3C:72:9B:4C:6A:FE:BB:B9:32:F0:04:E5:9E:DF:B1:47:2F:59
:EA:0C:26:1A:BC:70:E8:15
Signature algorithm name: SHA256withRSA
Subject Public Key Algorithm: 2048-bit RSA key
Version: 1
```
# **Deleting a certificate from Export Tool (UNIX)**

(VSP 5000 series) Delete a root certificate or a self-signed certificate registered in Export Tool.

## **Procedure**

- **1.** Log in to the PC running Export Tool.
- **2.** Verify the SVP alias that is connected by using a root certificate or a self-signed certificate registered in Export Tool. For more information, see [Viewing a certificate](#page-75-0) [registered in Export Tool \(UNIX\) \(on page 76\)](#page-75-0).
- **3.** Start the command prompt with administrator permissions.
- **4.** Move the current directory to the directory in which Export Tool is installed.
- **5.** Run the following command: **SecurityToolUnix.bat delete** <*SVP-alias*>, where <*SVP-alias*> is any name that indicates the SVP.

Example:

```
SecurityToolUnix.bat delete SVP1
```
# <span id="page-77-0"></span>**Getting help in Export Tool (UNIX)**

(VSP 5000 series) Get help in Export Tool.

### **Procedure**

- **1.** Log in to the PC running Export Tool.
- **2.** Move the current directory to the directory in which Export Tool is installed.
- **3.** Run the following command: **SecurityToolUnix.bat help**. Example:

```
Command Line Syntax
import <alias> <certificate-file-path>
alias: alias of specified certificate
certificate-file-path: relative or absolute certificate file path
delete <alias>
alias: alias of specified certificate
list
help
```
# **Using Export Tool**

After installing Export Tool, you must prepare a command file and a batch file before you can export any monitoring data.

## **Preparing a command file**

To run Export Tool, you must write scripts for exporting monitoring data. When writing scripts, you must write several subcommands in a command file. When you run Export Tool, the subcommands in the command file run sequentially, and then the monitoring data is saved in files.

When you install Export Tool, the  $command.txt$  file is stored in the installation directory. This file contains sample scripts for your command file. You should customize scripts in command.txt according to your needs. For detailed information about subcommand syntax, see [Export Tool command reference](#page-94-0) (on page 95).

A semicolon (;) indicates the beginning of a comment. Characters from a semicolon to the end of the line are comments.

## **Example of a command file**

## (VSP 5000 series)

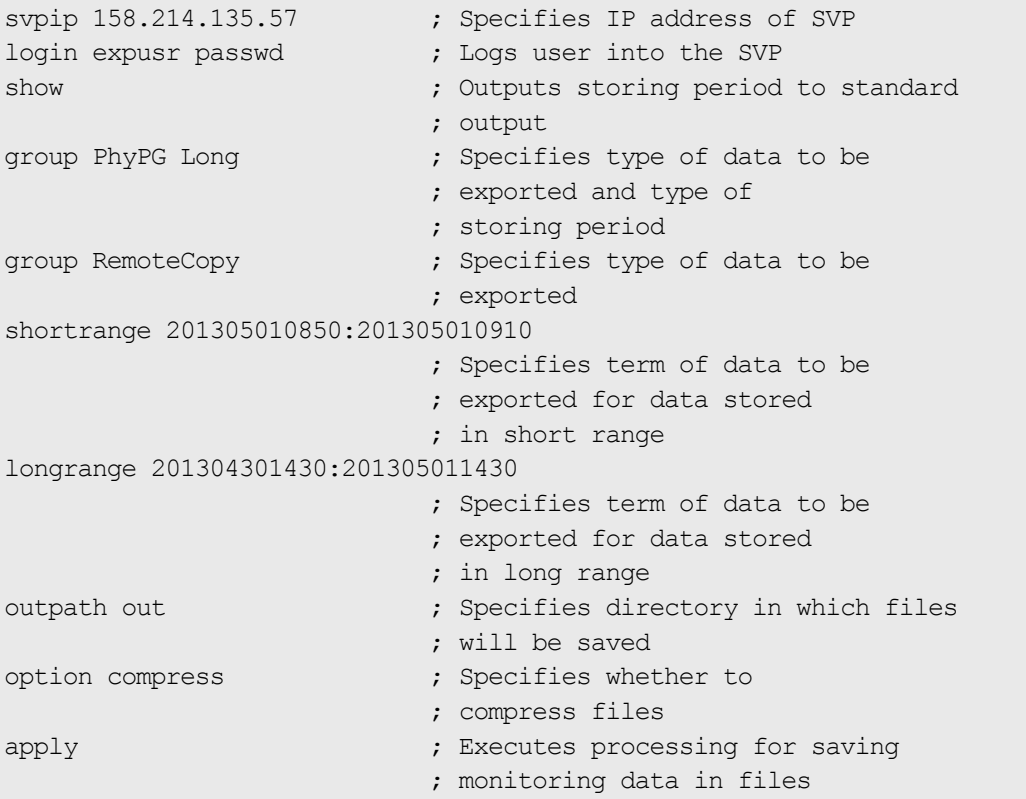

## (VSP Gx00 models and VSP Fx00 models)

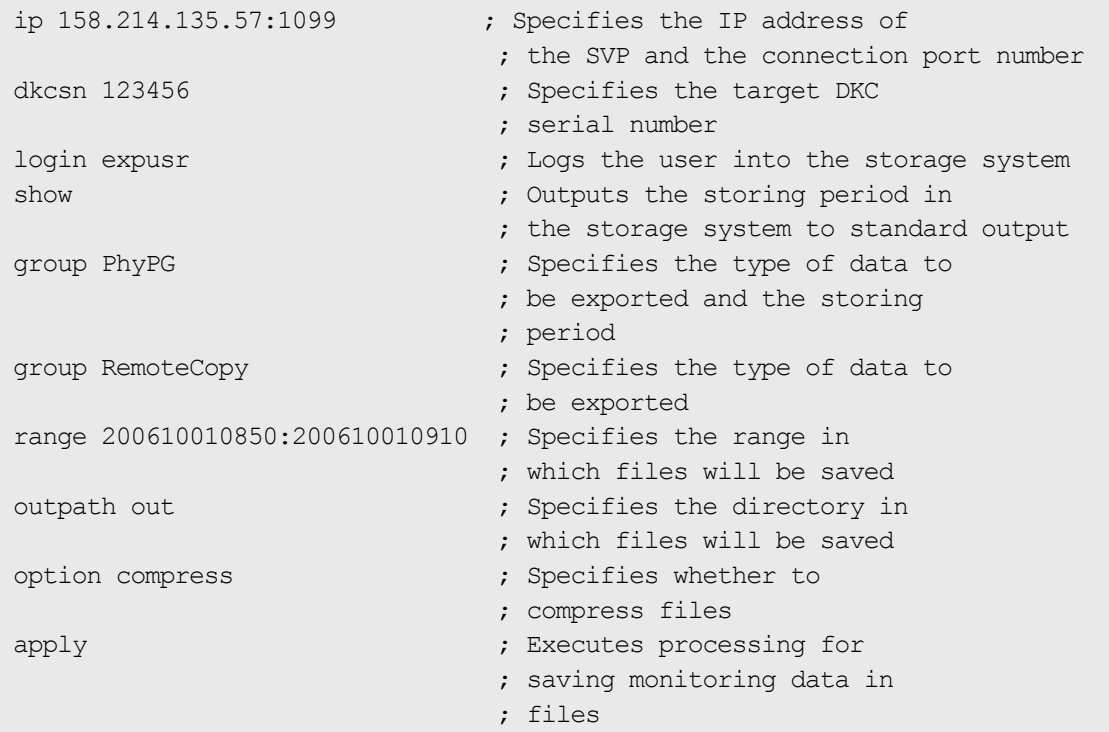

The scripts in this command file are explained as follows:

■ (VSP 5000 series) svpip 158.214.135.57

This script specifies that you are logging into the SVP whose IP address is 158.214.135.57. You must log on to the SVP when using Export Tool.

The **svpip** subcommand specifies the IP address of the SVP. You must include the **svpip** subcommand in your command file. For detailed information about the **svpip** subcommand, see [svpip \(VSP 5000 series\)](#page-99-0) (on page 100).

Export Tool creates a directory with the name specified by the **svpip** subcommand under the following directory:

- For Windows: export\lib
- For UNIX: export\lib

If the value specified by the **svpip** subcommand is an IP address, a hexadecimal value is specified as the directory name. Periods (.) and colons (:) cannot be used. If the value is a host name, the IP address of the specified SVP is specified as the directory name.

The following table provides examples of directory names to be created.

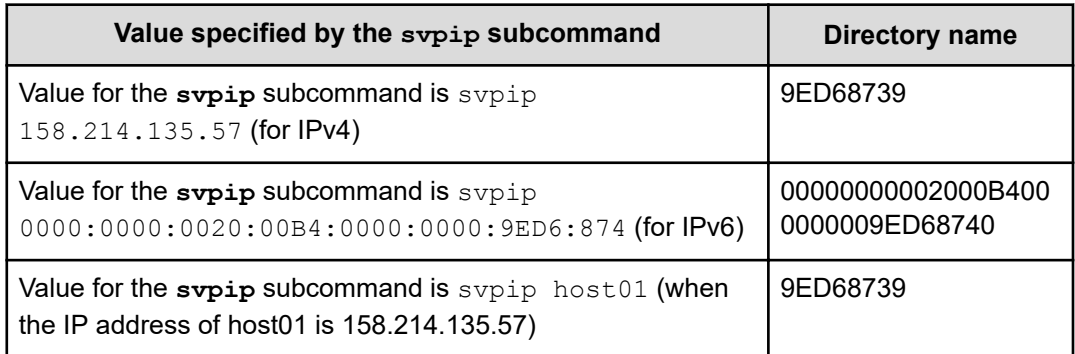

■ (VSP Gx00 models and VSP Fx00 models) ip 158.214.135.57:1099

This script specifies that you are logging into the SVP whose IP address is 158.214.135.57 and that 1099 (the default port of RMIIFRegist) is the port number to connect to the SVP. You must log on to the storage system connected to the SVP when using Export Tool.

The **ip** subcommand specifies the SVP to which you wish to connect. You must include the **ip** subcommand in your command file.

For detailed information about the **ip** subcommand, see [ip \(VSP Gx00 models and VSP](#page-98-0) [Fx00 models\)](#page-98-0) (on page 99).

For Export Tool, a directory is created with a value name specified by the **ip** subcommand under the following directory:

- For Windows: export\lib
- For UNIX: export\lib

When the value specified by the **ip** subcommand is an IP address, a hexadecimal value is specified as the directory name. Periods (.) and colons (:) are not included. When it is a host name, the IP address of the specified SVP is specified as the directory name. The following table provides examples of the directory names.

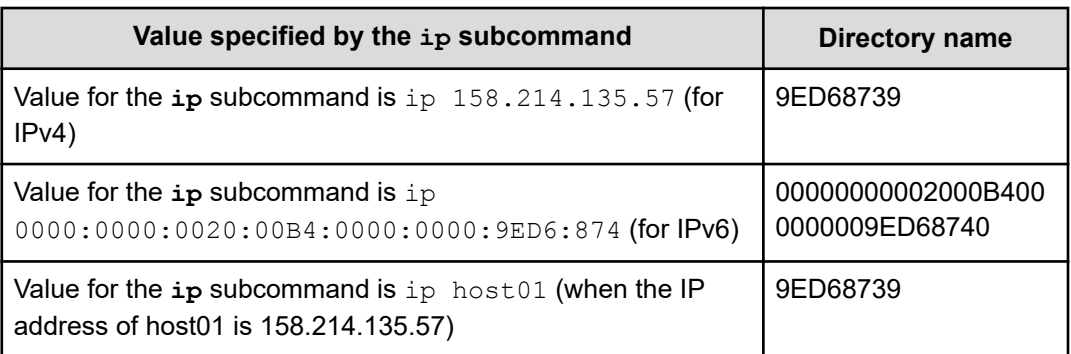

■ (VSP Gx00 models and VSP Fx00 models) dkcsn 123456

This script specifies the serial number of the system from which monitored data will be acquired. This subcommand specifies the system to provide the monitored data. Make sure to notate the **dkcsn** subcommand in the command file. For detailed information about the **dkcsn** subcommand, see in [dkcsn \(VSP Gx00 models and VSP Fx00 models\)](#page-99-0) [\(on page 100\)](#page-99-0).

### ■ login expusr passwd

This script specifies that you provide the user ID **expusr** and the password **passwd** to log in to the storage system.

The **login** subcommand logs the specified user into the storage system. You must include the **login** subcommand in your command file. For detailed information about the **login** subcommand, see login [\(on page 102\).](#page-101-0)

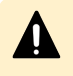

**Caution:** When you write the **login** subcommand in your command file, you must specify a user ID that is used exclusively for running Export Tool. See [Requirements for Export Tool](#page-69-0) (on page 70) for reference.

■ show

The **show** subcommand checks the SVP to find the period of monitoring data stored in the SVP and the data collection interval (called sampling interval in Performance Monitor), and then outputs them to the standard output (for example, the command prompt) and the log file.

• (VSP 5000 series) Performance Monitor collects statistics by the two types of storing periods: short range and long range. The **show** subcommand displays the storing periods and the sampling intervals for these two types of monitoring data.

The following is an example of information that the **show** subcommand outputs:

```
Short Range From: 2013/05/01 01:00 - To: 2013/05/01 15:00
 Interval: 1min.
Long Range From: 2013/04/01 00:00 - To: 2013/05/01 15:00
 Interval: 15min.
```
Short Range indicates the storing period and sampling interval of the monitoring data stored in short range. Long Range indicates those of the monitoring data stored in long range. In the previous example, the monitoring data in short range is stored every 1 minute in the term of 1:00-15:00 on May 1, 2013. Also, the monitoring data in long range is stored every 15 minutes in the term of April 1, 2013, 0:00 through May 1, 2013, 15:00. When you run Export Tool, you can export monitoring data within these periods into files.

All of the monitoring items are stored in short range, but a part of monitoring items is stored in both short range and long range. For details on monitoring items that can be stored in long range, see [longrange \(VSP 5000 series\)](#page-127-0) (on page 128).

• (VSP Gx00 models and VSP Fx00 models)

The following is an example of information that the **show** subcommand outputs:

```
Range From: 2006/10/01 01:00 - To: 2006/10/01 15:00
 Interval: 1min.
```
In this example, the monitoring data is stored every 1 minute in the term of 1:00 - 15:00 on October 1, 2006. When you run Export Tool, you can export monitoring data into the file.

The use of the **show** subcommand is not mandatory, but you should include the **show** subcommand in your command file. If an error occurs when you run Export Tool, you might be able to find the error cause by checking the log file for information issued by the **show** subcommand. For detailed information about the **show** subcommand, see [show](#page-102-0) (on [page 103\)](#page-102-0).

■ group PhyPG Long and group RemoteCopy

The **group** subcommand specifies the type of data that you want to export. Specify an operand following **group** to define the type of data to be exported. Basically, monitoring data stored in short range is exported. But you can direct the export of monitoring data stored in long range when you specify some of the operands (VSP 5000 series).

(VSP 5000 series) The example script group PhyPG Long specifies to export usage statistics about parity groups in long range. Also, the script group RemoteCopy specifies to export statistics about remote copy operations by TrueCopy and TrueCopy for Mainframe and monitoring data by global-active device in short range. You can describe multiple lines of the **group** subcommand to export multiple monitoring items at the same time.

(VSP Gx00 models and VSP Fx00 models) The example script  $q_{\text{roup}}$  PhyPG specifies to export usage statistics about parity groups. Also, the script group RemoteCopy specifies to export statistics about remote copy operations by TrueCopy and global-active device. You can describe multiple lines of the **group** subcommand to export multiple monitoring items at the same time.

For detailed information about the **group** subcommand, see group [\(on page 105\)](#page-104-0).

■ (VSP 5000 series) shortrange 201305010850:201310010910 and longrange 201304301430:201305011430

The **shortrange** subcommand and the **longrange** subcommand specify the term of monitoring data to be exported. Use these subcommands when you want to narrow the export-target term within the stored data. You can specify both subcommands at the same time. The difference between these subcommands is as follows:

The **shortrange** subcommand is valid for monitoring data in short range. You can use this subcommand to narrow the export-target term for all of the monitoring items you can specify by the **group** subcommand.

Specify a term within "Short Range From  $XXX$  To  $XXX$ " which is output by the **show** subcommand.

● The **longrange** subcommand is valid for monitoring data in long range. You can use this subcommand only when you specify the **PhyPG**, **PhyLDEV**, **PhyProc**, or **PhyCMPK** operand with the Long option in the **group** subcommand. (The items that can be saved by these operands are the monitoring data displayed on the Physical tab of the Performance Management window with selecting **longrange**.)

Specify a term within "Long Range From XXX To XXX" which is output by the **show** subcommand.

In the sample file in [Preparing a command file](#page-77-0) (on page 78), the script shortrange 201305010850:201305010910 specifies the term 8:50-9:10 on May 1, 2013. This script is applied to the **group RemoteCopy** subcommand in this example. When you run Export Tool, it will export the statistics about remote copy operations by TrueCopy and TrueCopy for Mainframe and monitoring data by global-active device in the term specified by the **shortrange** subcommand.

Also, in [Preparing a command file](#page-77-0) (on page 78), the script longrange 201304301430:201305011430 specifies the term from April 30, 2013, 14:30 to May 1, 2013, 14:30. This script is applied to the **group PhyPG Long** subcommand in this example. When you run Export Tool, it will export the usage statistics about parity groups in the term specified by the **longrange** subcommand.

If you run Export Tool without specifying the **shortrange** or **longrange** subcommand, the monitoring data in the entire storing period (data in the period displayed by the **show** subcommand) will be exported.

- For detailed information about the **shortrange** subcommand, see [shortrange \(VSP](#page-124-0) 5000 series) [\(on page 125\)](#page-124-0).
- For detailed information about the **longrange** subcommand, see [longrange \(VSP](#page-127-0) 5000 series) [\(on page 128\)](#page-127-0).

■ (VSP Gx00 models and VSP Fx00 models)range 200610010850:200610010910

The **range** subcommand specifies the term of monitoring data to be exported. Use these subcommands when you want to narrow the export-target term within the stored data.

You can use this subcommand to narrow the export-target term for all of the monitoring items you can specify by the **group** subcommand.

Specify a term within Range From XXX To XXX which is output by the **show** subcommand.

In the sample file given above, the script range 200610010850:200610010910 specifies the term 8:50-9:10 on October 1, 2006. This script is applied to the **group RemoteCopy** subcommand in this example. When you run Export Tool, it will export the statistics about remote copy operations by TrueCopy and global-active device in the term specified by the **range** subcommand.

If you run Export Tool without specifying the **range** subcommand, the monitoring data in the whole storing period (data in the period displayed by the **show** subcommand) will be exported. For detailed information about the **range** subcommand, see [range \(VSP Gx00](#page-129-0) [models and VSP Fx00 models\)](#page-129-0) (on page 130).

■ outpath out

This script specifies that files will be saved in the directory named **out** in the current directory.

The **outpath** subcommand specifies the directory in which files will be saved. For detailed information about the **outpath** subcommand, see outpath [\(on page 133\)](#page-132-0).

■ option compress

This script specifies that Export Tool will compress monitoring data in ZIP files.

The **option** subcommand specifies whether to save files in ZIP format or in CSV format. For more information, see option [\(on page 134\).](#page-133-0)

■ apply

The **apply** subcommand saves monitoring data in files. For detailed information about the **apply** command, see apply [\(on page 135\)](#page-134-0).

## **Preparing a batch file**

Use a batch file to run Export Tool, which starts and saves monitoring data in files when you run the batch file.

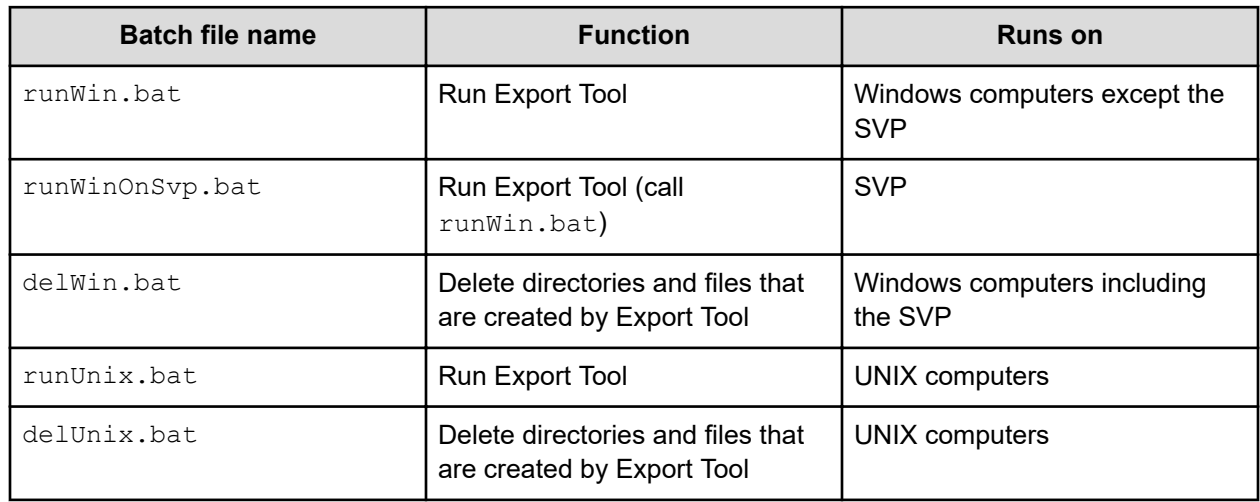

The following batch files are stored in the installation directory for Export Tool.

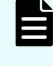

**Note:** When you run Export Tool on the SVP, use runWinOnSvp.bat. This batch file calls runWin.bat inside.

The following examples illustrate scripts in  $\text{runMin.bat}$  and  $\text{runUnix.bat}$  batch files. These batch files include a command line that runs a Java command. When you run the batch file, the Java command runs the subcommands specified in the command file and then saves monitoring data in files.

Example batch file for Windows computers (runWin.bat):

```
java -classpath "./lib/JSanExportLoader.jar" 
-Del.tool.Xmx=536870912 -Dmd.command=command.txt
-Del.logpath=log -Dmd.rmitimeout=20
sanproject.getexptool.RJElMain<CR+LF>
pause<CR+LF>
```
Example batch file for UNIX computers (runUnix.bat):

```
#! /bin/sh<LF>
java -classpath "./lib/JSanExportLoader.jar"
-Del.tool.Xmx=536870912 -Dmd.command=command.txt
-Del.logpath=log -Dmd.rmitimeout=20
sanproject.getexptool.RJElMain<LF>
```
In the previous scripts, <CR+LF> and <LF> indicate the end of a command line.

If you run Export Tool on the SVP for which the SVP software is installed on a directory other than the default directory  $(C:\Map)$ , you need to customize runWinOnSvp.bat. In runWinOnSvp.bat, change the SVP\_HOME variable to the installation directory for the SVP software.

```
@echo off
REM This file is a special file for those who want to run ExportTool on 
SVP.
REM If the installation destination of SVP Software is different from the 
environment,
REM match the directory of the following SVP HOME variable with the
environment. 
setlocal
::::::::::::::::::::
:: Change to your SVP installation directory
set SVP HOME=C:\Mapp <-Specify the installation directory of
:::::::::::::::::::: the SVP here.
```
If the computer running Export Tool communicates directly with the SVP, you usually do not need to change scripts in runWin.bat and runUnix.bat. However, you might need to edit the Java command script in a text editor in some occasions, for example:

- **■** If the name of your command file is not command.txt
- If you moved your command file to a different directory
- If you do not want to save in the log directory
- If you want to name log files as you like

If the computer that runs Export Tool communicates with the SVP through a proxy host, edit the Java command script in a text editor to specify the host name (or the IP address) and the port number of the proxy host. For example, if the host name is Jupiter and the port number is 8080, the resulting command script would be as shown in the following examples:

Example of specifying a proxy host on Windows (runWin.bat):

```
java -classpath "./lib/JSanExportLoader.jar"
-Dhttp.proxyHost=Jupiter -Dhttp.proxyPort=8080
-Del.tool.Xmx=536870912 -Dmd.command=command.txt
-Dmd.logpath=log -Dmd.rmitimeout=20 sanproject.getexptool.RJElMain<CR+LF>
pause<CR+LF>
```
Example of specifying a proxy host on UNIX (runUnix.bat):

```
#! /bin/sh<LF> 
java -classpath "./lib/JSanExportLoader.jar"
-Dhttp.proxyHost=Jupiter -Dhttp.proxyPort=8080
-Del.tool.Xmx=536870912
-Dmd.command=command.txt
-Dmd.logpath=log -Dmd.rmitimeout=20 sanproject.getexptool.RJElMain<LF>
```
In the preceding scripts, <CR+LF> and <LF> indicate the end of a command line.

If the IP address of the proxy host is 158.211.122.124 and the port number is 8080, the resulting command script is as follows:

Example batch file for Windows computers (runWin.bat):

```
java -classpath "./lib/JSanExportLoader.jar"
-Dhttp.proxyHost=158.211.122.124
-Dhttp.proxyPort=8080 -Del.tool.Xmx=536870912
-Dmd.command=command.txt
-Dmd.logpath=log -Dmd.rmitimeout=20 sanproject.getexptool.RJElMain<CR+LF>
pause<CR+LF>
```
Example batch file for UNIX computers (runUnix.bat):

```
#! /bin/sh<LF> 
java -classpath "./lib/JSanExportLoader.jar"
-Dhttp.proxyHost=158.211.122.124
-Dhttp.proxyPort=8080 -Del.tool.Xmx=536870912
-Dmd.command=command.txt
-Dmd.logpath=log -Dmd.rmitimeout=20 sanproject.getexptool.RJElMain<LF>
```
In the above scripts, <CR+LF> and <LF> indicate the end of a command line.

The following examples illustrate scripts in  $dellwin.hat$  and  $dellunix.hat$  files. These batch files include a command line that runs a Java command. When you run the batch file, the Java command is run, and the directories created by Export Tool, and the files in the directories are deleted.

Example batch file for Windows computers (delWin.bat):

```
java -classpath "./lib/JSanExportLoader.jar"
-Dmd.command=command.txt
-Del.logpath=log
-Del.mode=delete sanproject.getexptool.RJElMain<CR+LF>
```
Example batch file for UNIX computers (delUnix.bat):

```
#! /bin/sh<LF> 
java -classpath "./lib/JSanExportLoader.jar"
-Dmd.command=command.txt
-Del.logpath=log
-Del.mode=delete sanproject.getexptool.RJElMain<LF>
```
For detailed information about syntax of the Java command, see Java [\(on page 138\).](#page-137-0)

# **Running Export Tool**

### **Running a batch file**

To save monitoring data in files, launch Export Tool by running the batch file.

From a system running Windows, double-click the batch file to run it.

```
c:\WINDOWS> cd c:\export 
c:\export> runWin.bat
```
## Ë

**Note:** If you run Export Tool on the SVP, run runWinOnSvp.bat.

Dots (...) appear on the screen until the system finishes exporting data. If an internal error occurs, an exclamation mark (!) appears and then Export Tool restarts automatically.

Example of command prompt outputs from Export Tool:

(VSP 5000 series)

```
[ 2] svpip 158.214.135.57 
[ 3] login User = expusr, Passwd = [***************] :
    :
[ 6] group Port 
   :
    :
[20] apply 
Start gathering port data 
Target = 16, Total = 16+----+----+----+----+----+----+----+----+----+----+
...........................! 
................................. 
End gathering port data
```
#### (VSP Gx00 models and VSP Fx00 models)

```
Loading ExportTool...
Export tool start [Version 80-xx-xx/xx]
command file = c:\export\command.txt
[ 2] ip 158.214.135.57:1099
[ 3] dkcsn 123456 
[ 4] login User = expusr, Passwd = [***************] :
    :
[ 6] group Port 
   :
   :
[20] apply
Start gathering port data 
Target = 16, Total = 16+----+----+----+----+----+----+----+----+----+----+
...........................! 
................................. 
End gathering port data
```
It might take time after Loading ExportTool is displayed in the command prompt and before Export tool start [Version 90-*xx*-*xx*/*xx*] is displayed. The time elapsed between the two messages varies depending on the communication environment of the computer executing Export Tool and SVP. The following table shows the approximate time period.

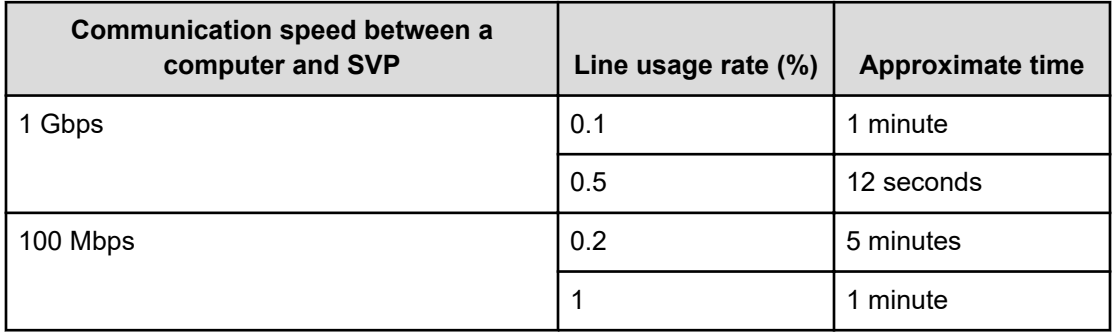

By default, the system compresses monitoring data files into a ZIP-format archive file. When you want to view the monitoring data, you can decompress and extract the CSV files from the ZIP archive. If the operating system on your computer does not include a way to extract files from a ZIP archive, you must obtain software to view the data.

When Export Tool is running, if an internal error listed in the Errors in the Export Tool table occurs, an exclamation mark (!) appears, and then Export Tool tries to export again. By default, Export Tool retries three times. If export processing does not end after three retries, or an internal error that is not listed in the table occurs, no retries are performed. In this case, close the command prompt, and then run Export Tool again.

Note that the maximum number of retries can be changed by the **retry** subcommand. For details about the **retry** subcommand, see retry [\(on page 101\)](#page-100-0).

When Export Tool processing is completed, the directories and files created by Export Tool are deleted automatically. If Export processing stops abnormally, the following directories and files are not deleted:

(VSP 5000 series)

```
export/lib/SVP-value
JSanExport.jar
JSanRmiApiEx.jar
JSanRmiApiSx.jar
JSanRmiServerEx.jar
JSanRmiServerSx.jar
JSanRmiServerUx.jar
```
(VSP Gx00 models and VSP Fx00 models)

```
export/lib/ip-value
JSanExport.jar
JSanRmiApiSx.jar
JSanRmiServerUx.jar
SanRmiApi.jar
```
To delete the remaining directories and files, run a batch file. If your computer runs Windows, run delWin.bat. If your computer runs UNIX, use delUnix.bat.

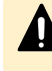

Caution: Do not run delWin.bat or delUnix.bat while obtaining monitoring data by running Export Tool.

**Note:** If you change the ip value (VSP Gx00 models and VSP Fx00 models) or svpip value (VSP 5000 series) in command.txt before running delWin.bat or delUnix.bat, the directories and files created by Export Tool are not deleted. In this case, delete them manually in the lib directory.

**Note:** You can change the default method of exporting files to an uncompressed format. However, the resulting files could be significantly larger and take longer to compile. For more information, see option [\(on page 134\).](#page-133-0)

For a complete list of files to be saved by Export Tool, see [Using Export Tool](#page-77-0) (on page 78).

### **File formats**

If you specify the nocompress operand for the **option** subcommand, Export Tool saves files in CSV format instead of ZIP format (For detailed information, see option [\(on page 134\)](#page-133-0).) When files are saved in CSV format instead of ZIP format, the file saving process could take longer and the resulting files could be larger.

#### **Processing time**

Files saved by Export Tool are often very large. The total file size can be as large as 2 GB. Therefore, you might need a lot of time to complete the exporting process. If you want to export statistics spanning a long period of time, you should run Export Tool multiple times for shorter periods, rather than run it one time to export the entire time span as a single large file. For example, if you want to export statistics spanning 24 hours, run the tool eight times to export statistics in three-hour increments.

The following table provides lists time estimates for exporting monitoring data files using different operands in the **group** subcommand.

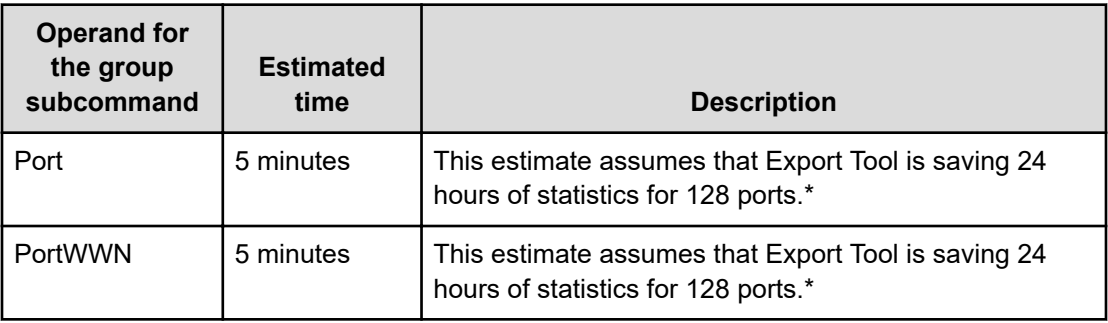

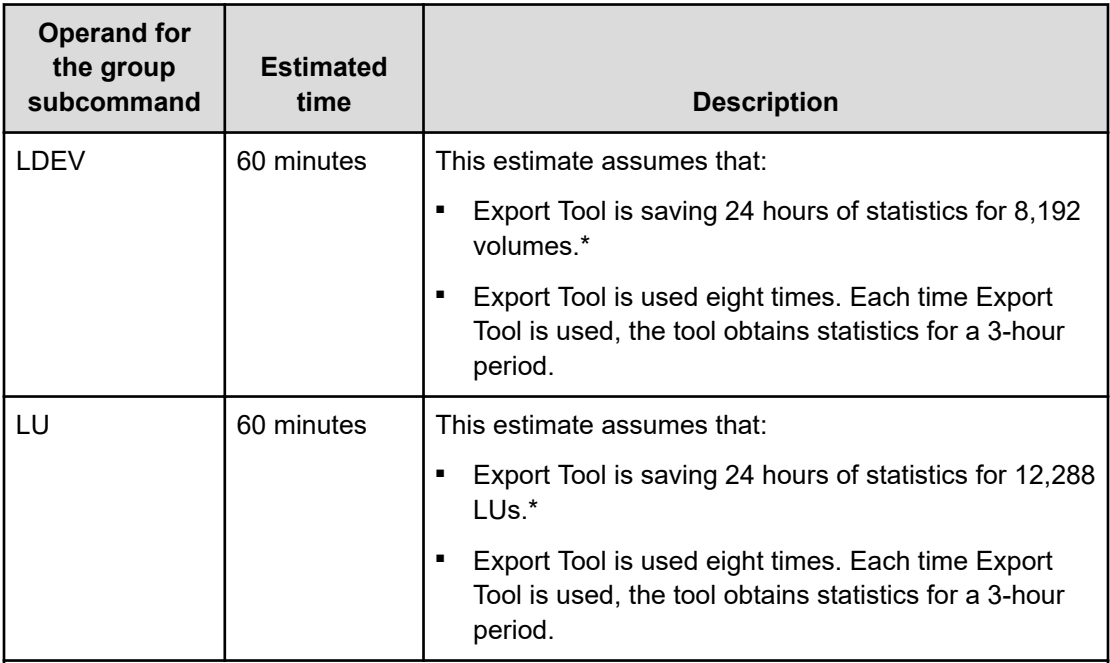

\* For a 1-minute interval, the number of hours for the data that is stored is proportional to the interval. For example, for a 2-minute interval, data for 48 hours can be stored.

#### **Note:**

- The estimated time that includes the transfer time of the network might take a lot of time, depending on the transmission speed of the network.
- To shorten the acquisition time, specify the option of the **group** command to narrow acquisition objects. For details about the **group** command, see group [\(on page 105\).](#page-104-0)

## **Termination code**

If you want to use a reference to a termination code in your batch file, perform the following actions:

- To use such a reference in a Windows batch file, write %**errorlevel**% in the batch file.
- To use such a reference in a UNIX Bourne shell script, write \$? in the shell script.
- To use such a reference in a UNIX C shell script, write \$**status** in the shell script.

A reference to a termination code is used in the following example of a Windows batch file. If this batch file runs and Export Tool returns the termination code 1 or 3, the command prompt displays a message that indicates the **set** subcommand fails.

```
java -classpath "./lib/JSanExportLoader.jar"
-Del.tool.Xmx=536870912 -Dmd.command=command.txt
-Dmd.logpath=log sanproject.getexptool.RJElMain<CR+LF>
if %errorlevel%==1 echo THE SET SUBCOMMAND FAILED<CR+LF>
if %errorlevel%==3 echo THE SET SUBCOMMAND FAILED<CR+LF>
pause<CR+LF>
```
In the previous script, <CR+LF> indicates the end of a command line.

## **Log files**

When Export Tool runs, it creates a log file on your computer. Therefore, if you run Export Tool repeatedly, the size of free space on your computer will be reduced. To secure free space on your computer, it is important that you delete log files regularly. For information about the directory containing log files, see Java [\(on page 138\).](#page-137-0)

Export Tool returns a termination code when Export Tool finishes as listed in the following table:

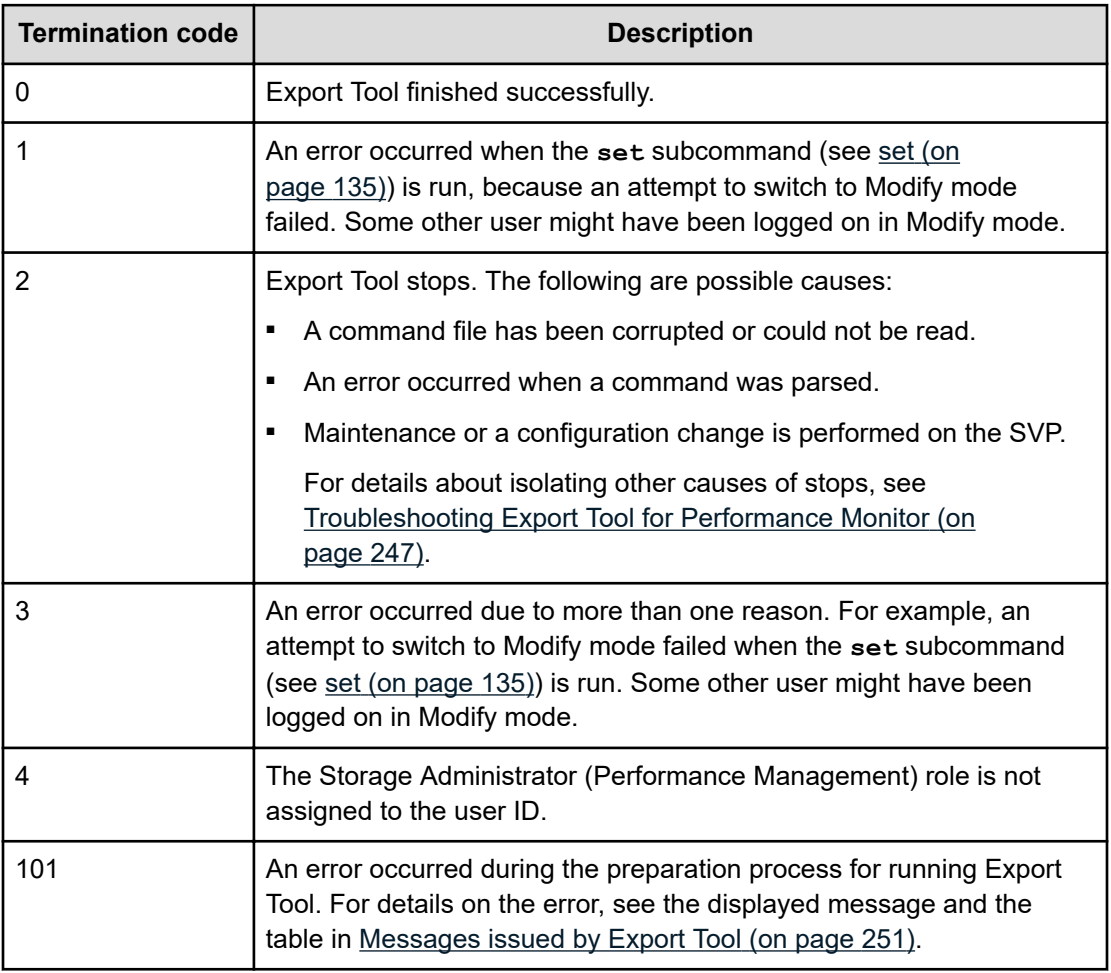

## **Error handling**

When an internal error occurs during export processing, an exclamation mark (!) indicates the error. By default, Export Tool makes up to three more attempts at processing. You can change the maximum number of retries by using the **retry** subcommand. For detailed information about the **retry** subcommand, see retry [\(on page 101\)](#page-100-0).

If export processing does not finish within three retries or if an internal error occurs other than those listed in the following table, Export Tool stops. If Export Tool stops, quit the command prompt, and then run the tool again.

<span id="page-94-0"></span>For more information, see [Troubleshooting Export Tool for Performance Monitor](#page-246-0) (on [page 247\)](#page-246-0).

### **Errors returned by Export Tool**

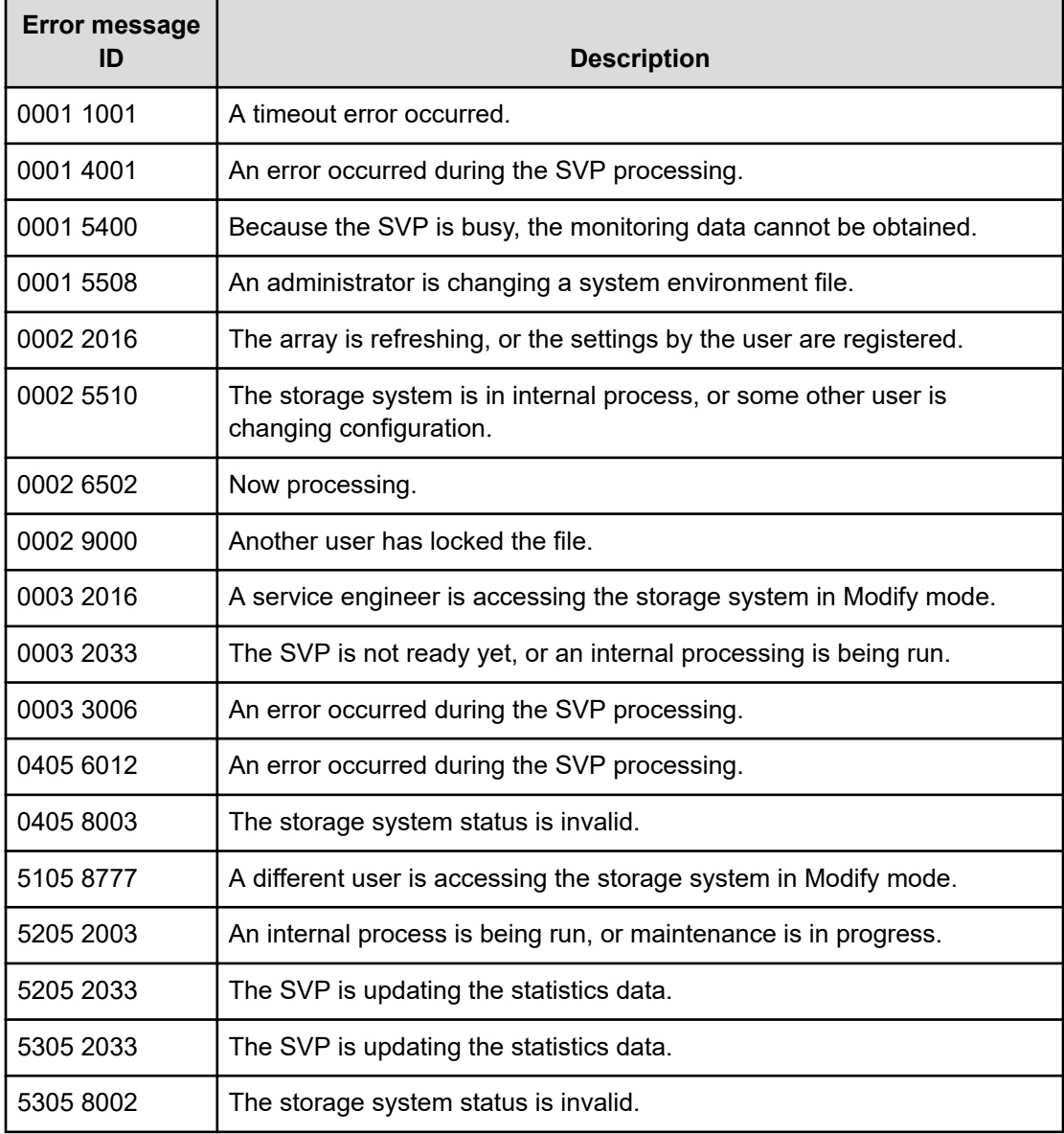

# **Export Tool command reference**

Write Export Tool subcommands in your command file and the commands that are used in your batch file. [Subcommand list](#page-97-0) (on page 98) lists and provides links to those subcommands. The Java command is explained in Java [\(on page 138\).](#page-137-0)

# **Export Tool command syntax**

The following tables explain the syntax of the Export Tool subcommands that you can write in your command file. The following tables also explain the syntax of the Java command that you should use in your batch file.

- Conventions (on page 96)
- Syntax descriptions (on page 96)
- [Writing a script in the command file](#page-96-0) (on page 97)
- [Viewing the online help for subcommands](#page-96-0) (on page 97)

### **Conventions**

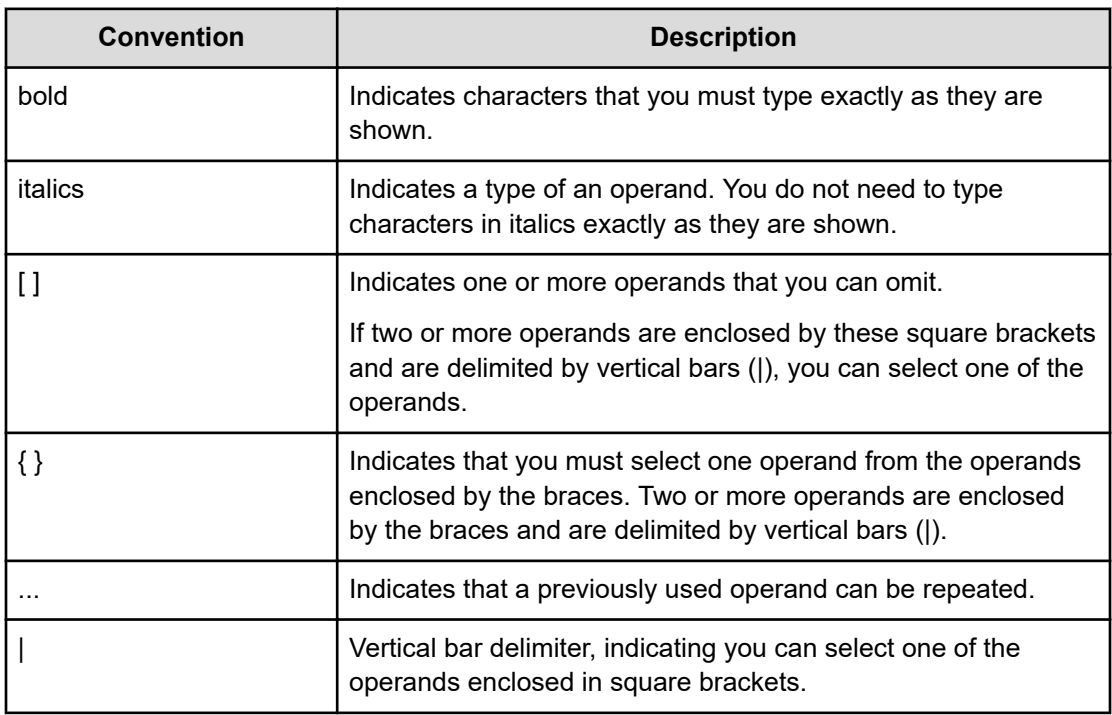

### **Syntax descriptions**

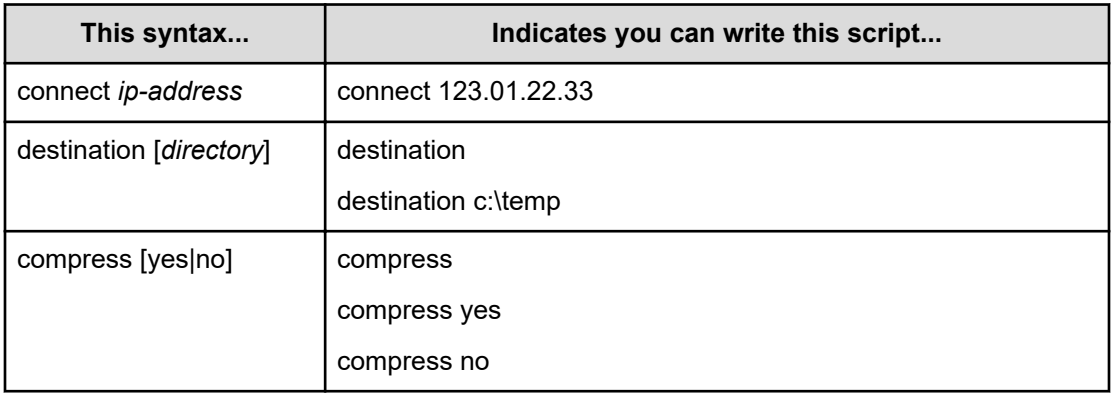

<span id="page-96-0"></span>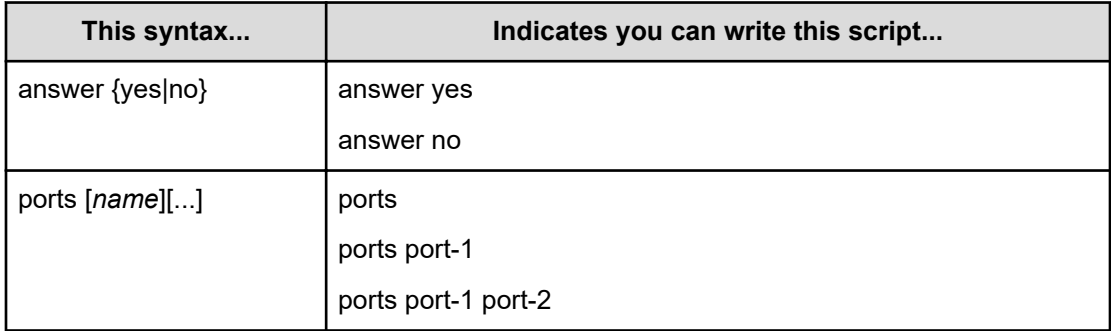

#### **Writing a script in the command file**

When you write a script in your command file, be aware of the following:

- Ensure that only one subcommand is used in one line.
- Empty lines in any command file will be ignored.
- Use a semicolon (;) if you want to insert a comment in your command file. If you enter a semicolon in one line, the remaining characters in that line will be regarded as a comment.

Following are examples of comments in a command file:

(VSP 5000 series)

```
;;;;;;; ;;;;;;;;;;;;;;;;;;;;;;;;;;;;;;;;
;;; COMMAND FILE: command.txt ;;;;
;;;;;;;;;; ;;;;;;;;;;;;;;;;;;;;;;;;;;;;;
svpip 158.214.135.57 ; IP address of the SVP
login expusr "passwd" ; Log onto the SVP
```
(VSP Gx00 models and VSP Fx00 models)

```
;;;;;;; ;;;;;;;;;;;;;;;;;;;;;;;;;;;;;;;;
\gamma;;; COMMAND FILE: command.txt \gamma;;;
;;;;;;;;;; ;;;;;;;;;;;;;;;;;;;;;;;;;;;;;
ip 158.214.135.57:51990 ; IP address of the SVP
dkcsn 123456 ; Serial No of the DKC
login expusr "passwd" ; Log into the SVP
```
#### **Viewing the online help for subcommands**

You can display the online help to view the syntax of subcommands when you are working at the command prompt. To be able to view the online help, you must use the **help** subcommand of Export Tool. For more information about how to use the **help** subcommand, see help [\(on page 138\).](#page-137-0)

# <span id="page-97-0"></span>**Subcommand list**

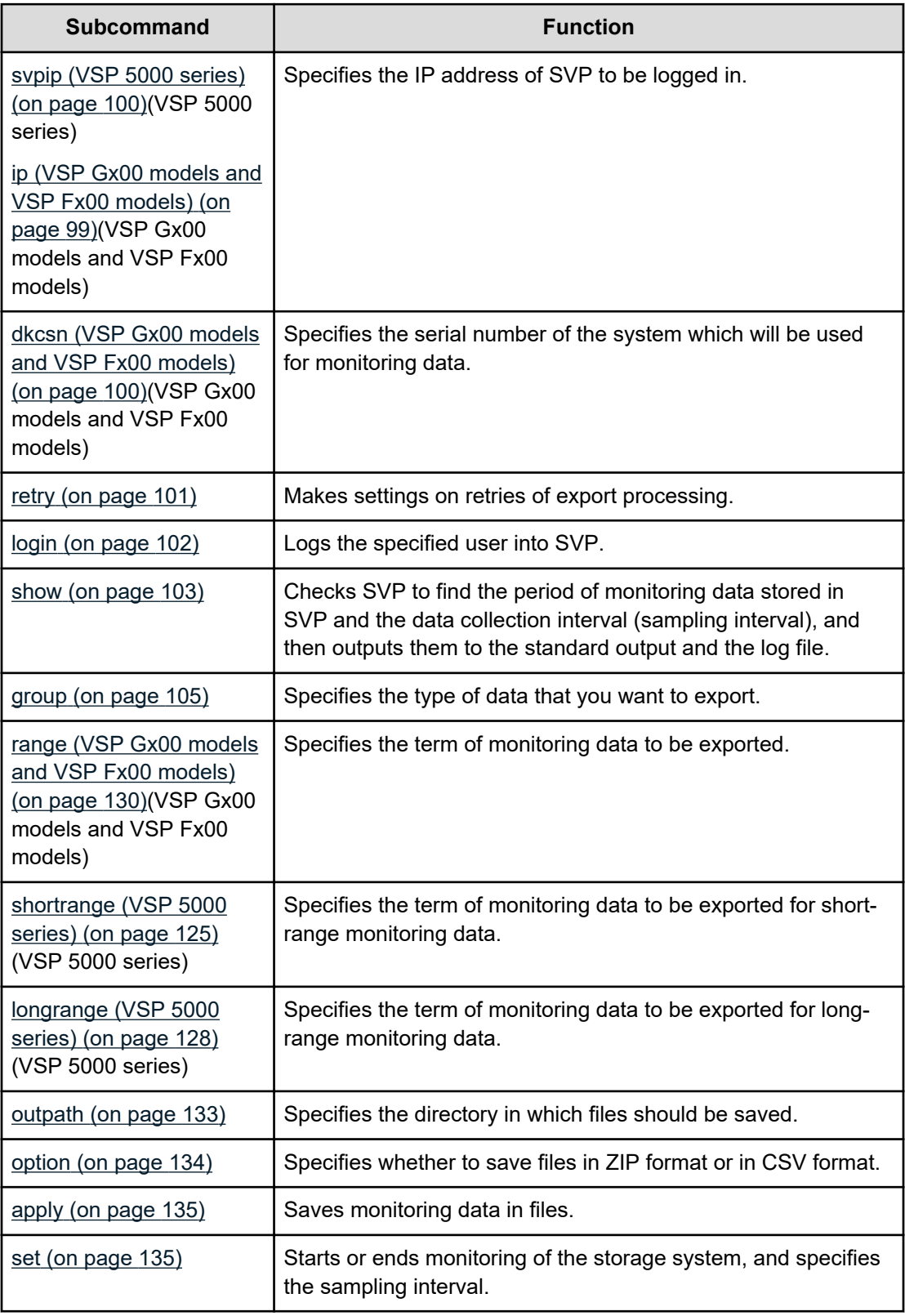

<span id="page-98-0"></span>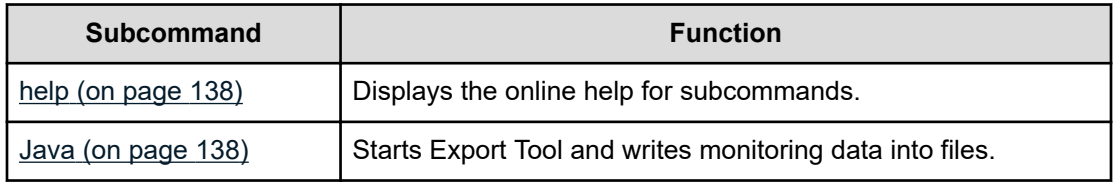

## **ip (VSP Gx00 models and VSP Fx00 models)**

### **Description**

This subcommand specifies the IP address or the host name of the SVP and the connection port number (the port number of RMIIFRegist). For settings that are affected by changes of port numbers for the SVP, see the *System Administrator Guide*

### **Syntax**

**ip** {*ip-address*|*host-name*}[:*port-no*]

### **Operands**

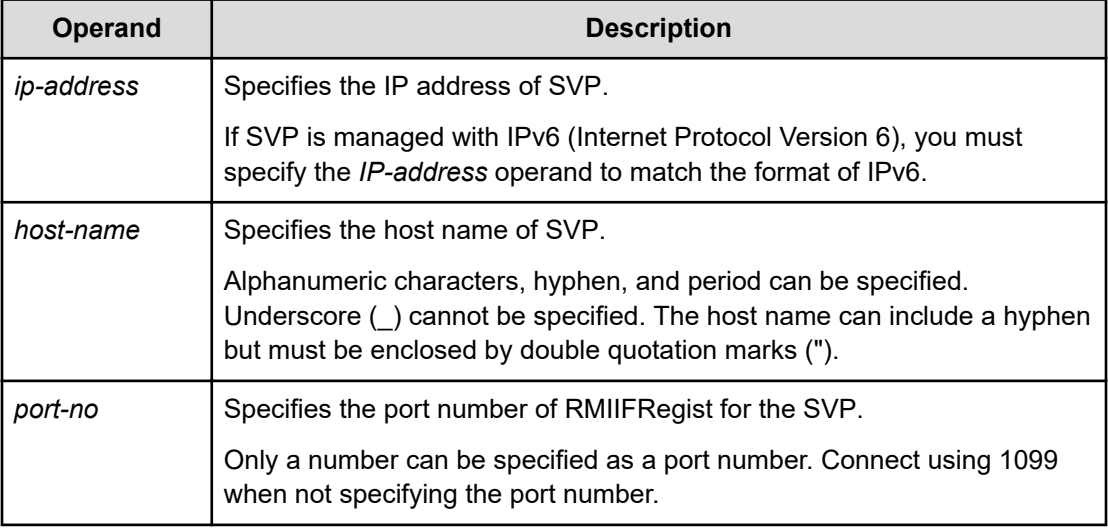

### **Example**

The following example specifies the IP address of the SVP in IPv4 as 158.214.127.170 and the port number as 1099.

ip 158.214.127.170:1099

The following example specifies the IP address of the SVP in IPv6 as 2001:0DB8:0:CD30:123:4567:89AB:CDEF and the port number as 1099.

ip [2001:0DB8:0:CD30:123:4567:89AB:CDEF]:1099

# <span id="page-99-0"></span>**svpip (VSP 5000 series)**

### **Description**

This subcommand specifies the IP address or the host name of SVP.

### **Syntax**

**svpip** {*ip-address*|*host-name*}

### **Operands**

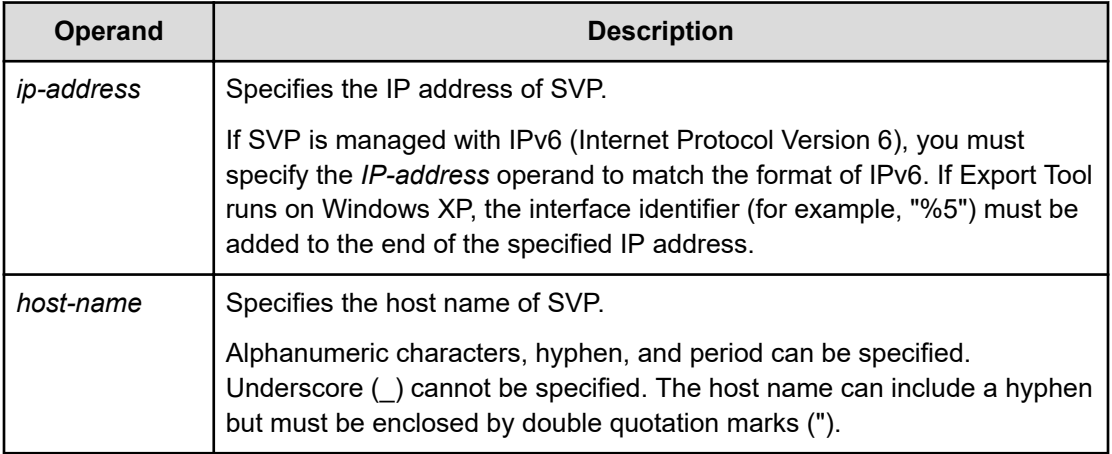

## **Example**

The following example specifies the IP address of SVP as 158.214.127.170.

svpip 158.214.127.170

# **dkcsn (VSP Gx00 models and VSP Fx00 models)**

### **Description**

This subcommand specifies the serial number of the system which you use for monitoring data.

### **Syntax**

**dkcsn** *serial-no*

### <span id="page-100-0"></span>**Operands**

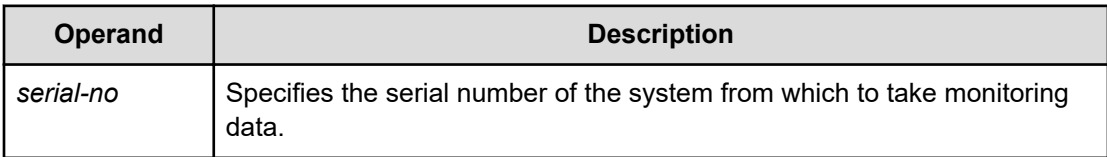

### **Example**

The following example specifies the serial number of the system as 123456.

dkcsn 123456

## **retry**

### **Description**

This subcommand makes settings on retries of export processing.

When an internal error occurs during export processing, Export Tool stops processing and then retries export processing. By default, Export Tool can retry processing up to three times, but you can change the maximum number of retries by using the **retry** subcommand.

By default, the interval between one retry and the next retry is two minutes. You can change the interval by using the **retry** subcommand.

The **retry** subcommand must run before the **login** subcommand runs.

### **Syntax**

**retry** [**time=***m*] [**count=***n*]

### **Operands**

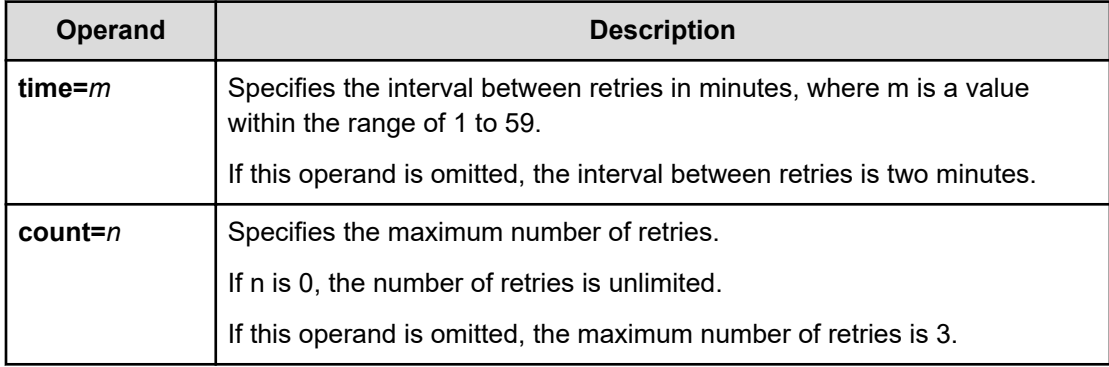

## **Example**

If the following command file is used, the interval between retries is 5 minutes and the maximum number of retries is 10.

### <span id="page-101-0"></span>(VSP 5000 series)

```
svpip 158.214.135.57 
retry time=5 count=10
login expusr passwd
show
group Port
short-range 201304010850:201304010910
outpath
outoption compress
apply
```
(VSP Gx00 models and VSP Fx00 models)

```
ip 158.214.135.57 
dkcsn 123456 
retry time=5 count=10 
login expusr passwd 
show 
group Port 
range 200604010850:200604010910
outpath out 
option compress 
apply
```
## **login**

### **Description**

This subcommand uses a user ID and a password to log the specified user in to the storage system.

(VSP 5000 series) The **svpip** subcommand must run before the **login** subcommand runs.

(VSP Gx00 models and VSP Fx00 models) The **ip** subcommand must specify the SVP which manages the storage system to log into before the **login** subcommand runs.

The **login** subcommand fails if monitoring data does not exist in SVP.

### **Syntax**

**login** *userid password*

### **Operands**

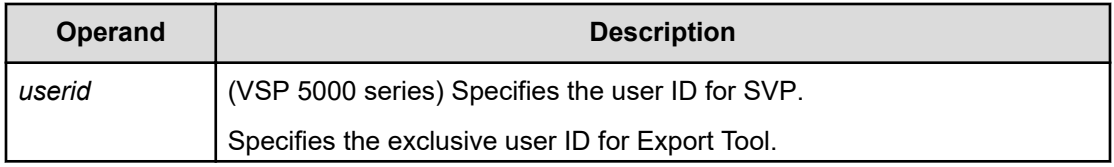

<span id="page-102-0"></span>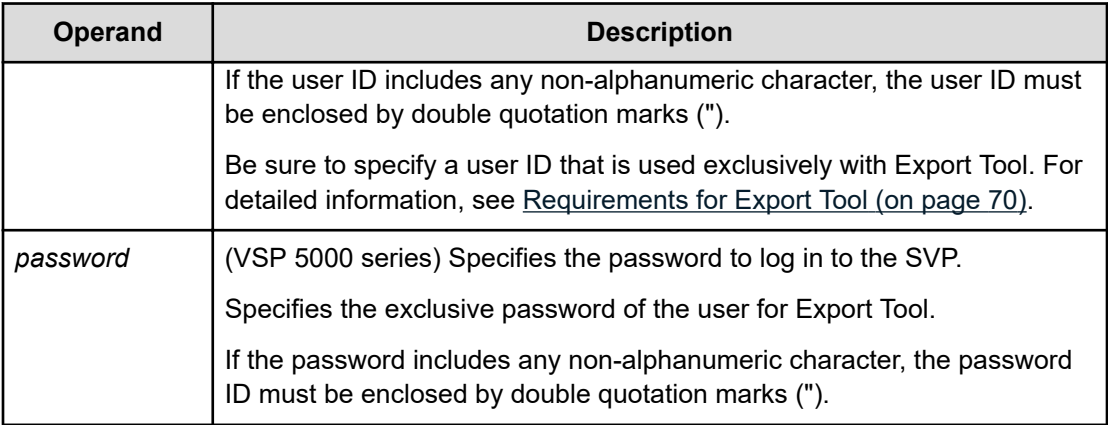

### **Example**

This example logs the user **expusr** into the storage system connected to the SVP whose IP address is 158.214.127.170. The password is **pswd**.

(VSP 5000 series)

svpip 158.214.127.170 login expuser pswd

(VSP Gx00 models and VSP Fx00 models)

ip 158.214.127.170 login expuser pswd

## **show**

### **Description**

This subcommand outputs the following information to the standard output (for example, to the command prompt):

- The period during which monitoring data was collected onto SVP (storing period).
- The interval at which the monitoring data was collected (sampling interval).

(VSP 5000 series) Performance Monitor collects statistics by the two types of storing periods: in short range and in long range. In short-range monitoring, the monitoring data between 1 day and 15 days is stored in SVP, and in long-range monitoring the monitoring data up to 6 months is stored in SVP. For details about the two storing periods, see [shortrange \(VSP 5000](#page-124-0) series) [\(on page 125\)](#page-124-0) and [longrange \(VSP 5000 series\)](#page-127-0) (on page 128).

(VSP Gx00 models and VSP Fx00 models) Performance Monitor collects data between 1 and 15 days in the SVP.

Storing periods output by the **show** subcommand are the same as the information displayed in the Monitoring Term area of the **Monitor Performance** window.

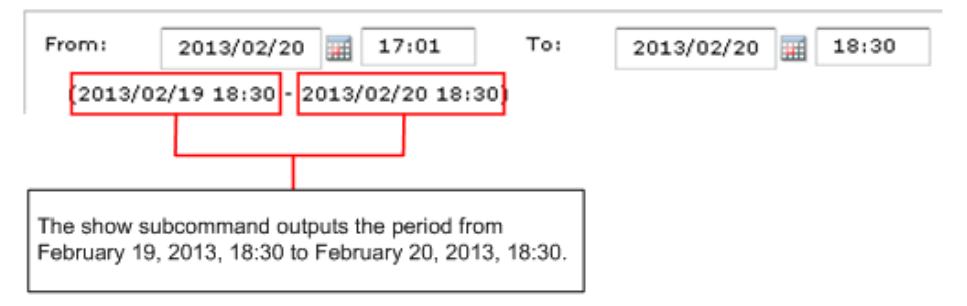

You need to log into the SVP or storage system with the **login** subcommand before the **show** subcommand runs.

#### **Syntax**

**show**

#### **Output (VSP 5000 series)**

The **show** subcommand displays the storing period and the sampling interval for these two types of monitoring data: in short range and in long range. For example, the **show** subcommand outputs the following information:

```
Short Range From: 2013/05/01 01:00 - To: 2013/05/01 15:00
 Interval: 1min.
Long Range From: 2013/04/01 00:00 - To: 2013/05/01 15:00
 Interval: 15min.
```
Short Range indicates the storing period and sampling interval of the monitoring data stored in short range. Long Range indicates those of the monitoring data stored in long range. When you run Export Tool, you can export the monitoring data within these periods into files. If you use the **shortrange** or **longrange** subcommand additionally, you can narrow the term of data to be exported (see [shortrange \(VSP 5000 series\)](#page-124-0) (on page 125) or [longrange \(VSP 5000 series\)](#page-127-0) (on page 128)).

From indicates the starting time for collecting monitoring data. To indicates the ending time for collecting monitoring data.

Interval indicates the interval at which the monitoring data was collected (sampling interval). For example, Interval 15min. indicates that monitoring data was collected at 15-minute intervals.

#### **Output (VSP Gx00 models and VSP Fx00 models)**

The **show** subcommand displays the storing period and the sampling interval for the monitoring data. For example, the **show** subcommand outputs the following information:

```
Range From: 2006/10/01 01:00 - To: 2006/10/01 15:00
 Interval: 1min.
```
 $F_{\text{r}}$  indicates the starting time for collecting monitoring data. To indicates the ending time for collecting monitoring data.

<span id="page-104-0"></span>Interval indicates the interval at which the monitoring data was collected (sampling interval). For example, Interval 15min. indicates that monitoring data was collected at 15-minute intervals.

## **group**

### **Description**

The **group** subcommand specifies the type of monitoring data that you want to export. This command uses an operand (for example, PhyPG and PhyLDEV above) to specify a type of monitoring data.

The following table shows the monitoring data that can be saved into files by each operand, and the saved ZIP files. For details on the monitoring data saved in these files, see the tables listed in the See column.

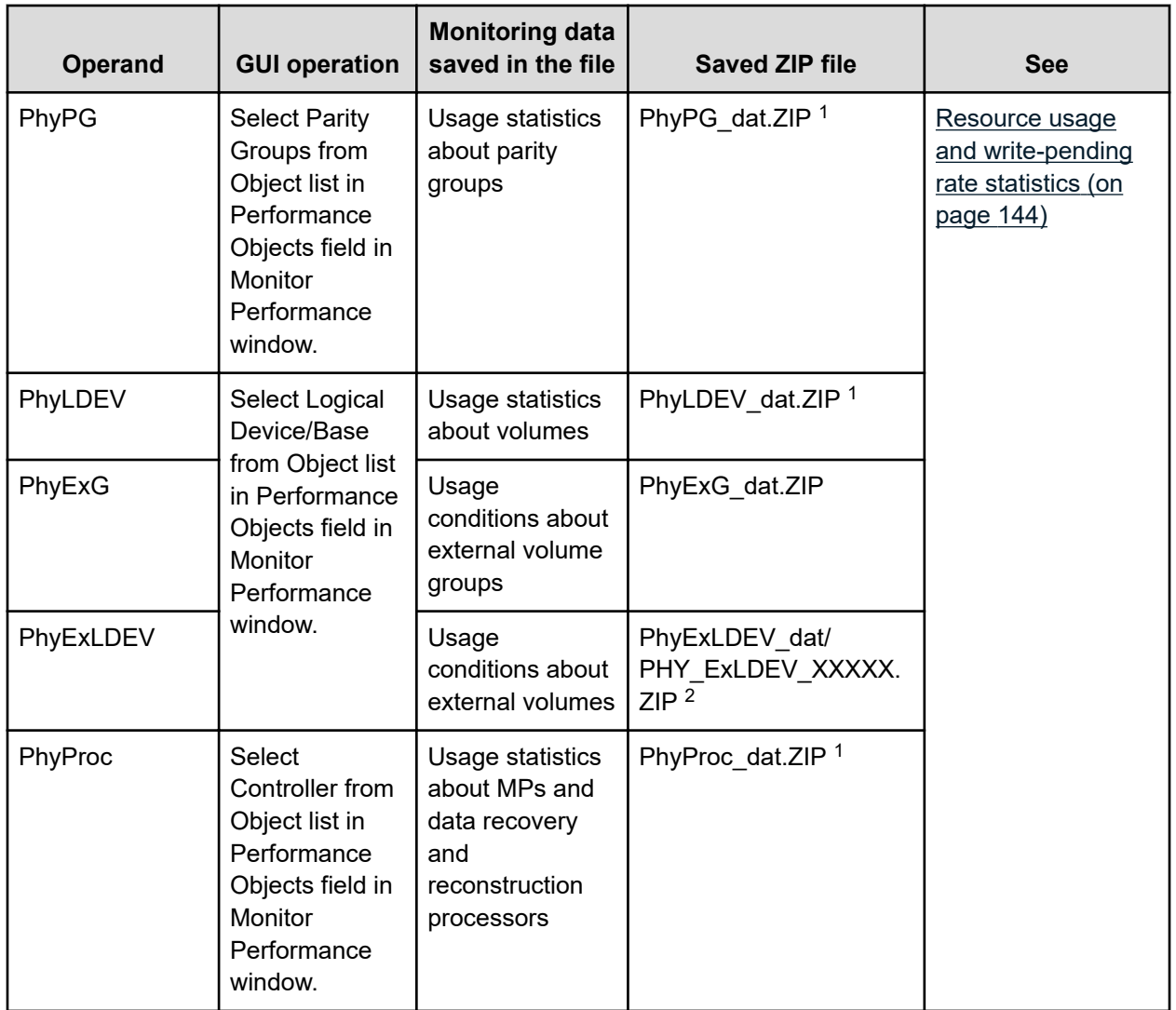

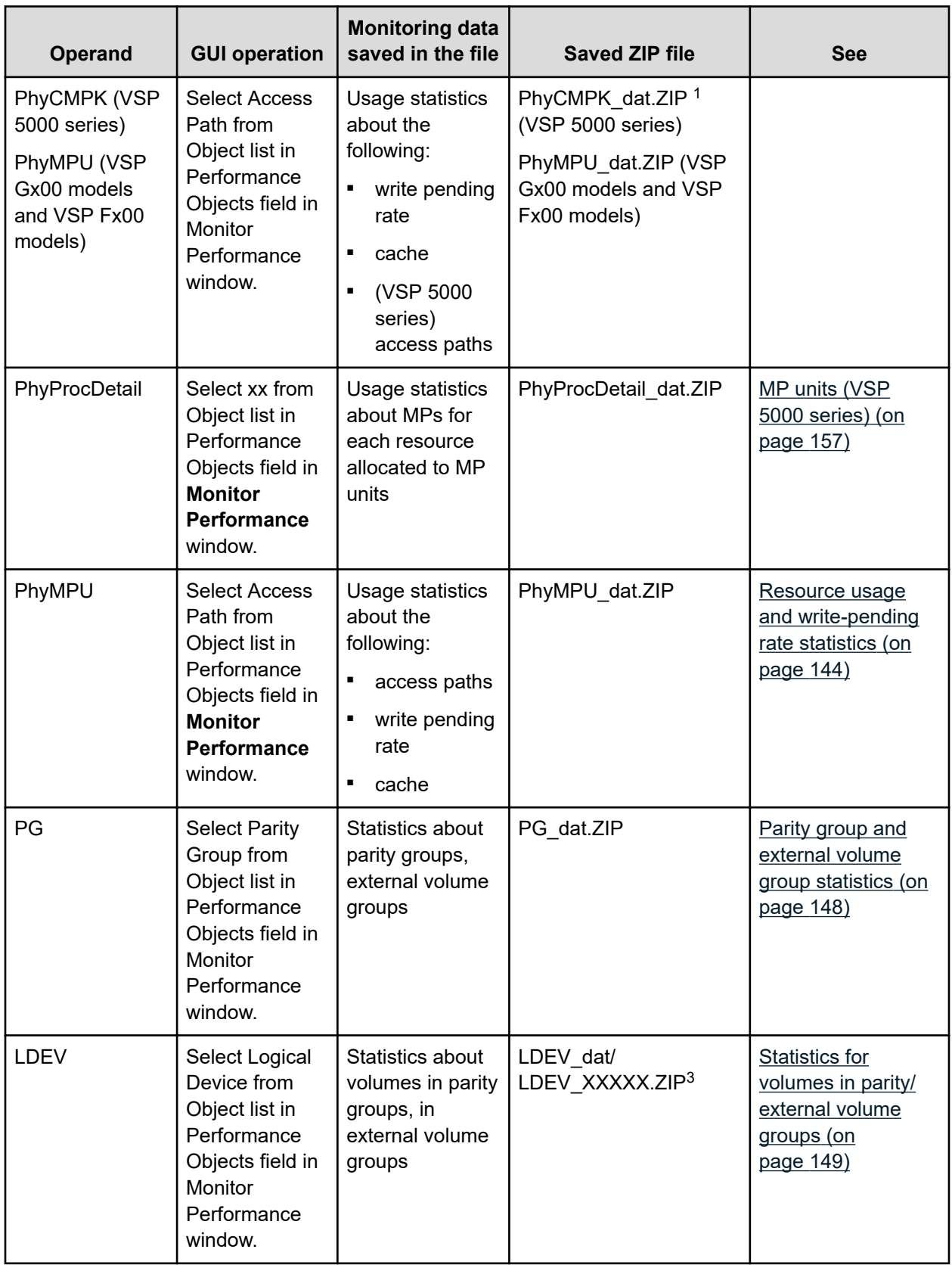

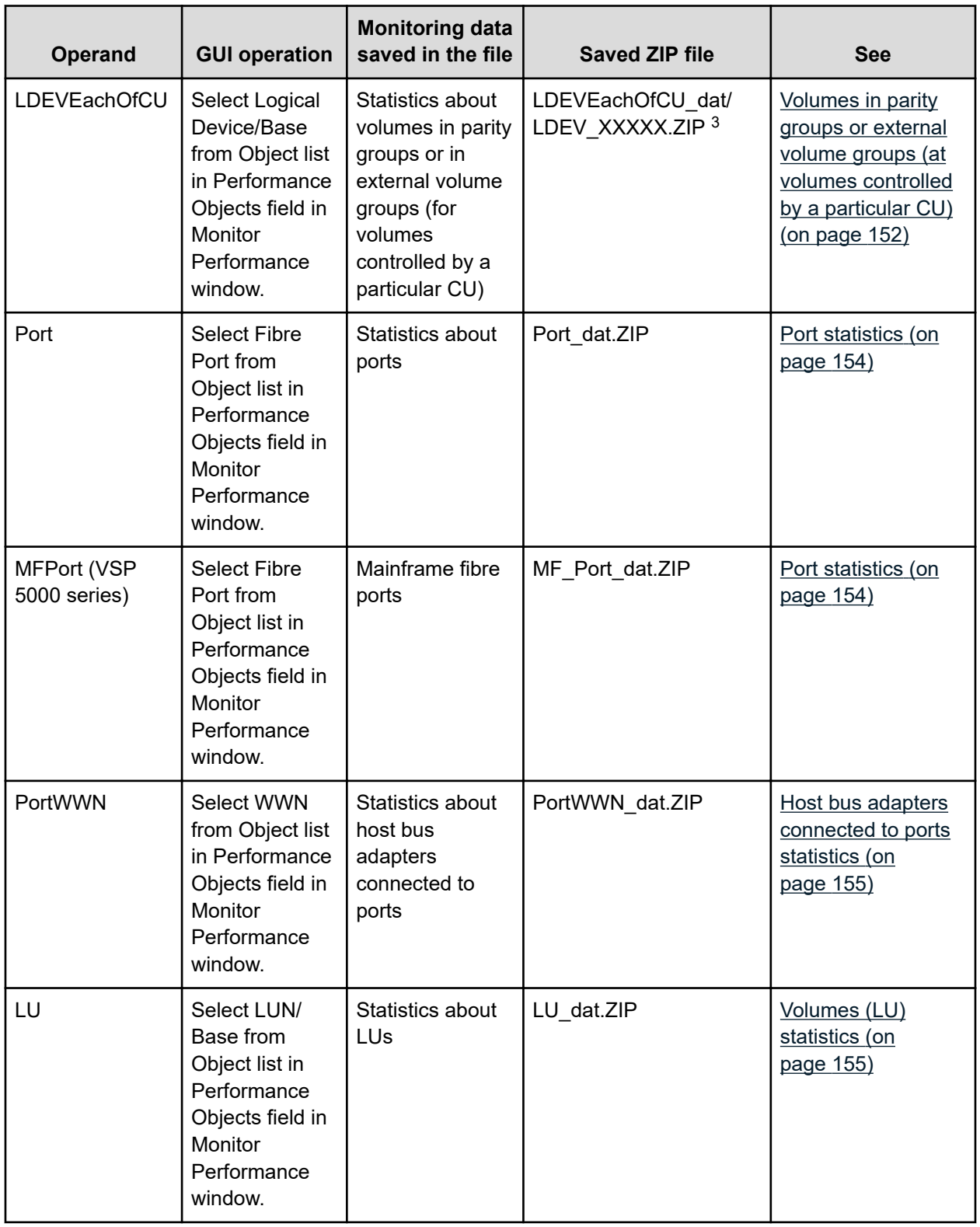

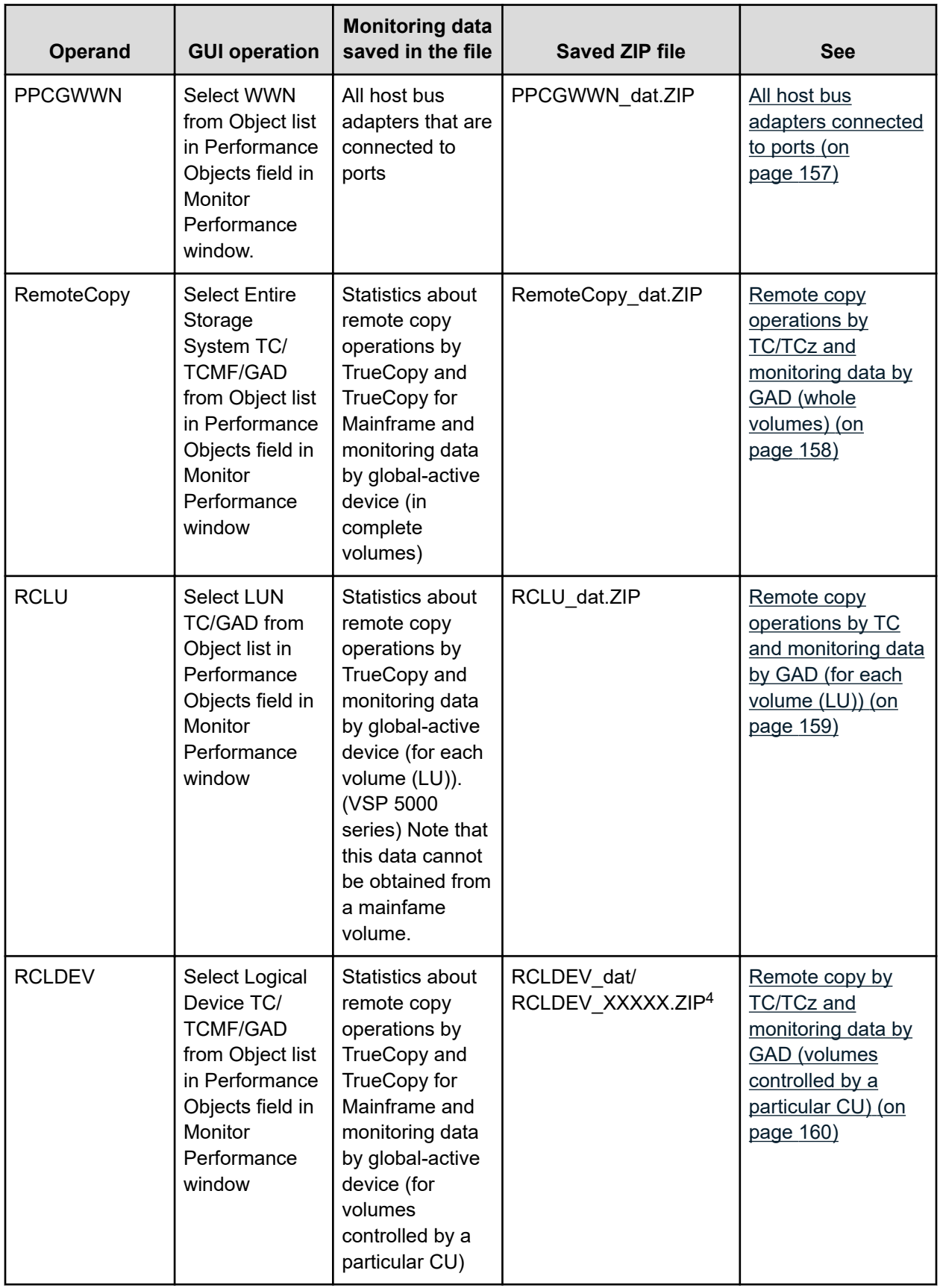
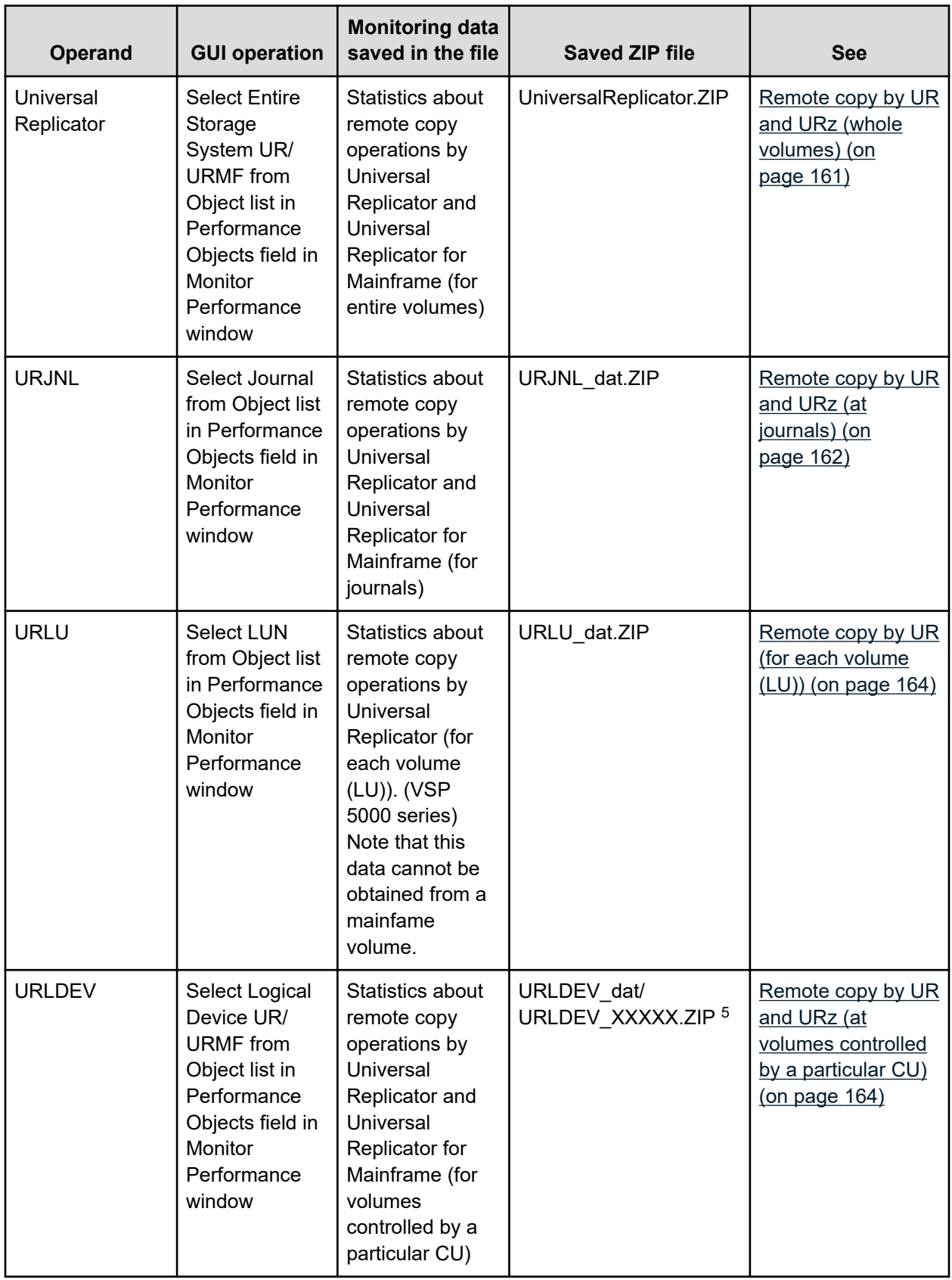

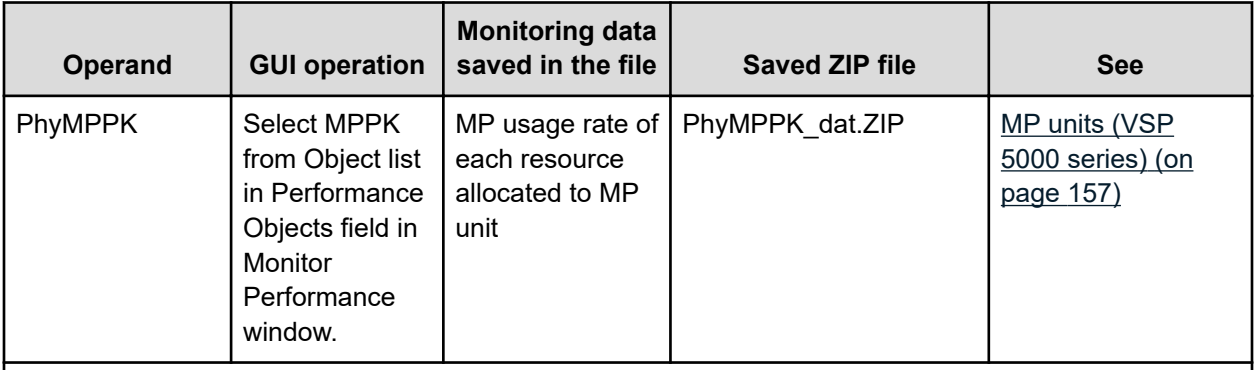

**Notes:**

- **1.** (VSP 5000 series) When you specify the PhyPG, PhyLDEV, PhyProc, or PhyCMPK operand, you can select the storing period of the monitoring data to be exported from short range or long range. When you specify other operands, the monitoring data in short range is exported.
- **2.** A ZIP file name beginning with PhyExLDEV.
- **3.** A ZIP file name beginning with LDEV.
- 4. A ZIP file name beginning with RCLDEV.
- **5.** A ZIP file name beginning with URLDEV.

You can use the group subcommand more than one time in a command file. For example, you can write the following script:

```
group PortWWN CL1-A:CL1-B
group RemoteCopy
```
If an operand is used more than one time in a command file, the last operand takes effect. In the example below, the first **group** subcommand does not take effect, but the second **group** subcommand takes effect:

```
group PortWWN CL1-A:CL1-B
group PortWWN CL2-A:CL2-B
```
#### **Syntax**

(VSP 5000 series)

```
group {PhyPG [Short|Long] [parity-group-id]:[parity-group-id]][ …]|
         PhyLDEV [Short|Long] [parity-group-id]:[parity-group-id]][ …]|
         PhyExG [[exg-id]:[exg-id]][ …]|
         PhyExLDEV [exg-id]:[exg-id]][ …]|
         PhyProc [Short|Long]|
      PhyProcDetail |
      PhyCMPK [Short|Long]|
         PG [[parity-group-id|exg-id:
         [parity-group-id|exg-id]][ …]|
```

```
 LDEV [[[parity-group-id|exg-id]:
         [parity-group-id|exg-id]][.…]|
      LDEVEachOfCU[[[LDKC-CU-id]:[LDKC-CU-
id]][ …]|internal|virtual]|
internal|virtual]|
      Port [[port-name]:[port-name]][...]|
      MFPort [[port-name]:[port-name]][...]|
      PortWWN [port-name]:[port-name]][...]|
      LU[[port-name.host-group-id]:[port-name.host-group-id]][ …]|
      PPCGWWN[[monitor-target-name:monitor-target-name]][ …]|
      RemoteCopy|
      RCLU [[port-name.host-group-id]:[port-name.host-group-id]][ …]| 
      RCLDEV[[LDKC-CU-id]:[LDKC-CU-id]][ …]|
      UniversalReplicator |
      URJNL[[JNL-group-id]:[JNL-group-id]][ …]|
      URLU [[port-name.host-group-id]:[port-name.host-group-id]][ …]|
      URLDEV[[LDKC-CU-id]:[LDKC-CU-id]][ …]|
         PhyMPPK
         }
```
(VSP Gx00 models and VSP Fx00 models)

```
group {PhyPG[parity-group-id]:[parity-group-id]][ …]|
         PhyLDEV [parity-group-id]:[parity-group-id]][ …]|
         PhyExG [[exg-id]:[exg-id]][ …]|
         PhyExLDEV [exg-id]:[exg-id]][ …]|
         PhyProc |
              PG [[parity-group-id|exg-id]:
         [parity-group-id|exg-id]][ …]|
         LDEV [[[parity-group-id|exg-id]:
         [parity-group-id|exg-id]][ …]|
      LDEVEachOfCU[[[LDKC-CU-id]:[LDKC-CU-id]][ …]|internal|virtual]|
internal|virtual]|
      Port [[port-name]:[port-name]][ …]|
      PortWWN [port-name]:[port-name]][ …]|
      LU[[port-name.host-group-id]:
      [port-name.host-group-id]][ …]|
      PPCGWWN[[monitor-target-name:monitor-target-name]][ …]|
      RemoteCopy|
      RCLU [[port-name.host-group-id]:
      [port-name.host-group-id]][ …]| 
      RCLDEV[[LDKC-CU-id]:[LDKC-CU-id]][ …]|
      UniversalReplicator |
      URJNL[[JNL-group-id]:[JNL-group-id]][ …]|
      URLU [[port-name.host-group-id]:
      [port-name.host-group-id]][ …]|
      URLDEV [[LDKC-CU-id]:[LDKC-CU-id]][ …]|
         }
```
# **Operands**

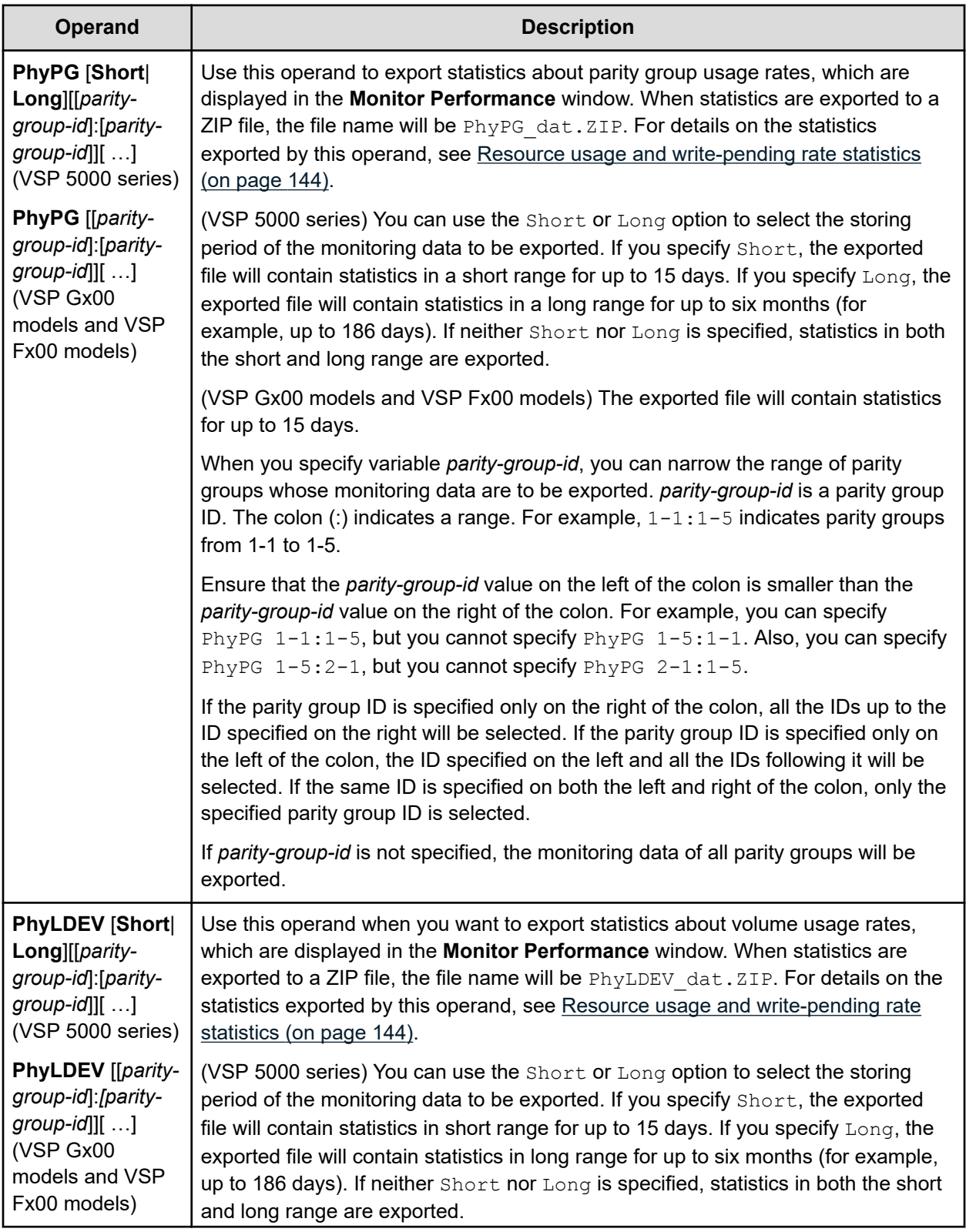

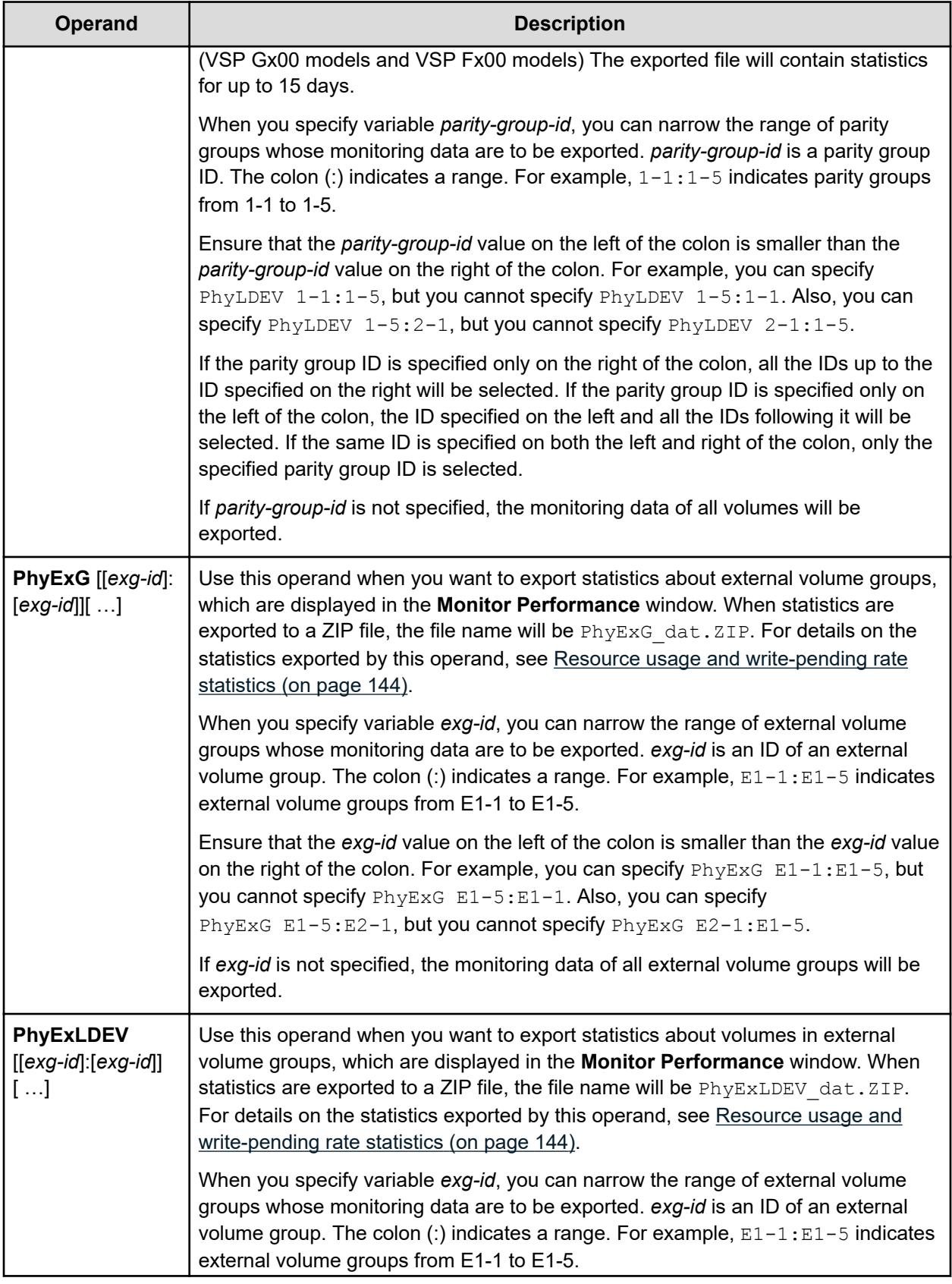

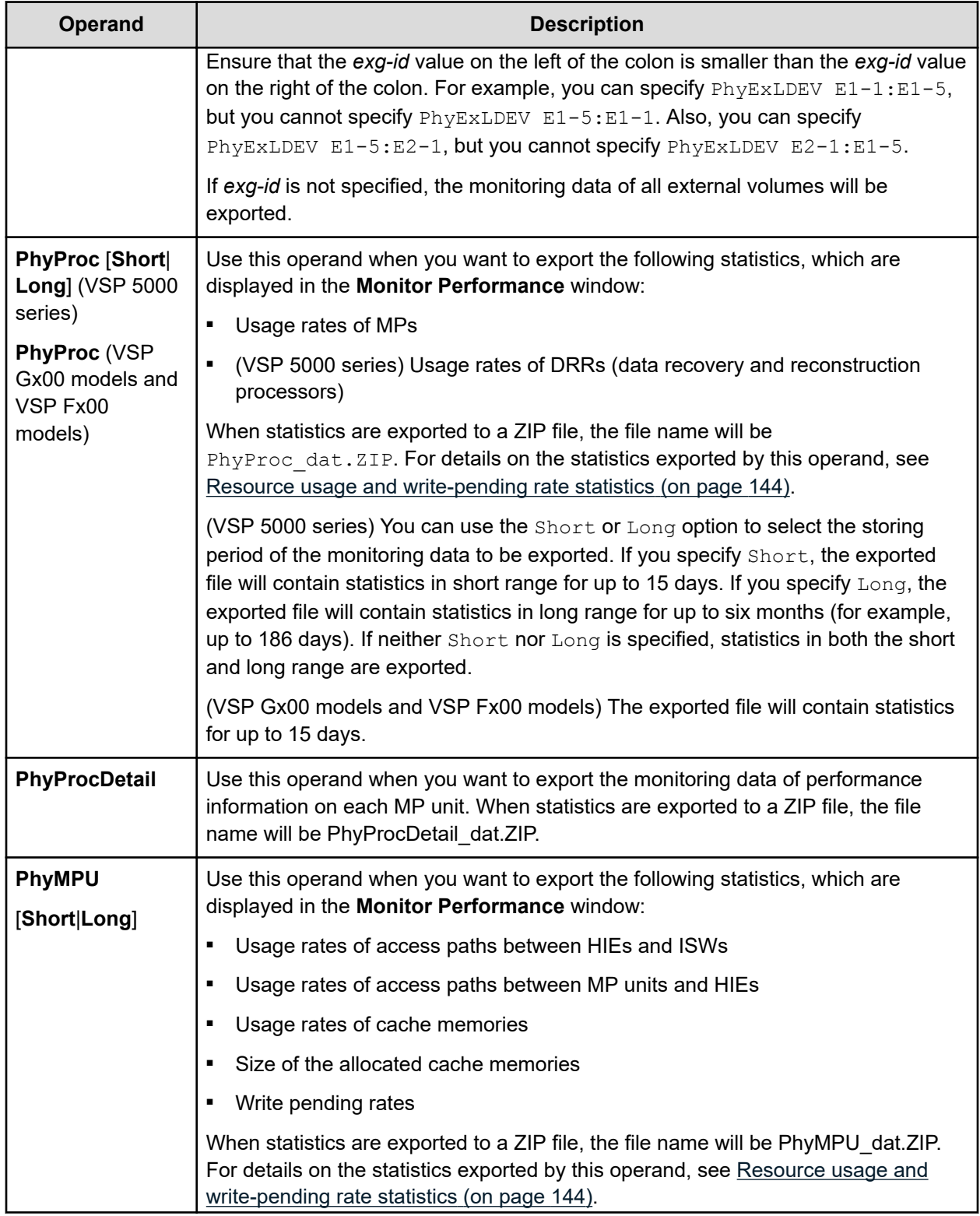

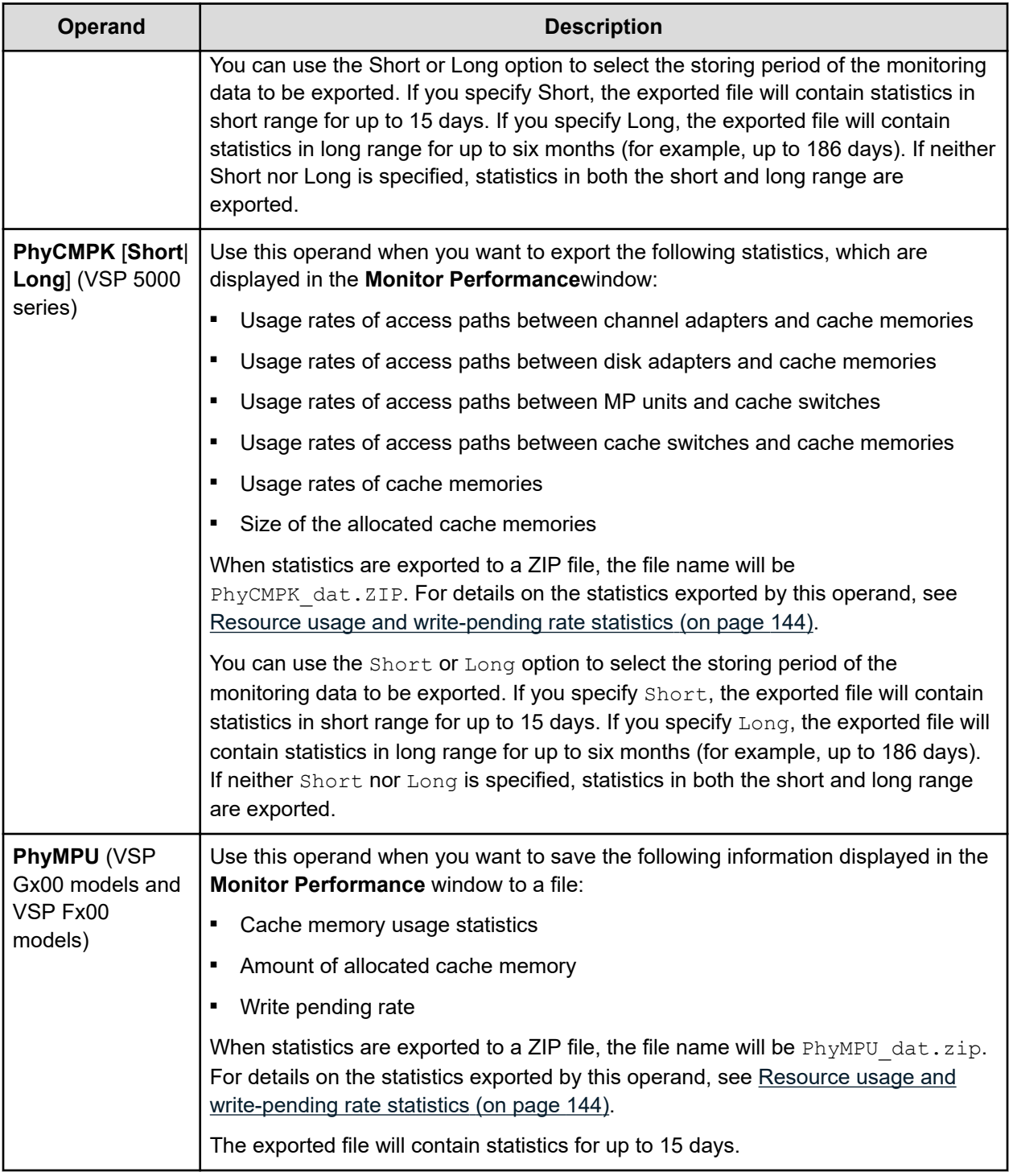

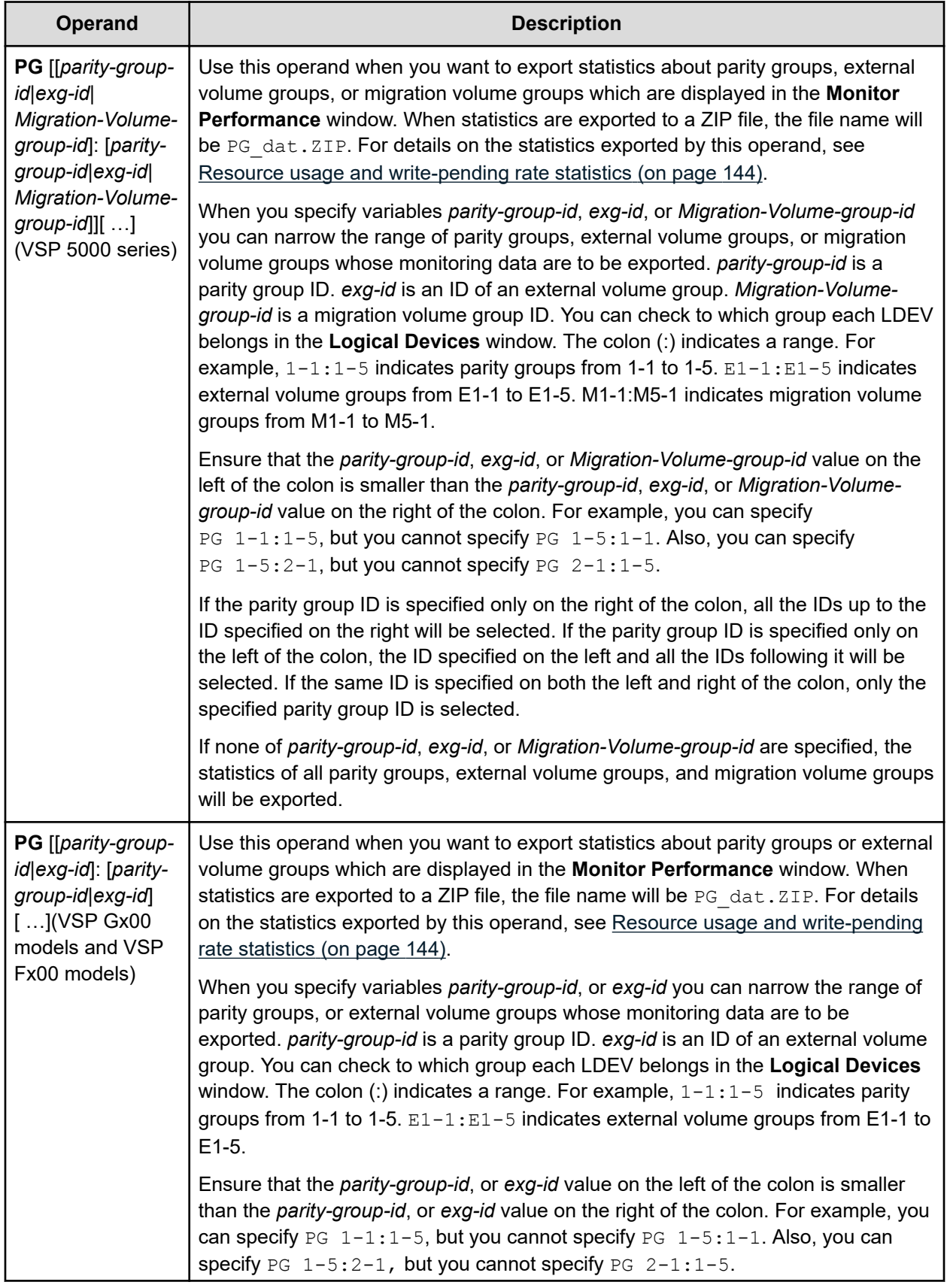

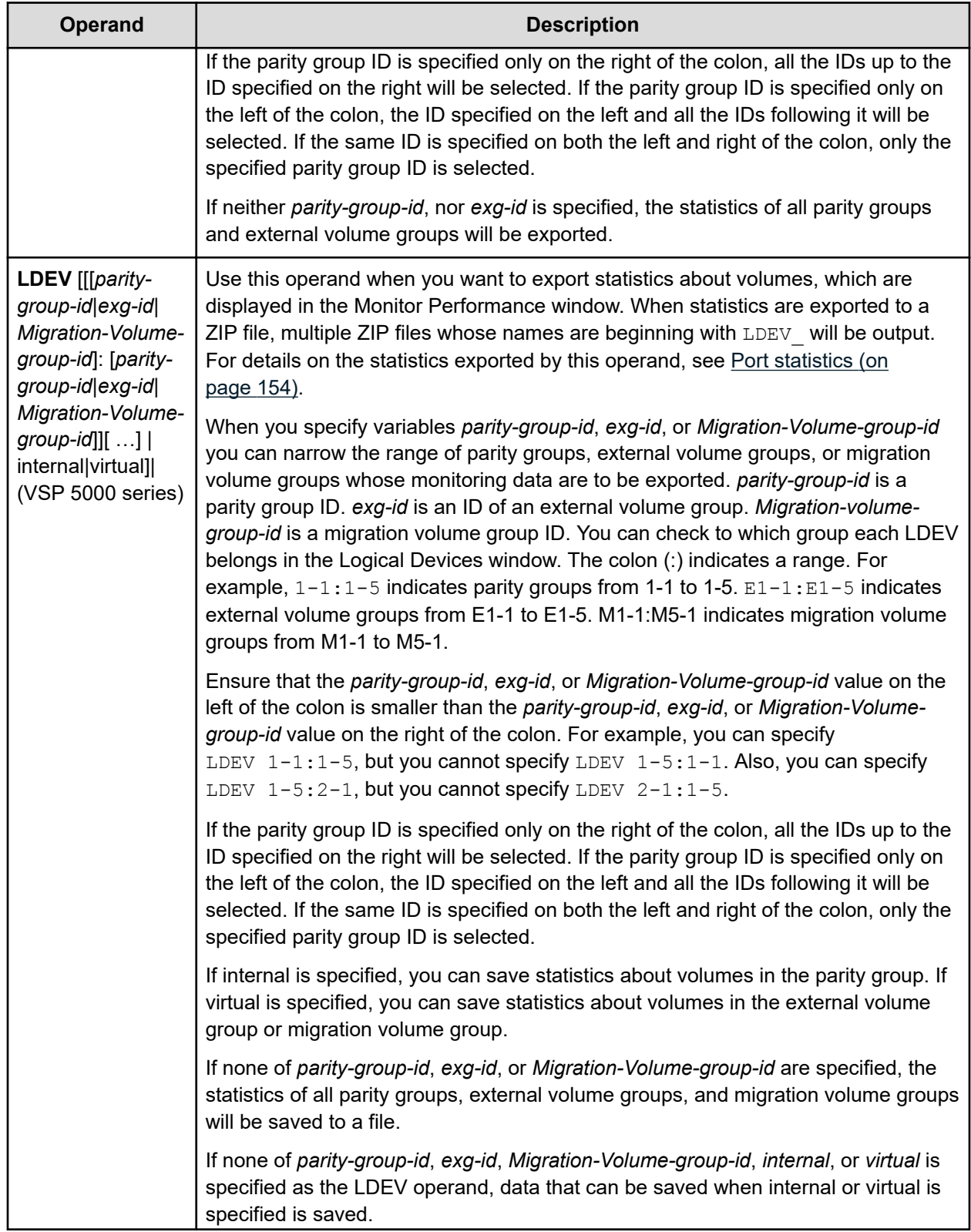

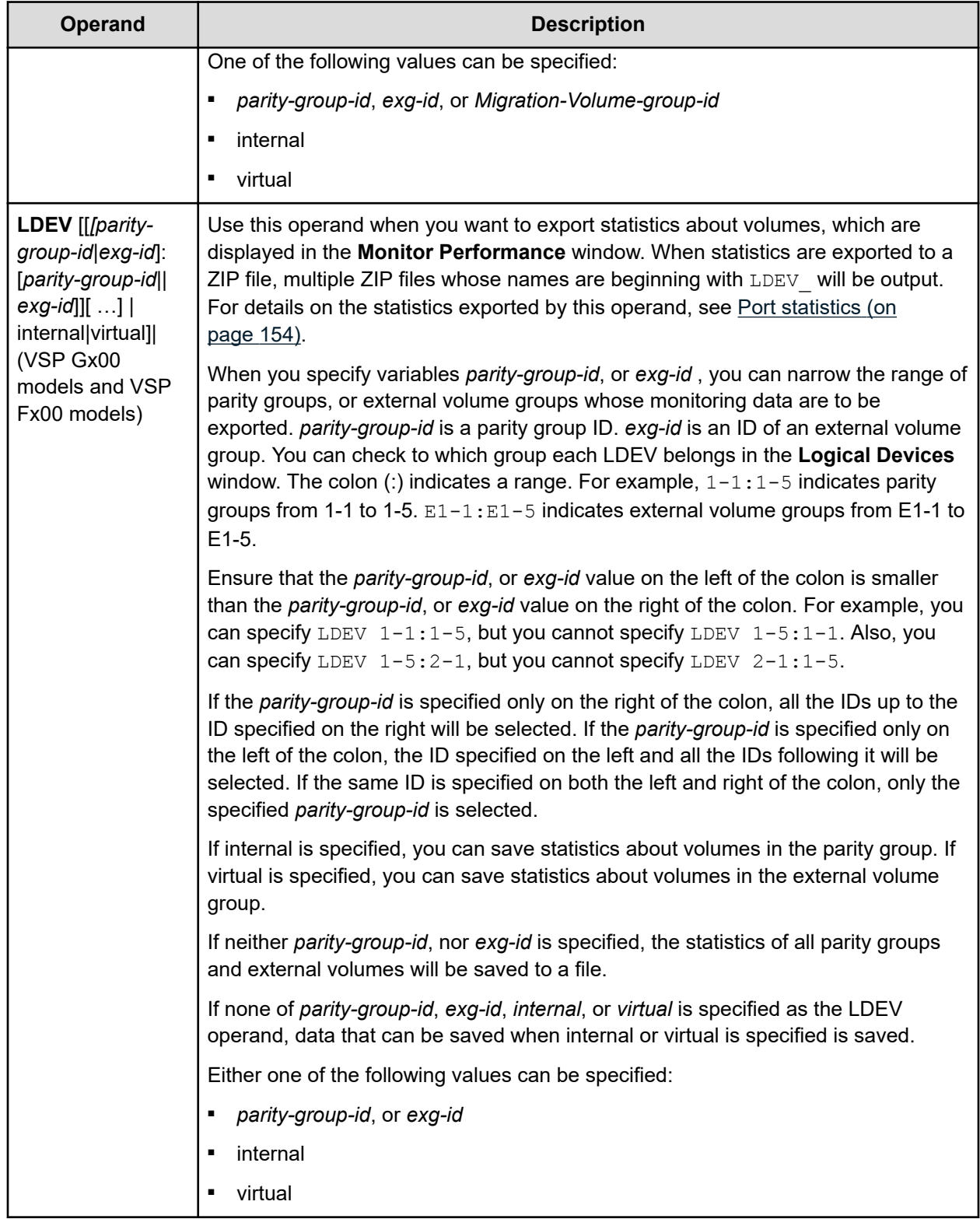

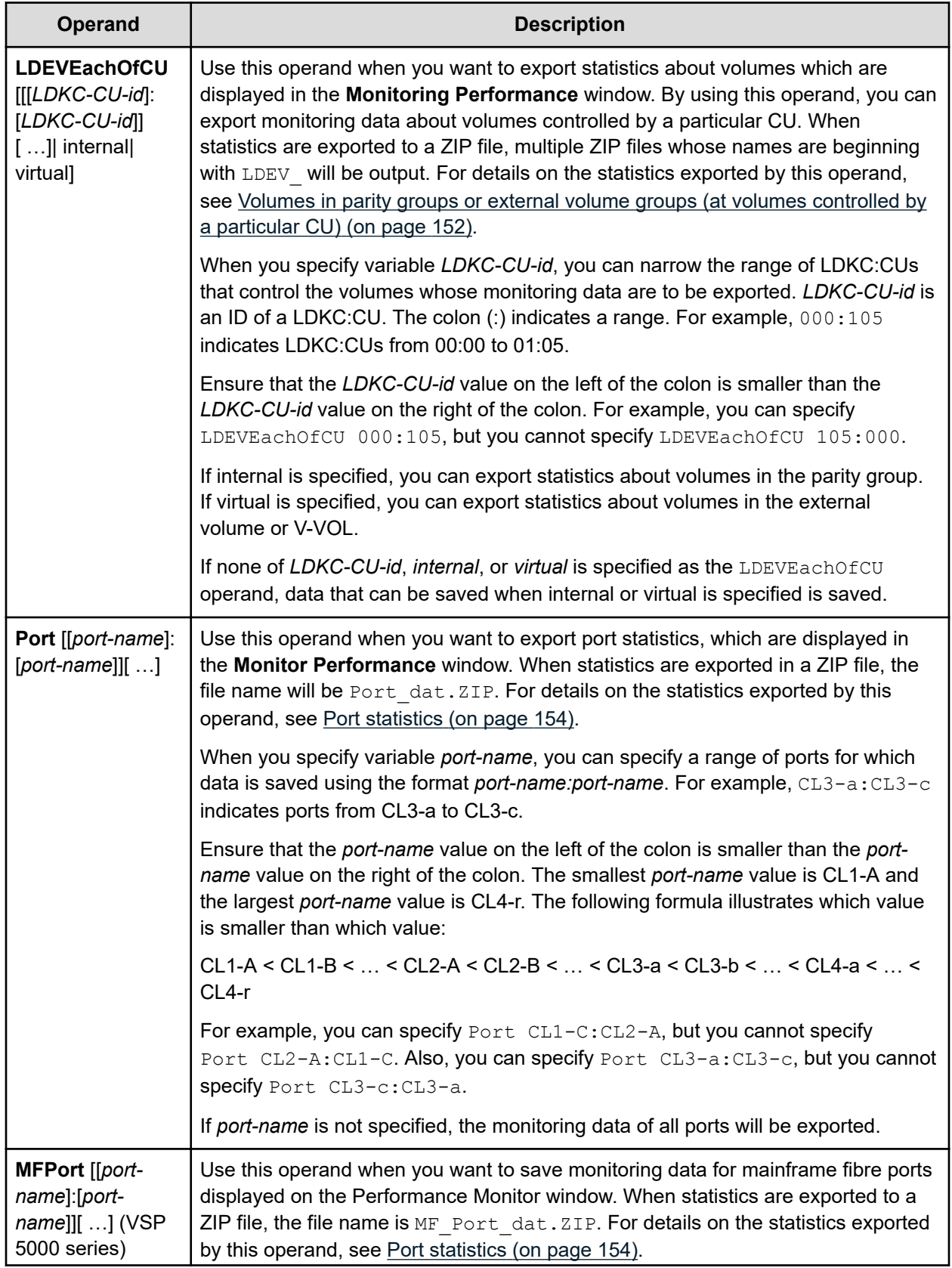

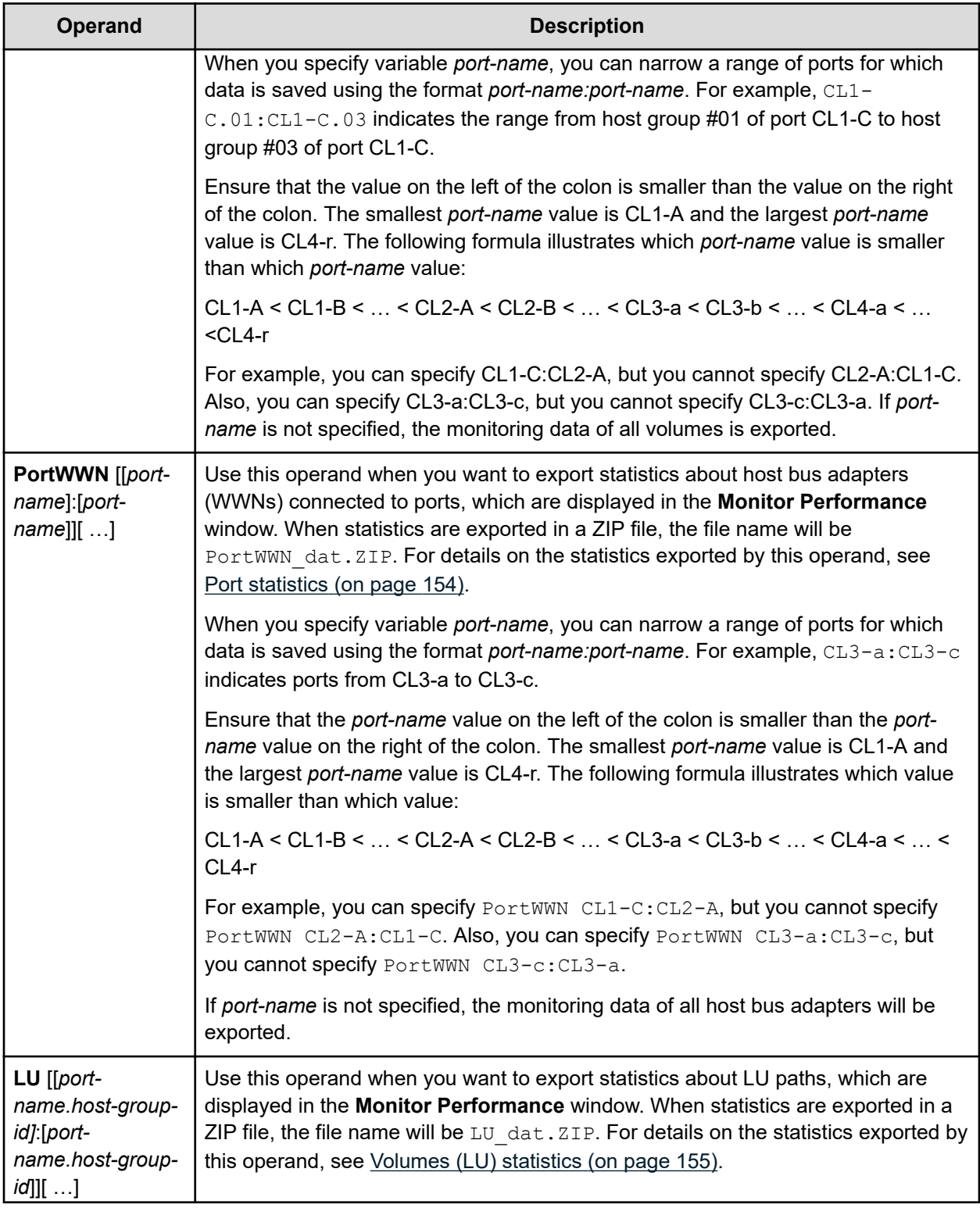

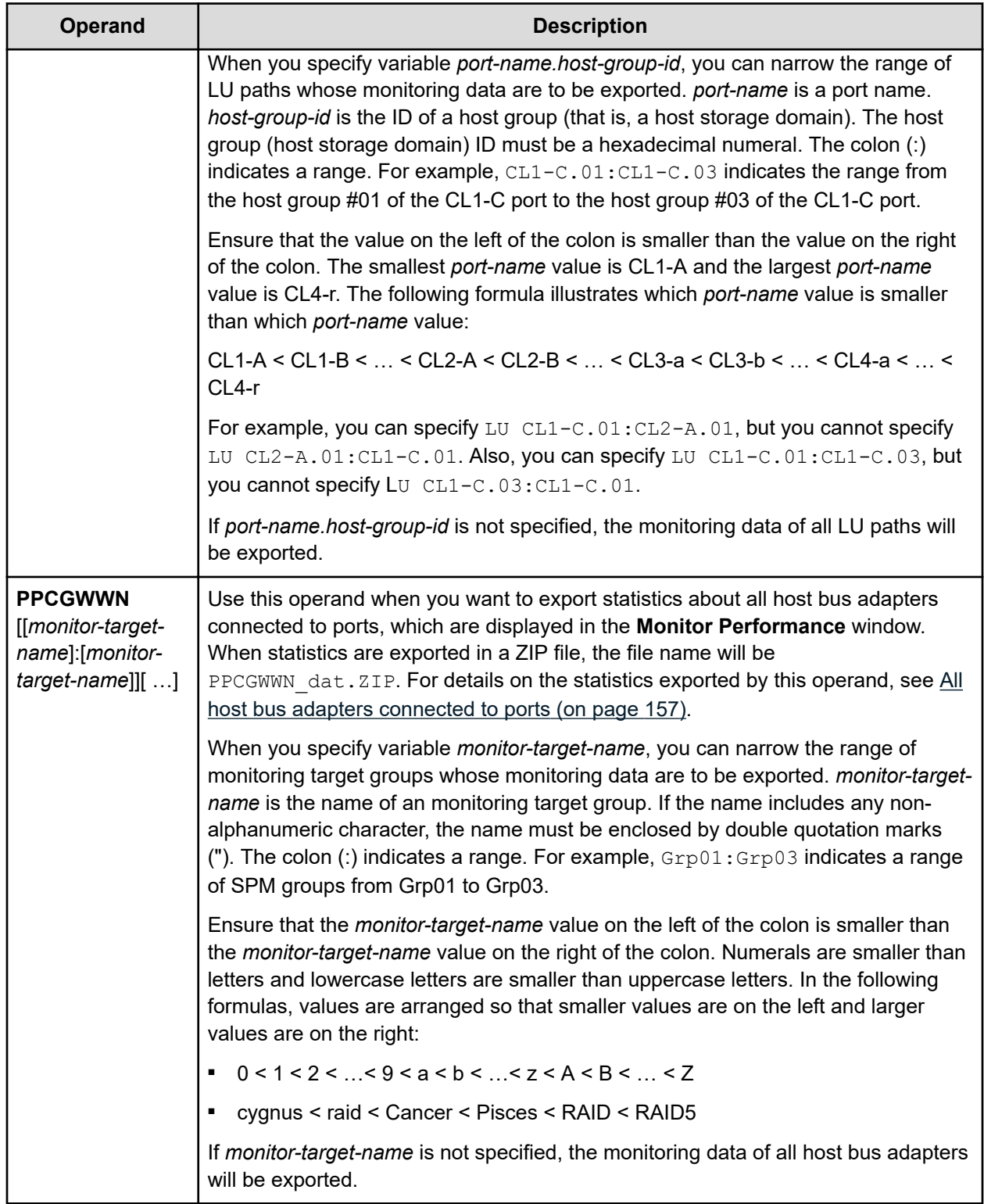

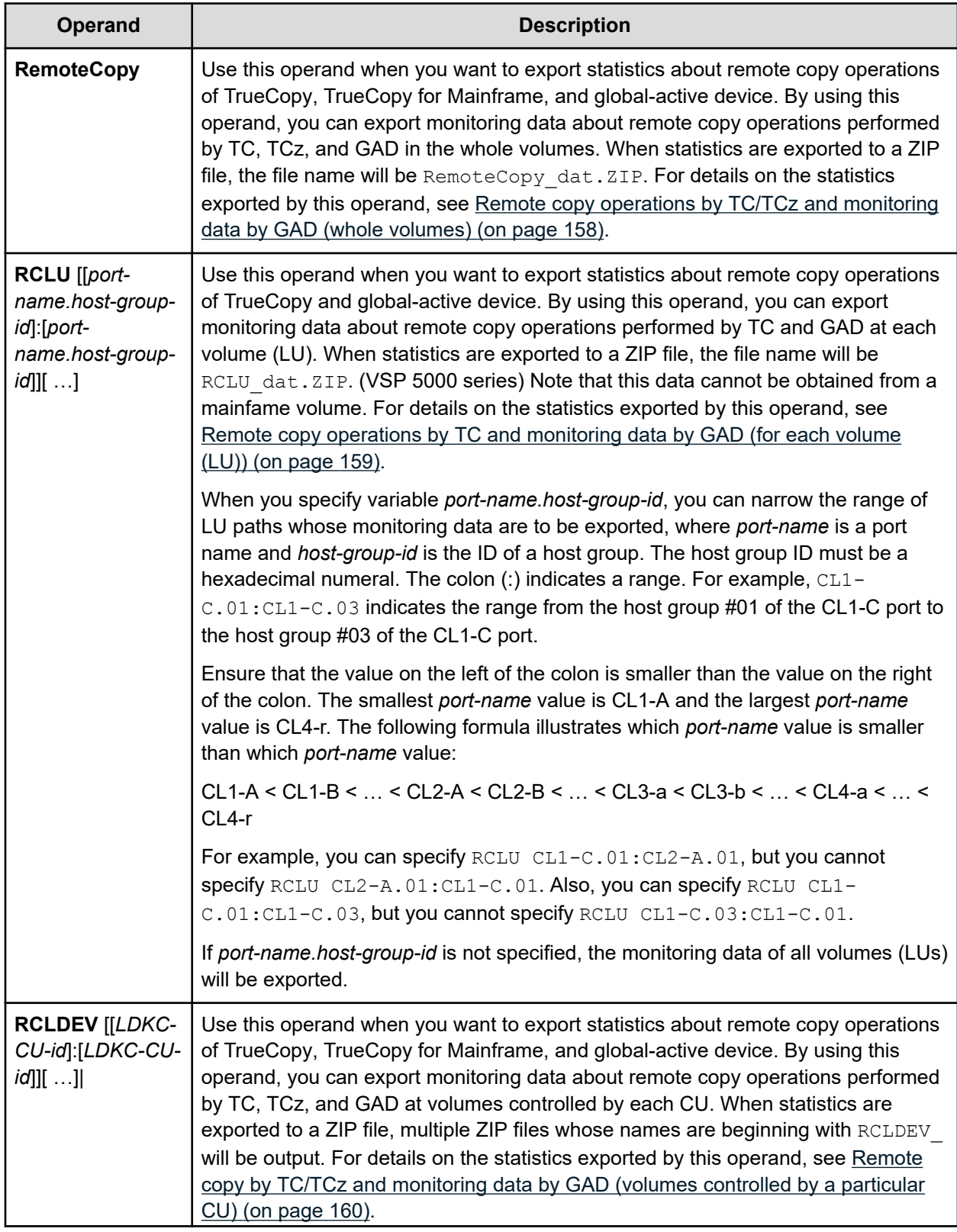

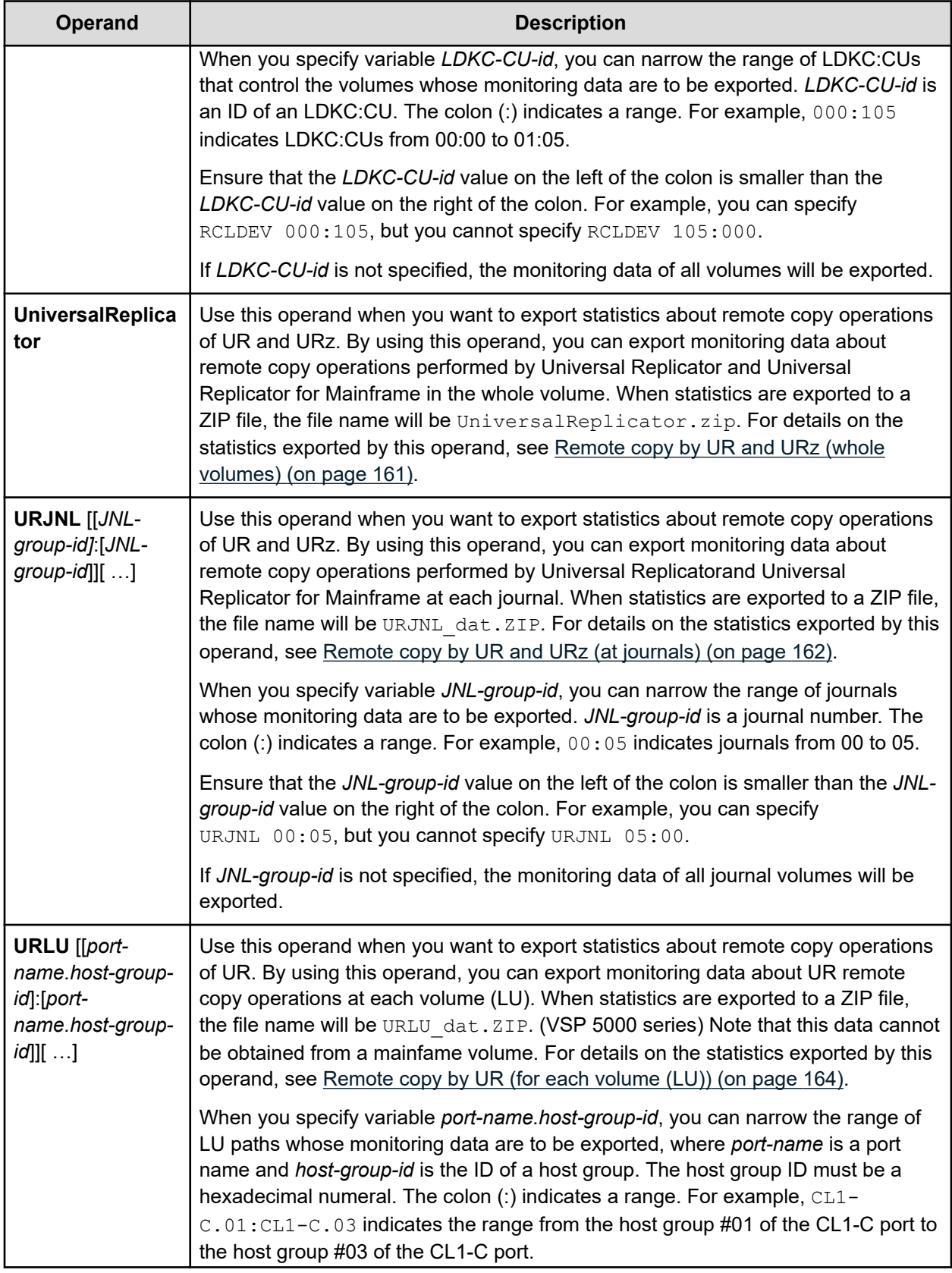

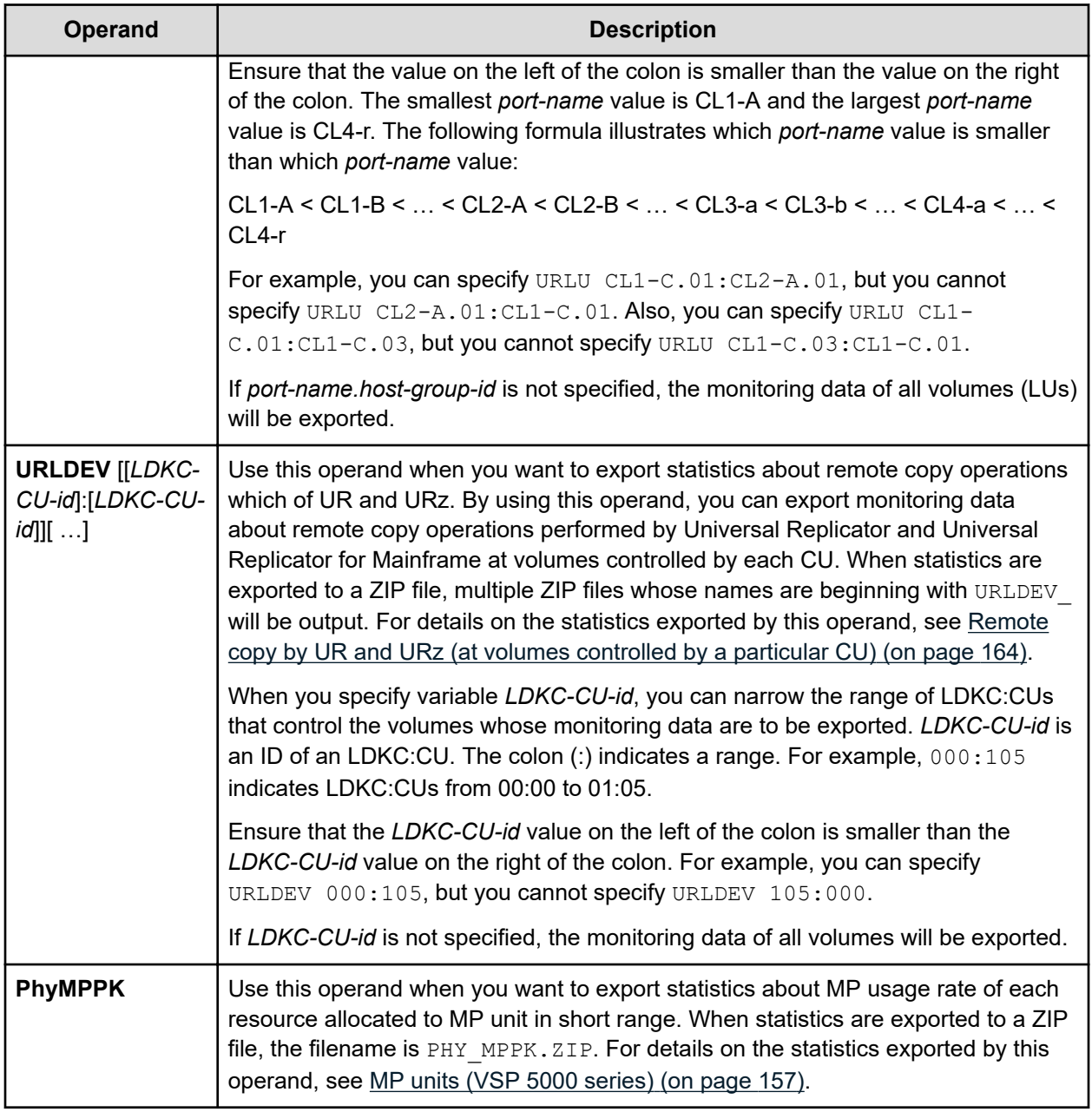

The following example exports statistics about host bus adapters:

group PortWWN

The following example exports statistics about three ports (CL1-A, CL1-B, and CL1-C):

```
group Port CL1-A:CL1-C
```
The following example exports statistics about six ports (CL1-A to CL1-C, and CL2-A to CL2- C)

group Port CL1-A:CL1-C CL2-A:CL2-C

The following example exports statistics about the parity group 1-3:

group PG 1-3:1-3

The following example exports statistics about the parity group 1-3 and other parity groups whose ID is larger than 1-3 (for example, 1-4 and 1-5):

```
group PG 1-3:
```
The following example exports statistics about the external volume groups E1-1 to E1-5:

```
group PG E1-1:E1-5
```
The following example exports statistics about the parity group 1-3 and other parity groups whose ID is smaller than 1-3 (for example, 1-1 and 1-2):

group LDEV:1-3

The following example exports statistics about LU paths for the host group (host storage domain) ID 01 for the port CL1-A:

```
group LU CL1-A.01:CL1-A.01
```
# **shortrange (VSP 5000 series)**

#### **Description**

Use this subcommand to specify a term of monitoring data to be exported into files. Use this subcommand when you want to narrow the export-target term within the stored data.

The **shortrange** subcommand is valid for monitoring data in short range. Short-range monitoring data appears in the Monitor Performance window when Short-Range is selected as the storing period.

All the monitoring items are stored in short range. Therefore, you can use the **shortrange** subcommand whichever operand you specify to the **group** subcommand. If you run Export Tool without specifying the **shortrange** subcommand, the data stored in the whole monitoring term will be exported.

The **login** subcommand must run before the **shortrange** subcommand runs.

#### **Syntax**

**shortrange** [[*yyyyMMddhhmm*][{+|-}*hhmm*]:[*yyyyMMddhhmm*][{+|-}*hhmm*]]

## **Operands**

The value on the left of the colon (:) specifies the starting time of the period. The value on the right of the colon specifies the ending time of the period. Specify the term within "Short Range From XXX To XXX" which is output by the **show** subcommand.

If no value is specified on the left of the colon, the starting time for collecting monitoring data is assumed. If no value is specified on the right of the colon, the ending time for collecting monitoring data is assumed. The starting and ending times for collecting monitoring data are displayed in the Monitoring Term area in the Monitor Performance window.

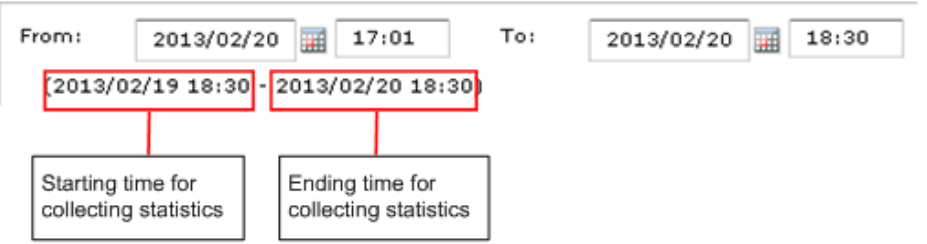

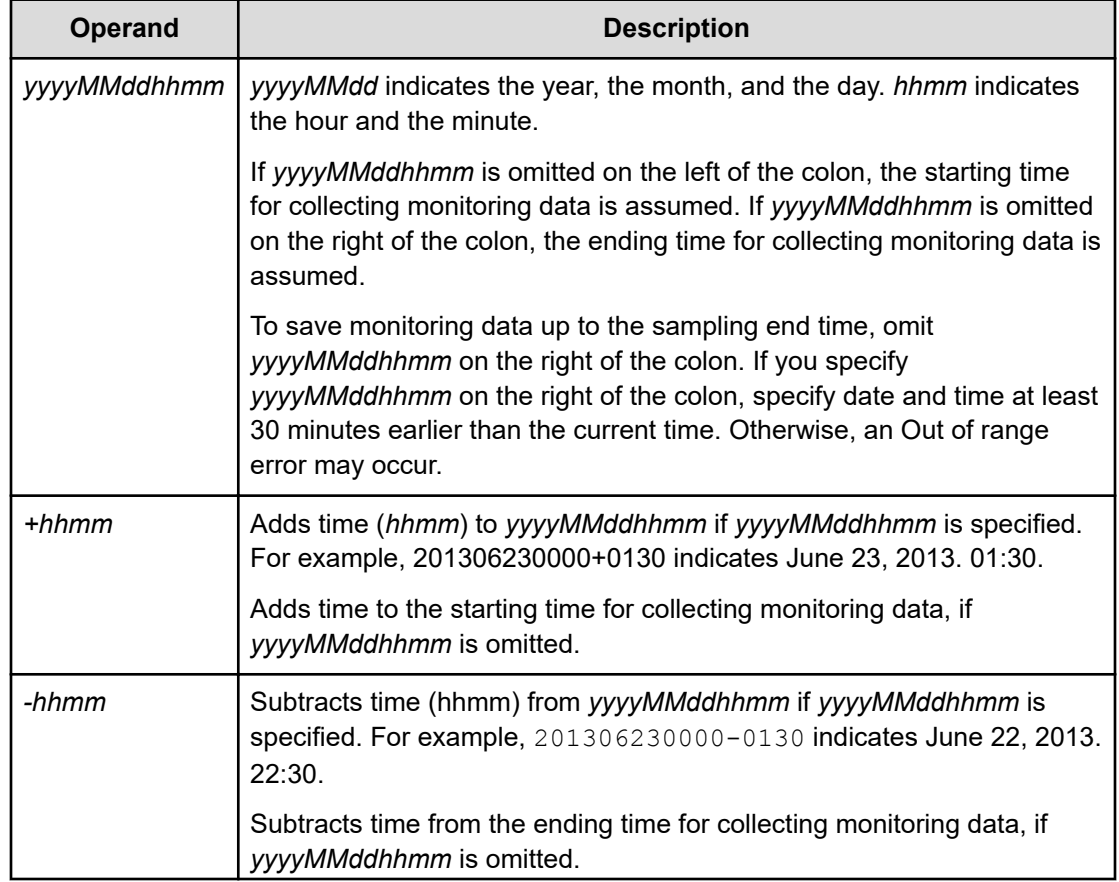

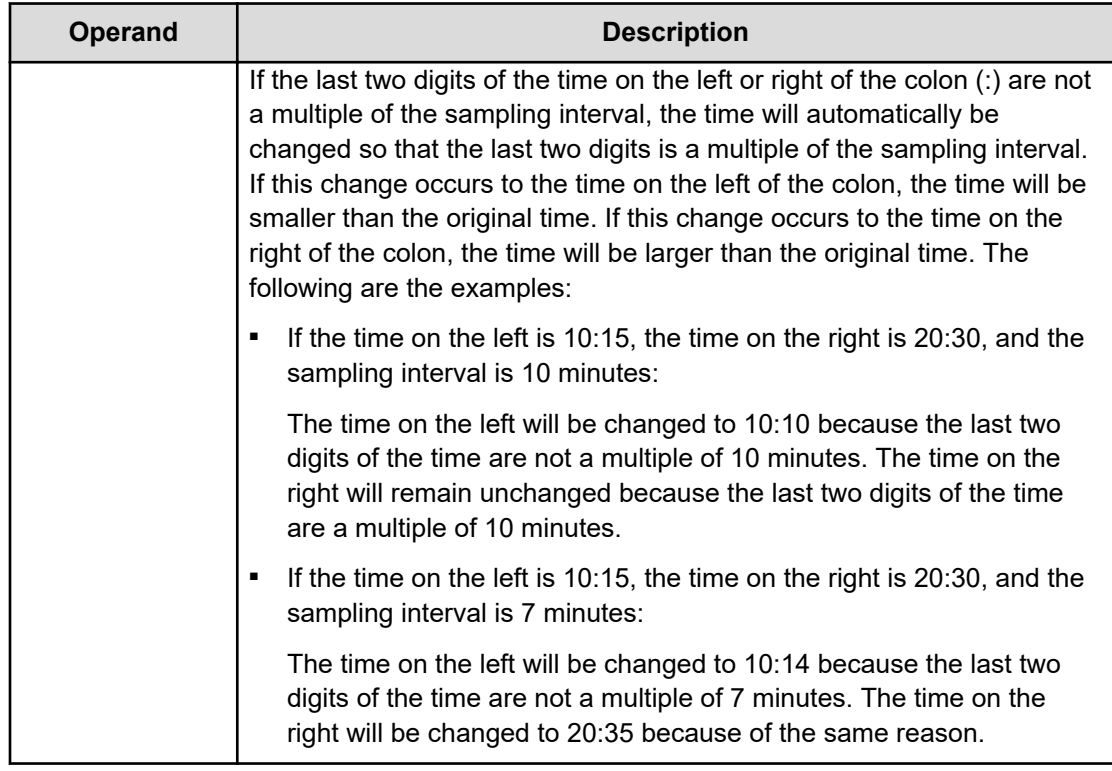

The examples below assume that the:

- Starting time for collecting monitoring data is Jan. 1, 2013, 00:00,
- Ending time for collecting monitoring data is Jan. 2, 2013, 00:00.

```
shortrange 201301010930:201301011730
```
Export Tool saves monitoring data within the range of Jan. 1, 9:30-17:30.

```
shortrange 201301010930:
```
Export Tool saves monitoring data within the range of Jan. 1, 9:30 to Jan. 2, 00:00.

#### **shortrange:201301011730**

Export Tool saves monitoring data within the range of Jan. 1, 0:00-17:30.

```
shortrange +0001:
```
Export Tool saves monitoring data within the range of Jan. 1, 0:01 to Jan. 2, 00:00.

```
shortrange -0001:
```
Export Tool saves monitoring data within the range of Jan. 1, 23:59 to Jan. 2, 00:00.

```
shortrange:+0001
```
Export Tool saves monitoring data within the range of Jan. 1, 0:00-00:01.

#### **shortrange:-0001**

Export Tool saves monitoring data within the range of Jan. 1, 0:00-23:59.

**shortrange +0101:-0101** Export Tool saves monitoring data within the range of Jan. 1, 1:01-22:59.

**shortrange 201301010900+0130:201301011700-0130** Export Tool saves monitoring data within the range of Jan. 1, 10:30-15:30.

**shortrange 201301010900-0130:201301011700+0130** Export Tool saves monitoring data within the range of Jan. 1, 7:30-18:30.

#### **shortrange 201301010900-0130:**

Export Tool saves monitoring data within the range of Jan. 1, 7:30 to Jan. 2, 00:00.

# **longrange (VSP 5000 series)**

#### **Description**

The **longrange** subcommand is used to specify a monitoring term (time range) for collecting monitoring data to be exported into files. Use this subcommand when you want to narrow the export-target term within the stored data.

The **longrange** subcommand is valid for monitoring data in long range. The monitoring data in long range is the contents displayed on the Physical tab of the Performance Management window with selecting **longrange** as the storing period.

The monitoring items whose data can be stored in long range are limited. The following table shows the monitoring items to which the **longrange** subcommand can be applied, and also shows the operands to export those monitoring items.

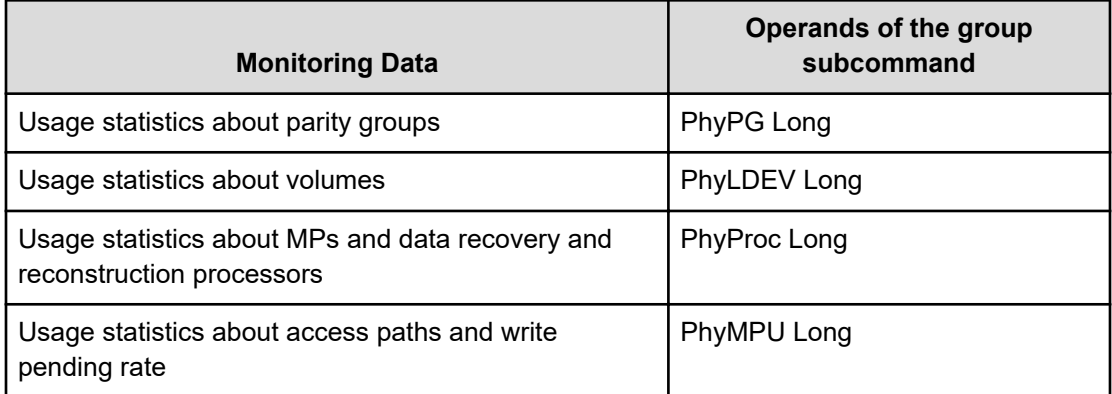

If you run Export Tool without specifying the **longrange** subcommand, the data stored in the whole monitoring term will be exported.

The **login** subcommand must run before the **longrange** subcommand runs.

#### **Syntax**

**longrange** [[*yyyyMMddhhmm*][{+|-}*ddhhmm*]:[*yyyyMMddhhmm*][{+|-}*ddhhmm*]]

# **Operands**

The value on the left of the colon (:) specifies the starting time of the period. The value on the right of the colon specifies the ending time of the period. Specify the term within "Long Range From XXX To XXX" which is output by the **show** subcommand.

If no value is specified on the left of the colon, the starting time for collecting monitoring data is assumed. If no value is specified on the right of the colon, the ending time for collecting monitoring data is assumed. The starting and ending times for collecting monitoring data are displayed in the Monitoring Term area in the Monitor Performance window.

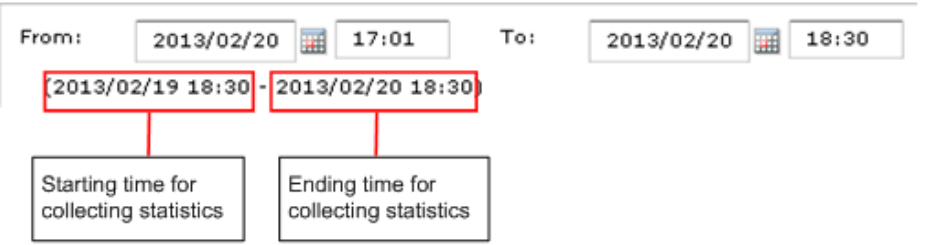

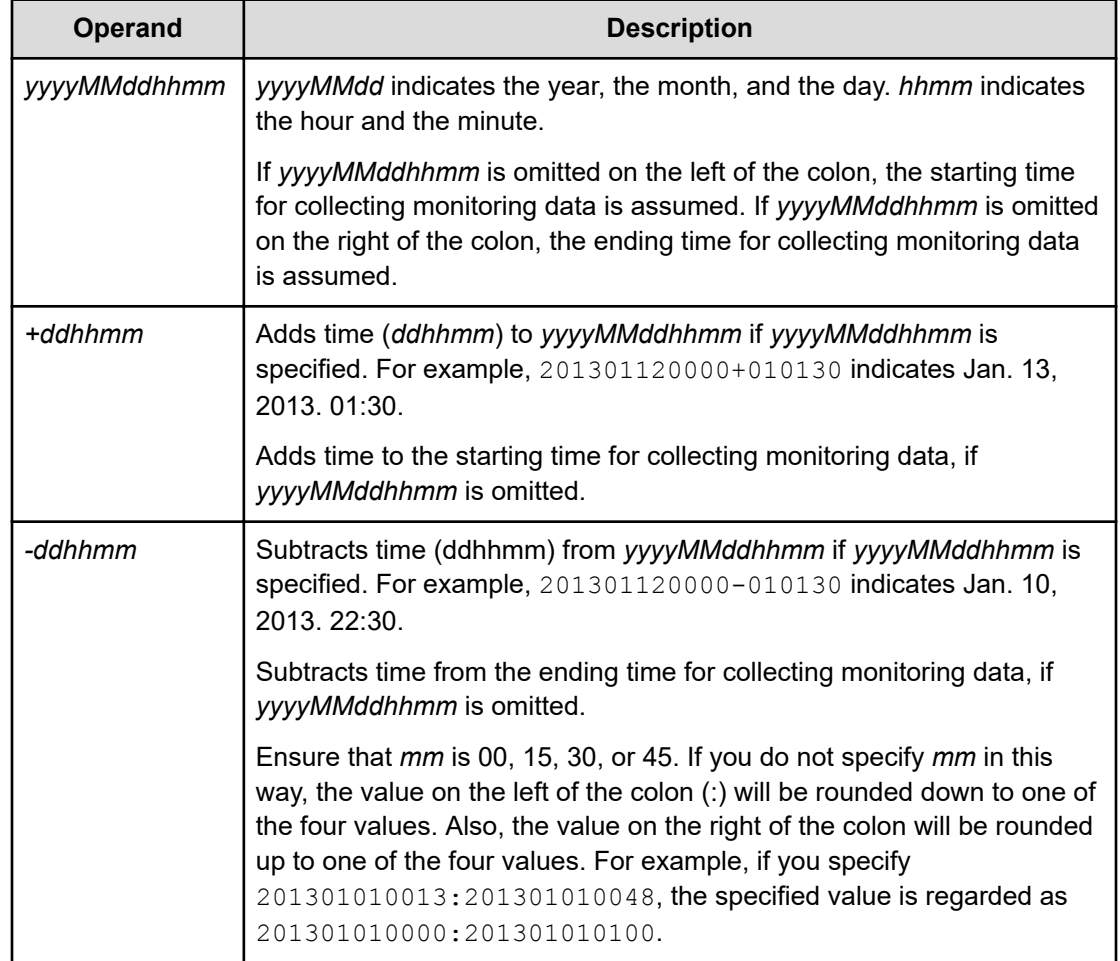

The examples below assume that:

- the starting time for collecting monitoring data is Jan. 1, 2013, 00:00.
- the ending time for collecting monitoring data is Jan. 2, 2013, 00:00.

#### **longrange 201301010930:201301011730**

Export Tool saves monitoring data within the range of Jan. 1, 9:30-17:30.

#### **longrange 201301010930:**

Export Tool saves monitoring data within the range of Jan. 1, 9:30 to Jan. 2, 00:00.

#### **longrange:201301011730**

Export Tool saves monitoring data within the range of Jan. 1, 0:00-17:30.

#### **longrange +000015:**

Export Tool saves monitoring data within the range of Jan. 1, 0:15 to Jan. 2, 00:00.

#### **longrange -000015:**

Export Tool saves monitoring data within the range of Jan. 1, 23:45 to Jan. 2, 00:00.

#### **longrange:+000015**

Export Tool saves monitoring data within the range of Jan. 1, 0:00-00:15.

#### **longrange:-000015**

Export Tool saves monitoring data within the range of Jan. 1, 0:00-23:45.

#### **longrange +000115:-000115**

Export Tool saves monitoring data within the range of Jan. 1, 1:15-22:45.

# **longrange 201301010900+000130:201301011700-000130** Export Tool saves monitoring data within the range of Jan. 1, 10:30-15:30.

## **longrange 201301010900-000130:201301011700+000130** Export Tool saves monitoring data within the range of Jan. 1, 7:30-18:30.

# **longrange 201301010900-000130:**

Export Tool saves monitoring data within the range of Jan. 1, 7:30 to Jan. 2, 00:00.

# **range (VSP Gx00 models and VSP Fx00 models)**

# **Description**

Use this subcommand to specify a term of monitoring data to be exported into files. Use this subcommand when you want to narrow the export-target term within the stored data.

You need to log into the storage system with the **login** subcommand before the **range** subcommand runs.

# **Syntax**

**range** [[*yyyyMMddhhmm*][{+|-}*hhmm*]:[*yyyyMMddhhmm*][{+|-}*hhmm*]]

### **Operands**

The value on the left of the colon (:) specifies the starting time of the period. The value on the right of the colon specifies the ending time of the period. Specify the term within "Range From XXX To XXX" which is output by the **show** subcommand.

If no value is specified on the left of the colon, the starting time for collecting monitoring data is assumed. If no value is specified on the right of the colon, the ending time for collecting monitoring data is assumed. The starting and ending times for collecting monitoring data are displayed in the Monitoring Term area in the **Monitor Performance** window.

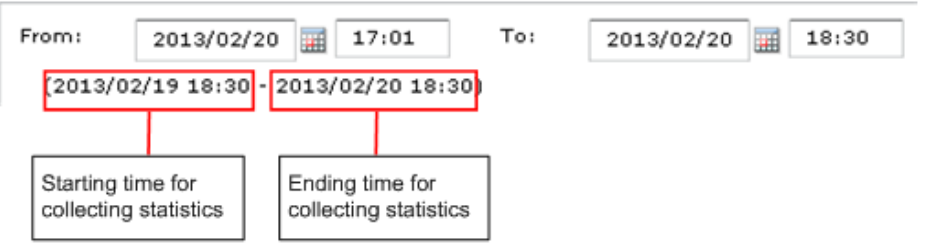

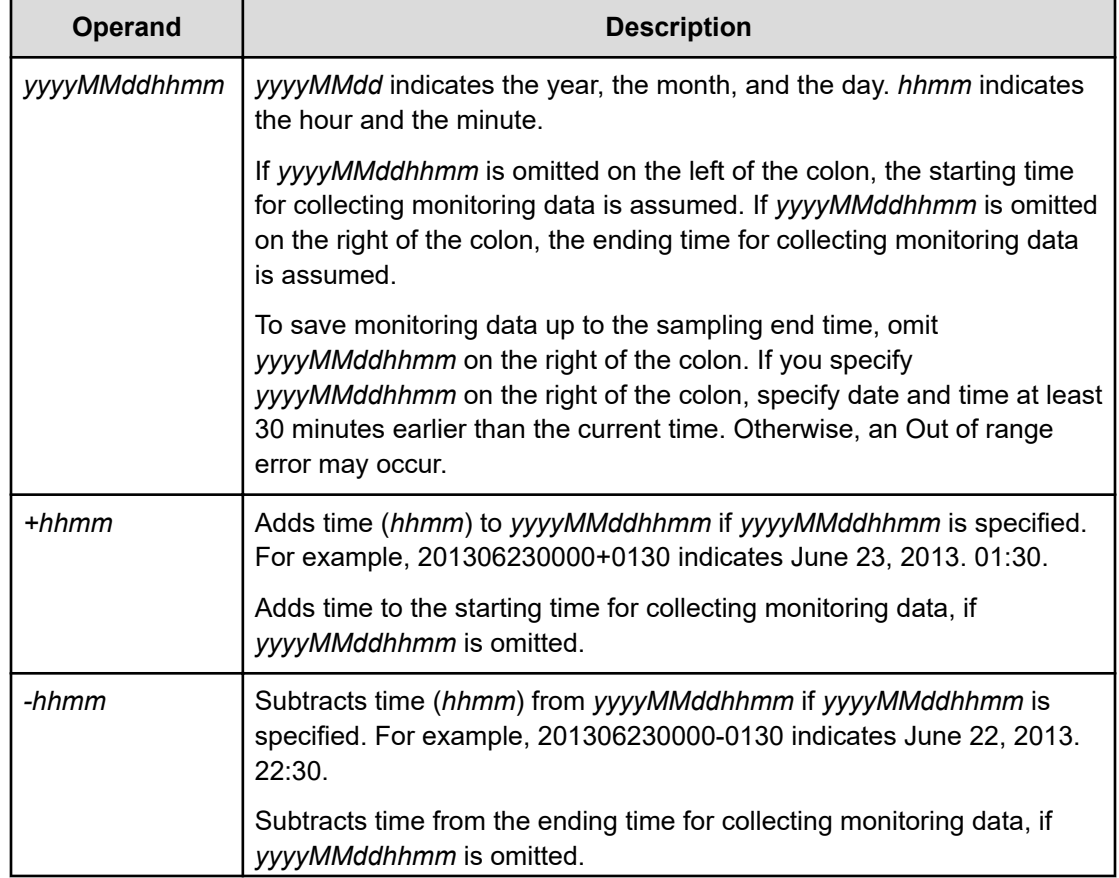

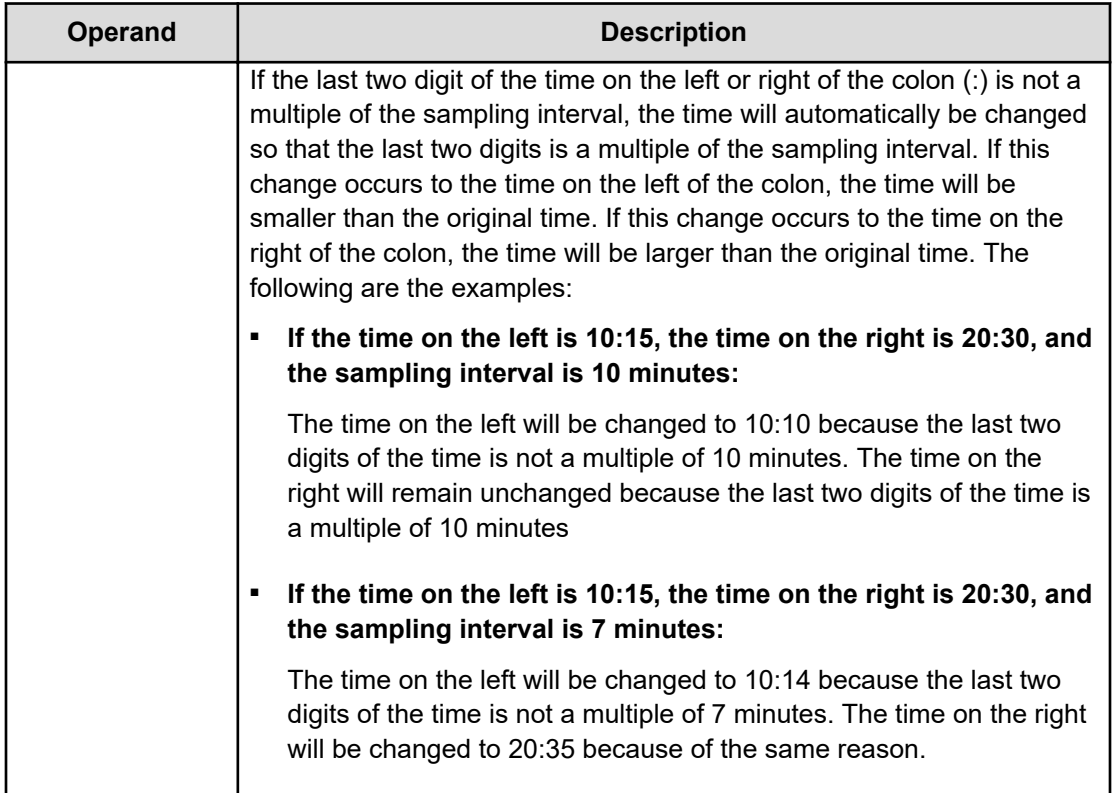

The following examples assume that:

- The starting time for collecting monitoring data is Jan. 1, 2013, 00:00.
- The ending time for collecting monitoring data is Jan. 2, 2013, 00:00.

```
range 201301010930:201301011730
```
Export Tool saves monitoring data within the range of Jan. 1, 9:30-17:30.

range 201301010930:

Export Tool saves monitoring data within the range of Jan. 1, 9:30 to Jan. 2, 00:00.

```
range:201301011730
```
Export Tool saves monitoring data within the range of Jan. 1, 0:00-17:30.

```
range +0001:
```
Export Tool saves monitoring data within the range of Jan. 1, 0:01 to Jan. 2, 00:00.

```
range :-0001
```
Export Tool saves monitoring data within the range of Jan. 1, 0:00-23:59.

```
range +0101:-0101
```
Export Tool saves monitoring data within the range of Jan. 1, 1:01-22:59.

```
range 201301010900+0130:201301011700-0130
```
Export Tool saves monitoring data within the range of Jan. 1, 10:30-15:30.

range 201301010900-0130:201301011700+0130

Export Tool saves monitoring data within the range of Jan. 1, 7:30-18:30.

range 201301010900-0130:

Export Tool saves monitoring data within the range of Jan. 1, 7:30 to Jan. 2, 00:00.

# **outpath**

#### **Description**

The **outpath** subcommand specifies the directory to which monitoring data will be exported.

### **Syntax**

**outpath** [*path*]

#### **Operands**

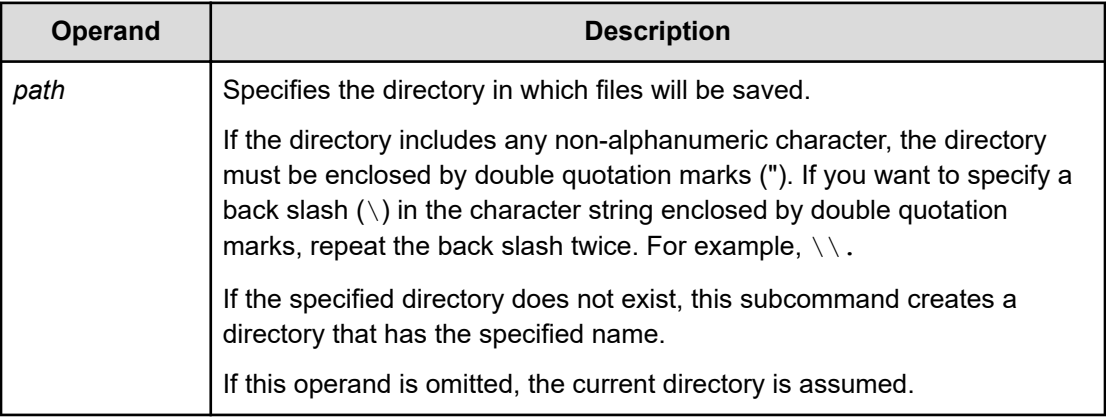

#### **Examples**

The following example saves files in the directory C:\Project\out on a Windows computer:

```
outpath "C:\\Project\\out"
```
The following example saves files in the **out** directory in the current directory:

outpath out

# **option**

## **Description**

This subcommand specifies the following:

- whether to compress monitoring data in ZIP files
- whether to overwrite or delete existing files and directories when saving monitoring data in files

#### **Syntax**

**option** [**compress**|**nocompress**] [**ask**|**clear**|**noclear**]

# **Operands**

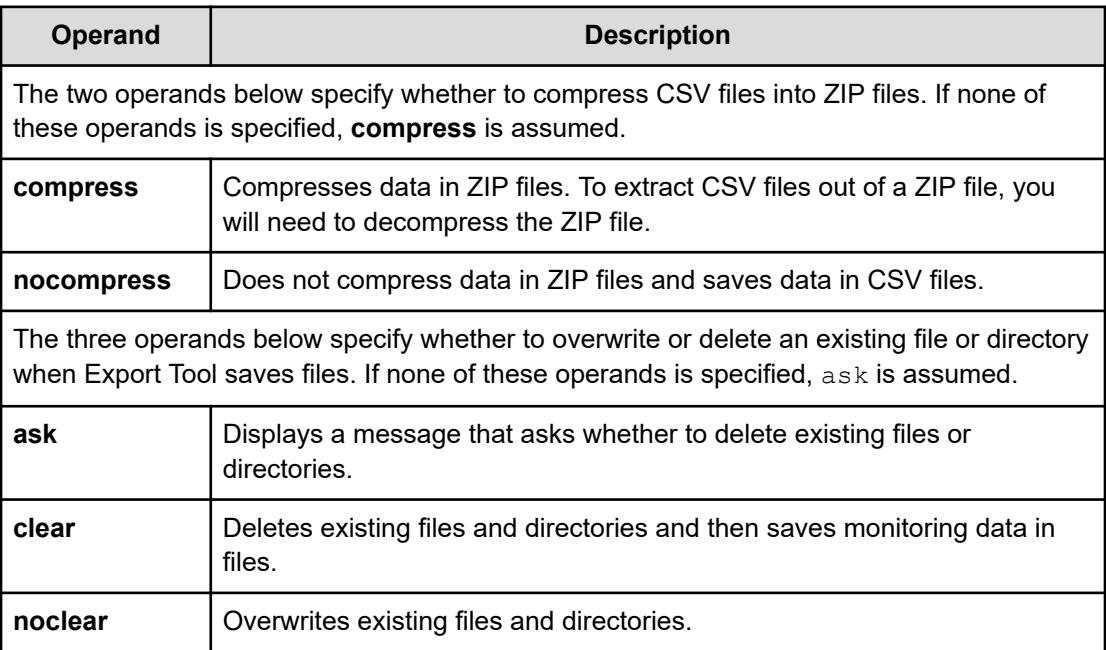

## **Example**

The following example saves monitoring data in CSV files, not in ZIP files:

option nocompress

# **apply**

# **Description**

The **apply** subcommand saves monitoring data specified by the **group** subcommand into files.

(VSP 5000 series) The **login** subcommand must run before the **apply** subcommand runs.

(VSP Gx00 models and VSP Fx00 models) You need to log into the storage system with the **login** subcommand before the **apply** subcommand runs.

The **apply** subcommand does nothing if the **group** subcommand runs.

The settings made by the **group** subcommand will be reset when the **apply** subcommand finishes.

**Syntax**

**apply**

**set**

#### **Description**

The **set** subcommand starts or ends monitoring the storage system (for example, starting or ending the collection of performance statistics). The **set** subcommand also specifies the sampling interval (interval of collecting statistics).

If you want to use the **set** subcommand, you must use the **login** subcommand (see [login](#page-101-0) [\(on page 102\)](#page-101-0) to log in to the storage system). Ensure that the **set** subcommand runs immediately before Export Tool finishes.

Executing the **set** subcommand generates an error in the following conditions:

- Some other user is being logged onto SVP in Modify mode.
- Maintenance operations are being performed at SVP.

If an error occurs, do the following:

- Check with Device Manager Storage Navigator and so on, and confirm that all users who are logged onto the storage system are not in Modify mode. If any user is logged on in Modify mode, ask the user to switch to View mode.
- Wait until maintenance operations finish at SVP, so that the **set** subcommand can run.

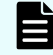

**Note:** Following are notes of the **set** command.

- Batch files can include script that will run when an error occurs.
- When the **set** subcommand starts or ends the monitoring or changes the sampling interval after the **Monitor Performance** window is started, the contents displayed in the **Monitor Performance** window do not change automatically in conjunction with the **set** subcommand operation. To display the current monitoring status in the **Monitor Performance** window, click Refresh on the menu bar of the Device Manager - Storage Navigator main window.
- If you change the specified sampling interval during a monitoring, the previously collected monitoring data will be deleted.

#### **Syntax**

**set** [switch={*m*|off}]

#### **Operands**

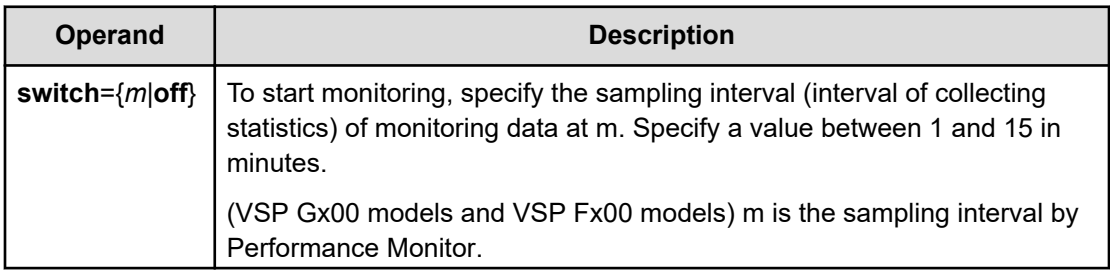

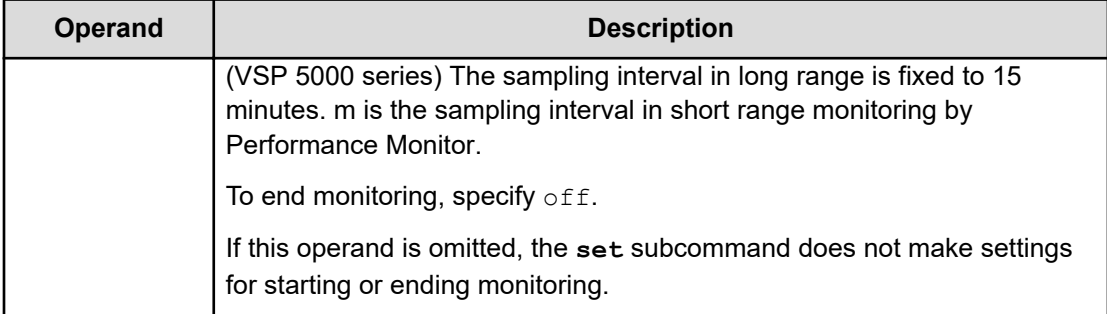

The following command file saves port statistics and then ends monitoring ports:

(VSP 5000 series)

```
svpip 158.214.135.57 
login expusr passwd 
show 
group Port
short-range 201304010850:201304010910
apply 
set switch=off
```
#### (VSP Gx00 models and VSP Fx00 models)

```
ip 158.214.135.57 
dkcsn 123456 
login expusr passwd 
show 
group Port
range 200604010850:200604010910
apply 
set switch=off
```
The following command file starts monitoring remote copy operations. The sampling time interval is 10 minutes:

#### (VSP 5000 series)

svpip 158.214.135.57 login expusr passwd set switch=10

(VSP Gx00 models and VSP Fx00 models)

```
ip 158.214.135.57 
dkcsn 123456 
login expusr passwd 
set switch=10
```
# **help**

# **Description**

The **help** subcommand displays the online help for subcommands.

If you want to view the online help, you should create a batch file and a command file that are exclusively used for displaying the online help. For detailed information, see the following **Example**.

#### **Syntax**

**help**

#### **Example**

In this example, a command file (cmdHelp.txt) and a batch file (runHelp.bat) are created in the C: \export directory on a Windows computer:

■ Command file (c:\export\cmdHelp.txt):

help

■ Batch file (c:\export\runHelp.bat):

```
java -classpath "./lib/JSanExportLoader.jar"
-Del.tool.Xmx=536870912 -Dmd.command=cmdHelp.txt
-Dmd.logpath=log sanproject.getexptool.RJElMain<CR+LF>
pause<CR+LF>
```
In the preceding script, <CR+LF> indicates the end of a command line.

In this example, you must do one of the following to view the online help:

- Double-click runHelp.bat.
- $\blacksquare$  Go to the c:\export directory at the command prompt, enter runHelp or runHelp.bat, and then press **Enter**.

# **Java**

#### **Description**

This command starts Export Tool and exports monitoring data into files. To start Export Tool, write this Java command in your batch file and then run the batch file.

#### **Syntax**

**Java-classpath***class-pathrproperty-parameters***sanproject.getexptool.RJElMain**

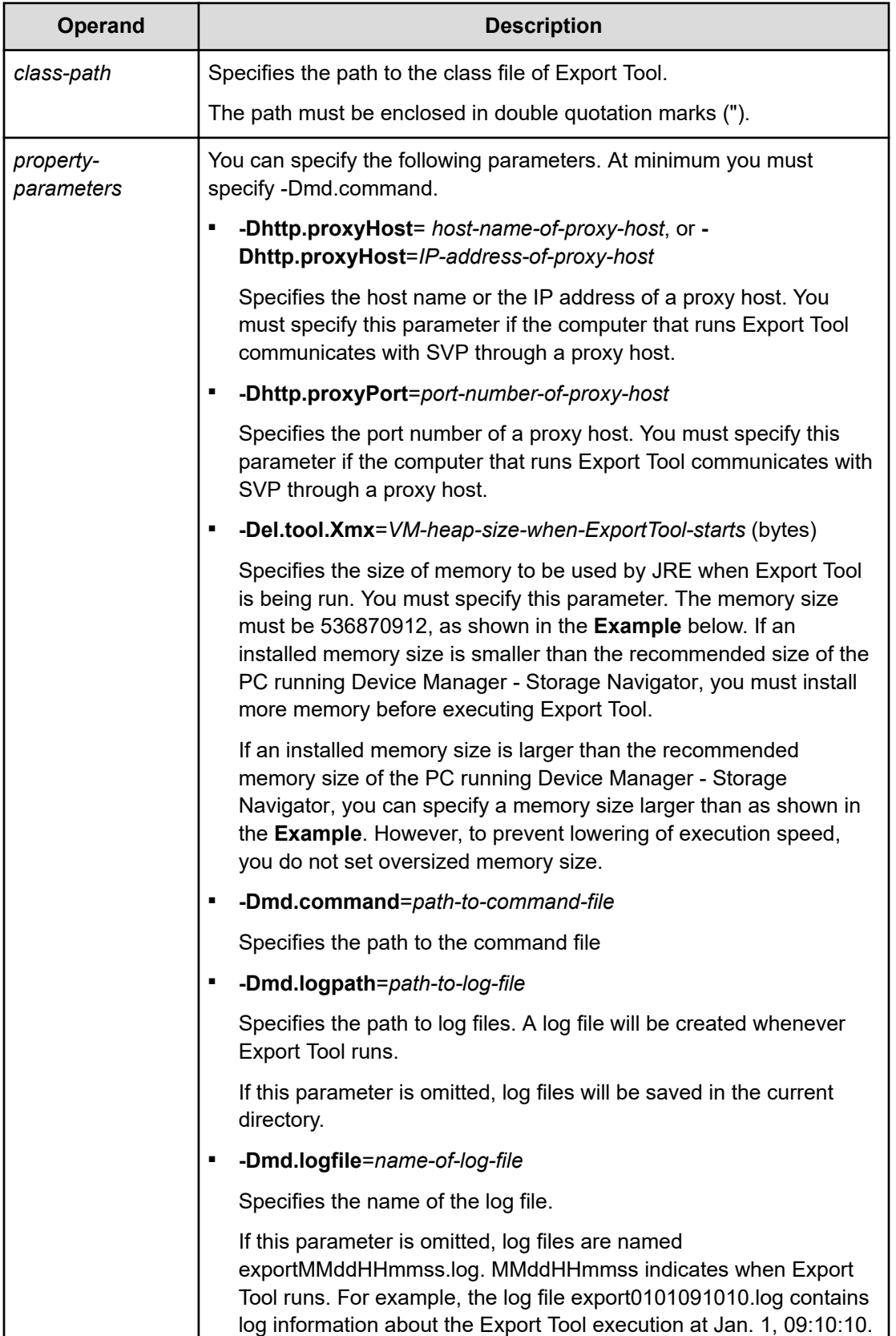

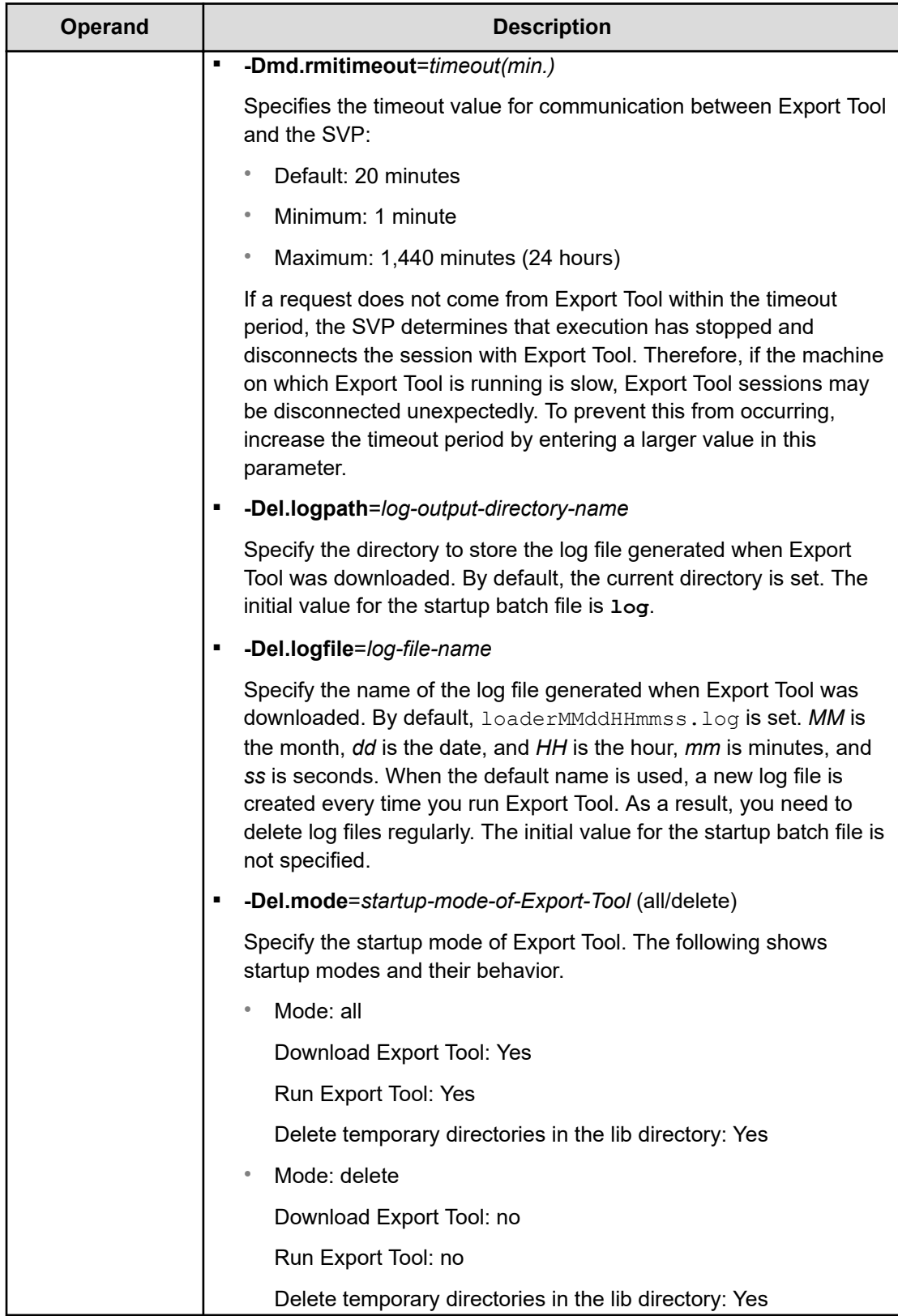

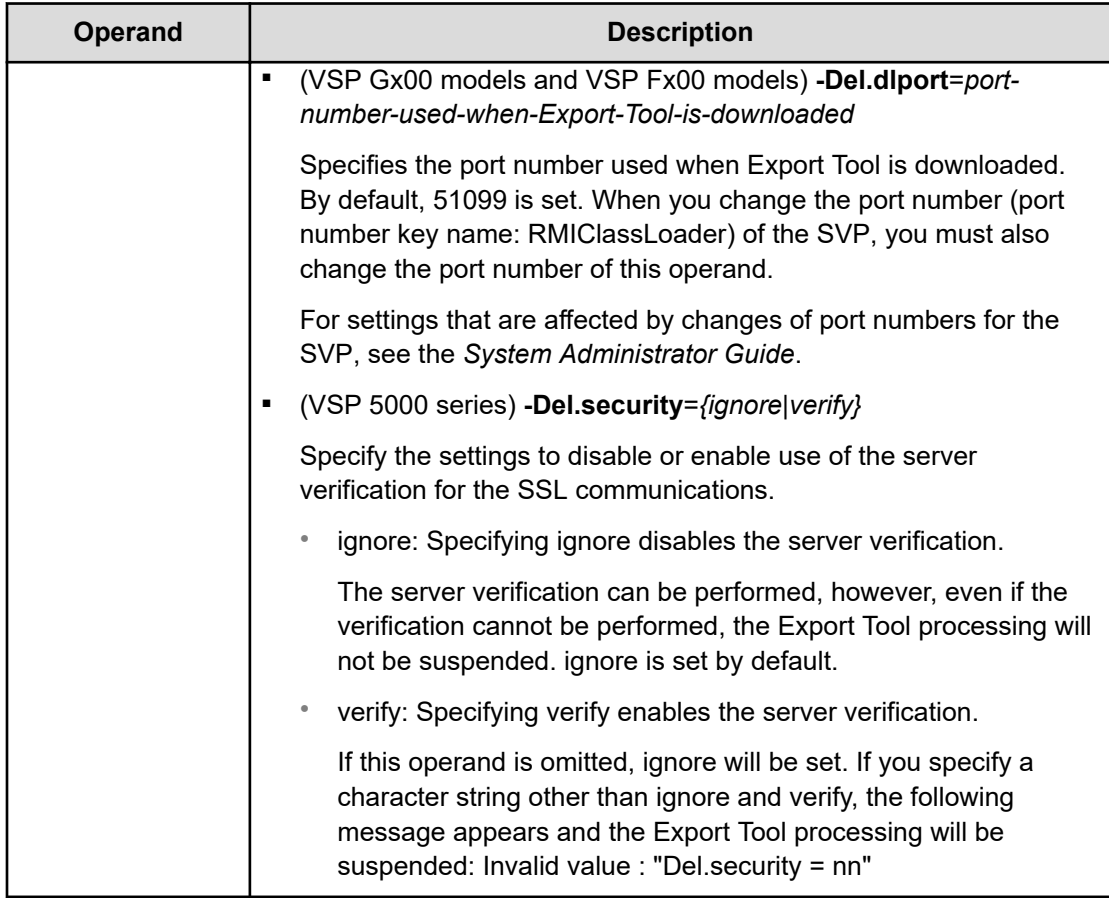

The following example assumes that the computer running Export Tool communicates with the SVP through a proxy host. In the following example, the host name of the proxy host is Jupiter, and the port name of the proxy host is 8080:

```
java -classpath "./lib/JSanExportLoader.jar"
-Dhttp.proxyHost=Jupiter -Dhttp.proxyPort=8080 -Del.tool.Xmx=536870912 
-Dmd.command=command.txt
-Dmd.rmitimeout=20
-Dmd.logpath=log sanproject.getexptool.RJElMain <CR+LF>
```
In the following example, a log file named  $\epsilon_{\text{xport}}$ . Log will be created in the log directory below the current directory when Export Tool runs:

```
java -classpath "./lib/JSanExportLoader.jar"
-Del.tool.Xmx=536870912 -Dmd.command=command.txt -Dmd.logfile=export.log 
-Dmd.logpath=log sanproject.getexptool.RJElMain<CR+LF>
```
In the above script, <CR+LF> indicates the end of a command line.

# **Viewing exported files using Export Tool**

Export Tool saves the exported monitoring data into text files in CSV (comma-separated value) format, in which values are delimited by commas. Many spreadsheet applications can be used to open CSV files.

Export Tool by default saves the CSV text files in compressed (ZIP) files. To use a text editor or spreadsheet software to view or edit the monitoring data, first decompress the ZIP files to extract the CSV files. You can also configure Export Tool to save monitoring data in CSV files instead of ZIP files.

# **Monitoring data exported by Export Tool**

The following table shows the correspondence between the Performance Management windows and the monitoring data that can be exported by Export Tool. For details on the data contained in the corresponding ZIP files and CSV files, see the tables indicated in the links in the Monitoring data column.

The monitoring data shows the average value of sampling interval. The following sampling intervals can be set in the Edit Monitoring Switch window :

- (VSP 5000 series) The sampling intervals are 1 to 15 minutes and 15 minutes for Short Range and Long Range, respectively.
- (VSP Gx00 models and VSP Fx00 models) The sampling intervals are 1 to 15 minutes.

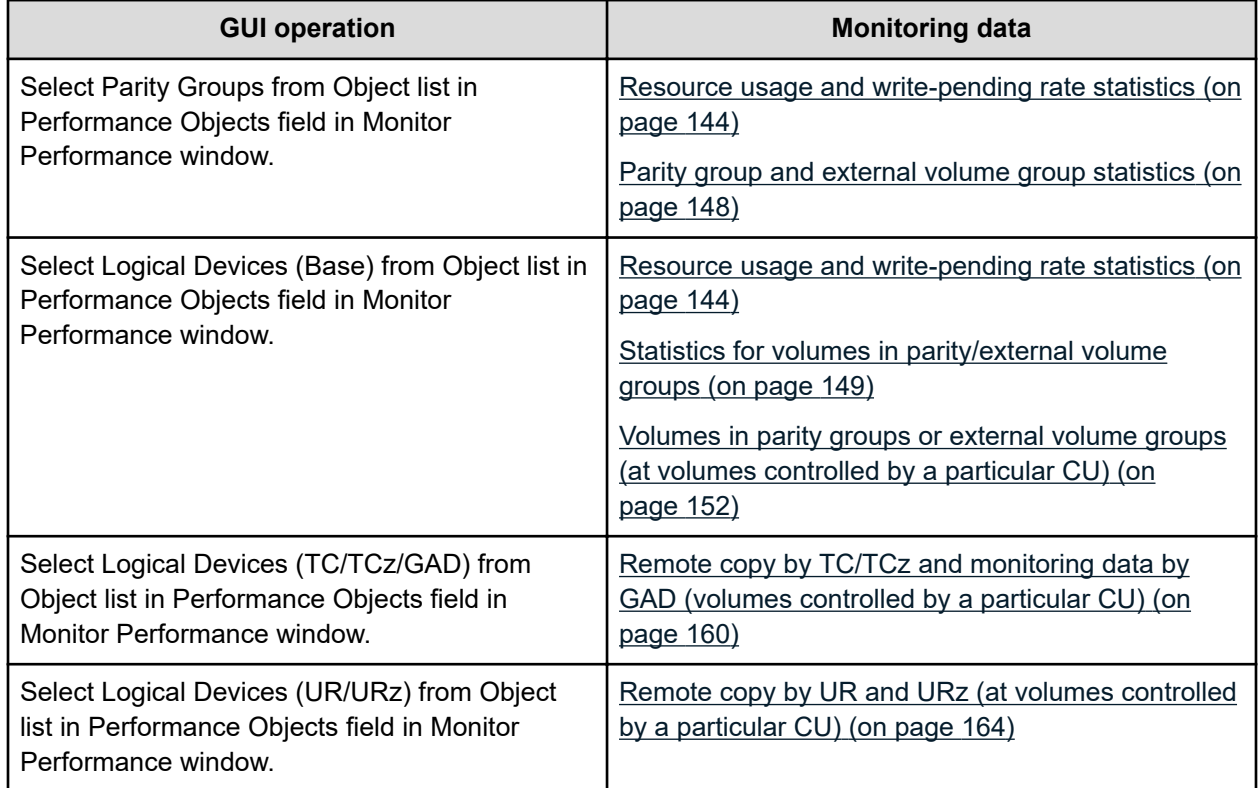

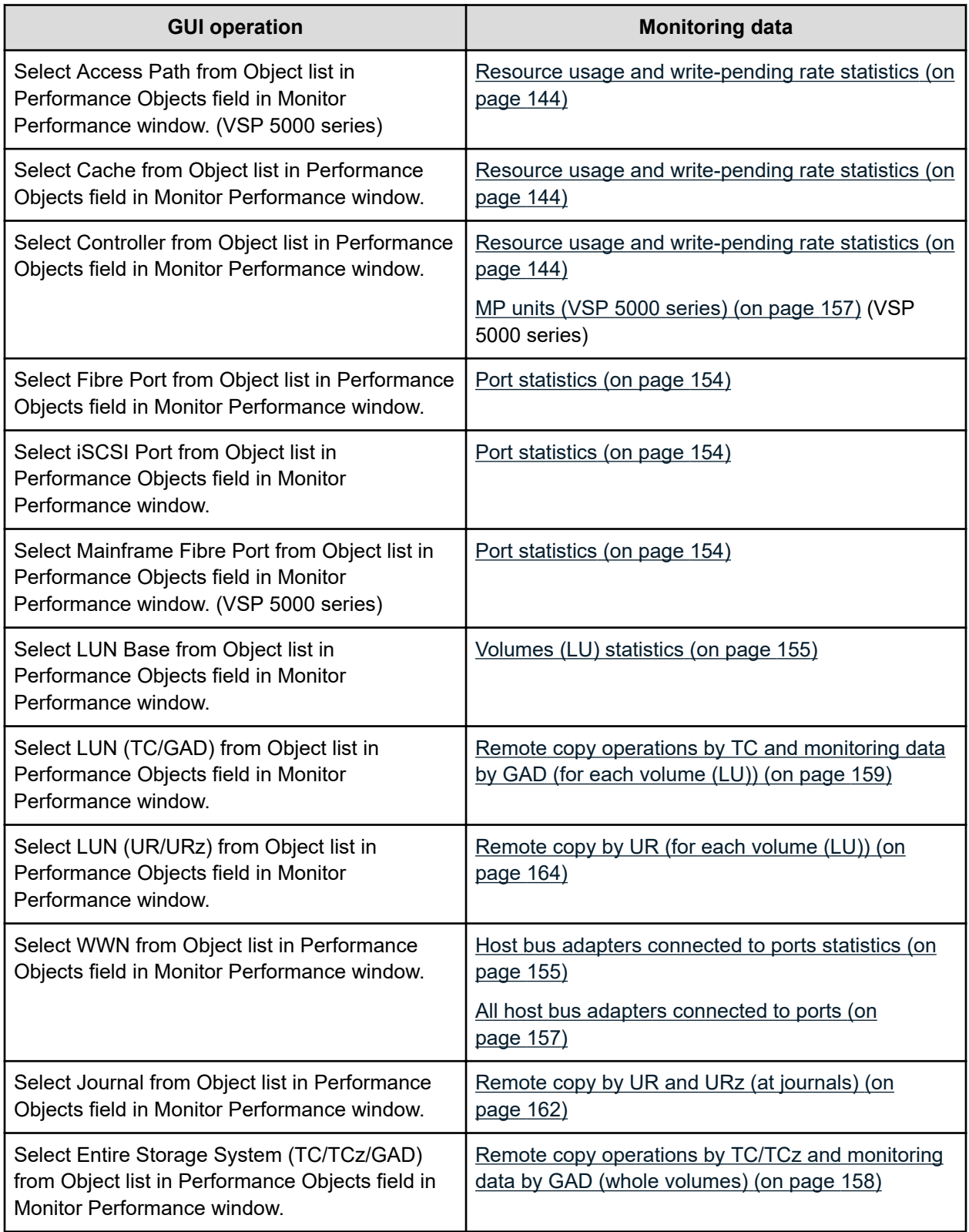

<span id="page-143-0"></span>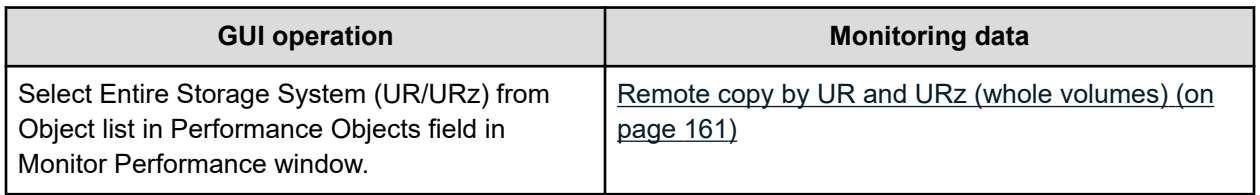

# **Resource usage and write-pending rate statistics**

The following table shows the file names and types of information in the **Monitor Performance** window that can be saved to files using Export Tool. These files contain statistics about resource usage and write pending rates.

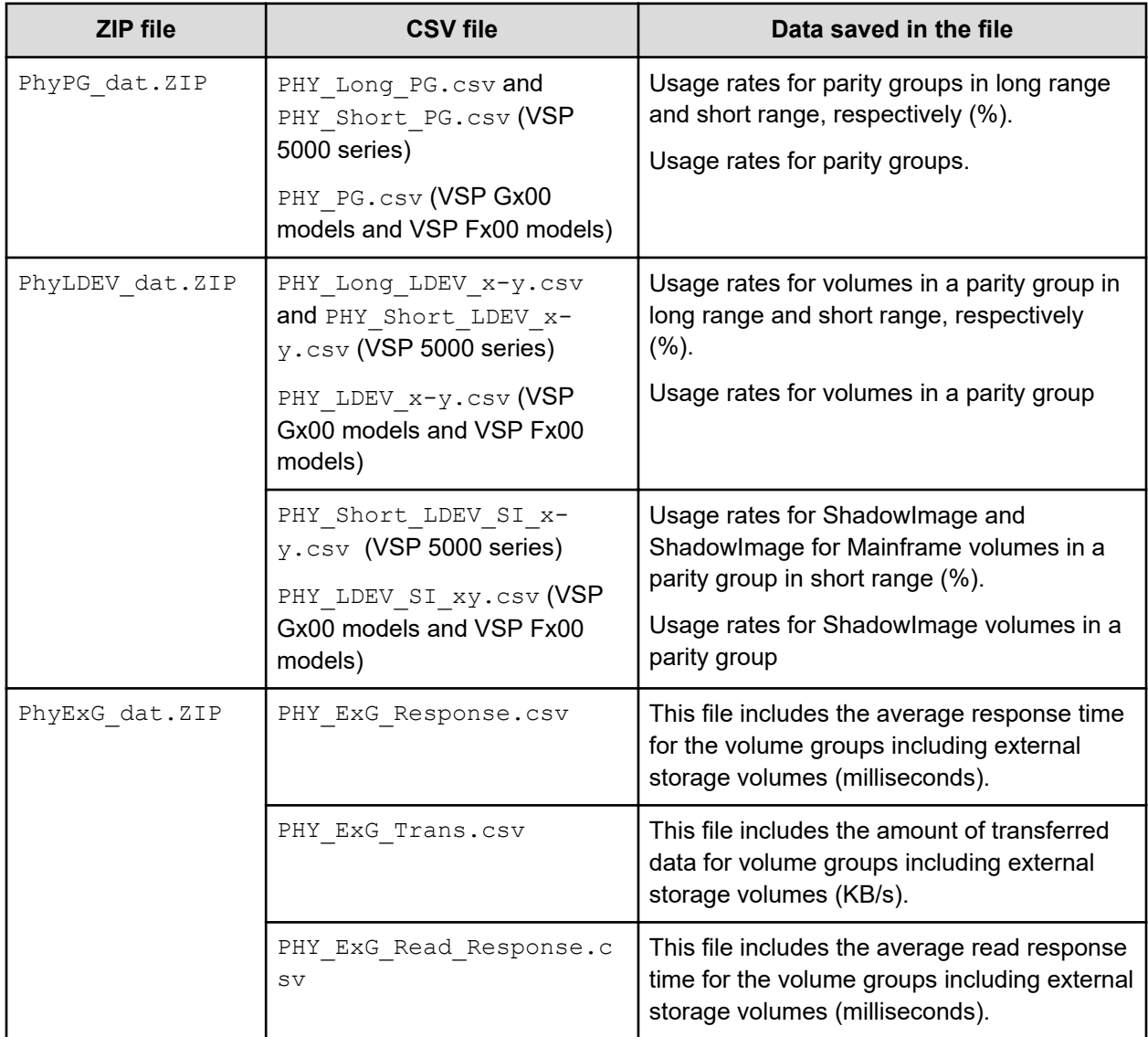
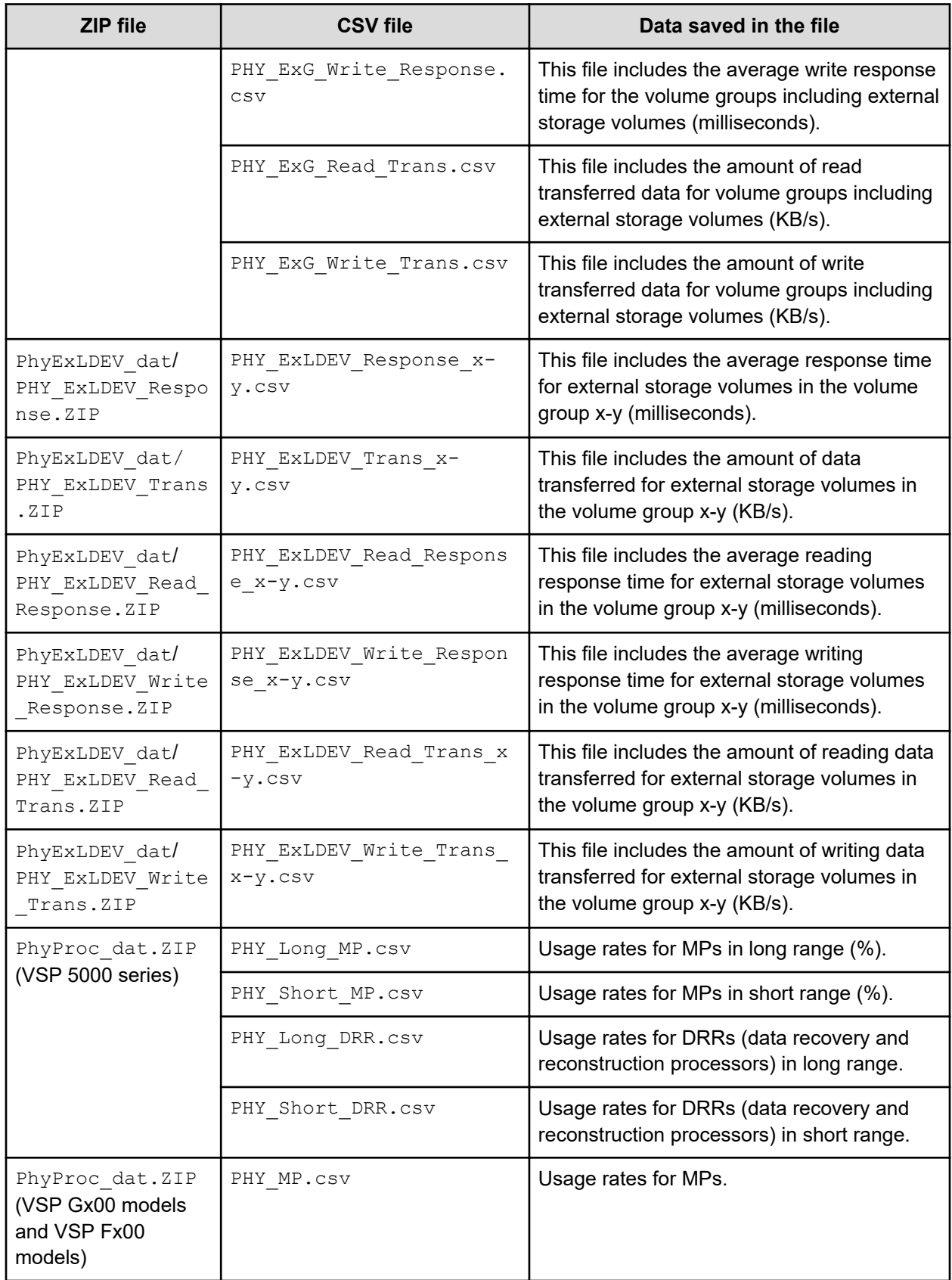

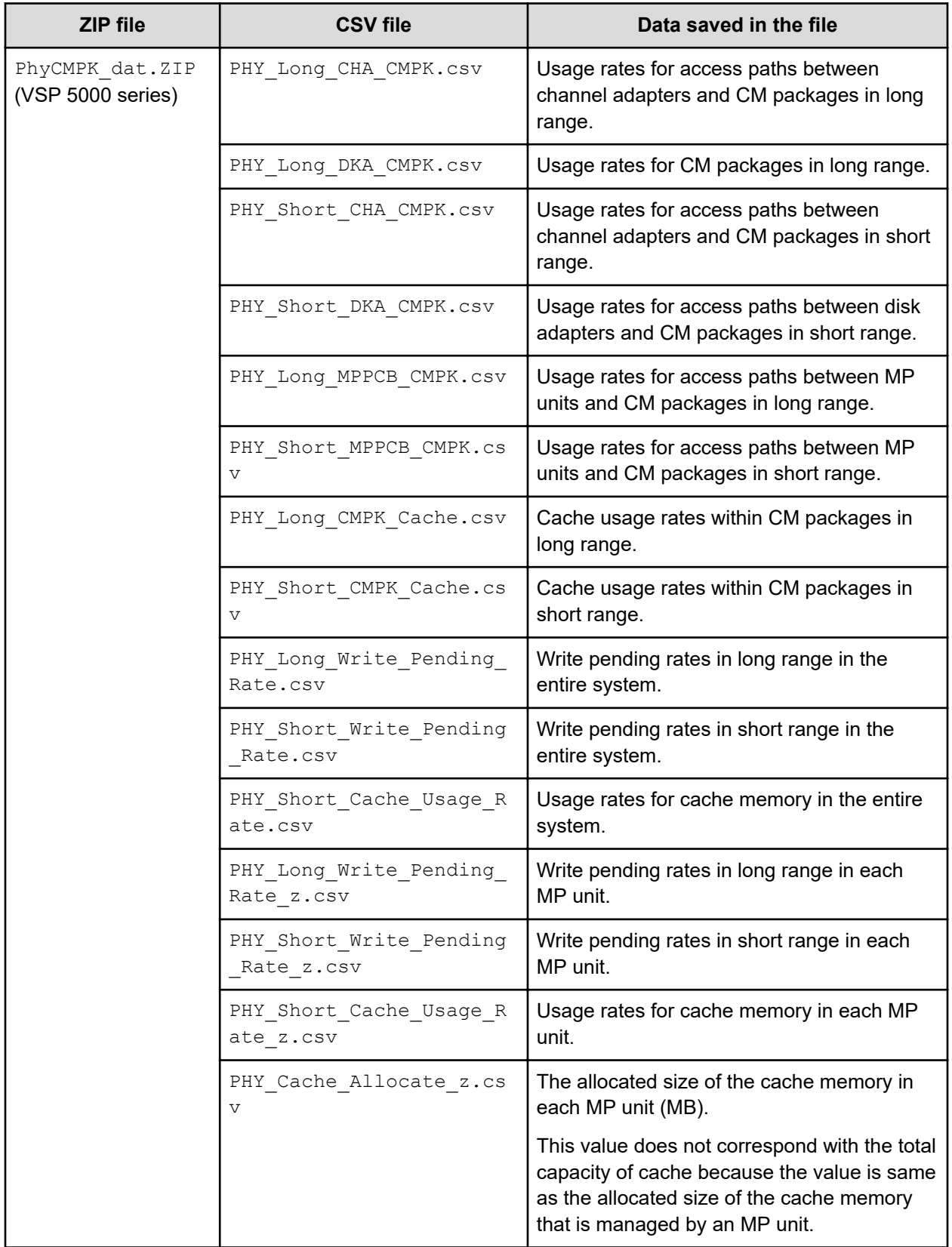

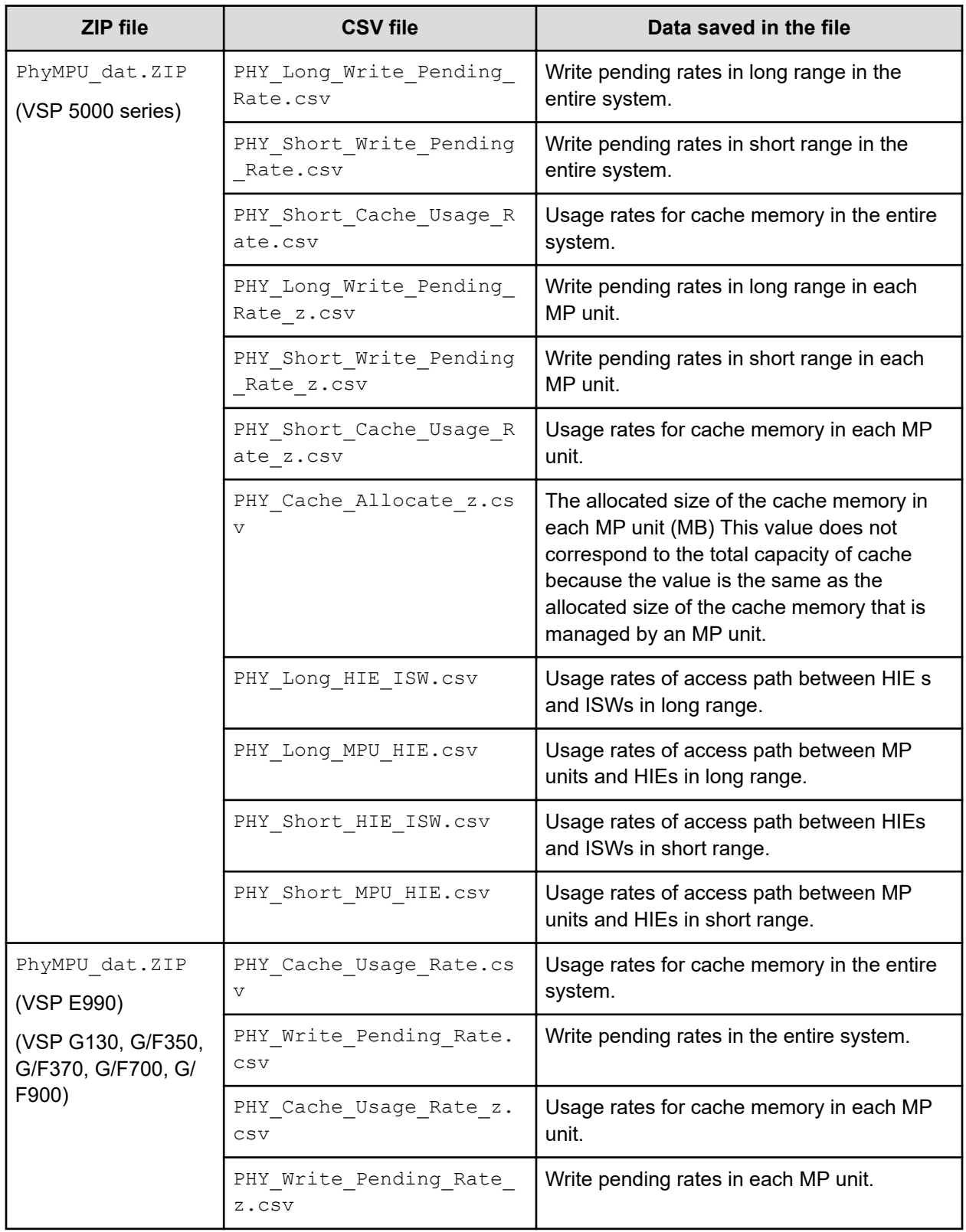

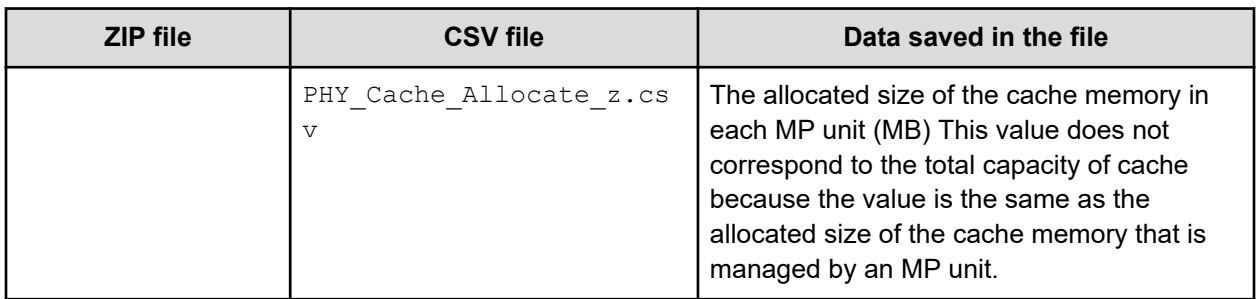

- The letters "x-y" in CSV file names indicate a parity group or external volume group.
- The letter "z" in CSV file names indicate a name of MP unit.
- (VSP 5000 series) Both long range and short range statistics are stored for resource usage and write pending rates.
- (VSP 5000 series) You can select Long-Range or Short-Range from Data Range field in the Monitor Performance window

### **Parity group and external volume group statistics**

The following table shows the file names and types of information in the **Monitor Performance** window that can be exported to files using Export Tool. These files contain statistics about parity groups and external volume groups.

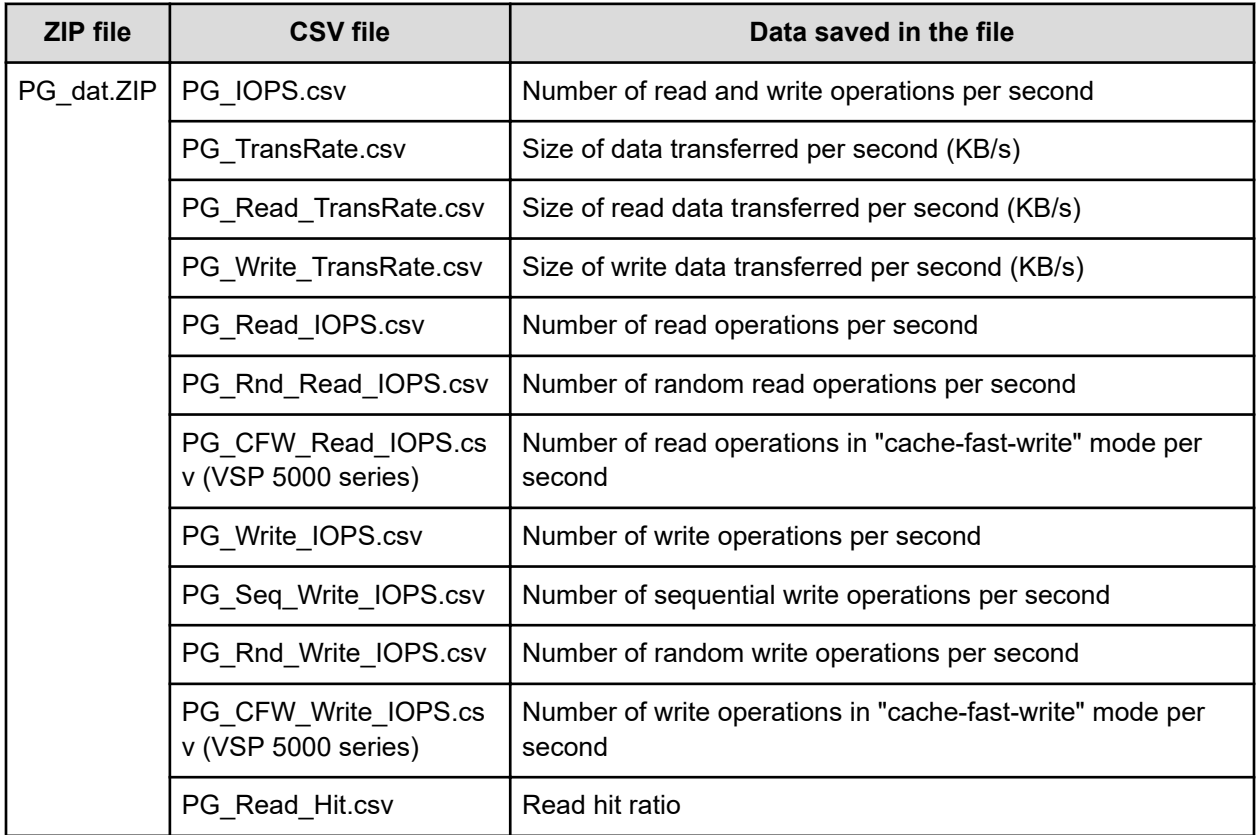

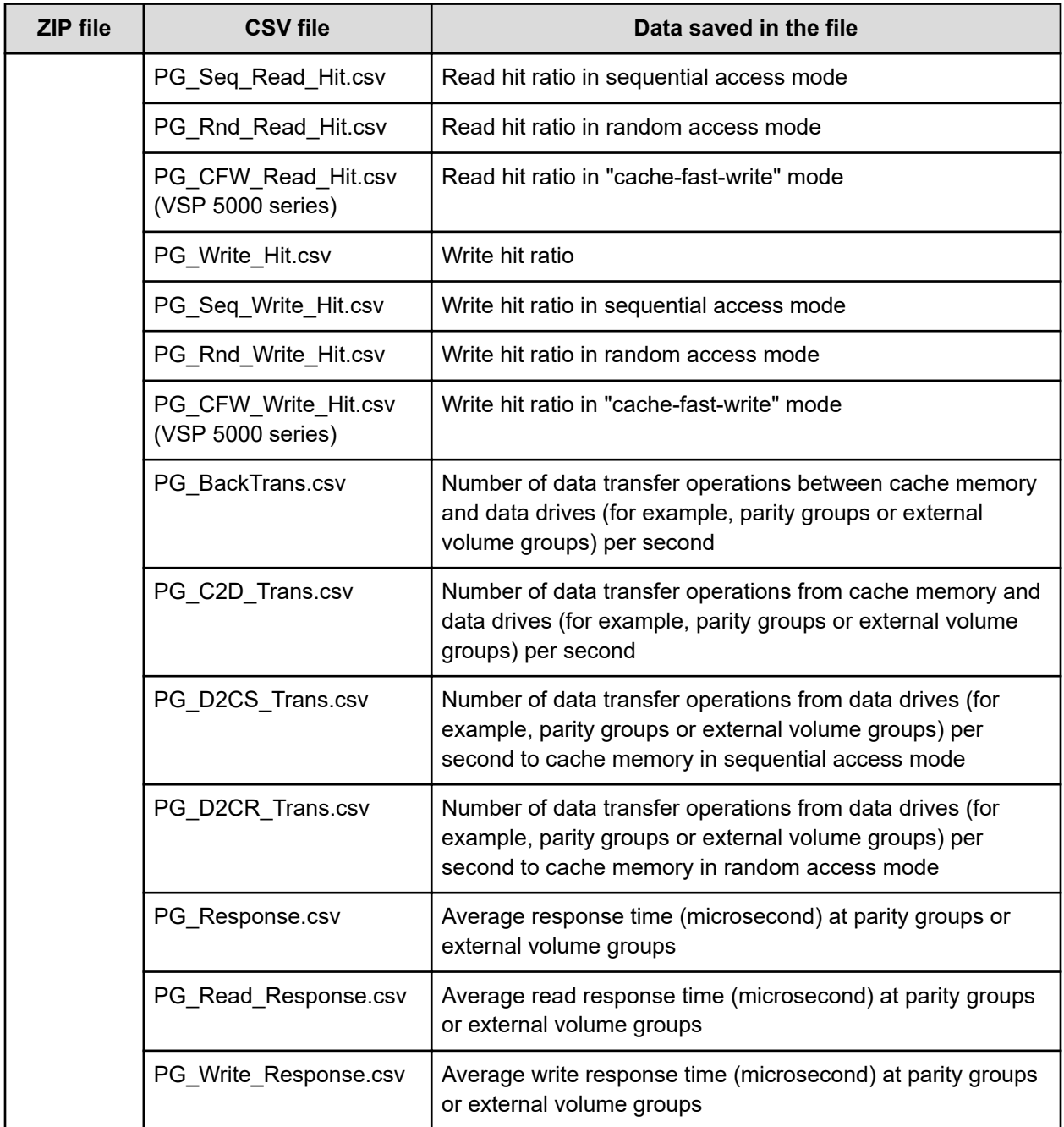

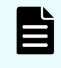

**Note:** The parity group number is output in the column header of each performance value in these files.

# **Statistics for volumes in parity/external volume groups**

The following table shows the file names and types of information in the **Monitor Performance** window that can be exported to files using Export Tool. These files contain statistics about volumes in parity groups or in external volume groups.

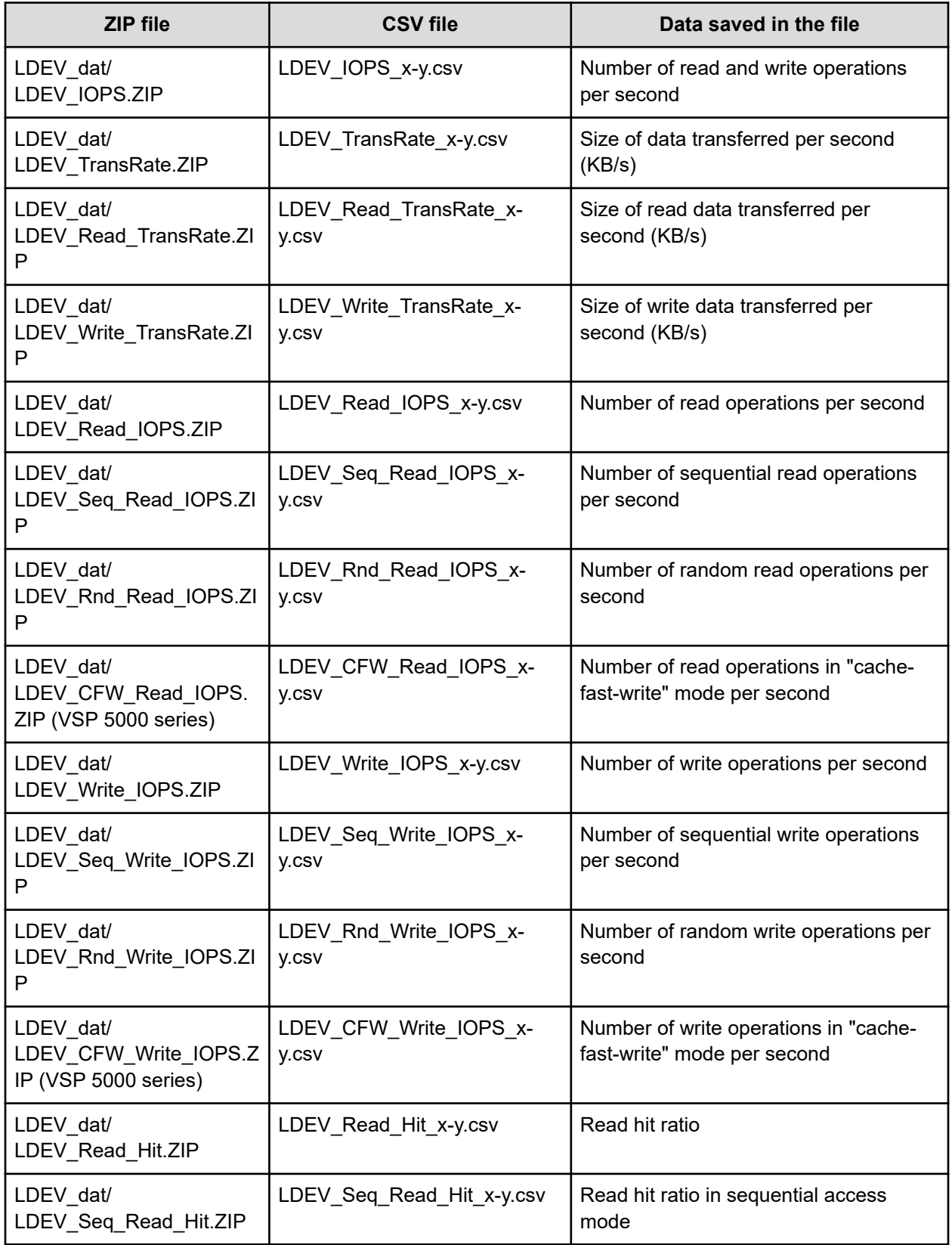

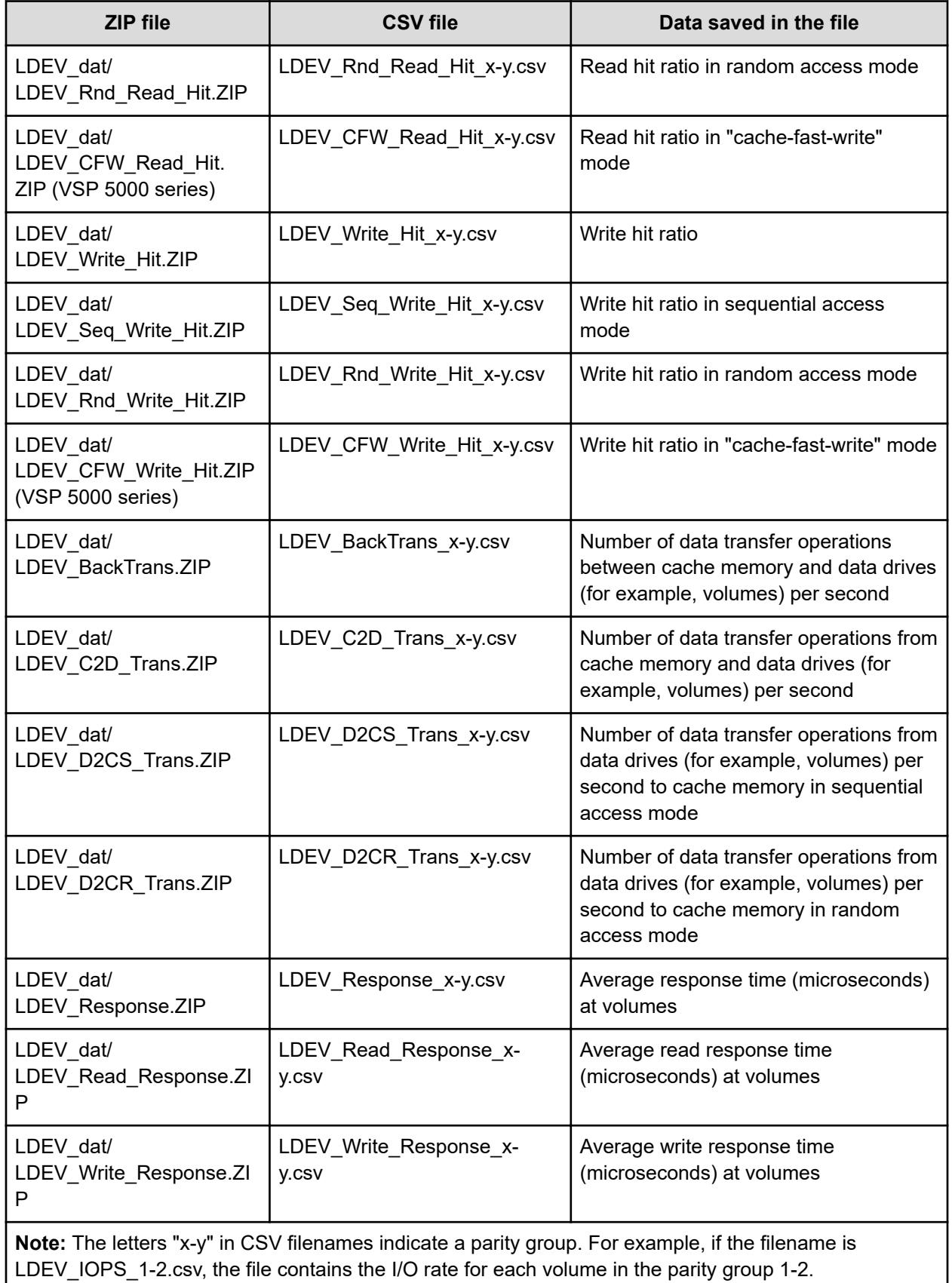

### **Volumes in parity groups or external volume groups (at volumes controlled by a particular CU)**

The following table shows the file names and types of information in the **Monitor Performance** window that can be exported to files using Export Tool. These files contain statistics about volumes in parity groups or external volume groups (at volumes controlled by a particular CU).

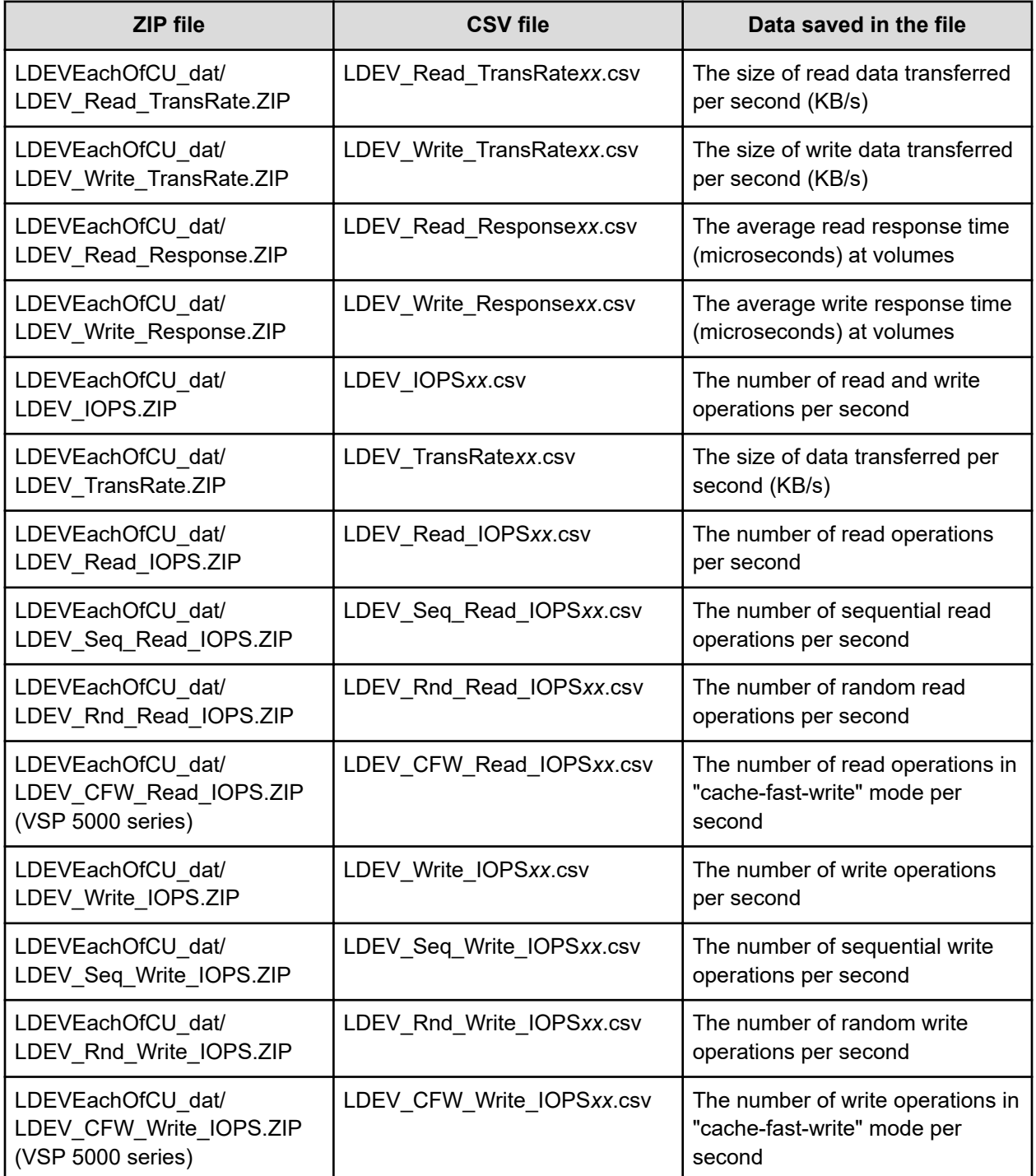

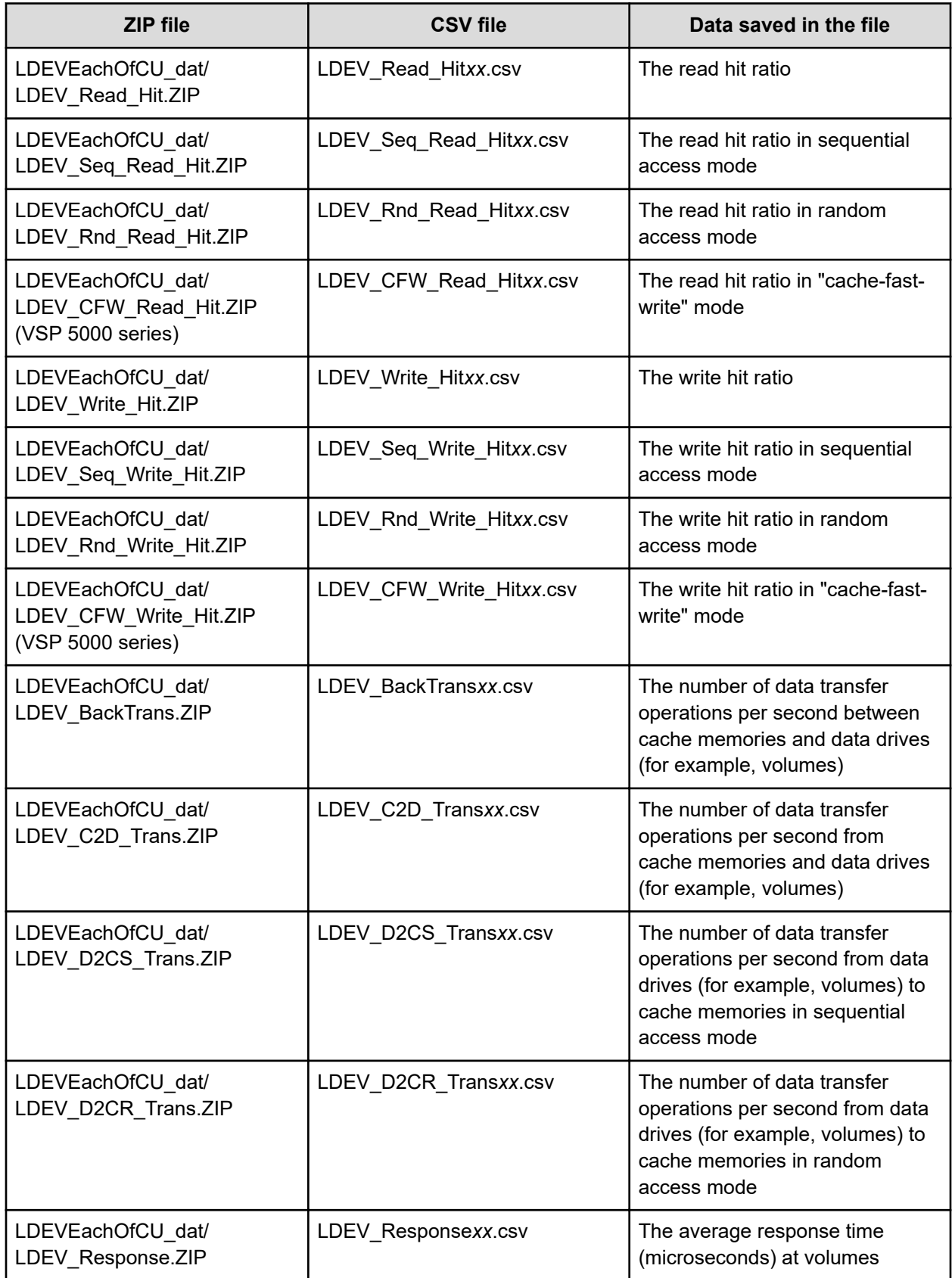

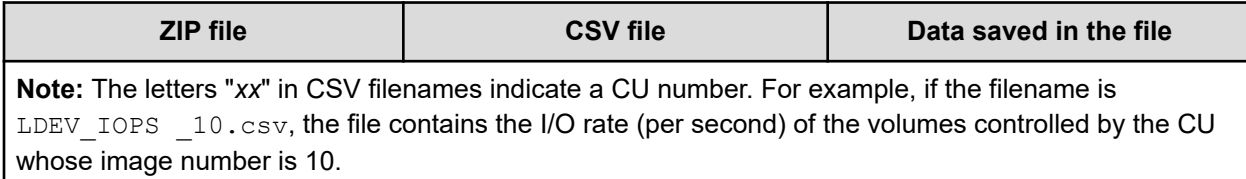

### **Port statistics**

The following table shows the file names and types of information in the **Monitor Performance** window that can be exported to files using Export Tool. These files contain statistics about ports.

### **Files with statistics about ports**

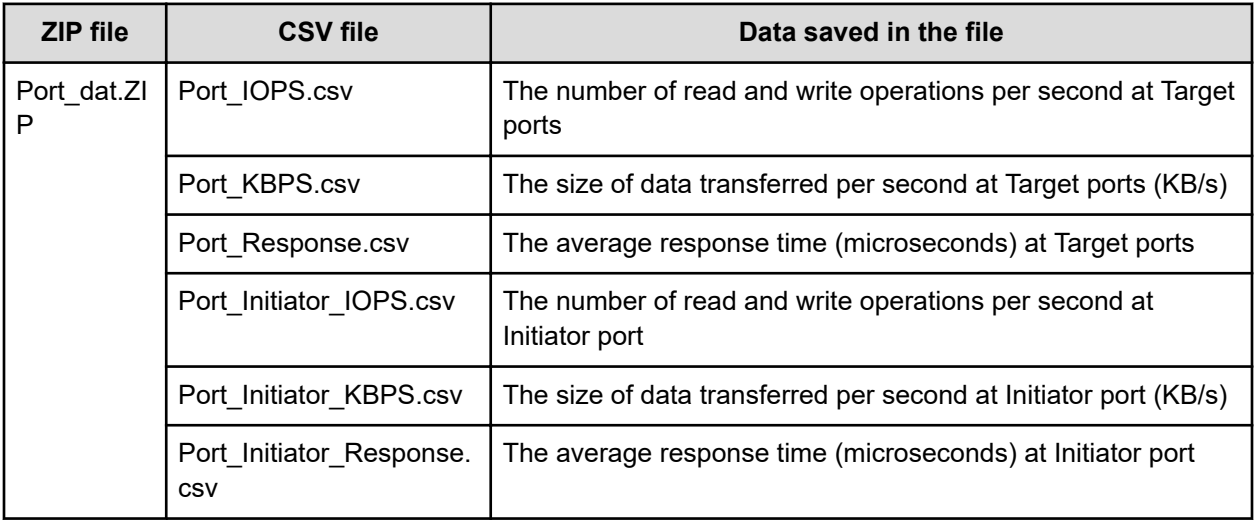

#### **Files with statistics about mainframe ports (VSP 5000 series)**

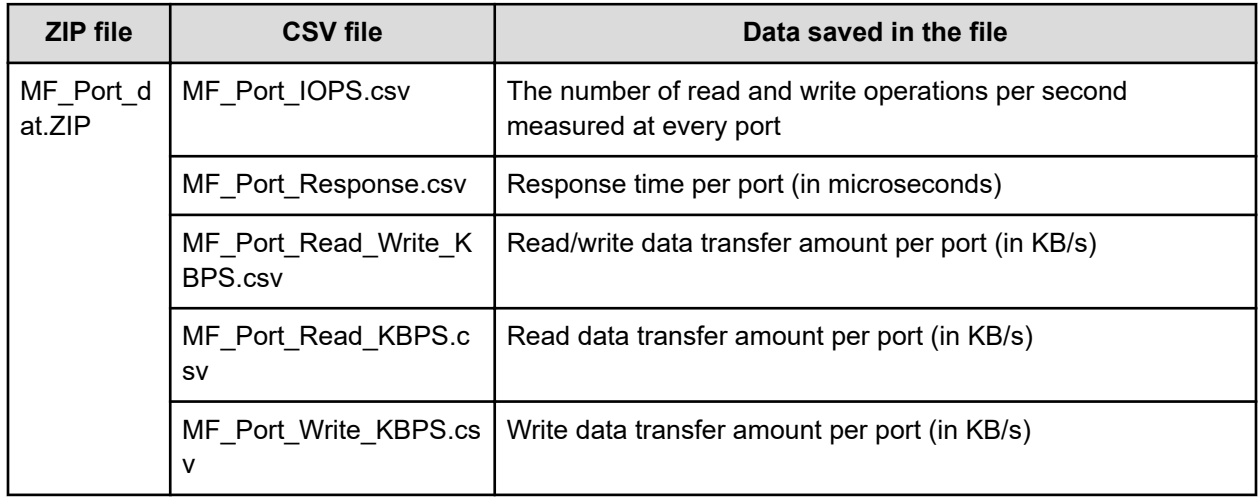

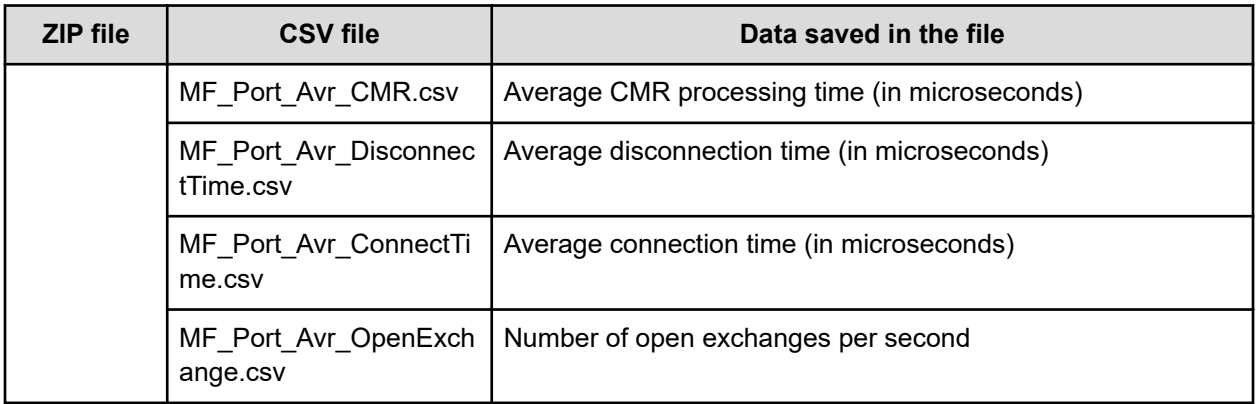

### **Host bus adapters connected to ports statistics**

The following table shows the file names and types of information in the **Monitor Performance** window that can be exported to files using Export Tool. These files contain statistics about host bus adapters connected to ports.

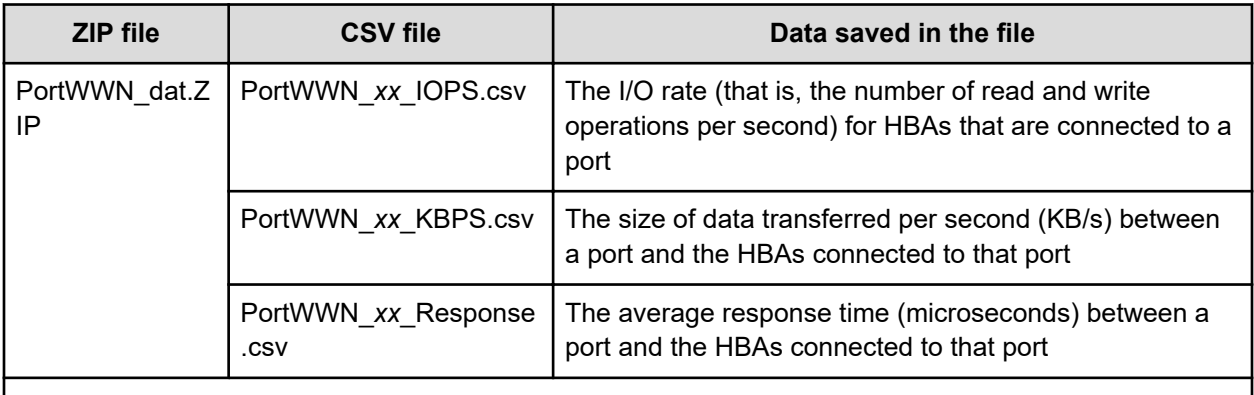

#### **Notes:**

- The letters "xx" in CSV filenames indicate a port name. For example, if the filename is PortWWN 1A\_IOPS.csv, the file contains the I/O rate for each host bus adapter connected to the CL1-A port.
- If files are exported to a Windows computer, CSV filenames may end with numbers (for example, PortWWN 1A IOPS-1.csv and PortWWN 1a IOPS-2.csv).

# **Volumes (LU) statistics**

The following table shows the file names and types of information in the **Monitor Performance** window that can be exported to files using Export Tool. These files contain statistics about volumes (LUs).

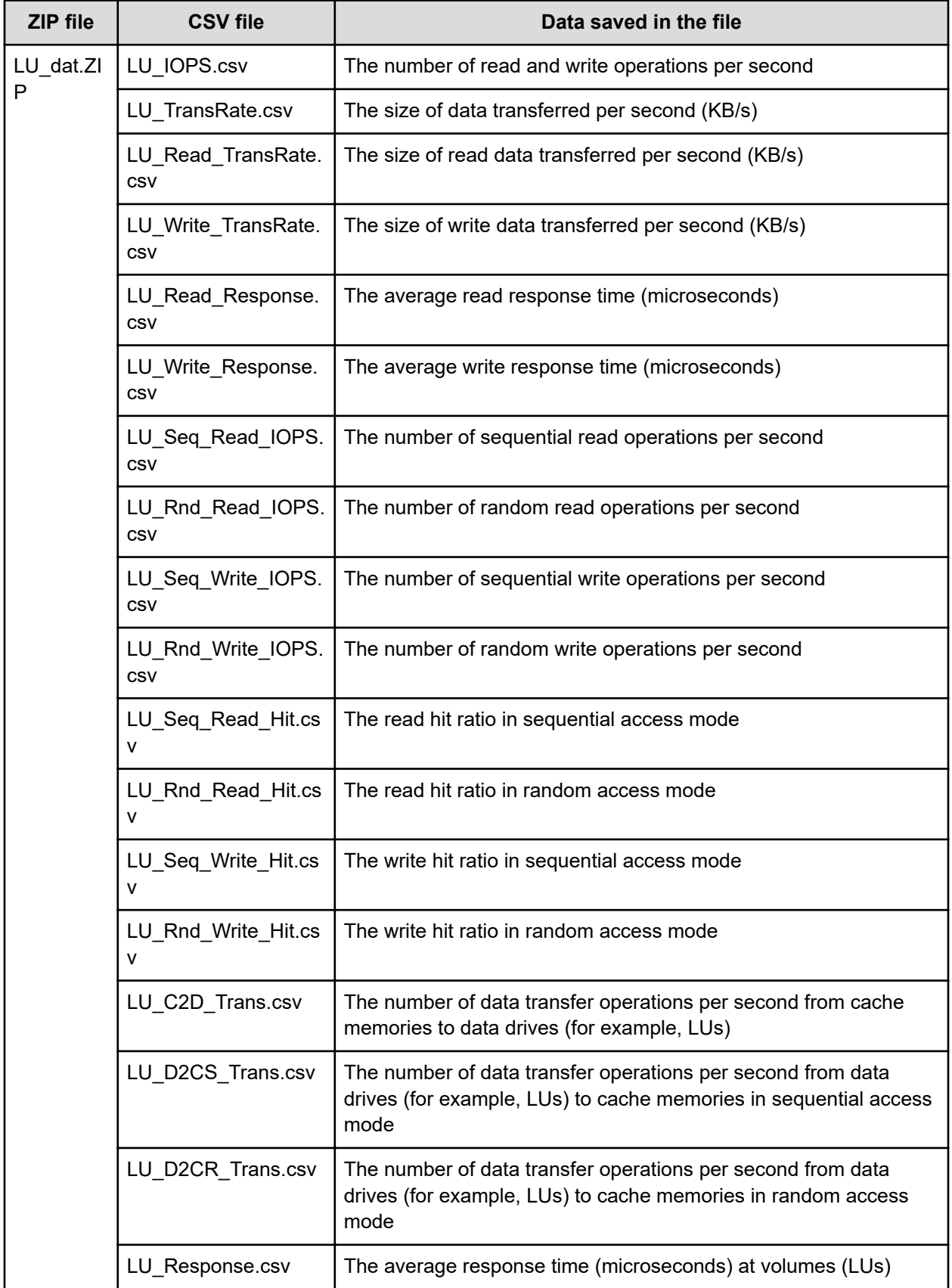

# **All host bus adapters connected to ports**

The following table shows the file names and types of information in the **Monitor Performance** window that can be exported to files using Export Tool. These files contain statistics about all host bus adapters connected to ports.

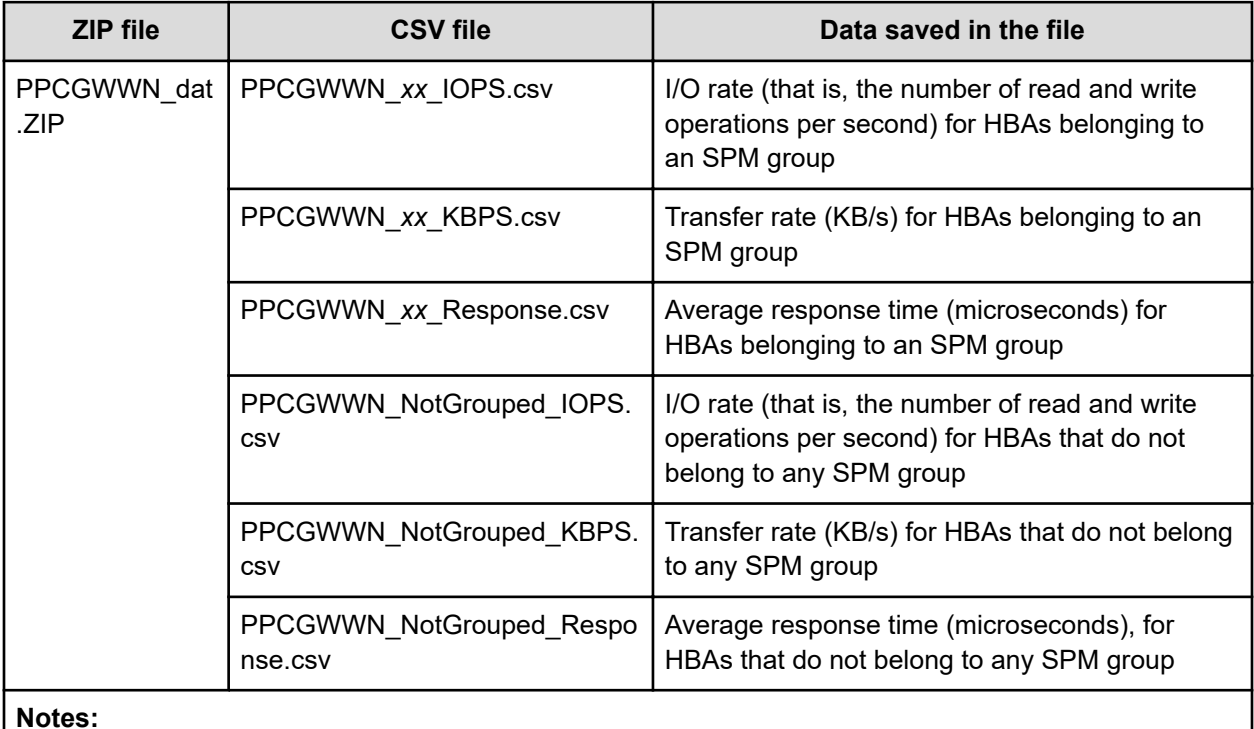

The letters "xx" in CSV filenames indicate the name of an SPM group.

■ If files are exported to a Windows computer, CSV filenames may end with numbers (for example, PPCGWWN\_mygroup\_IOPS-1.csv and PPCGWWN\_MyGroup\_IOPS-2.csv).

### **MP units (VSP 5000 series)**

The following table shows the file names and types of information in the **Monitor Performance** window that can be exported to files using Export Tool. The file contains statistics about usage rates of MPs.

<span id="page-157-0"></span>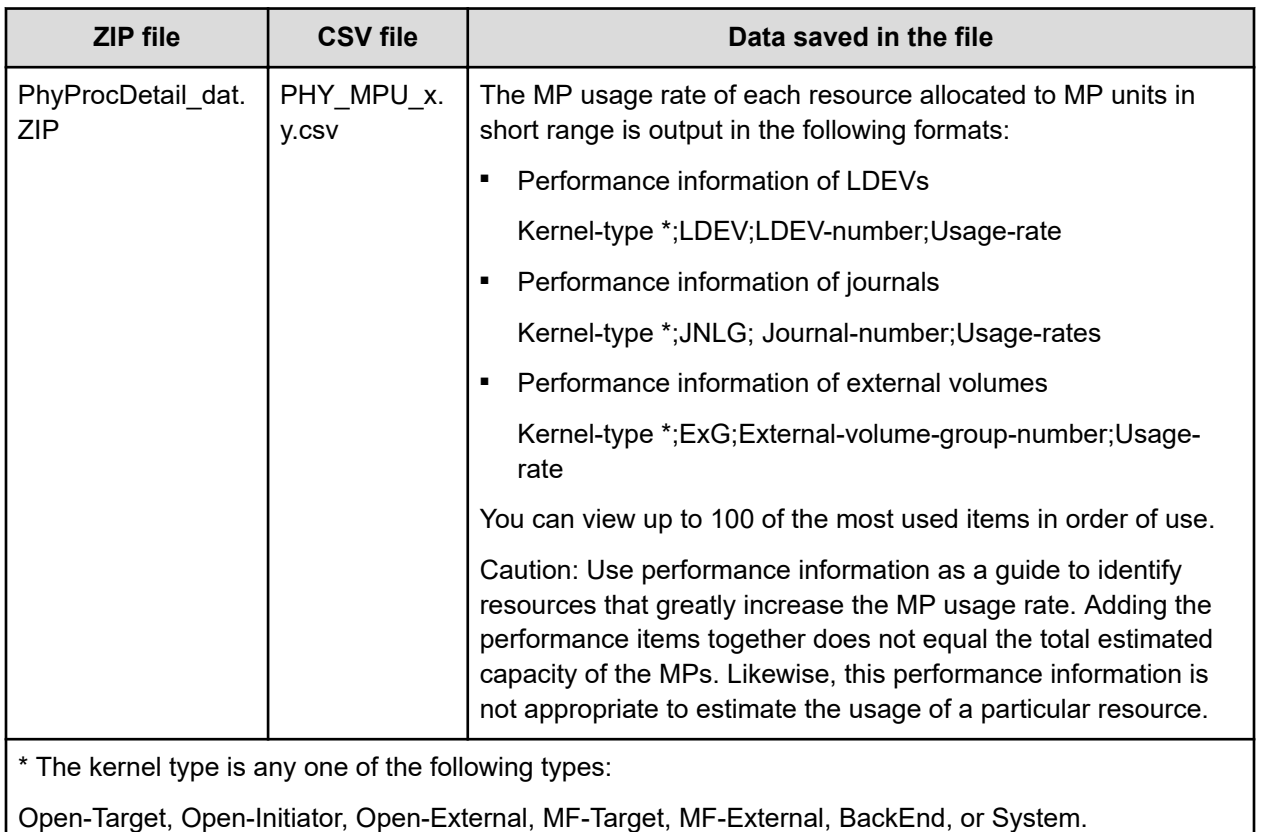

# **Remote copy operations by TC/TCz and monitoring data by GAD (whole volumes)**

The following table shows the file names and types of information on the Usage Monitor tab in the TC, TCz, and GAD window that can be exported to files using Export Tool. These files contain statistics about remote copy operations (whole volumes) by TrueCopy, TrueCopy for Mainframe, and global-active device.

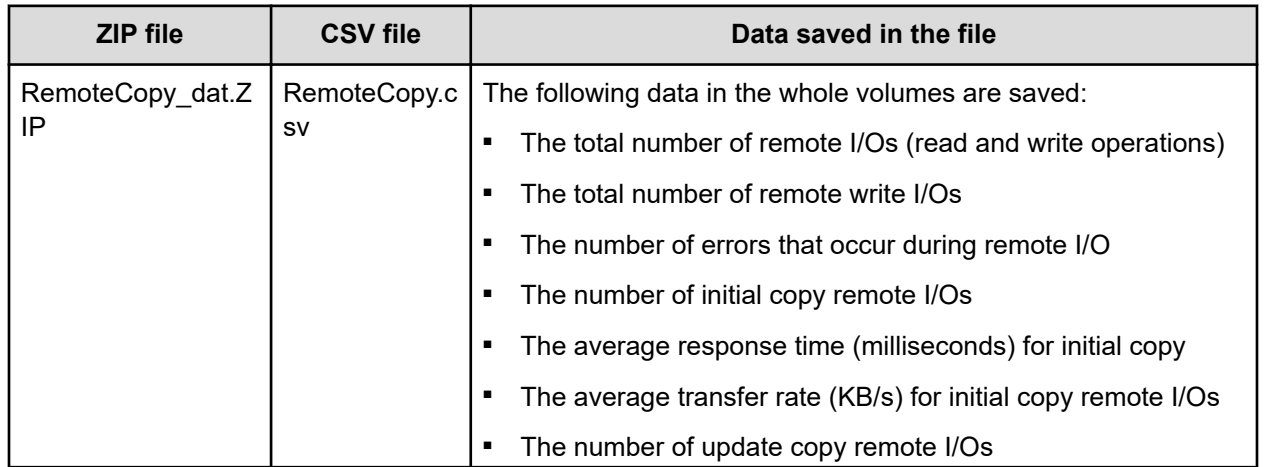

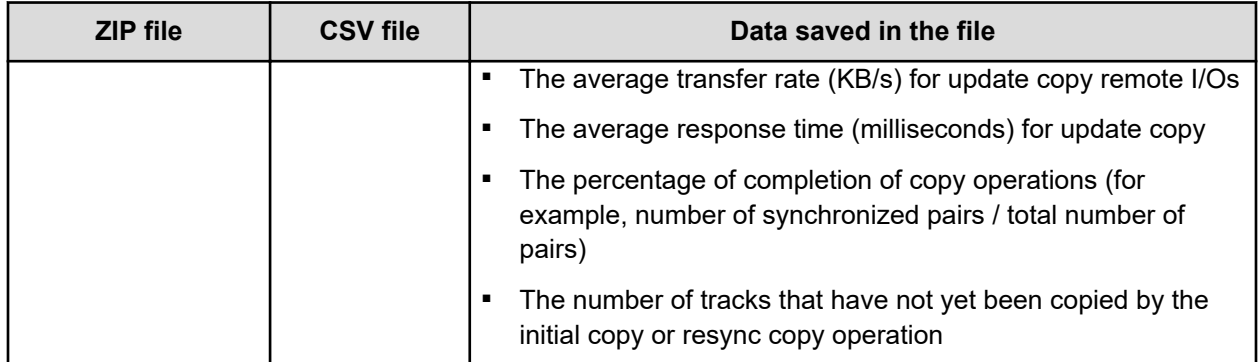

# **Remote copy operations by TC and monitoring data by GAD (for each volume (LU))**

The following table shows the file names and types of information on the Usage Monitor tab in the TC and GAD window that can be exported to files using Export Tool. These files contain statistics about remote copy operations (for each volume (LU)) by TrueCopy and global-active device. (VSP 5000 series) Note that this data cannot be obtained from a mainfame volume.

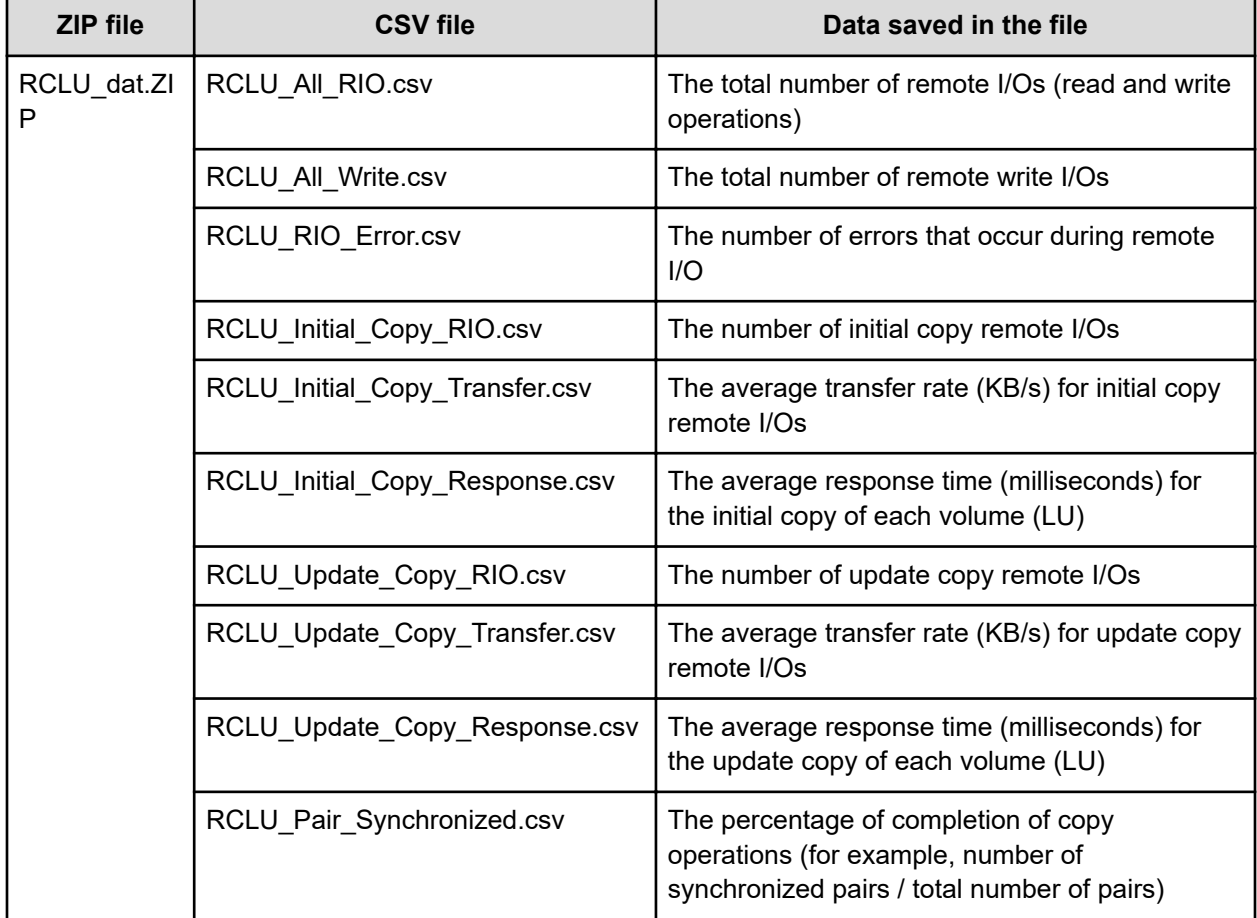

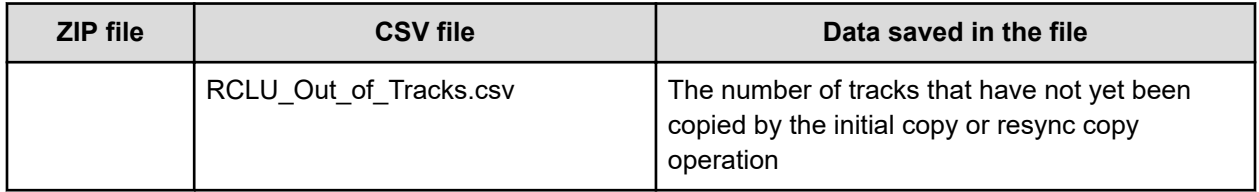

# **Remote copy by TC/TCz and monitoring data by GAD (volumes controlled by a particular CU)**

The following table shows the file names and types of information on the Usage Monitor tab in the TC, TCz, and GAD window that can be exported to files using Export Tool. These files contain statistics about remote copy operations (volumes controlled by a particular CU) by TrueCopy, TrueCopy for Mainframe, and global-active device.

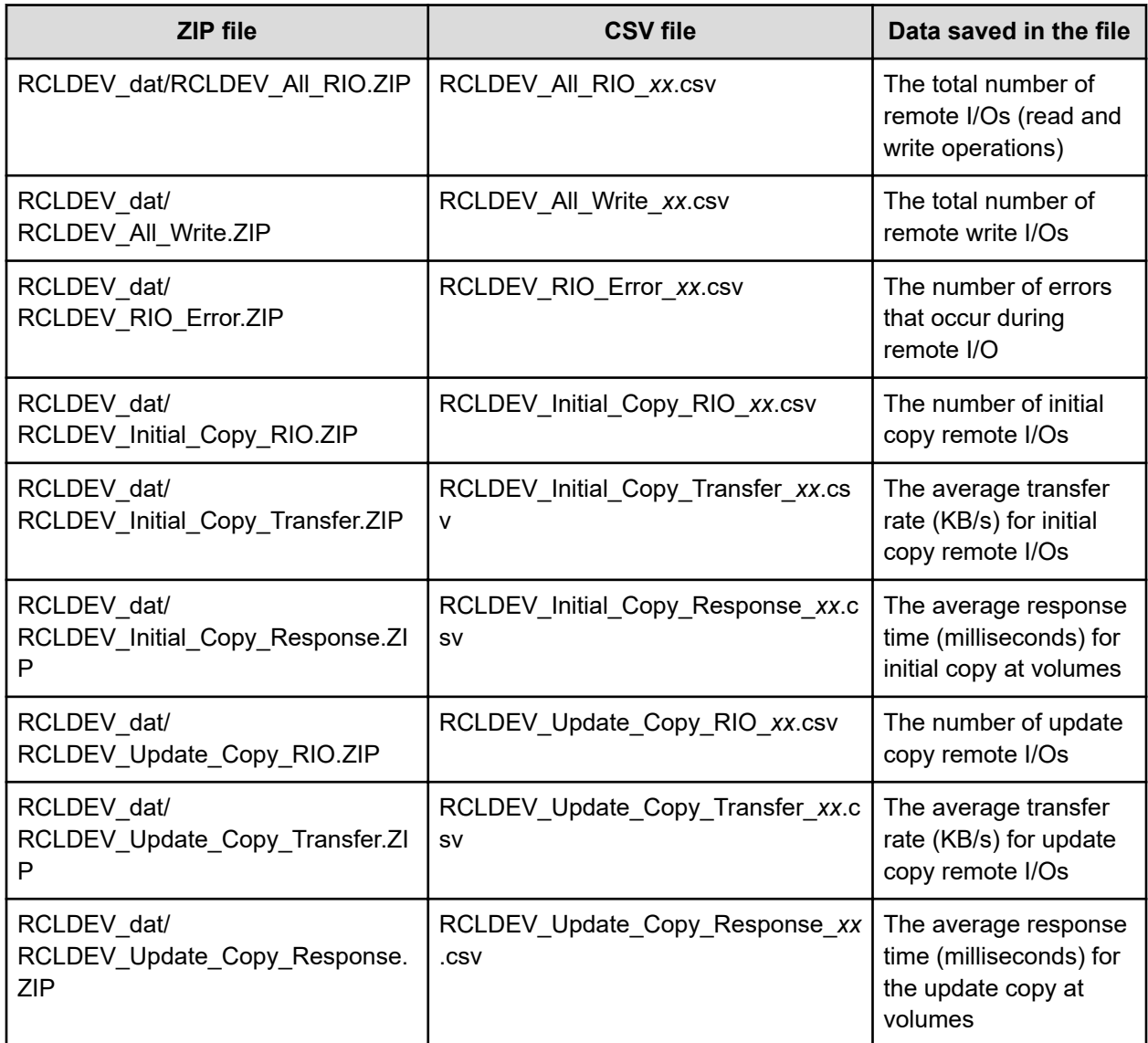

<span id="page-160-0"></span>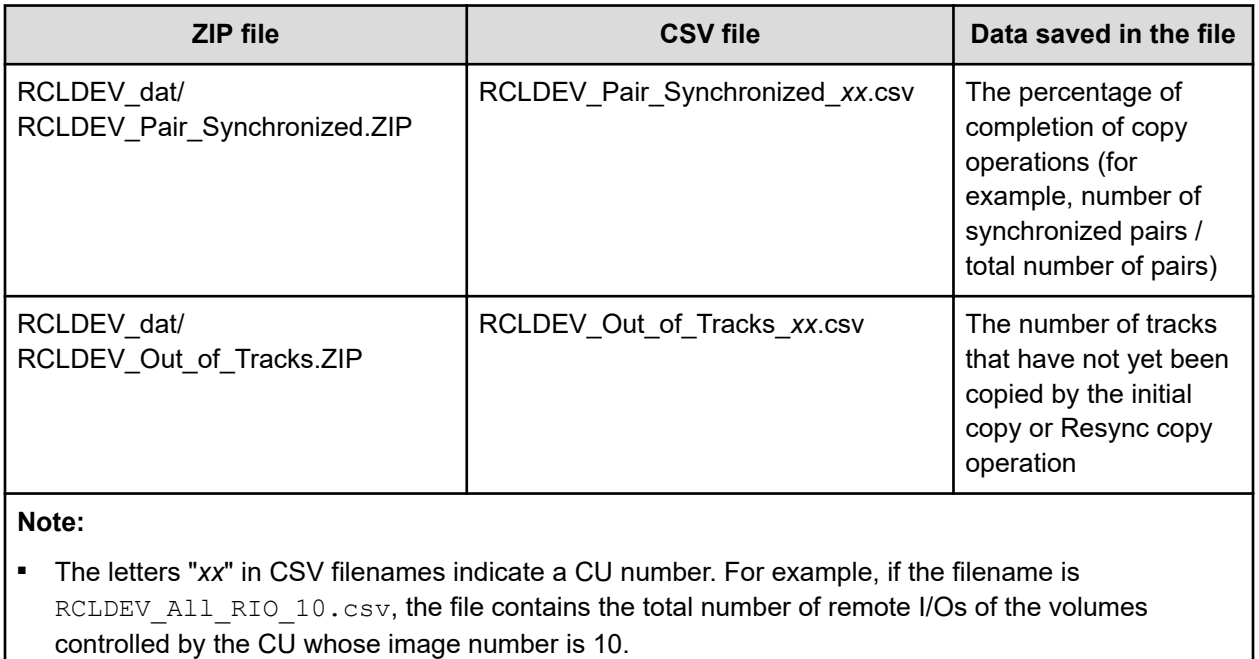

# **Remote copy by UR and URz (whole volumes)**

The following table shows the file names and types of information on the Usage Monitor tab in the UR and URz window that can be exported to files using Export Tool. These files contain statistics about remote copy operations (whole volumes) by Universal Replicator and Universal Replicator for Mainframe.

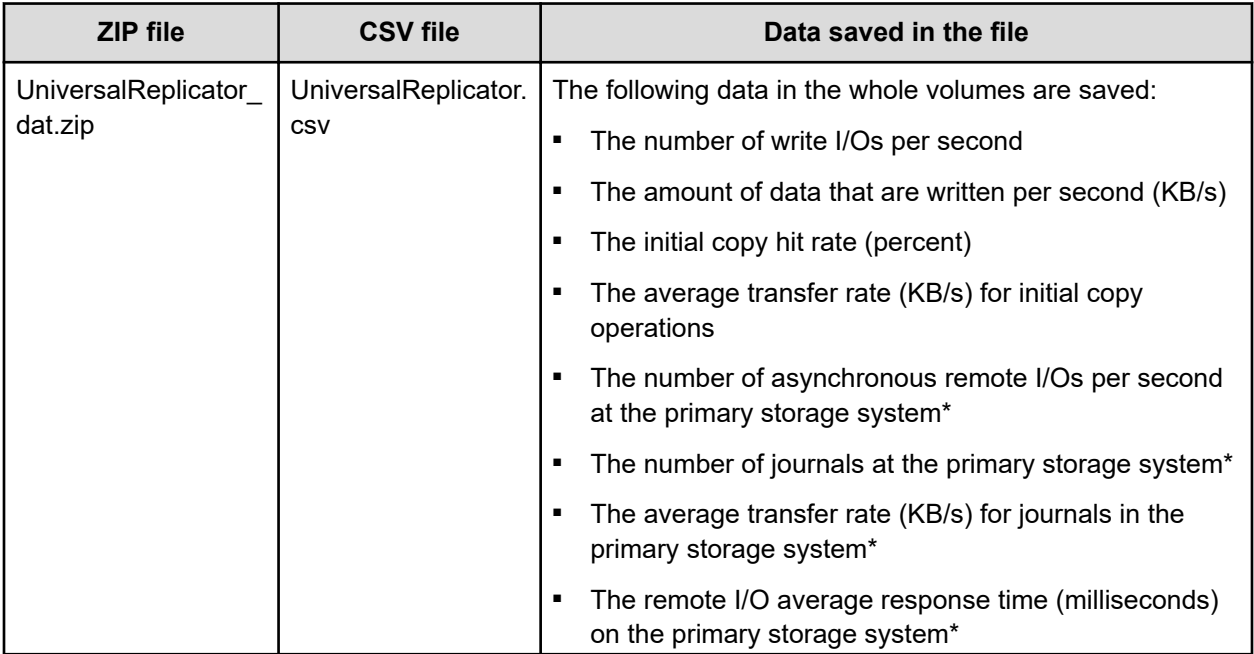

<span id="page-161-0"></span>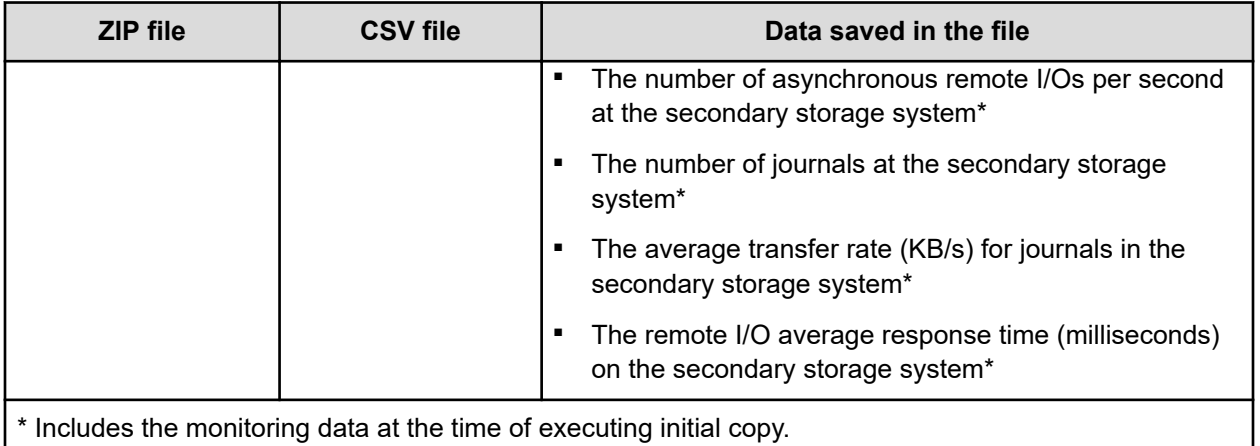

# **Remote copy by UR and URz (at journals)**

The following table shows the file names and types of information on the Usage Monitor tab in the UR and URz window that can be exported to files using Export Tool. These files contain statistics about remote copy operations (at journals) by Universal Replicator and Universal Replicator for Mainframe.

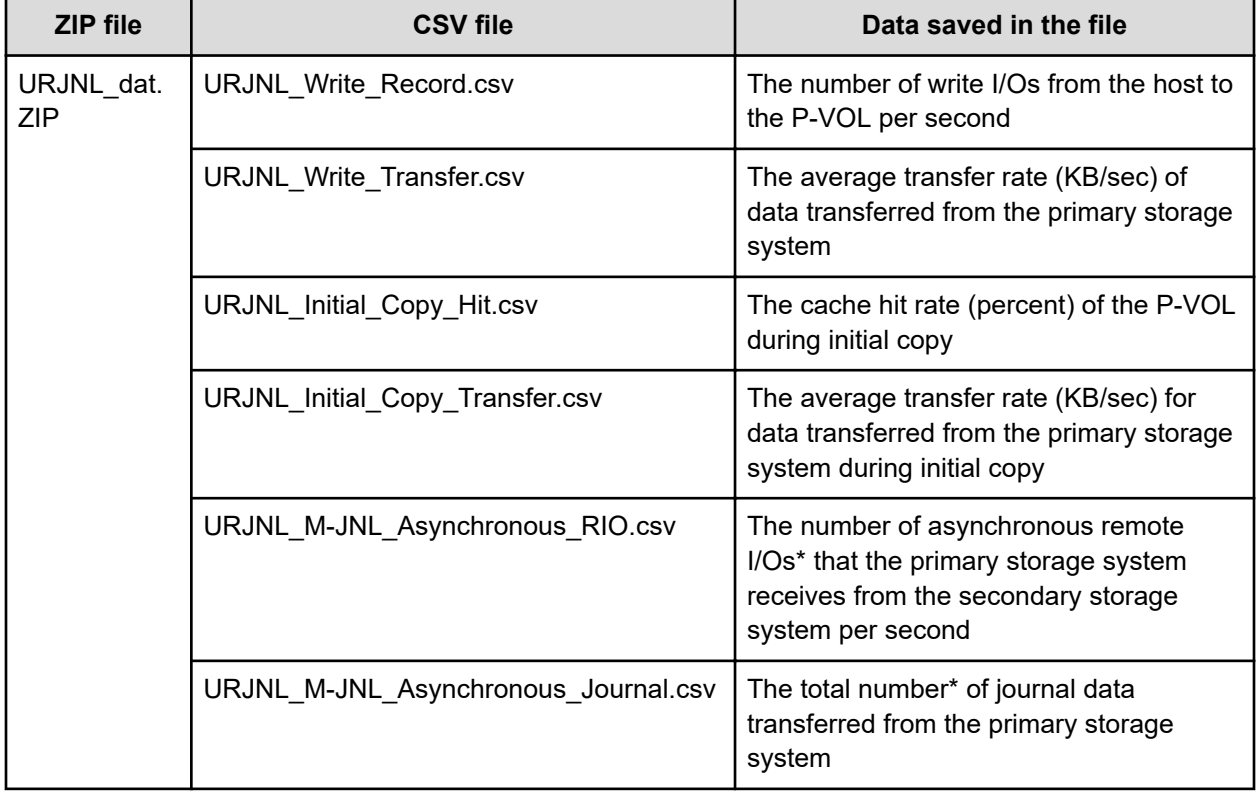

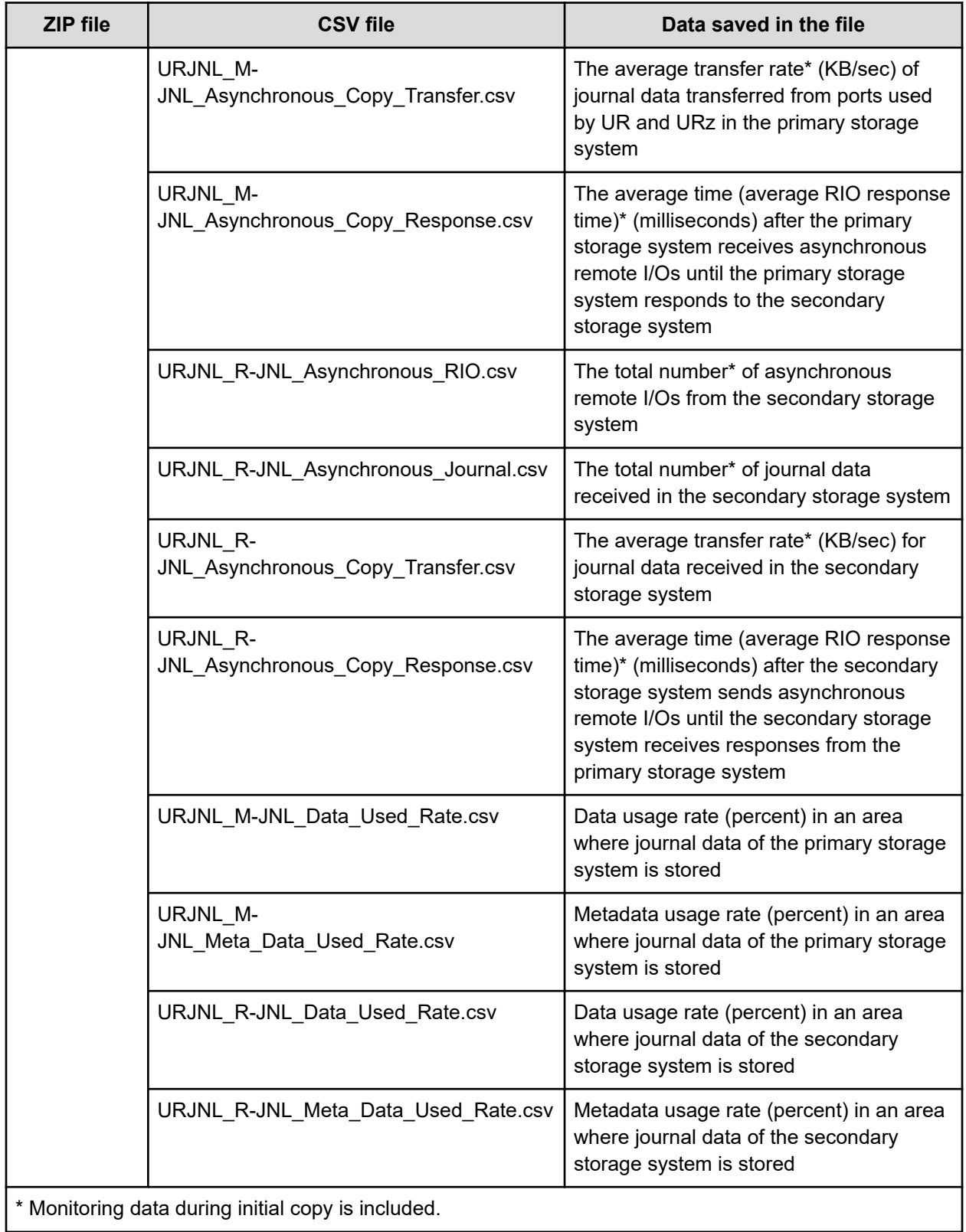

# **Remote copy by UR (for each volume (LU))**

The following table shows the file names and types of information on the Usage Monitor tab in the UR window that can be exported to files using Export Tool. These files contain statistics about remote copy operations (for each volume (LU)) by Universal Replicator. (VSP 5000 series) Note that this data cannot be obtained from a mainfame volume.

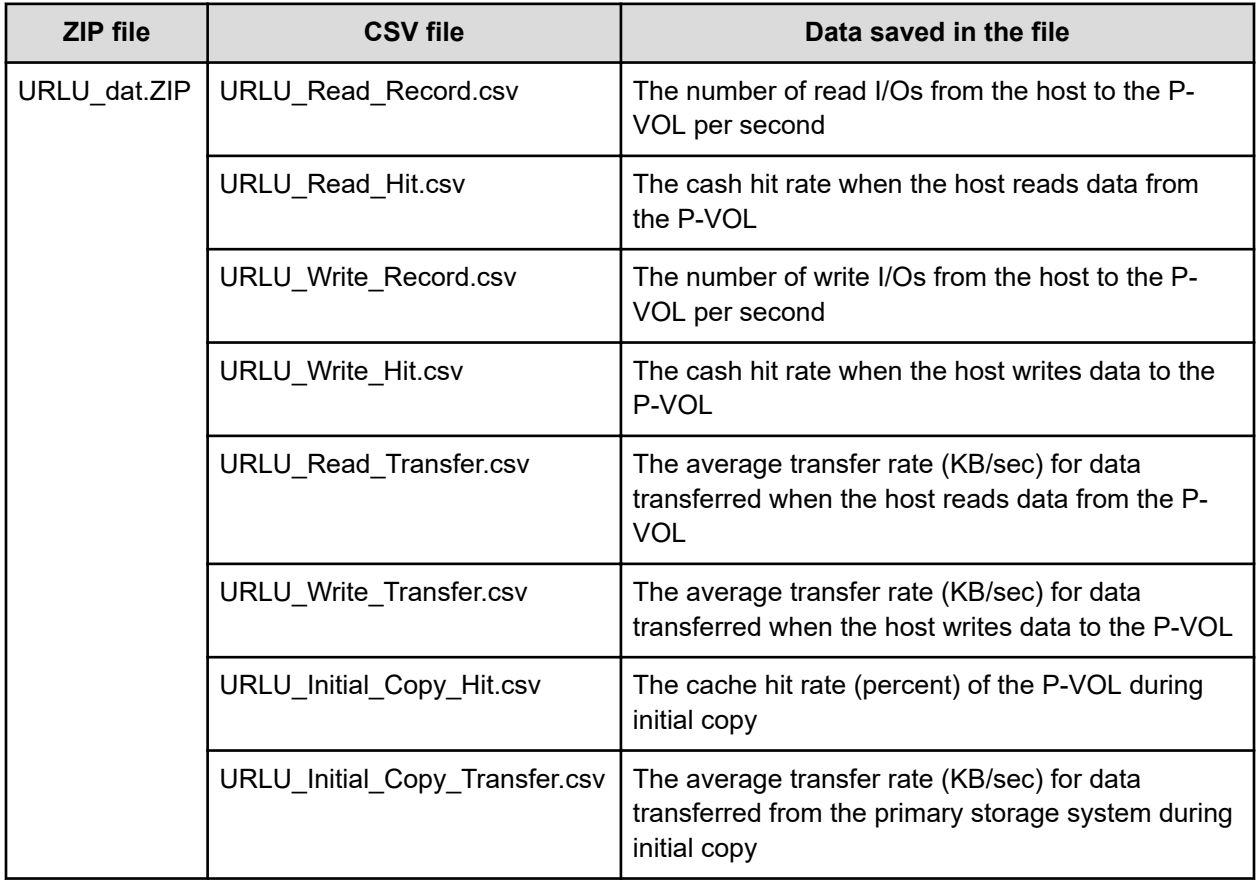

### **Remote copy by UR and URz (at volumes controlled by a particular CU)**

The following table shows the file names and types of information on the Usage Monitor tab in the UR and URz window that can be exported to files using Export Tool. These files contain statistics about remote copy operations (at volumes controlled by a particular CU) by Universal Replicator and Universal Replicator for Mainframe.

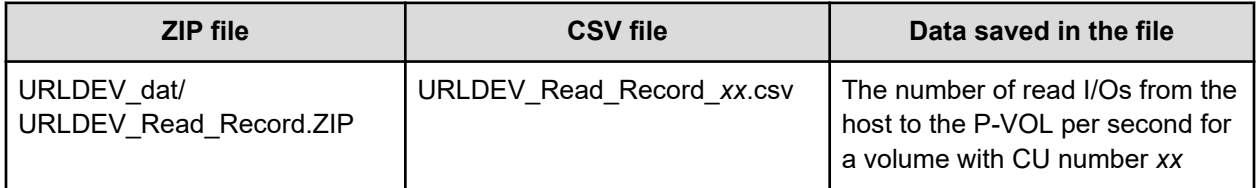

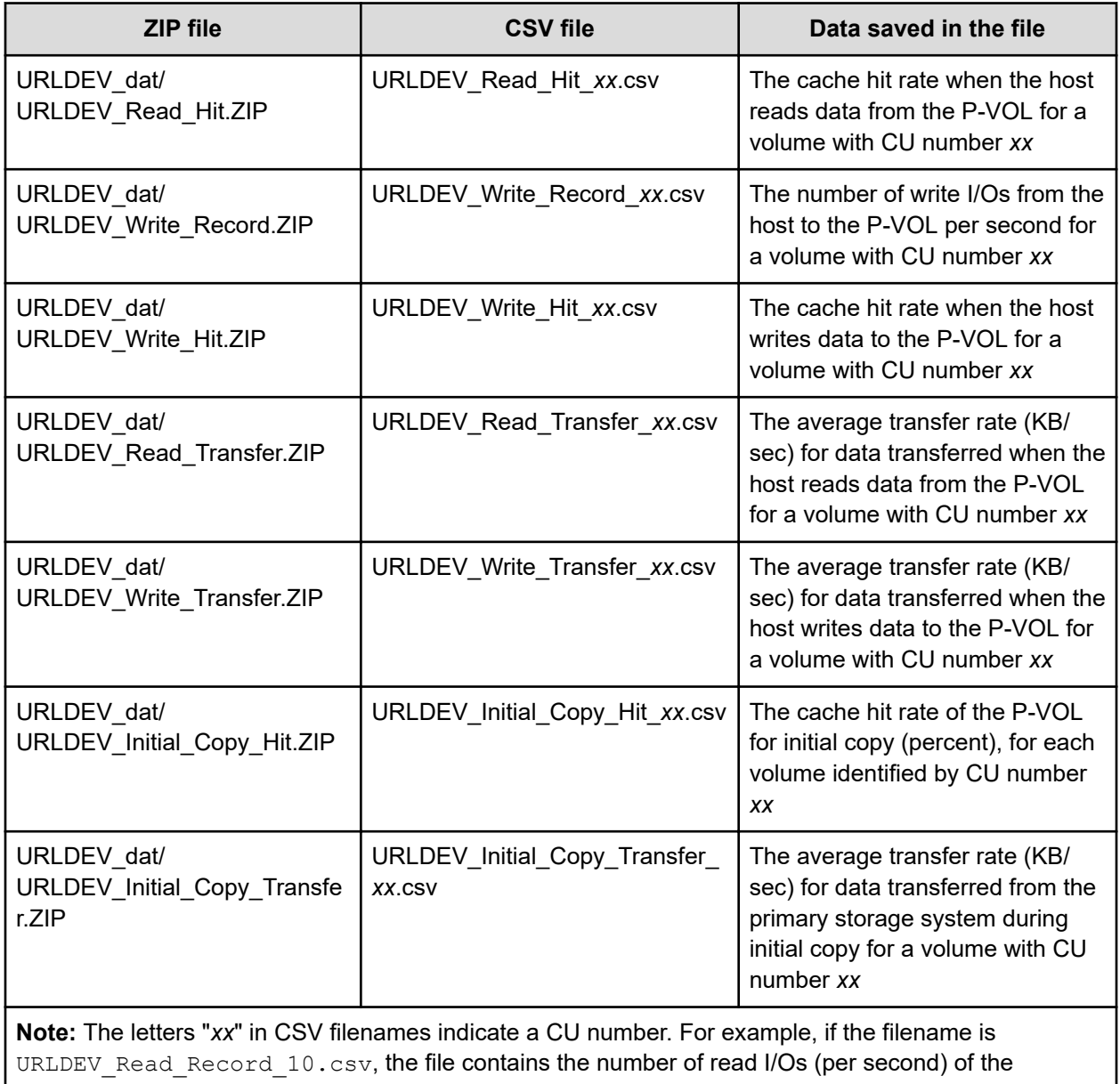

volumes controlled by the CU whose image number is 10.

# **Causes of invalid monitoring data**

If the value of monitoring data in CSV files is less than 0 (zero), consider the following causes:

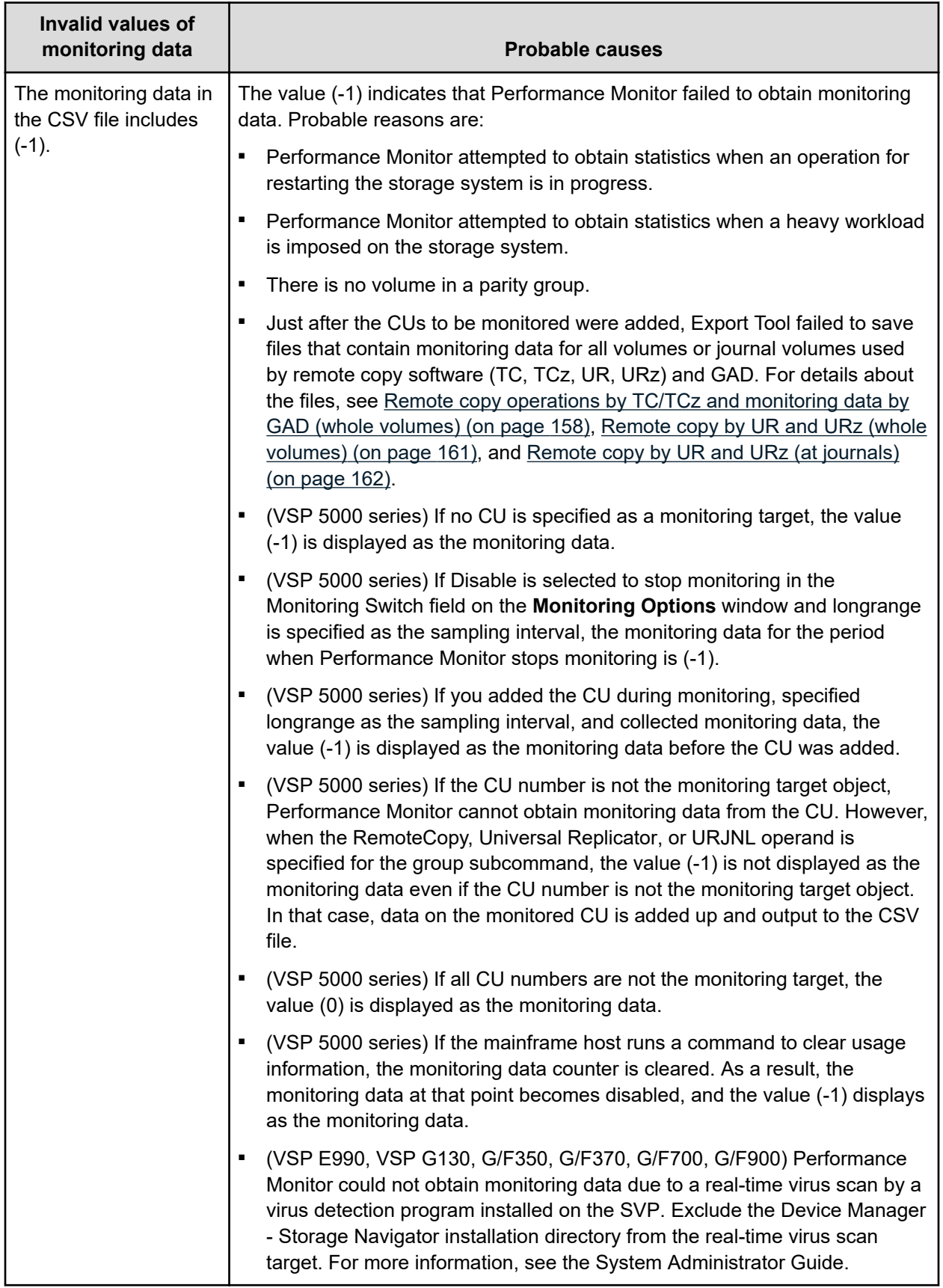

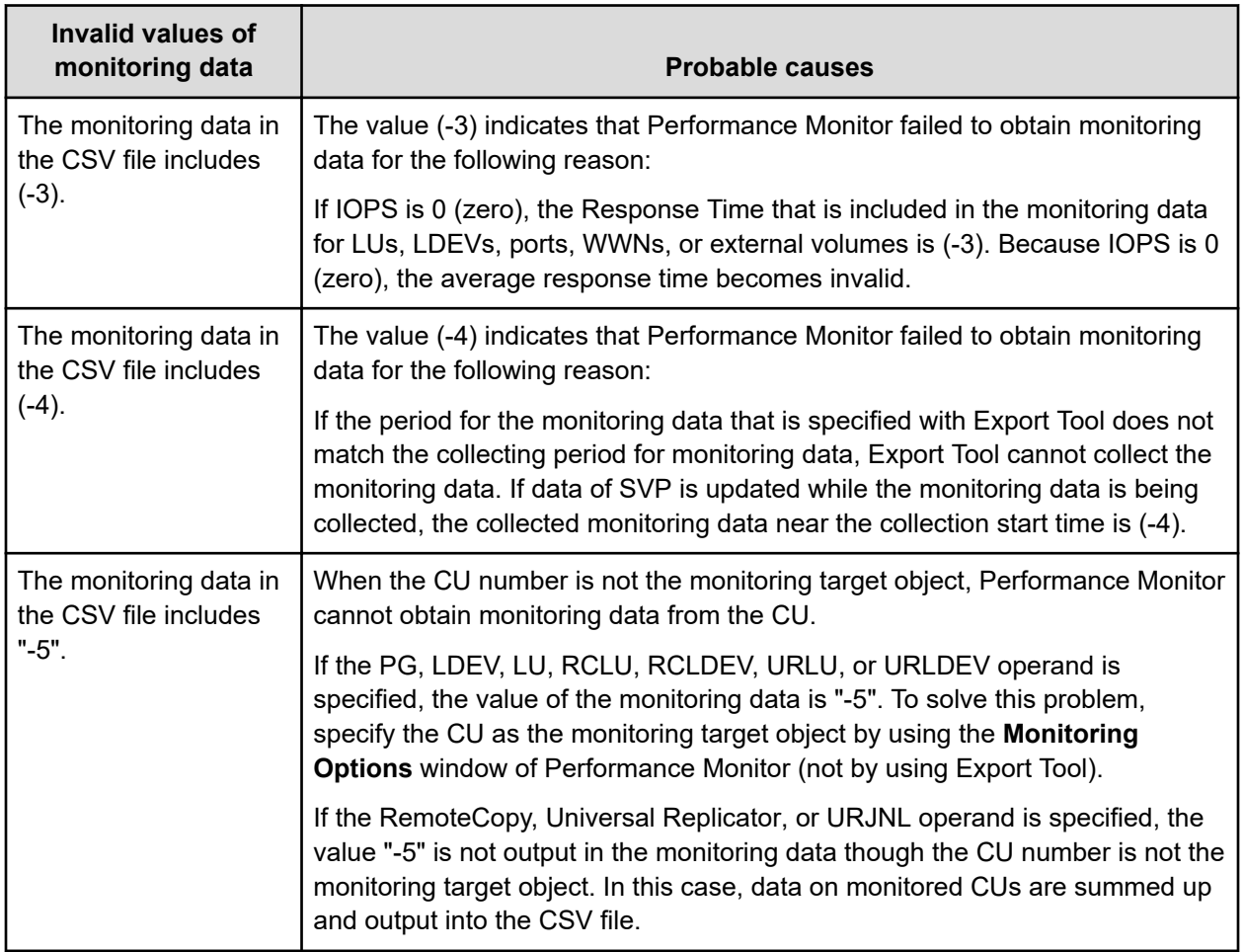

# **Chapter 5: Server Priority Manager operations**

This chapter describes and provides instructions for managing host I/O activity using Hitachi Server Priority Manager.

## **Overview of Server Priority Manager**

Server Priority Manager (SPM) allows you to set upper limits of the number of accesses from the server to storage system as well as the amount of data transfer. The upper limits are automatically disabled when the traffic between the server and storage system drops to userdefined levels. Server Priority Manager supports Fibre Channel and iSCSI ports connected to open-systems hosts.

By using Server Priority Manager, you can designate prioritized ports (for example, for production servers) and non-prioritized ports (for example, for development servers) and set upper limits and thresholds for the I/O activity on these ports to prioritize I/O operations to host servers requiring high-throughput I/O operations and prevent low-priority activities from negatively impacting high-priority activities.

If you want to use Server Priority Manager to control the I/O priority for iSCSI-attached volumes, you must use CCI to issue SPM commands to the volumes (LDEVs). Also, if you want to use SPM to control the I/O priority for individual FC-attached volumes, you must use CCI to issue SPM commands to the volumes. When you use CCI to issue SPM commands to volumes, you can specify an LDEV and a WWN or iSCSI name of a host adapter.

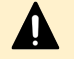

**Caution:** Within a single storage system, you can use only one of the following SPM methods to set the I/O priority level:

- Specifying ports (GUI or CLI)
- or
- Specifying LDEVs (CLI only)

For details about using CCI to perform SPM operations, see the *Command Control Interface Command Reference*.

# **Performance of high-priority hosts**

In a SAN environment, the storage system is usually connected with many host servers. Some types of host servers often require higher performance than others. For example, production servers such as database and application servers that are used to perform daily tasks of business organizations usually require high performance. If production servers experience decreased performance, productivity in business activities can be negatively impacted. To prevent this from happening, the system administrator needs to maintain the performance of production servers at a relatively high level.

Computer systems in business organizations often include development servers, which are used for developing, testing, and debugging business applications, as well as production servers. If development servers experience decreased performance, development activities can be negatively impacted, but a drop in development server performance does not have as much negative impact to the entire organization as a drop in production server performance. In this case, you can use Server Priority Manager to give higher priority to I/O activity from production servers than I/O activity from development servers to manage and control the impact of development activities.

### **Upper-limit control**

Using Server Priority Manager you can limit the number of I/O requests from servers to the storage system as well as the amount of data that can be transferred between the servers and the storage system to maintain production server performance at the required levels. This practice of limiting the performance of low-priority host servers is called upper-limit control. The upper-limit control is automatically disabled when traffic between the servers and the storage system drops to user-defined levels called thresholds.

### **Threshold control**

While upper-limit control can help production servers to perform at higher levels during periods of heavy use, it may not be desirable when production servers are not busy. For example, if the I/O activity on production servers is high between 09:00 and 15:00 hours and decreases significantly after 15:00, upper-limit control for development servers may not be required after 15:00.

To address this situation Server Priority Manager provides threshold control in which upperlimit control is automatically disabled when I/O traffic between production servers and the storage system decreases to a user-specified level. This user-specified level at which upperlimit control is disabled is called the threshold. You can specify the threshold as an I/O rate (number of I/Os per second) and a data transfer rate (amount of data transferred per second).

For example, if you set a threshold of 500 I/Os per second to the storage system, the upperlimit controls for development servers are disabled when the I/O rate of the production servers drops below 500 I/Os per second. If the I/O rate of the production servers goes up and exceeds 500 I/Os per second, upper-limit control is restored on the development servers.

If you also set a threshold of 20 MB per second to the storage system, the upper-limit controls for development servers are disabled when the amount of data transferred between the storage system and the production servers is less than 20 MB per second.

# **Use cases for Server Priority Manager**

There are many use cases for implementing Server Priority Manager on your storage system.

### **Use case for one-to-one connections**

The following figure shows an example of a network, called Network A, in which each adapter is connected to only one port on the storage system. The host bus adapters are connected directly to the storage system ports and are not connected via hubs or switches.

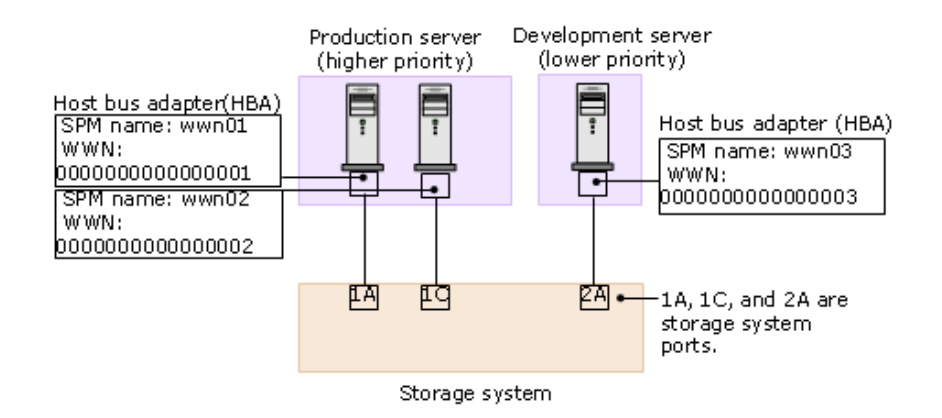

In Network A, ports 1A and 1C are connected to high-priority production servers. Port 2A is connected to a low-priority development server. Therefore, high priority (Prio.) is set to ports 1A and 1C, and low priority (Non-Prio.) is set to port 2A. The following figure shows the priority settings for these ports on the Port tab of the Server Priority Manager main window.

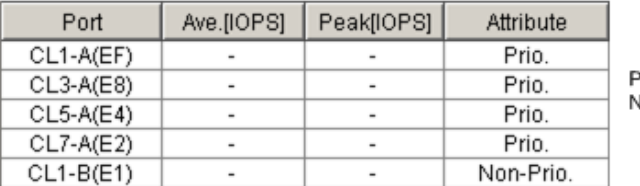

rio.: a prioritized port lon-Prio. : a non-prioritized port

The I/O traffic at the ports is now monitored. When the desired amount of data has been collected, the traffic statistics are reviewed on graphs using the Performance Monitor window. The following figure shows the changes in the I/O rate for the three ports (1A, 1C, and 2A). According to the data, the I/O rate for ports 1A and 1C was approximately 400 IO/s at first, and the I/O rate for port 2A was approximately 100 IO/s at first. However, as the I/O rate for port 2A gradually increased from 100 IO/s to 200 IO/s, the I/O rate for ports 1A and 1C decreased from 400 IO/s to 200 IO/s, which indicates that the performance of the high-priority production servers decreased. If you want to maintain the I/O rate for prioritized ports 1A and 1C at 400 IO/s, you can set an upper limit to the I/O rate for the non-prioritized port 2A.

When an upper limit is set for the first time, it is recommended that the upper limit be approximately 90 percent of the peak traffic. In Network A, the peak I/O rate for the nonprioritized port (2A) is 200 IO/s, so the recommended upper limit for port 2A is 180 IO/s. You can then adjust this value later as needed according to the results of your data analysis.

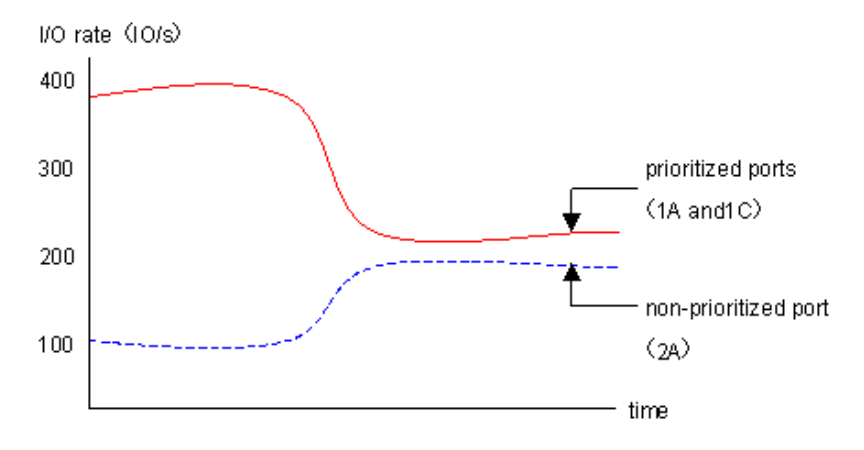

After upper limit values have been applied, the traffic at the ports is measured to check the result of the upper limits and see whether host performance has improved to a desirable level, in this case 400 IO/s for ports 1A and 1C. If production server performance is not improved to a desirable level, you can adjust the upper limit to a smaller value until the I/O rate for the high priority servers reaches the desirable level.

If you want to allow improved performance for non-prioritized ports when system activity is low, you can apply a threshold. For one-to-one connections threshold values can be set in either of the following two ways:

■ Set a threshold to each prioritized port.

In Network A, if you set a threshold of 200 IO/s to port 1A and a threshold of 100 IO/s to port 1C, the upper limit on the non-prioritized port (2A) is disabled when both of the following conditions occur:

The I/O rate for port 1A is 200 IO/s or lower.

The I/O rate for port 1C is 100 IO/s or lower.

■ Set one threshold to the entire storage system.

In Network A, if you set a threshold of 500 IO/s to the storage system, the upper limit on the non-prioritized port (2A) is disabled when the sum of the I/O rates for all prioritized ports (1A and 1C) falls below 500 IO/s.

The following table shows the relationship between the thresholds of prioritized ports and the upper limits of non-prioritized ports.

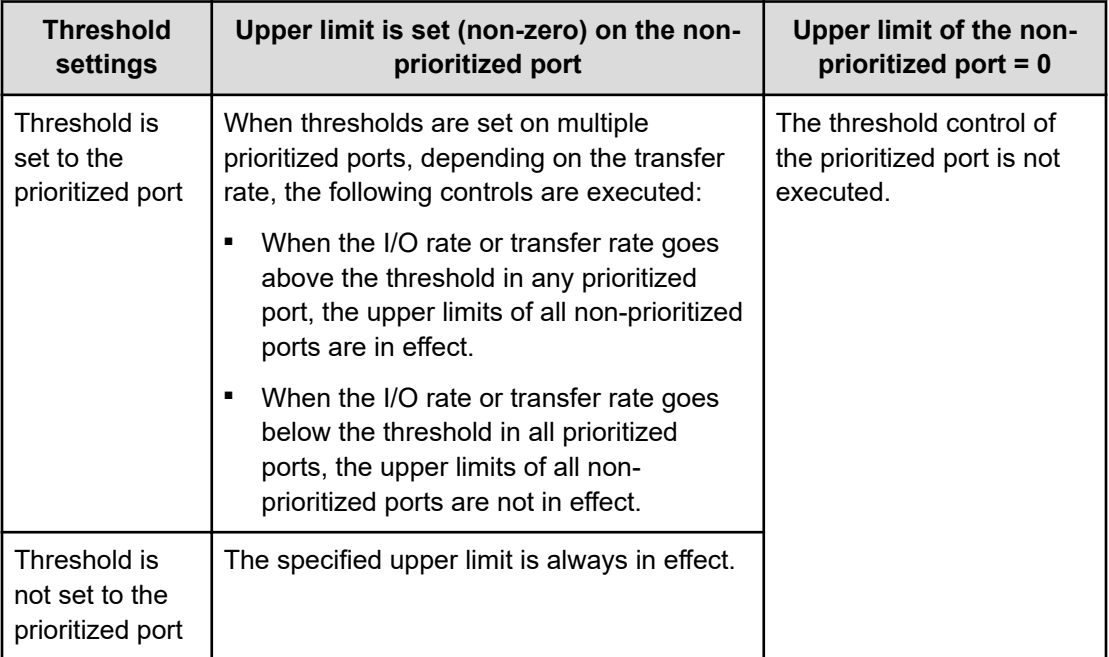

### **Use case for many-to-many connections**

The following figure shows an example of a network, called Network B, in which a production server and a development server are connected to the storage system in a many-to-many configuration. HBA wwn01 on the production server is connected to ports 1A, 2A, 1C, and 2C, and HBAs wwn02 and wwn03 on the development server are also connected to the same four ports.

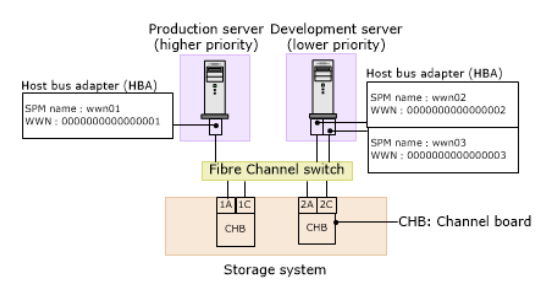

Before using Server Priority Manager, you must find the WWN (Worldwide Name) of each host bus adapter in host servers. WWNs are 16-digit hexadecimal numbers used to identify host bus adapters. For details on how to find WWNs, see the *Provisioning Guide*.

When using Server Priority Manager, ensure that all host bus adapters connected to ports in the storage system are monitored. Use the WWN tab of the Server Priority Manager main window to monitor host bus adapters. Place host bus adapters connected to each port below the Monitor icons.

In Network B, each of the four ports in the storage system is connected to three host bus adapters (wwn01, wwn02, and wwn03). Place the host bus adapter icons of wwn01, wwn02, and wwn03 below the Monitor icons for all four port icons.

Server Priority Manager is not able to monitor and control the performance of hosts whose host bus adapters are placed below the Non-Monitor icon. Therefore, make sure to place host bus adapters below the Monitor icons.

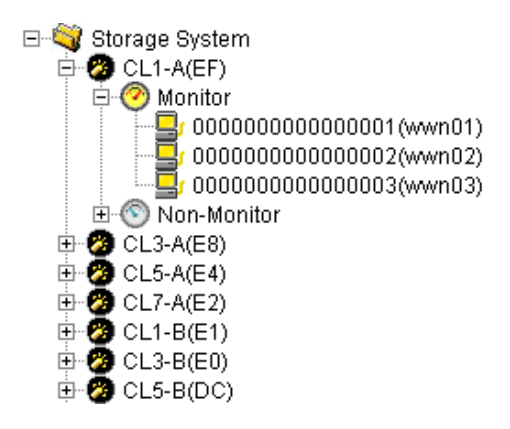

The priority for the host bus adapters is set using the WWN tab of the Server Priority Manager main window. In Network B, the production server is high priority (Prio.), and the development server is low priority (Non-Prio.). To give priority to the three host bus adapters, take the following steps:

- On the WWN tab of the Server Priority Manager main window, select one of the four ports that the HBAs are connected to (that is, ports 1A, 1C, 2A, and 2C).
- Set Prio. to wwn01. Also, set Non-Prio. to wwn02 and wwn03.

The following figure shows the priority settings for host bus adapters. When you select port 1A and set the priority for host bus adapters, the same settings are automatically applied to the other ports (ports 1C, 2A, and 2C).

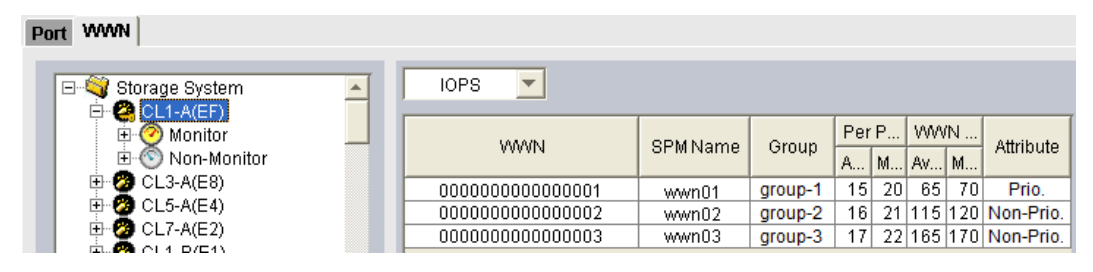

The term prioritized WWN refers to a high-priority host bus adapter (for example, wwn01). The term non-prioritized port refers to a low-priority host bus adapter (for example, wwn02 and wwn03).

Monitor traffic between host bus adapter and ports. There are two types of traffic statistics: the I/O rate and the transfer rate. The I/O rate is the number of I/Os per second. The transfer rate is the size of data transferred between a host and the storage system per second. When you view traffic statistics in the window, you select either the I/O rate or the transfer rate. For Network B, you must do the following:

- Measure traffic between port 1A and the three host bus adapters (wwn01, wwn02, wwn03).
- Measure traffic between port 2A and the three host bus adapters (wwn01, wwn02, wwn03).

- Measure traffic between port 1C and the three host bus adapters (wwn01, wwn02, wwn03).
- Measure traffic between port 2C and the three host bus adapters (wwn01, wwn02, wwn03).

The following figure shows these settings on the WWN tab of the Server Priority Manager main window.

The I/O traffic between the ports and host bus adapters is now monitored. When the desired amount of data has been collected, the traffic statistics are reviewed on graphs using the Performance Monitor window. The following graph shows the measured I/O rate for the paths between each port and the host bus adapters. According to the data, the I/O rate for the path between port 1A and the prioritized WWN (wwn01) was approximately 400 IO/s at first, and the I/O rate for the path between port 1A and the non-prioritized WWNs (wwn02 and wwn03) was approximately 100 IO/s at first. However, as the I/O rate for the non-prioritized WWNs gradually increased from 100 IO/s to 200 IO/s, the I/O rate for the prioritized WWN decreased from 400 IO/s to 200 IO/s, which indicates a decrease in the performance of the prioritized WWN.

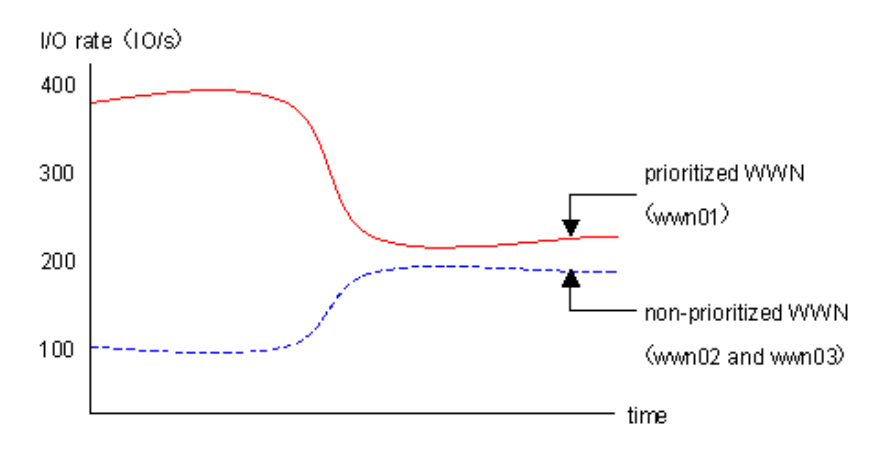

To maintain a higher I/O rate (400 IO/s) for the prioritized WWN, you can set upper limits on the I/O rate for the non-prioritized WWNs to minimize their effect on the performance of the high-priority production server. When an upper limit is set for the first time, it is recommended that the upper limit value be approximately 90 percent of the peak traffic level. In Network B, the peak I/O rate at the paths between each of the four ports and the non-prioritized WWNs (wwn02 and wwn03) is 200 IO/s, so the recommended upper limit for wwn02 and wwn03 is 720 IO/s (200  $\times$  4  $\times$  0.90). The following figure shows the result of setting the upper limit of 720 IO/s on the paths between port 1A and non-prioritized WWNs wwn02 and wwn03 on the WWN tab of the Server Priority Manager main window.

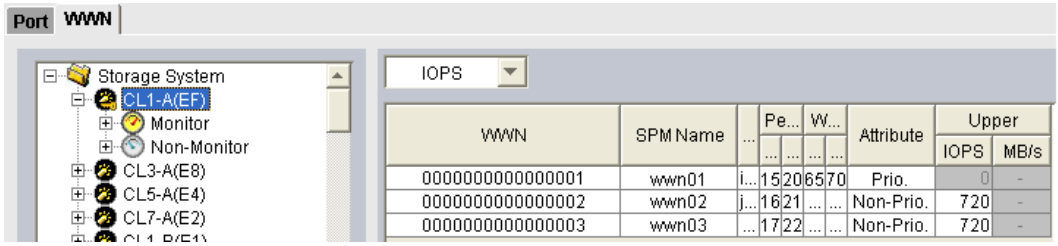

After upper limits have been applied, the traffic is measured again to check the result of the upper limits and see whether host performance has improved to a desirable level, in this case 400 IO/s for wwn01. If not, you can adjust the upper limit of non-prioritized WWNs to a smaller value until the I/O rate for wwn01 reaches the desirable level.

If you want to allow higher performance for non-prioritized WWNs when system activity is low, you can apply a threshold. For many-to-many connections you can specify one threshold for the entire storage system, regardless of the number of prioritized WWNs. For example, if there are three prioritized WWNs in the network and the threshold is 100 IO/s, the upper limit on the non-prioritized WWNs is disabled when the sum of the I/O rates for all three prioritized WWNs falls below 100 IO/s.

The following table shows the relationship between the thresholds of prioritized WWNs and the upper limits of non-prioritized WWNs.

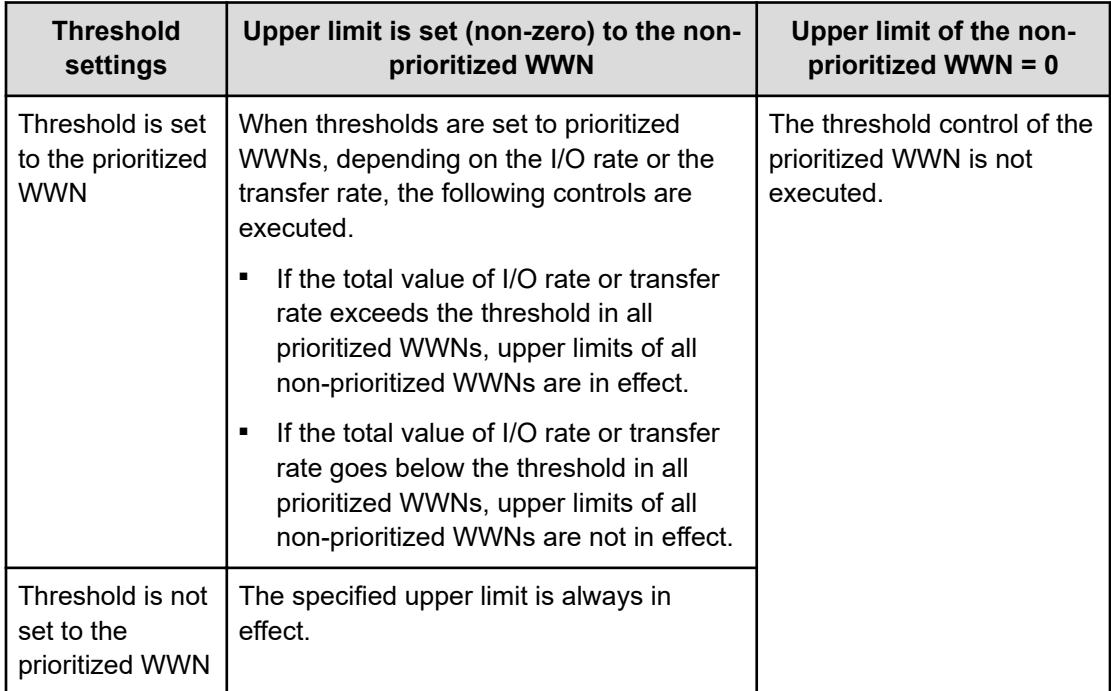

# **Cautions and restrictions for Server Priority Manager**

#### ■ **Using remote copy functions or global-active device**

The following restrictions apply when using remote copy functions (TrueCopy, TrueCopy for Mainframe, Universal Replicator, Universal Replicator for Mainframe) or global-active device.

### **Setting Server Priority Manager information for ports**

- When you set Server Priority Manager information on the primary storage system, I/O requests issued on the primary storage system are not subject to the upper-limit control, and I/Os are not limited.
- When setting Server Priority Manager information on the secondary storage system, if you specify ports as prioritized ports on the secondary storage system using Server Priority Manager, all I/O requests received by the ports are subject to the threshold control, and its performance data is added.
- When setting Server Priority Manager information on the secondary storage system, even if you specify ports as non-prioritized ports on the secondary storage system using Server Priority Manager, I/O requests received by the ports are not subject to the upper-limit control, and I/Os are not limited.

### **Setting Server Priority Manager information for WWNs**

- When you set Server Priority Manager information on the primary storage system, I/O requests issued on the primary storage system are not subject to the upper-limit control, and I/Os are not limited.
- When setting Server Priority Manager information on the secondary storage system, if you specify WWNs of host bus adapters as prioritized WWNs on the primary storage system using Server Priority Manager, all I/O requests received from the WWNs are subject to the threshold control, and its performance data is added.
- When setting Server Priority Manager information on the secondary storage system, even if you specify WWNs of host bus adapters as non-prioritized WWNs on the primary storage system using Server Priority Manager, I/O requests received from the host bus adapters on the primary storage system are not subject to the upper-limit control, and I/Os are not limited.

#### ■ **Using Universal Volume Manager**

The following restrictions apply when using Universal Volume Manager.

#### **Setting Server Priority Manager information for ports**

- When you set Server Priority Manager information on the local storage system, I/O requests issued on the local storage system are not subject to the upper-limit control, and I/Os are not limited.
- When setting Server Priority Manager information on the external storage system, if you specify ports as prioritized ports on the local storage system using Server Priority Manager, all I/O requests received by the ports are subject to the threshold control, and its performance data is added.
- When setting Server Priority Manager information on the external storage system, even if you specify ports as non-prioritized ports on the local storage system using Server Priority Manager, I/O requests received by the ports on the local storage system are subject to the upper-limit control, and I/Os are limited.

#### **Setting Server Priority Manager information for WWNs**

- When you set Server Priority Manager information on the local storage system, I/O requests issued on the local storage system are not subject to the upper-limit control, and I/Os are not limited.
- When setting Server Priority Manager information on the external storage system, if you specify WWNs of host bus adapters as prioritized WWNs on the local storage system using Server Priority Manager, all I/O requests received from the WWNs are subject to the threshold control, and its performance data is added.
- When setting Server Priority Manager information on the external storage system, even if you specify WWNs of host bus adapters as non-prioritized WWNs on the local storage system using Server Priority Manager, I/O requests received from the host bus adapters on the local storage system are not subject to the upper-limit control, and I/Os are limited.
- **Real-time monitoring mode**

Server Priority Manager cannot be started when Performance Monitor is in real-time mode. Before starting Server Priority Manager, ensure that Time Range in the **Monitor Performance** window is not set to Use Real Time.

■ (VSP Gx00 models and VSP Fx00 models) **Statistics for storage system ports at the primary site**

The I/O requests from the storage system ports at the primary site are not controlled by Server Priority Manager.

#### ■ (VSP 5000 series) **Statistics for initiator/external ports**

The initiator ports and external ports of your storage system are not controlled by Server Priority Manager. Although you can set Prioritize or Non-Prioritize to initiator ports and external ports by using Server Priority Manager, the initiator ports and the external ports become the prioritized ports that are not under threshold control, regardless of whether the setting of the ports are Prioritize or Non-Prioritize. If the port attributes are changed from Initiator/External into Target/RCU Target, the settings by Server Priority Manager take effect instantly and the ports are subject to threshold or upper limit control.

The statistics of the **Monitor Performance** window are sum total of statistics on Target/RCU Target ports that are controlled by Server Priority Manager. The statistics does not include the statistics of Initiator/External ports. Because the statistics of Initiator/ External ports and Target/RCU Target ports are based on different calculation methods, it is impossible to sum up the statistics of Initiator/External ports and Target/RCU Target ports.

#### **Settings on the Server Priority Manager main window**

The Server Priority Manager main window has two tabs: the Port tab and the WWN tab. The settings on only one tab at a time can be applied to the storage system. If you make settings on both tabs, the settings cannot be applied at the same time. When you select Apply, the settings on the last tab on which you made settings are applied, and the settings on the other tab are discarded.

#### **Enabling secondary windows on Device Manager - Storage Navigator**

Secondary windows must be enabled before you use Server Priority Manager. Java and some settings of Device Manager - Storage Navigator are required for the secondary windows.

For instructions on enabling the secondary windows, see [Enabling the HDvM - SN](#page-16-0) [secondary window](#page-16-0) (on page 17). For details and requirements on using the secondary windows, see the *System Administrator Guide*

#### ■ **Using Command Control Interface**

Do not perform Server Priority Manager operations from CCI and the GUI at the same time.

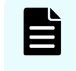

**Note:** When you are using Server Priority Manager in Command Control Interface, you cannot perform the setting required for WWN monitoring.

If you change some settings for Server Priority Manager from CCI, you cannot change Server Priority Manager and the monitoring WWN of Performance Monitor settings from the GUI. If you do, some settings might not appear. Before you change features that use Server Priority Manager, delete all Server Priority Manager settings from the currently used features.

To delete all settings specified from Device Manager - Storage Navigator, open the Server Priority Manager main window, and click either the Port or WNN tab, and then click the Initialize button to initialize the settings.

### ■ **Connecting one HBA to multiple ports**

If one host bus adapter is connected to multiple ports and you specify an upper limit of the non-prioritized WWN for one port, the specified upper limit value will be applied to the host bus adapter settings for other connected ports automatically.

### ■ **Setting the connection between host bus adapter and port**

To make setting for connecting the host bus adapter's WWN and the port, use the WWN tab of the Server Priority Manager main window. Alternatively you can use the Monitored WWNs tab of the Performance Monitor main window. Note that the monitored WWN name displayed in Performance Monitor is displayed as the SPM name in Server Priority Manager.
#### ■ **Differences of operations between Device Manager - Storage Navigator and CCI**

There are differences in operations for Server Priority Manager information between Device Manager - Storage Navigator and CCI. The table below describes the differences. For details, see the *Command Control Interface User and Reference Guide*.

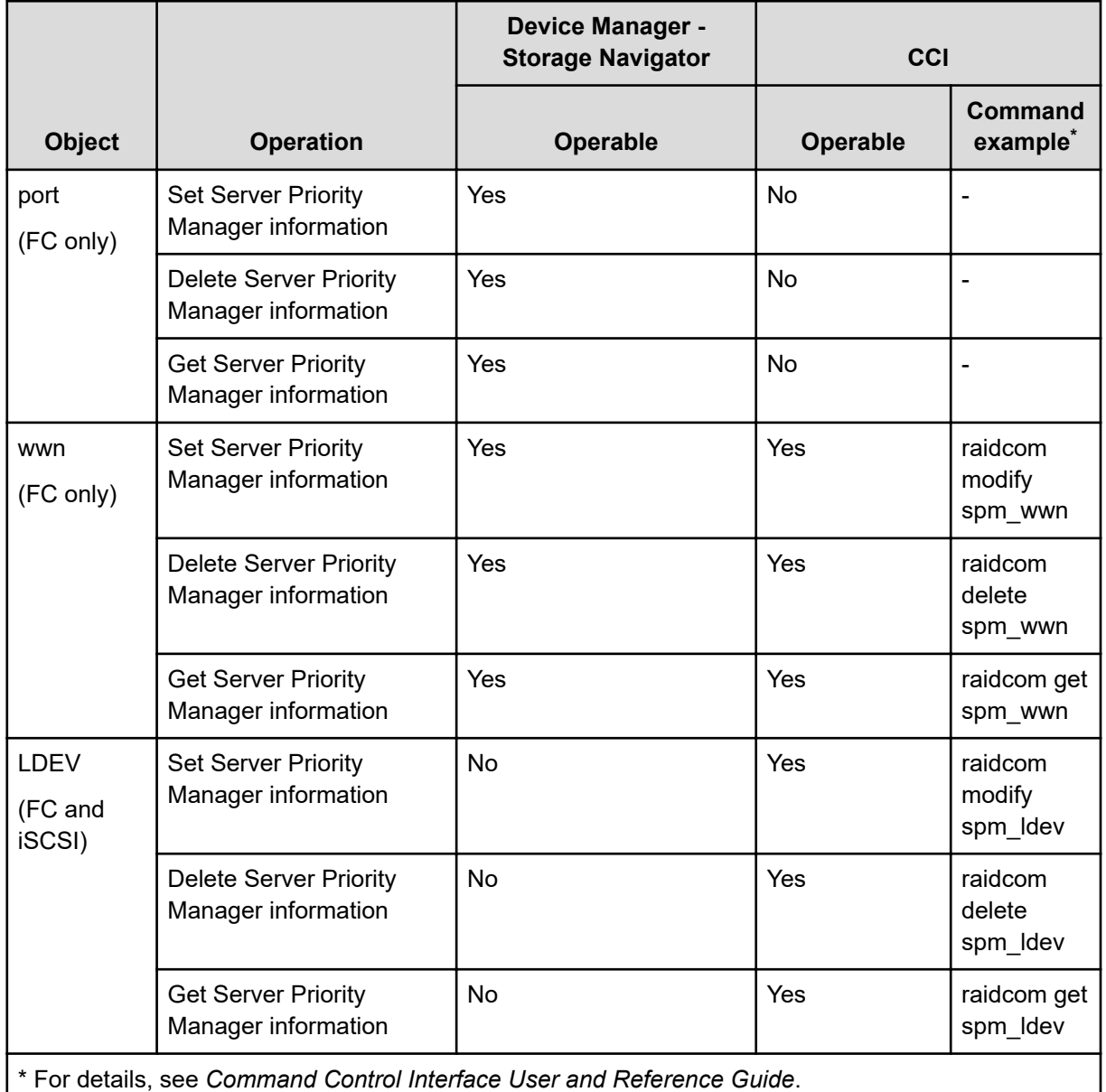

When you perform one or more of the following operations, the upper limit value control might be disabled for about two minutes:

- Changing the system configuration
- Updating the microcode/firmware
- Replacing controllers
- Replacing MP unit /controller

- Adding, replacing, or removing the front-end module
- Powering on and off the storage system

**Note:** The upper limit value control might be disabled when an abnormal 自 condition occurs, such as a network failure or damage to the HBA or Fibre cable, as these conditions can cause the login or logout of the host. Resolve the cause of the unexpected login/logout behavior and then enable the upper limit value control.

■ **Differences of registration numbers between Device Manager - Storage Navigator and CCI**

The following table describes differences between Device Manager - Storage Navigator and CCI regarding the number of ports, WWNs, and LDEVs.

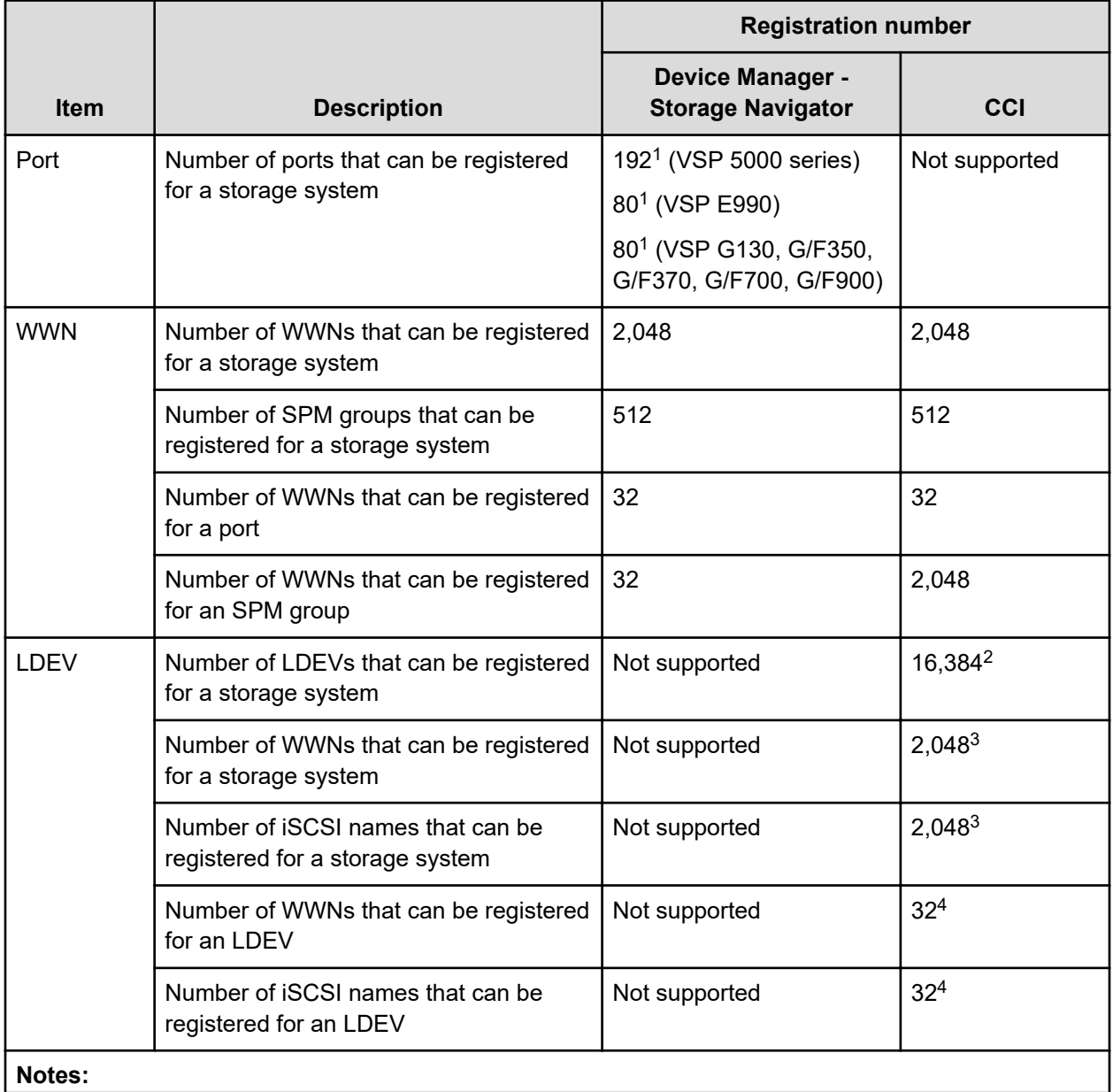

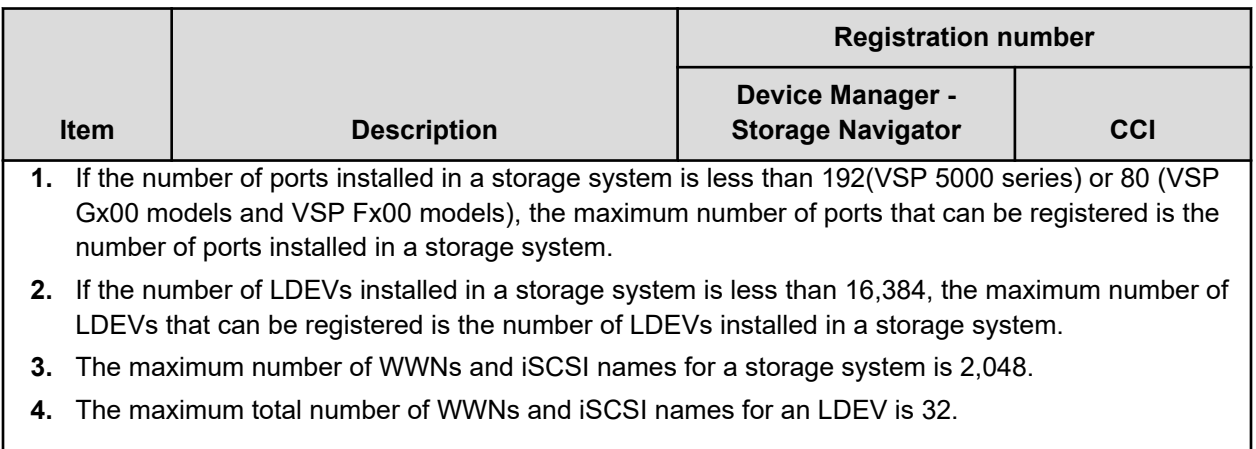

**Note:** This limit of 32 applies only to SPM, not to QoS operations.

# **Implementing Server Priority Manager: one-to-one connections**

You can implement Server Priority Manager for one-to-one connections. See the following workflows for Server Priority Manager one-to-one connections.

### **Server Priority Manager workflow: one-to-one connections**

The workflow for Server Priority Manager depends on the connection between the host bus adapters and the ports. When one-to-one connections are established between host bus adapters and ports, you can manage the priority of I/O operations on each port. You can specify upper limit values on the non-prioritized ports. You can also specify threshold values on the prioritized ports or apply one threshold value to the entire storage system. When traffic drops below this threshold, the upper limits on non-prioritized ports are disabled to allow higher performance on non-prioritized ports during periods of low system activity.

The Port tab of the Server Priority Manager main window is used to manage Server Priority Manager operations for one-to-one connections.

- **1.** If desired, assign names to the WWNs for ease of identification. For details, see [Changing the SPM name of a host bus adapter](#page-196-0) (on page 197).
- **2.** Set the priority (Prio or Non-Prio) for the ports of the storage system. For details, see [Setting priority for ports: one-to-one connections](#page-183-0) (on page 184).
- **3.** Monitor the I/O traffic at the prioritized and non-prioritized ports to collect data and statistics for analysis. For details, see [Monitoring WWNs](#page-27-0) (on page 28).
- **4.** Analyze the traffic statistics that you have collected to determine the appropriate upper limits to set for the non-prioritized ports. For details, see [Analyzing traffic statistics: one](#page-183-0)[to-one connections](#page-183-0) (on page 184).
- **5.** Set upper limits for I/O traffic at the non-prioritized ports to prevent these ports from affecting the prioritized ports. For details, see [Setting upper-limit values for non](#page-184-0)[prioritized ports: one-to-one connections](#page-184-0) (on page 185).

- <span id="page-183-0"></span>**6.** Monitor the I/O traffic at the ports again to check the results of applying the upper limits to the non-prioritized ports, and adjust the upper-limit values as needed.
- **7.** If desired, apply a threshold to the ports or to the entire storage system to allow higher performance at non-prioritized ports when activity on the prioritized ports or storage system is low. For details, see [Setting a threshold: one-to-one connections](#page-186-0) (on [page 187\).](#page-186-0)

### **Setting priority for ports: one-to-one connections**

Prioritized ports are ports on which processing has high priority, and non-prioritized ports are ports on which processing has lower priority. Specify a port that connects to a high-priority host bus adapter as a prioritized port. Specify a port that connects to a lower-priority host bus adapter as a non-prioritized port.

#### **Before you begin**

- Required role: Storage Administrator (System Resource Management)
- You must enable the secondary windows on Device Manager Storage Navigator. For instructions on enabling the secondary windows, see [Enabling the HDvM - SN secondary](#page-16-0) window [\(on page 17\)](#page-16-0). For details and requirements on using the secondary windows, see the *System Administrator Guide*.

#### **Procedure**

- **1.** Click **Reports** > **Performance Monitor** > **Server Priority Manager** to open the **Server Priority Manager** window.
- **2.** Click to change to Modify mode.
- **3.** In the **Server Priority Manager** window, click **Server Priority Manager**. The **Server Priority Manager** main window appears.
- **4.** Select the **Port** tab.
- **5.** Select **All** from the list at the top right corner of the window.
- **6.** Right-click a high-priority port, and in the pop-up menu select **Non-Prio -** > > **Prio**. The **Attribute** column displays **Prio**. Repeat this action for each high-priority port.
- **7.** Right-click a lower-priority port and in the pop-up menu select **Prio -** > > **Non-Prio**. The **Attribute** column displays **Non-Prio**. Repeat this action for each lower-priority port. You can set upper limit values only on the **Non-prio.** ports.
- **8.** Click **Apply** to apply the settings to the storage system. Now that you have set the port priorities, you can start monitoring the traffic (I/O rates and transfer rates) to collect data for analysis.

### **Analyzing traffic statistics: one-to-one connections**

You must analyze the traffic statistics to determine the upper limit values to be applied to I/O rates or transfer rates on non-prioritized ports.

#### <span id="page-184-0"></span>**Before you begin**

- Required role: Storage Administrator (System Resource Management)
- You must enable the secondary windows on Device Manager Storage Navigator. For instructions on enabling the secondary windows, see [Enabling the HDvM - SN secondary](#page-16-0) window [\(on page 17\)](#page-16-0). For details and requirements on using the secondary windows, see the *System Administrator Guide*.

#### **Procedure**

- **1.** Click **Reports** > **Performance Monitor** > **Server Priority Manager** to open the **Server Priority Manager** window.
- **2.** Click **to change to Modify mode.**
- **3.** In the **Server Priority Manager** window, click **Server Priority Manager**. The **Server Priority Manager** main window appears.
- **4.** Select the **Port** tab.
- **5.** Select **All** from the list at the top right corner of the window.
- **6.** Display the desired traffic statistics as follows:
	- To view I/O rates, select **IOPS** from the list at the upper left corner of the list.
	- To view transfer rates, select **MB/s** from the list at the upper left corner of the list.

The list displays the traffic statistics (average and peak I/O rates or transfer rates) of the ports.

- **7.** Analyze the data in the list to determine the upper limit values to be applied to nonprioritized ports and, if desired, the threshold values to be applied to prioritized ports or the storage system.
- **8.** To view the traffic statistics on data graphs, see [Displaying the monitor data on graphs](#page-34-0) [\(on page 35\)](#page-34-0).

To export the traffic statistics (as text in CSV format) for analysis in other applications, see [Using Export Tool](#page-77-0) (on page 78).

### **Setting upper-limit values for non-prioritized ports: one-to-one connections**

After you analyze traffic statistics, you can set upper limit values for I/O rates or data transfer rates on non-prioritized ports to provide better performance for high-priority host servers. For details about upper limit values, see [Upper-limit control](#page-168-0) (on page 169).

When you set an upper limit for the first time, it is recommended that the upper limit value be approximately 90 percent of the peak traffic.

#### **Before you begin**

- Required role: Storage Administrator (System Resource Management)
- You must enable the secondary windows on Device Manager Storage Navigator. For instructions on enabling the secondary windows, see [Enabling the HDvM - SN secondary](#page-16-0) window [\(on page 17\)](#page-16-0). For details and requirements on using the secondary windows, see the *System Administrator Guide*.

#### **Procedure**

- **1.** Click **Reports** > **Performance Monitor** > **Server Priority Manager** to open the **Server Priority Manager** window.
- **2.** Click **to change to Modify mode.**
- **3.** In the **Server Priority Manager** window, click **Server Priority Manager**. The **Server Priority Manager** main window appears.
- **4.** Select the **Port** tab.
- **5.** Select whether to limit the I/O rate or the transfer rate for the non-prioritized port:
	- To limit the I/O rate, select **IOPS** from the list at the upper left corner of the list.
	- To limit the transfer rate, select **MB/s** from the list at the upper left corner of the list.
- **6.** Locate the non-prioritized port in the list.

**Note:** The **Attribute** column of the list indicates whether ports are prioritized or non prioritized. If you cannot find any non prioritized port in the list, check the list at the top right corner of the window. If the list displays **Prioritize**, select **All** or **Non Prioritize** from the list.

- **7.** Enter the desired upper limit value for the non-prioritized port:
	- To set the upper limit for the I/O rate, double-click the desired cell in the **IOPS** column in **Upper**, and enter the upper limit value in the cell.
	- To set the upper limit for the transfer rate, double-click the desired cell in the **MB/s** column in **Upper**, and enter the upper limit value in the cell.

In the list, either the **IOPS** or **MB/s** column is activated depending on the selected rate. You can use either of them to specify the upper limit value for one port. You can specify different types of rates (**IOPS** or **MB/s**) for the upper limit values of different non-prioritized ports.

The upper limit value that you entered is displayed in blue.

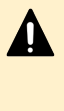

**Caution:** If an upper limit of the non-prioritized WWN is set to zero or nearly zero, I/O performance might be lowered. If I/O performance is lowered, the host cannot be connected to the storage system in some cases.

**8.** Click **Apply** to apply the settings to the storage system. The upper limit value that you entered turns black.

### <span id="page-186-0"></span>**Setting a threshold: one-to-one connections**

When one-to-one connections are established between HBAs and ports, you can set a threshold value for each prioritized port or one threshold value for the entire storage system. When traffic between high-priority servers and the ports or storage system falls below the specified threshold level, upper limit control is disabled to allow higher performance on nonprioritized ports during periods of low activity on prioritized ports. For details about threshold values, see [Threshold control](#page-168-0) (on page 169).

#### **Before you begin**

- Required role: Storage Administrator (System Resource Management)
- You must enable the secondary windows on Device Manager Storage Navigator. For instructions on enabling the secondary windows, see [Enabling the HDvM - SN secondary](#page-16-0) window [\(on page 17\)](#page-16-0). For details and requirements on using the secondary windows, see the *System Administrator Guide*.

#### **Procedure**

- **1.** Click **Reports** > **Performance Monitor** > **Server Priority Manager** to open the **Server Priority Manager** window.
- **2.** Click **e** to change to Modify mode.
- **3.** In the Server Priority Manager window, click **Server Priority Manager**. The Server Priority Manager main window appears.
- **4.** Select the **Port** tab.
- **5.** If you want to set a threshold value for each prioritized port, select the type of rates for the threshold value from the list in the upper left corner of the list.
	- To use the I/O rates for the threshold value, select **IOPS**.
	- To use the transfer rates for the threshold value, select **MB/s**.

If you want to set one threshold value for the entire storage system, this step is unnecessary.

- **6.** Set the desired threshold value:
	- To set a threshold to each prioritized port, locate the desired prioritized port, which is indicated by **Prio.** in the **Attribute** column. Next, double-click the cell in the **IOPS** or **MB/s** column in **Threshold**, and then enter the threshold value. In the list, either of **IOPS** or **MB/s** column is activated depending on the rate selected at step 5 above. Repeat this operation to set the thresholds for all prioritized ports. You can use different types of rates (**IOPS** or **MB/s**) for thresholds of different prioritized ports.
		- **Caution:** If you enter zero (0) in a cell to disable the upper limit, the cell displays a hyphen  $(-)$  and the threshold for the prioritized port becomes ineffective. If the thresholds of all prioritized ports are ineffective, threshold control will not be performed but upper limit control will be performed. If you set thresholds for multiple prioritized ports and the I/O rate or transfer rate goes below the threshold at all prioritized ports, threshold control works in the entire storage system and the upper limits of the non-prioritized ports are disabled.
	- To set one threshold to the entire storage system, select the **All Thresholds** check box. Next, select **IOPS** or **MB/s** from the list of right side in **All Thresholds** and enter the threshold value in the text box. Even if the types of rates for upper limit values and the threshold are different, the threshold control can work for all non-prioritized ports.
- **7.** Click **Apply** to apply the settings to the storage system.

# **Implementing Server Priority Manager: many-to-many connections**

You can implement Server Priority Manager for many-to-many connections. See the following workflows for Server Priority Manager many-to-many connections.

### **Server Priority Manager workflow: many-to-many connections**

The workflow for using Server Priority Manager depends on the connection between the host bus adapters and the storage system ports. When many-to-many connections are established between HBAs and storage system ports, the server priority cannot be defined by the port, because one port can be connected to multiple adapters and multiple ports can be connected to one adapter. For many-to-many connections, you can specify the priority of I/O operations and the upper limit value for each host bus adapter, and you can specify one threshold value for the entire storage system.

The WWN tab of the Server Priority Manager main window is used to manage Server Priority Manager operations for many-to-many connections.

- **1.** Find the WWNs of the host bus adapters. For details about finding WWNs, see the *Provisioning Guide*.
- **2.** If desired, assign names to the WWNs for ease of identification. For details, see [Changing the SPM name of a host bus adapter](#page-196-0) (on page 197).

- **3.** If you want to manage multiple host bus adapters as a single group, create SPM groups. For details, see [Creating an SPM group](#page-199-0) (on page 200).
- **4.** Set the priority (Prio or Non-Prio) on the host bus adapters (WWNs). For details, see Setting priority for WWNs: many-to-many connections (on page 189).
- **5.** Monitor the I/O traffic for all prioritized and non-prioritized host bus adapters to collect data and statistics for analysis. For details, see [Monitoring WWNs](#page-27-0) (on page 28).
- **6.** Analyze the traffic statistics that you have collected to determine the appropriate upper limits to set for the non-prioritized WWNs. For details, see [Analyzing traffic statistics:](#page-192-0) [many-to-many connections](#page-192-0) (on page 193).
- **7.** Set upper limits for traffic on non-prioritized WWNs to prevent these WWNs from affecting the prioritized WWNs. For details, see [Setting upper-limit values for non](#page-193-0)[prioritized WWNs: many-to-many connections](#page-193-0) (on page 194).
- **8.** Monitor traffic at the ports again to check the results of applying the upper-limit values to the non-prioritized WWNs, and adjust the upper-limit values as needed.
- **9.** If desired, apply a threshold to the entire storage system to allow higher performance for the non-prioritized WWNs when activity on the storage system is low. For details, see [Setting a threshold for the entire storage system: many-to-many connections](#page-195-0) (on [page 196\).](#page-195-0)

### **Setting priority for WWNs: many-to-many connections**

If many-to-many connection is established between HBAs and ports, you need to define the priority of WWNs, measure the traffic between the HBAs and the ports that the HBAs are connected to, and analyze the traffic data.

The HBAs are divided into two types: prioritized WWNs and non-prioritized WWNs. Specify an HBA on which high-priority processing is performed as a prioritized WWN. Specify an HBA on which lower-priority processing is performed as a non-prioritized WWN.

**Note:** You cannot change the priority of a WWN that is contained in an SPM group. For details on how to change the attribute of a WWN contained in an SPM group, see [Changing the priority of an SPM group](#page-201-0) (on page 202).

#### **Before you begin**

E

- Required role: Storage Administrator (System Resource Management)
- You must enable the secondary windows on Device Manager Storage Navigator. For instructions on enabling the secondary windows, see [Enabling the HDvM - SN secondary](#page-16-0) window [\(on page 17\)](#page-16-0). For details and requirements on using the secondary windows, see the *System Administrator Guide*.

#### **Procedure**

- **1.** Click **Reports** > **Performance Monitor** > **Server Priority Manager** to open the **Server Priority Manager** window.
- **2.** Click **2** to change to Modify mode.
- **3.** In the **Server Priority Manager** window, click **Server Priority Manager**. The **Server Priority Manager** main window appears.

- <span id="page-189-0"></span>**4.** Select the **WWN** tab.
- **5.** Select **All** from the list at the top right corner of the window.
- **6.** In the upper-left tree, double-click a port.
- **7.** Double-click **Monitor**, which is displayed below the specified port.
- **8.** Check to see if all WWNs of the host bus adapters to be controlled by using Server Priority Manager appear below **Monitor**. If some of the WWNs are missing, use the procedure in Monitoring all port-HBA traffic: many-to-many connections (on page 190) to move all WWNs to below **Monitor**.
- **9.** Click **Monitor** to display the information of the host bus adapters that are monitored in the list on the right of the tree.
- **10.** Right-click a host bus adapter (WWN) in the list, and in the pop-up menu select **Non-Prio -** > > **Prio**.

The **Attribute** column of the selected WWN in the list displays **Prio**. If you want to specify more than one prioritized WWN, repeat this operation.

**11.** Right-click a host bus adapter (WWN) in the list, and in the pop-up menu select **Prio -** > > **Non-Prio**.

The **Attribute** column of the selected WWN in the list displays **Non-Prio**. If you want to specify more than one non-prioritized WWN, repeat this operation.

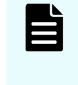

**Note:** You cannot change the priority of a WWN which is contained in an SPM group. For details on how to change the attribute of a WWN contained in an SPM group, see [Changing the priority of an SPM group](#page-201-0) (on page 202).

You must set upper limit values for the **Non-prio.** specified ports. For details, see [Setting upper-limit values for non-prioritized WWNs: many-to-many connections](#page-193-0) (on [page 194\).](#page-193-0)

**12.** Repeat steps 6 to 11 for ports (except for the port selected in step 6).

If one host bus adapter is connected to multiple ports and you specify the priority of the host bus adapter for one port, the specified priority will be also applied to the host bus adapter settings for other connected ports automatically.

**13.** In the Server Priority Manager main window click **Apply** to apply the settings to the storage system.

#### **Result**

For instructions on measuring traffic (I/O rates and transfer rates), see [Starting monitoring](#page-26-0) (on [page 27\)](#page-26-0).

### **Monitoring all port-HBA traffic: many-to-many connections**

When many-to-many connections are established between HBAs and ports, you must make sure that all traffic between HBAs and ports is monitored.

#### **Before you begin**

- Required role: Storage Administrator (System Resource Management)
- You must enable the secondary windows on Device Manager Storage Navigator. For instructions on enabling the secondary windows, see [Enabling the HDvM - SN secondary](#page-16-0) window [\(on page 17\)](#page-16-0). For details and requirements on using the secondary windows, see the *System Administrator Guide*.

#### **Procedure**

- **1.** Click **Reports** > **Performance Monitor** > **Server Priority Manager** to open the **Server Priority Manager** window.
- **2.** Click **to change to Modify mode.**
- **3.** In the Server Priority Manager window, click **Server Priority Manager**. The Server Priority Manager main window appears.
- **4.** Click the **WWN** tab.

Two trees are displayed on the left side of the **WWN** tab. The upper-left tree lists ports in the storage system.

- **5.** Select **All** from the list at the top right corner of the window.
- **6.** In the upper-left tree, double-click a port.
- **7.** Double-click **Non-Monitor** below the specified port.

If there are any host bus adapters whose traffic with the specified port are not monitored, those host bus adapters are displayed below **Non-Monitor**.

**8.** Right-click **Monitor**, and then select **Add WWN** to open the **Add WWN** window.

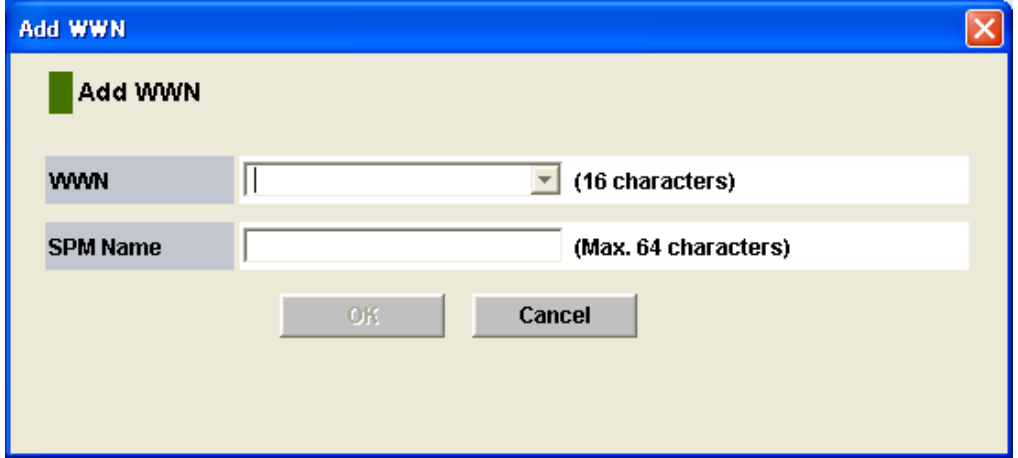

**9.** In the **Add WWN** window, specify the WWN and the SPM name.

Expand the **WWN** list to show the WWNs of the host bus adapters that are connected to the port but are not monitored. These host bus adapters are the same as that displayed in step 7. From that list, select a WWN and specify the SPM name (up to 64 characters).

- 旨 **Note:** It is recommended that you specify the same names for the SPM names and the host bus adapter nicknames defined in LUN Manager for convenience of host bus adapter management. In the Performance Monitor window, both the SPM names and the nicknames are displayed as the aliases of host bus adapters (WWNs), so if you use the same names, management of the host bus adapters is easier.
- **10.** Click **OK**. The selected WWN (of the host bus adapter) is moved from **Non-Monitor** to **Monitor**.

If the specified host bus adapter is connected to other ports, after clicking **OK**, a message appears asking whether to change the settings of that host bus adapter for other ports. Apply the same setting to all of the ports.

**11.** Repeat steps 8 to 10 to move all host bus adapters from below **Non-Monitor** to below **Monitor**.

Up to 32 host bus adapters (WWNs) can be monitored for one port. If more than 32 host bus adapters are connected to one port, the traffic statistics for all host bus adapters cannot be monitored. Consider the intended use of each host, and place the host bus adapters that do not need to be monitored below **Non-Monitor**.

- **Note:** When you disconnect a host that has been connected via a cable to E your storage system or change the port to the another port of the host, the WWN for the host will remain in the WWN list on the **WWN** tab. To remove the WWN from the list, you need to delete the WWN using LUN Manager. For details, see the *Provisioning Guide*.
- **12.** In the Server Priority Manager main window click **Apply** to apply the settings to the storage system.
- **13.** If you add a port or a host bus adapter to the storage system after the settings above, the traffic for the new port or host bus adapter will not be monitored. In this case, follow this procedure again to make sure all traffic between host bus adapters and ports is being monitored.

### **Excluding traffic between an HBA and a port from the monitoring target: many-to-many connections**

Up to 32 host bus adapters (WWNs) can be monitored for one port. If more than 32 host bus adapters are connected to one port, the traffic statistics for all host bus adapters cannot be monitored. Consider the intended use of each host, and move the host bus adapters that do not need to be monitored to Non-Monitor.

#### **Before you begin**

- Required role: Storage Administrator (System Resource Management)
- You must enable the secondary windows on Device Manager Storage Navigator. For instructions on enabling the secondary windows, see [Enabling the HDvM - SN secondary](#page-16-0) window [\(on page 17\)](#page-16-0). For details and requirements on using the secondary windows, see the *System Administrator Guide*.

#### <span id="page-192-0"></span>**Procedure**

- **1.** Click **Reports** > **Performance Monitor** > **Server Priority Manager** to open the **Server Priority Manager** window.
- **2.** Click to change to Modify mode.
- **3.** In the **Server Priority Manager** window, click **Server Priority Manager**. The **Server Priority Manager** main window appears.
- **4.** Click the **WWN** tab.
- **5.** Select **All** from the list at the top right corner of the window.
- **6.** In the upper-left tree, double-click a port to which more than 32 host bus adapters are connected.
- **7.** Double-click **Monitor** below the specified port.
- **8.** Right-click the WWN of a host bus adapter you want to exclude from the monitoring target and then select **Delete WWN** from the pop-up menu.

If the selected host bus adapter is connected to multiple ports, when you select the host bus adapter and select the **Delete WWN** pop-up menu, a message will appear that asks you whether to move the host bus adapter from **Monitor** to **Non-Monitor** below all other ports, too.

If the selected host bus adapter is contained in an SPM group, a message will appear that tells you to delete the host bus adapter from the SPM group on ahead. You cannot move a host bus adapter that is contained in an SPM group from **Monitor** to **Non-Monitor**. For details on how to delete a host bus adapter from an SPM group, see [Deleting an HBA from an SPM group](#page-200-0) (on page 201).

**9.** Click **OK** for the confirmation message that asks you whether to delete the host bus adapter.

The deleted host bus adapter (WWN) is moved from **Monitor** to **Non-Monitor**.

**10.** In the **Server Priority Manager** main window click **Apply** to apply the settings to the storage system.

### **Analyzing traffic statistics: many-to-many connections**

The traffic statistics indicate the number of I/Os via ports from HBAs and the amount of data that has been transferred between ports and HBAs. You must analyze the traffic statistics to determine the upper limit values to be applied to I/O rates or transfer rates for low-priority HBAs.

The following procedure uses the Server Priority Manager main window to analyze traffic statistics. You can also use the Performance Monitor window to analyze traffic statistics and display a line graph that shows the changes in traffic.

#### **Before you begin**

- Required role: Storage Administrator (System Resource Management)
- You must enable the secondary windows on Device Manager Storage Navigator. For instructions on enabling the secondary windows, see [Enabling the HDvM - SN secondary](#page-16-0) window [\(on page 17\)](#page-16-0). For details and requirements on using the secondary windows, see the *System Administrator Guide*.

#### <span id="page-193-0"></span>**Procedure**

- **1.** Click **Reports** > **Performance Monitor** > **Server Priority Manager** to open the **Server Priority Manager** window.
- **2.** Click to change to Modify mode.
- **3.** In the **Server Priority Manager** window, click **Server Priority Manager**. The **Server Priority Manager** main window appears.
- **4.** Select the **WWN** tab.
- **5.** Select **All** from the list at the top right corner of the window.
- **6.** Select whether to analyze I/O rate or transfer rates:
	- To analyze I/O rates, select **IOPS** from the list at the upper left corner.
	- To analyze transfer rates, select **MB/s** from the list at the upper left corner of the list.
- **7.** Below the **Storage System** folder in the upper-left tree, click the icon of the port whose traffic statistics you want to collect.

The list displays traffic statistics (I/O rates or transfer rates) about the host bus adapters that connect to the selected port.

The following two types of traffic are shown. The traffic has attributes including the average and maximum values.

- Traffic between the host bus adapter and the selected port (shown in **Per Port**)
- Sum of the traffic between the host bus adapter and all ports connected to the host bus adapter (shown in **WWN Total**)

The traffic statistics only about the host bus adapters below **Monitor** appear in the list.

The **WWN Total** traffic statistics will also be displayed in the list when you click an icon in the lower left tree. If you click the **Storage System** folder in the lower left tree, the sum of the traffic of the host bus adapters registered on each SPM group is displayed. For details on SPM groups, see [About SPM groups](#page-198-0) (on page 199).

**8.** Analyze the information in the list and then determine upper limit values that should be applied to non-prioritized WWNs. If necessary, determine threshold values that should be applied to prioritized WWNs.

### **Setting upper-limit values for non-prioritized WWNs: many-to-many connections**

After you analyze traffic statistics about prioritized WWNs and non-prioritized WWNs, you must set upper limit values to I/O rates or transfer rates for non-prioritized WWNs. Upper limit values for I/O rates are used to suppress the number of I/Os from the low priority host servers and thus provide better performance for high-priority host servers. Upper limit values for transfer rates are used to suppress the amount of data that is transferred between the storage system and the low priority ports, thus providing better performance for high-priority host servers.

When you set an upper limit for the first time, it is recommended that the upper limit be approximately 90 percent of the peak traffic.

**Tip:** To set the same upper limit value to more than one non-prioritized WWN, use an SPM group. For details on SPM groups, see [About SPM groups](#page-198-0) (on [page 199\)](#page-198-0).

**Note:** You cannot set the upper-limit value of a host bus adapter that is contained in an SPM group. The upper limit value of a host bus adapter in an SPM group is defined by the SPM group settings. For details, see [Setting an upper-limit value to](#page-202-0) [HBAs in an SPM group](#page-202-0) (on page 203).

旨

**Caution:** If an upper limit of the non-prioritized WWN is set to zero or nearly zero, I/O performance might be lowered. If I/O performance is lowered, the host cannot be connected to the storage system in some cases.

#### **Before you begin**

- Required role: Storage Administrator (System Resource Management)
- You must enable the secondary windows on Device Manager Storage Navigator. For instructions on enabling the secondary windows, see [Enabling the HDvM - SN secondary](#page-16-0) window [\(on page 17\)](#page-16-0). For details and requirements on using the secondary windows, see the *System Administrator Guide*.

#### **Procedure**

- **1.** Click **Reports** > **Performance Monitor** > **Server Priority Manager** to open the **Server Priority Manager** window.
- **2.** Click to change to Modify mode.
- **3.** In the **Server Priority Manager** window, click **Server Priority Manager**. The **Server Priority Manager** main window appears.
- **4.** Click the **WWN** tab.
- **5.** Select whether to limit the I/O rate or the transfer rate of the non-prioritized WWN:
	- To limit the I/O rate, select **IOPS** from the list at the upper left corner.
	- To limit the transfer rate, select **MB/s** from the list at the upper left corner.
- **6.** In the upper-left tree, click the icon of the port whose traffic you want to limit below the **Storage System** folder.

The information about the host bus adapters which connect to the selected port is displayed in the list.

**7.** Locate the non-prioritized WWN in the list.

### **Note:**

- The **Attribute** column of the list indicates whether WWNs are prioritized or non-prioritized. The **Attribute** column of a non-prioritized WWN displays **Non-Prio**.
- If you cannot find any non-prioritized WWN in the list, check the list at the top right corner of the window. If the list displays **Prioritize**, select **All** or **Non-Prioritize**.

- <span id="page-195-0"></span>**8.** Enter the desired upper limit value for the non-prioritized WWN:
	- To enter the upper limit value for the I/O rate, double-click the desired cell in the **IOPS** column in **Upper**, and then enter the upper limit value in the cell.
	- To upper limit value for the transfer rate, double-click the desired cell in the **MB/s** column in **Upper**, and then enter the upper limit value in the cell.

In the list, either the **IOPS** cells or **MB/s** cells are activated depending on the selected rate. You can specify the limit value by using either the I/O rate or transfer rate for each host bus adapter. The upper limit value that you entered is displayed in blue. You can specify upper limit values by using the I/O rate for some host bus adapters and by using the transfer rate for other host bus adapters.

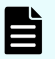

- **Note:** If one host bus adapter is connected to multiple ports and you specify an upper limit value of the host bus adapter for one port, the specified upper limit value is applied to the host bus adapter settings for other connected ports automatically.
- **9.** Click **Apply** to apply the settings to the storage system.

The upper limit value that you entered turns black.

### **Setting a threshold for the entire storage system: many-to-many connections**

If threshold control is used, upper limit control is automatically disabled when traffic between production servers and the storage system is reduced to a specified level.

If many-to-many connections are established between host bus adapters and storage system ports, you can set one threshold value for the entire storage system. In this environment, you cannot set individual threshold values for each prioritized WWN.

#### **Before you begin**

- Required role: Storage Administrator (System Resource Management)
- You must enable the secondary windows on Device Manager Storage Navigator. For instructions on enabling the secondary windows, see [Enabling the HDvM - SN secondary](#page-16-0) window [\(on page 17\)](#page-16-0). For details and requirements on using the secondary windows, see the *System Administrator Guide*.

#### **Procedure**

- **1.** Click **Reports** > **Performance Monitor** > **Server Priority Manager** to open the **Server Priority Manager** window.
- **2.** Click to change to Modify mode.
- **3.** In the Server Priority Manager window, click **Server Priority Manager**. The Server Priority Manager main window appears.
- **4.** Select the **WWN** tab.
- **5.** Select the **All Thresholds** check box.

- <span id="page-196-0"></span>**6.** Select **IOPS** or **MB/s** from the **All Thresholds** list, and do one of the following:
	- To specify the threshold value by using the I/O rate, select **IOPS** from the list below the check box.
	- To specify the threshold value by using the transfer rate, select **MB/s** from the list below the check box.

Even if the types of rates differ between the upper limit values and the threshold value, the threshold control is effective for all non-prioritized WWNs.

- **7.** Enter the threshold in the text box of **All Thresholds**.
	- **Caution:** If you enter zero (0) in a cell to disable the upper limit, the cell displays a hyphen  $(-)$  and the threshold for the prioritized port becomes ineffective. If the thresholds of all prioritized ports are ineffective, threshold control will not be performed but upper limit control will be performed.
- **8.** Click **Apply** to apply the settings to the storage system.

# **Managing host bus adapters (HBAs)**

Use Server Priority Manager to manage HBAs. You can add, delete, or give an easy-tomanage name to WWNs. You can also group HBAs for setting server priority by groups.

Before starting operations, verify the system requirements in [Requirements for using](#page-16-0) [performance functions](#page-16-0) (on page 17).

In addition, carefully review the system limitations and usage restrictions in [Cautions and](#page-175-0) [restrictions for Server Priority Manager](#page-175-0) (on page 176).

### **Changing the SPM name of a host bus adapter**

Use Server Priority Manager to assign an SPM name to a host bus adapter. Although you can identify host bus adapters by WWNs, you might be able to identify host bus adapters more easily if you assign SPM names. WWNs are 16-digit hexadecimal numbers that cannot be changed, whereas SPM names need not be 16-digit hexadecimal numbers and can be changed as needed.

For details about assigning SPM names, see [Monitoring all port-HBA traffic: many-to-many](#page-189-0) connections [\(on page 190\)](#page-189-0).

The following procedure describes how to change an SPM name that has been set.

#### **Before you begin**

- Required role: Storage Administrator (System Resource Management)
- You must enable the secondary windows on Device Manager Storage Navigator. For instructions on enabling the secondary windows, see [Enabling the HDvM - SN secondary](#page-16-0) window [\(on page 17\)](#page-16-0). For details and requirements on using the secondary windows, see the *System Administrator Guide*.

#### **Procedure**

**1.** Open the **Server Priority Manager** window.

Click **Reports** > **Performance Monitor** > **Server Priority Manager** to open the **Server Priority Manager** window.

- **2.** Click to change to Modify mode.
- **3.** In the Server Priority Manager window, click **Server Priority Manager**. The Server Priority Manager main window appears.
- **4.** Ensure that the **WWN** tab is displayed.
- **5.** In the upper-left tree, select a host bus adapter ( $\Box$ ) from below **Monitor** and then rightclick the selection.
- **6.** From the pop-up menu, select **Change WWN and SPM Name**. The **Change WWN and SPM Name** window opens.

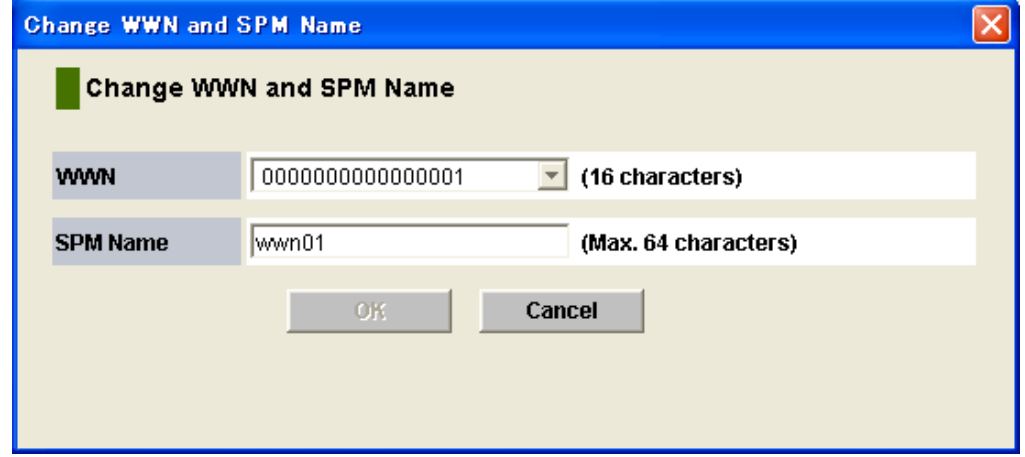

- **7.** Enter the WWN of the new host bus adapter in the **WWN** combo box. For details on how to get the HBA WWN, see the *Provisioning Guide*. You can select the WWN of the newly connected host bus adapter in the **WWN** combo box.
- **8.** Enter a new SPM name in the **SPM Name** box and then select **OK**. You can use up to 64 characters for an SPM name.
- **9.** In the Server Priority Manager main window, click **Apply** to apply the settings to the storage system.

### **Replacing a host bus adapter**

If you replace an existing host bus adapter, you need to use Server Priority Manager to delete the host bus adapter being removed and then add the host bus adapter being installed.

When you add a new host bus adapter rather than replacing one, the WWN of the new host bus adapter is automatically displayed below Non-Monitor for the connected port in the list.

#### <span id="page-198-0"></span>**Before you begin**

- Required role: Storage Administrator (System Resource Management)
- You must enable the Device Manager Storage Navigator secondary window. For details, see the *System Administrator Guide*.

#### **Procedure**

- **1.** Click **Reports** > **Performance Monitor** > **Server Priority Manager** to open the **Server Priority Manager** window.
- **2.** Click to change to Modify mode.
- **3.** In the Server Priority Manager window, click **Server Priority Manager**. The Server Priority Manager main window appears.
- **4.** Select the **WWN** tab.
- **5.** In the upper-left tree, select the old host bus adapter ( $\Box$ ) from below **Monitor** and then right-click the selection.
- **6.** From the pop-up menu, select **Change WWN and SPM Name**. The **Change WWN and SPM Name** window opens.

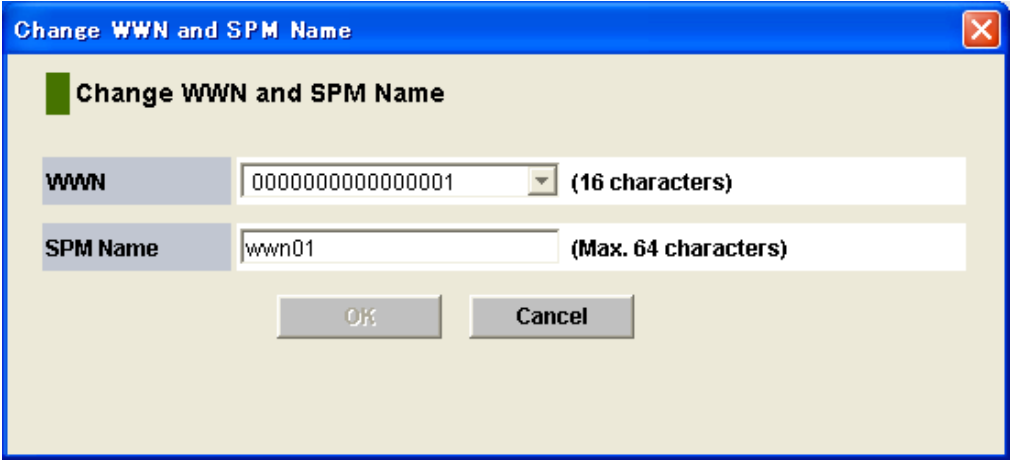

**7.** Enter the WWN of the new host bus adapter in the **WWN** combo box. For details on how to get the HBA WWN, see the *Provisioning Guide*.

You can select the WWN of the newly connected host bus adapter in the **WWN** combo box.

- **8.** If necessary, enter a new SPM name in the **SPM Name** box. You can use up to 64 characters for an SPM name.
- **9.** Select **OK** to close the **Change WWN and SPM Name** window.
- **10.** In the Server Priority Manager main window, click **Apply** to apply the settings to the storage system.

# **About SPM groups**

<span id="page-199-0"></span>You can use Server Priority Manager to create SPM groups to manage multiple host bus adapters as a single group.

All HBAs in the SPM group have the same priority. Prioritized WWNs and non-prioritized WWNs cannot be mixed in the same group. For the maximum number of WWNs you can register, see [Cautions and restrictions for Server Priority Manager](#page-175-0) (on page 176).

You can use SPM groups to switch priority of multiple HBAs from prioritized to non-prioritized, or vice versa. You can also use SPM groups to set the same upper limit value to all HBAs in the group. You can perform the upper-limit value control for the SPM group by setting the upper-limit value on the SPM group.

# **Note:**

The upper-limit value of each HBA that belongs to the SPM group is the upperlimit value set for the SPM group divided by the number of HBAs that belong to the SPM group and have I/O. The I/O existence in HBA is distinguished with one minute interval monitoring. The upper-limit value of HBAs which belong to the SPM group is updated in one minute intervals. Therefore, when the existence of I/O is alternated, the upper-limit value of the SPM group might be over or under the setting value.

For example, in the condition that the upper-limit value is set to 200 IOPS for an SPM group to which 2 HBAs belong and only 1 HBA has I/O, the upper-limit value allocated to each HBA is  $200 (200 \div 1)$  IOPS. After that, if the number of HBAs that have I/O turns from 1 to 2, until the next detection (updating the HBA upper-limit value which belongs to the SPM group is in one minute interval), the upper-limit value might become 400 (200+200) IOPS because the upper-limit value is allocated to 200 IOPS to each HBA, which is over the setting value for the SPM group.

In the condition that the upper-limit value is set to 200 IOPS for an SPM group to which 2 HBAs belong and 2 HBAs have I/O, the upper-limit value allocated to each HBA is 100 (200÷2) IOPS. After that, if the number of HBAs which have I/O turns from 2 to 1, until the next detection (updating HBA upper-limit value which belongs to the SPM group is in one minute interval), the upper-limit value might become 100 IOPS because the upper-limit value is allocated 100 IOPS to each HBA, which is under the setting value for the SPM group.

### **Creating an SPM group**

#### **Before you begin**

- Required role: Storage Administrator (System Resource Management)
- You must enable the Device Manager Storage Navigator secondary window. For details, see the *System Administrator Guide*.

A host bus adapter can belong to only one SPM group. To create an SPM group and add host bus adapters to the group:

#### **Procedure**

**1.** Click **Reports** > **Performance Monitor** > **Server Priority Manager** to open the **Server Priority Manager** window.

<span id="page-200-0"></span>**2.** Click **to change to Modify mode.** 

- **3.** In the Server Priority Manager window, click **Server Priority Manager**. The Server Priority Manager main window appears.
- **4.** Select the **WWN** tab.
- **5.** In the lower-left tree, select and right-click the **Storage System** folder.
- **6.** From the pop-up menu, select **Add New SPM Group**.
- **7.** In the **Add New SPM Group** window, enter the name of the SPM group and then select

**OK**. An SPM group is created and an SPM group icon ( $\mathbb{E}$ ) is added to the lower-left tree.

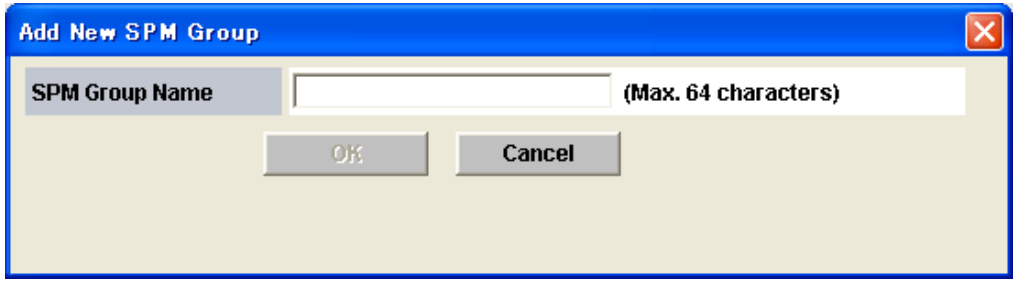

8. Select an HBA  $\Box$  from the upper-left tree and select an SPM group from the lower-left tree. Next, click **Add WWN**.

Repeat this operation until all desired HBAs are added to the SPM group.

### **Note:**

- Select a host bus adapter under Monitor. You cannot add HBAs under Non-Monitor to SPM groups.
- When selecting a host bus adapter that is already contained in some SPM group from the upper-left tree, the **Add WWN** button is not activated. Select a host bus adapter that is not contained in any SPM groups.
- **9.** Click **Apply** to apply the settings to the storage system.

### **Deleting an HBA from an SPM group**

The following procedure describes how to delete an HBA that has been registered in an SPM group, from the SPM group.

#### **Before you begin**

- Required role: Storage Administrator (System Resource Management)
- You must enable the Device Manager Storage Navigator secondary window. For details, see the *System Administrator Guide*.

#### **Procedure**

**1.** Click **Reports** > **Performance Monitor** > **Server Priority Manager** to open the **Server Priority Manager** window.

- <span id="page-201-0"></span>**2.** Click  $\infty$  to change to Modify mode.
- **3.** In the Server Priority Manager window, click **Server Priority Manager**. The Server Priority Manager main window appears.
- **4.** Select the **WWN** tab.
- **5.** In the lower-left tree, double-click the SPM group ( $\mathbf{B}$ ) that contains the host bus adapter to be deleted.
- **6.** Below the SPM icon, right-click the icon of the host bus adapter ( $\Box$ ) you want to delete.
- **7.** Select **Delete WWN** from the pop-up menu.

The selected host bus adapter icon is deleted from the tree.

**8.** Click **Apply** to apply the settings to the storage system.

### **Changing the priority of an SPM group**

All host bus adapters in one SPM group must have the same priority. Prioritized WWNs and non-prioritized WWNs cannot be mixed in one SPM group.

You can use an SPM group to change the priority of multiple HBAs between prioritized and non-prioritized.

You can perform the upper-limit value control for an SPM group by setting the upper-limit value on the SPM group. For more information, see [About SPM groups](#page-198-0) (on page 199).

#### **Before you begin**

- Required role: Storage Administrator (System Resource Management)
- You must enable the Device Manager Storage Navigator secondary window. For details, see the *System Administrator Guide*.

#### **Procedure**

- **1.** Click **Reports** > **Performance Monitor** > **Server Priority Manager** to open the **Server Priority Manager** window.
- **2.** Click **2** to change to Modify mode.
- **3.** In the Server Priority Manager window, click **Server Priority Manager**. The Server Priority Manager main window appears.
- **4.** Select the **WWN** tab.
- **5.** In the lower-left tree, select and right-click the desired SPM group ( $\mathbf{F}$ ).
- **6.** Change the priority:
	- To change priority from prioritized to non-prioritized, select **Prio -** > > **Non-Prio** from the pop-up menu.
	- To change priority from non-prioritized to prioritized, select **Non-Prio -** > > **Prio** from the pop-up menu.

**7.** Click **Apply** to apply the settings to the storage system.

### <span id="page-202-0"></span>**Setting an upper-limit value to HBAs in an SPM group**

If all host bus adapters in an SPM group are non-prioritized WWNs, you can set an upper limit value to HBA performance (such as I/O rate or transfer rate). You can assign one upper limit value for one SPM group.

For example, suppose that the upper limit value 100 IOPS is assigned to an SPM group consisting of four host bus adapters. If the sum of the I/O rate of the four host bus adapters reaches 100 IOPS, Server Priority Manager controls the system so that the sum of the I/O rates will not exceed 100 IOPS.

#### **Before you begin**

- Required role: Storage Administrator (System Resource Management)
- You must enable the Device Manager Storage Navigator secondary window. For details, see the *System Administrator Guide*.

#### **Procedure**

- **1.** Click **Reports** > **Performance Monitor** > **Server Priority Manager** to open the **Server Priority Manager** window.
- **2.** Click to change to Modify mode.
- **3.** In the Server Priority Manager window, click **Server Priority Manager**. The Server Priority Manager main window appears.
- **4.** Select the **WWN** tab.
- **5.** In the lower-left tree, select and right-click the **Storage System** folder or an SPM group ( 1).
- **6.** If you selected the **Storage System** folder, take the following steps:
	- Select **IOPS** or **MB/s** from the list at the upper-left corner of the list. Select **IOPS** if you want to assign an upper limit to the I/O rate. Select **MB/s** if you want to assign an upper limit to the transfer rate.
	- To assign an upper limit to the I/O rate, enter the upper limit value in the **IOPS** column of the list. To assign an upper limit to the transfer rate, enter the upper limit value in the **MB/s** column of the list.

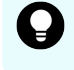

**Tip:** If you cannot see the IOPS or MB/s column, scroll the list to the left. The column is located at the right side of the list.

If you selected an SPM group ( $\mathbf{B}$ ), take the following steps:

■ Right-click the selected SPM group and then select **Change Upper Limit** from the pop-up menu. The **Change Upper Limit** dialog box opens.

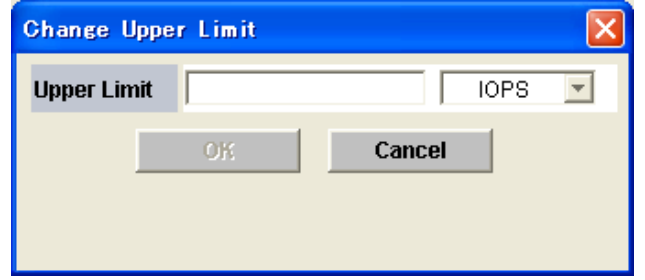

- To assign an upper limit to the I/O rate, enter the upper limit value and then select **IOPS** from the list. Next, select **OK**. To assign an upper limit to the transfer rate, enter the upper limit value and then select **MB/s** from the list. Next, select **OK**.
- **7.** In the Server Priority Manager main window, click **Apply** to apply the settings to the storage system.

To confirm an upper limit value specified for each SPM group, select the **Storage System** folder in the lower-left tree on the **WWN** tab. The SPM groups are displayed in the list and you can confirm each upper limit value.

### **Renaming an SPM group**

The following procedure describes how to change an SPM group name that has been set.

#### **Before you begin**

- Required role: Storage Administrator (System Resource Management)
- You must enable the Device Manager Storage Navigator secondary window. For details, see the *System Administrator Guide*.

#### **Procedure**

- **1.** Click **Reports** > **Performance Monitor** > **Server Priority Manager** to open the **Server Priority Manager** window.
- **2.** Click to change to Modify mode.
- **3.** In the Server Priority Manager window, click **Server Priority Manager**. The Server Priority Manager main window appears.
- **4.** Select the **WWN** tab.
- **5.** In the lower-left tree, select and right-click an SPM group ( $\mathbf{B}$ ).
- **6.** Select **Rename SPM Group** from the pop-up menu. The **Rename SPM Group** dialog box opens.

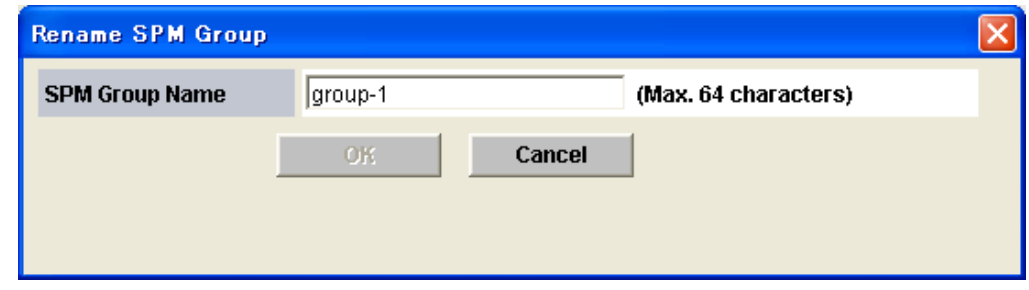

- **7.** Enter the new name and select **OK**.
- **8.** In the Server Priority Manager main window, click **Apply** to apply the settings to the storage system.

### **Deleting an SPM group**

The following procedure describes how to delete an SPM group.

#### **Before you begin**

- Required role: Storage Administrator (System Resource Management)
- You must enable the Device Manager Storage Navigator secondary window. For details, see the *System Administrator Guide*.

#### **Procedure**

- **1.** Click **Reports** > **Performance Monitor** > **Server Priority Manager** to open the **Server Priority Manager** window.
- **2.** Click **to change to Modify mode.**
- **3.** In the Server Priority Manager window, click **Server Priority Manager**. The Server Priority Manager main window appears.
- **4.** Select the **WWN** tab.
- **5.** In the lower-left tree, select and right-click an SPM group ( $\mathbf{B}$ ).
- **6.** Select **Delete SPM Group** from the pop-up menu.
- **7.** In the Server Priority Manager main window, click **Apply** to apply the settings to the storage system.

# **Chapter 6: Quality of Service operations**

The Quality of Service (QoS) function enables you to set different performance levels (such as I/O rate and transfer rate) for individual volumes or individual QoS groups for VSP 5000 series. For more information about QoS group, see QoS Group [\(on page 207\)](#page-206-0). By using the QoS function to control I/O processing for individual volumes or individual QoS groups for VSP 5000 series, you can suppress performance interference among applications and provide a certain level of performance and quality.

# **Overview of QoS operations**

Chapter 6: Quality of Service operations

<span id="page-206-0"></span>The QoS function provides the following functions:

- **QoS group**(VSP 5000 series): Implementing the QoS controls for the grouped multiple volumes.
- **Upper-limit control:** Controlling the performance upper limit for host I/O requests on the specified volumes or the QoS groups for VSP 5000 series
- **QoS monitor:** Displaying the performance information of the volumes or the QoS groups for VSP 5000 series subject to the QoS functionality
- **QoS alert:** Monitoring the threshold value for the volumes or the QoS groups for VSP 5000 seriessubject to the QoS functionality

For VSP G130, G/F350, G/F370, G/F700, G/F900, the following functions are also provided:

**Lower-limit control:** Controlling the performance lower limit for host I/O requests on the specified volumes

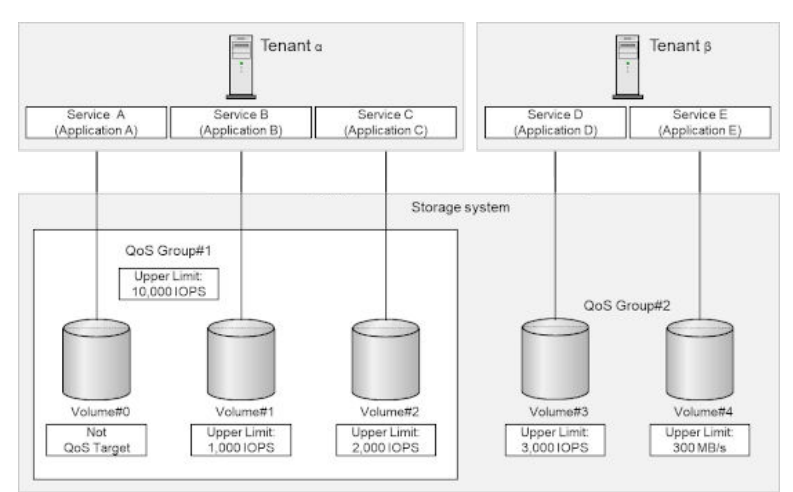

**Priority control:** Controlling the priority of the specified volumes

The QoS function is provided with SVOS RF 9.3 or later on VSP 5000 series (90-03-0x or later) and SVOS RF 9.4 or later on VSP G130, G/F350, G/F370, G/F700, G/F900 (88-06-0x or later). The QoS function is automatically installed on these storage systems, and then starts working on volumes on which the QoS function is enabled (QoS volumes). The QoS group function is supported only for VSP 5000 series whose DKCMAIN microcode version is 90-05-0x or later.

You can set the QoS function only for open-system volumes whose emulation type is OPEN-V. Make sure to add a volume with OPEN-V in a QoS group for VSP 5000 series. The QoS controls for the I/O operations cannot be performed even if an upper limit is set for a volume whose emulation type is not OPEN-V. Running the commands related to QoS does not cause an error, however it does not work as the QoS function. You cannot specify the QoS settings for command device volumes or remote command device volumes.

# **QoS Group**

(VSP 5000 series) The QoS group function enables the QoS controls for a volume group created by grouping the multiple volumes. The volume group itself is also referred to as a QoS group. The QoS group function is supported only for VSP 5000 series whose DKCMAIN microcode version is 90-05-0x or later.

The following table lists the requirements for QoS group.

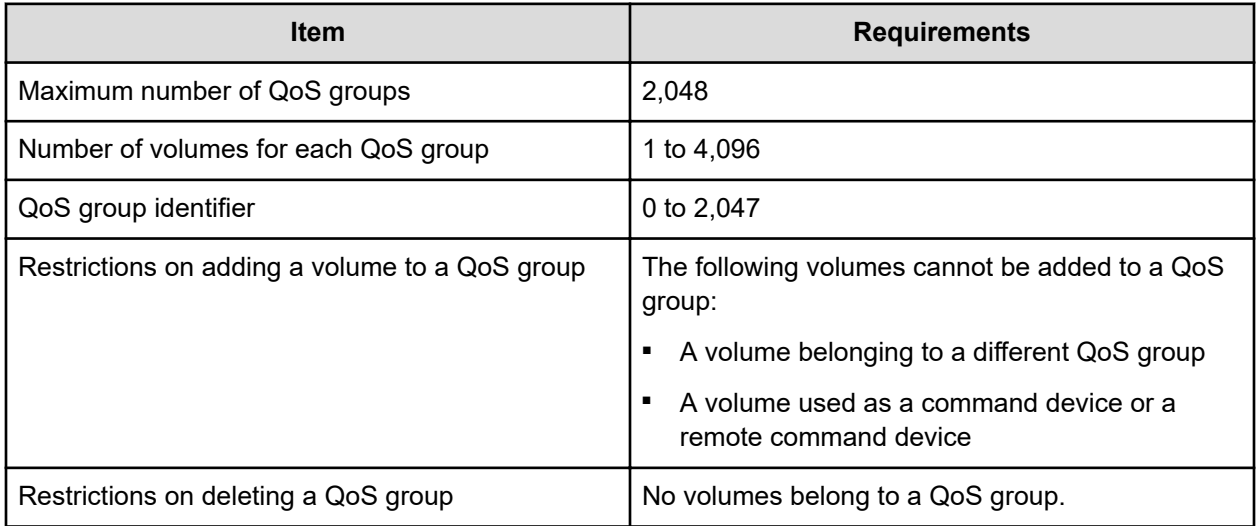

### **Purposes of QoS control**

The following table lists and describes the possible purposes of QoS upper-limit control, lower-limit control, and priority control.

Chapter 6: Quality of Service operations

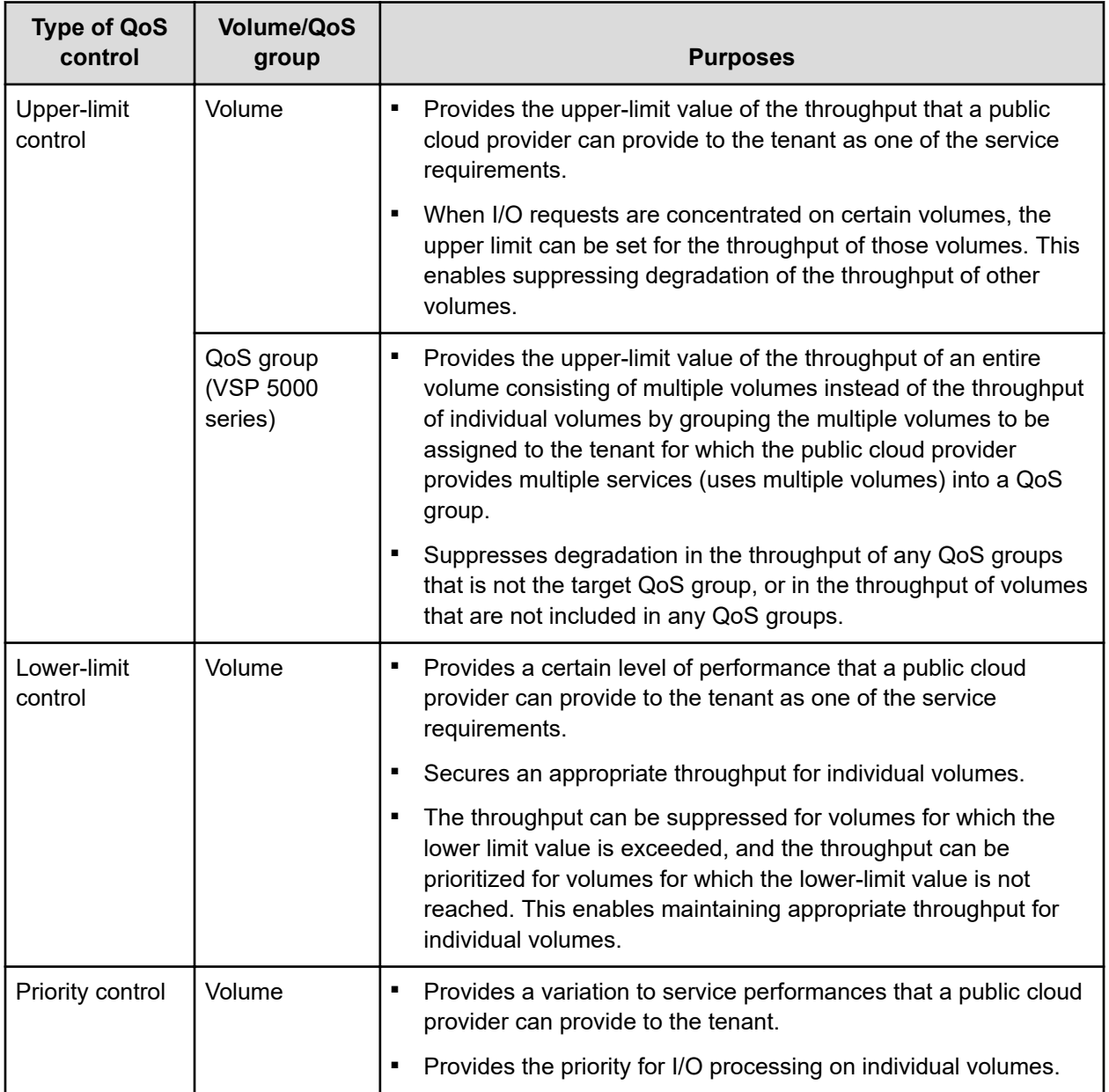

# **QoS upper-limit control**

QoS provides upper-limit control for individual volumes or individual QoS groups for VSP 5000 series. When an I/O request is issued to a volume or a QoS group for VSP 5000 series for which an upper-limit value is set, the storage system checks the average throughput of the volume or the QoS group for VSP 5000 series for the last 1 second. If the throughput reached (or exceeded) the upper-limit value, the storage system stops I/O processing for the volume or the QoS group for VSP 5000 series, although it continues to accept I/O requests from services. When the throughput falls below the upper-limit value, the storage system resumes I/O processing for the volume or the QoS group for VSP 5000 series.

Chapter 6: Quality of Service operations

The QoS upper-limit control can be applied to the I/O rate, the transfer rate, or both. If the upper-limit control is applied to both the I/O rate and the transfer rate, I/O processing is suppressed when either the I/O rate or the transfer rate reaches the upper-limit value. You can set the following values for upper-limit control of volumes or QoS group for VSP 5000 series:

- I/O rate (IOPS): 100 to 2,147,483,647
- Transfer rate (MB/s): 1 to 2,097,151

**Caution:** If you set a low upper-limit value compared to the actual I/O frequency, the I/O performance is degraded. Use the QoS monitor function to recognize the actual I/O frequency, and then change the upper-limit value to an appropriate value.

**Note:** The QoS function controls the upper limit only for the I/Os between hosts and the target storage system. When volumes are used as pair volumes for remote copy operations, the upper limit for the I/Os between the primary and secondary storage systems is not controlled.

**Note:** For VSP 5000 series, when you configure the upper-limit control settings on a QoS group, the following cautions and restrictions are required:

- An upper limit to be set for a QoS group is shared by all volumes included in the QoS group.
- The I/O operation is performed every one second for all volumes that receive I/O requests even if the throughput reaches the upper limit. As a result, the I/O operation is temporarily performed exceeding the upper limit, however the performance degradation of the host due to the I/O suppression can be suppressed.
- A volume for which an upper limit has been set can also be included in a QoS group.
- When a volume with an upper limit set is added to a QoS group, or when an upper limit for a volume included in a QoS group is changed, if either the upper limit to be set for the volume or that to be set for the QoS group is reached, the I/O operations are suspended. If the I/O performance is different from the expected value, verify both the upper limit for the volume and that for the QoS group.

For VSP 5000 series, the following table describes the differences between when using QoS group and when not using QoS group for the upper-limit control.

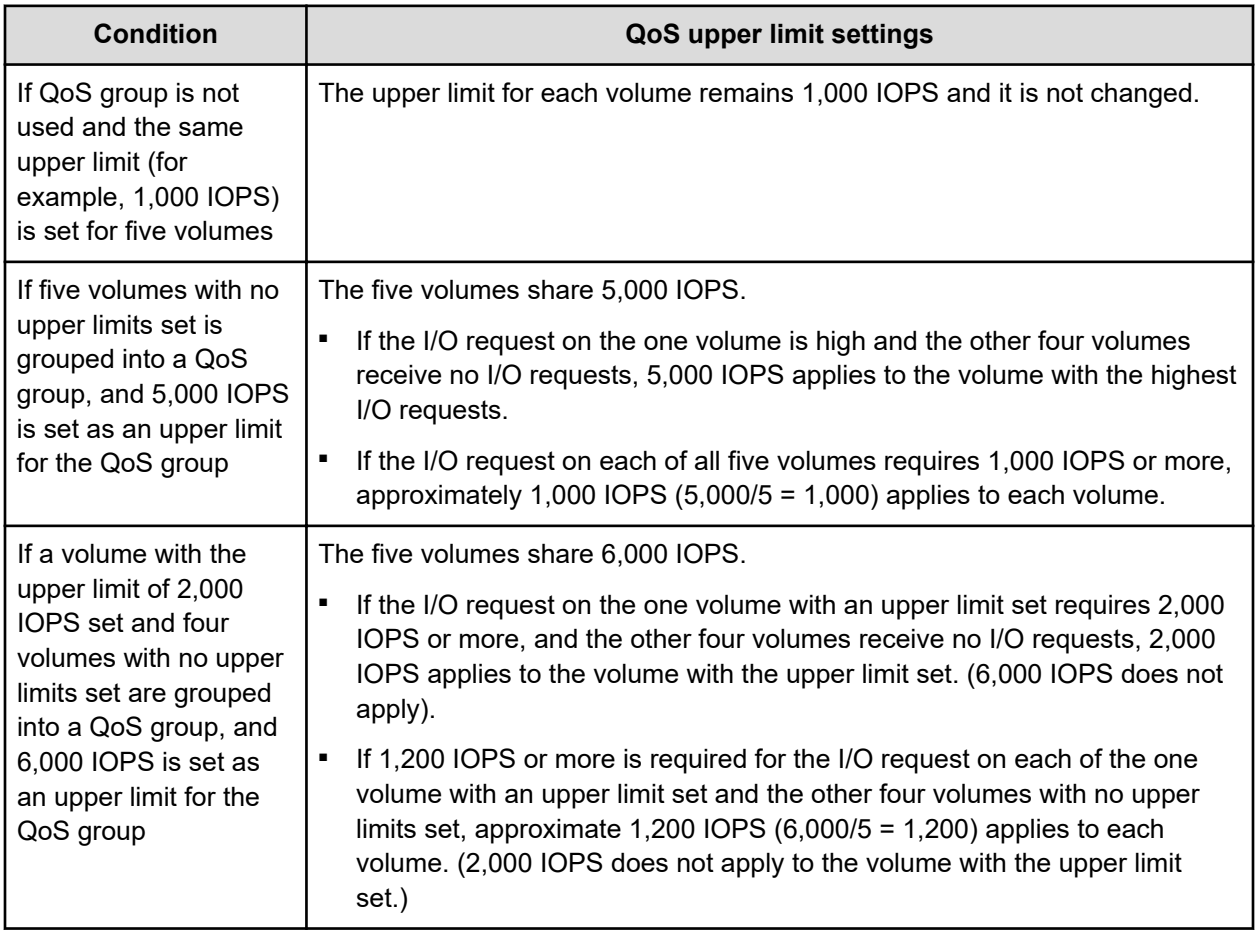

The following table lists the differences in the upper-limit control by using Server Priority Manager (SPM) and QoS.

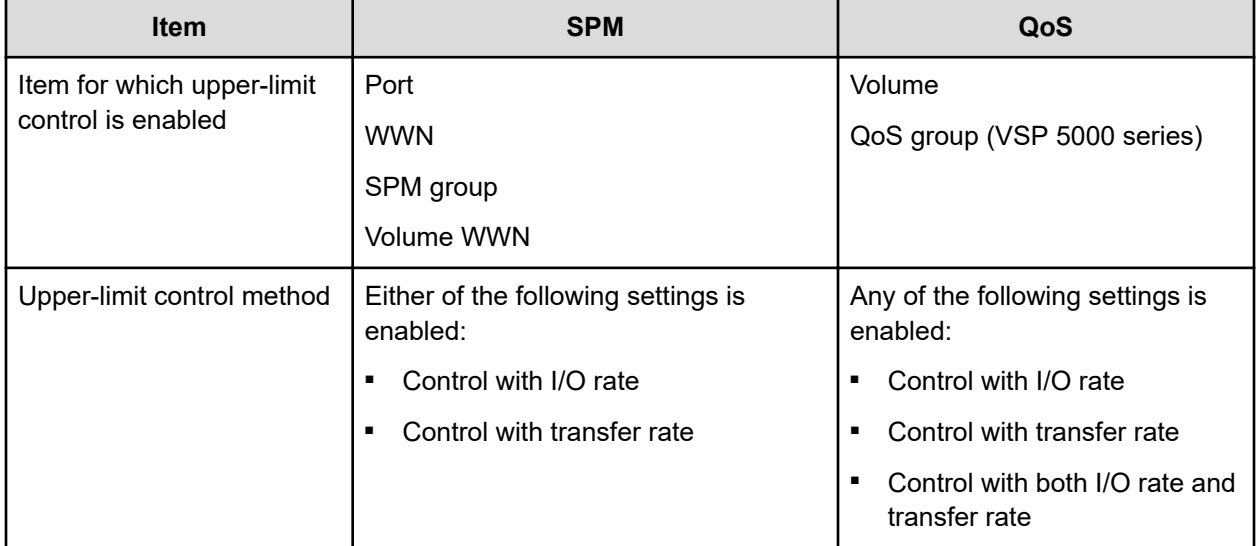

Chapter 6: Quality of Service operations

### **QoS lower-limit control**

(For VSP G130, G/F350, G/F370, G/F700, G/F900) QoS provides lower-limit control for individual volumes to secure a certain level of performance (specified as the lower-limit value) for services that request I/Os. Set the lower-limit value for all volumes, where the value for each volume must be determined depending on the amount of I/Os.

When there are few I/O requests from hosts on individual volumes (#0 to #3) as in the following figure, the lower limit control function does not work because it is not necessary.

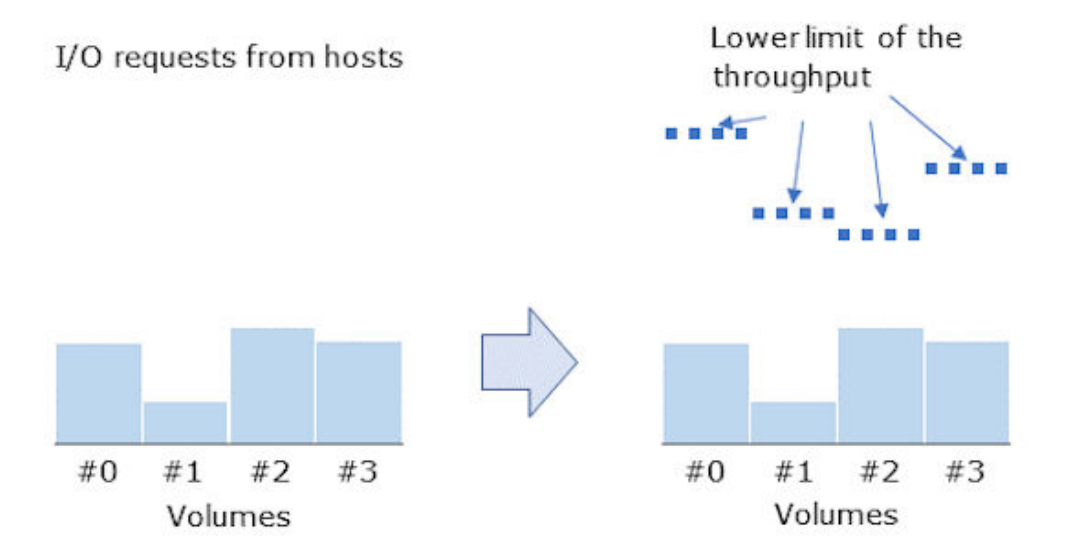

In this condition, if I/O requests from hosts on a specific volume (for example, take the specific volume as volume #0 in the figure) increase and require the throughput no less than the lower limit value set for volume #0, the throughput is in the state of not satisfying the lower limit (as shown by A in the following figure). Therefore, this function controls assignment of the order of I/O processing so that I/O processing on volume #0 takes priority and the throughput of volume #0 satisfies the lower limit (as shown by B in the following figure). Furthermore, if there is enough room for the entire I/O processing (for example, there are few I/O requests from hosts on volumes #1 to #3, and the throughput of volumes #1 to #3 does not need to satisfy each lower limit (as shown by C in the following figure)), this function allows I/O processing on volume #0 even if the throughput becomes larger than the lower limit (as shown by D in the following figure).

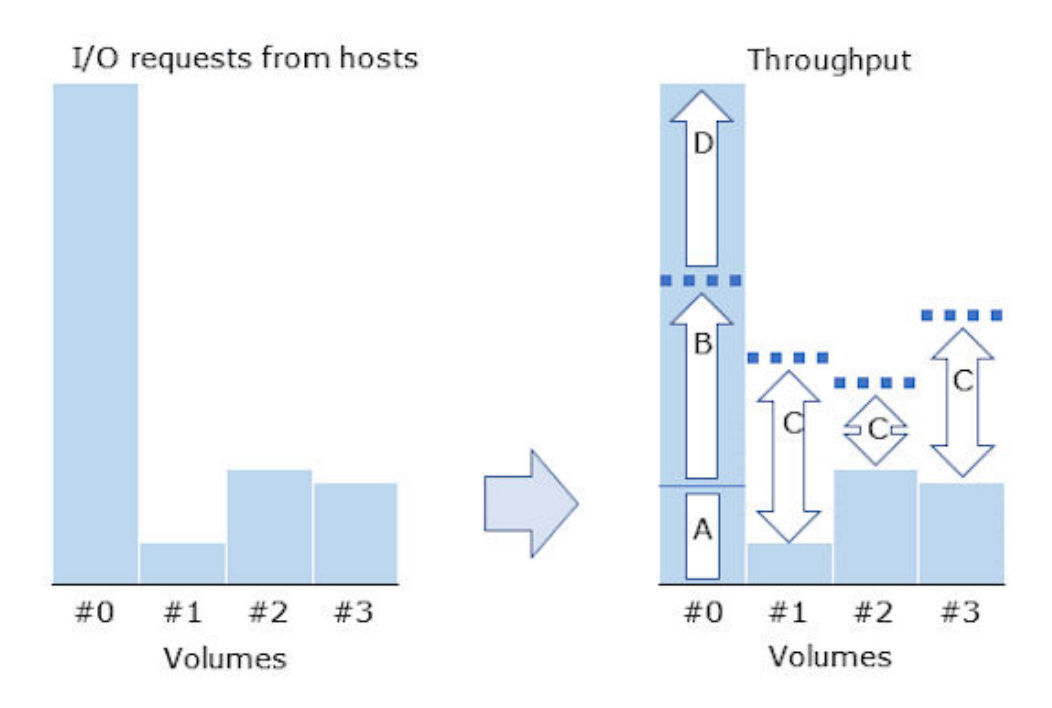

In this condition, if I/O requests from hosts on volumes #1 to #3 also increase, this function controls assignment of the order of I/O processing so that I/O processing on volumes #1 to #3 takes priority and the throughput of volumes #1 to #3 satisfies each lower limit (as shown by E in the following figure). Because the throughput of volume #0 already exceeds the lower limit, assignment of the order of I/O processing is adjusted so that I/O processing on volumes #1 to #3 takes priority over I/O processing on volume #0. Then, the throughput of volume #0 is decreased to around the lower limit value (as shown by F in the following figure).

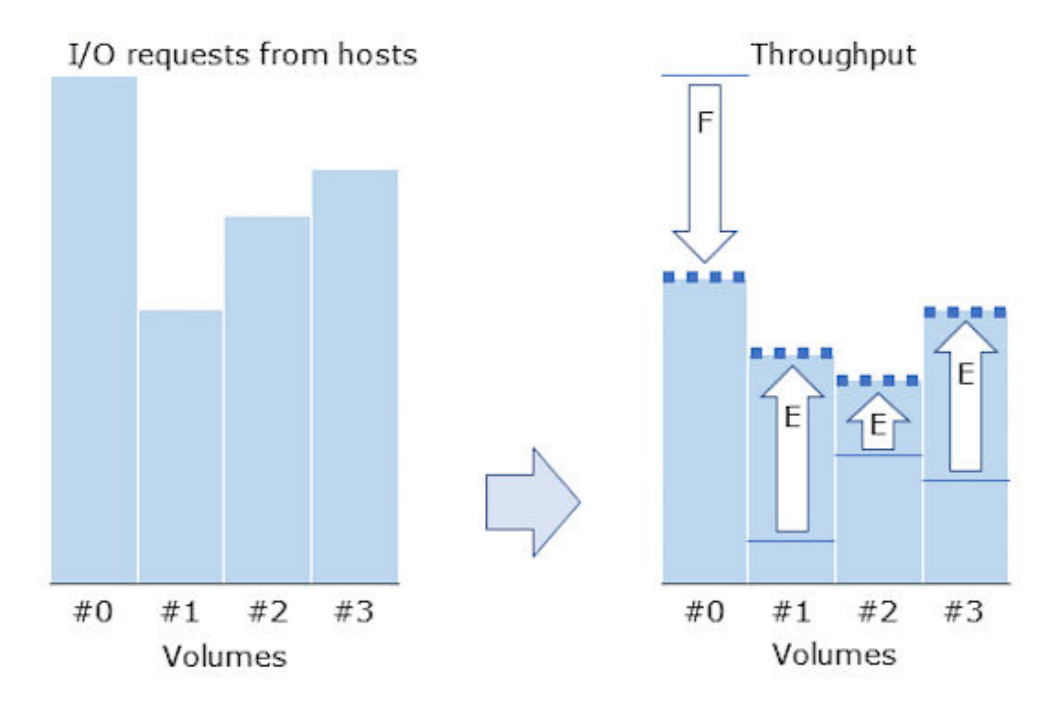

This approximates the throughput of individual volumes to the lower-limit value.

Chapter 6: Quality of Service operations

The lower-limit control can be applied to the I/O rate, transfer rate, or both. If the lower-limit control is applied to both the I/O rate and the transfer rate, the I/O rate and the transfer rate are monitored on individual volumes. Then, when an I/O occurs, the volumes for which either of the I/O rate or the transfer rate does not reach the lower-limit value take priority for I/O processing.

You can set the following values for lower-limit control of volumes:

- I/O rate (IOPS): 10 to 2,147,483,647
- Transfer rate (MB/s): 1 to 2,097,151

### **Caution:**

- Specify the lower-limit values for all volumes for which the LUN path is set. If there are volumes for which the lower-limit values are not set, the volumes take priority over the other volumes and you cannot obtain expected results.
- If you specify the lower-limit value that exceeds the performance capacity of the storage system, you cannot obtain expected results. Specify an appropriate value considering the performance capacity of the storage system.
- **Note:** The QoS function controls the lower limit only for the I/Os between hosts 目 and the target volume. When the volume is an external volume or a pair volume for remote copy operations, the lower limit for the I/Os between the storage systems is not controlled.

### **QoS priority control**

(For VSP G130, G/F350, G/F370, G/F700, G/F900) QoS provides priority control for individual volumes, prioritizing the I/O requests from services to the storage system. Priority has three levels as described in the following table. When the storage system receives I/O requests for volumes for which priority is set, I/O processing is controlled so that the I/O processing for the volumes with higher priority takes priority and the I/O processing for the volumes with lower priority is delayed. The target response time is defined for each priority level. The storage system controls I/Os so that the target response time is satisfied.

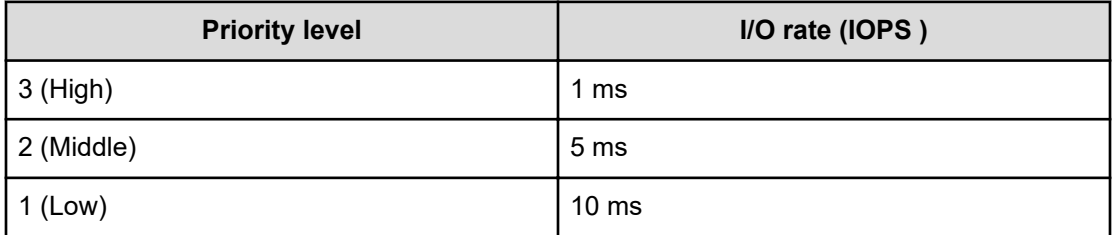

**Caution:** Specify the priority for all volumes for which the LUN path is set. If there are volumes for which the priority is not set, the volumes take priority over the other volumes and you cannot obtain expected results.

#### **Note:** E

- The QoS function controls priority only for the I/Os between hosts and the target volume. When the volume is an external volume or a pair volume for remote copy operations, the priority for the I/Os between the storage systems is not controlled.
- The priority control defines the priority of response and does not secure the target response time. The target response time might not be satisfied if a heavy load is placed on the storage system.
- The target response time has a fixed value and cannot be changed.

### **QoS monitor function**

The QoS monitor function collects performance information for the volumes or the QoS groups (VSP 5000 series) on which QoS settings are configured so you can check the average performance of the volumes or the QoS groups (VSP 5000 series) for the last 1 second. The following table lists and describes the performance information collected by the QoS monitor.

**Note:** The QoS monitor function monitors only the commands subject to QoS control. It does not monitor the control commands between storage systems.

#### **Table 1 QoS monitoring for a volume**

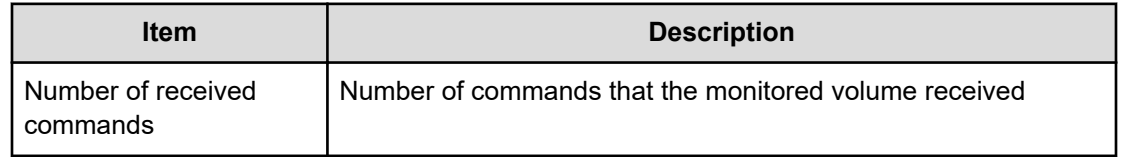

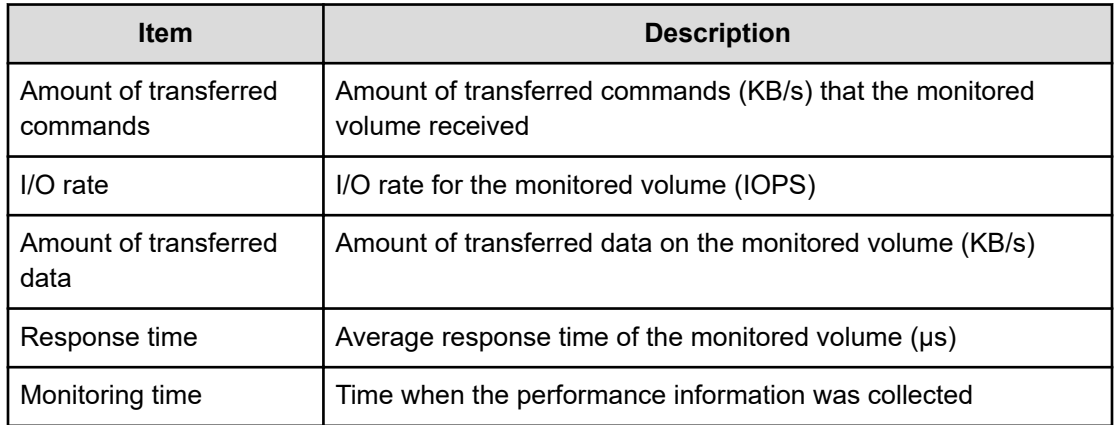

#### **Table 2 QoS monitoring for a QoS group (VSP 5000 series)**

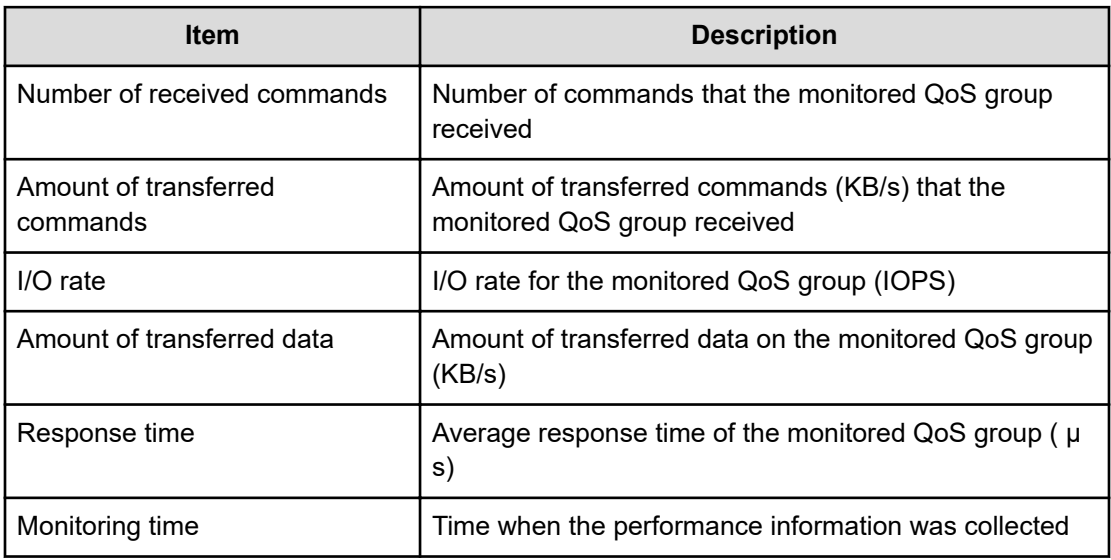

**Note:** If any of the following maintenance operations is in process on the storage È system or an MP failure occurs during monitoring, the maintenance operation might affect the performance information:

- Changing system configuration
- Replacing the microcode
- Replacing a controller

### **QoS alert function**

The QoS alert function issues a SIM to notify to the user that the status of a QoS volume or a QoS group for VSP 5000 series is out of the setting range. After you set the QoS alert function, the alert conditions are periodically checked in the storage system. The QoS alert function provides the following functions.

Chapter 6: Quality of Service operations
**Upper-limit alert:** An upper-limit alert (SIM ee0000 for a volume or ee3000 for a QoS group) is output when the upper-limit value set for a QoS volume or a QoS group for VSP 5000 series is continuously reached for the time period specified as the threshold period. Since I/O processing is suppressed when the upper-limit value is reached, you can use this alert function to monitor whether and how often the I/O processing is suppressed.

The upper-limit alert function is disabled by default. You can set the threshold period for the upper-limit alert from 1 second to 600 seconds (10 minutes). The storage system outputs a SIM for alert notification once per 24 hours. If one volume or one QoS group for VSP 5000 series reaches its upper limit more than once, or if a different volume or a different QoS group for VSP 5000 series also reaches its upper-limit within 24 hours, the second and subsequent alerts are not reported. If the storage system is VSP 5000 series, the SIM is automatically completed within about 10 minutes after the alert is reported. The time that the upper-limit alert is output is recorded in the storage system. For more information about how to indicate the time, see [CCI commands for QoS operations](#page-217-0) (on page 218).

### **Caution:**

- If you change the threshold period for alert notification, an alert might be output even if the new threshold period is not reached, depending on when you changed the setting and the time at which the threshold period is judged.
- (For VSP 5000 series) If any of the following problems occur in a storage system or network, a SIM for alert notification might not be completed. After the storage system or network returns to the normal state, whether the SIM has been completed is checked (once per day), and then a SIM for alert notification is complete again:
	- Network failure between the controller and the SVP
	- **Blackout**
	- **Planned shutdown**

**Lower-limit alert** (for VSP G130, G/F350, G/F370, G/F700, G/F900): A lower-limit alert (SIM ee1000) is output when the state in which the lower-limit value set for a QoS volume is not reached continues for the time period specified as the threshold period. You can use this alert function to monitor the status of lower-limit control of throughput.

The lower-limit alert function is disabled by default. You can set the threshold period for the lower-limit alert from 1 second to 600 seconds (10 minutes). The storage system outputs a SIM for alert notification once per 24 hours. If one volume does not reach its lower limit more than once, or if another volume also does not reach its lower limit within 24 hours, the second and subsequent alerts are not reported.

E **Note:** A lower-limit alert is output when lower-limit control is not available, in which the storage system receives many I/O commands from hosts but cannot increase the throughput to the lower-limit value. For I/O commands from hosts, the number of received I/O commands and the amount of received I/O commands are monitored. If the number of received I/O commands or the amount of received I/O commands does not reach the specified value for 1 second, this alert is not output. This is because the storage system recognizes that the number (or amount) of I/O commands from hosts becomes fewer (or lower) and determines that there is no problem even if the throughput is lower than the lower-limit value.

Chapter 6: Quality of Service operations

<span id="page-217-0"></span>**Response delay alert** (for VSP G130, G/F350, G/F370, G/F700, G/F900): A response delay alert (SIM ee2000) is output when the state, in which the target response time corresponding to the priority set for a QoS volume is exceeded, continues for the time period specified as the threshold period. You can use this alert function to monitor the status of delay for the target response time.

The response delay alert is disabled by default. You can set the threshold period for the response delay alert from 1 second to 600 seconds (10 minutes). The storage system outputs a SIM for alert notification once per 24 hours. If one volume exceeds the target response time more than once, or if another volume exceeds the target response time within 24 hours, the second and subsequent alerts are not reported.

#### E **Note:**

- If you change the threshold period for alert notification, an alert might be output even if the new threshold period is not reached, depending on when you changed the setting and the time at which the threshold period is judged.
- If the target response time is exceeded, the timer starts counting. If the state in which there is no I/O continues for 1 second or more, the count of the timer is reset.

### **CCI commands for QoS operations**

Use the following CCI commands to specify the QoS settings and to obtain QoS monitor information. For details, see the *Command Control Interface Command Reference*.

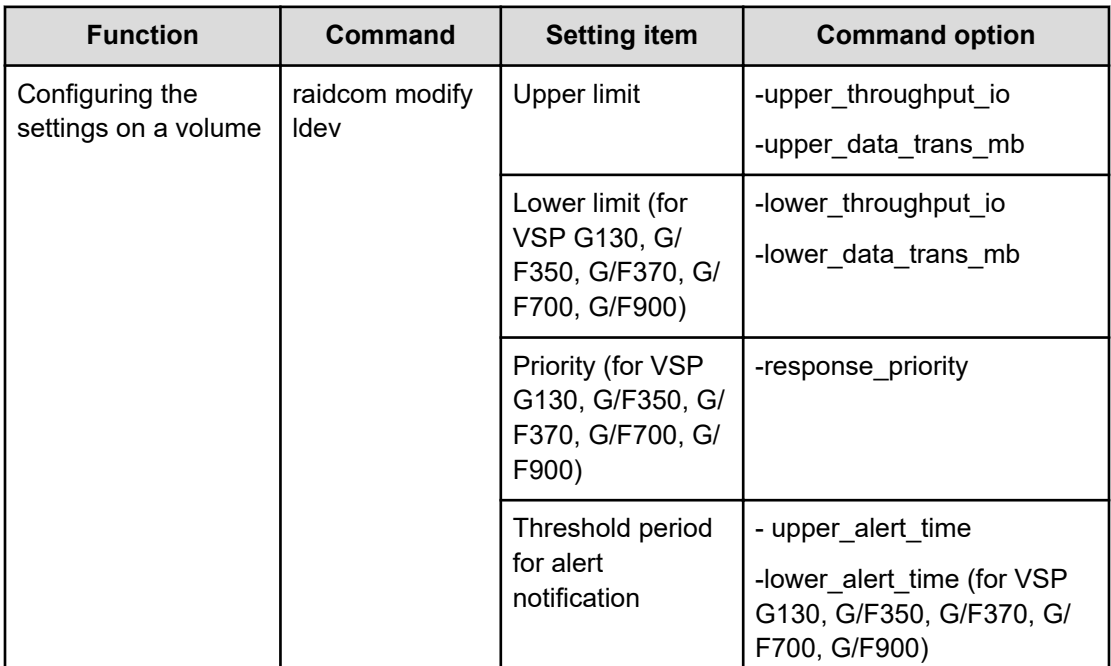

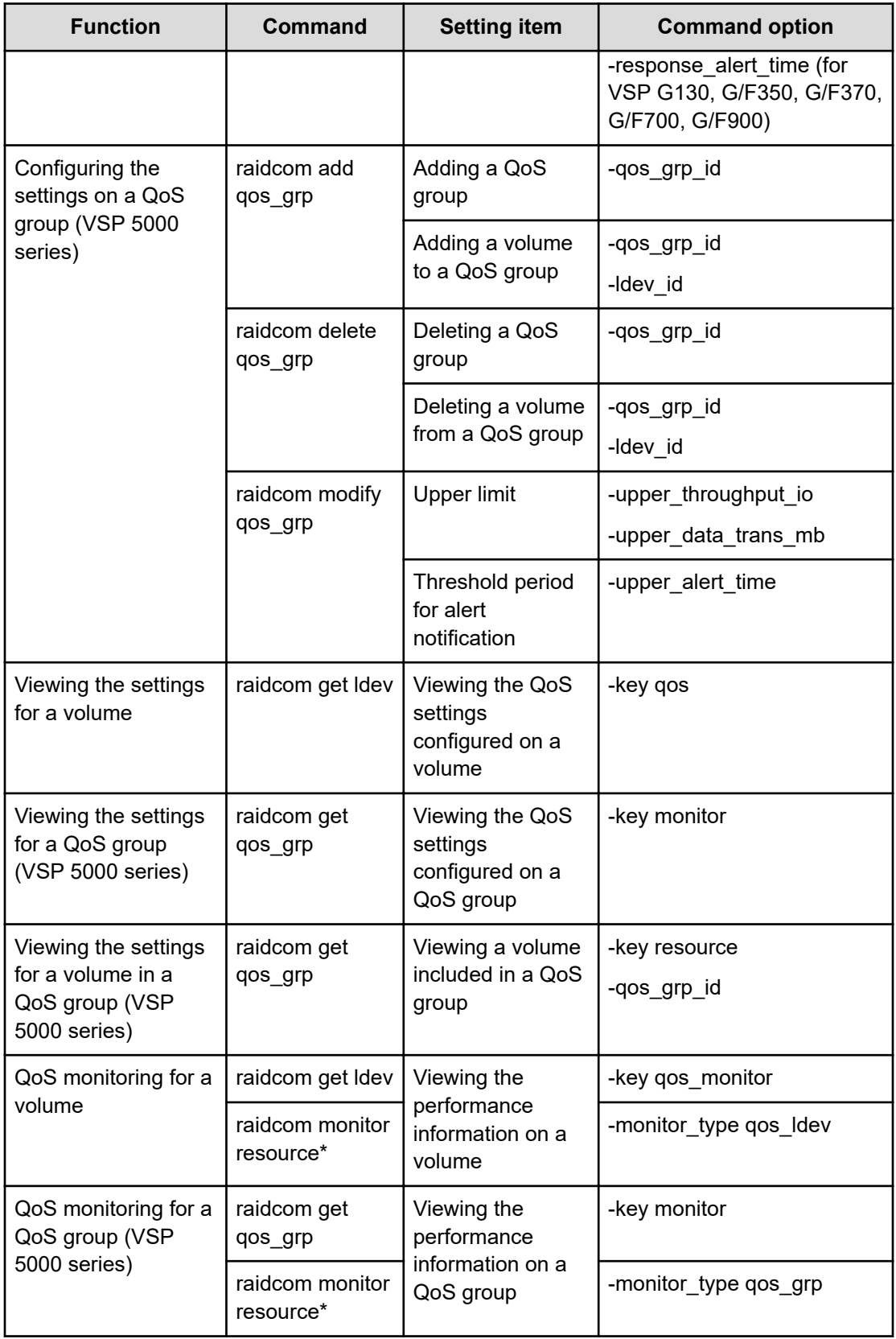

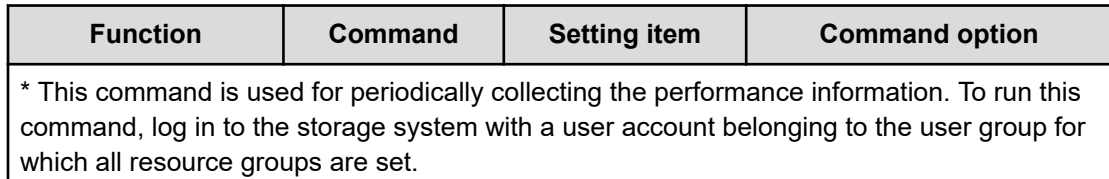

#### **Verifying a volume or a QoS group that has reached the alert conditions**

You can use CCI to check the last time an alert was issued for the monitored volume or QoS group for VSP 5000 series. If you receive an alert notification, check for every monitored volume or QoS group the last time the upper-limit value is exceeded.

Command example for a volume for VSP 5000 series:

```
C:\HORCM\etc>raidcom get ldev -ldev list defined -fx -key qos
LDEV# UPPER_THROUGHPUT(IOps) UPPER_DATA_TRANS(MBps) UPPER_ALERT(s) UPPER_ALERT_NOTICE
1000 555 5555       5 2019-12-23T09:29:38
```
#### Command example for VSP G130, G/F350, G/F370, G/F700, G/F900:

```
CC:\HORCM\etc>raidcom get ldev -ldev_list defined -fx -key qos
LDEV# UPPER_THROUGHPUT(IOps) UPPER_DATA_TRANS(MBps) UPPER_ALERT(s)
UPPER_ALERT_NOTICE LOWER_THROUGHPUT(IOps) LOWER_DATA_TRANS(MBps)
LOWER_ALERT(s) LOWER_ALERT_NOTICE PRIORITY RESPONS_TARGET(ms)
RESPONSE_ALERT(s) RESPONSE_ALERT_NOTICE
a000 100 100 1 12020-03-10T15:17:28 100
1 1 2020-03-10T15:17:28 1
10 1 -
```
### **Note:**

- UPPER\_ALERT\_NOTICE indicates the time the volume or the QoS group for VSP 5000 series reached the upper limit even if the time is before the alert notification.
- UPPER\_ALERT\_NOTICE does not indicate the time if the volume or the QoS group for VSP 5000 series has never reached the upper limit.
- The time that reached an alert condition is recorded based on the system date and time (date, time, and time zone) of the storage system.

Therefore, if you change the system date and time of the storage system, the time which previously reached the alert condition becomes incorrect after the change.

(For VSP G130, G/F350, G/F370, G/F700, G/F900):

- LOWER\_ALERT\_NOTICE indicates the time the volume is determined not to reach the lower limit even if the time is before the alert notification.
- LOWER\_ALERT\_NOTICE does not indicate the time if the volume has never reached the lower limit.
- RESPONSE\_ALERT\_NOTICE indicates the time the volume exceeds the target response time even if the time is before the alert notification.
- RESPONSE\_ALERT\_NOTICE does not indicate the time if the volume has never exceeded the target response time.

# **Implementing QoS controls**

Use the following workflow to configure QoS settings to set performance levels for individual volumes or individual QoS groups for VSP 5000 series.

- **1.** Make sure your storage system firmware and CCI version meet the requirements for QoS:
	- The VSP 5000 series firmware must be 90-03-0x or later.
	- The VSP G130, G/F350, G/F370, G/F700, G/F900 firmware version must be 88-06-0x or later.
	- The CCI version must be 01-55-03/03 or later.
- **2.** Identify the volumes for which you want to implement QoS controls. The QoS function can be set only for OPEN-V volumes.
- **3.** Specify the desired QoS settings to the volumes or the QoS groups for VSP 5000 series (see [QoS upper-limit control \(on page 209\)](#page-208-0) or [QoS lower-limit control](#page-211-0) (on page 212)).
- **4.** Specify the desired QoS alert settings (see [QoS alert function](#page-215-0) (on page 216)).
- **5.** Monitor the performance information by using the QoS monitor function (see [QoS](#page-214-0) [monitor function](#page-214-0) (on page 215).
- **6.** Revise the QoS volume settings as needed.

See [QoS use cases](#page-222-0) (on page 223) to determine the appropriate setting values.

Chapter 6: Quality of Service operations

### **QoS operating procedures**

You can perform the QoS operations by following the workflow and the procedures.

- **1.** Configure QoS settings.
- **2.** After normal operations, check the QoS monitor.
	- If the results are unexpected or abnormal, change the QoS settings as needed.
	- If the results are normal and an alert notification was issued, change the QoS settings as needed.
	- If the results are normal and no alert notification was issued, continue monitoring operations.

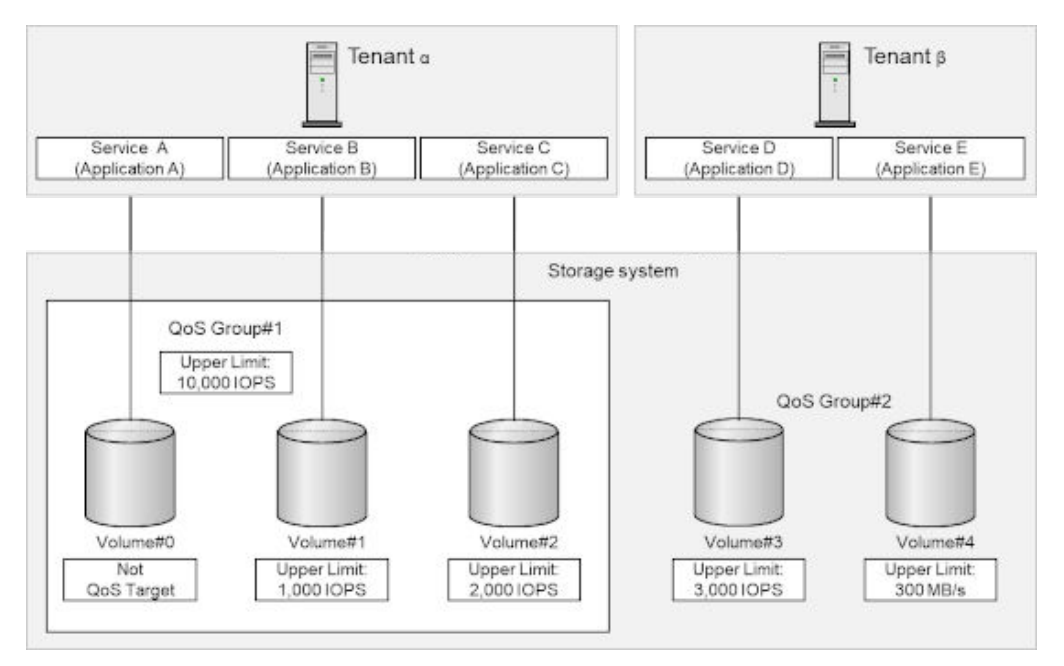

### **Phase 1: QoS system configuration designs and environmental settings**

For VSP G130, G/F350, G/F370, G/F700, G/F900, to set the service levels for each volume, you can configure the following settings:

- QoS setting 1:
	- QoS upper-limit control
	- QoS lower-limit control
	- QoS priority control

Set an upper limit for each volume by following the instructions in [CCI commands for QoS](#page-217-0) operations [\(on page 218\).](#page-217-0)

QoS setting 2: QoS alert

Set QoS alert for the target volume to monitor the performance on the volume.

Chapter 6: Quality of Service operations

<span id="page-222-0"></span>For VSP 5000 series, to set the service levels for each QoS group, you can configure the following settings:

■ QoS setting 1: QoS group and QoS upper-limit control

Set an upper limit for each QoS group by following [CCI commands for QoS operations](#page-217-0) (on [page 218\)](#page-217-0). First, create a QoS group, set an upper limit for the QoS group, and then add a volume to the QoS group. You can set an individual upper limit for each volume included in the QoS group.

■ QoS setting 2: QoS alert

Set QoS alert for the target volume to monitor the performance on the volume.

#### **Phase 2: QoS operations**

The QoS monitoring function enables you to monitor the performance information on a volume or a QoS group for VSP 5000 series. Verify the abnormal monitor information, and then update the QoS setting values as needed by following [CCI commands for QoS](#page-217-0) operations [\(on page 218\).](#page-217-0)

The QoS alert function enables you to recognize that the I/O operations performed on a volume or a QoS group for VSP 5000 series are out of the valid range of the QoS setting values. Verify the alert information, and then update the QoS setting values as needed by following QoS use cases (on page 223).

### **QoS use cases**

The QoS function can control the performance for processing storage devices based on the upper limit, lower limit, and priority for the services that issued I/O requests. The following table lists and describes the use cases, and the suitable control methods and guidelines for individual use cases.

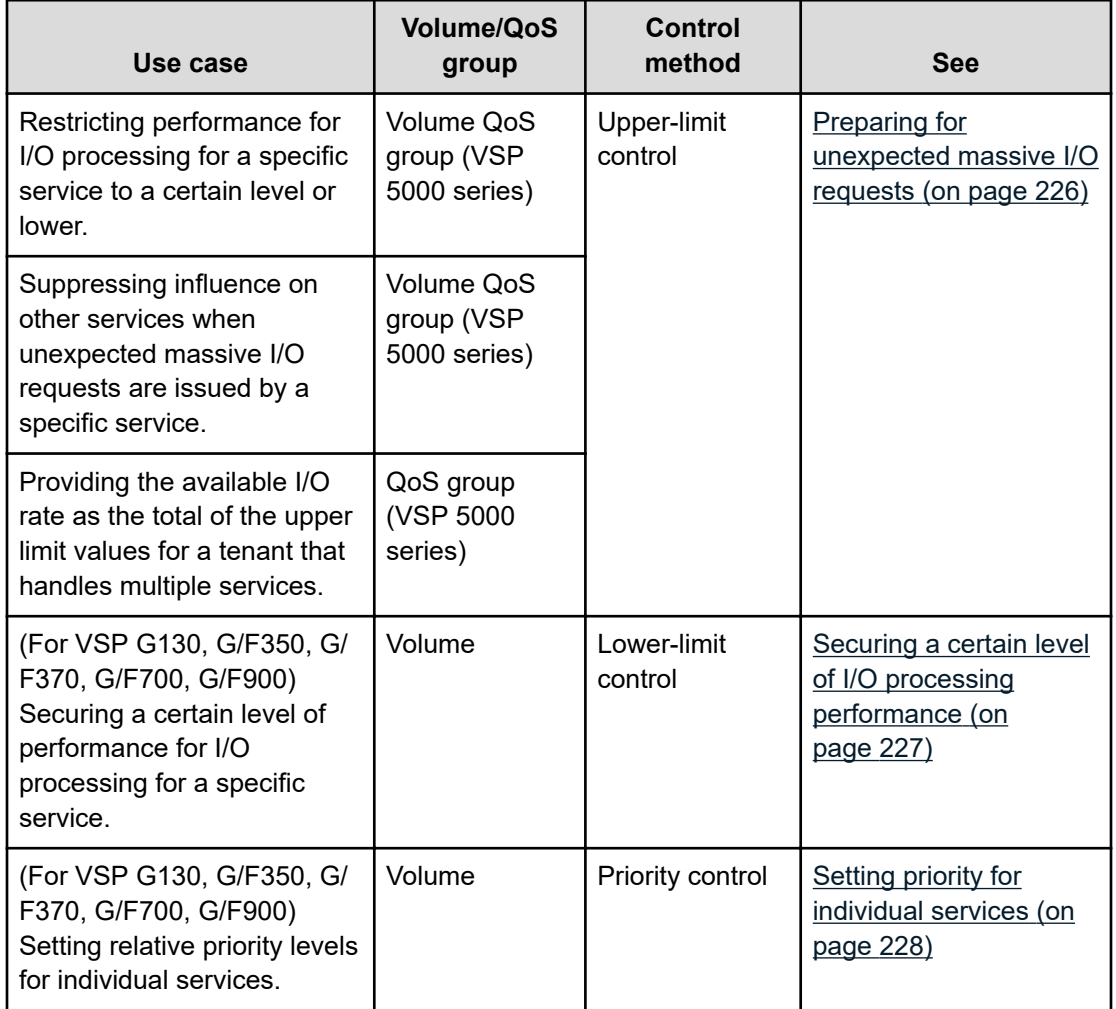

# **Combining a volume upper limit and a QoS group upper limit**

For VSP 5000 series You can use a combination of an upper limit for a volume and that for a QoS group. In addition, one QoS group contains a volume for which no upper limits are set and a volume for which an upper limit is set. For more information, see [CCI commands for](#page-217-0) [QoS operations](#page-217-0) (on page 218).

#### B **Note:**

- The upper limit to be set for a volume must be less than that for a QoS group. If the upper limit for the volume is changed, make sure to change it to a value less than the upper limit for the QoS group.
- If either the upper limit to be set for a volume or that to be set for a QoS group is reached, the I/O operations are suspended. If the I/O performance is different from the expected value, verify both the upper limit for the volume and that for the QoS group.

**Combining upper-limit control, lower-limit control, and priority control**

<span id="page-225-0"></span>(VSP G130, G/F350, G/F370, G/F700, G/F900) You can use a combination of upper-limit, lower-limit, and priority controls for the same volume.

### **Caution:**

The lower-limit value is a specific numerical value for the throughput that the storage system administrator ensures for the storage system users. You can specify any numerical value. The lower-limit control controls I/O commands and I/O processing for data on the volume.

The priority is an option used to specify the time since the storage system receives an I/O command until it finishes necessary processing and returns the response (target response time). The priority is specified in three levels (high, medium, and low).

The target response time is a specific numerical value, but you cannot specify a value you want. The priority control controls the I/O processing order. When the priority is set for individual volumes, the storage system changes the I/O processing order, if necessary, so that the response time for each I/O command is within the target response time. For example, if the storage system receives I/O commands for volumes with lower priority level and then receives I/O commands for volumes with higher priority level, the I/O commands for volumes with higher priority level are processed first.

As described above, the lower-limit control and the priority control may have different purposes for their control. Therefore, they can be used in combination with each other with the following considerations.

The QoS function monitors the throughput to check the influences of the lowerlimit values and priority levels that are set for volumes. Then, the lower-limit values and priority levels are revised, if necessary, based on the monitoring results. If both the lower-limit control and priority control are set, it is difficult to determine whether the influences are caused by the lower-limit control or by the priority control. For example, if a volume with high priority level receives an I/O command and then a volume with medium priority level receives an I/O command, the I/O processing order necessary for responding the I/O command is normally not changed. However, the order of response might be changed by the lower-limit control.

### **Preparing for unexpected massive I/O requests**

The upper-limit control for a volume is a suitable solution if you want to suppress influences on other services when unexpected massive I/O requests are issued by a specific service. For VSP 5000 series, the upper-limit control for a QoS group is a suitable solution to suppress influences on other tenants when unexpected massive I/O requests are issued by a tenant that handles multiple services. Configure the upper limit setting on either a volume or a Qos group depending on the use cases.

Chapter 6: Quality of Service operations

### <span id="page-226-0"></span>**Upper-limit value setting**

If you set an upper-limit value that is lower than the actual throughput, the application might be drastically slowed down. For the initial upper-limit value, specify the value with a margin, based on the amount of throughput during your business cycle (for example, one day to one week). For details about the amount of throughput, see the server's throughput data or the performance values in Performance Monitor.

### **When an upper-limit alert is issued**

If an upper-limit alert is issued or the monitor information is abnormal during operations, an unexpectedly large amount of I/O requests might be issued. Use the QoS monitor function to check the amount of throughput, and revise the upper-limit value, if necessary.

### **Securing a certain level of I/O processing performance**

(VSP G130, G/F350, G/F370, G/F700, G/F900) The lower-limit control is a suitable solution if you want to secure a certain level of I/O processing performance for a specific service.

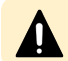

**Caution:** Set the lower-limit values for all volumes for which the LUN path is set.

### **Lower-limit value setting**

For the initial lower-limit value, specify the minimum value in the available setting range. After you start operations, gradually increase the lower-limit value while checking the application behavior and the amount of throughput during the business cycle (for example, for one day to one week). For details about the amount of throughput, see the performance values in the QoS monitor function.

Note the following when you increase the lower-limit value:

- The sum of the lower-limit values for all volumes must be the same as or lower than the I/O processing capacity of the storage system.
- Set the lower-limit values for volumes that have a certain level of throughput. When you specify the lower-limit values for volumes on which I/Os occur intermittently, specify the minimum value in the available setting range.
- Even when you set the higher lower-limit value, if there are a few I/O requests from servers to the volume, the throughput does not increase.

#### **When a lower-limit alert is issued**

Consider the following causes when a lower-limit alert is issued or the monitor information is abnormal during operations:

- The sum of the lower-limit values for all volumes exceeds the I/O processing capacity of the storage system.
- A hardware failure (such as a drive failure) might occur. (In this case, a SIM indicating hardware failure is reported.)

In other causes, the lower-limit control might not work satisfactory. In that case, consider releasing the lower-limit setting.

Chapter 6: Quality of Service operations

### <span id="page-227-0"></span>**Setting priority for individual services**

(VSP G130, G/F350, G/F370, G/F700, G/F900) The priority control is a suitable solution if you want to set relative priority levels for individual services.

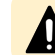

**Caution:** Set priority levels for all volumes for which the LUN path is set.

### **Priority settings**

There are three priority levels. The I/O processing for volumes with higher priority takes priority, and the I/O processing for volumes with lower priority is delayed. If the setting is not balanced (for example, only the high-level priority is specified), the arrangement of the processing order is not performed. Specify the high priority level for about 10% of the volumes, the medium priority level for about 30% of the volumes, and the low priority level for about 60% of the volumes. If individual services have almost the same priority level, the priority control is not a suitable solution.

### **When a response delay alert is issued**

Consider the following causes when a response delay alert is issued or the monitor information is abnormal during operations:

- A hardware failure (such as a drive failure) might occur. (In this case, a SIM indicating hardware failure is reported.)
- The number (or amount) of issued I/O requests might exceed the processing capacity of the storage system.

In other causes, the priority control might not be satisfactory. Consider releasing the priority setting.

# **Chapter 7: Hitachi Virtual Partition Manager operations**

This chapter describes and provides instructions for performing cache partitioning operations using Hitachi Virtual Partition Manager.

### **Overview of Virtual Partition Manager**

Your storage system can connect to multiple hosts and can be shared by multiple users, which can result in conflicts among users. For example, if a host issues many I/O requests or reads or writes a large amount of data, the I/O performance of other hosts may be affected. Virtual Partition Manager allows you to create multiple virtual cache memories called cache logical partitions (CLPRs), each allocated to different hosts, to prevent contention for cache memory and improve I/O performance.

A cache logical partition is a pool of the cache and parity groups in the storage system. Partitioning cache into one or more CLPRs allows storage administrators to dedicate individual CLPRs to a different host, preventing I/O contention for cache memory. Partitioning cache dedicates cache resources for exclusive use by specific applications to maintain priority and quality of service for business-critical applications. Storage administrators can secure or restrict access to storage resources to ensure confidentiality for specific applications. By dedicating resources to each partition as needed, a high quality of service can be maintained for all users.

You can allocate one of the following for a CLPR:

- A parity group
- An external volume
- A virtual volume of Dynamic Provisioning or Thin Image

### **CLPR names**

CLPR0 is the default CLPR in the storage system. If you have not yet created any cache logical partitions, all cache belongs to CLPR0.

The following table lists the reserved CLPR names and corresponding CLPR IDs. These CLPR names are reserved with each CLPR ID. You cannot use another CLPR ID. For example, if the CLPR ID is 1, you cannot change the CLPR name to CLPR2.

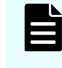

**Note:** You can create a maximum of 32 CLPRs including CLPR0, which is created by default.

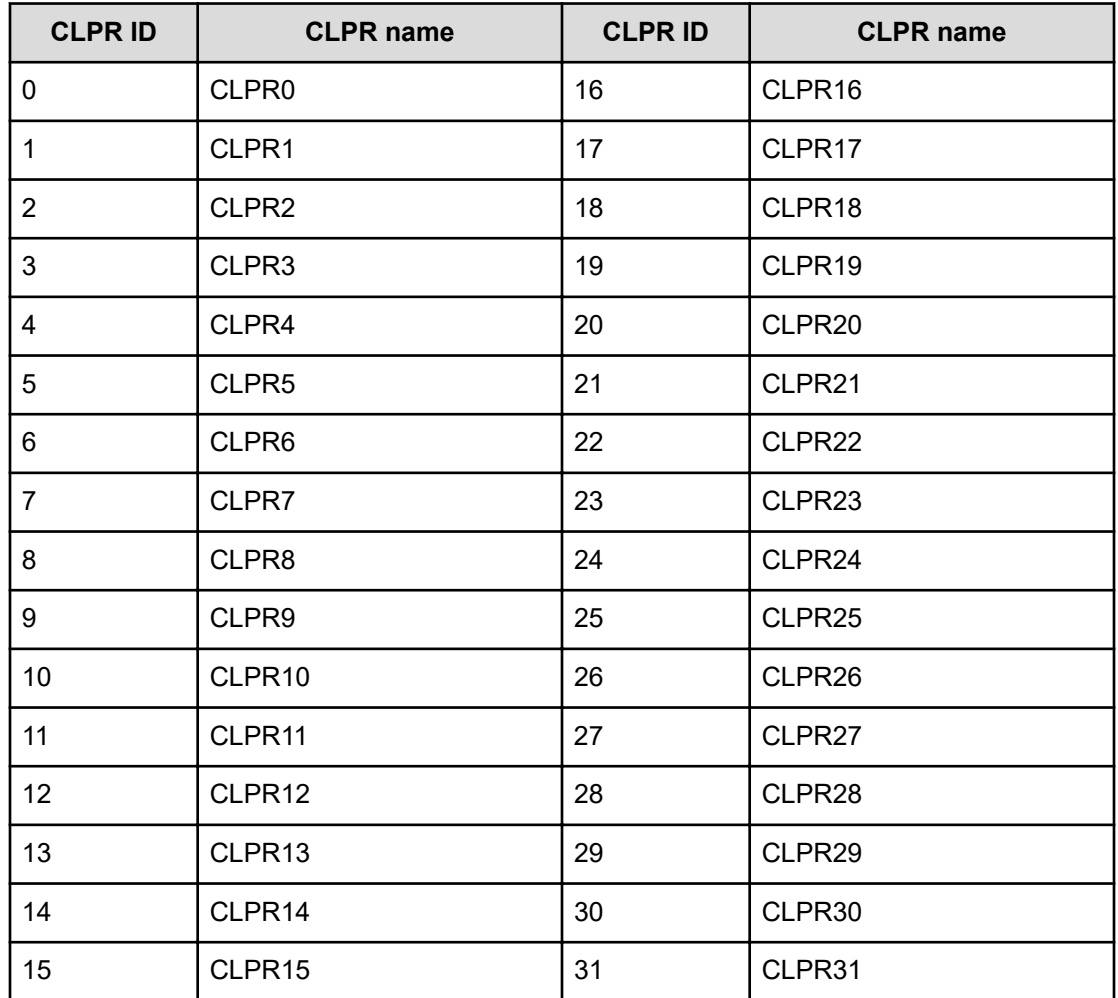

# **Use case for cache logical partitioning**

The following figure shows three branch offices and 128 GB of cache memory partitioned into one 40-GB segment for each office. The host for branch A has a heavy I/O load. Because the cache memory is partitioned, that heavy I/O load cannot affect the cache memory for branch B or branch C.

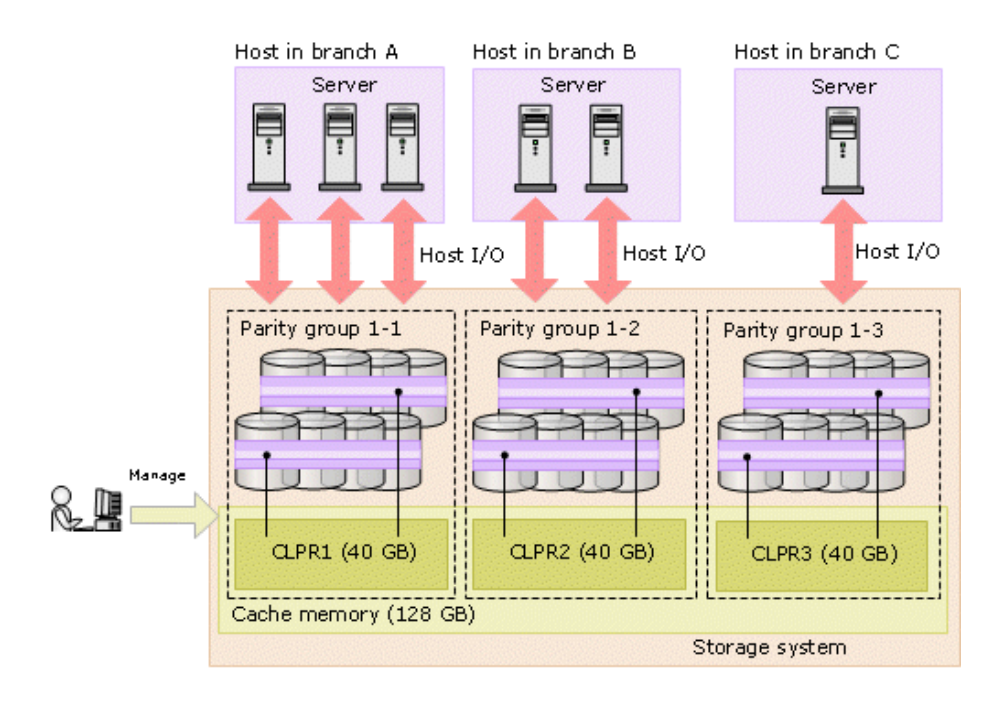

# **Cache partitioning workflow**

- **1.** Calculate the cache capacity required for your needs, taking into account other features and functions that also have cache capacity requirements. For details, see [Calculating](#page-232-0) [cache capacity](#page-232-0) (on page 233).
- **2.** If needed, install additional cache memory in your storage system.
- **3.** Determine an appropriate time to create CLPRs and migrate resources to the new CLPRs. Creating CLPRs and migrating resources can significantly degrade host performance and should be performed during the initial installation and setup of the storage system or during maintenance.
- **4.** Create the CLPRs and migrate resources to the new CLPRs. For details, see [Creating a](#page-240-0) CLPR [\(on page 241\)](#page-240-0) and [Migrating resources to and from a CLPR](#page-242-0) (on page 243).
- **5.** Manage the CLPRs as needed.
	- After a CLPR has been created, you can change the CLPR name, CLPR cache capacity. For details, see [Editing an existing CLPR](#page-243-0) (on page 244).

# <span id="page-231-0"></span>**Cautions and restrictions for Virtual Partition Manager**

#### ■ **Increased cache memory requirements**

Install additional cache memory before partitioning cache. Adding cache memory after CLPRs have been created is difficult and can be problematic. For details, see [Calculating](#page-232-0) [cache capacity](#page-232-0) (on page 233).

### ■ **Impact on host performance**

Creating and changing cache logical partitions can significantly degrade host performance and should only be performed during the initial installation and setup of the storage system or during maintenance. If you must perform these changes on a production machine, use Hitachi Performance Monitor to verify that the write pending rate and sidefile occupancy rate of the CLPR and CLPR0 satisfy the following formulas on all MP unit:

• For CLPR with decreased cache capacity

```
Write pending rate x cache capacity before operation / 
cache capacity after operation < 30%
```
Sidefile occupancy rate x cache capacity before operation / cache capacity after operation < sleep wait threshold x 50%

• For CLPR with increased cache capacity

```
Sidefile occupancy rate < sleep wait threshold x 50%
```
- When you move resources in CLPRs, make sure that the writing pending rates of the MP unit for each CLPR are less than 50 percent at both the source and the destination. The process for changing the CLPR settings will be suspended until the write pending rates of each MP unit become less than 50 percent.
- (VSP E990 or VSP G/F350, G/F370, G/F700, G/F900) When you perform the following CLPR operations successively, you must wait for the current CLPR operation to complete before starting the next one:
	- Creating a CLPR
	- Deleting a CLPR
	- Moving resources within a CLPR
	- Editing CLPR settings (changing cache capacities)

As an exception, you can move resources in a CLPR while resources are being moved in another CLPR.

■ **Duration of cache partition operations**

Adding or changing CLPR definitions or configurations can take hours to complete. After a CLPR operation has been started, you cannot cancel or modify the process until the operation is complete.

### <span id="page-232-0"></span>■ **Interoperability restrictions for cache partitioning**

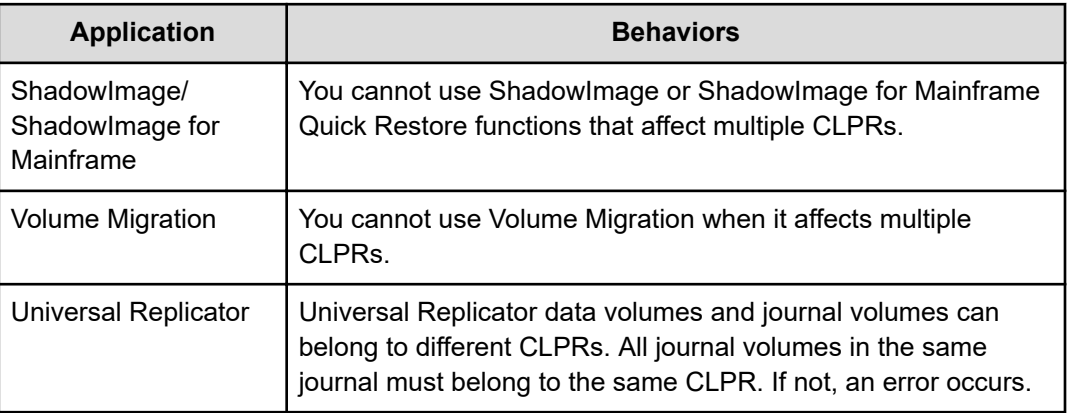

# **Calculating cache capacity**

Before you partition cache memory into one or more CLPRs, calculate the cache capacity that you need for the storage system. If necessary, install additional cache memory.

The recommended cache capacity varies depending on the system configuration. System differences include:

- Number of mounted MP unit
- RAID level
- Number of installed drives
- Use of the following specialized applications:
	- Dynamic Provisioning
	- Dynamic Tiering
	- active flash
	- Universal Volume Manager
	- (VSP 5000 series) Dynamic Provisioning for Mainframe
	- (VSP 5000 series) Dynamic Tiering for Mainframe
	- (VSP 5000 series) active flash for mainframe

*Cache capacity without Dynamic Provisioning, Dynamic Provisioning for Mainframe, Dynamic Tiering, Dynamic Tiering for Mainframe, active flash, active flash for mainframe*

<span id="page-233-0"></span>**Cache capacity without Dynamic Provisioning, Dynamic Provisioning for Mainframe, Dynamic Tiering, Dynamic Tiering for Mainframe, active flash, active flash for mainframe**

The following products require more cache capacity to run:

- Dynamic Provisioning
- Dynamic Tiering
- active flash
- Universal Volume Manager
- (VSP 5000 series) Dynamic Provisioning for Mainframe
- (VSP 5000 series) Dynamic Tiering for Mainframe
- (VSP 5000 series) active flash for mainframe

The recommended cache capacity for storage systems that do not use these products is lower.

The following table lists the recommended cache capacity for storage systems that do not use the products listed above.

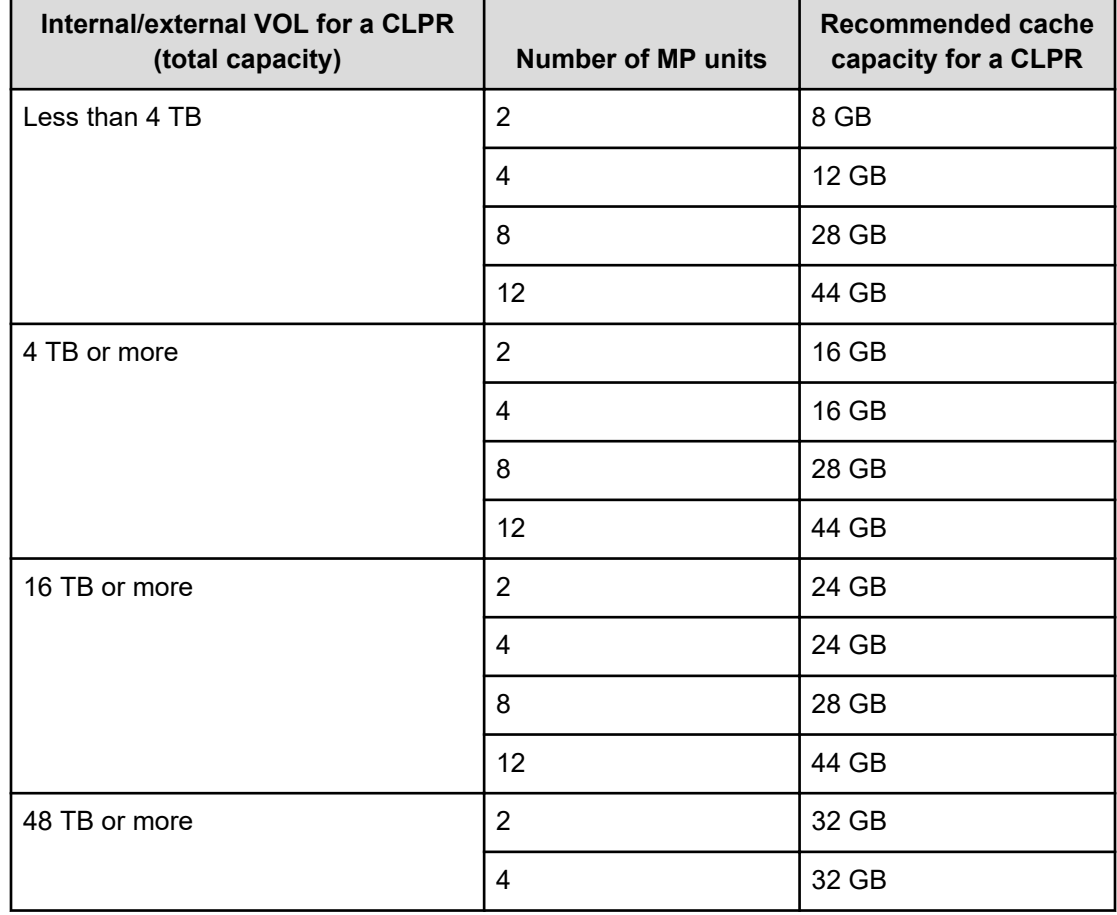

### **Table 3 VSP 5000 series**

*Cache capacity without Dynamic Provisioning, Dynamic Provisioning for Mainframe, Dynamic Tiering, Dynamic Tiering for Mainframe, active flash, active flash for mainframe*

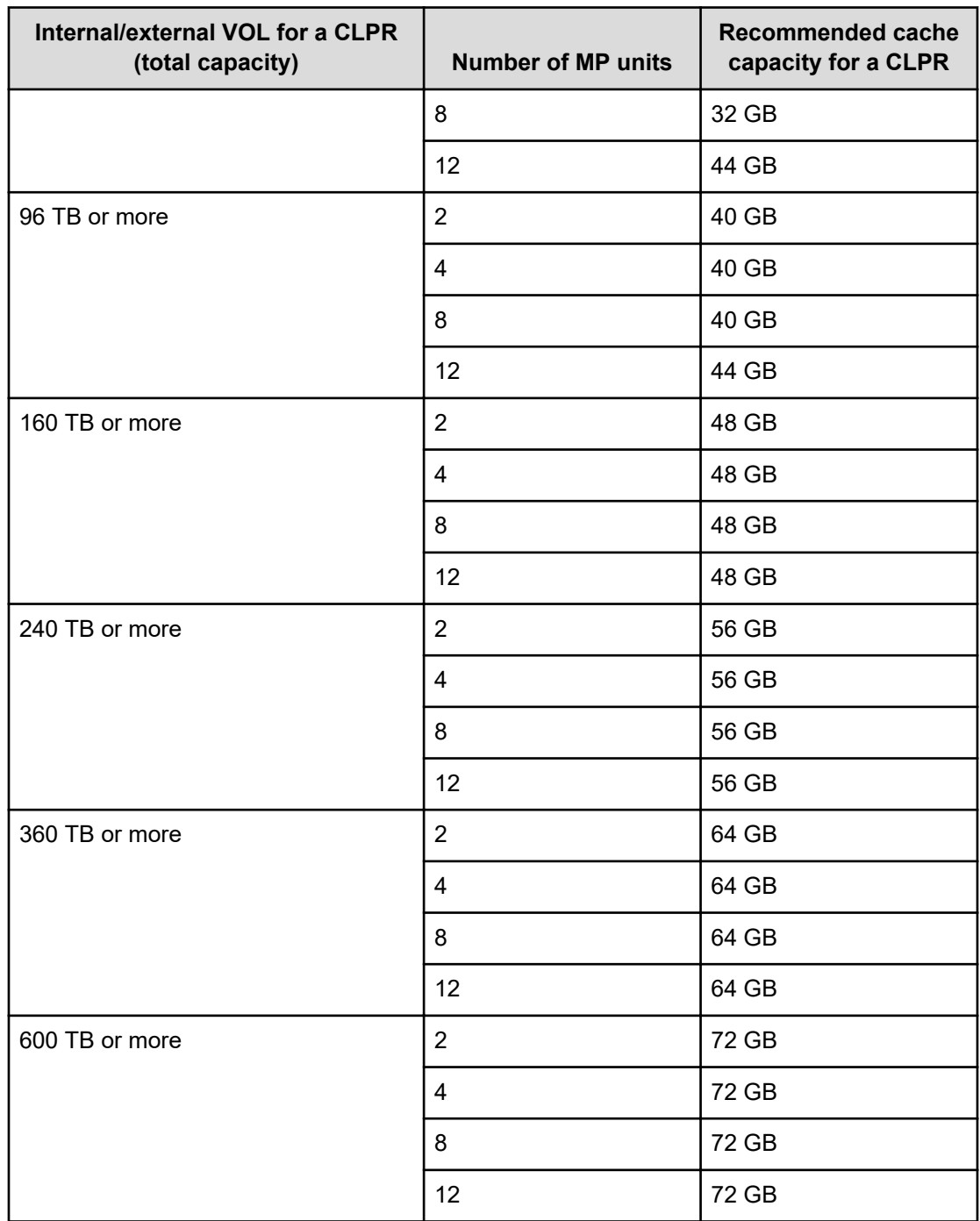

### **Table 4 VSP E990 and VSP G/F350, G/F370, G/F700, G/F900 models**

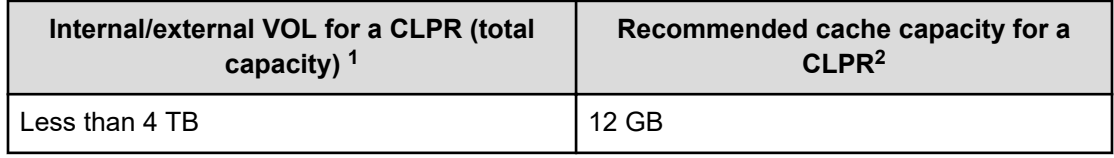

<span id="page-235-0"></span>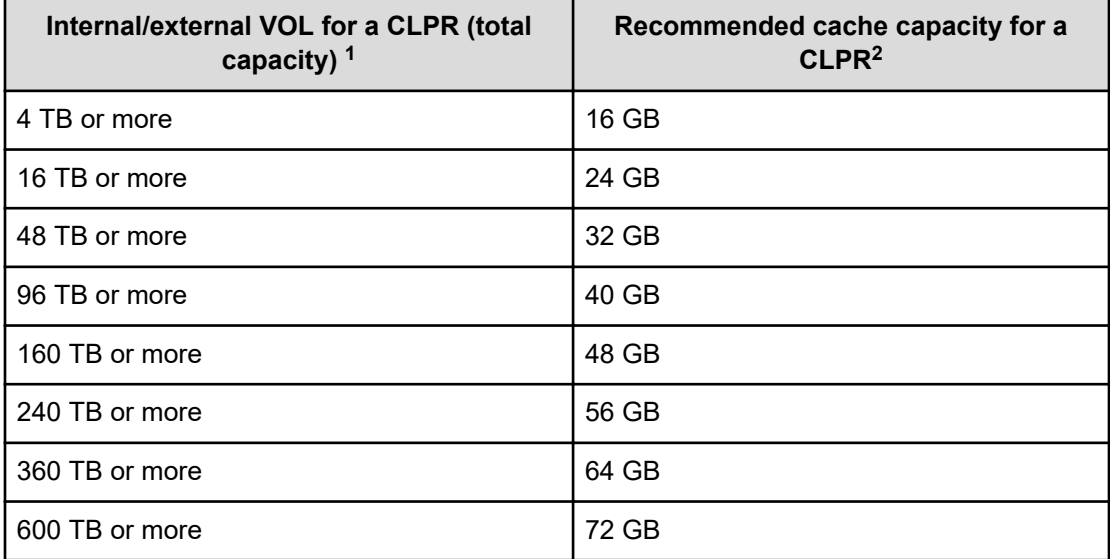

#### **Notes:**

- **1.** If you are calculating the total capacity of internal/external volumes, note the following for each volume capacity:
	- Internal volume: For RAID 1, add the half of total parity group capacity. For RAID 5/6, subtract the parity disk capacity from the total parity group capacity and add the resulting amount.
	- **External volume: Add the total capacity of the parity group.**
- **2.** If the recommended cache capacity exceeds the maximum capacity, install the maximum capacity.

**Formula to size VOL capacity of internal storage (VSP 5000 series)**

Use this formula to calculate the internal volume capacity for a CLPR:

*Internal volume capacity for a CLPR* = [(*number of (3D+1P) parity groups*) × (*capacity of one drive*) × 3] + [(*number of (6D+2P) parity groups*) × (*capacity of one drive*) × 6] + [(*number of (7D+1P) parity groups*) × (*capacity of one drive*) × 7] + [(*number of (14D+2P) parity groups*) × (*capacity of one drive*) × 14] + [(*number of (2D+2D) parity groups*) × (*capacity of one drive*) × 2]

Do not use this formula for an external volume or virtual volume.

**Formula to size VOL capacity of external storage (VSP 5000 series)**

If you use an external volume, calculate the total capacity of parity groups of external volumes that are associated with the CLPR.

<span id="page-236-0"></span>**Formula to size VOL capacity of Dynamic Provisioning or Dynamic Tiering (VSP 5000 series)**

> If you use a virtual volume, calculate the total LDEV capacity of the virtual volume that is associated with the CLPR.

To check the LDEV capacity of the virtual volume, see the LDEVs tab in the **Logical Devices** window of Device Manager - Storage Navigator.

**Cache capacity with Dynamic Provisioning, Dynamic Provisioning for Mainframe, Dynamic Tiering, Dynamic Tiering for Mainframe, active flash, or active flash for mainframe**

You must allocate more cache capacity for each CLPR when any of the following is in use:

- Dynamic Provisioning
- Dynamic Tiering
- active flash
- (VSP 5000 series) Dynamic Provisioning for Mainframe
- (VSP 5000 series) Dynamic Tiering for Mainframe
- (VSP 5000 series) active flash for mainframe

The following table lists the recommended cache capacity for storage systems that use any of the above listed products. For the formula to calculate the internal volume capacity for a CLPR, see [Formula to size VOL capacity of internal storage \(VSP 5000 series\)](#page-235-0) (on [page 236\)](#page-235-0).

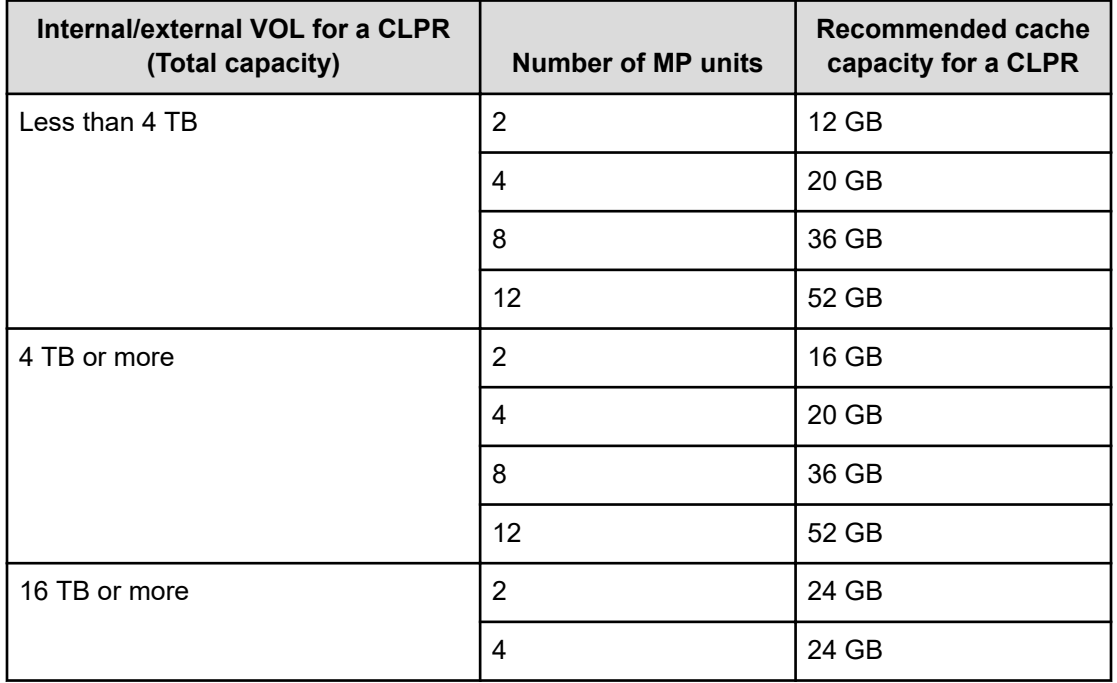

### **Table 5 VSP 5000 series**

*Cache capacity with Dynamic Provisioning, Dynamic Provisioning for Mainframe, Dynamic Tiering, Dynamic Tiering for Mainframe, active flash, or active flash for mainframe*

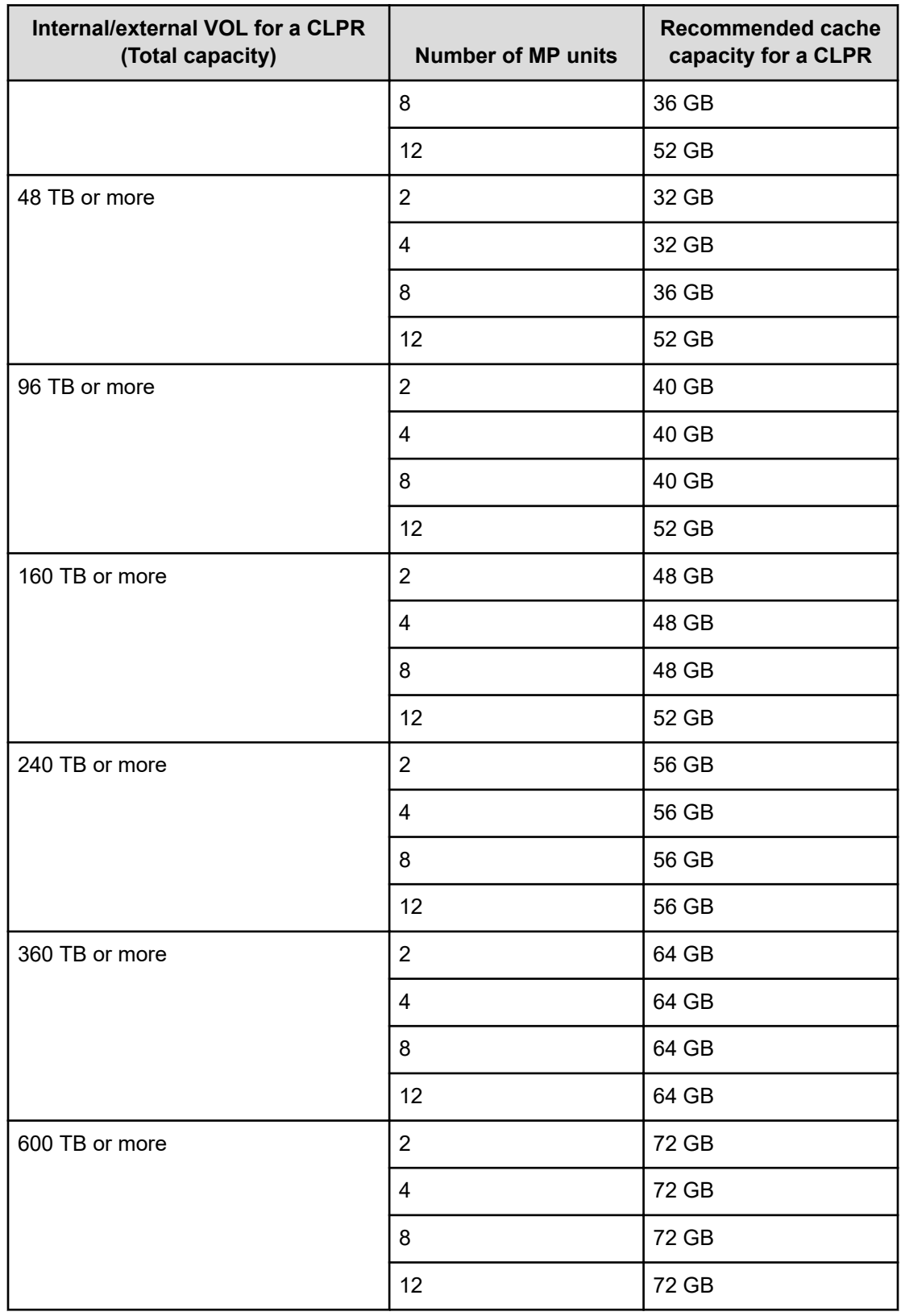

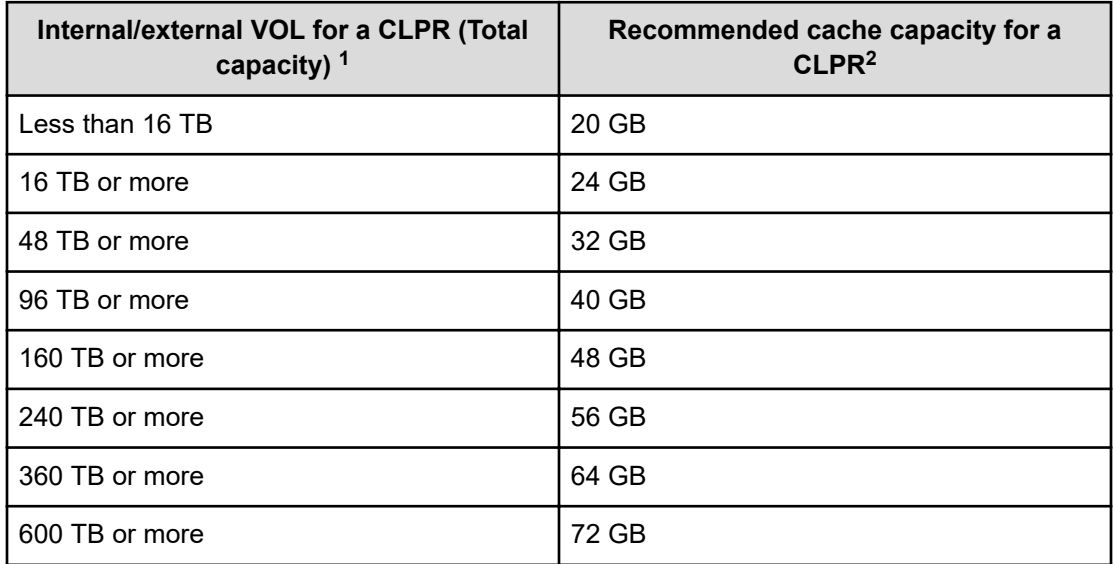

### **Table 6 VSP E990 and VSP G/F350, G/F370, G/F700, G/F900 models**

**Notes:**

- **1.** If you are calculating the total capacity of internal/external/virtual volumes, note the following for each volume capacity:
	- Internal volume: For RAID 1, add the half of total parity group capacity. For RAID 5/6, subtract the parity disk capacity from the total parity group capacity and add the resulting amount.
	- External volume: Add the total capacity of the parity group.
	- Virtual volume: Add the total capacity of LDEV. Check virtual volume LDEV capacity in the **Logical Device** window. For details on the **Logical Device** window, see *Provisioning Guide* of your storage system.
- **2.** If the recommended cache capacity exceeds the maximum capacity, install the maximum capacity.

### **Cache capacity with capacity saving-enabled V-VOLs**

I/O operations for capacity saving requires access to cached metadata. Metadata cache uses the same CLPR as the cache of user data.

For VSP E990 and VSP G/F350, G/F370, G/F700, G/F900, we recommend installing at least the following capacity (whichever is larger):

- Recommended capacity calculated using the capacity in [Cache capacity with Dynamic](#page-236-0) [Provisioning, Dynamic Provisioning for Mainframe, Dynamic Tiering, Dynamic Tiering for](#page-236-0) [Mainframe, active flash, or active flash for mainframe](#page-236-0) (on page 237) or [Cache capacity](#page-233-0) [without Dynamic Provisioning, Dynamic Provisioning for Mainframe, Dynamic Tiering,](#page-233-0) [Dynamic Tiering for Mainframe, active flash, active flash for mainframe](#page-233-0) (on page 234).
- <total capacity of capacity saving-enabled V-VOLs> x 0.2%

The following table lists recommended cache capacity when all volumes in a storage system are capacity saving-enabled V-VOLs.

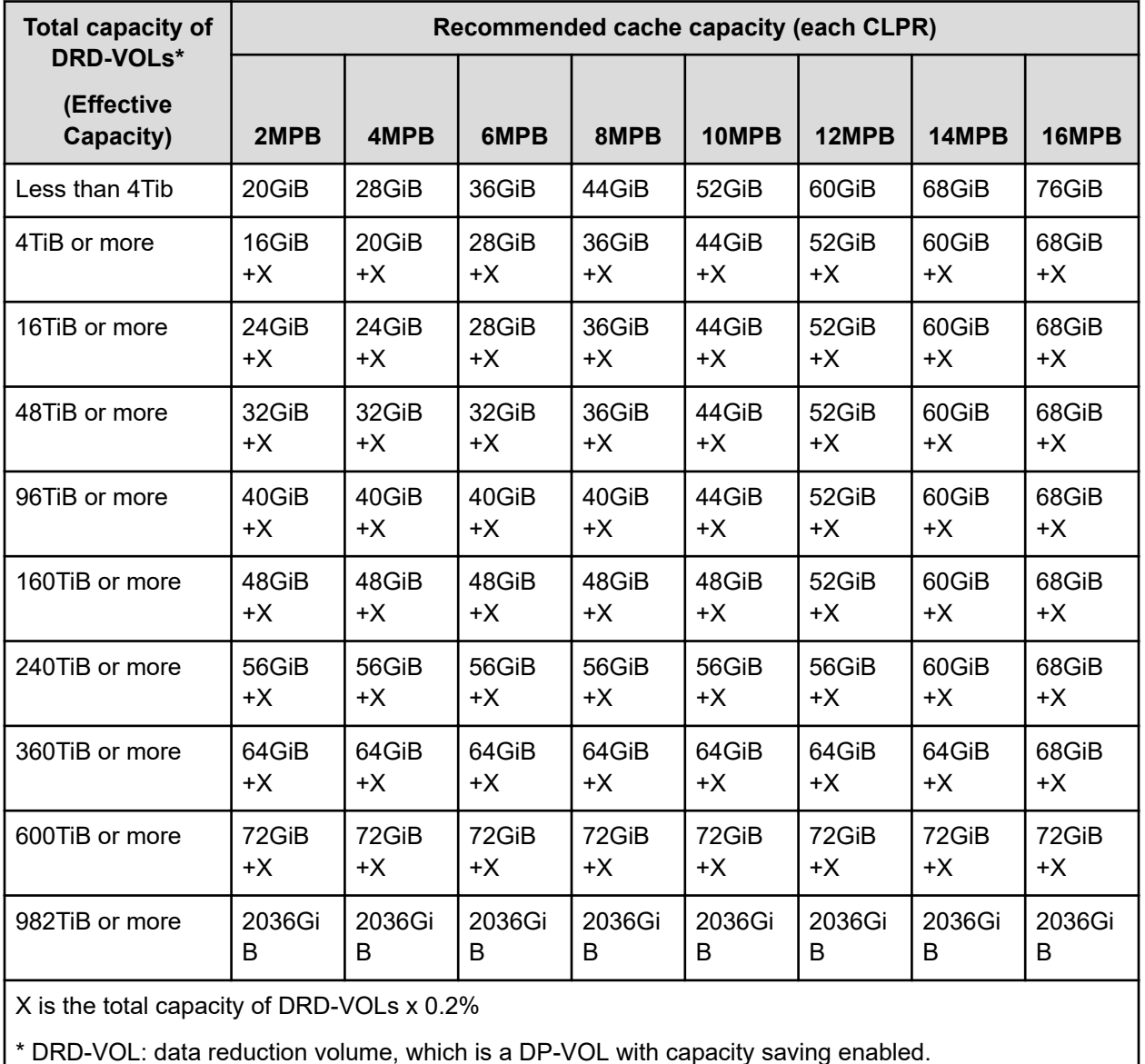

### **Table 7 For VSP 5000 series**

**Cache capacity with Universal Volume Manager only**

If you are using only Universal Volume Manager, sometimes you can allocate less cache capacity to a CLPR. To use less cache capacity, the CLPR that you want to create must meet the following conditions:

- The CLPR uses only external open-systems volumes.
- Transfer speed is not important.
- The cache mode of the mapped volume is Disable.

<span id="page-240-0"></span>The following table lists the recommended cache capacity for storage systems that use Universal Volume Manager.

(VSP 5000 series)

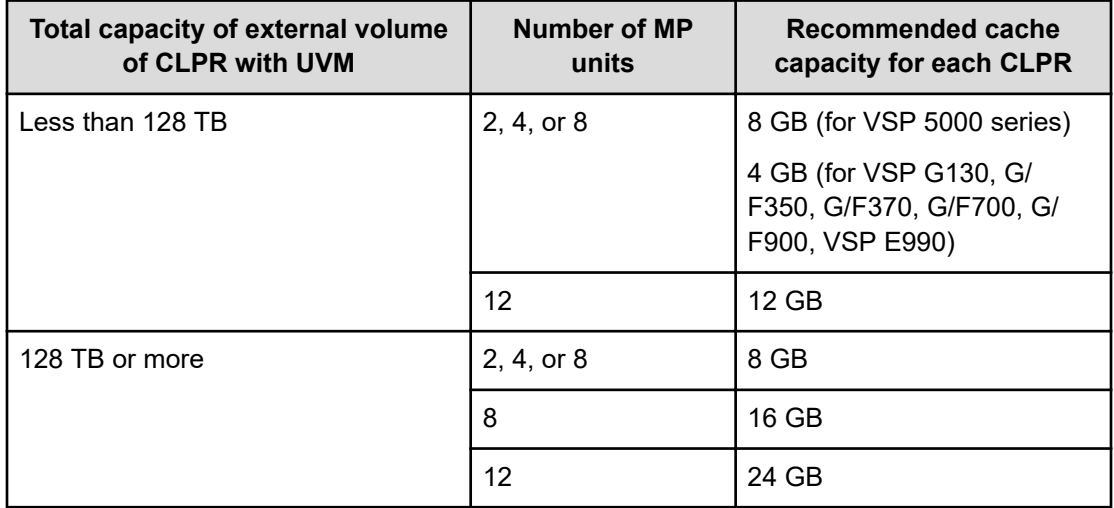

(VSP Gx00 models and VSP Fx00 models)

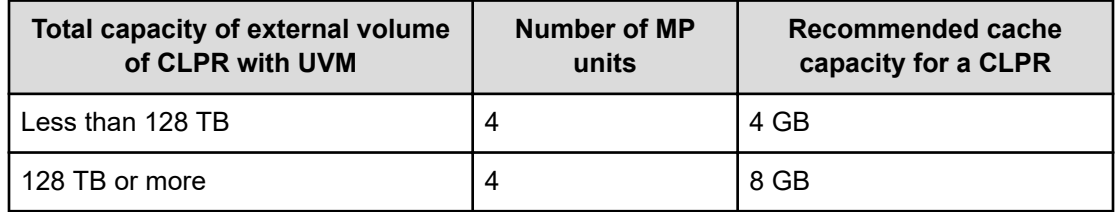

When adding cache memory, use either the Standard Cache Access Model mode or the High Performance Cache Access Model mode. If the storage system has any additional printed circuit boards (PCBs), you must use the High Performance Cache Access Model mode. For more information about adding cache memory, contact customer support.

# **Managing CLPRs**

### **Creating a CLPR**

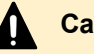

### **Caution:**

Creating CLPRs can significantly degrade host performance and should be performed during the initial installation and setup of the storage system or during maintenance.

Before creating a CLPR, read [Cautions and restrictions for Virtual Partition](#page-231-0) Manager [\(on page 232\).](#page-231-0)

If no CLPRs have been created, the entire cache is displayed as CLPR0. When you create the first CLPR, CLPR1 is added. The maximum number of CLPRs that you can create are listed below:

- Maximum of 31 CLPRs (CLPR1 to CLPR31) for VSP 5000 series.
- Maximum of 31 CLPRs (CLPR1 to CLPR31) for VSP E990.
- Maximum of 21 CLPRs (CLPR1 to CLPR21) for VSP G350 and VSP F350, and 31 CLPRs (CLPR1 to CLPR31) for VSP G370, VSP G700, VSP G900, VSP F370, VSP F700, VSP F900.

When you create a CLPR, you assign the necessary capacity from CLPR0 to the new CLPR. The default cache capacity is listed below

- (VSP 5000 series) 8 GB
- (VSP Gx00 models and VSP Fx00 models) 4 GB

### **Before you begin**

■ Required role: Storage Administrator (System Resource Management)

### **Procedure**

- **1.** Open the **Cache Partitions** window.
	- a. On the **Administration** tree, click **Cache Partitions**.
	- b. Click the **Cache Partitions** tab.
- **2.** Click **Create CLPRs** to open the **Create CLPRs** window. **CLPR ID** displays the first available CLPR ID or a blank if no CLPR ID is available.
- **3.** In **CLPR Name**, enter the CLPR name (maximum 16 alphanumeric characters). Each CLPR name must be unique. You cannot use a CLPR name that is already reserved. If no CLPR ID is available, a blank is displayed.
- **4.** (VSP 5000 series) In **Cache Size**, select the cache capacity. If no CLPR ID is available, a blank is displayed.

The maximum available capacity (subtract the total usage capacity of other CLPRs from the total capacity of the storage system) is displayed as the upper limit value.

**5.** (VSP Gx00 models and VSP Fx00 models) In **Cache Size** , select the cache capacity. If no CLPR ID is available, a blank is displayed.

The default size is 4 GB, and you can select 4 GB or higher value in increments of 2 GB. The maximum available capacity (subtracted the total usage capacity of other CLPRs from the total capacity of the storage system) is displayed as the upper limit value.

**6.** (VSP 5000 series) In **Number of Resident Extents**, enter the number of resident cache. If no CLPR ID is available, a blank is displayed.

The default is 0, and you can specify 0 to 16384. The maximum available capacity (subtract the total usage capacity of other CLPRs from the total capacity of the storage system) is displayed as the upper limit value.

**7.** Click **Add**. The created CLPR is added to the **Selected CLPRs** table.

To delete a CLPR from the **Selected CLPRs** table, select the CLPR and click **Remove**. To change the settings of an existing CLPR, select the CLPR and **Change Settings** to open the **Change Settings** window.

- <span id="page-242-0"></span>**8.** Click **Finish**.
- **9.** Check the settings in the **Confirm** window, enter the task name in **Task Name**, and click **Apply**.

The **Tasks** window opens if **Go to tasks window for status** is checked.

#### **Next steps**

After creation, a CLPR has no resources (parity groups). To migrate resources to the new CLPR, see Migrating resources to and from a CLPR (on page 243).

### **Migrating resources to and from a CLPR**

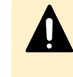

**Caution:** Migrating resources to and from a CLPR can significantly degrade host performance and should be performed during the initial installation and setup of the storage system or during maintenance.

After creating a CLPR, you can migrate resources (parity groups) from existing CLPRs to the new CLPR.

When migrating resources to and from a CLPR:

■ Multiple parity groups that configure interleaved parity groups must be in the same CLPR.

#### **Before you begin**

■ Required role: Storage Administrator (System Resource Management)

#### **Procedure**

- **1.** Open the **Cache Partitions** window.
	- a. On the **Administration** tree, click **Cache Partitions**.
	- b. Click the **Cache Partitions** tab.
- **2.** On the **Cache Partitions** tab, click **Migrate CLPR Resources** to open the **Migrate CLPR Resources** window.
- **3.** In the **Available Parity Groups** table or **Available Virtual Volumes** table, select the resource that you want to migrate.
- **4.** Select the migration destination CLPR in the **CLPRs** table.
- **5.** Click **Set**.

The resource selected in the **Available Parity Groups** table or the **Available Virtual Volumes** table is migrated to the CLPR selected in the **CLPRs** table. To check the information of the CLPR, select the CLPR and click **Detail** to open the **CLPR Properties** window.

- **6.** When you are done adding resources to migrate, click **Finish**.
- **7.** On the **Confirm** window, check the settings carefully.
- **8.** When you are ready to start the resource migration, enter the task name in the **Confirm** window, and then click **Apply**.

The **Tasks** window opens if **Go to tasks window for status** is checked.

### <span id="page-243-0"></span>**Editing an existing CLPR**

You can change the following settings after creating a CLPR:

- CLPR name
- CLPR cache capacity

When you select "CLPR0" to edit, you can edit only the CLPR name.

### **Before you begin**

■ Required role: Storage Administrator (System Resource Management)

### **Procedure**

- **1.** Open the **Cache Partitions** window.
	- a. On the **Administration** tree, click **Cache Partitions**.
	- b. Click the **Cache Partitions** tab.
- **2.** Select the CLPR to be edited, and then click **Edit CLPR** to open the **Edit CLPR** window on the **Cache Partitions** tab.

In **CLPR ID**, an automatically assigned CLPR ID is displayed.

- **3.** Edit the CLPR settings as follows.
	- a. In **CLPR Name**, edit the CLPR name as needed. You can use up to 16 alphanumeric characters but cannot specify CLPR names that are already reserved. The default is the name set at the time of the CLPR creation.
	- b. (VSP 5000 series) In **Cache Size**, select the CLPR cache capacity as needed. The minimum cache size is 8 GB (VSP 5000 series) or 4 GB (VSP E990 or VSP G130, G/F350, G/F370, G/F700, G/F900), and the size can be changed in increments of 4 GB (VSP 5000 series) or 2 GB (VSP E990 or VSP G130, G/F350, G/F370, G/ F700, G/F900). The default is the value set at the time of the CLPR creation.

The maximum available capacity (subtract the total usage capacity of other CLPRs from the total capacity of the storage system) is displayed as the upper limit value.

c. (VSP Gx00 models and VSP Fx00 models) In **Cache Size**, edit the CLPR cache capacity as needed. You can select 4 GB or a higher value for the cache capacity of the CLPR and the size can be changed in increments of 2 GB. The default is the value set at the time of the CLPR creation.

The maximum available capacity (subtract the total usage capacity of other CLPRs from the total capacity of the storage system) is displayed as the upper limit value.

- **4.** When you are done editing the CLPR settings, click **Finish**.
- **5.** On the **Confirm** window, check the settings carefully.
- **6.** When you are ready to change the settings, enter the task name in the **Confirm** window, and then click **Apply**.

The **Tasks** window opens if **Go to tasks window for status** is checked.

### **Deleting a CLPR**

You can only delete CLPRs that you created. CLPR0 cannot be deleted. CLPRs to which parity groups or virtual volumes are allocated cannot be deleted.

### **Before you begin**

■ Required role: Storage Administrator (System Resource Management)

### **Procedure**

- **1.** Open the **Cache Partitions** window.
	- a. On the **Administration** tree, click **Cache Partitions**.
	- b. Click the **Cache Partitions** tab.
- **2.** Select the CLPR that you want to delete, and then click **Delete CLPRs** in the **More Actions** on the **Cache Partitions** tab to open the **Delete CLPRs** window.
- **3.** In the **Selected CLPRs** table, check the CLPR that you want to delete, and then enter the task name in the **Task Name** field. To cancel the deletion, click **Cancel** to go back to the **Cache Partitions** tab.
- **4.** Click **Apply**.

The **Tasks** window opens if **Go to tasks window for status** is checked.

# **Chapter 8: Troubleshooting**

This chapter provides troubleshooting and contact information for customer support.

# **General troubleshooting resources**

For troubleshooting information on your storage system, see the *Hardware Guide*.

For troubleshooting information on Device Manager - Storage Navigator, see the *System Administrator Guide*.

For information about Device Manager - Storage Navigator error codes, see the *Hitachi Device Manager - Storage Navigator Messages*.

# **Troubleshooting Performance Monitor**

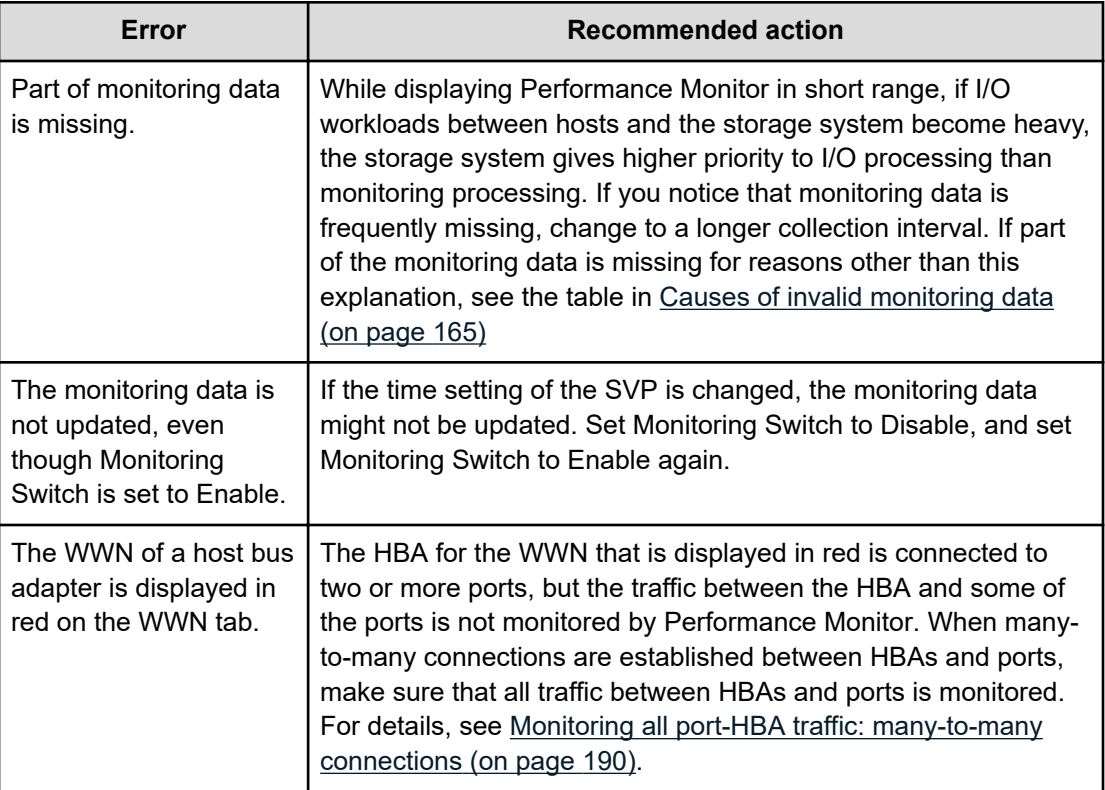

Chapter 8: Troubleshooting

# **Troubleshooting Export Tool for Performance Monitor**

The following table explains possible problems with Export Tool and probable solutions to the problems.

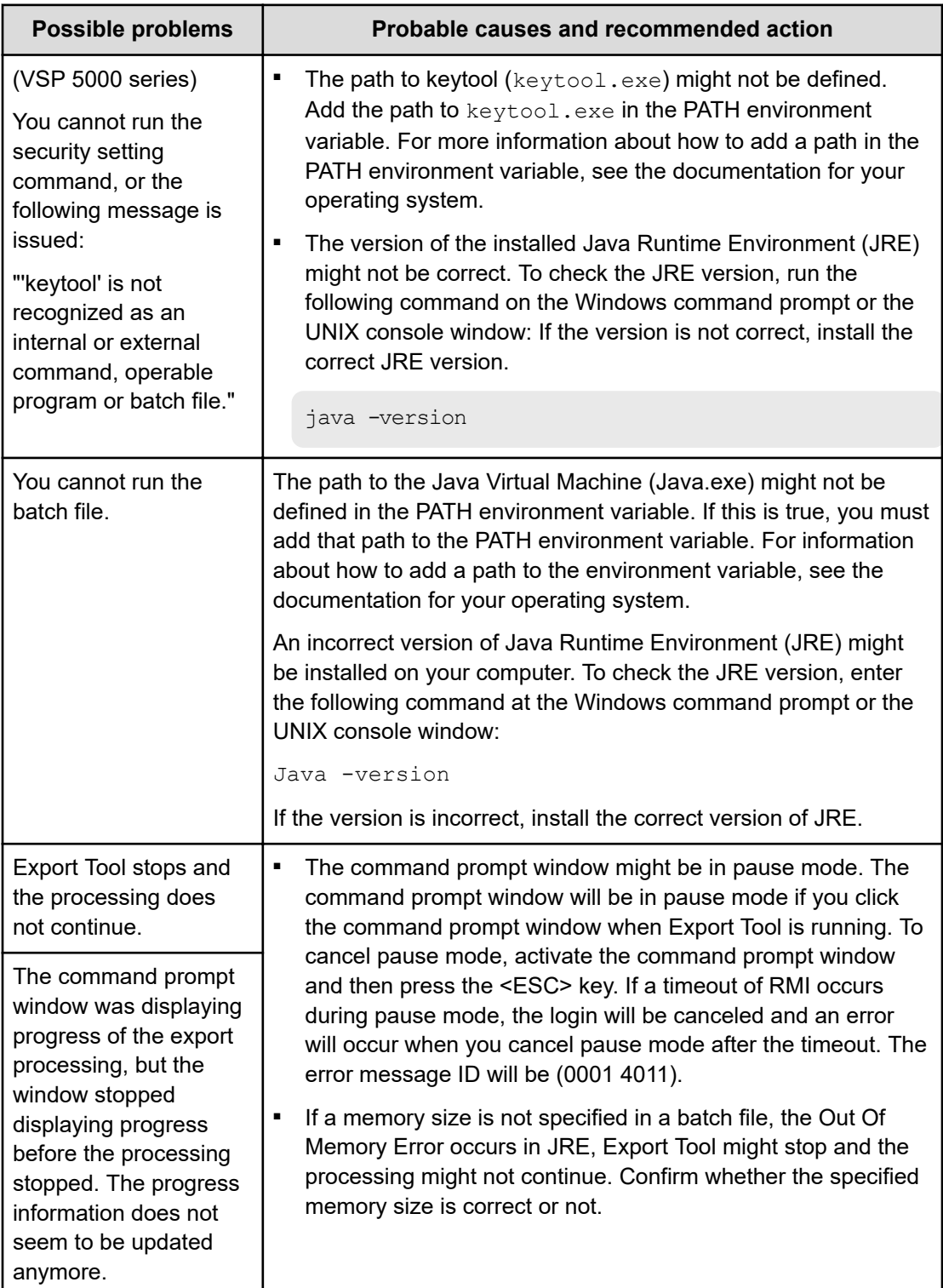

Chapter 8: Troubleshooting

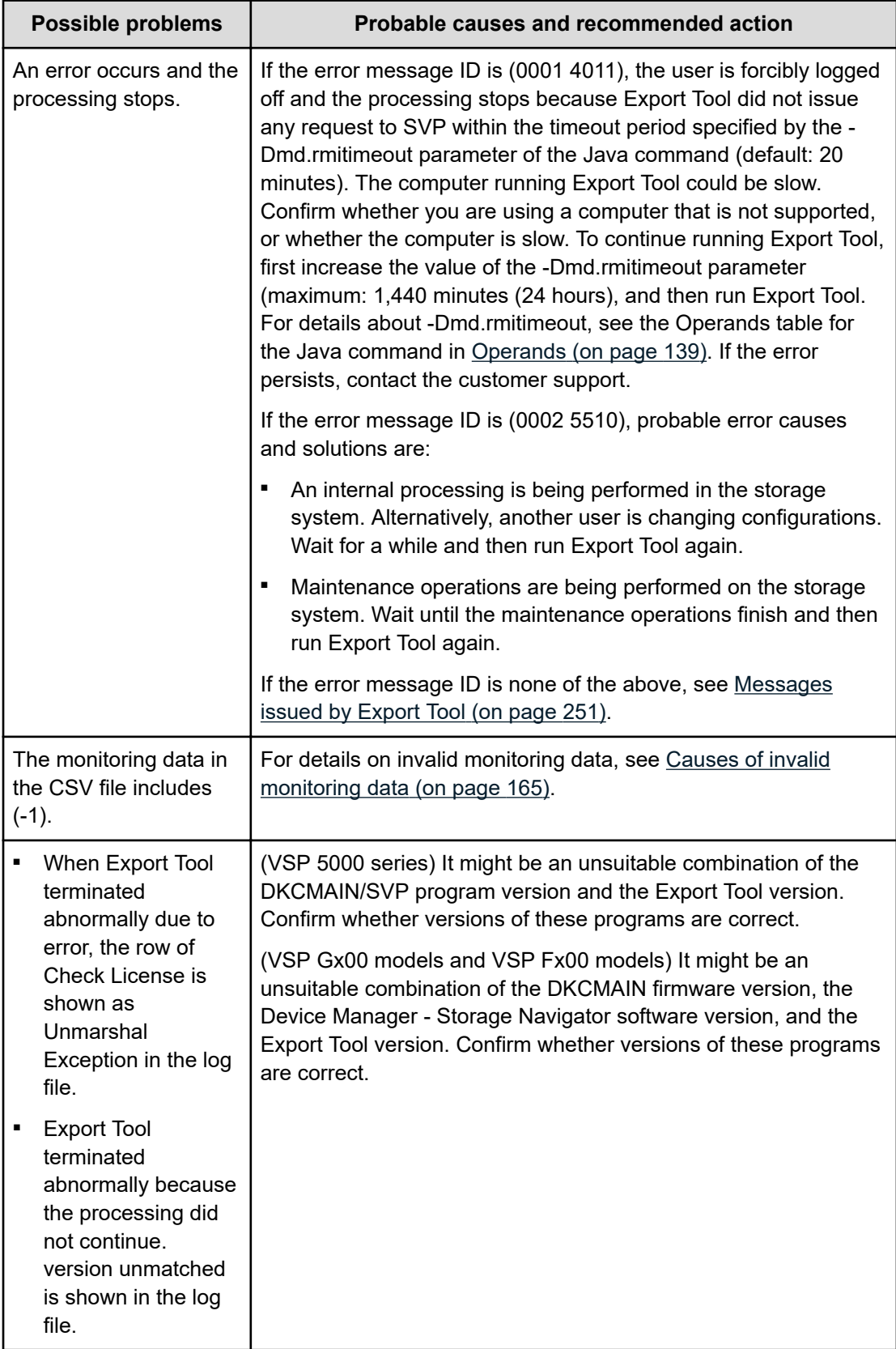

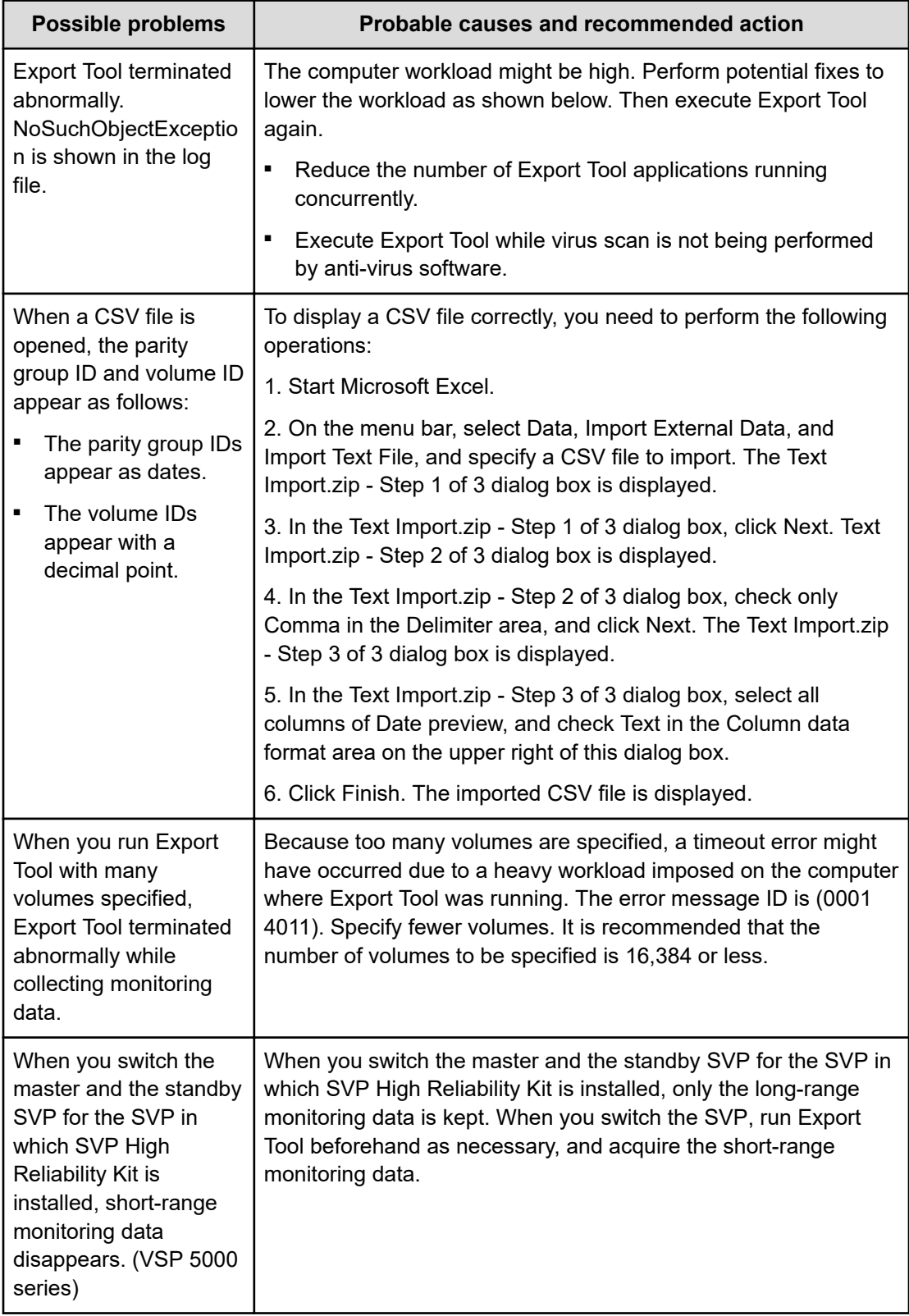

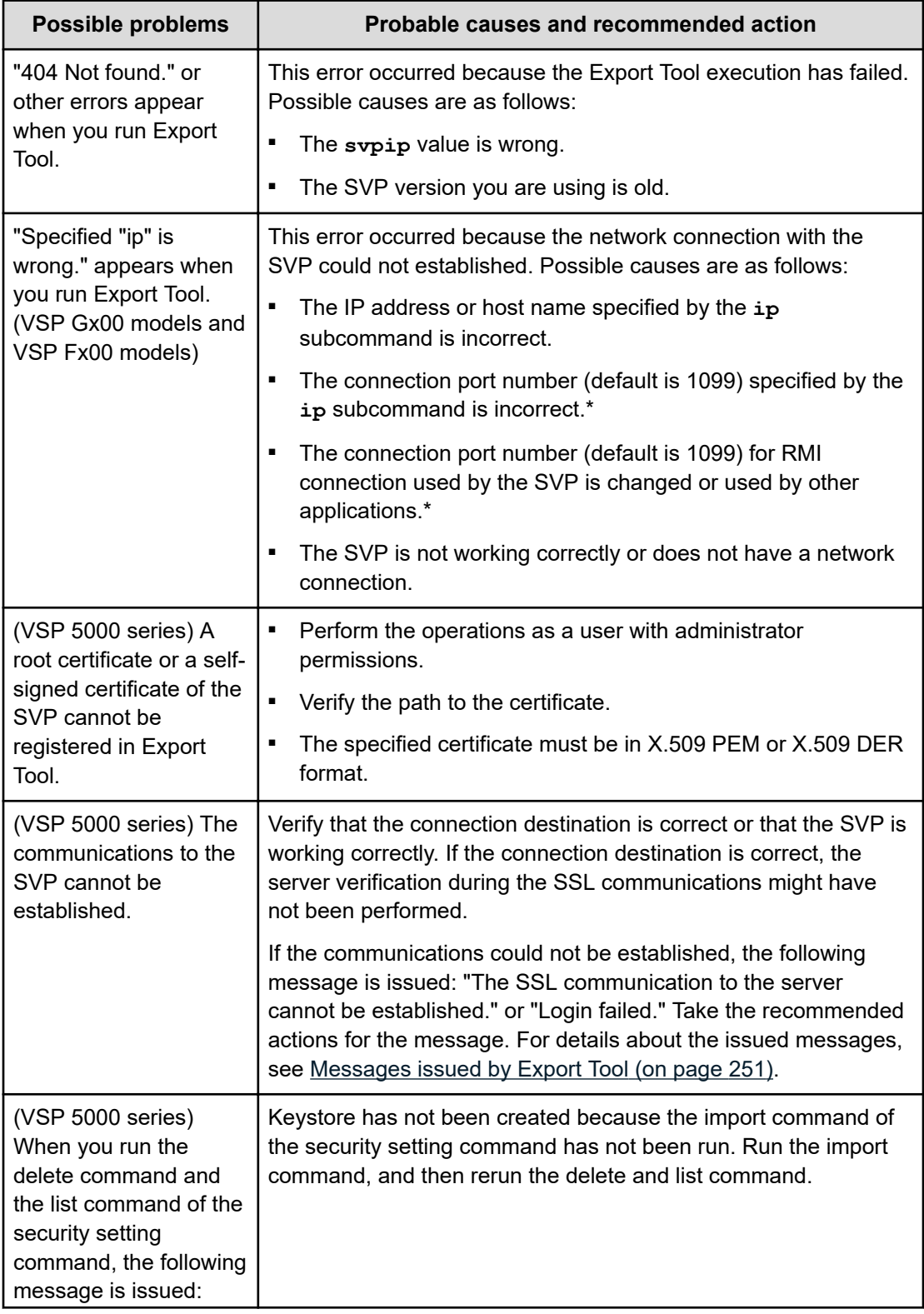

<span id="page-250-0"></span>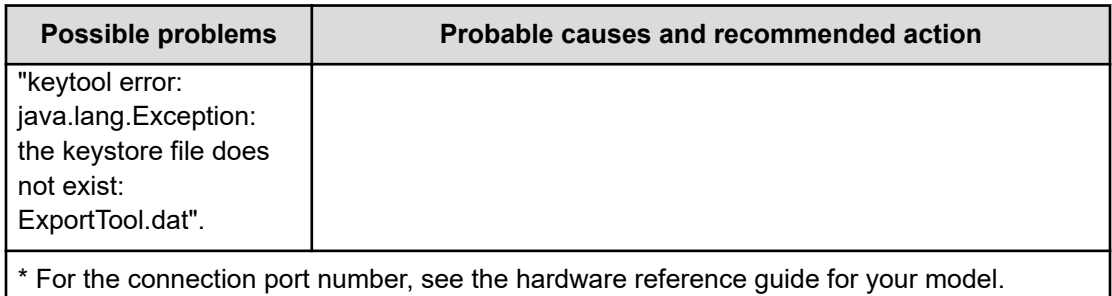

# **Messages issued by Export Tool**

If an error occurs when running Export Tool, error messages are issued to the standard output (for example, the command prompt) and the log file. The following table lists Export Tool messages, descriptions and recommended actions against errors.

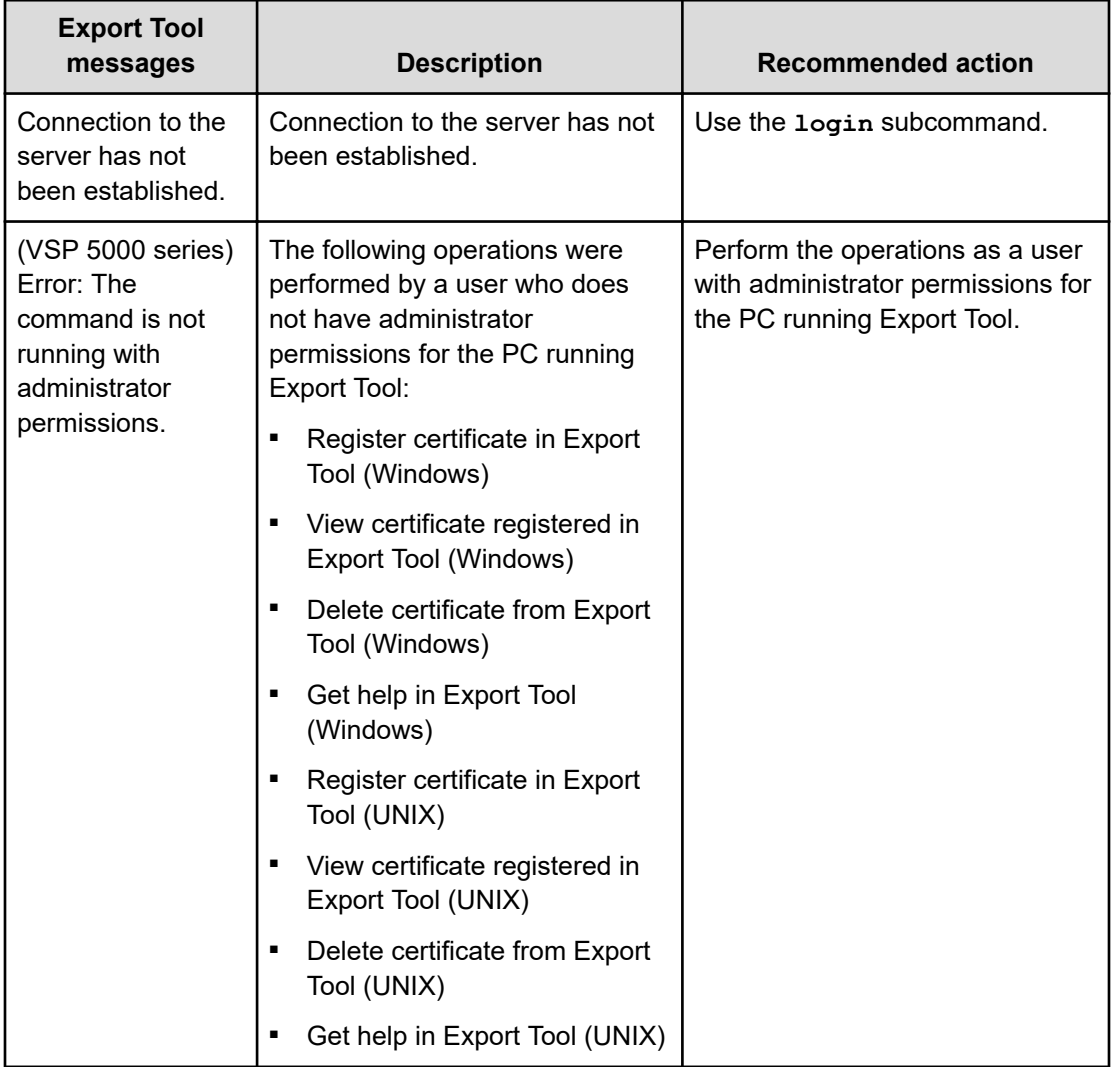

Chapter 8: Troubleshooting

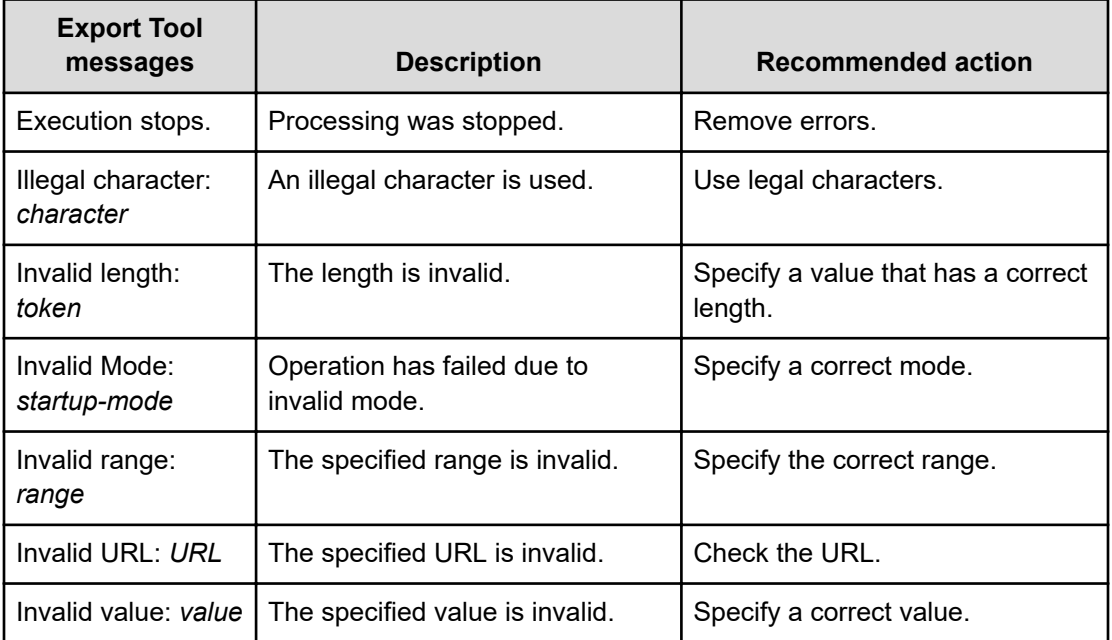
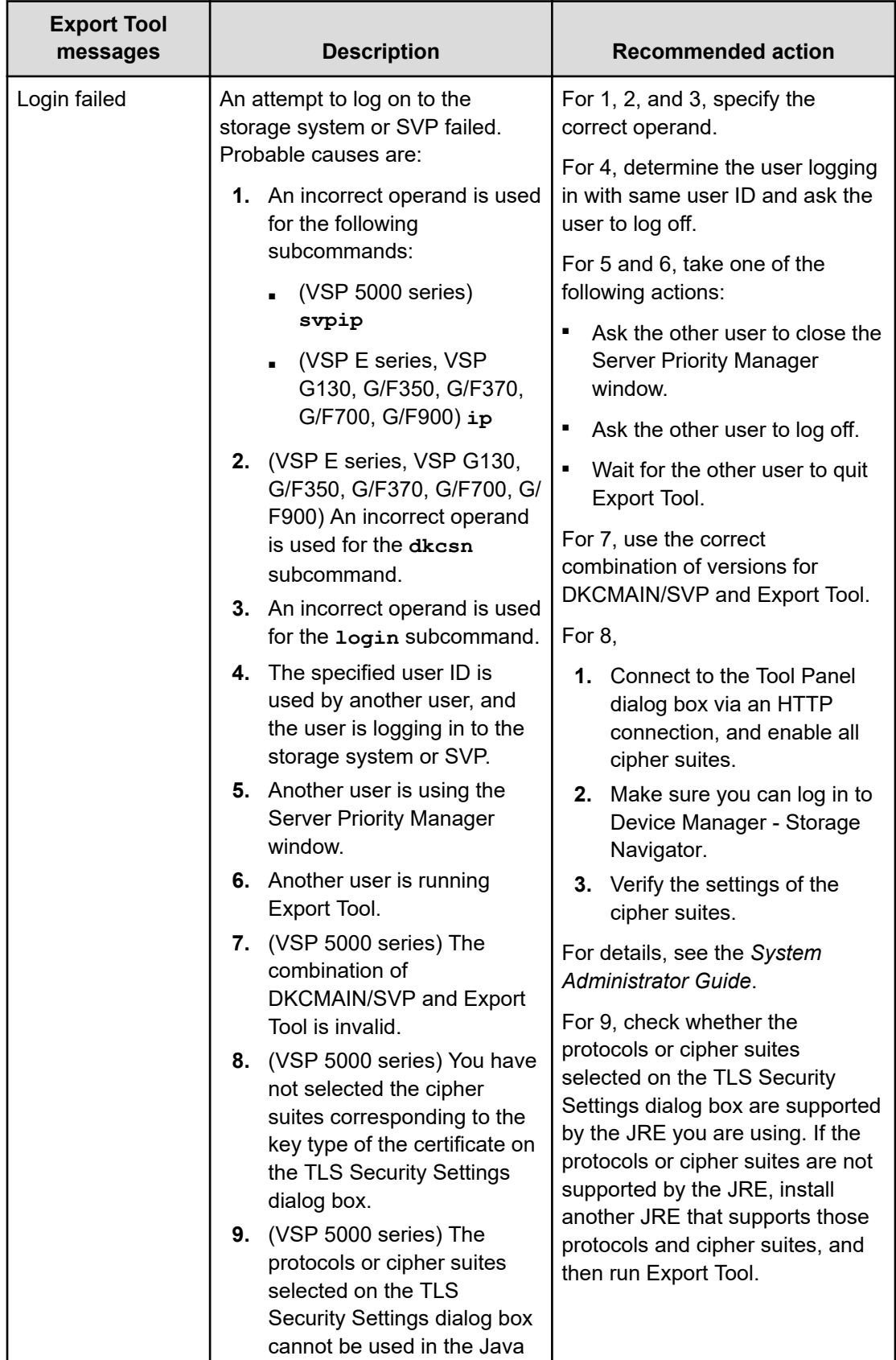

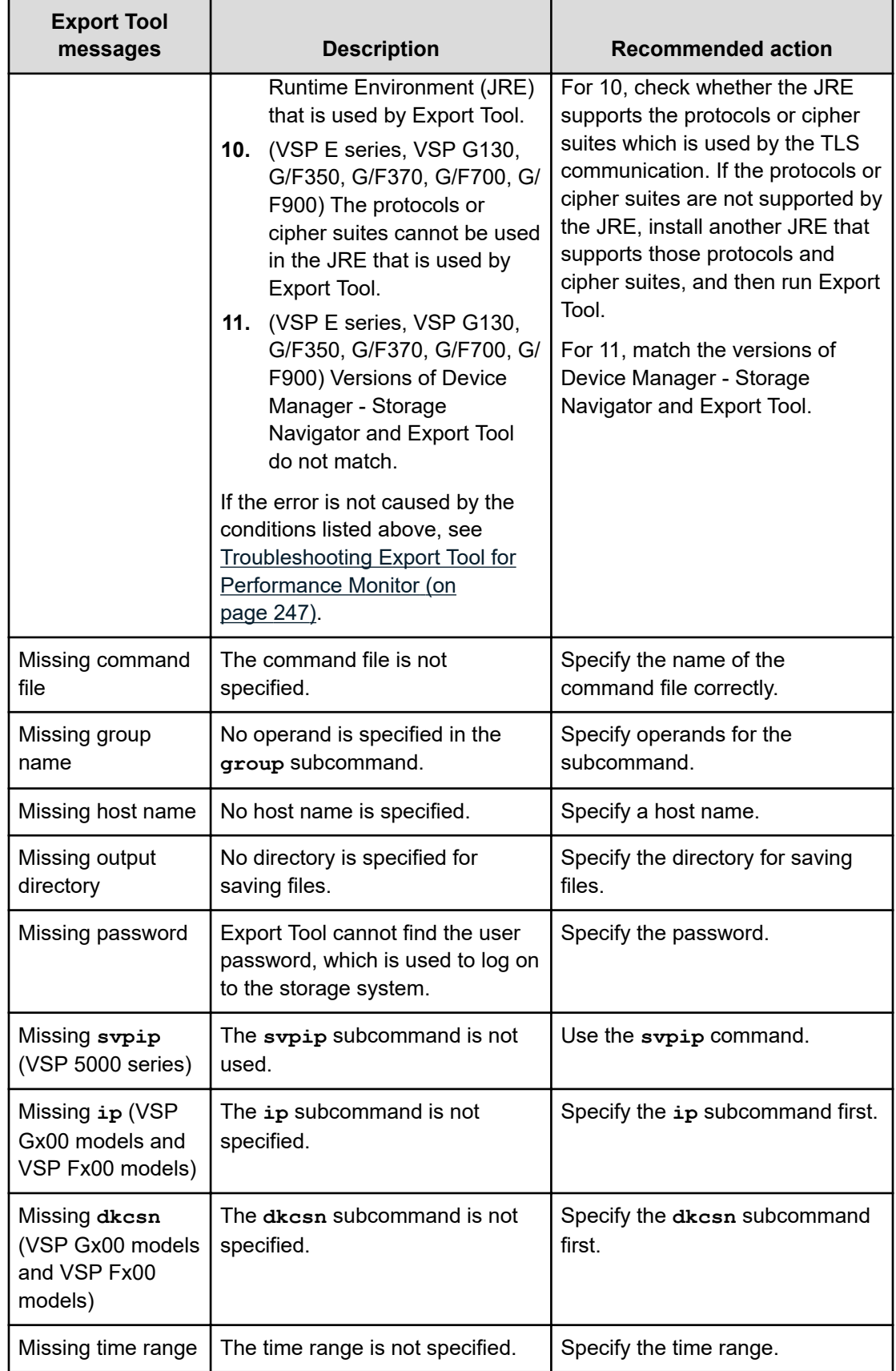

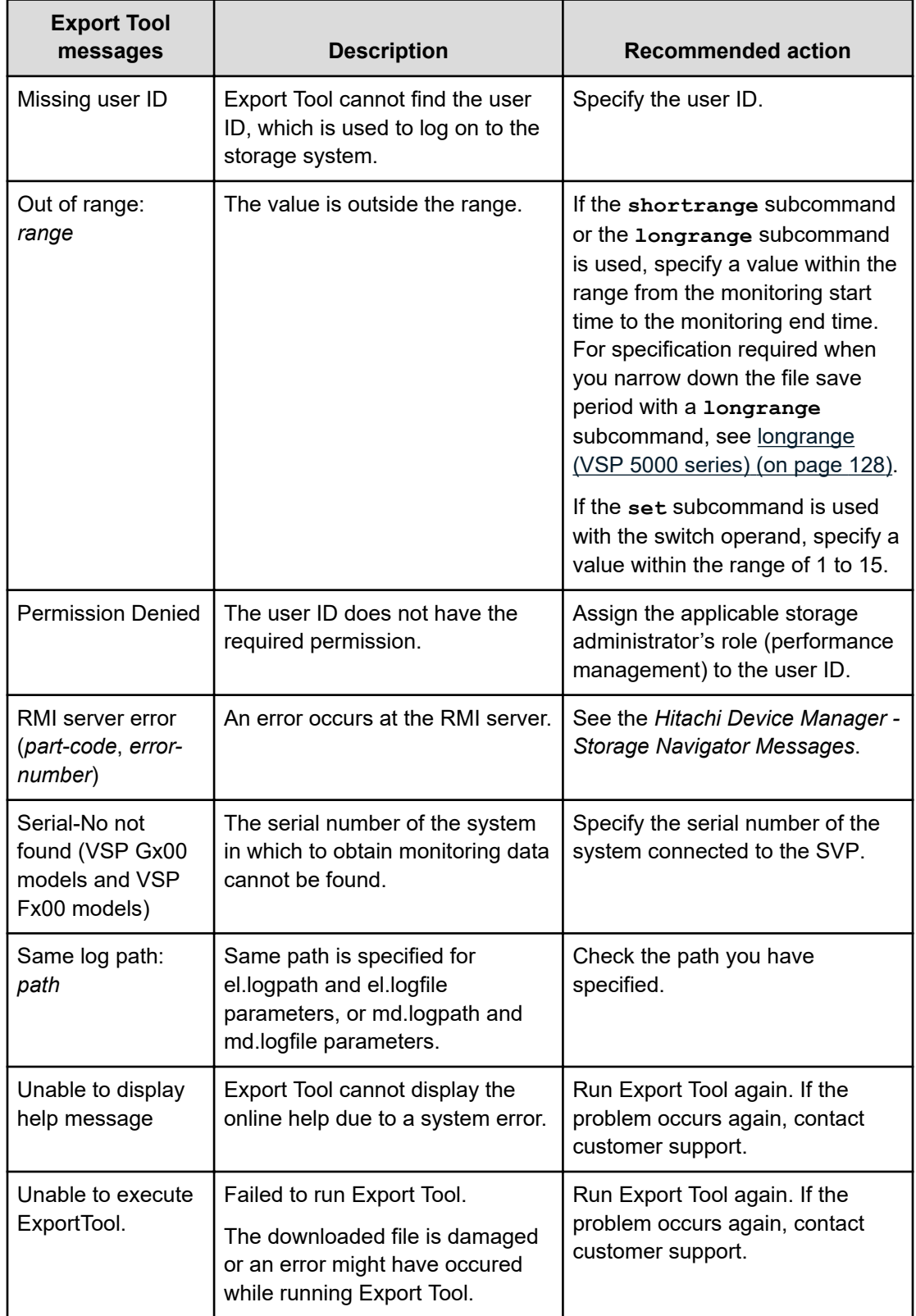

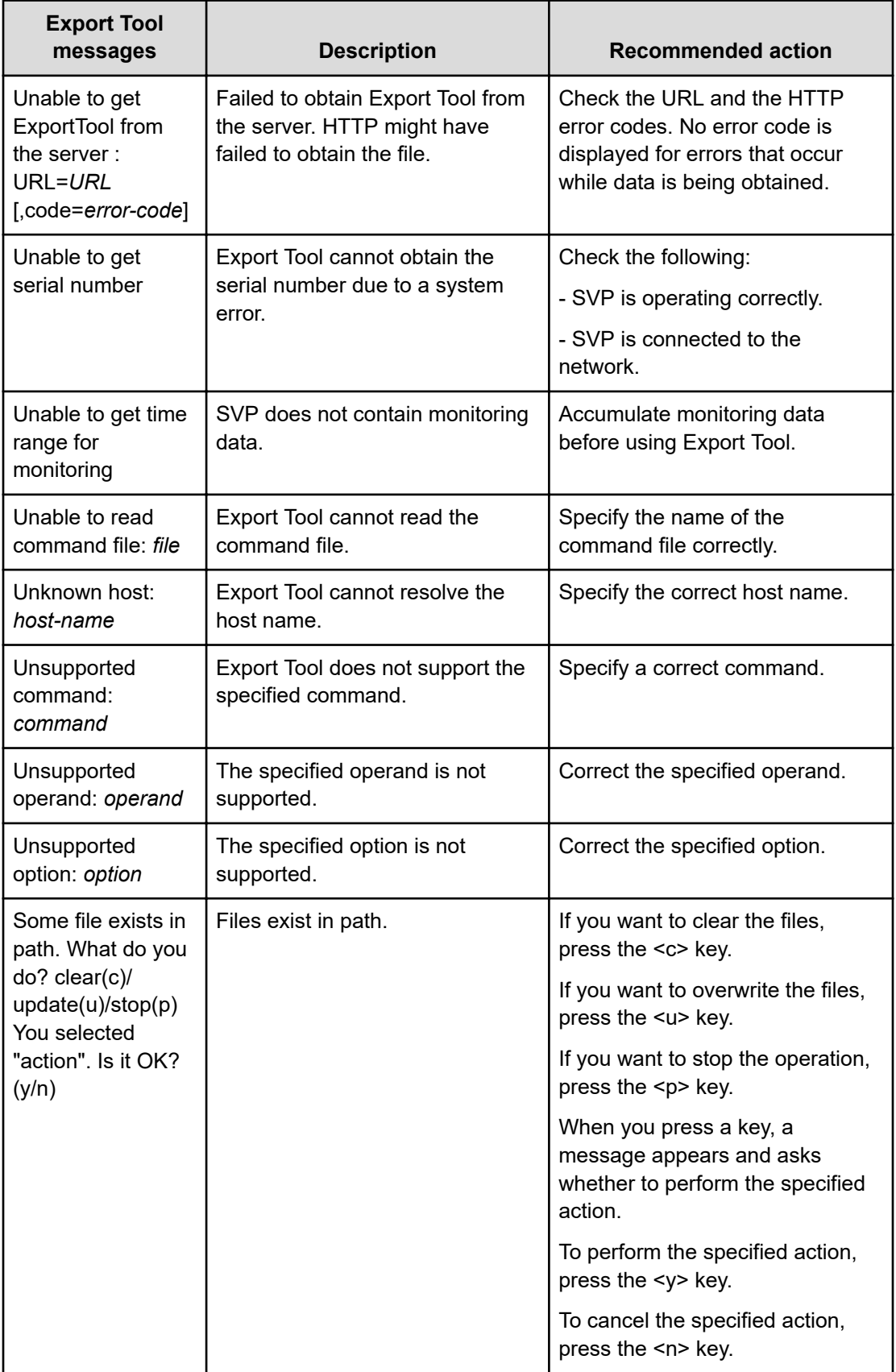

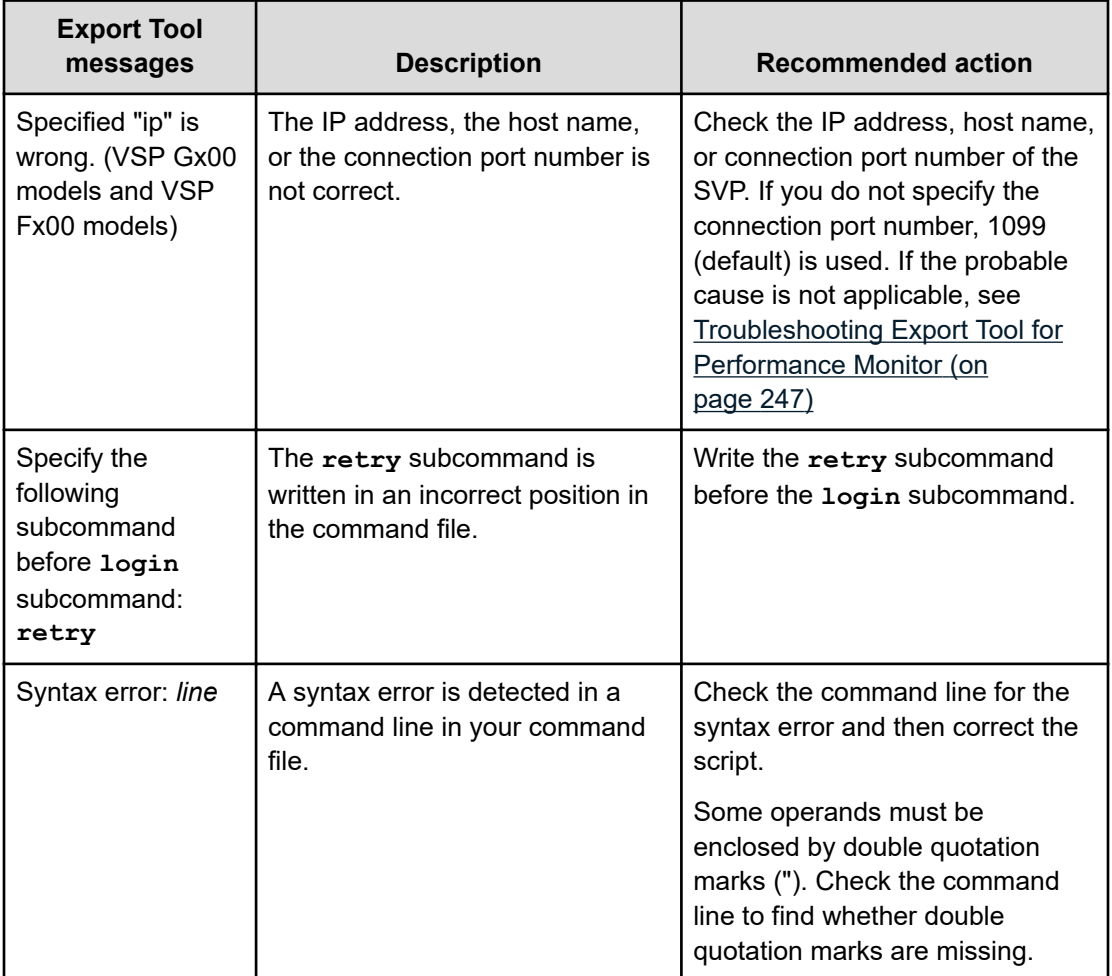

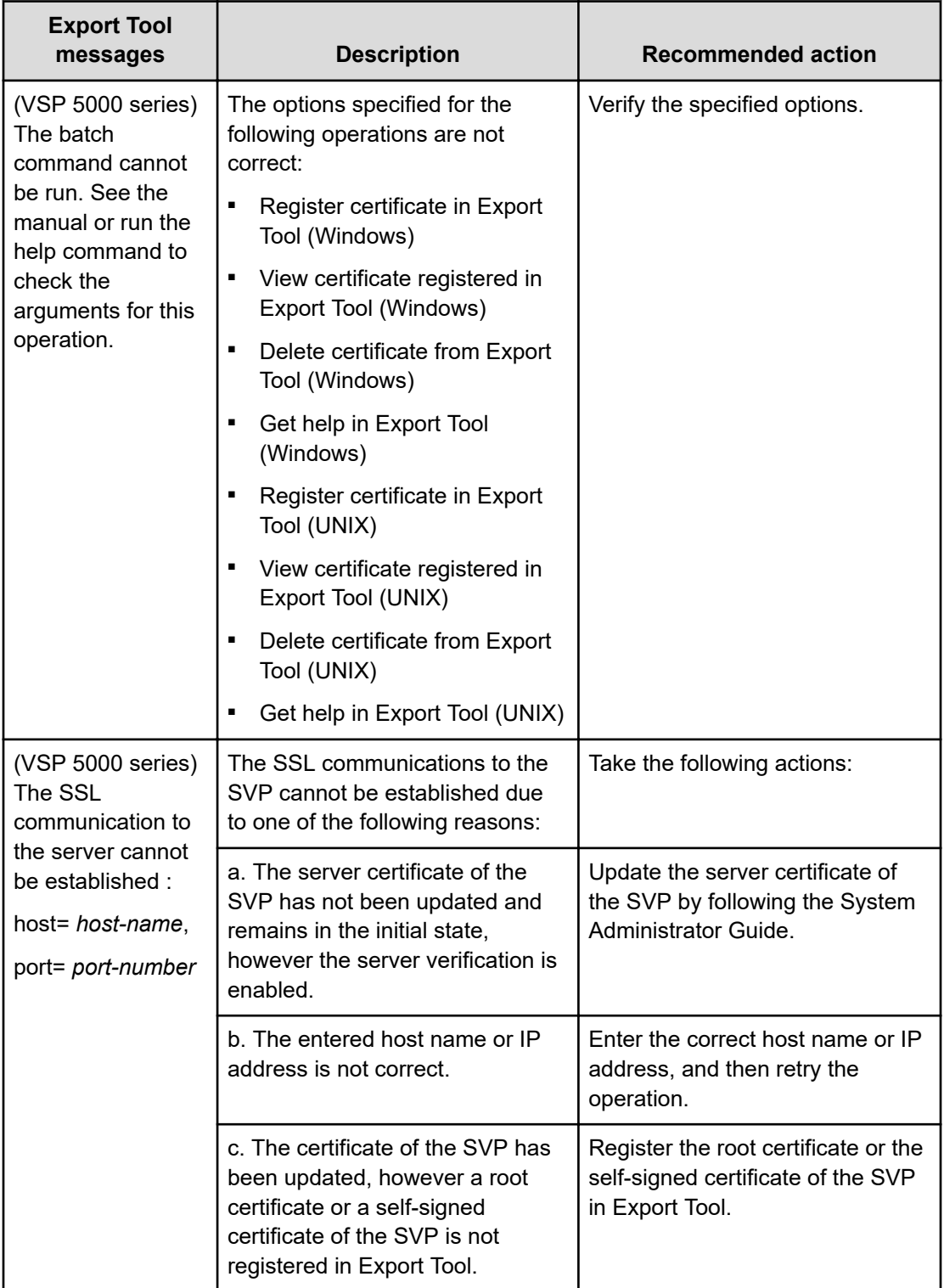

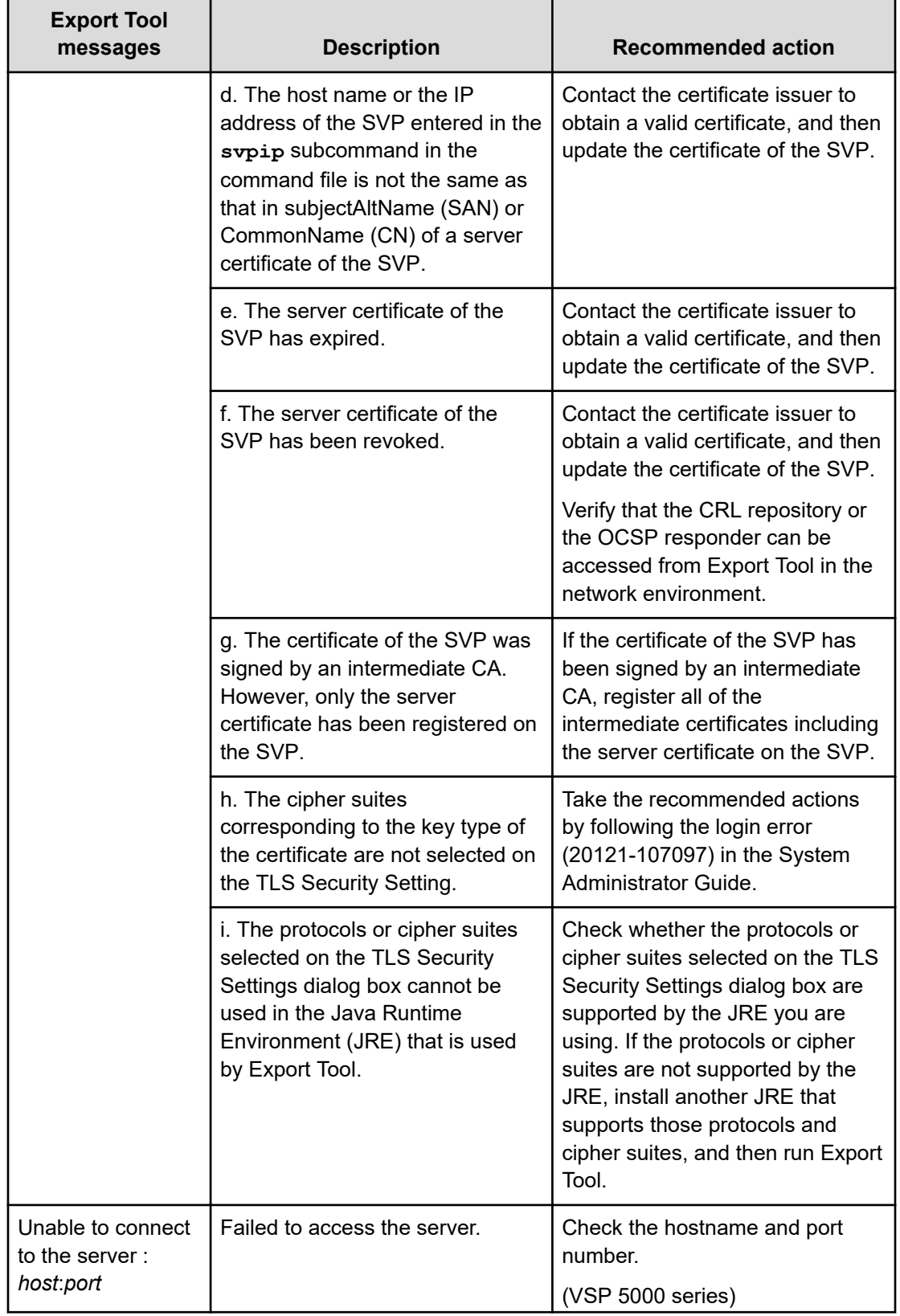

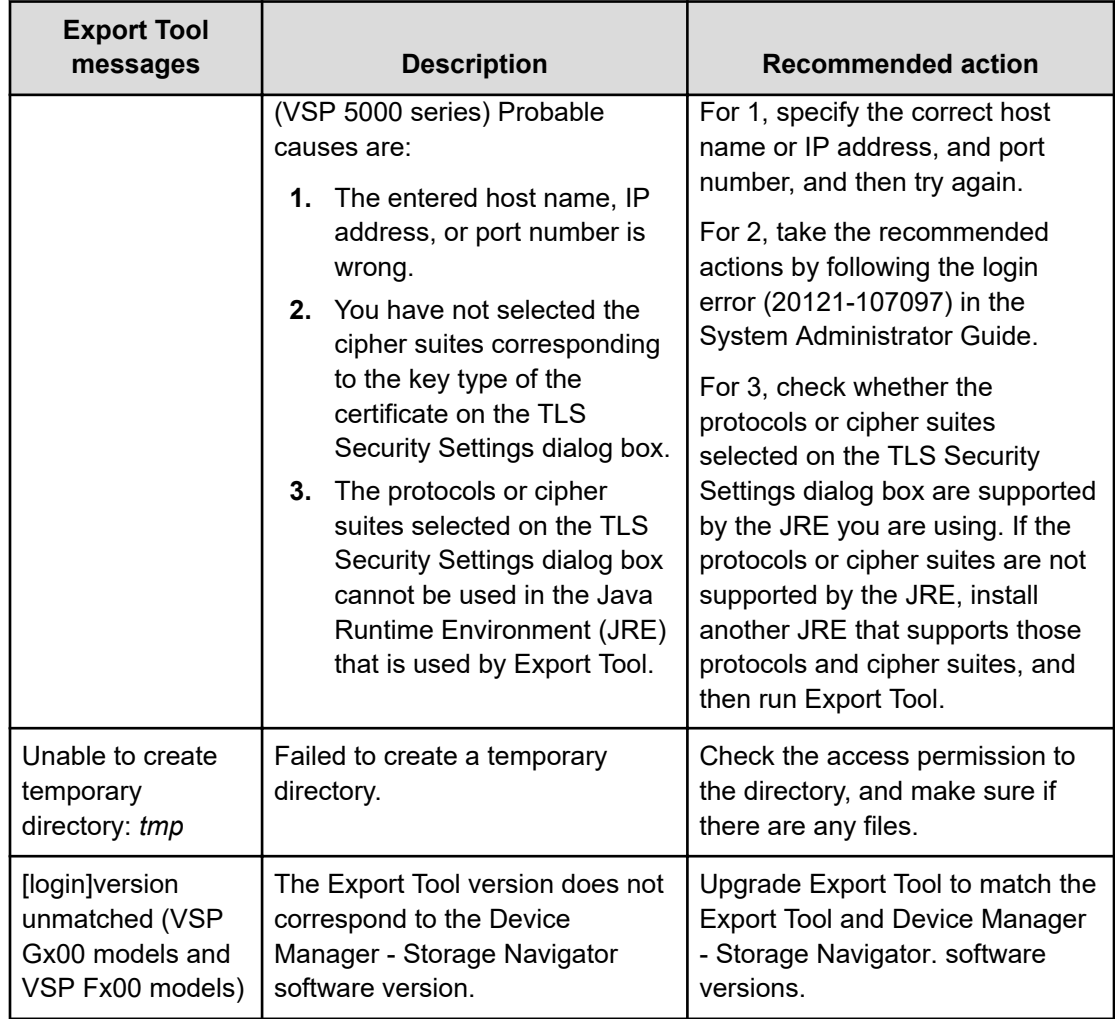

# **Troubleshooting Server Priority Manager**

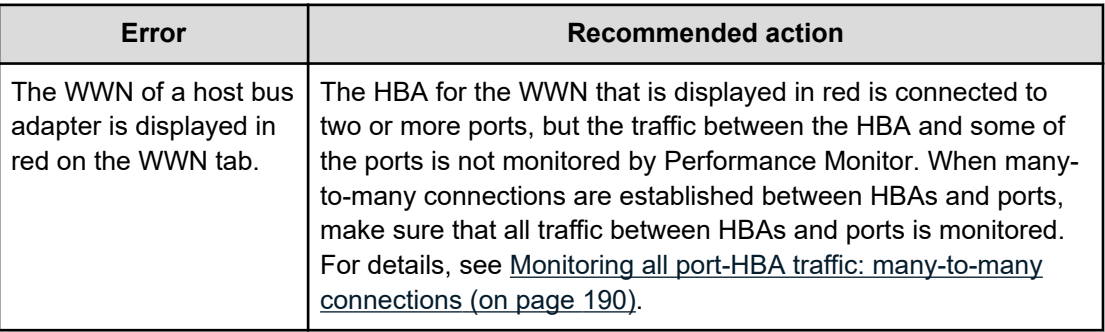

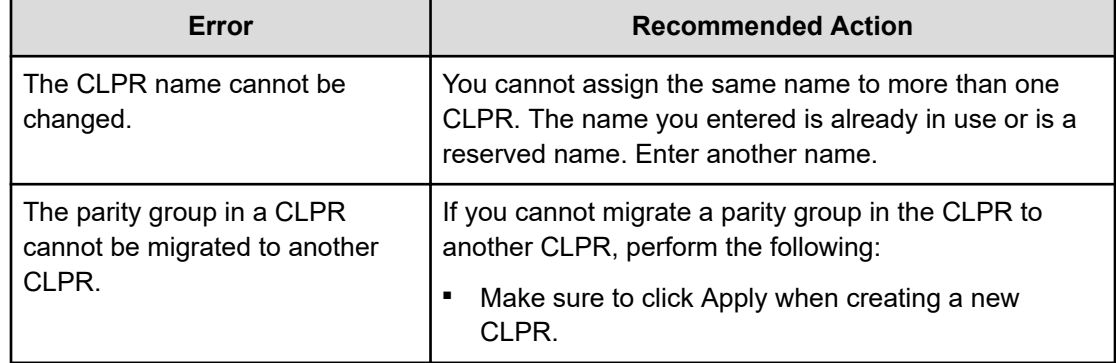

# **Troubleshooting Virtual Partition Manager**

# **Appendix A: Performance Monitor GUI reference**

This chapter provides detailed information about the Performance Monitor GUI.

## **Performance Monitor main window**

This is the main window for monitoring performance on your storage system. From this window you can set up monitoring parameters, start and stop monitoring, and view performance graphs. To open this window, select Performance Monitor in the Device Manager - Storage Navigator main window.

- Summary Information
- Monitored CUs tab
- Monitored WWNs tab

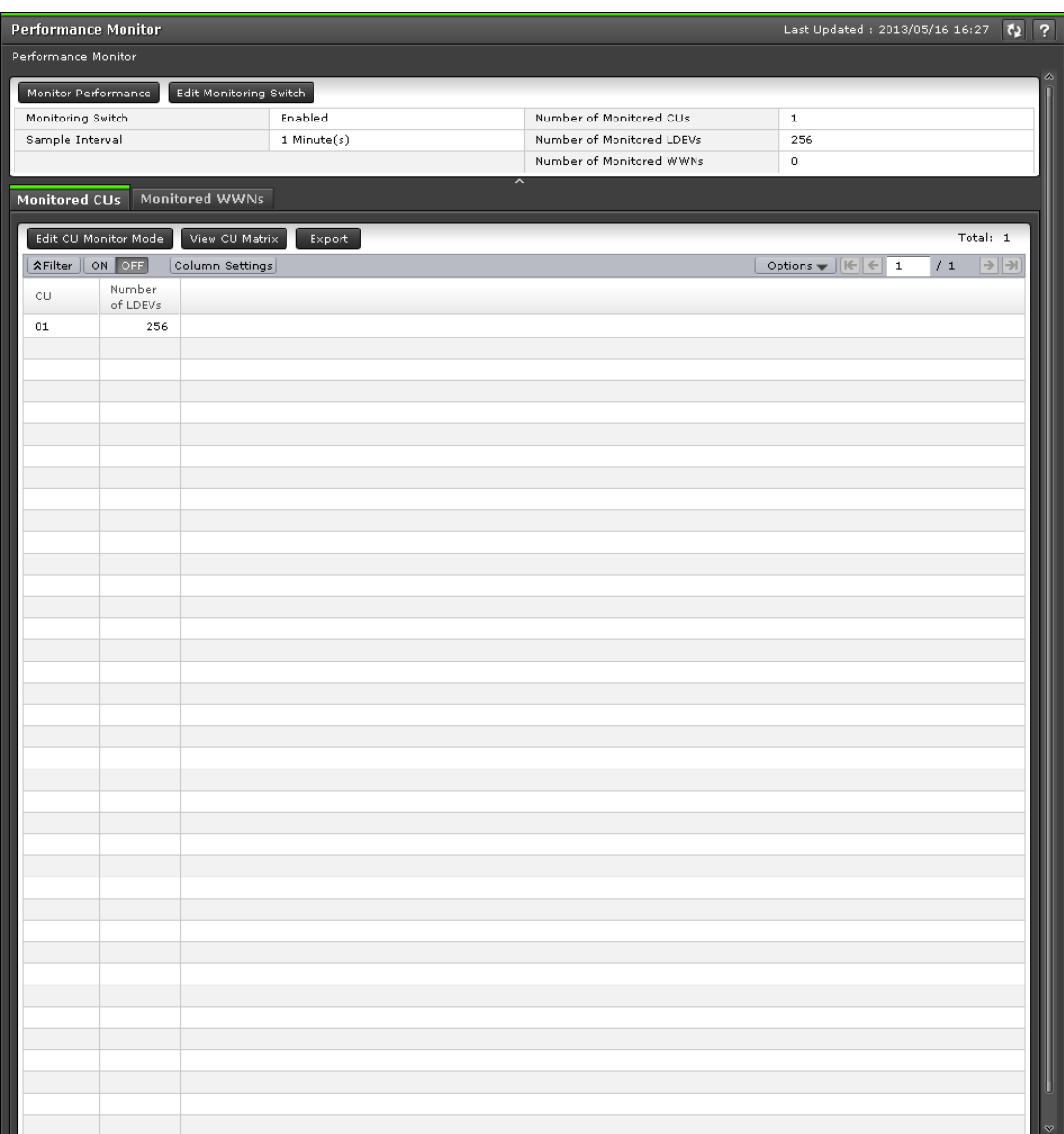

#### **Buttons**

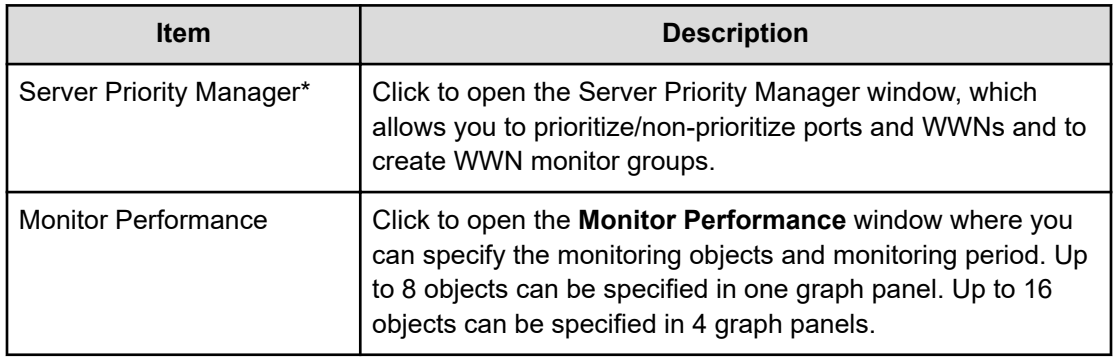

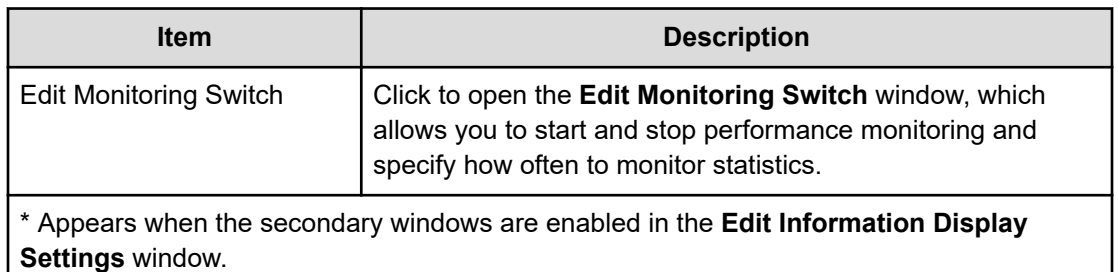

#### **Summary information**

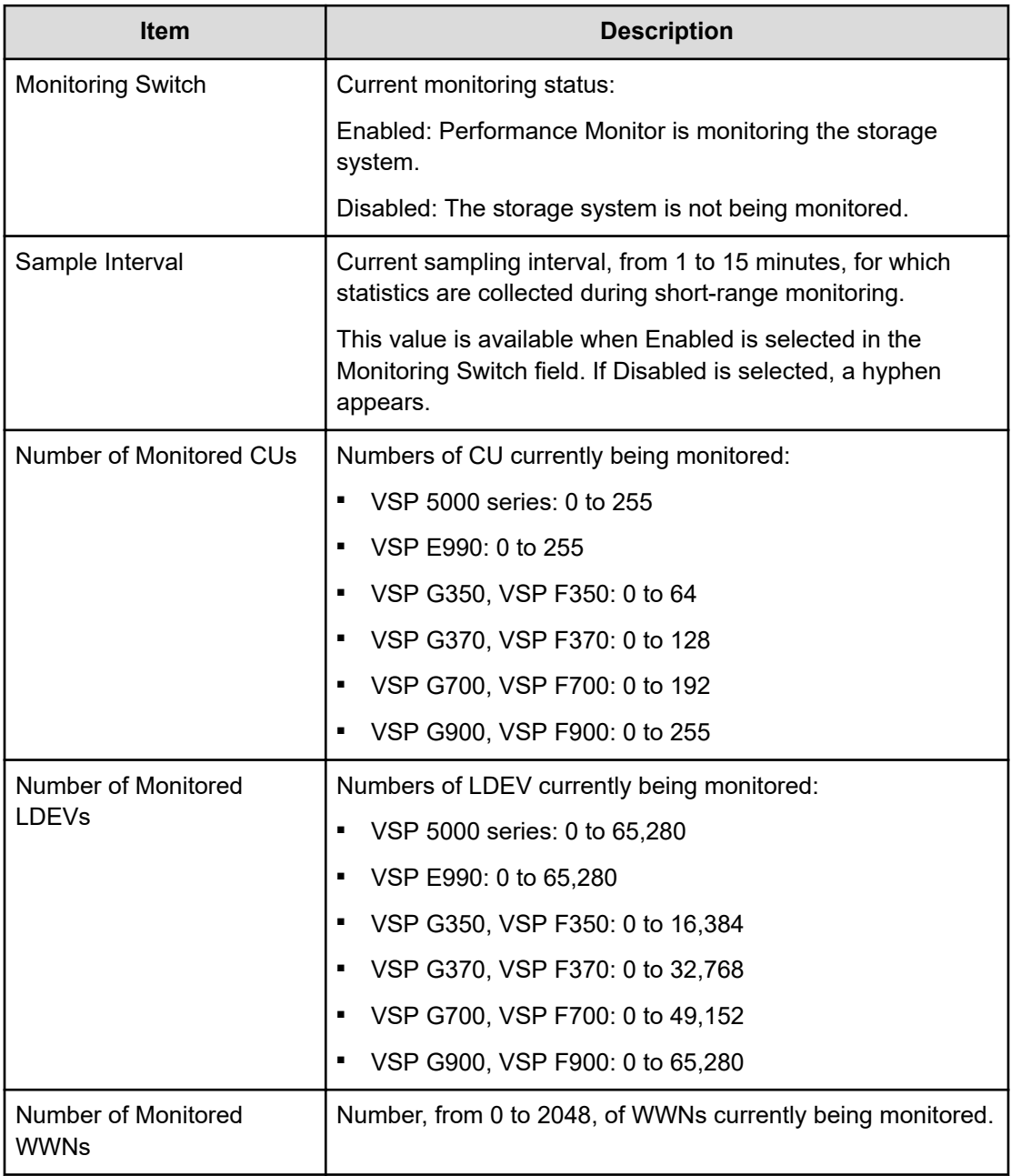

#### **Monitored CUs tab**

Use this tab to view information about the CUs that are currently being monitored.

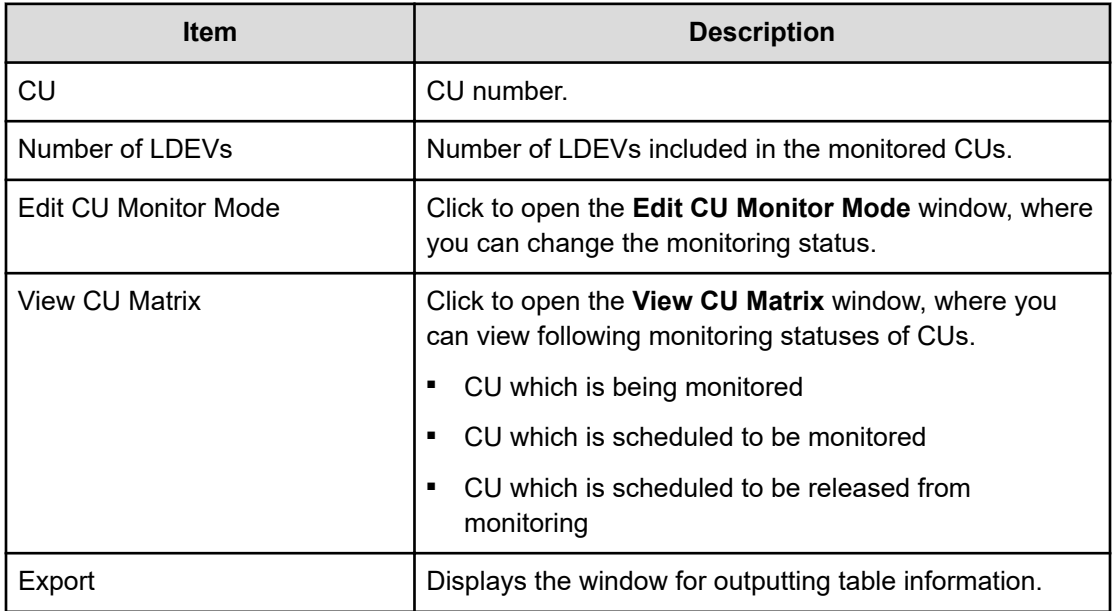

#### **Monitored WWNs tab**

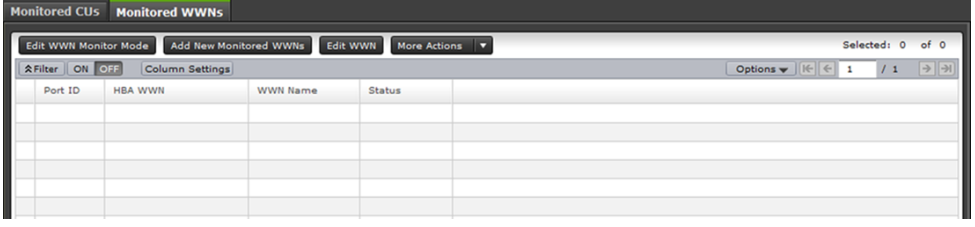

Use this tab to view information about the WWNs that are currently being monitored.

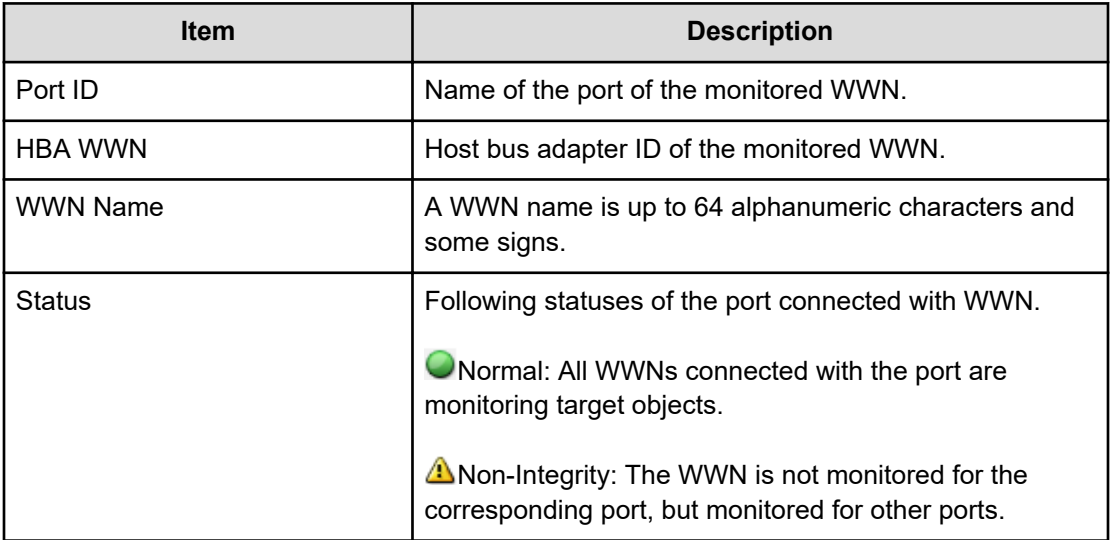

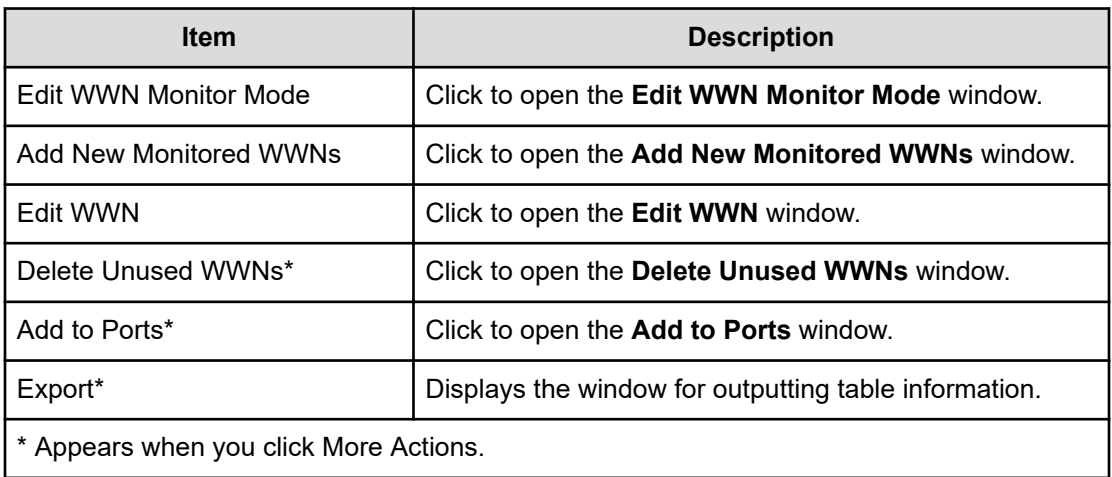

# **Edit Monitoring Switch wizard**

### **Edit Monitoring Switch window**

Use this window to start and stop performance monitoring and to specify the sampling interval for how often to monitor statistics.

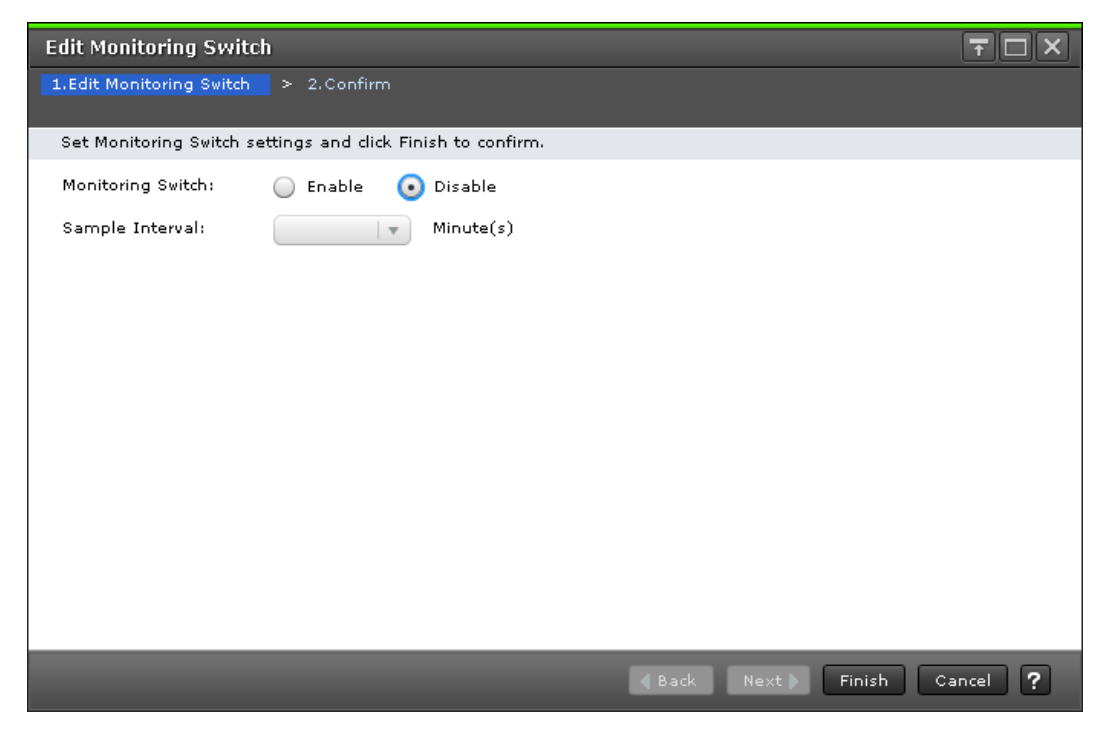

#### **Setting fields**

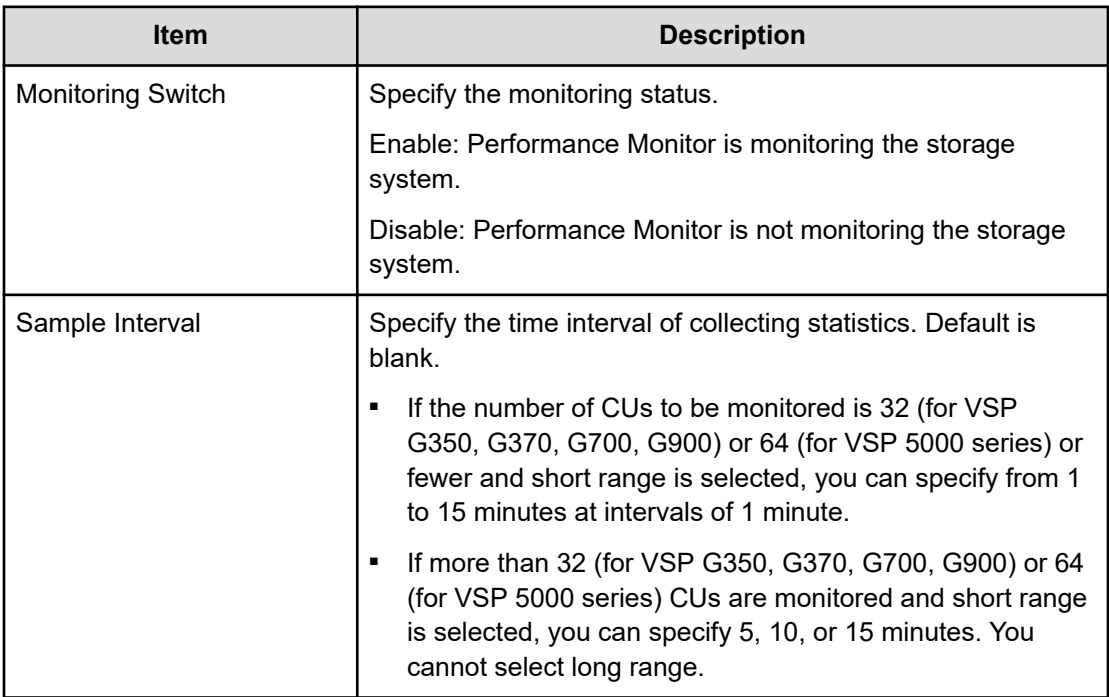

### **Edit Monitoring Switch confirmation window**

Use this window to confirm the specified monitoring information and to assign a task name to the editing task.

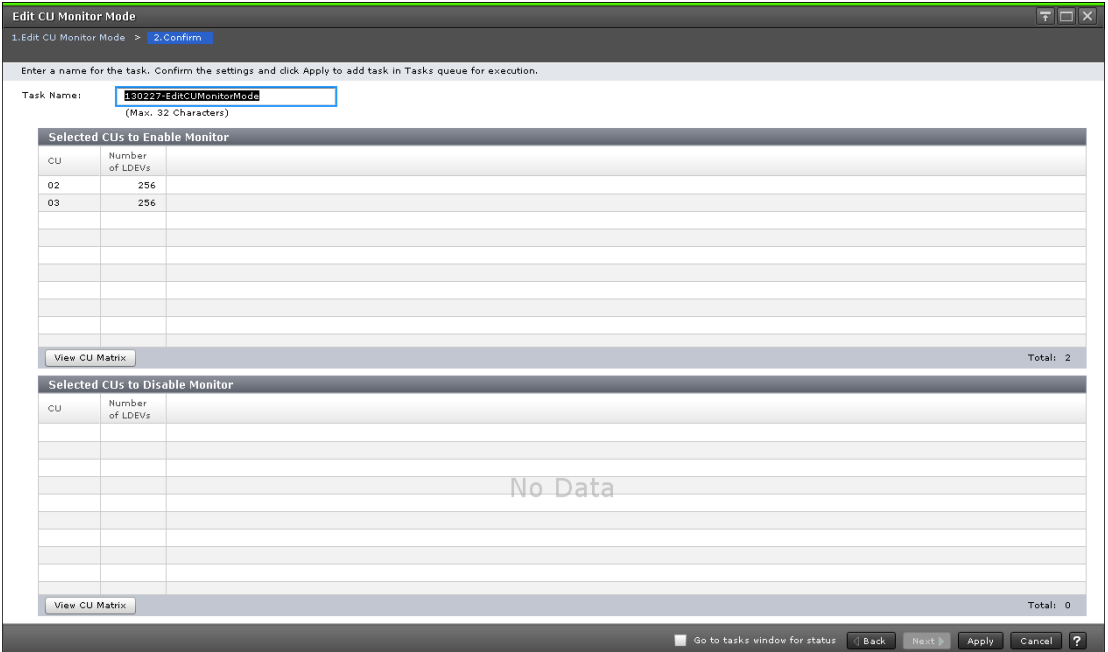

#### **Monitoring Switch Setting table**

Confirm the monitoring switch information to be changed.

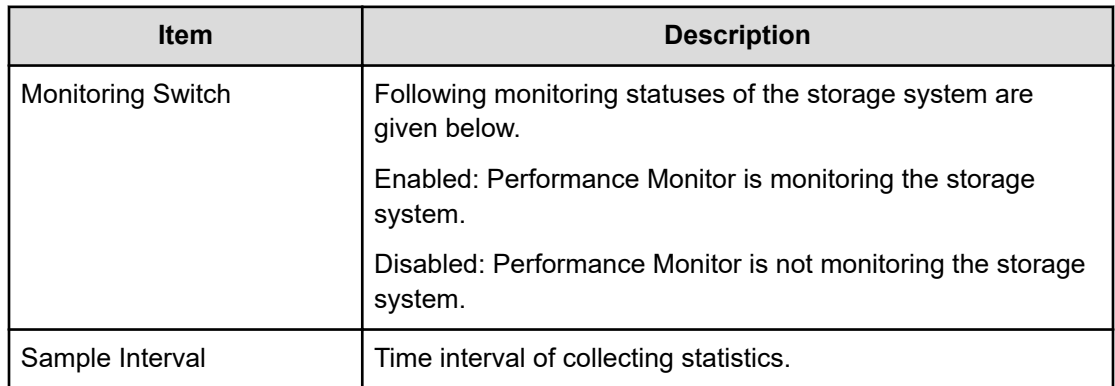

## **Monitor Performance window**

Use this window to specify the monitoring period and monitoring objects that will be displayed in graphs. You can set a maximum of eight monitoring objects per graph panel. You can set a maximum of four graph panels with up to 16 monitoring objects.

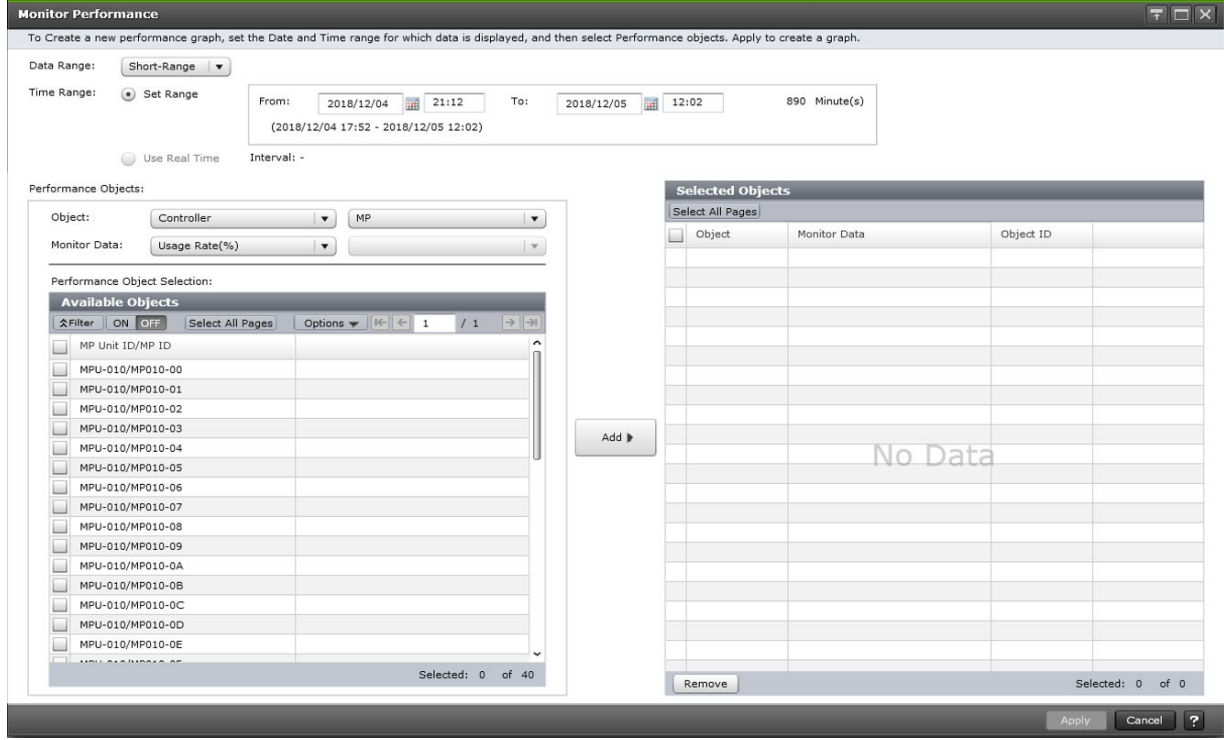

#### **Data Range**

The Data range is set to Short-Range (not displayed on this window).

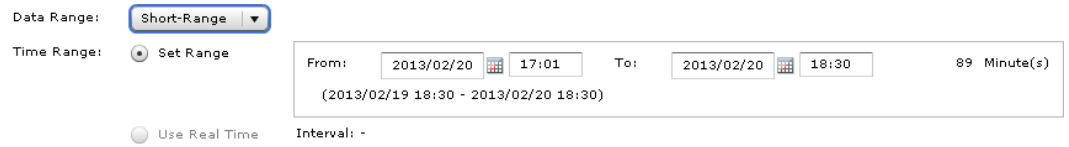

Specify a range of statistics. Short-Range is default when there is monitor data collected with short range. However, Long-Range is default when there is no monitor data collected with short range.

- Short-Range: Graphs are displayed according to the value specified in the Sample Interval field in the **Edit Monitoring Switch** window. You can specify the sampling interval from 1 to 15 minutes. The interval for measuring or storing the information depends on the number of CUs to be monitored.
- (VSP 5000 series) Long-Range: Graphs are displayed 0, 15, 30, or 45 minutes on every hour.

(VSP E990 or VSP G/F350, G/F370, G/F700, G/F900) The Data Range field is not provided. Graphs are displayed according to the value specified in the Sample Interval field in the **Edit Monitoring Switch** window. You can specify the sampling interval from 1 to 15 minutes. The interval for measuring or storing the information depends on the number of CUs to be monitored.

#### **Time Range**

Specify the storing period of statistics

- Set Range: Select this option to specify start and ending times to set a time range for which monitoring statistics will be collected.
- Use Real Time: Select this option to view statistics in real time mode, where statistics are updated at the value of the Sample Interval you specify on the Edit Monitoring Switch window. This option is available when the Short-Range mode is selected. When this option is selected, you cannot change the date field in the Set Range option.

### **Performance Objects**

Performance Objects:

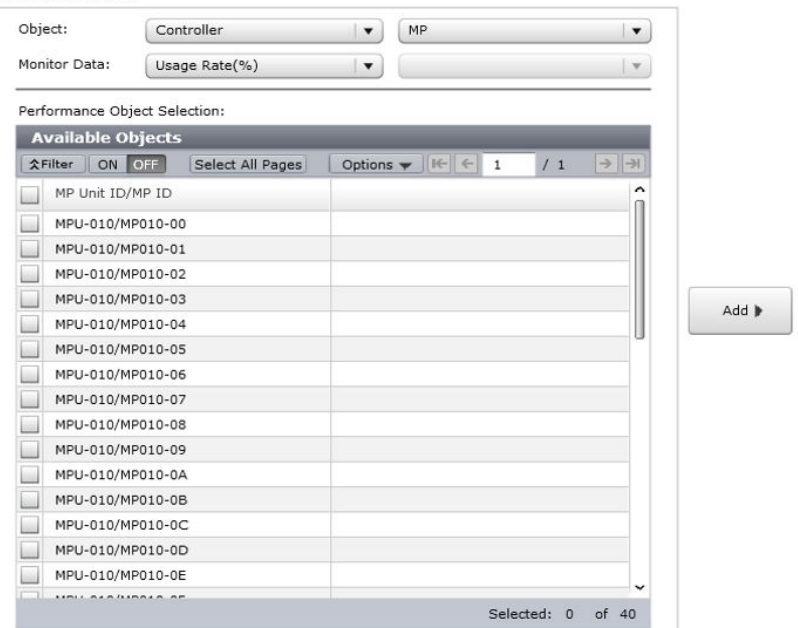

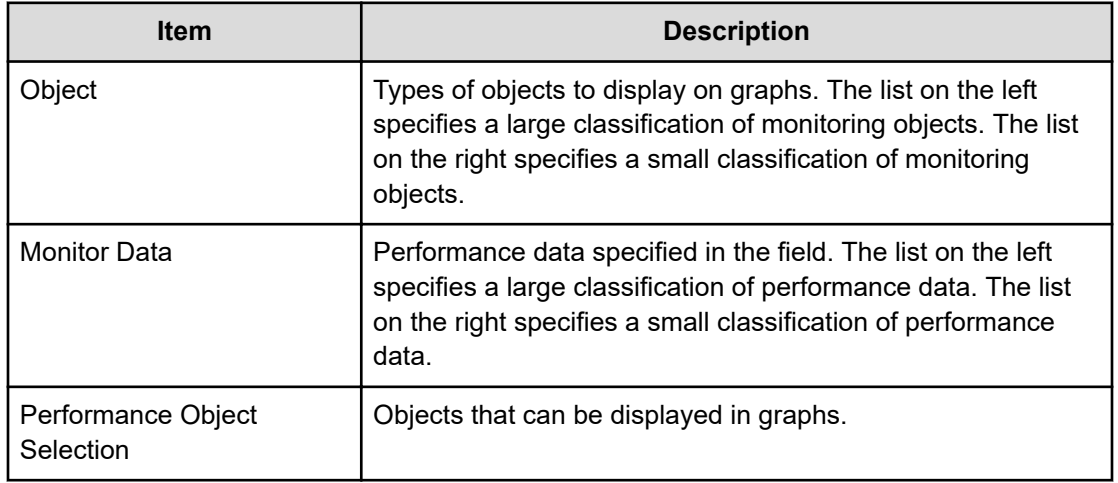

#### **Add**

Adds objects to display the graph.

#### **Selected Objects table**

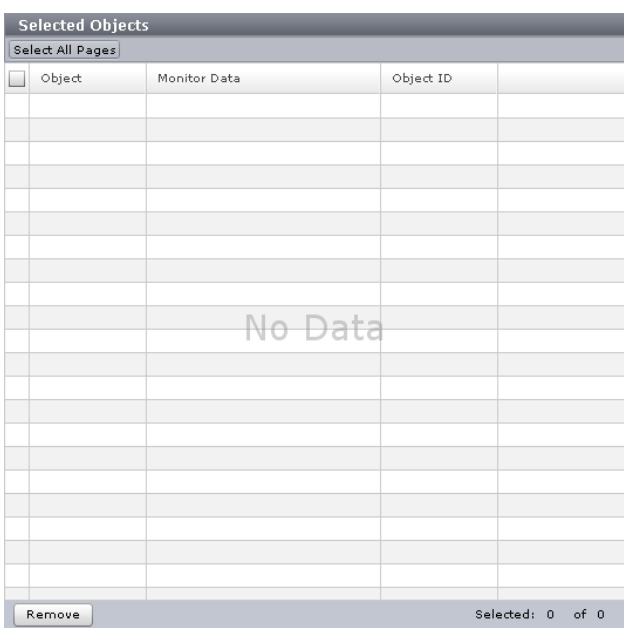

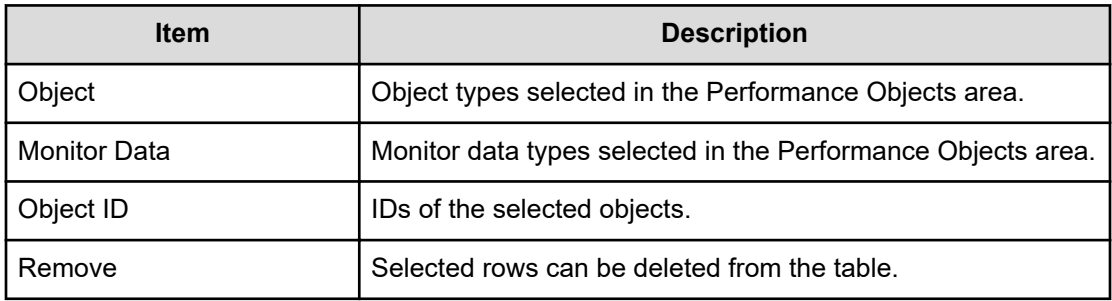

#### **Object and Monitor Data combinations**

The following table shows the possible Object and Monitor Data combinations that can be selected in the Performance Objects area of the **Monitor Performance** window.

■ If Controller is selected on the left side of the Object field, the item on the right side of Monitor Data field is blank.

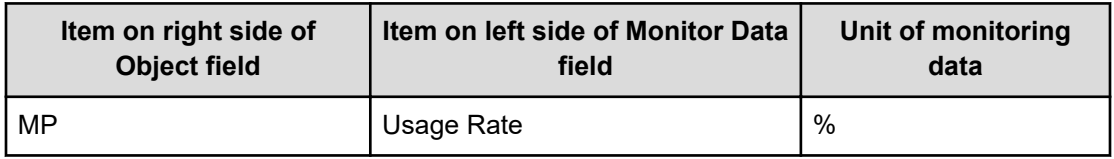

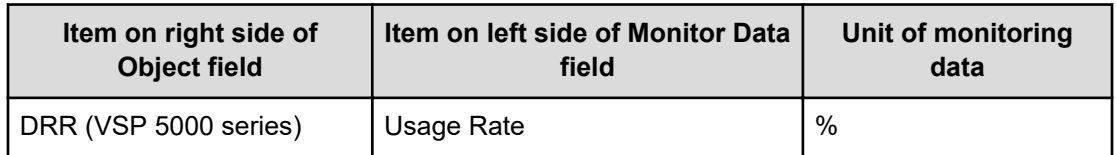

■ If Cache is selected on the left side of the Object field, items on the right side of the Object and Monitor Data is blank field.

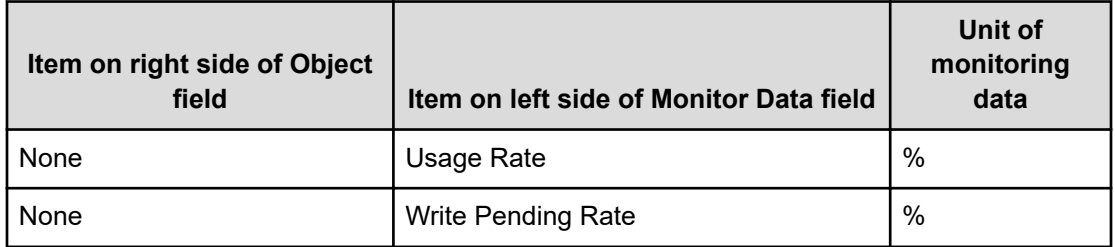

■ (VSP 5000 series) If Access Path is selected on the left side of the Object field, the item on the right side of the Monitor Data field is blank.

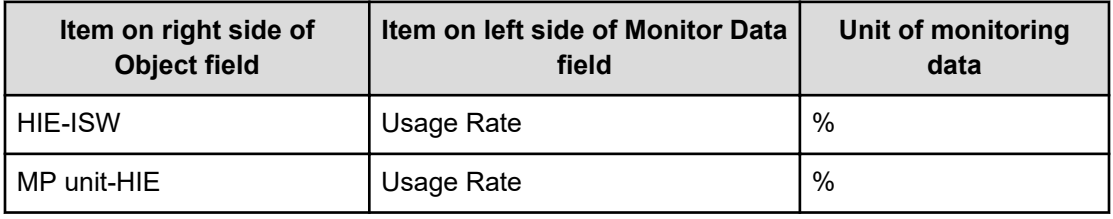

■ (VSP 5000 series) If Fibre Port is selected on the left side of the Object field, the item on the right side of the Object and Monitor Data field is blank.

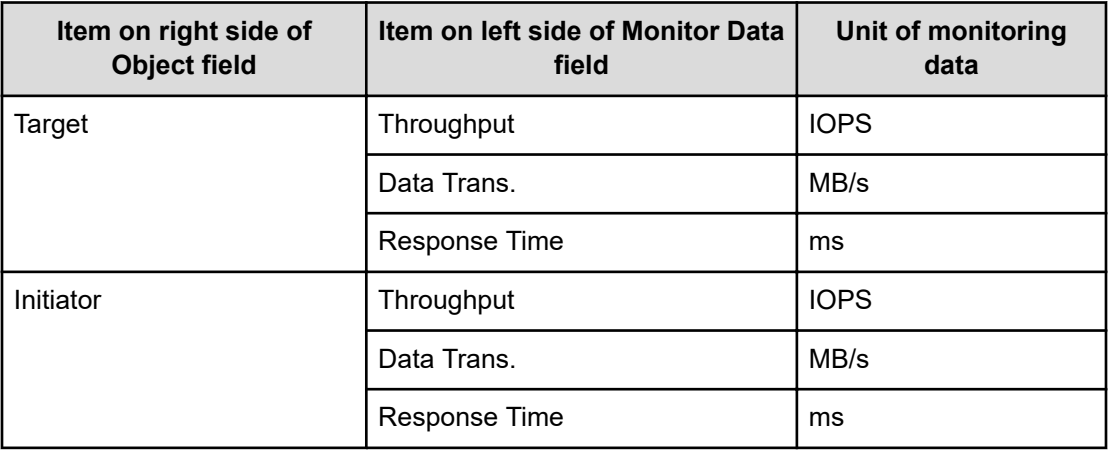

■ (VSP Gx00 models and VSP Fx00 models) If Fibre Port is selected on the left side of the Object field, the item on the right side of the Monitor Data field is blank.

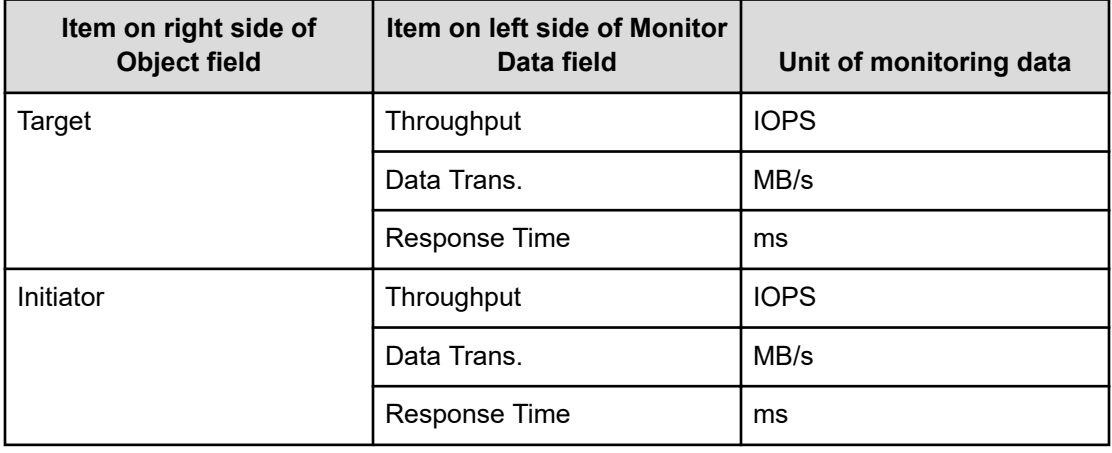

■ (VSP 5000 series) If Mainframe Fibre Port is selected on the left side of the Object field, the item on the right side of the Object field is blank.

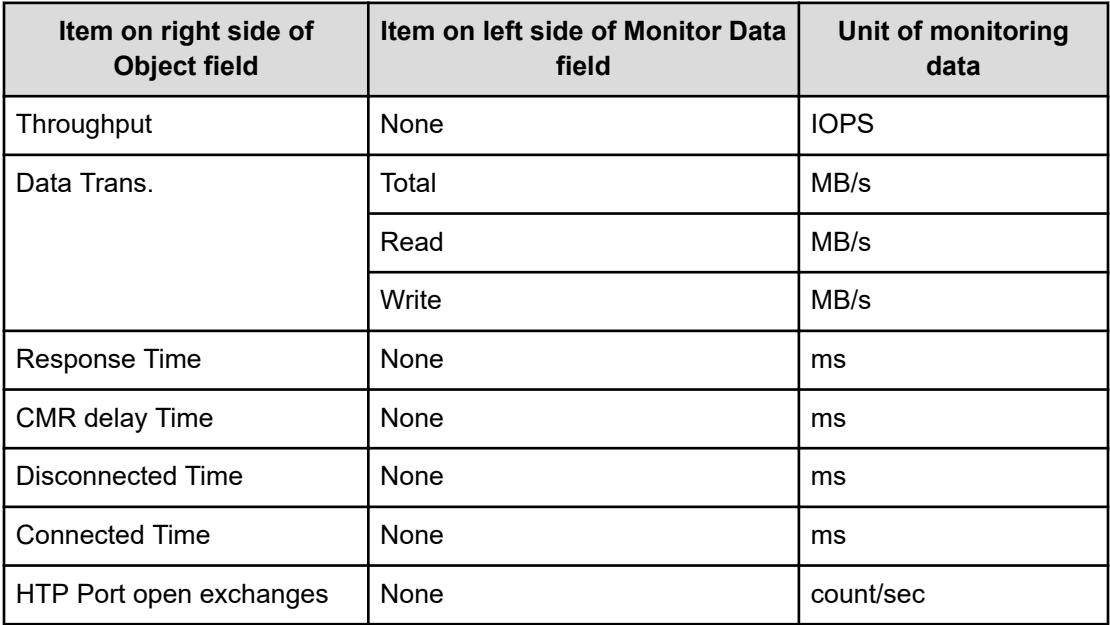

■ (VSP 5000 series) If iSCSI Port is selected on the left side of the Object field, the item on the right side of the Monitor Data field is blank.

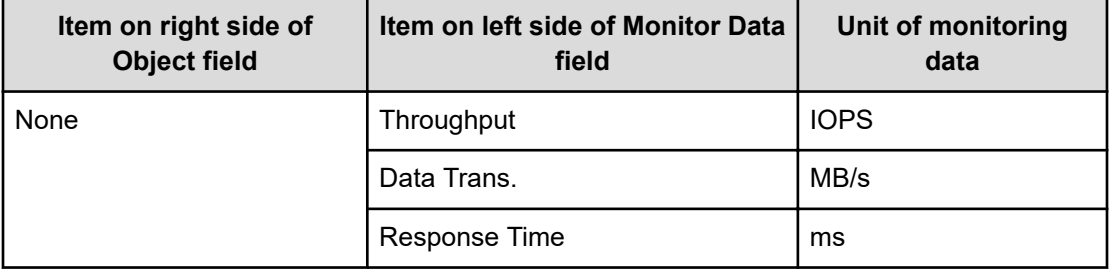

■ (VSP Gx00 models and VSP Fx00 models) If iSCSI Port is selected on the left side of the Object field, the item on right side of the Monitor Data field is blank.

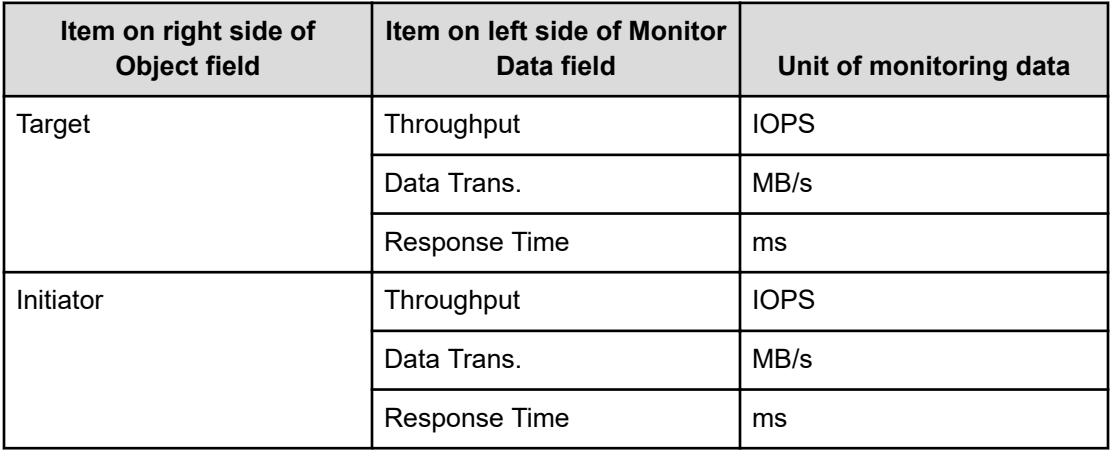

■ If WWN is selected on the left side of the Object field, the item on the right side of the Monitor Data field is blank.

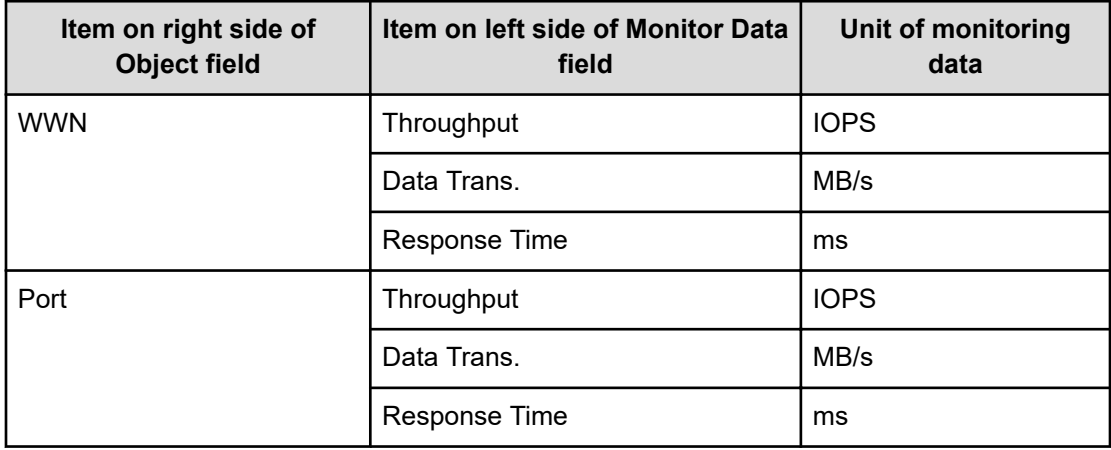

■ If Logical Device is selected on the left side of the Object field and if Base is selected on the right of the Object field, the following items can be selected.

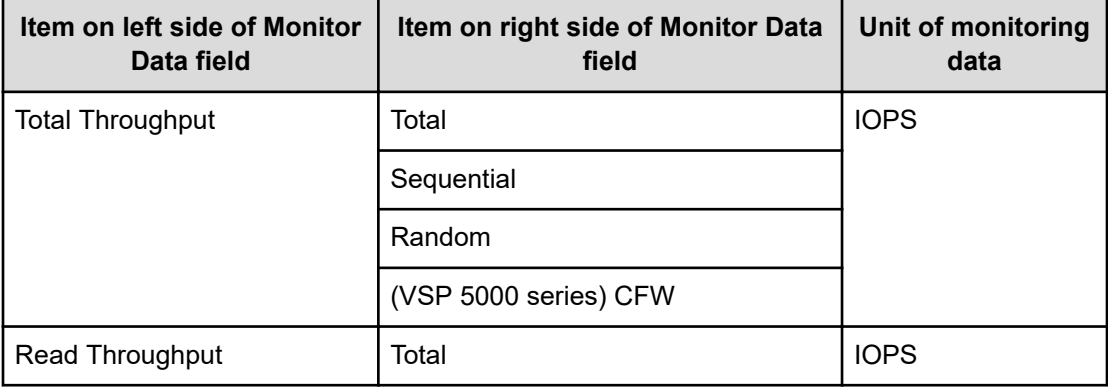

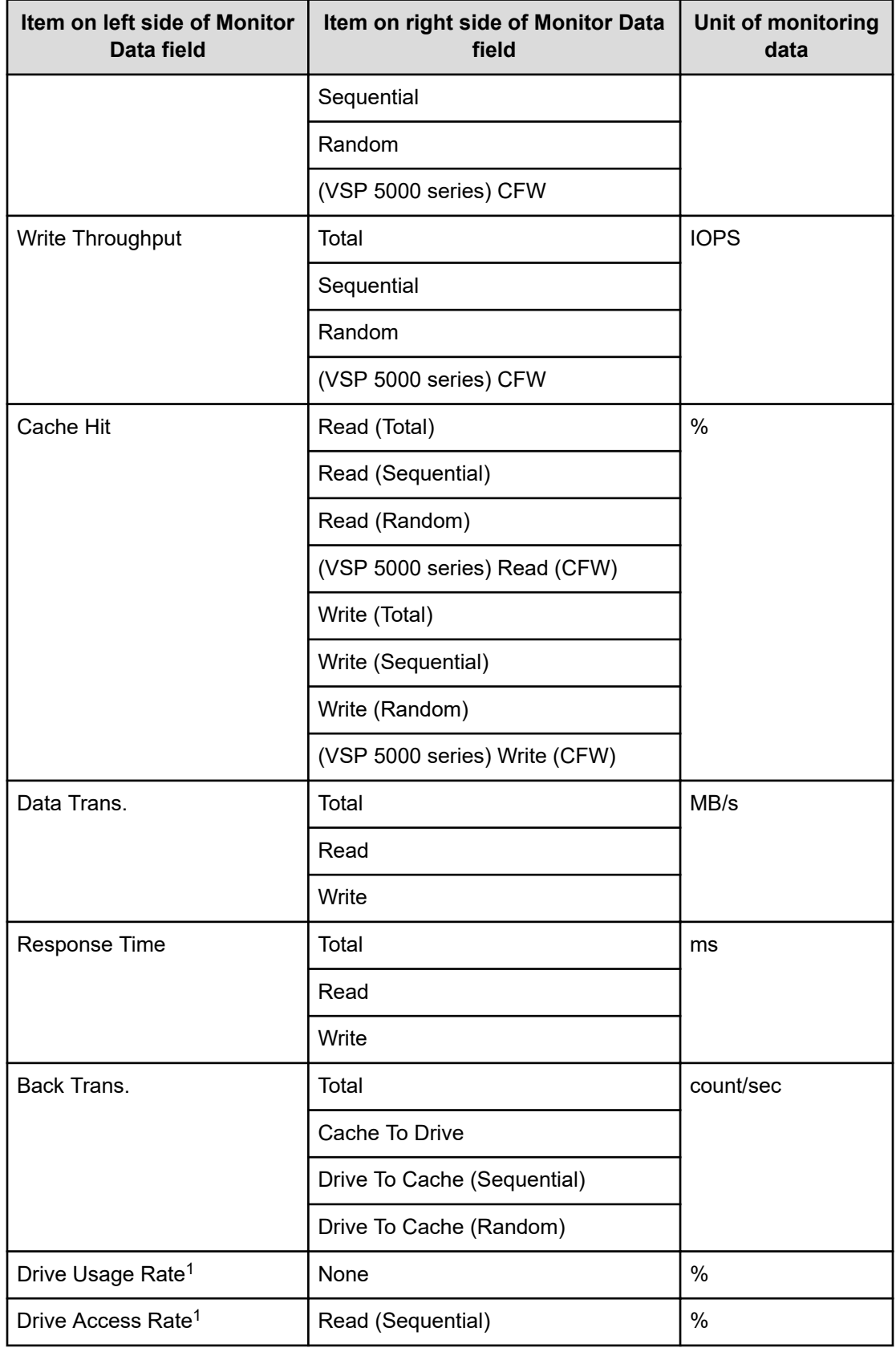

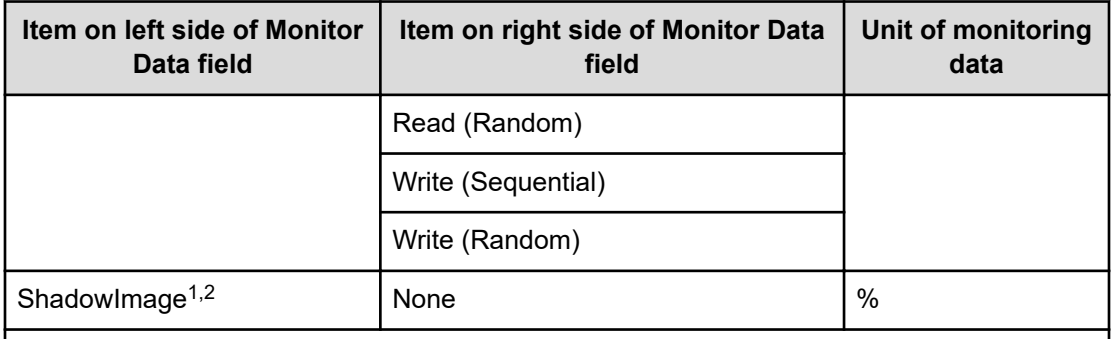

#### **Notes:**

- **1.** Only information about internal volumes is displayed. Information about external volumes and FICON DM volumes is not displayed.
- **2.** (VSP 5000 series) Information for ShadowImage and ShadowImage for Mainframe is displayed.
- If Logical Device is selected on the left side of the Object field and if TC/TCMF/GAD is selected on the right side of the Object field, the following items can be selected.

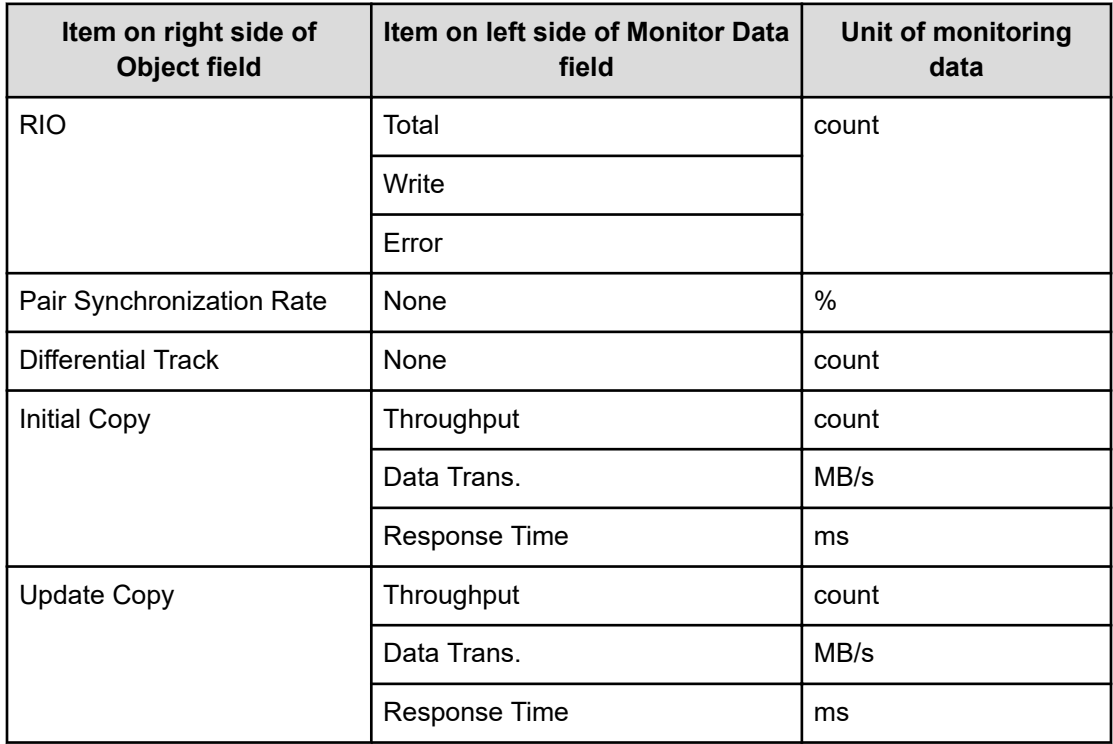

■ If Logical Device is selected on the left side of the Object field and if UR/URMF is selected on the right side of the Object field, the following items can be selected.

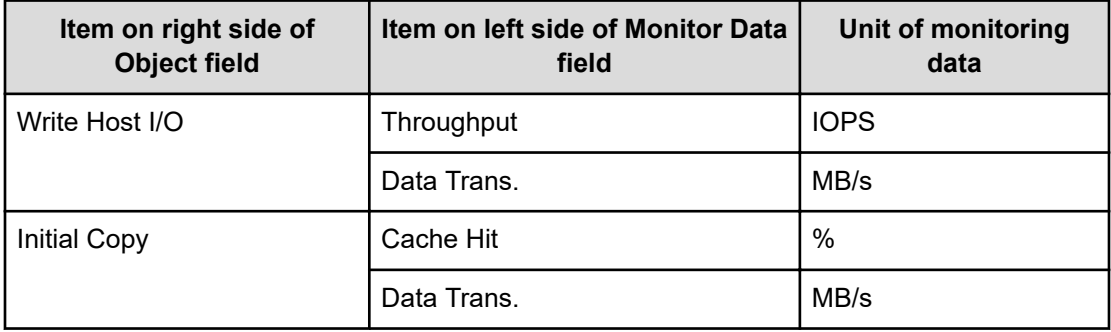

■ If Parity Group is selected on the left side of the Object field, the item on the right side of the Object field is blank. A parity group is displayed only when the CU number of each LDEV within the parity group is to be monitored.

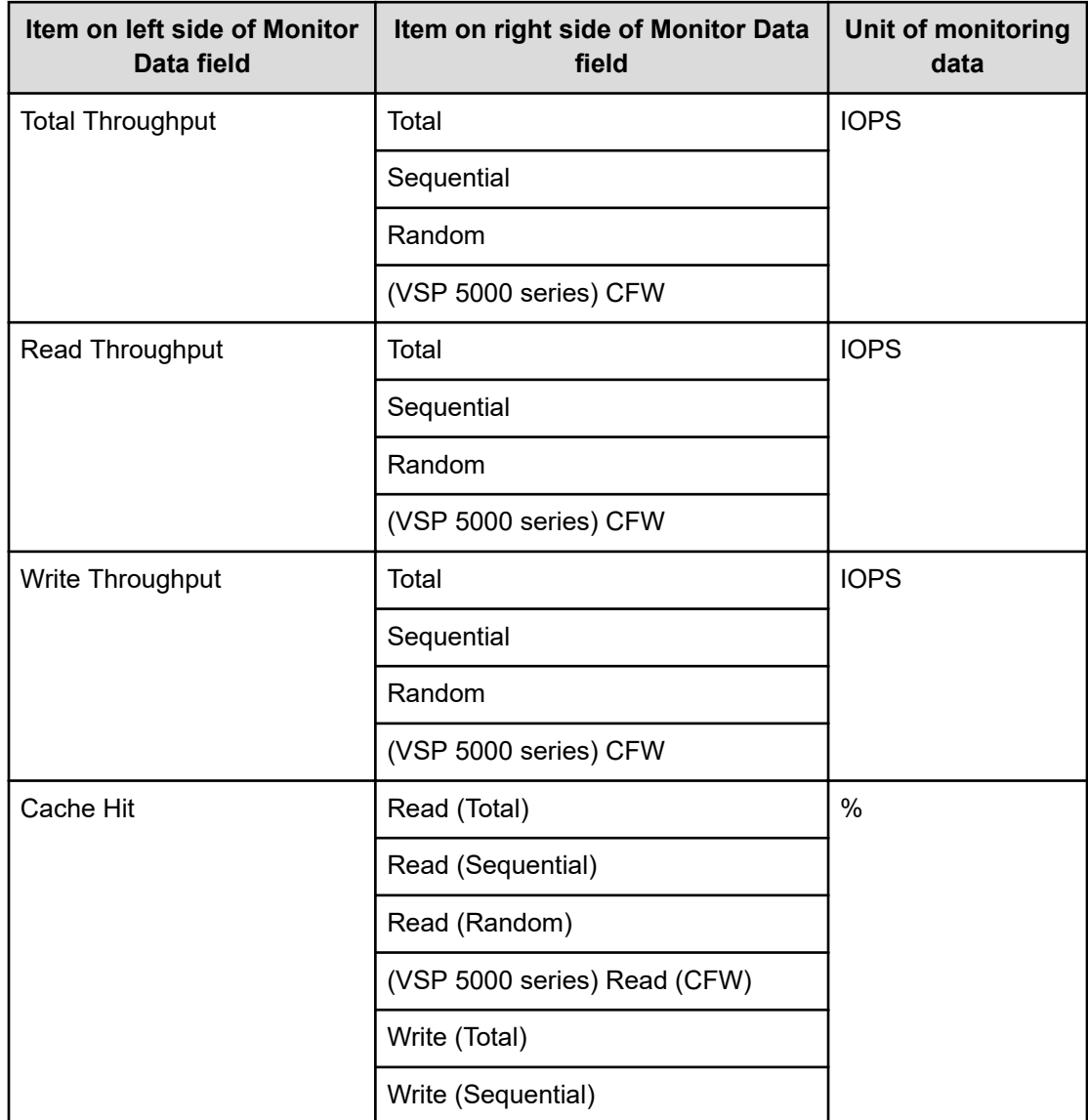

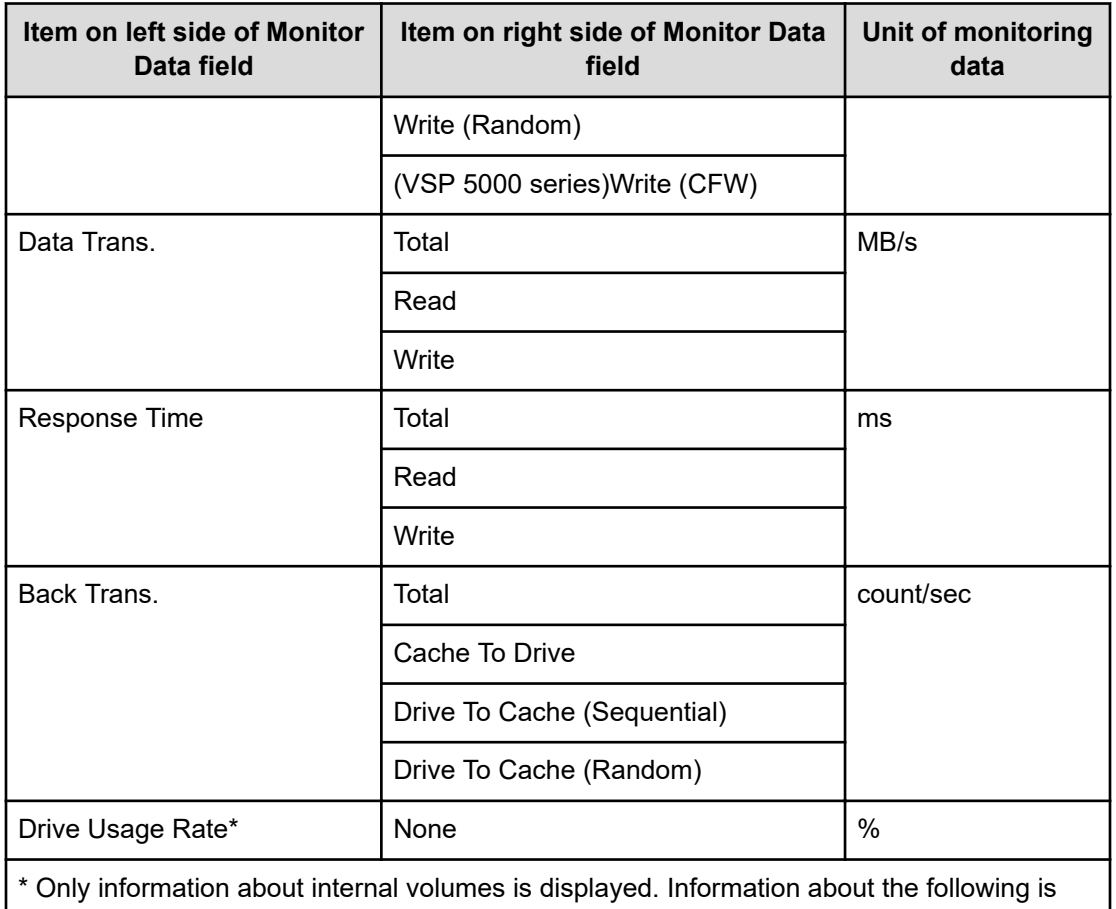

not displayed:

- external volumes
- (VSP 5000 series) FICON DM volumes
- If LUN is selected on the left side of the Object field and if Base is selected on the right of the Object field, the following items can be selected.

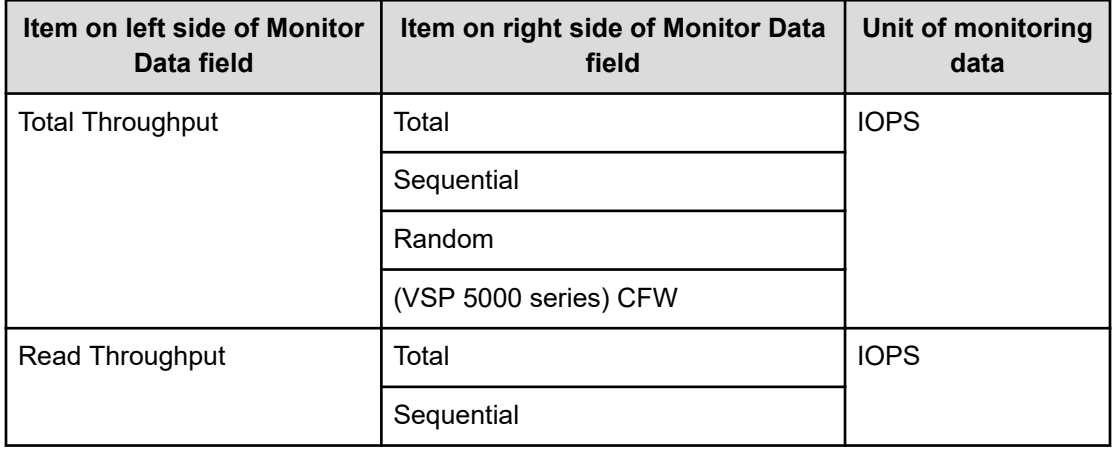

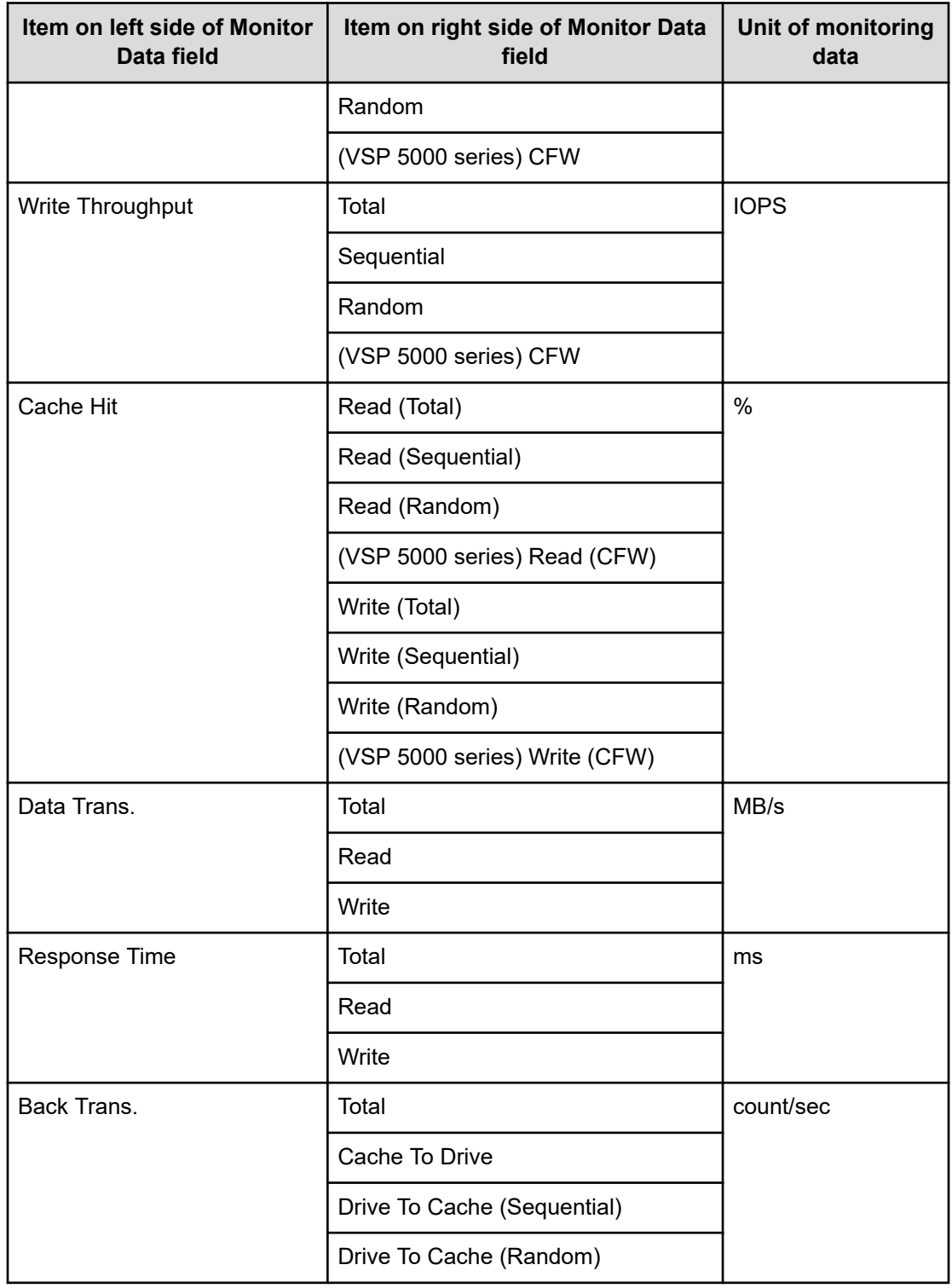

■ If LUN is selected on the left side of the Object field and if TC/GAD is selected on the right of the Object field, the following items can be selected.

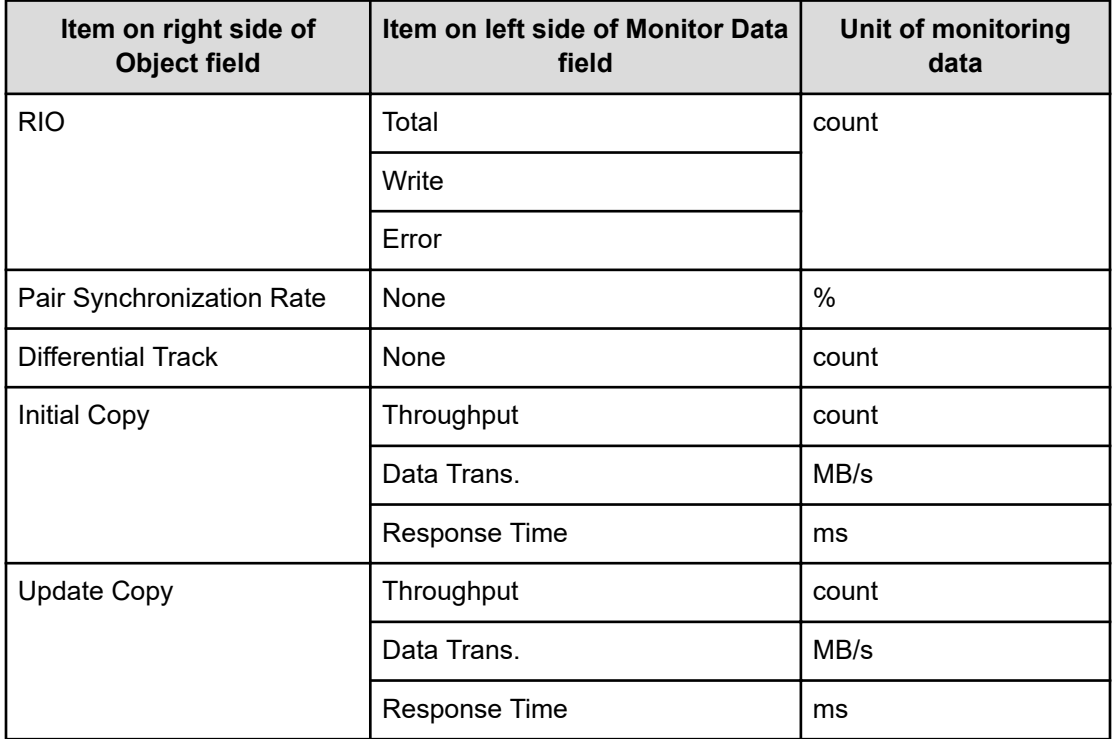

■ If LUN is selected on the left side of the Object field and if UR is selected on the right of the Object field, the following items can be selected.

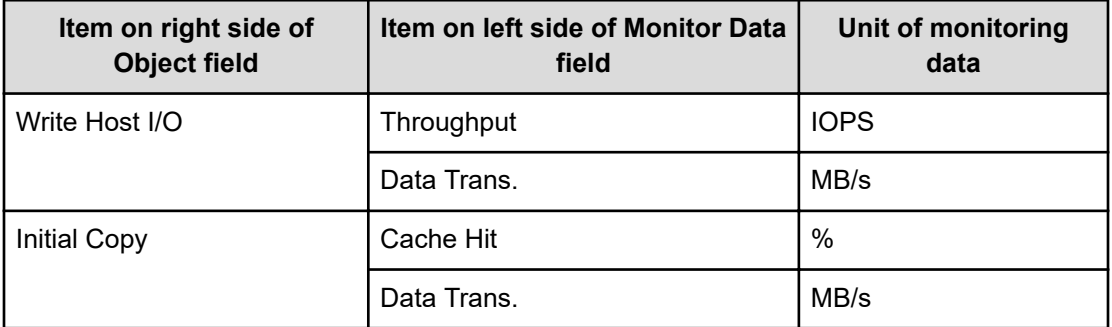

■ If Journal is selected on the left side of the Object field, UR/URMF is selected on the right side of the Object field.

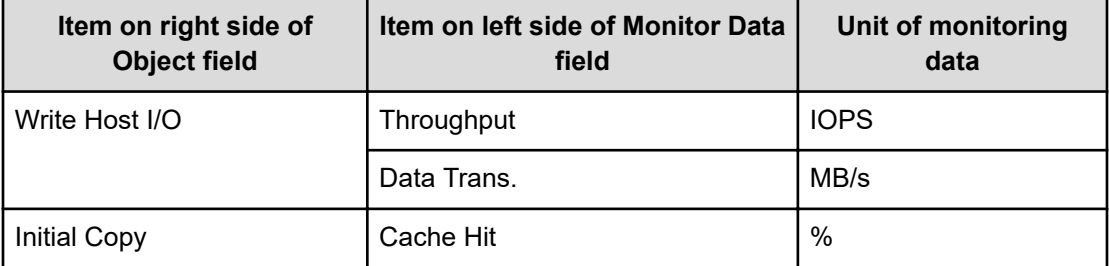

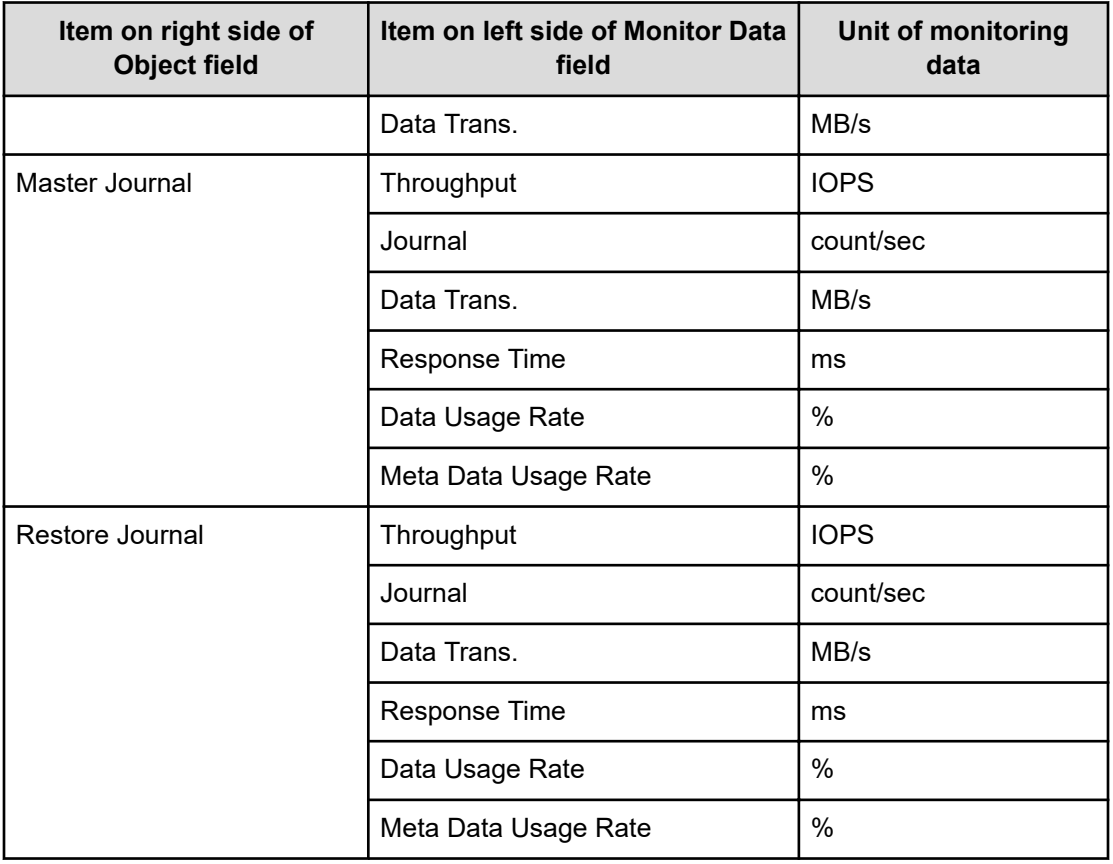

■ If Entire Storage System is selected on the left side of the Object field and if TC/TCz/GAD is selected on the right side of the Object field, the following items can be selected.

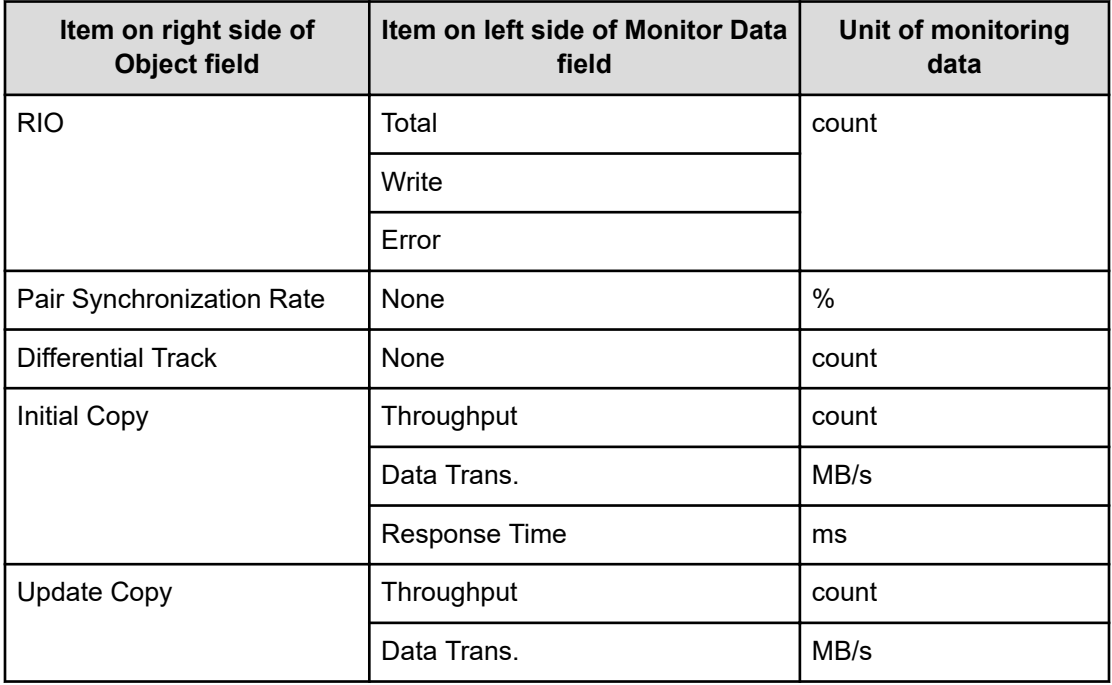

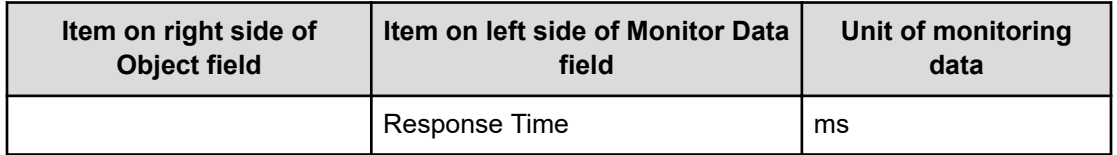

■ If Entire Storage System is selected on the left side of the Object field and if UR/URz is selected on the right side of the Object field, the following items can be selected.

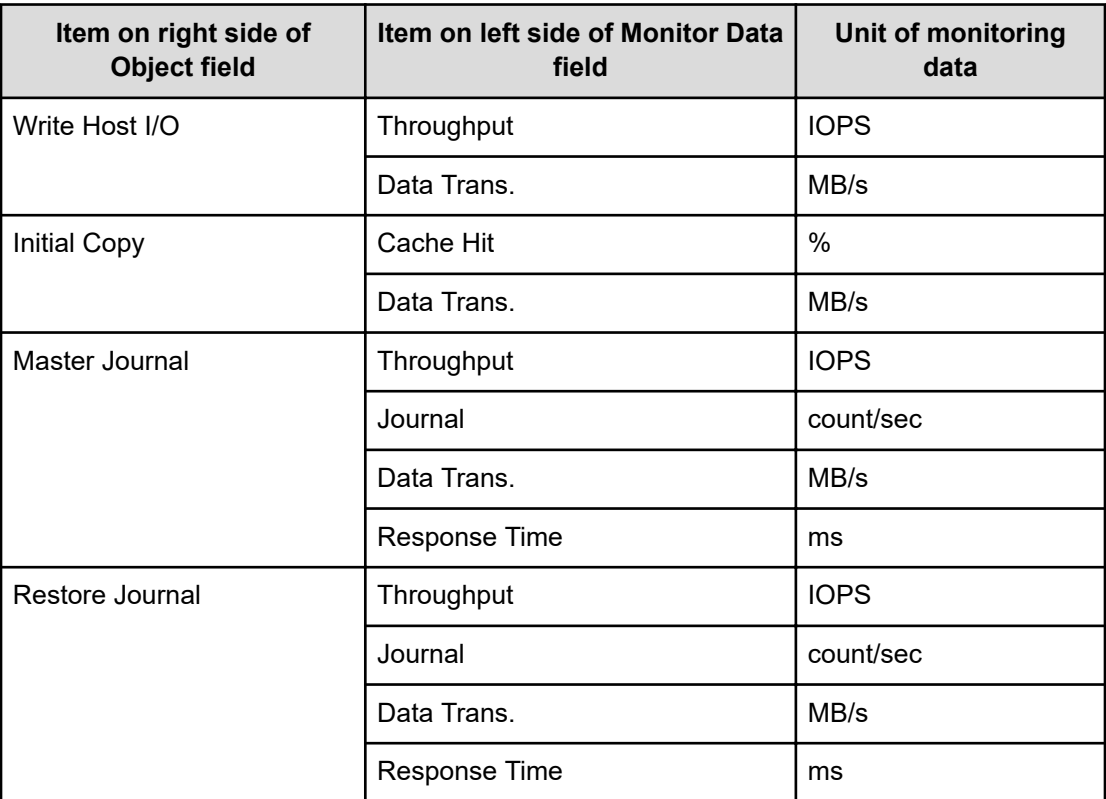

■ If External Storage is selected on the left side of the Object field, the following items can be selected.

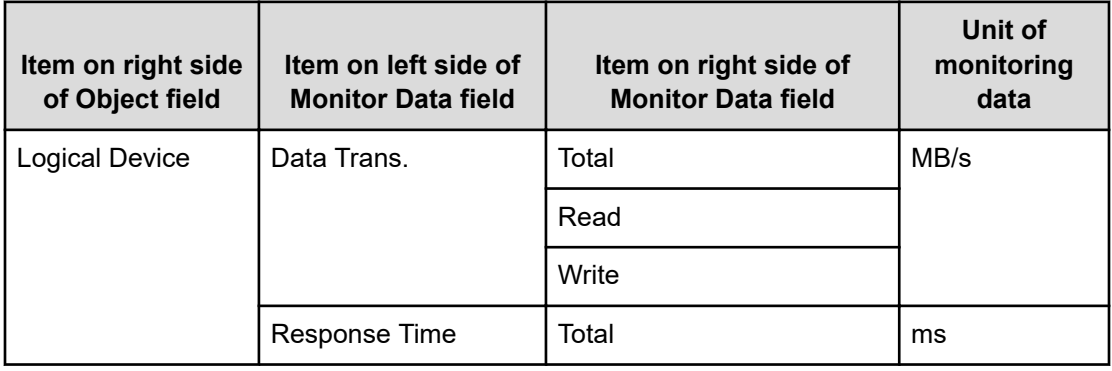

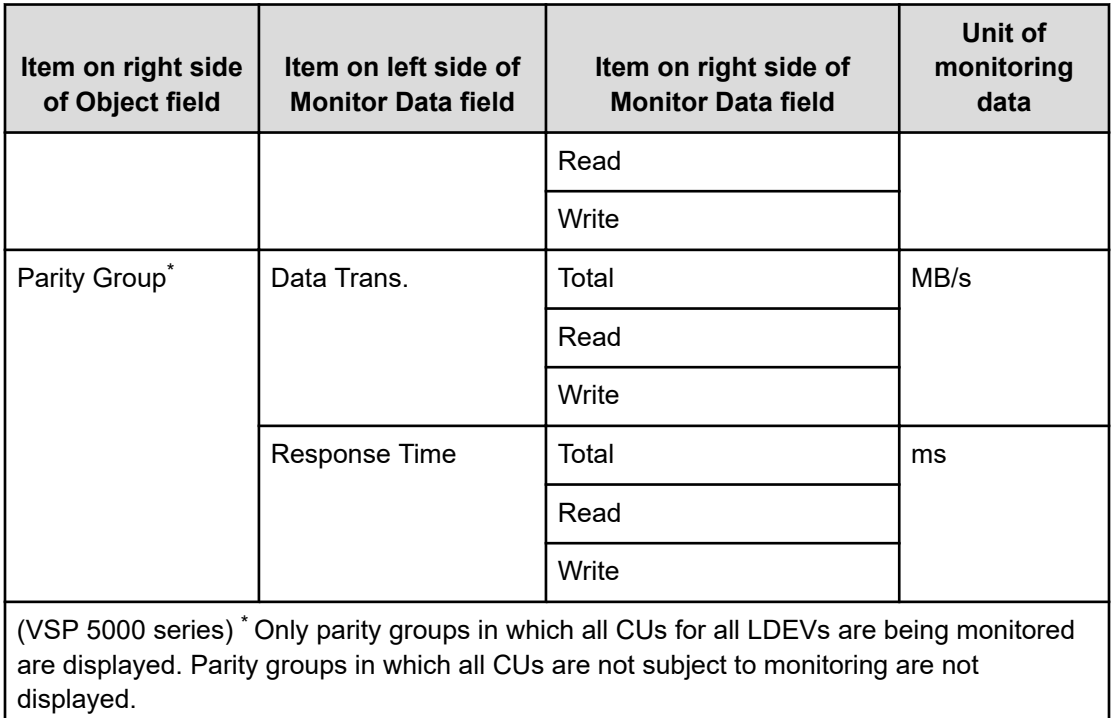

#### **Available Objects table**

The items appearing in the Available Objects table depend on the objects selected in the Performance Objects fields.

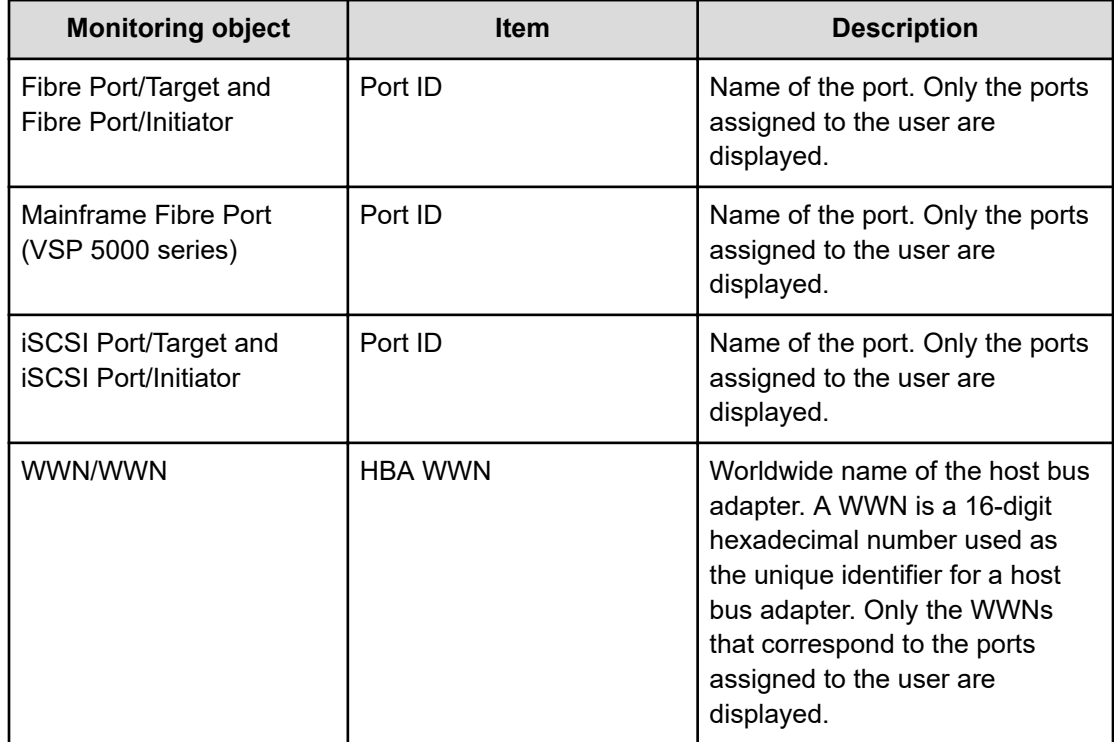

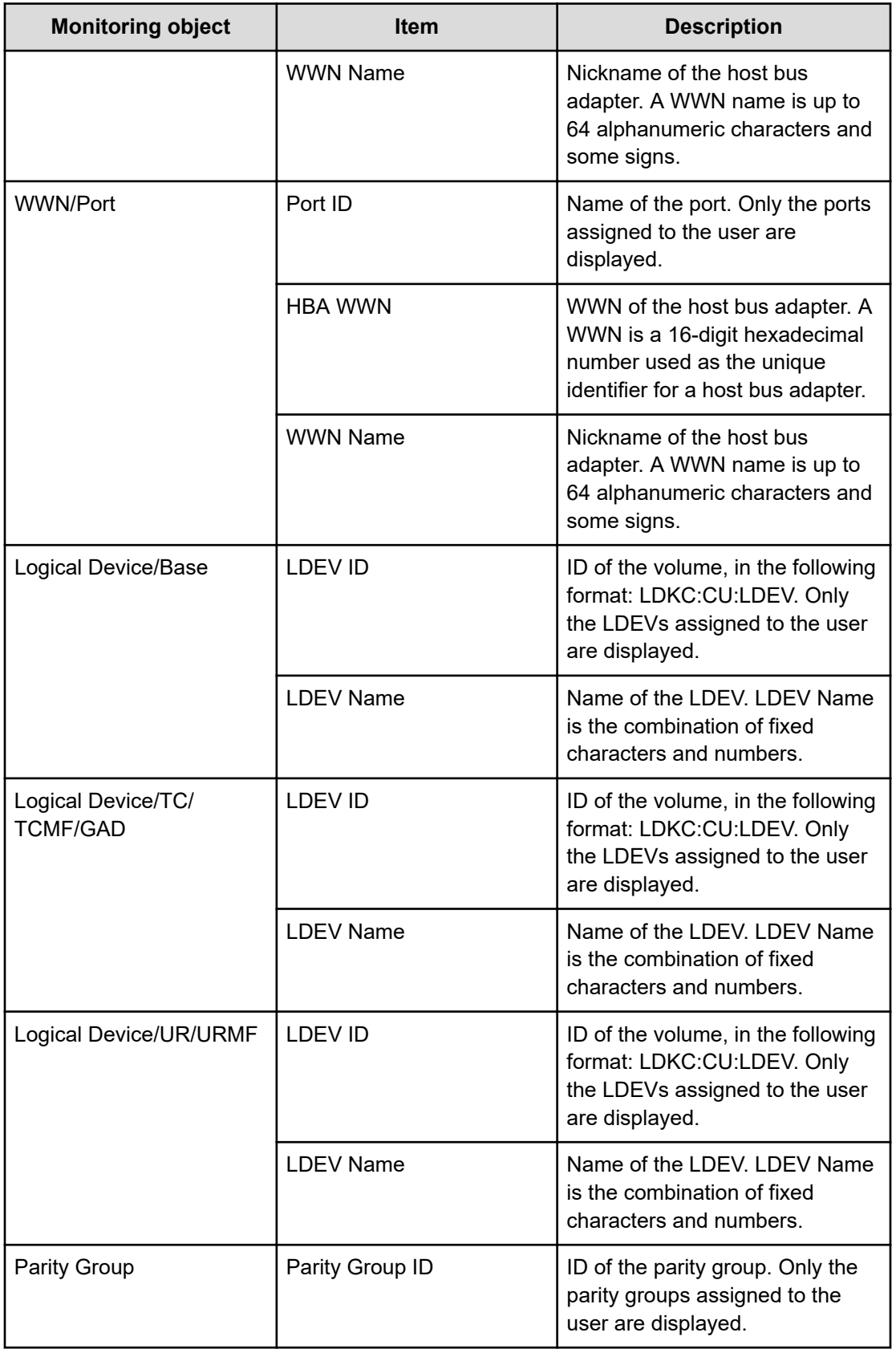

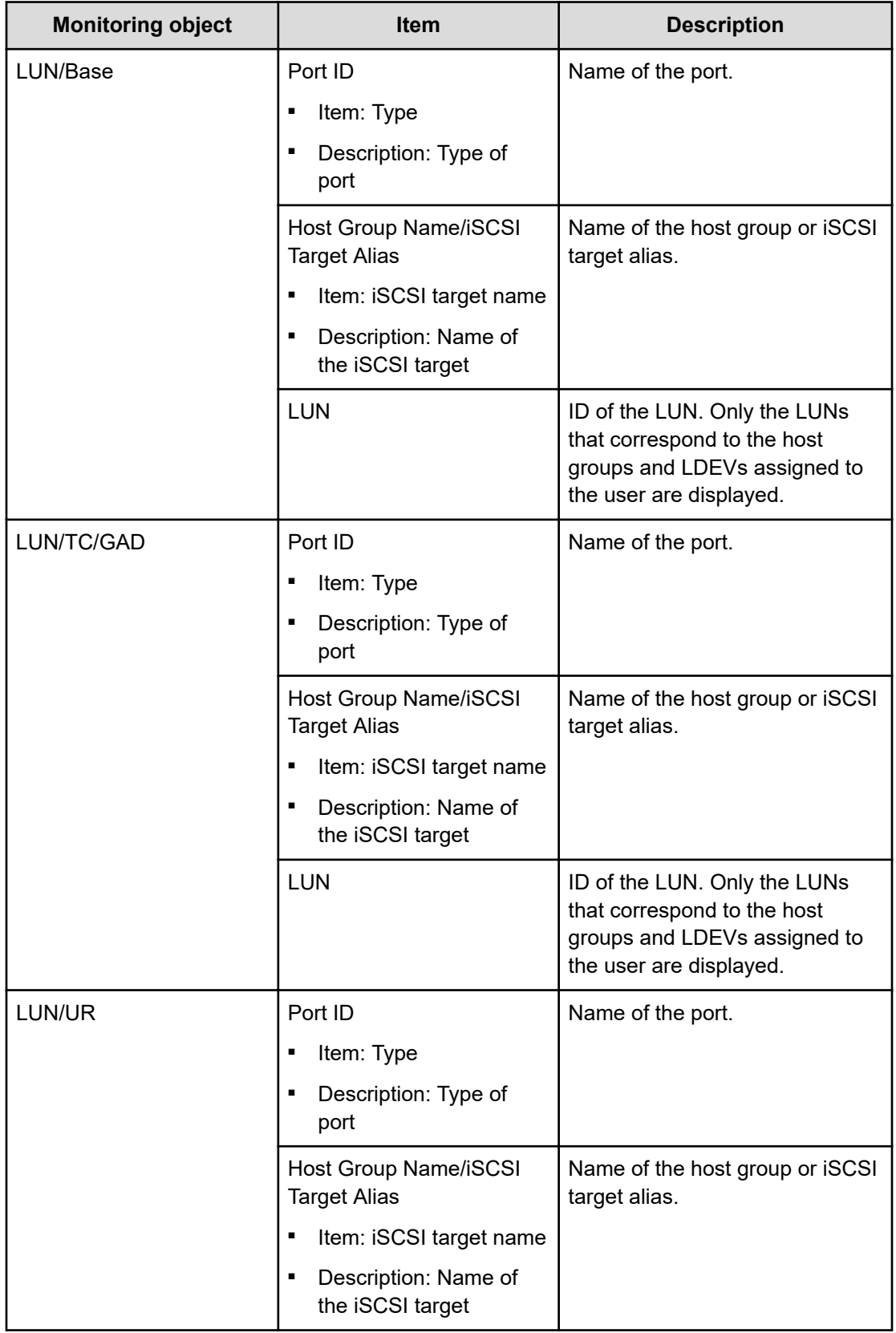

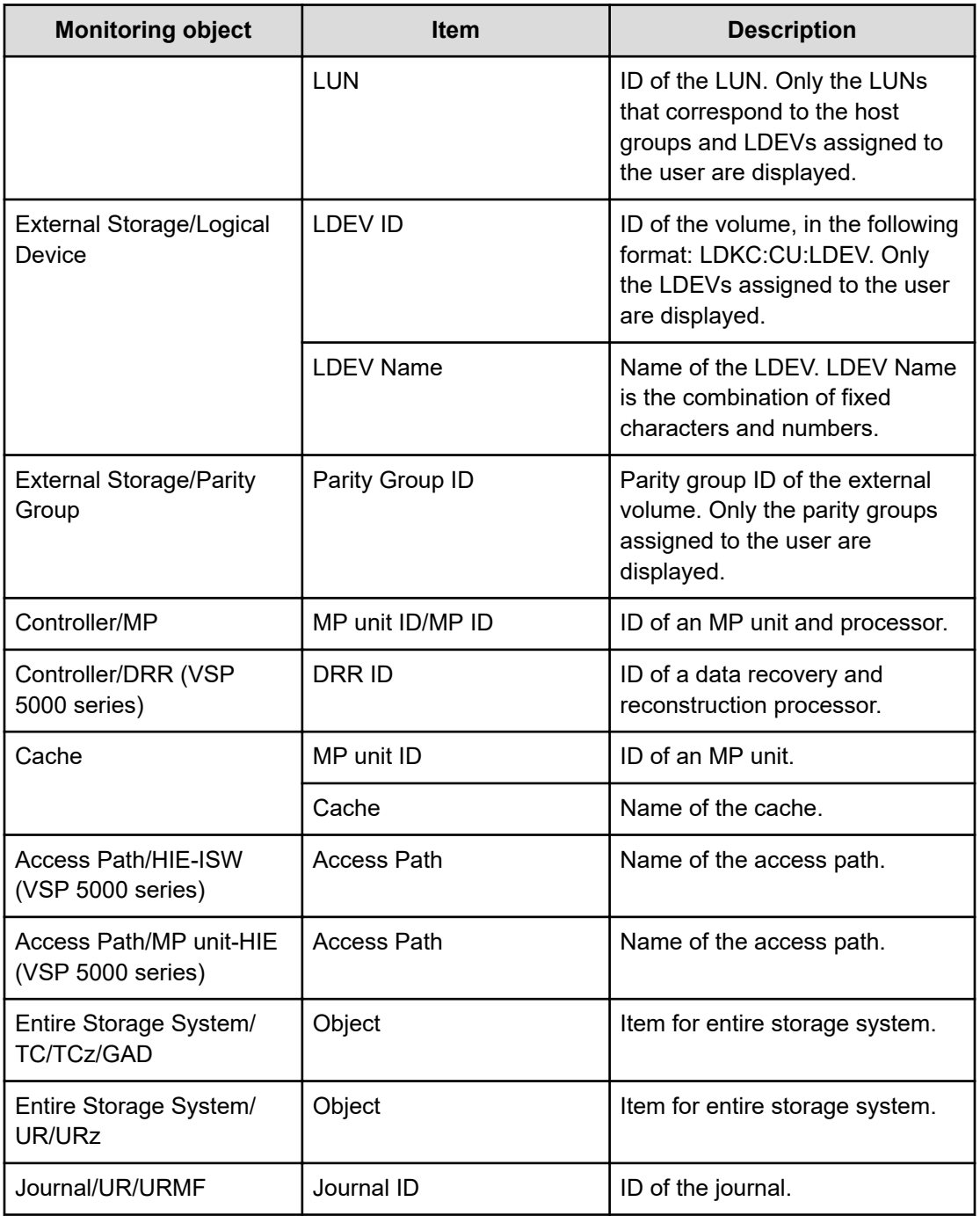

## **Edit CU Monitor Mode wizard**

### **Edit CU Monitor Mode window**

This window contains information about all CUs in the storage system, in table format, indicating which are monitored and which are unmonitored. Use this window to add and remove CUs as monitoring target objects.

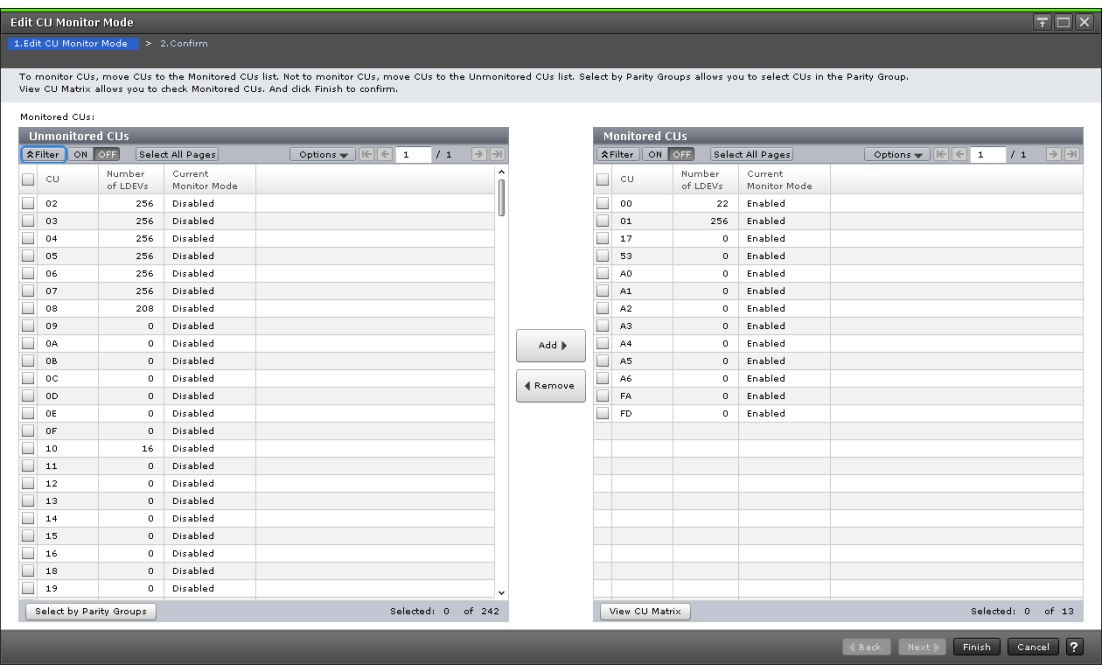

#### **Unmonitored CUs table**

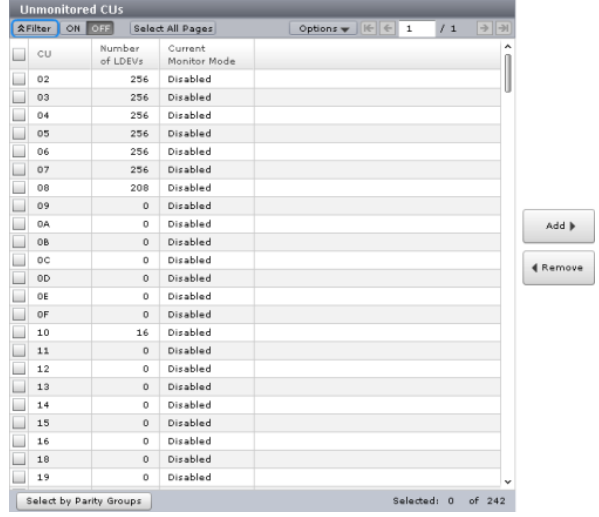

A table of the CUs that are going to be unmonitored.

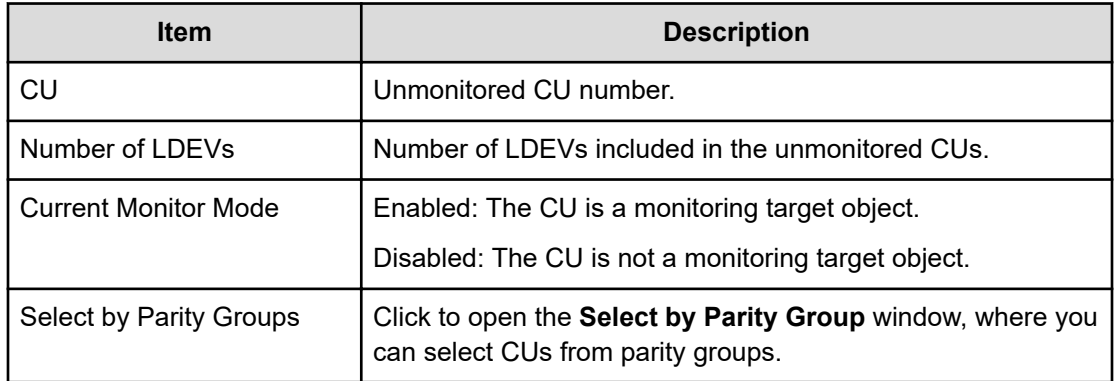

#### **Add**

Click to add CUs to Monitored CUs table.

#### **Remove**

Click to remove CUs from Monitored CUs table.

#### **Monitored CUs table**

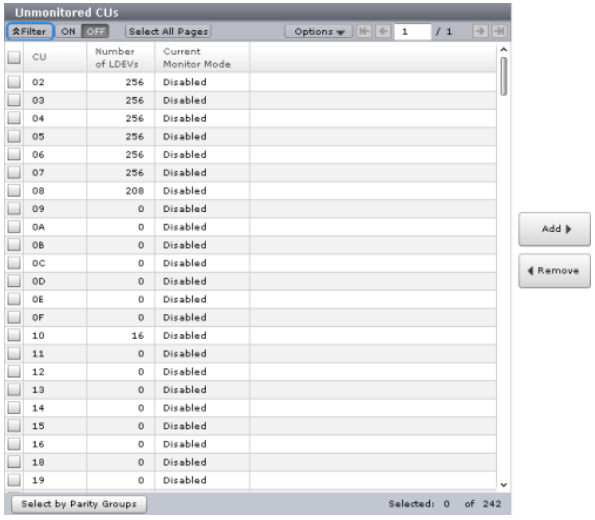

A table of the CUs that are going to be monitored.

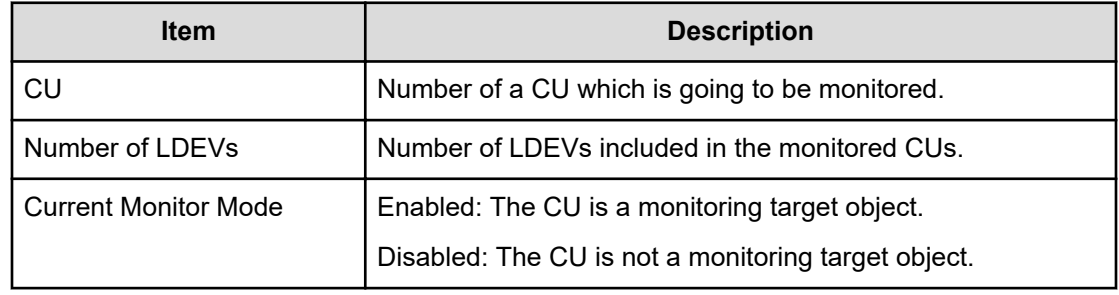
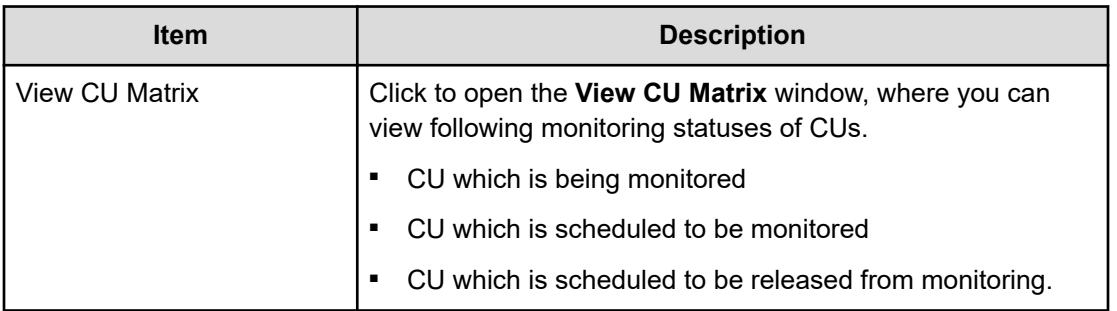

# **Edit CU Monitor Mode confirmation window**

Use this window to confirm the edited CU monitoring mode information and to assign a task name to the editing task.

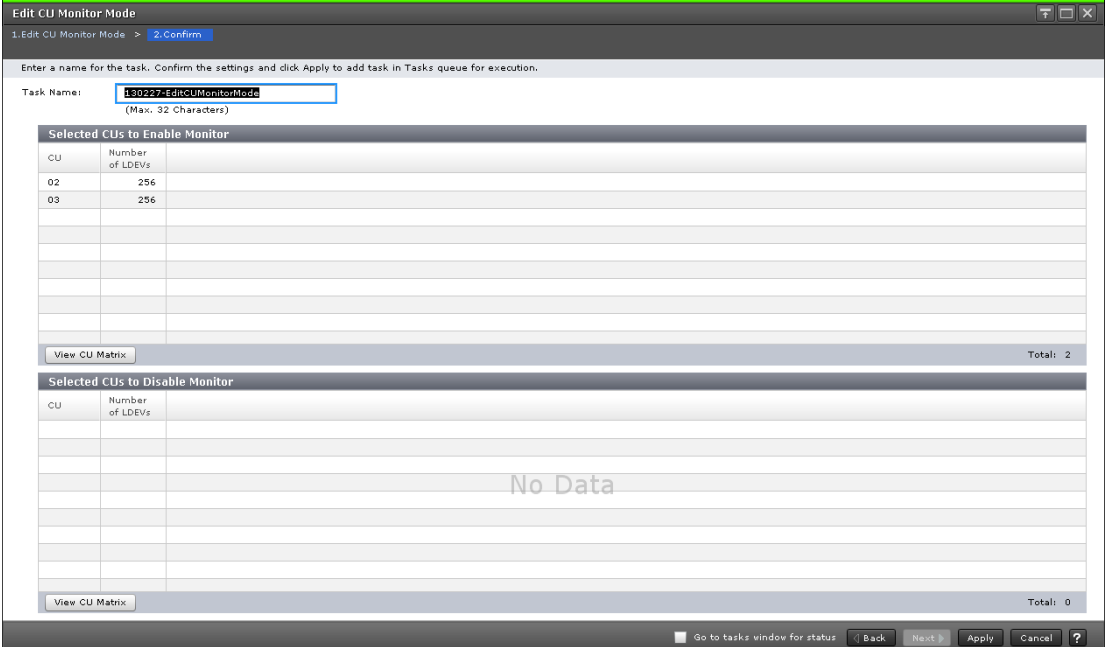

## **Selected CUs to Enable Monitor table**

Confirm the information about the CUs to be monitored.

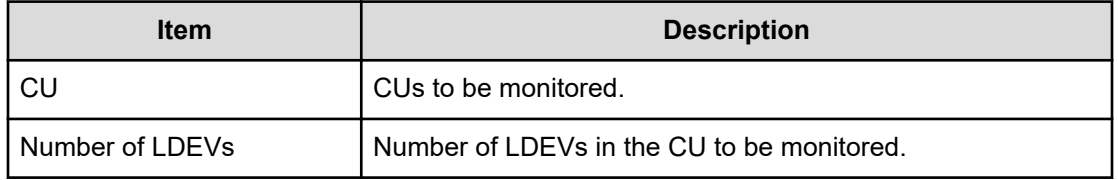

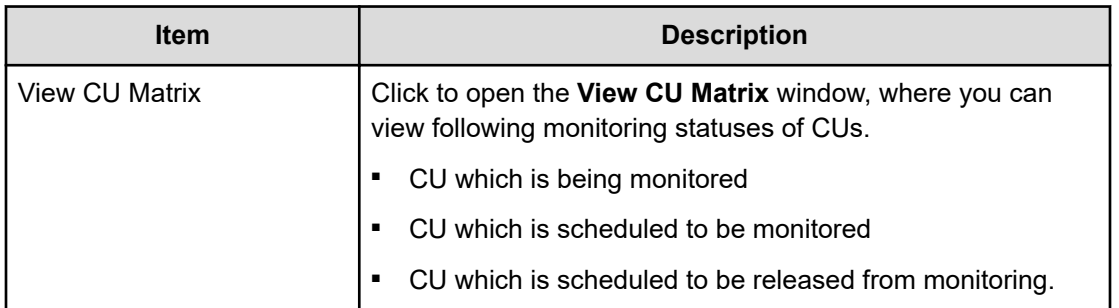

### **Selected CUs to Disable Monitor table**

Information about the CUs not to be monitored.

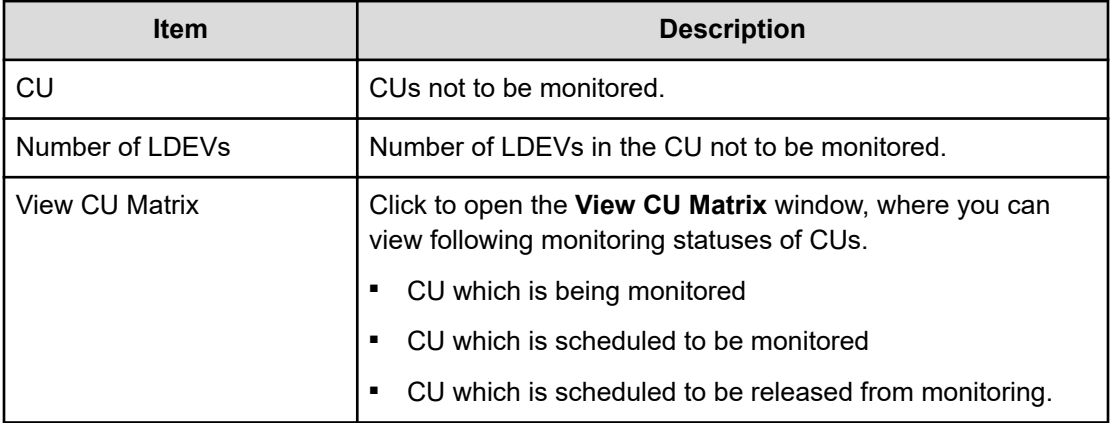

# **View CU Matrix window**

Use this window to view a matrix of the monitoring status of all CUs in one LDKC. The cell markers indicate the monitoring status of the individual CUs.

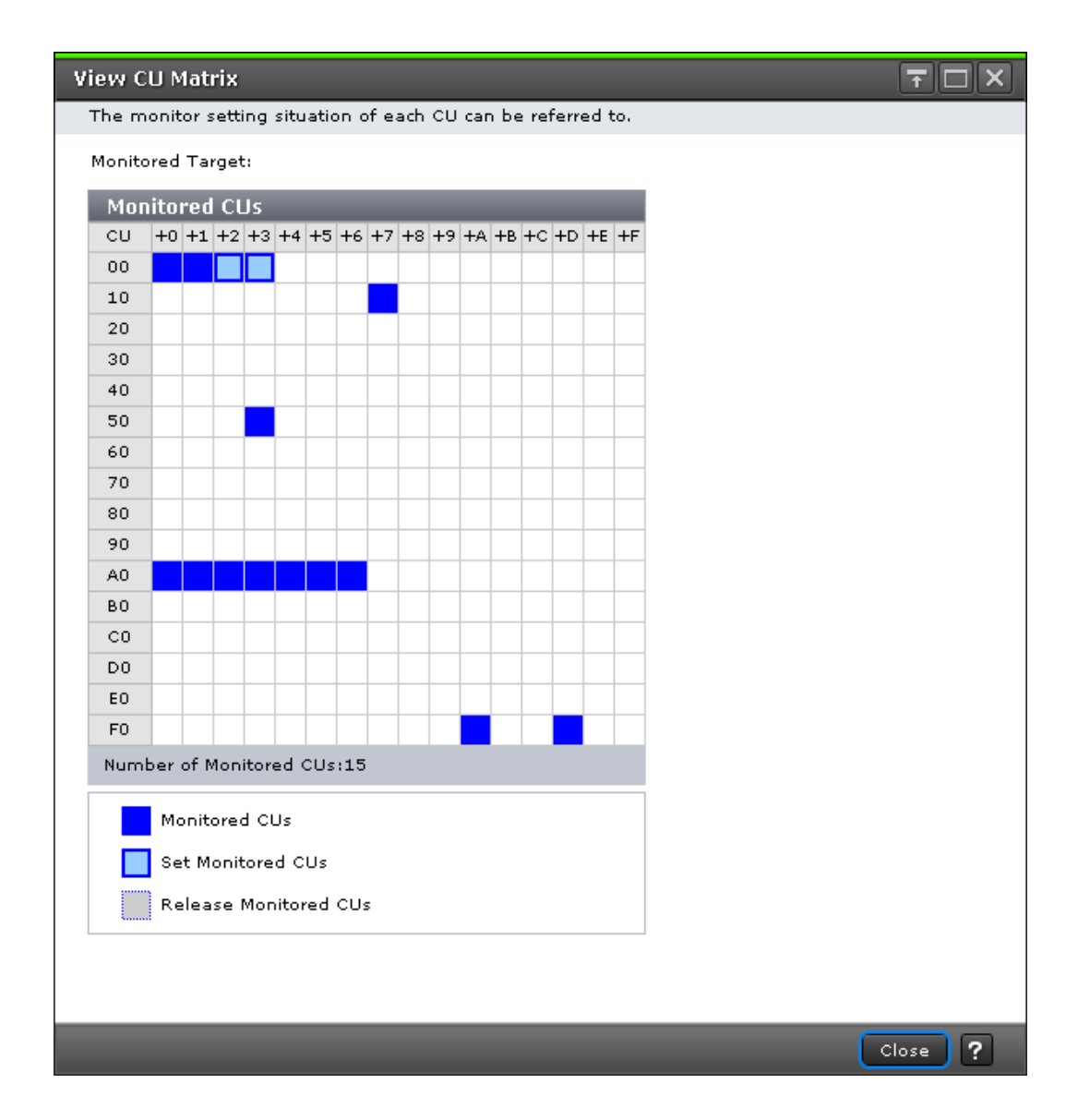

## **Monitored CUs table**

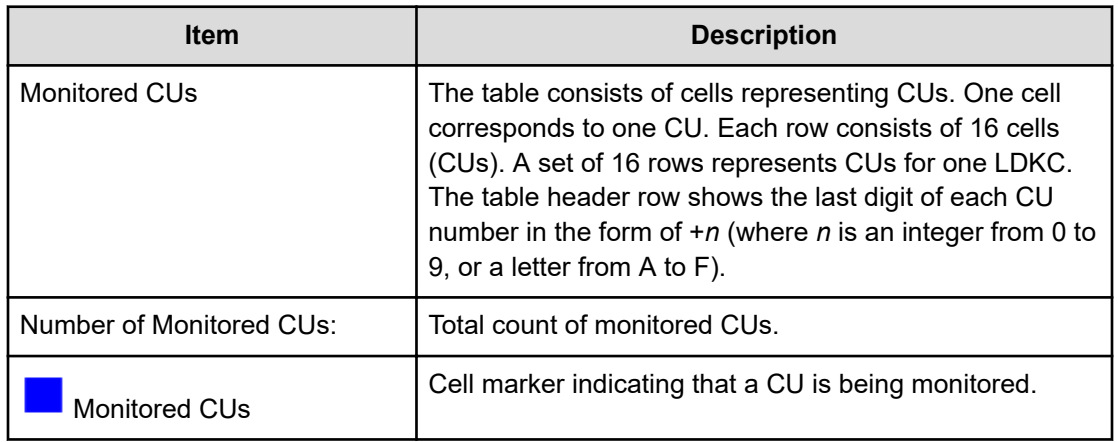

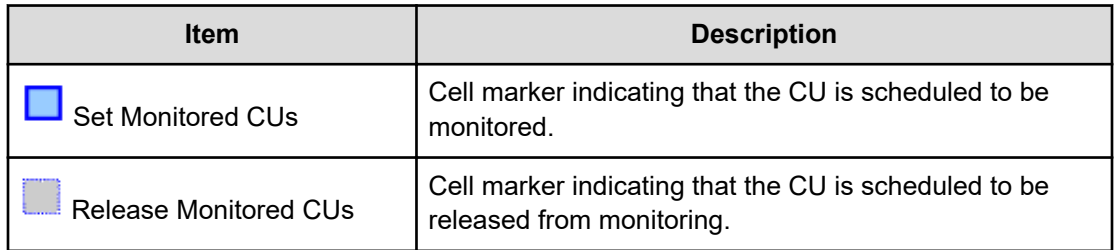

# **Select by Parity Groups window**

Use this window to monitor CUs in the parity group. When you select a parity group and click Detail in this window, you can view the CUs in the parity group. When you select the parity group and click OK, the CUs are selected in the Unmonitored CUs table.

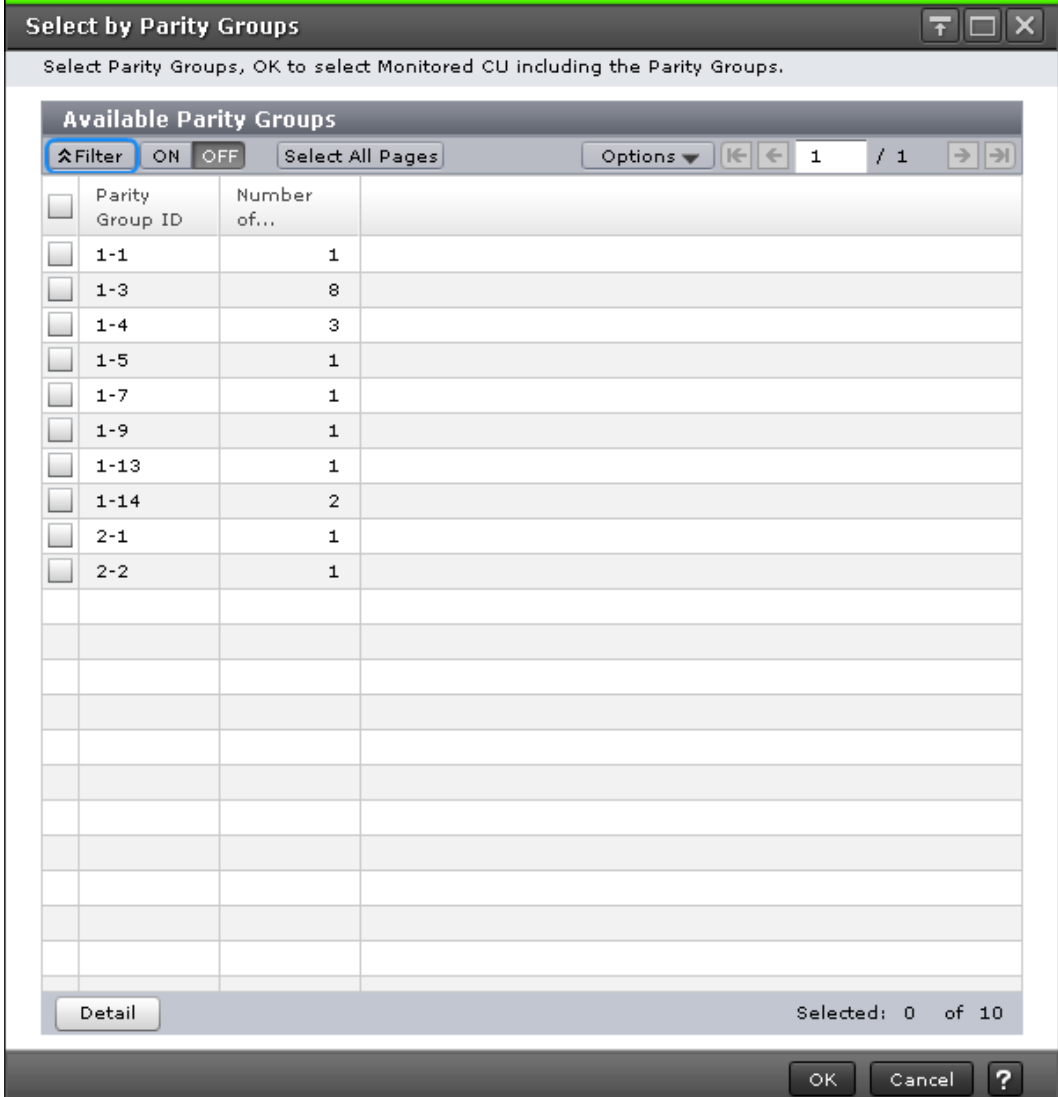

# **Available Parity Groups table**

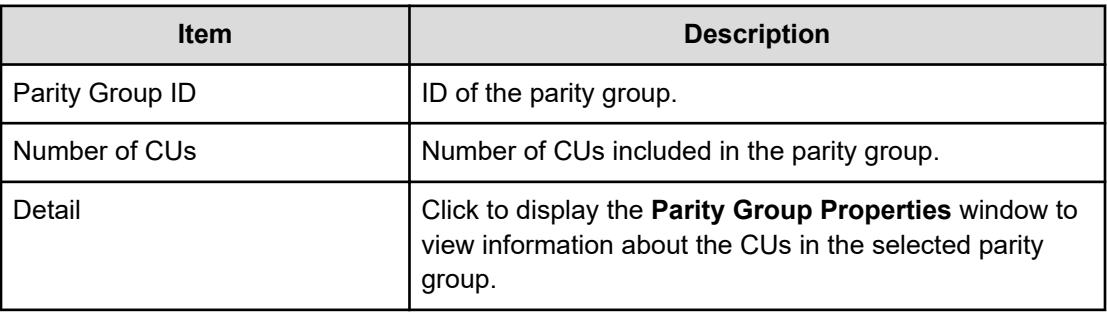

# **Parity Group Properties window**

Use this window to view information about the CUs in the parity group selected in the previous window.

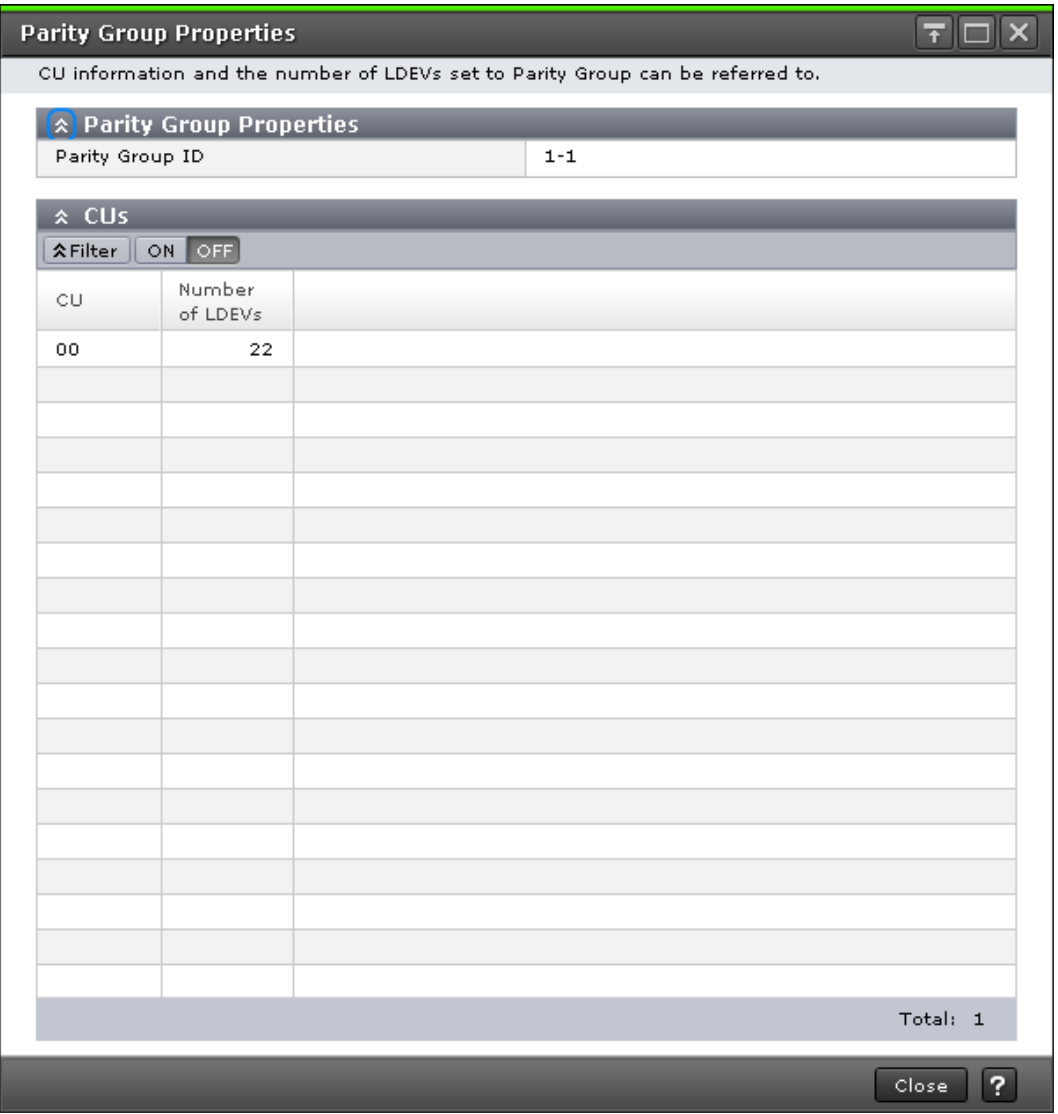

# **Parity Group Properties table**

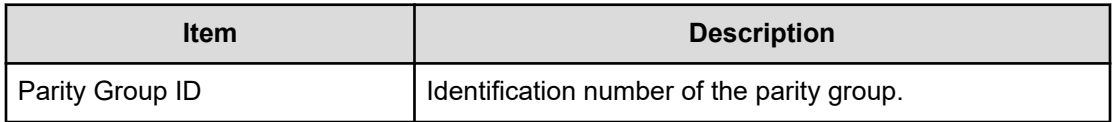

# **CUs table**

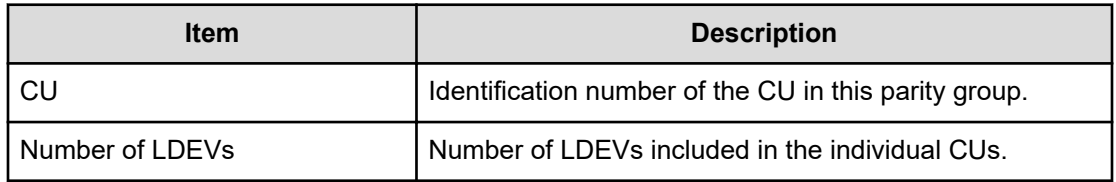

# **Edit WWN wizard**

# **Edit WWN window**

Use this window to edit the HBA WWN and WWN name of the WWN to be monitored.

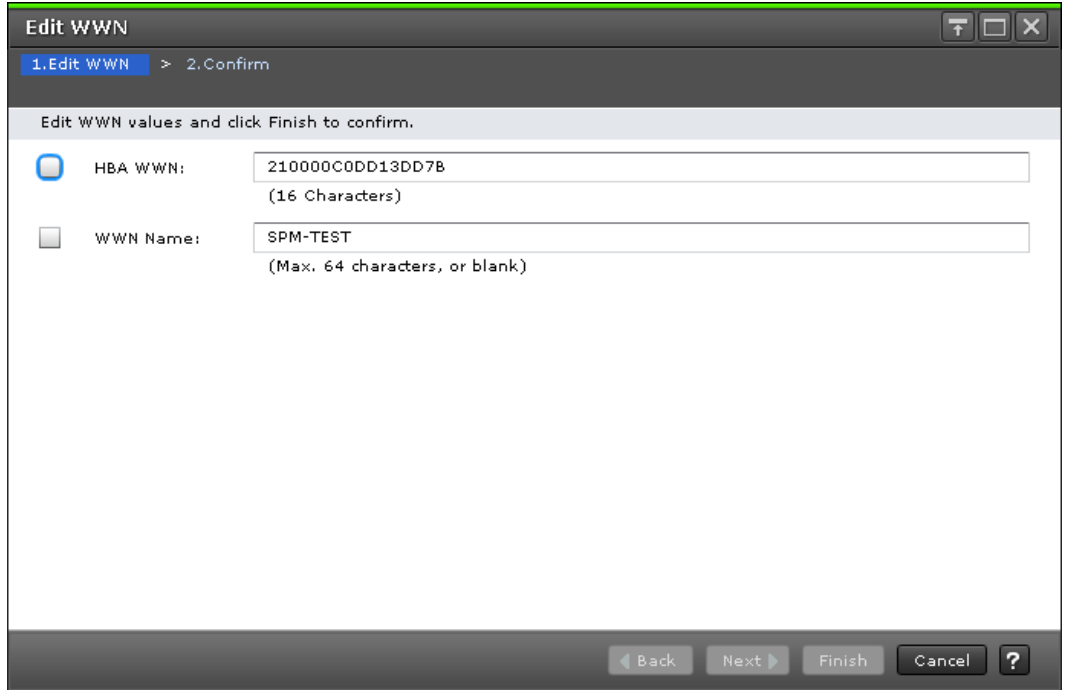

## **Setting fields**

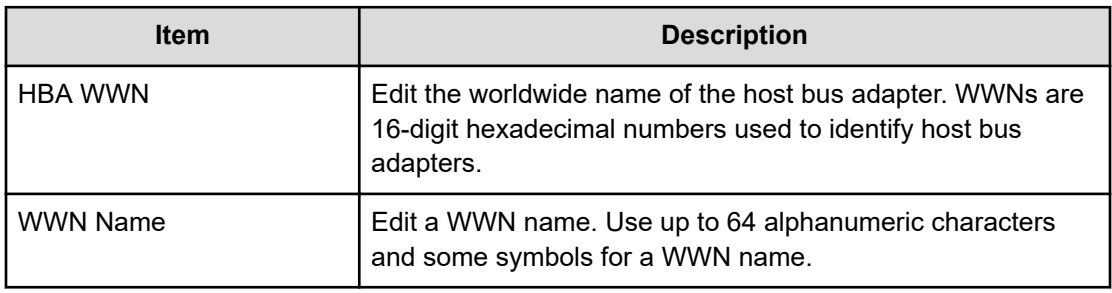

# **Edit WWN confirmation window**

Use this window to confirm the edited HBA WWN and WWN Name and to assign a task name to the editing task.

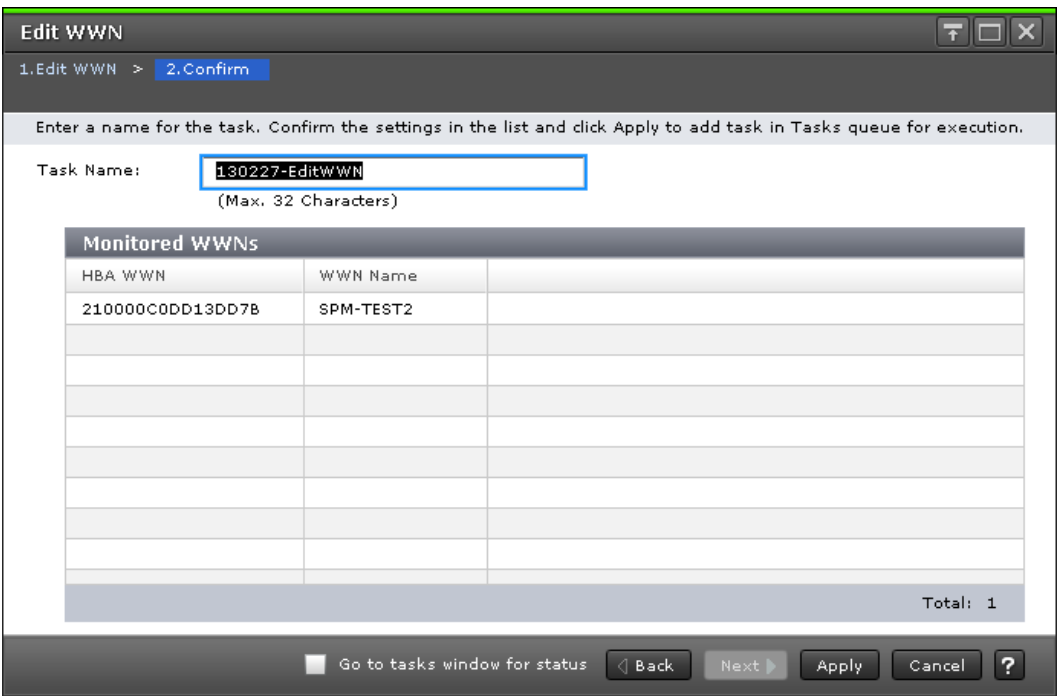

### **Monitored WWNs table**

Confirm the information about the WWNs to be monitored.

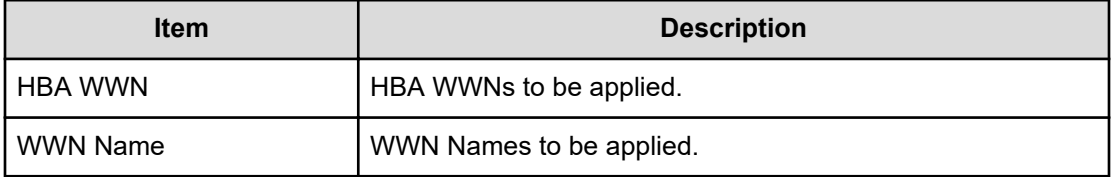

# **Edit WWN Monitor Mode wizard**

# **Edit WWN Monitor Mode window**

Use this window to specify WWNs to be monitored or not to be monitored.

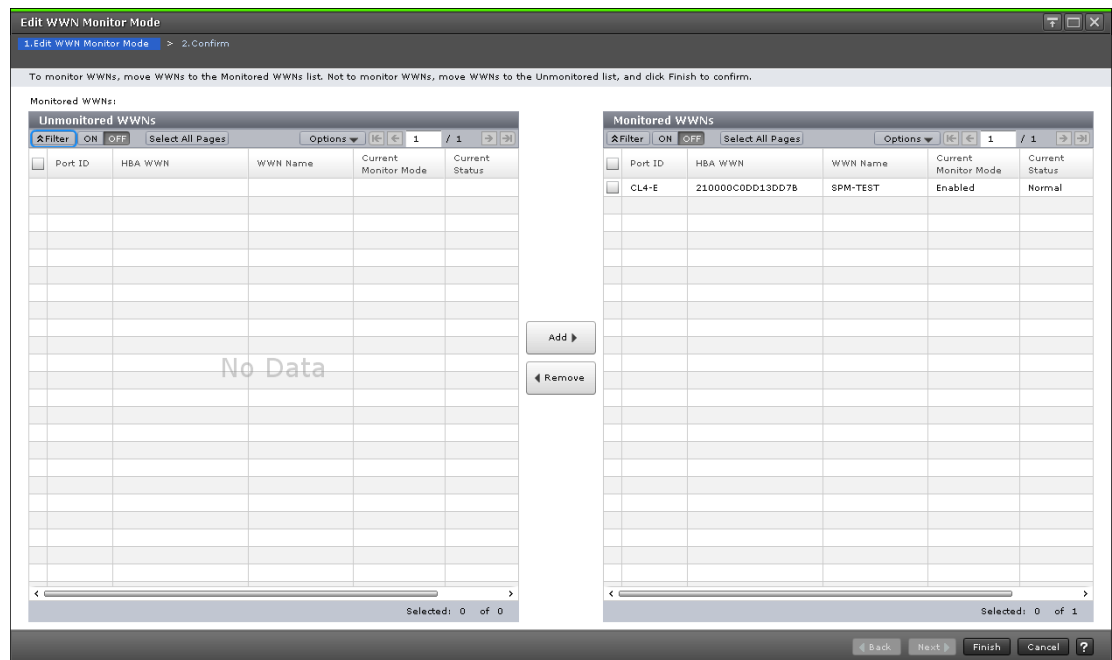

# **Unmonitored WWNs table**

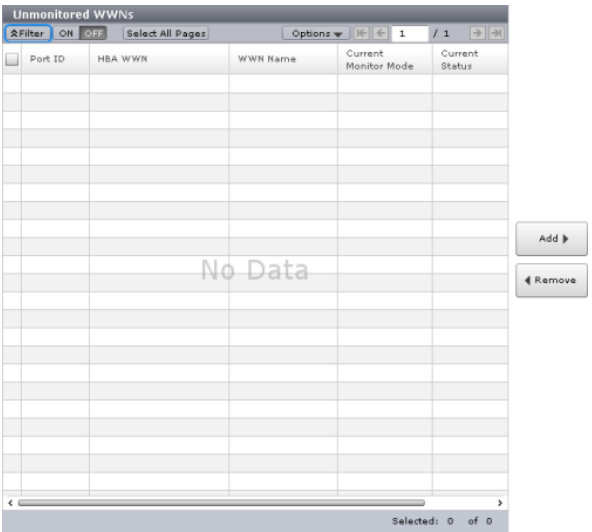

A table of WWNs that are going to be unmonitored.

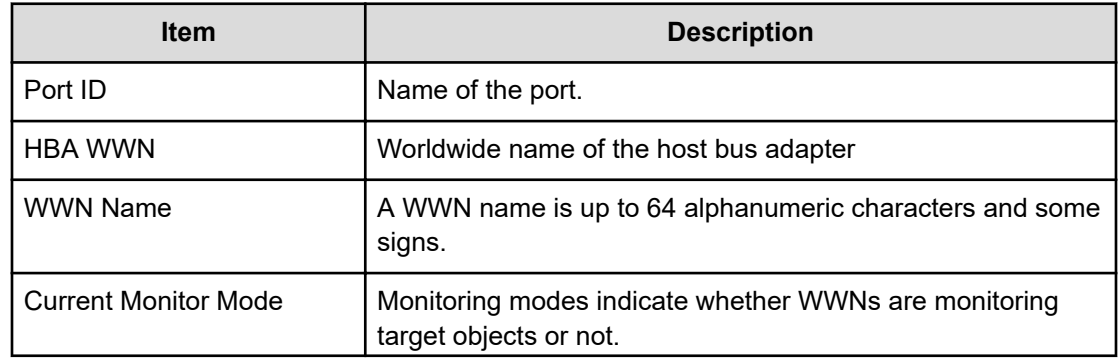

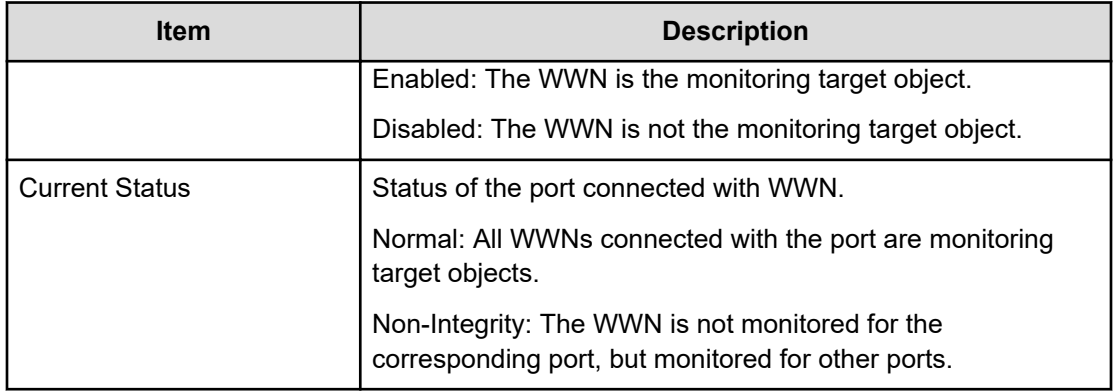

# **Add**

Click to add WWNs to the Monitored WWNs table.

### **Remove**

Click to remove WWNs from the Monitored WWNs table.

# **Monitored WWNs table**

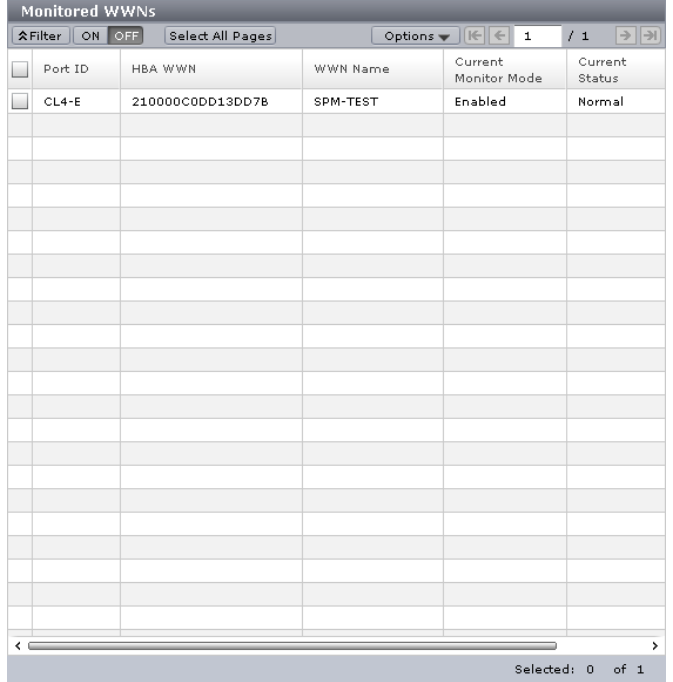

A table of WWNs that are going to be unmonitored.

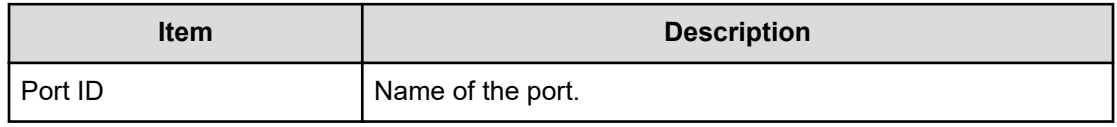

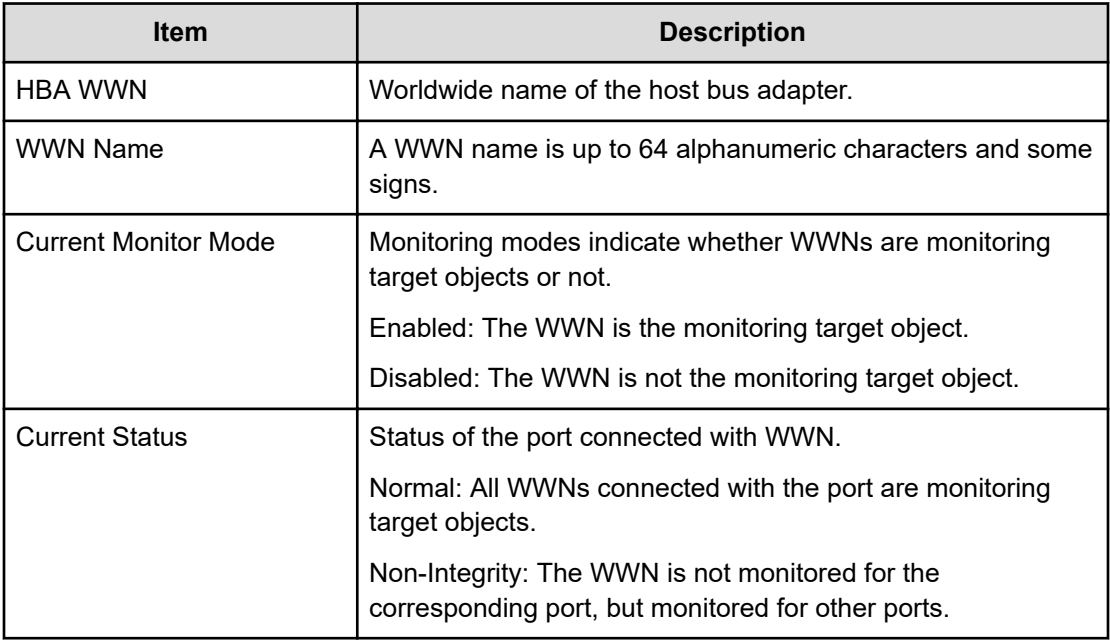

# **Edit WWN Monitor Mode confirmation window**

Use this window to confirm the edited monitoring information and to assign a task name to the editing task.

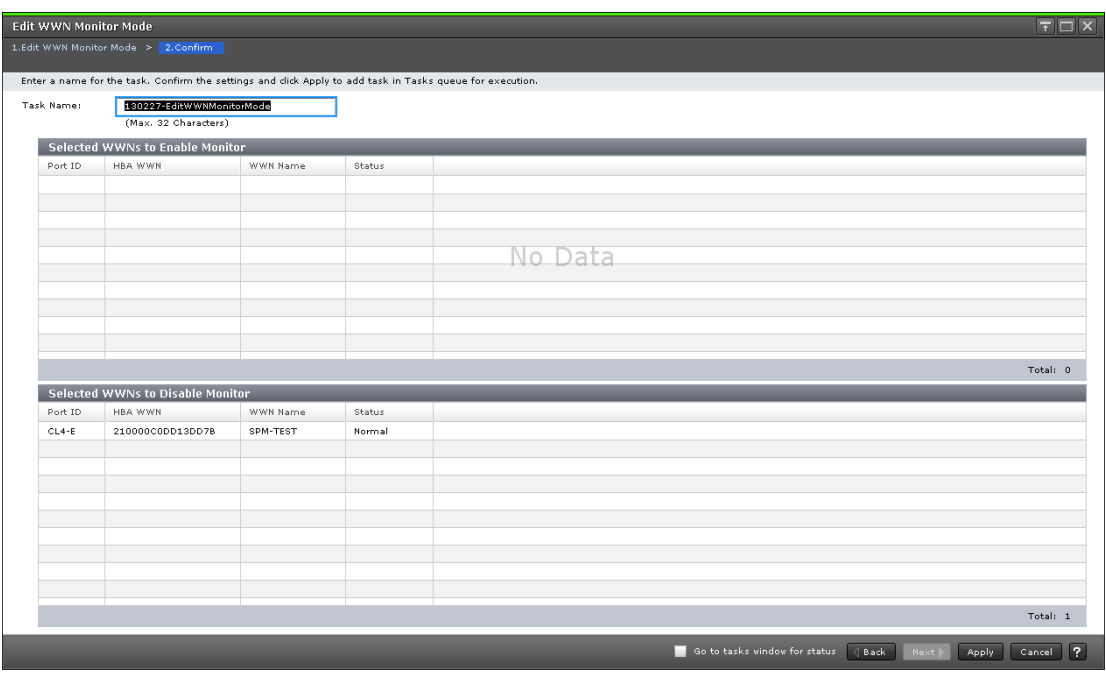

## **Selected WWNs to Enable Monitor table**

Confirm the information about the WWNs to be monitored.

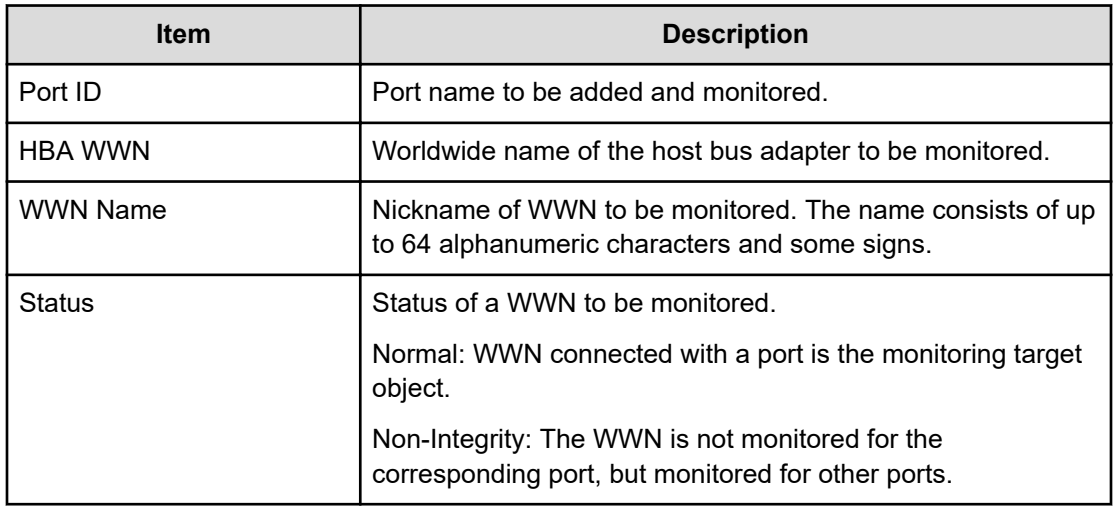

### **Selected WWNs to Disable Monitor table**

Confirm the information about the WWNs not to be monitored.

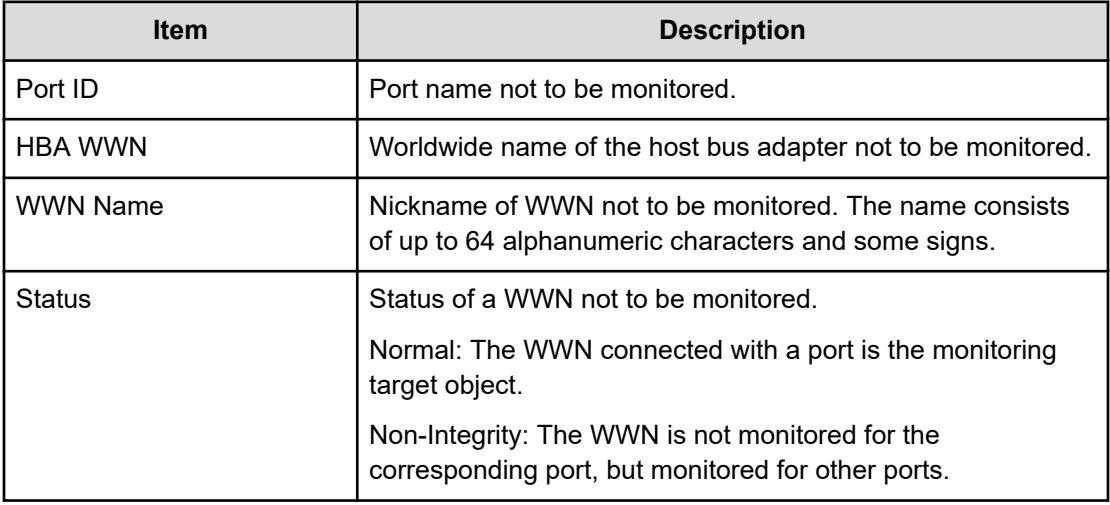

# **Delete Unused WWNs window**

Use this window to name the task for deleting unused WWNs.

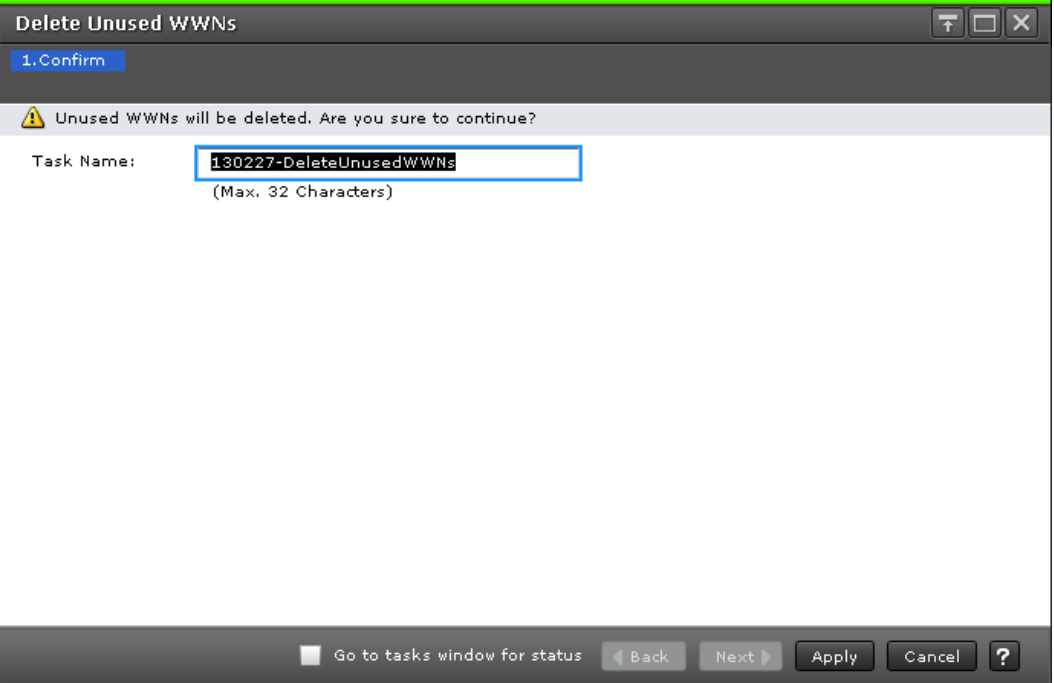

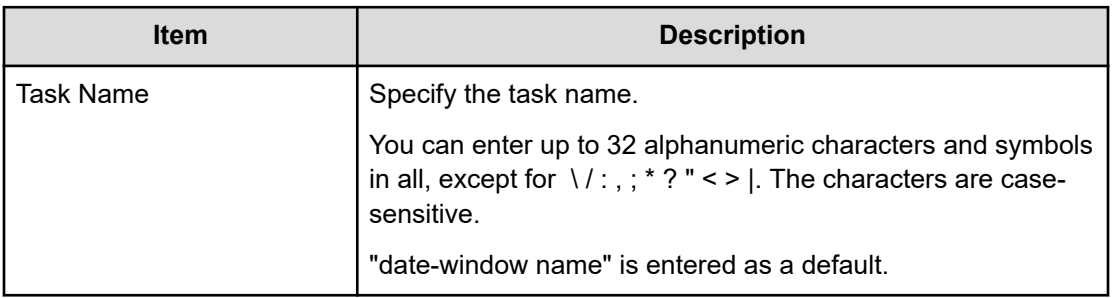

# **Add New Monitored WWNs wizard**

**Add New Monitored WWNs window**

Use this window to add new WWNs to be monitored.

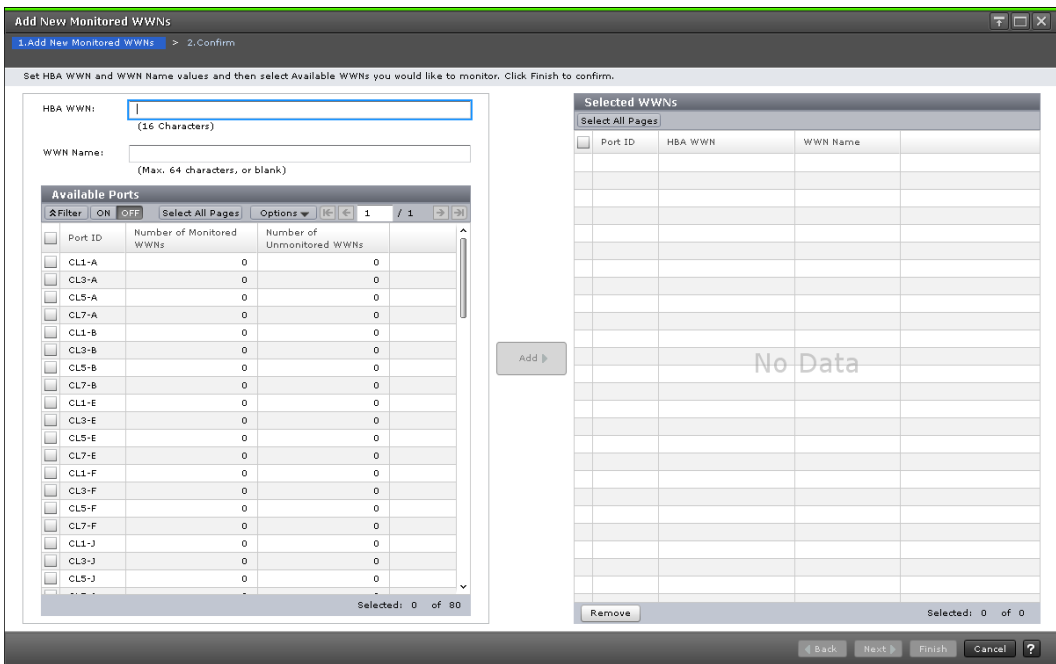

#### **HBA WWN**

Specify a worldwide name of the host bus adapter. WWNs are 16-digit hexadecimal numbers used to identify host bus adapters.

## **WWN Name**

Specify a worldwide name using up to 64 characters for a WWN name.

#### **Available Ports table**

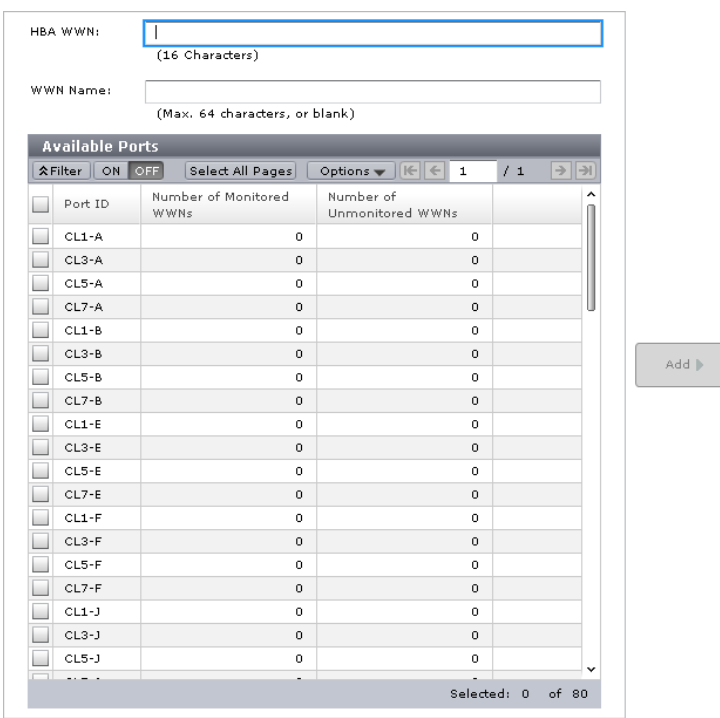

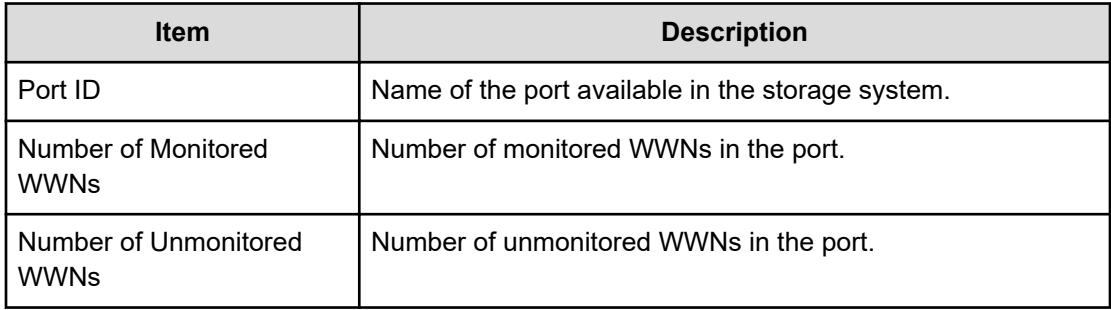

## **Add**

Select ports, then click Add to add the combinations of HBA WWN and the selected ports into the Selected WWNs table.

## **Selected WWNs table**

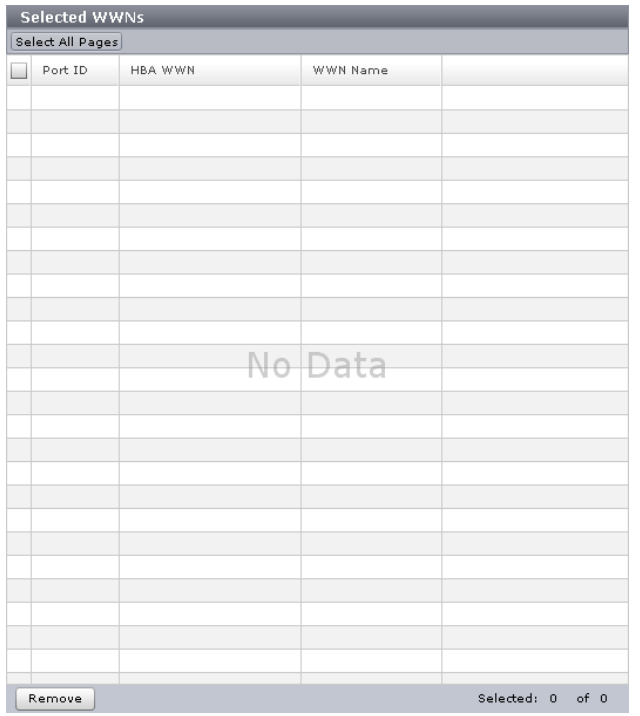

A list of WWNs to be monitored.

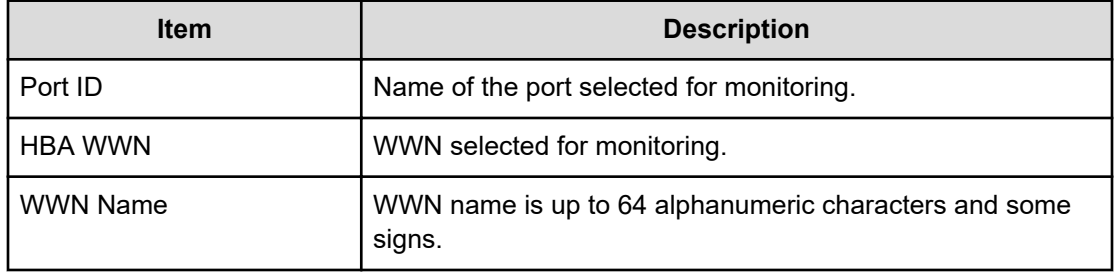

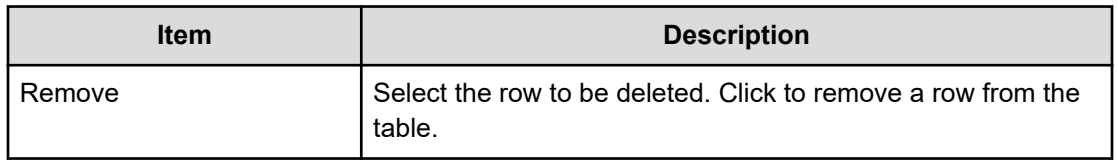

# **Add New Monitored WWNs confirmation window**

Use this window to confirm the new monitoring information and to assign a task name to the editing task.

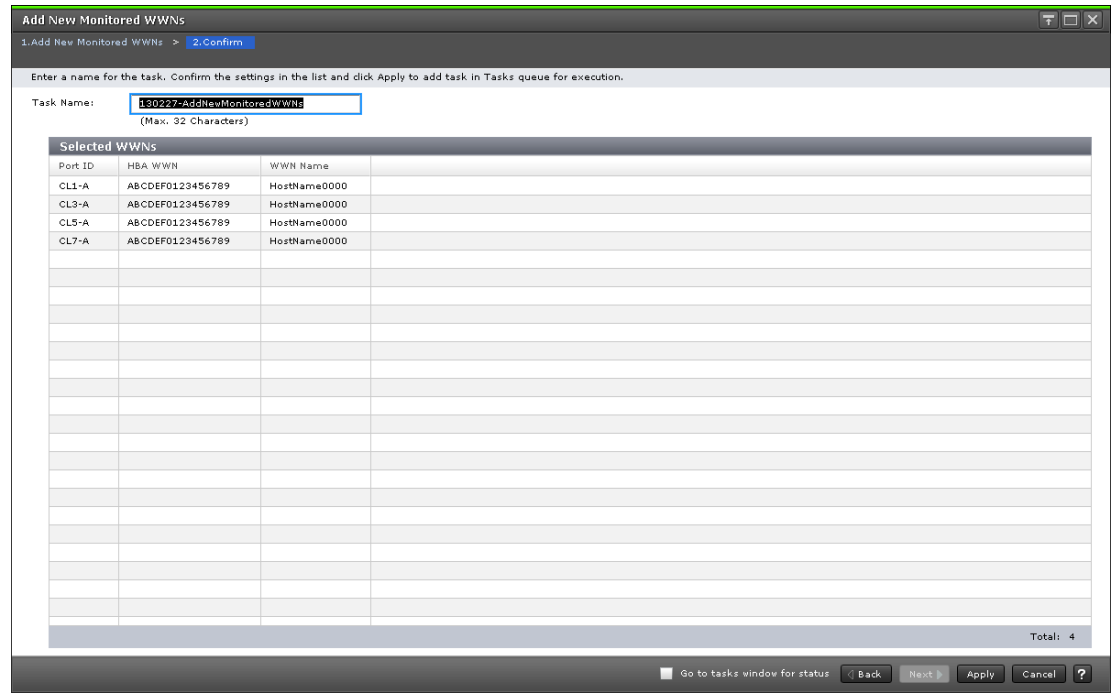

## **Selected WWNs table**

Confirm the list of combinations of ports and WWNs added as monitoring target objects.

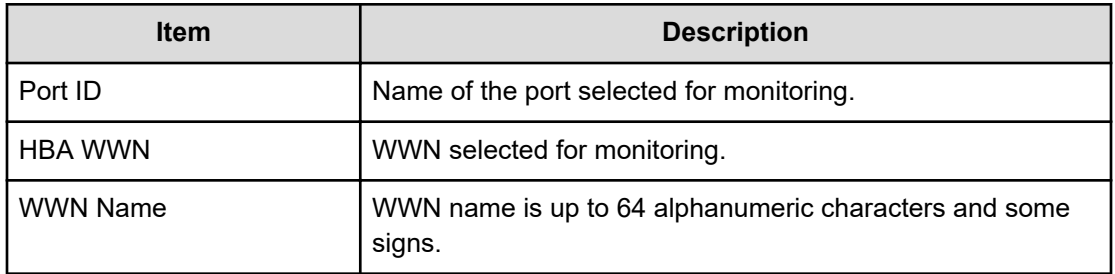

# **Add to Ports wizard**

# **Add to Ports window**

Use this window to add a WWN to the port.

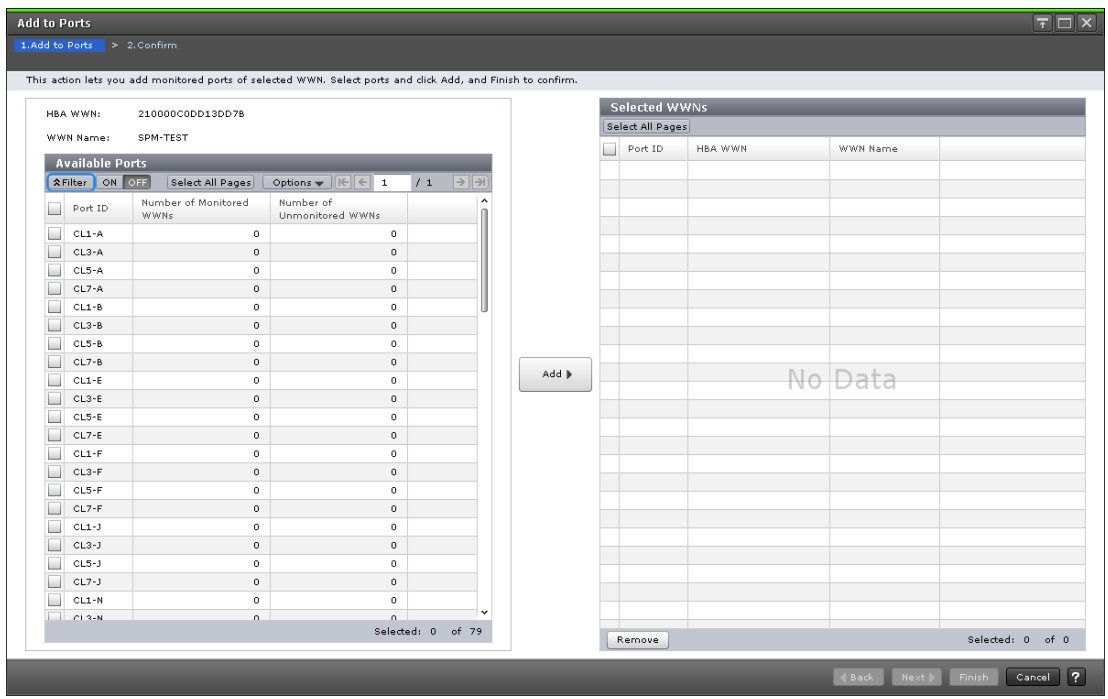

## **HBA WWN**

Specify a worldwide name of the host bus adapter. WWNs are 16-digit hexadecimal numbers used to identify host bus adapters.

# **WWN Name**

Specify a worldwide name using up to 64 characters for a WWN name.

## **Available Ports table**

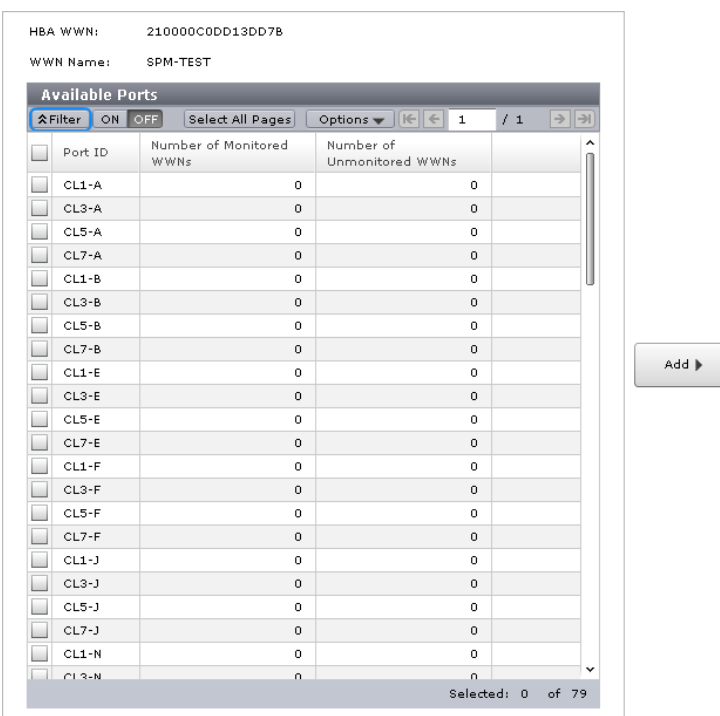

A list of available ports in the storage system.

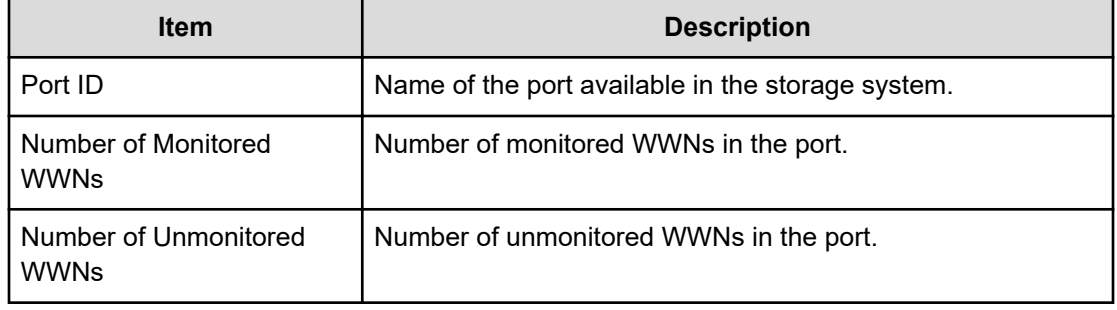

## **Add**

Select ports, then click Add to add the combinations of HBA WWN and the selected ports into the Selected WWNs table.

## **Selected WWNs table**

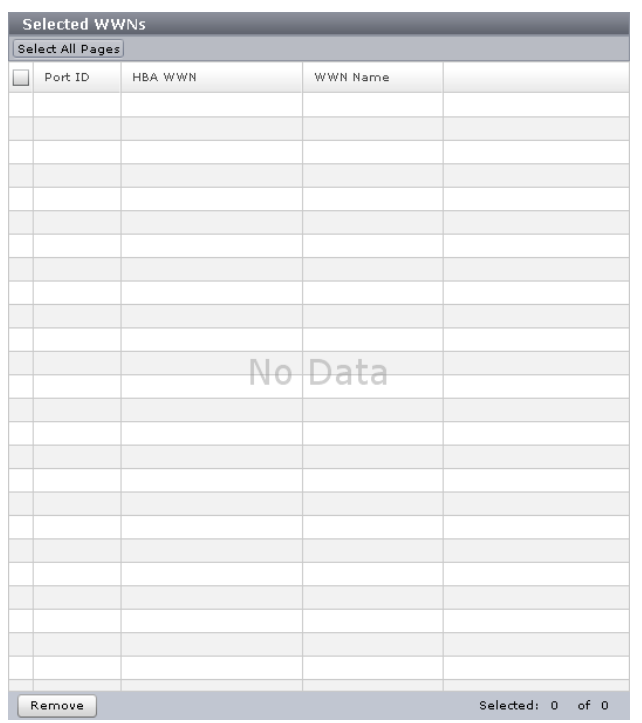

A list of WWNs to be monitored.

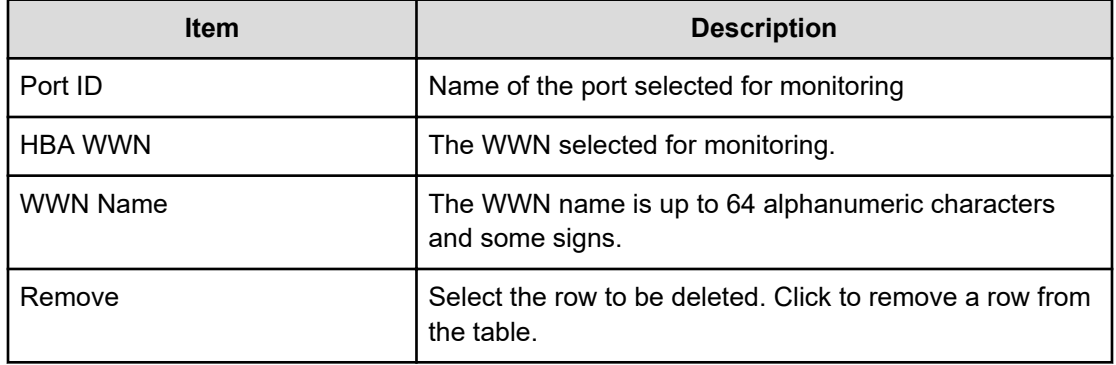

# **Add to Ports confirmation window**

Use this window to confirm new WWNs related to ports and to assign a task name to the editing task.

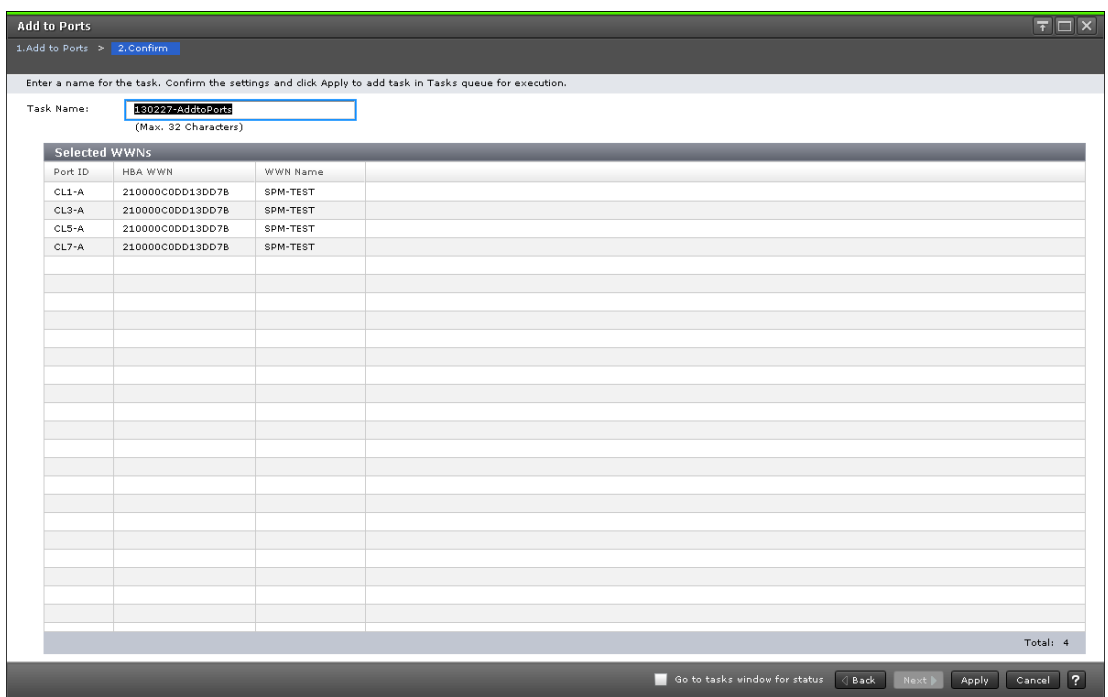

### **Selected WWNs table**

Confirm the information of the WWNs to become the monitoring target objects.

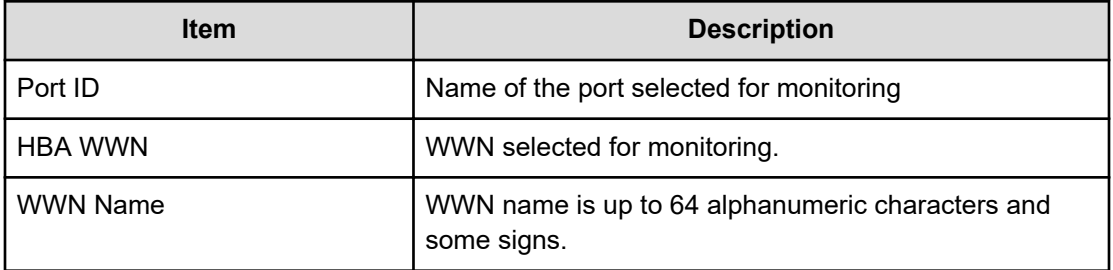

# **Monitor window**

Use this window to view line graphs of monitored objects.

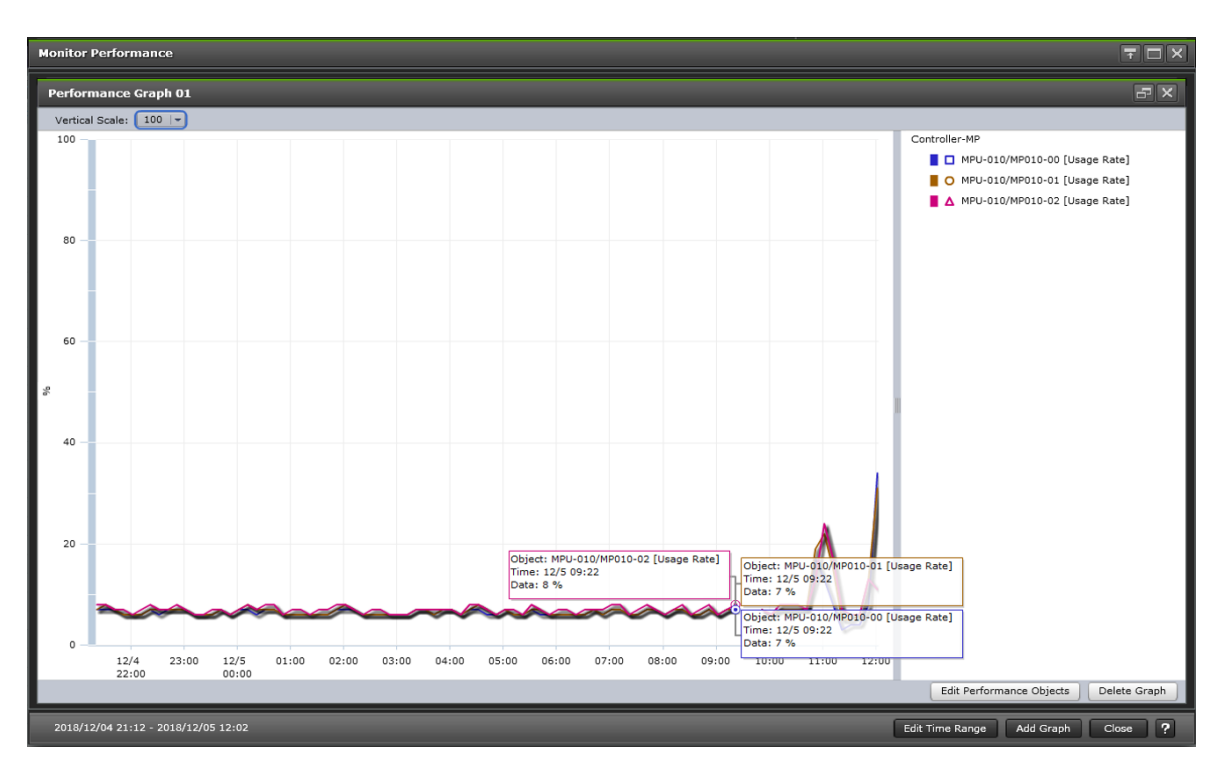

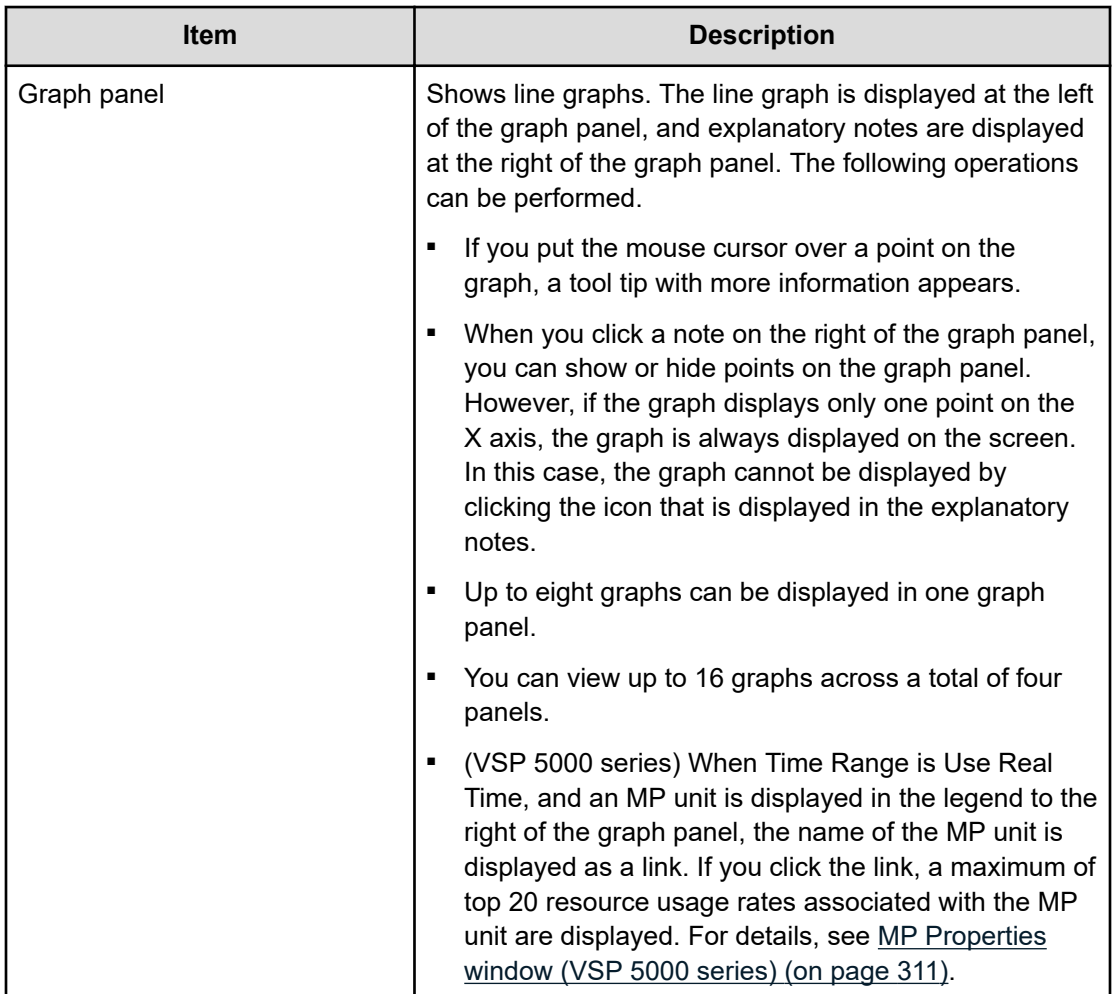

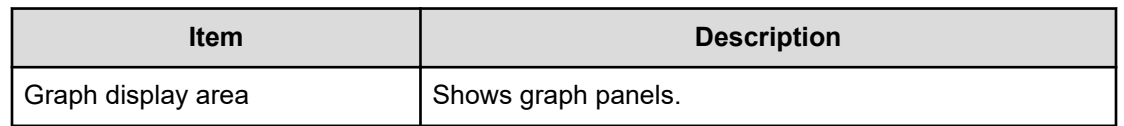

# **Graph panel**

Shows line graphs of monitored objects.

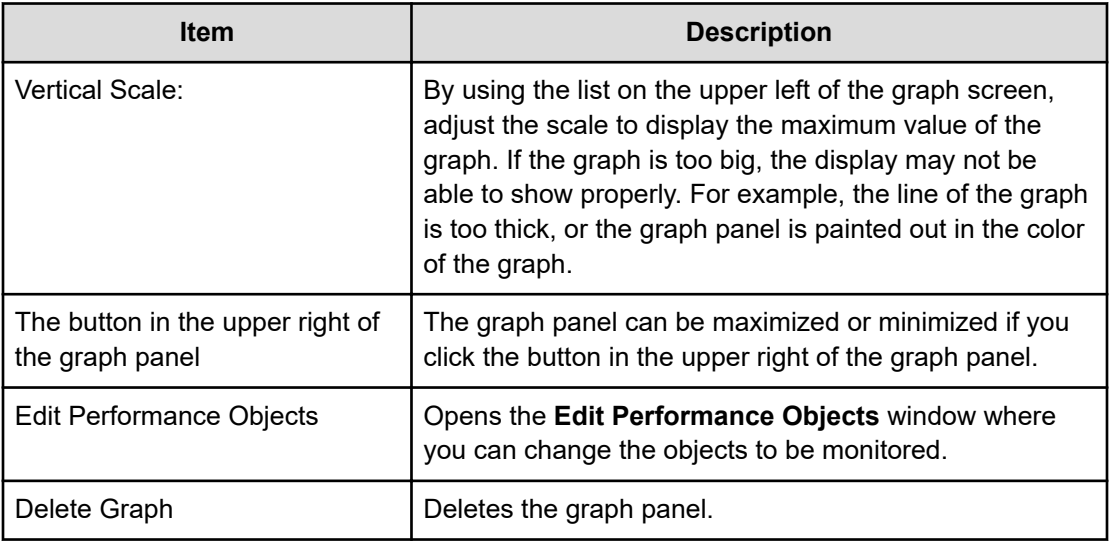

# **Graph display area**

Shows graph panels.

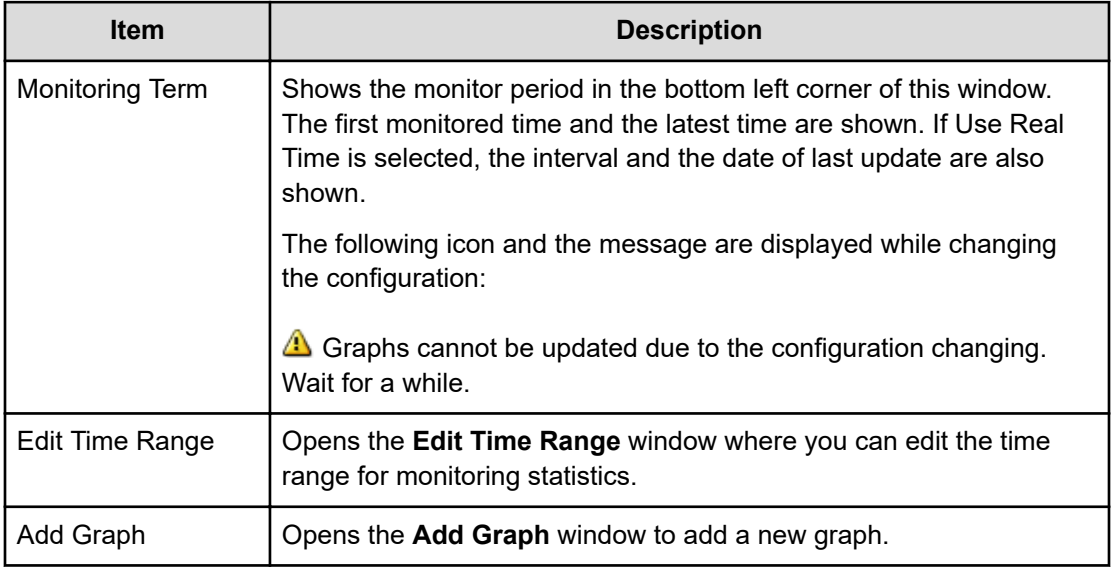

# <span id="page-310-0"></span>**MP Properties window (VSP 5000 series)**

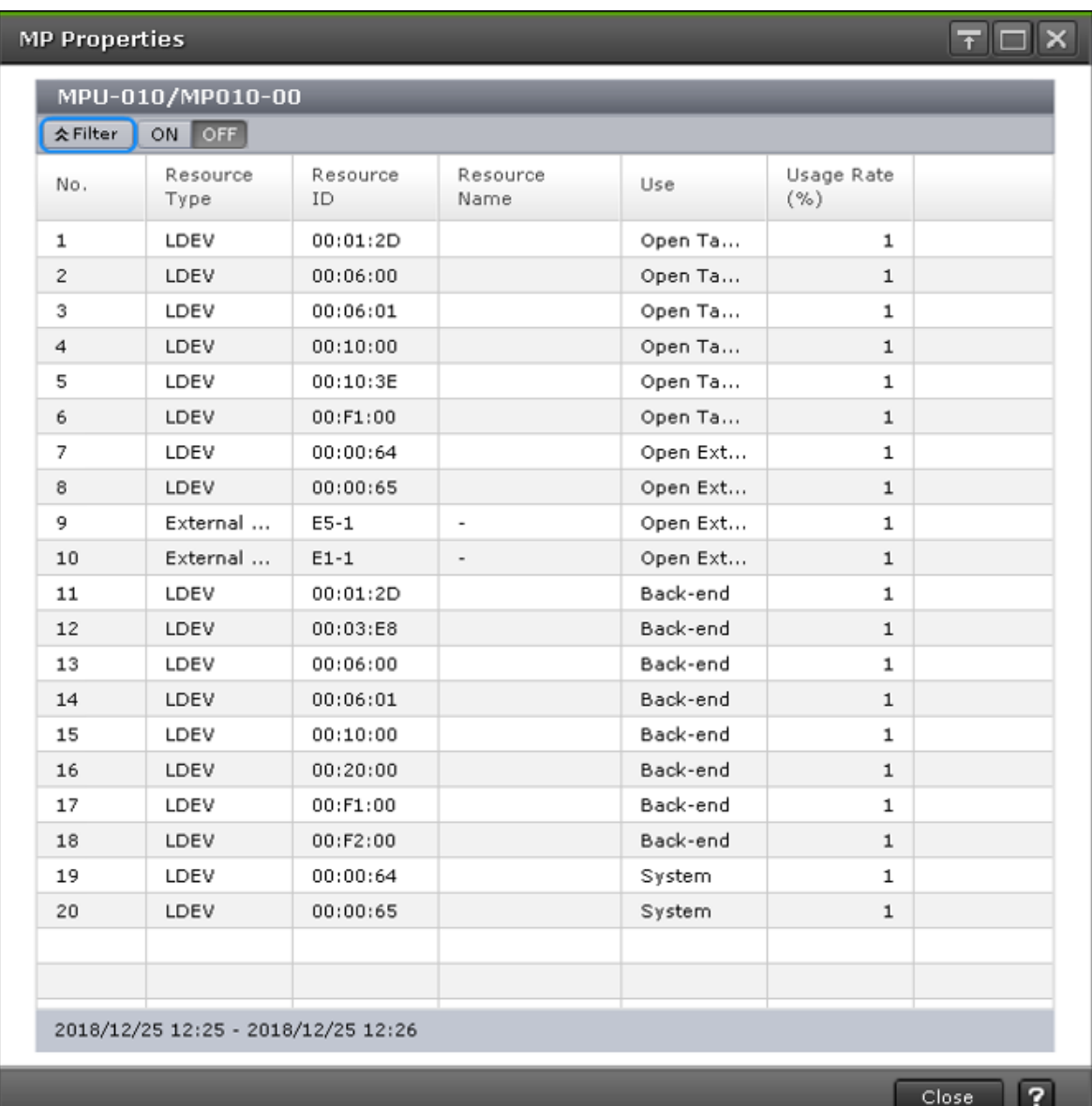

Use this window to display the resources assigned to an MP unit of top 20 in usage rates.

### **MP names table**

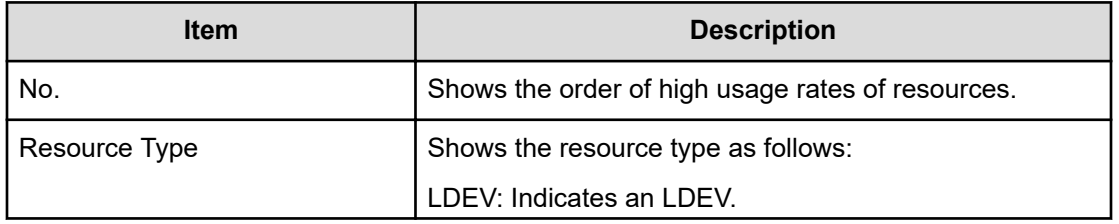

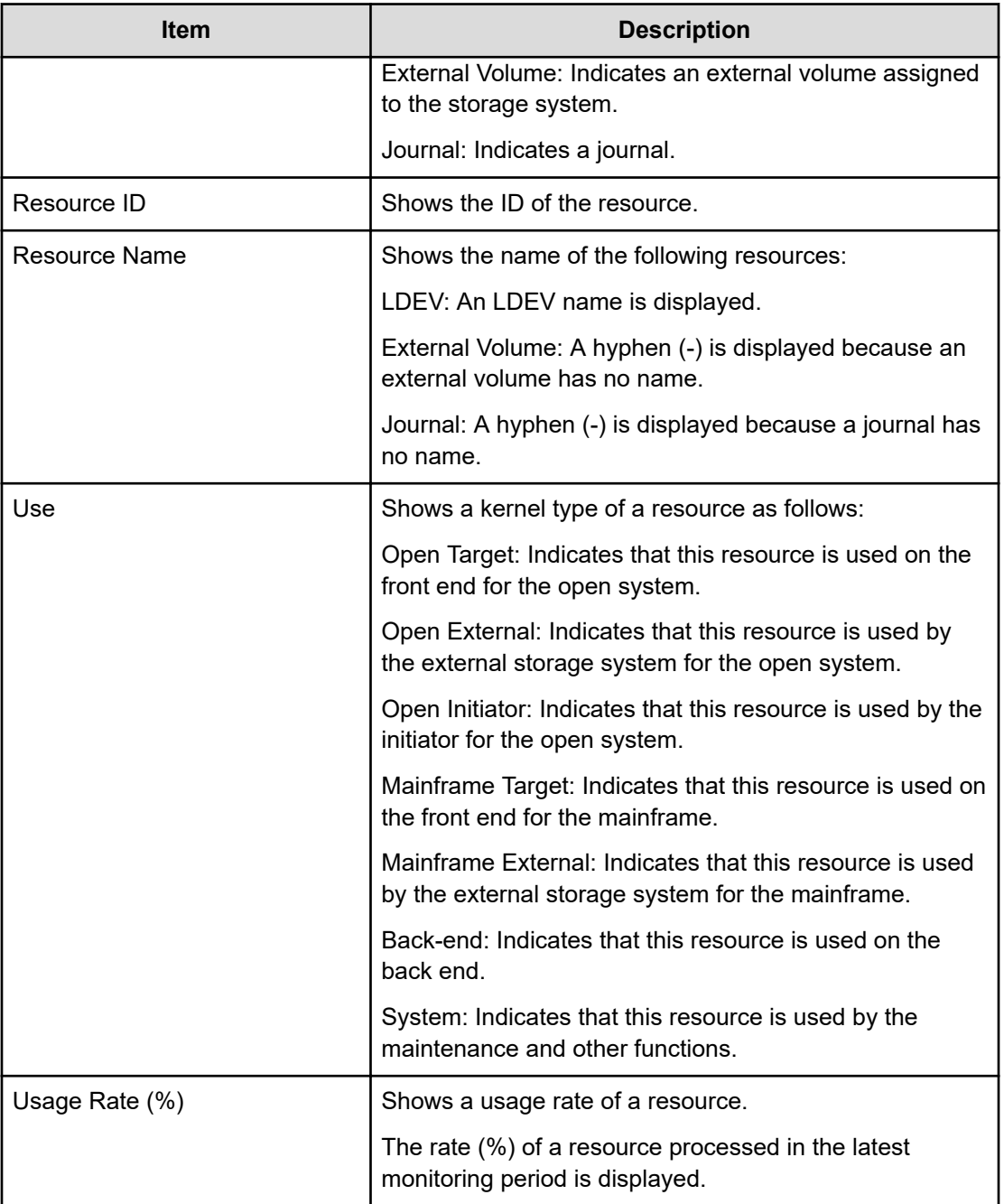

# **Edit Time Range window**

Use this window to select a date and time range for displaying monitoring data in a performance graph.

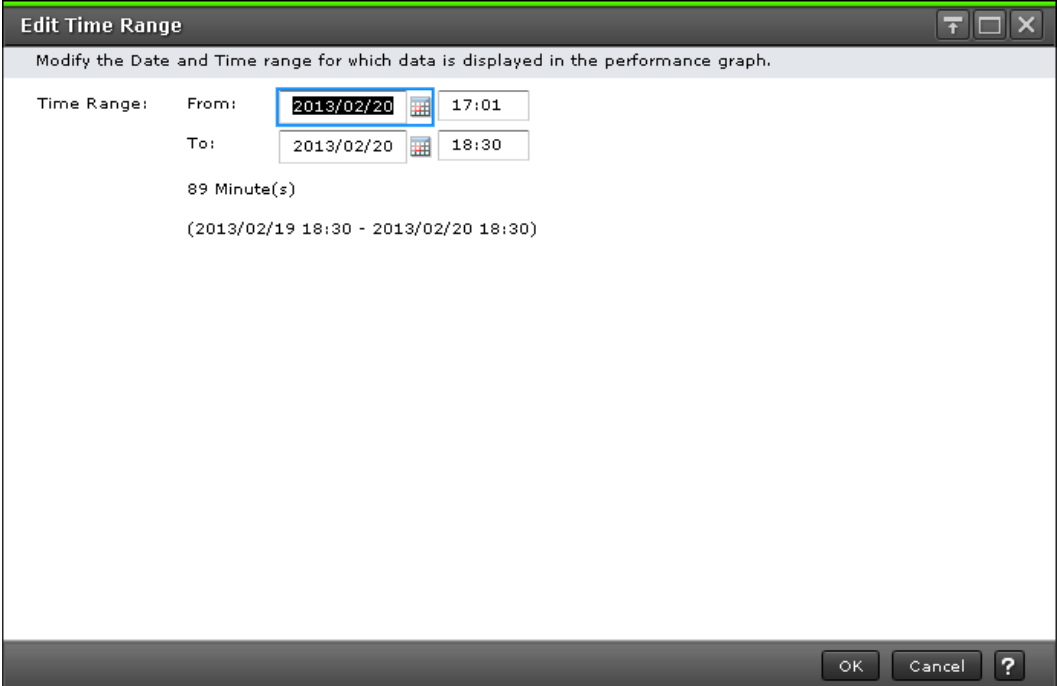

# **Setting fields**

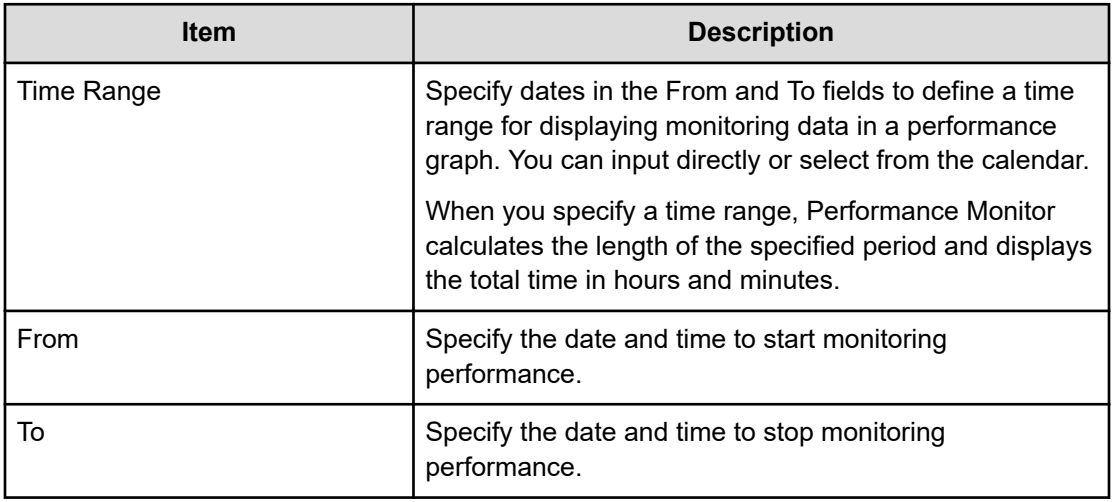

# **Edit Performance Objects window**

Use this window to select the monitoring object for displaying in a performance graph.

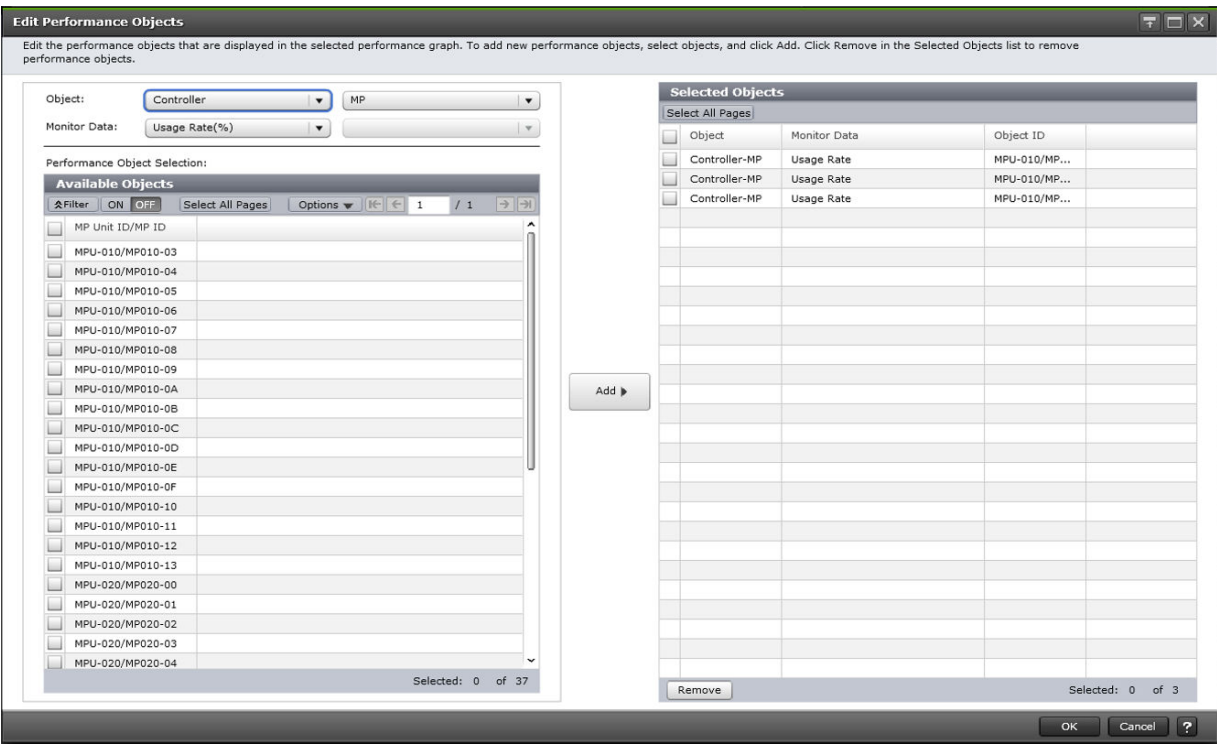

## **Object**

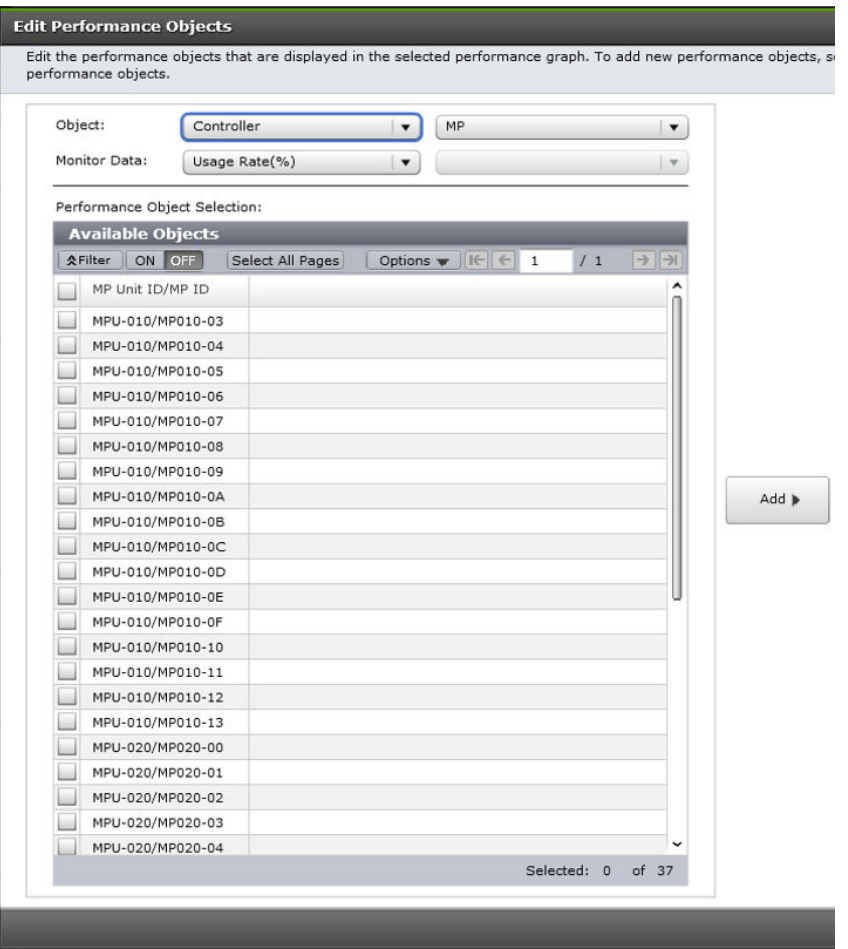

Object types to display graphs. The list on the left specifies a large classification of monitoring objects. The list on the right specifies a small classification of monitoring objects.

### **Monitor Data**

Performance data specified in the Object field. The list on the left specifies a large classification of performance data. The list on the right specifies a small classification of performance data.

For the combination of items of Object and Monitor Data fields, see Object and Monitor Data combinations.

#### **Performance Object Selection**

Objects that can be displayed in graphs.

#### **Available Objects table**

The columns depend on the object selected. For details, see [Monitor Performance window](#page-267-0) [\(on page 268\)](#page-267-0).

## **Add**

Adds objects to display the graph.

### **Selected Objects table**

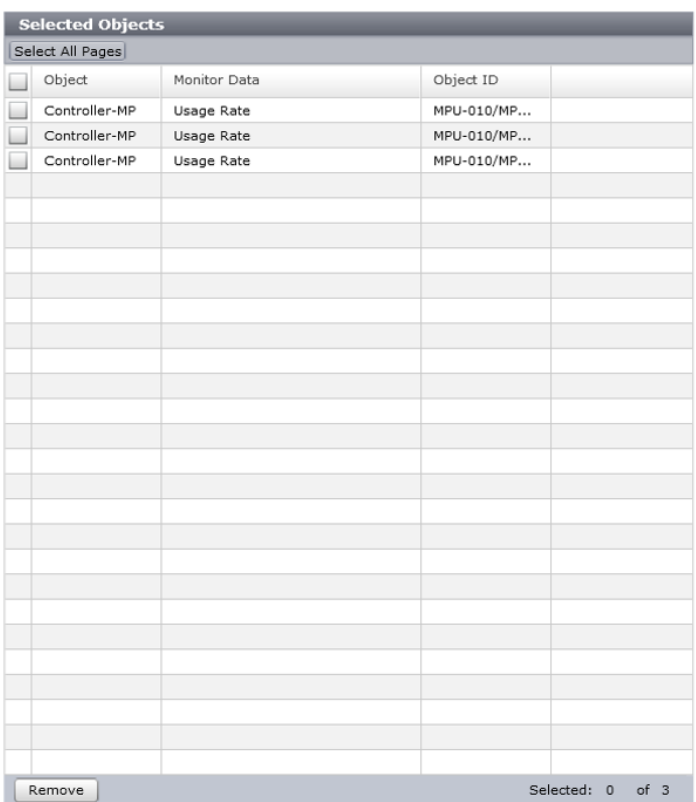

Objects to display the graph.

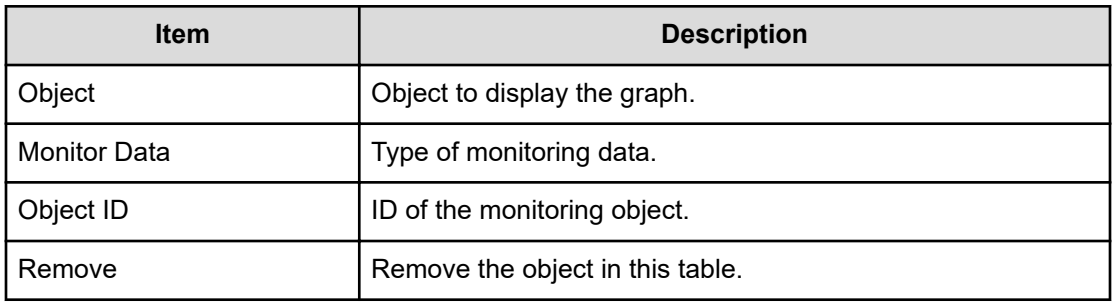

#### **Object and Monitor Data combinations**

The following table shows the possible Object and Monitor Data combinations that can be selected in the Performance Objects area of the **Monitor Performance** window.

■ If Controller is selected on the left side of the Object field, the item on the right side of Monitor Data field is blank.

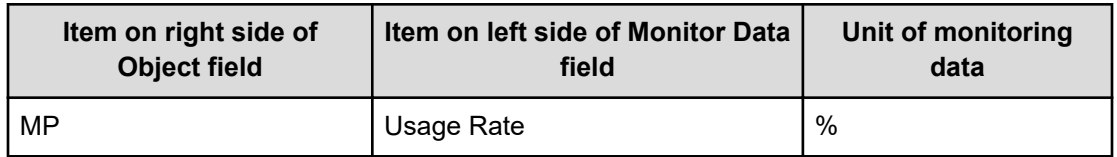

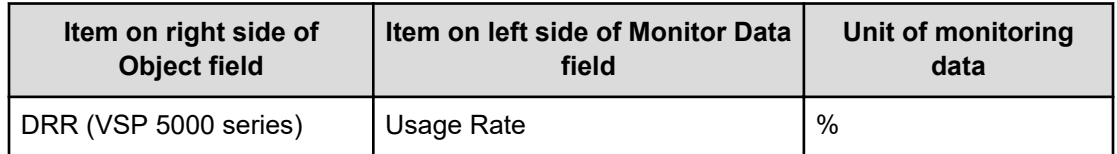

■ If Cache is selected on the left side of the Object field, the item on the right side of the Monitor Data is blank field.

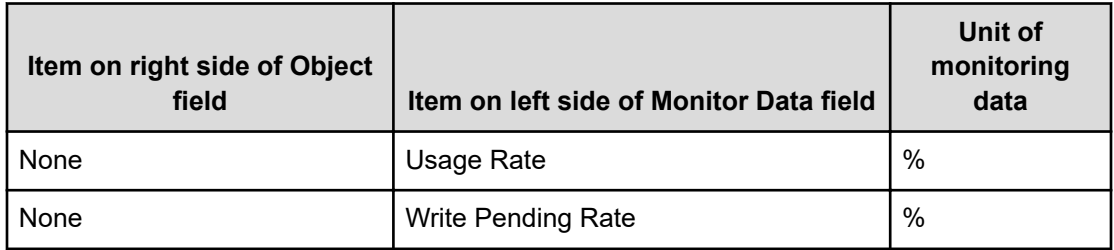

■ (VSP 5000 series) If Access Path is selected on the left side of the Object field, the item on the right side of the Monitor Data field is blank.

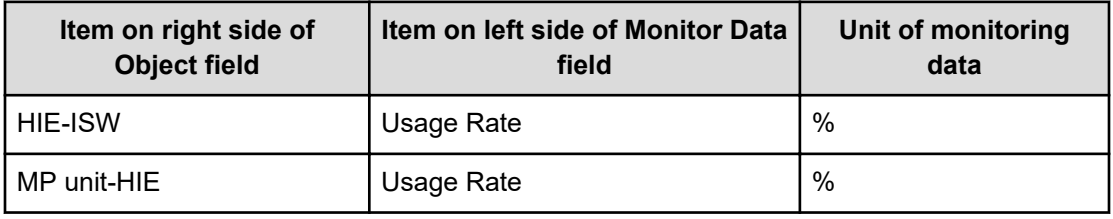

■ (VSP 5000 series) If Fibre Port is selected on the left side of the Object field, the item on the right side of the Object and Monitor Data fields is blank.

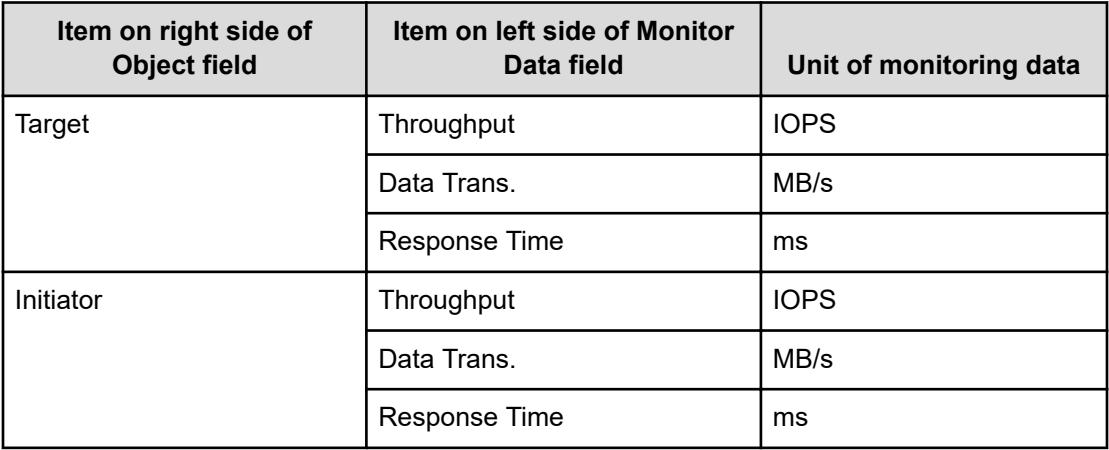

■ (VSP Gx00 models and VSP Fx00 models) If Fibre Port is selected on the left side of the Object field, the item on the right side of the Monitor Data field is blank.

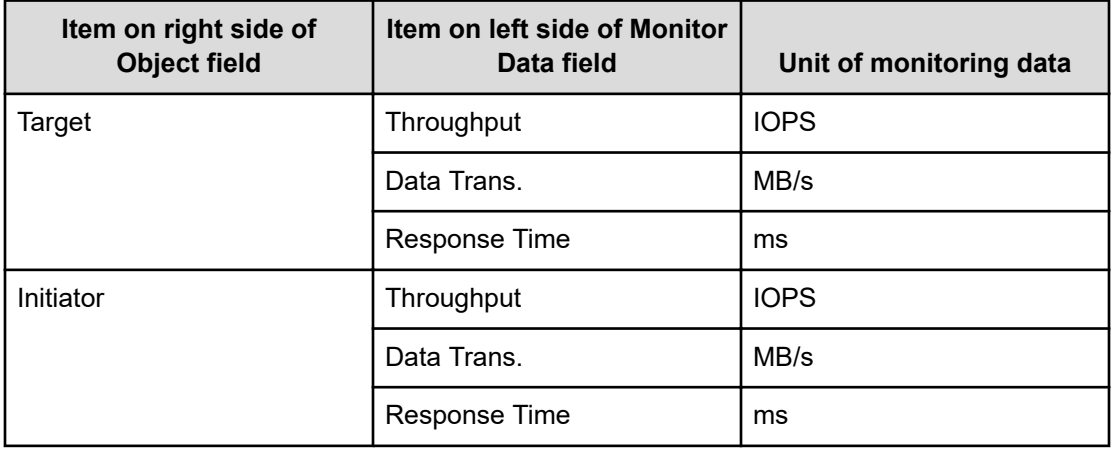

■ (VSP 5000 series) If Mainframe Fibre Port is selected on the left side of the Object field, the item on the right side of the Object field is blank.

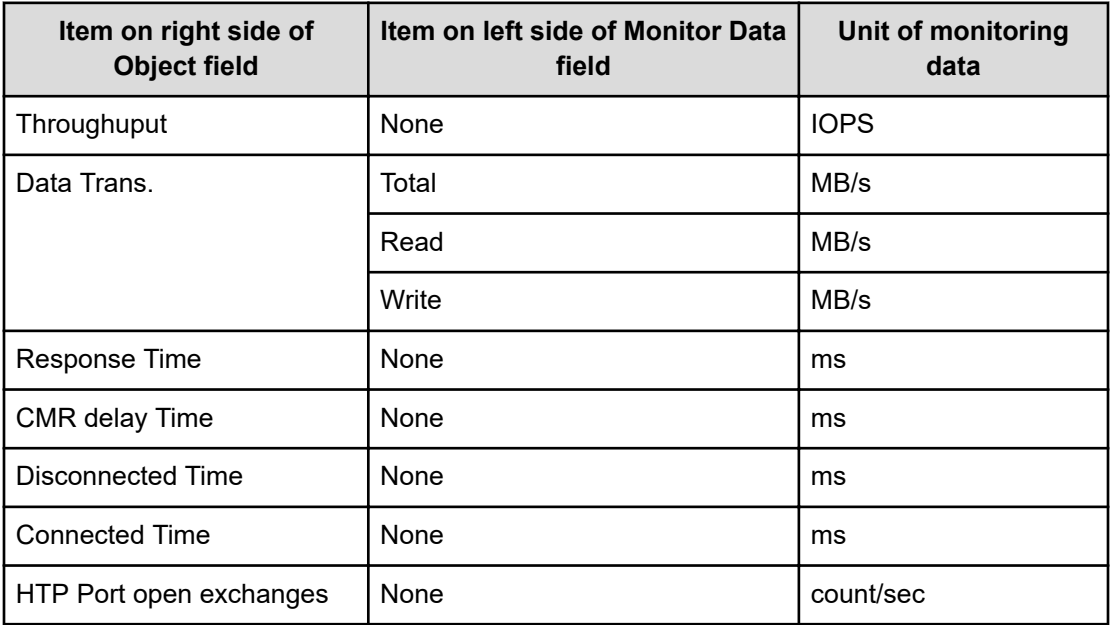

■ (VSP 5000 series) If iSCSI Port is selected on the left side of the Object field, the item on the right side of the Monitor Data field is blank.

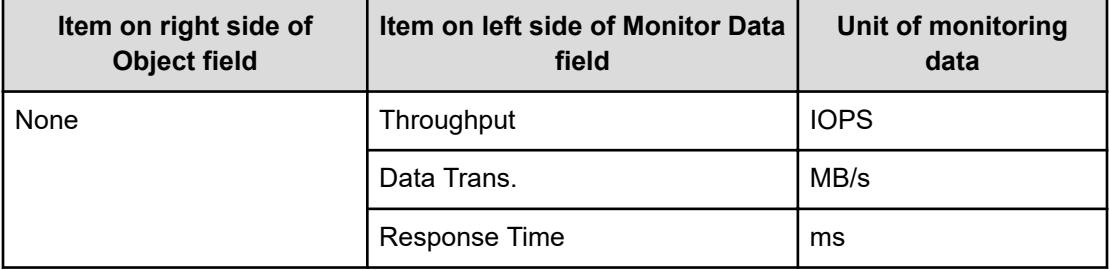

■ (VSP Gx00 models and VSP Fx00 models) If iSCSI Port is selected on the left side of the Object field, the item on the right side of the Monitor Data field is blank.

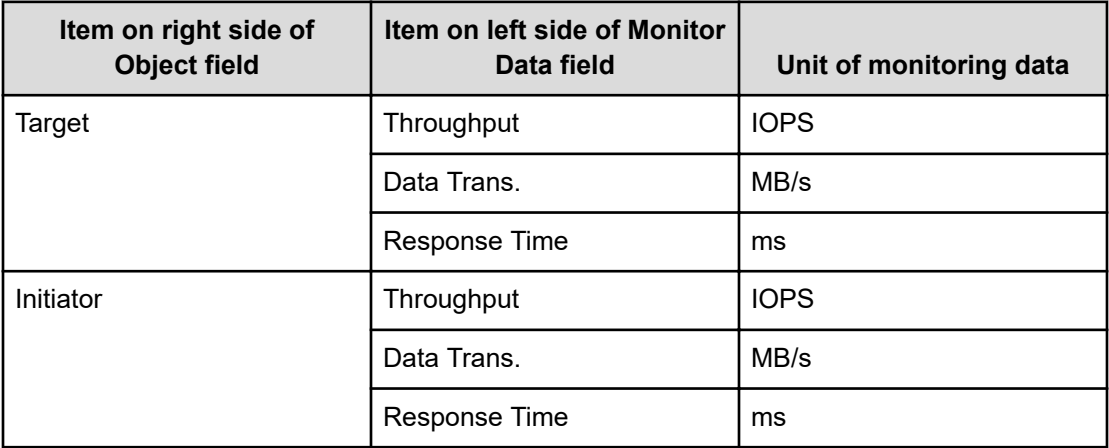

■ If WWN is selected on the left side of the Object field, the item on the right side of the Monitor Data field is blank.

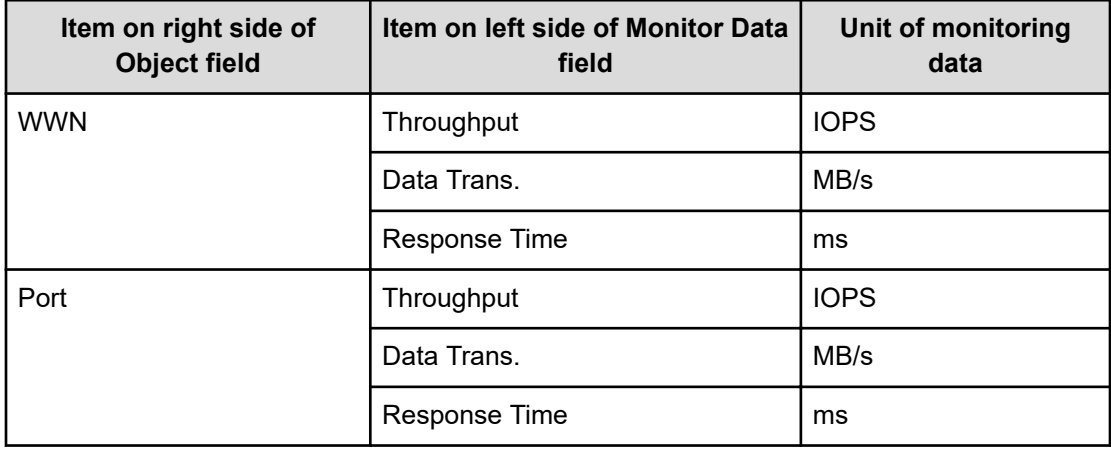

■ Logical Device is selected on the left side of the Object field or Base is selected on the right of the Object field.

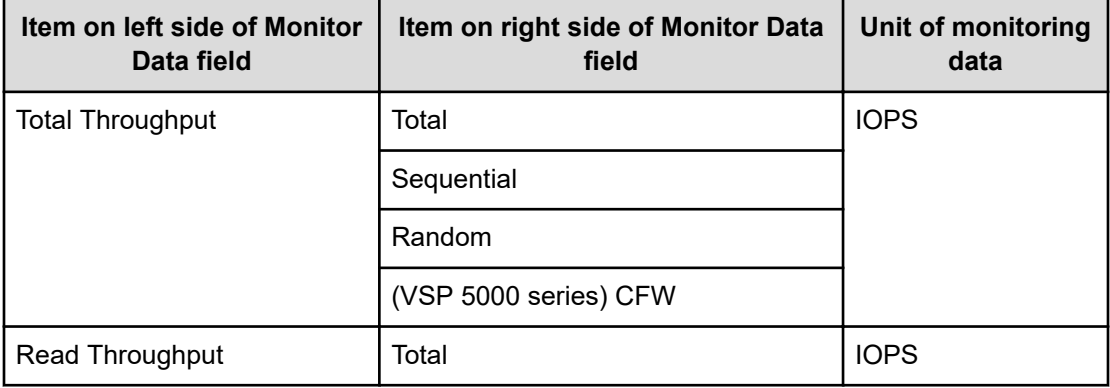

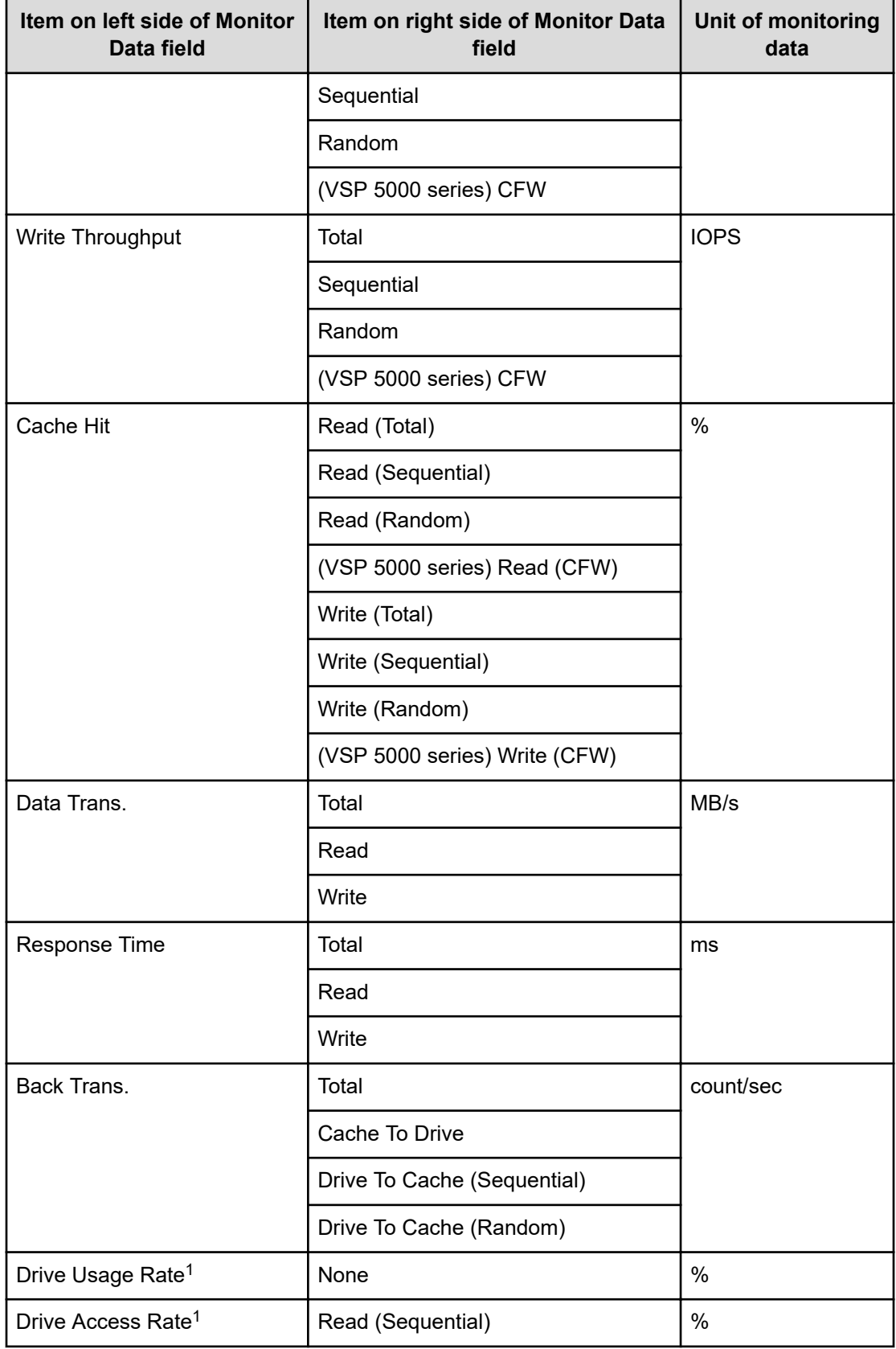

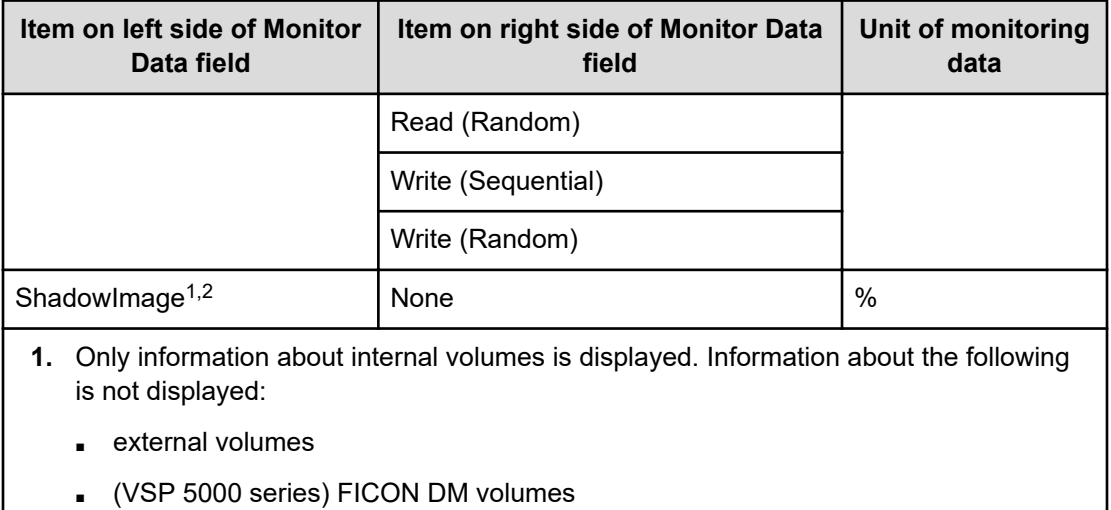

- **2.** (VSP 5000 series) Information for ShadowImage for Mainframe is included.
- If Logical Device is selected on the left side of the Object field and if TC/TCz/GAD is selected on the right side of the Object field.

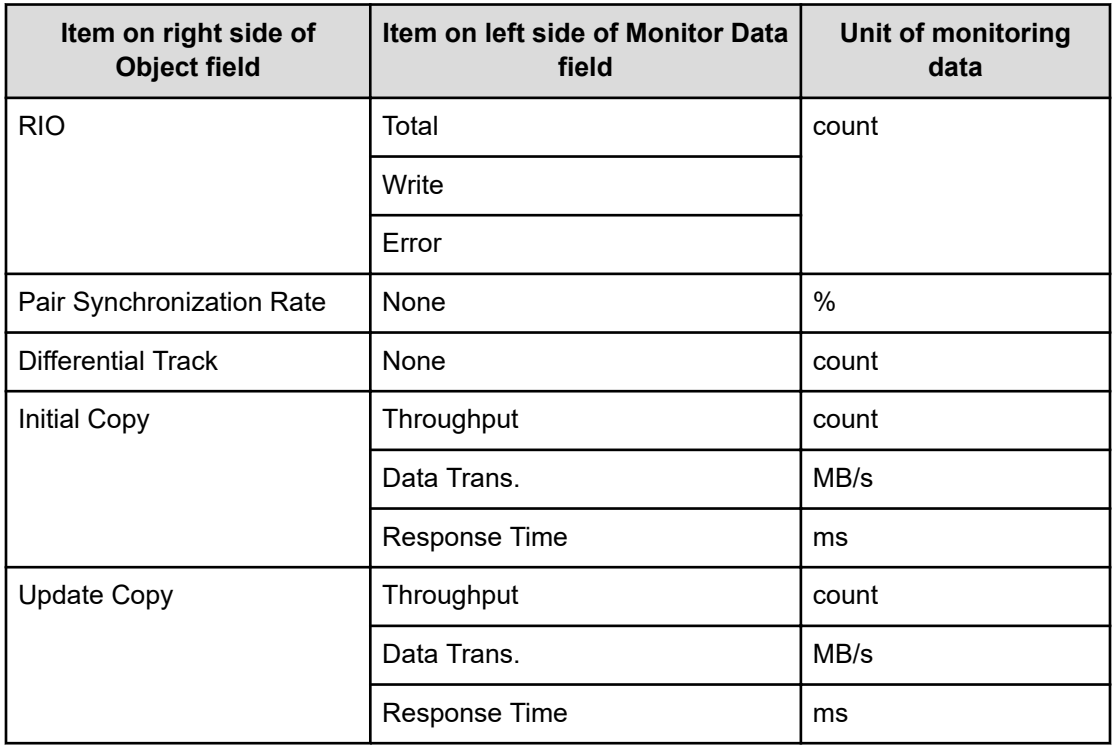

■ If Logical Device is selected on the left side of the Object field and if UR/URz is selected on the right side of the Object field.

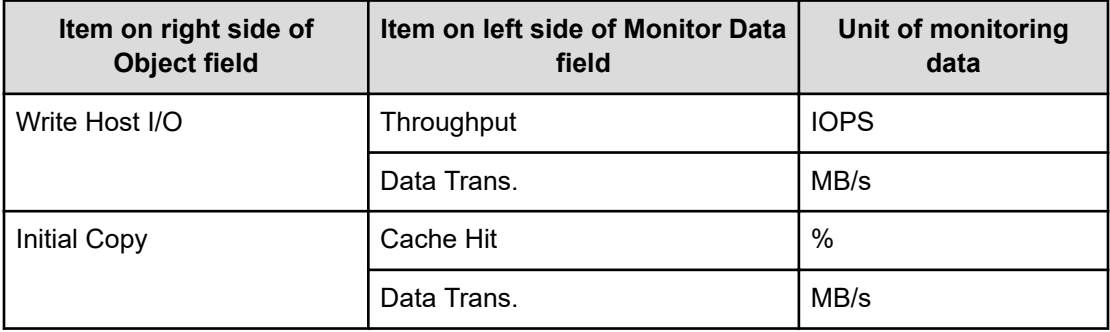

■ If Parity Group is selected on the left side of the Object field, the item on the right side of the Object field is blank. A parity group is displayed only when the CU number of each LDEV within the parity group is to be monitored.

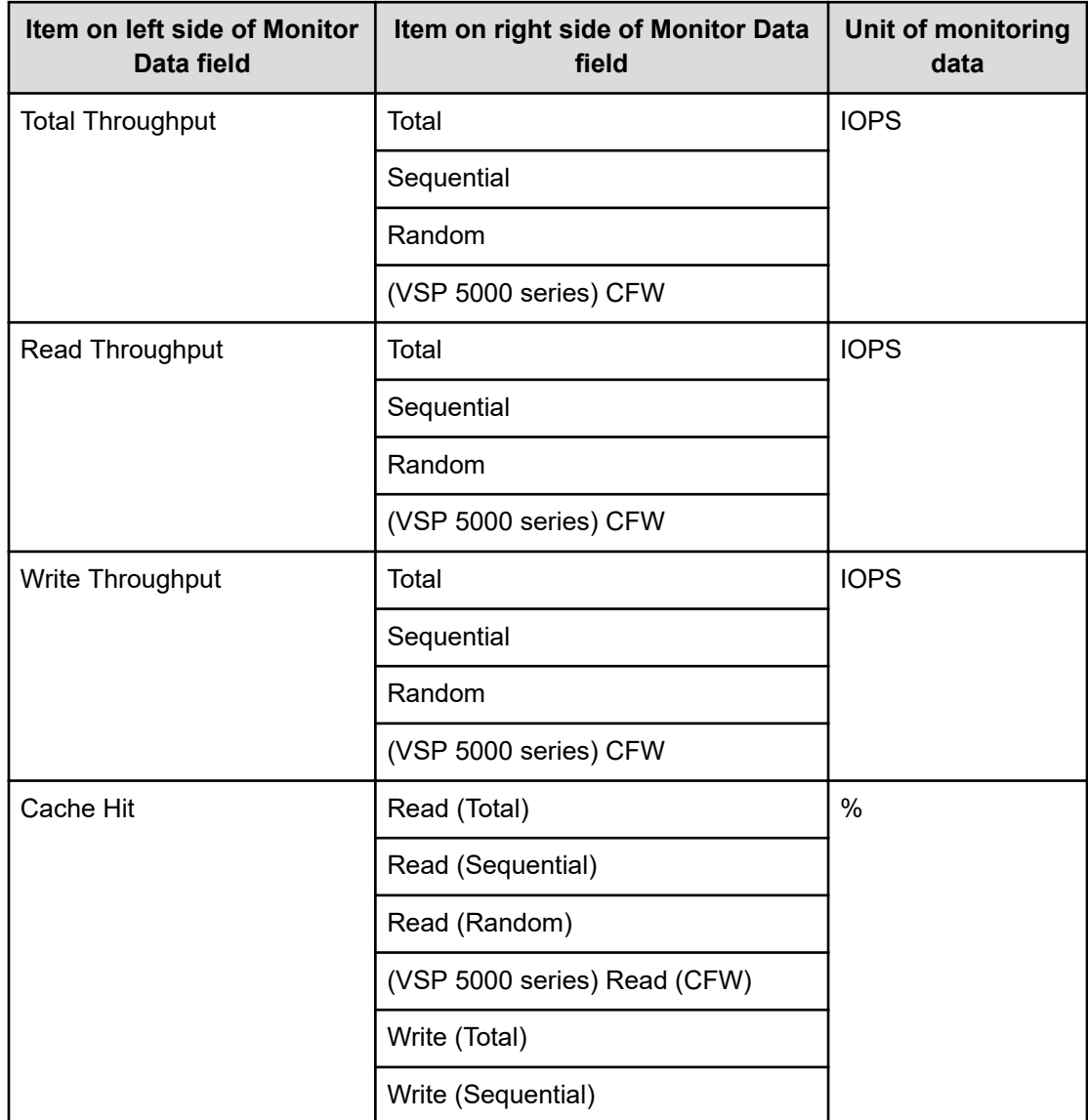

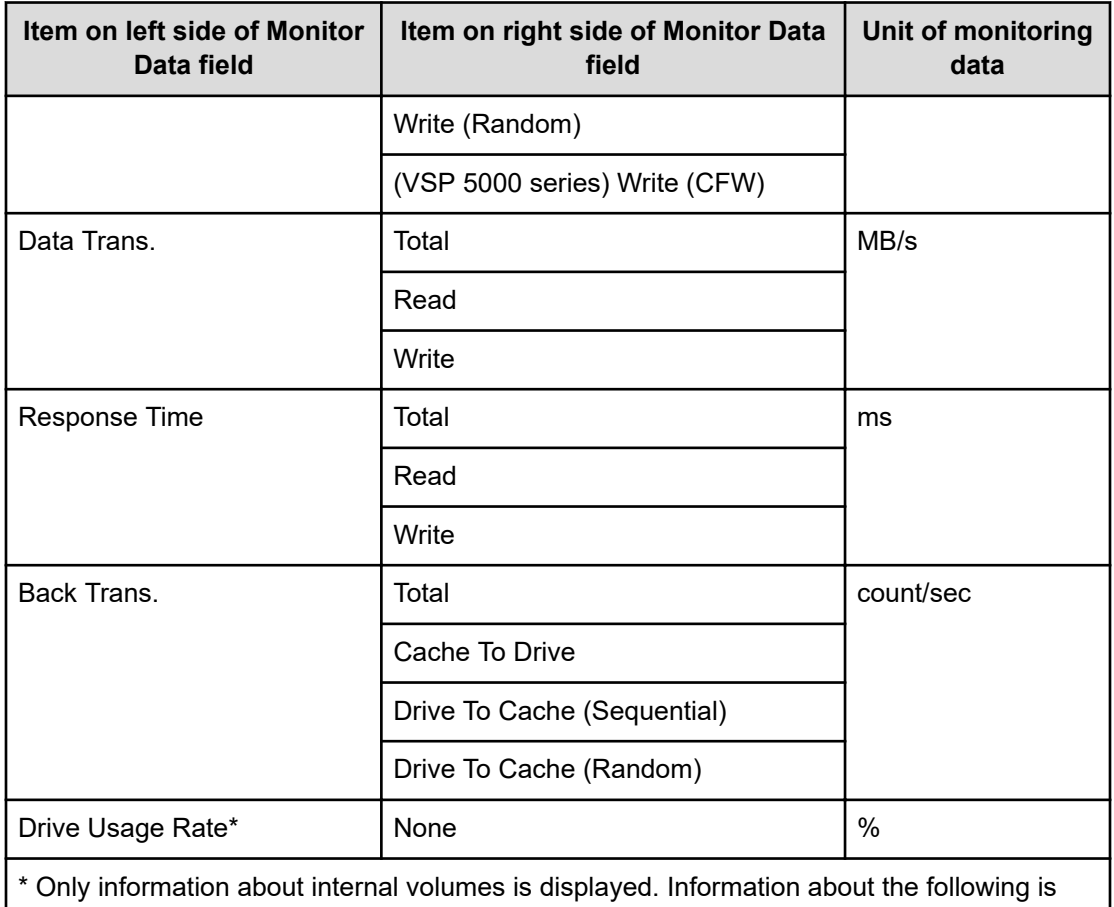

not displayed:

- external volumes
- (VSP 5000 series) FICON DM volumes
- If LUN is selected on the left side of the Object field and if Base is selected on the right of the Object field, the following items can be selected.

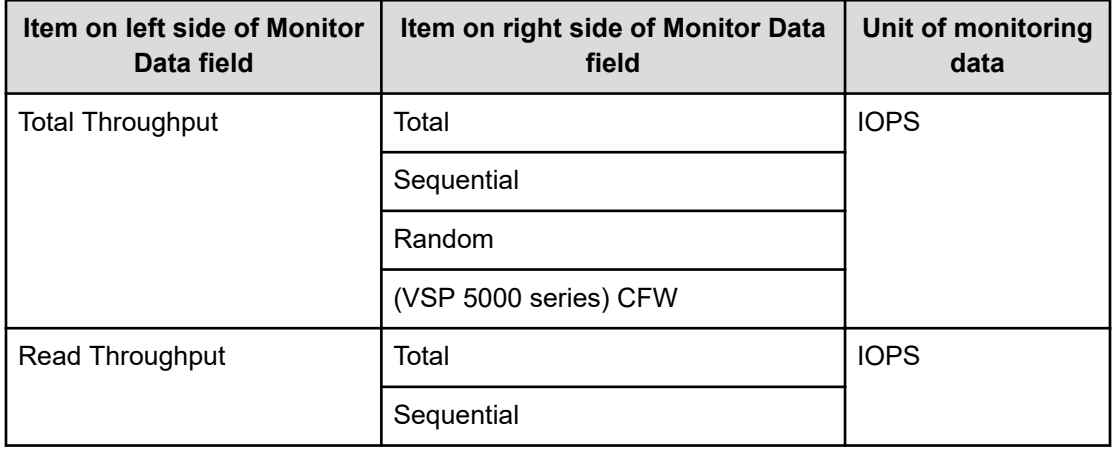

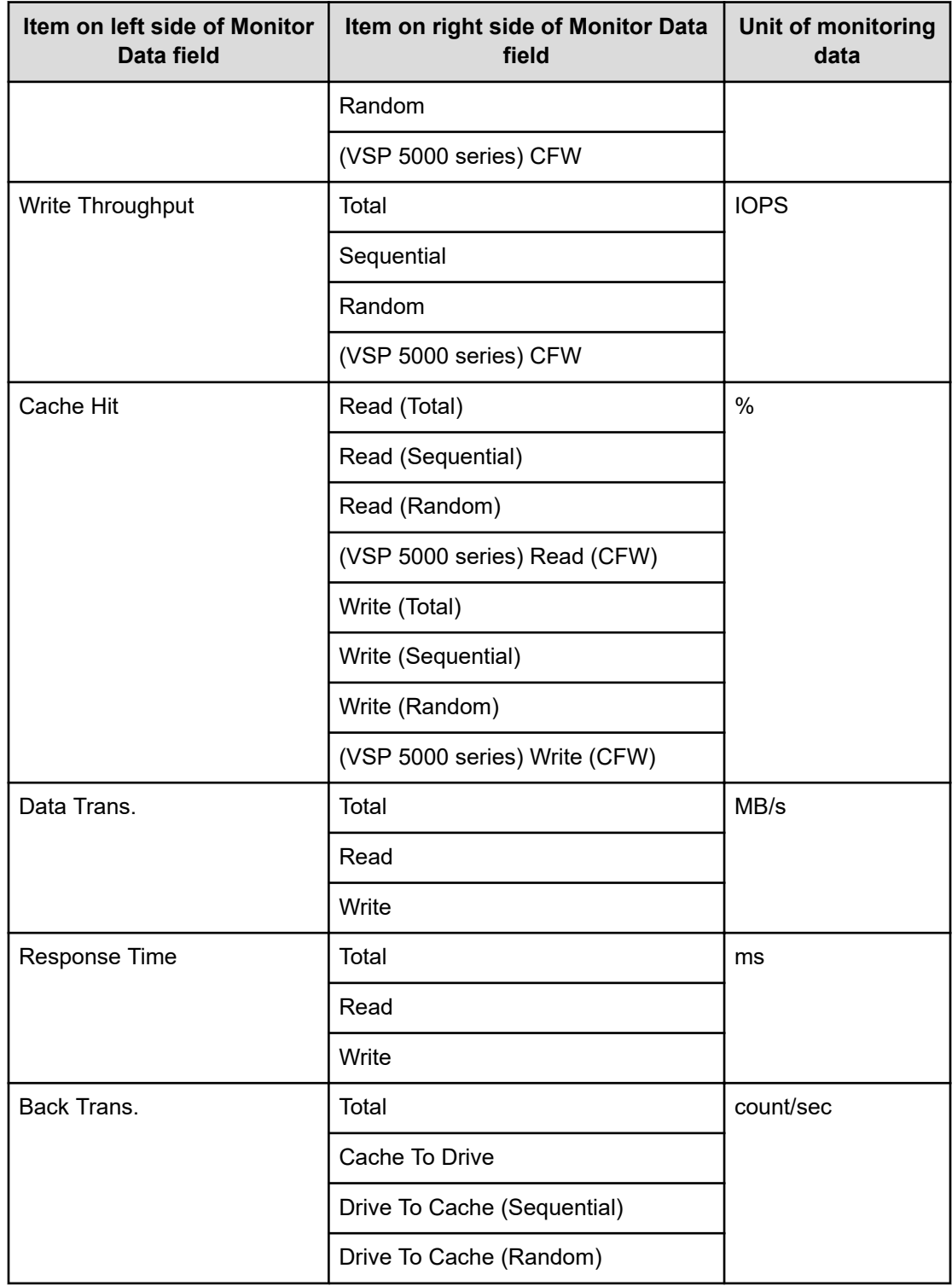

■ If LUN is selected on the left side of the Object field and if TC/GAD is selected on the right of the Object field, the following items can be selected.
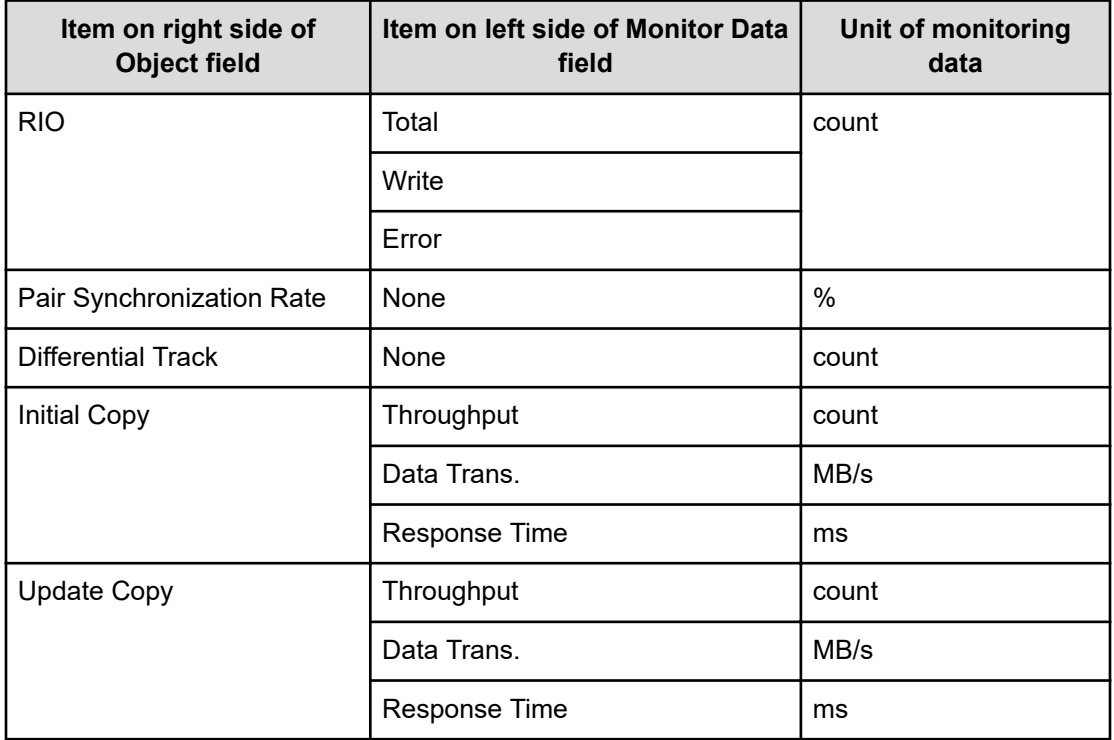

■ If LUN is selected on the left side of the Object field and if UR is selected on the right of the Object field, the following items can be selected.

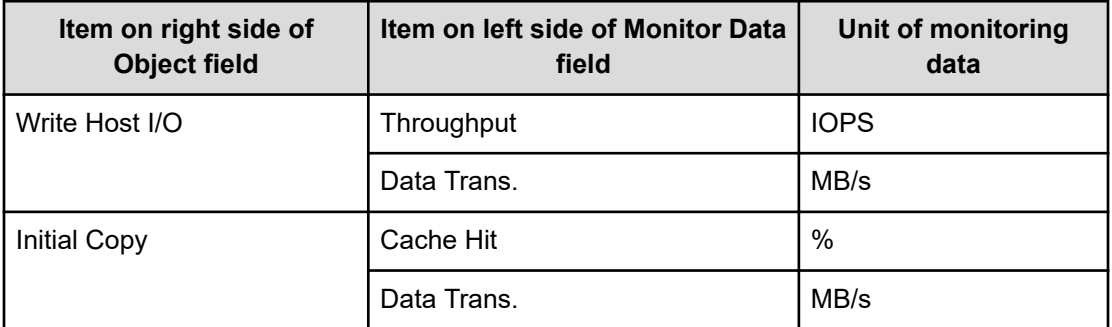

■ If Journal is selected on the left side of the Object field, UR/URz is selected on the right side of the Object field.

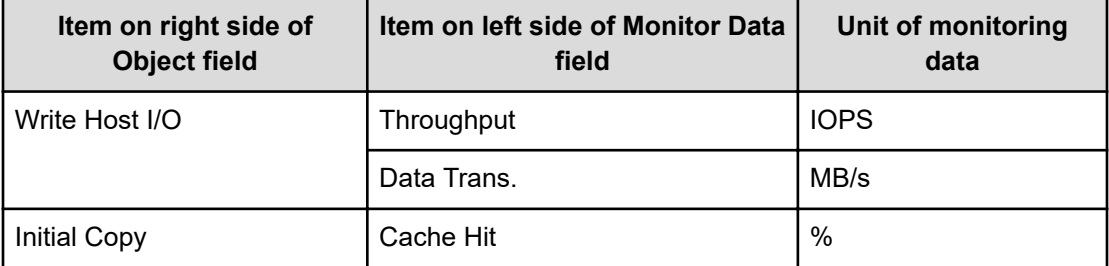

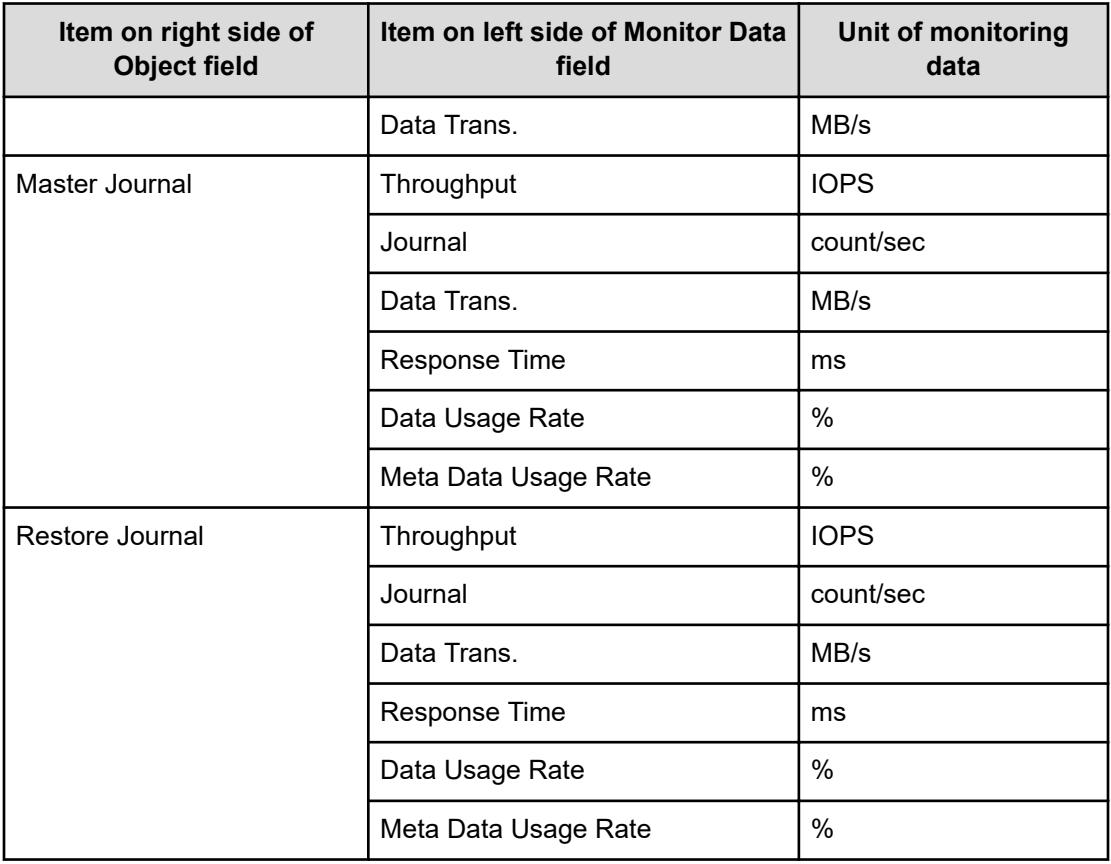

■ If Entire Storage System is selected on the left side of the Object field and if TC/TCz/GAD is selected on the right side of the Object field, the following items can be selected.

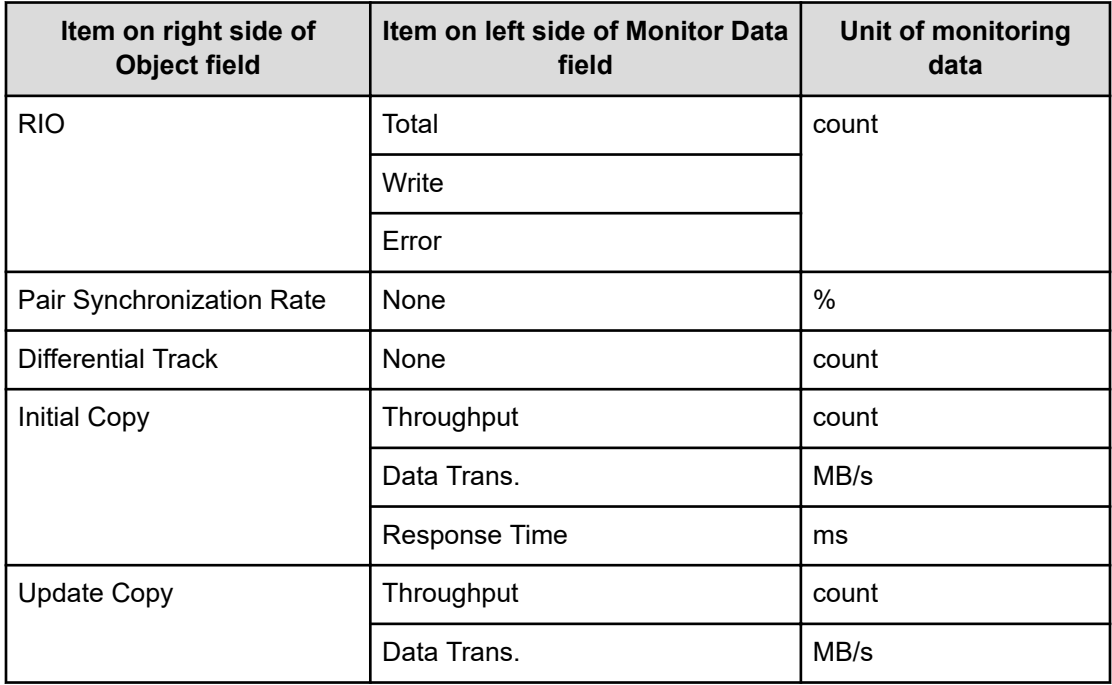

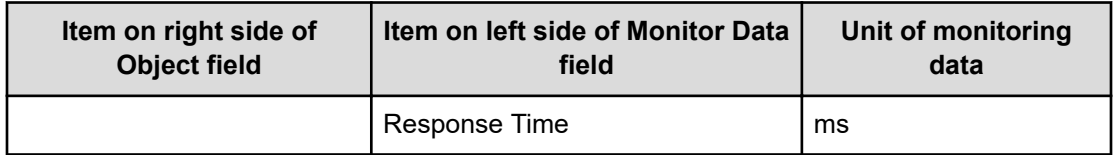

■ If Entire Storage System is selected on the left side of the Object field and if UR/URz is selected on the right side of the Object field, the following items can be selected.

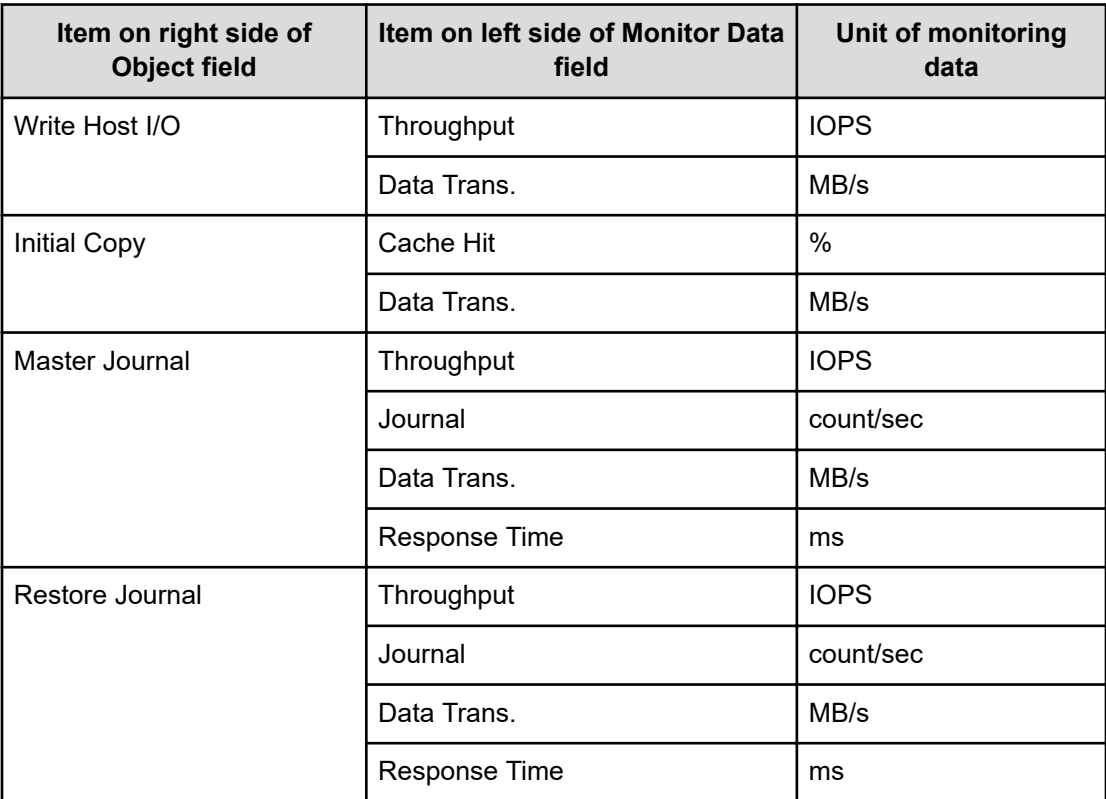

■ If External Storage is selected on the left side of the Object field, the following items can be selected.

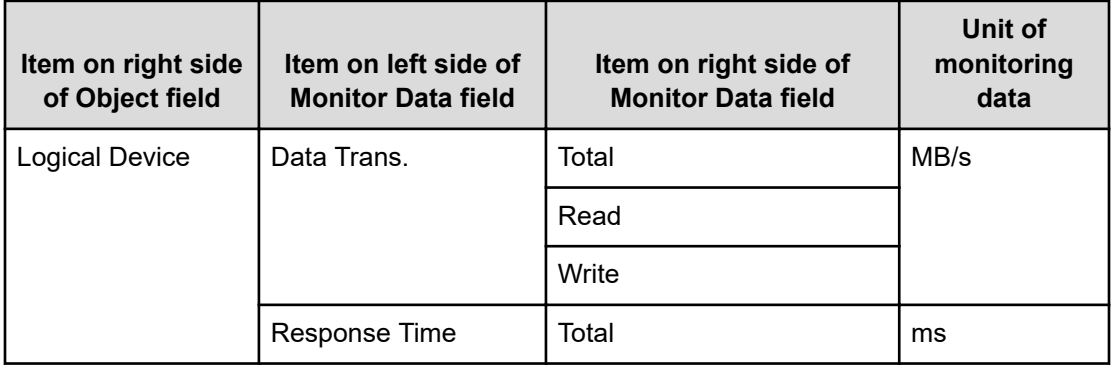

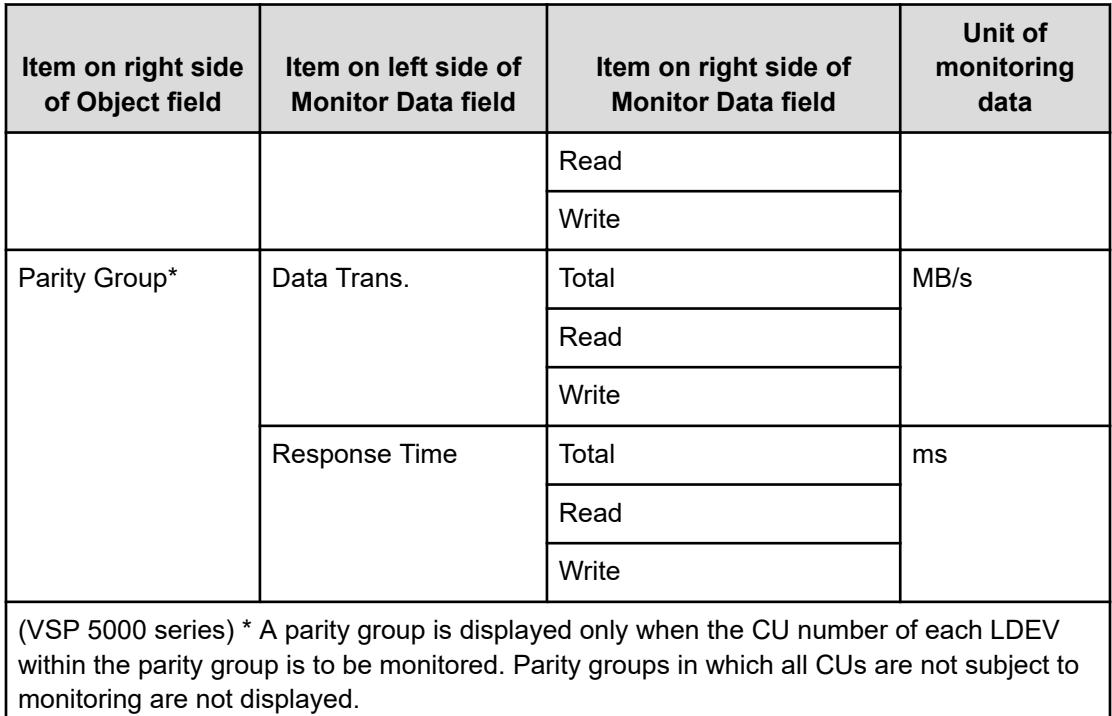

#### **Available Objects table**

The items appearing in the Available Objects table depend on the objects selected in the Performance Objects fields.

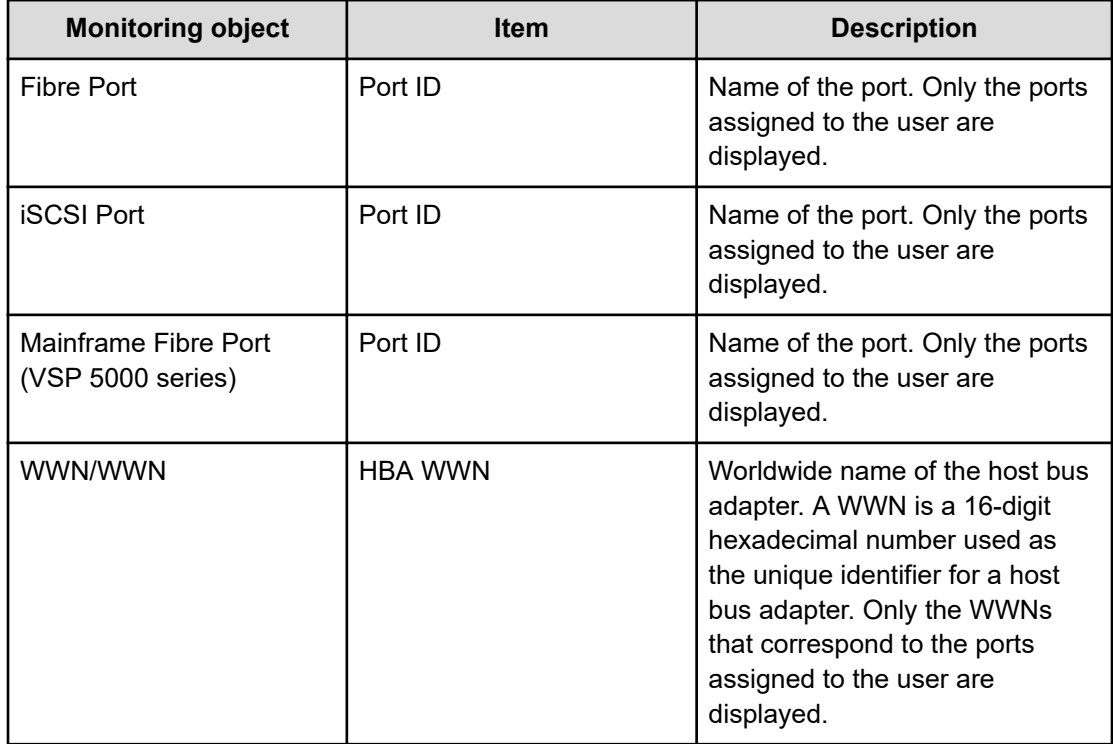

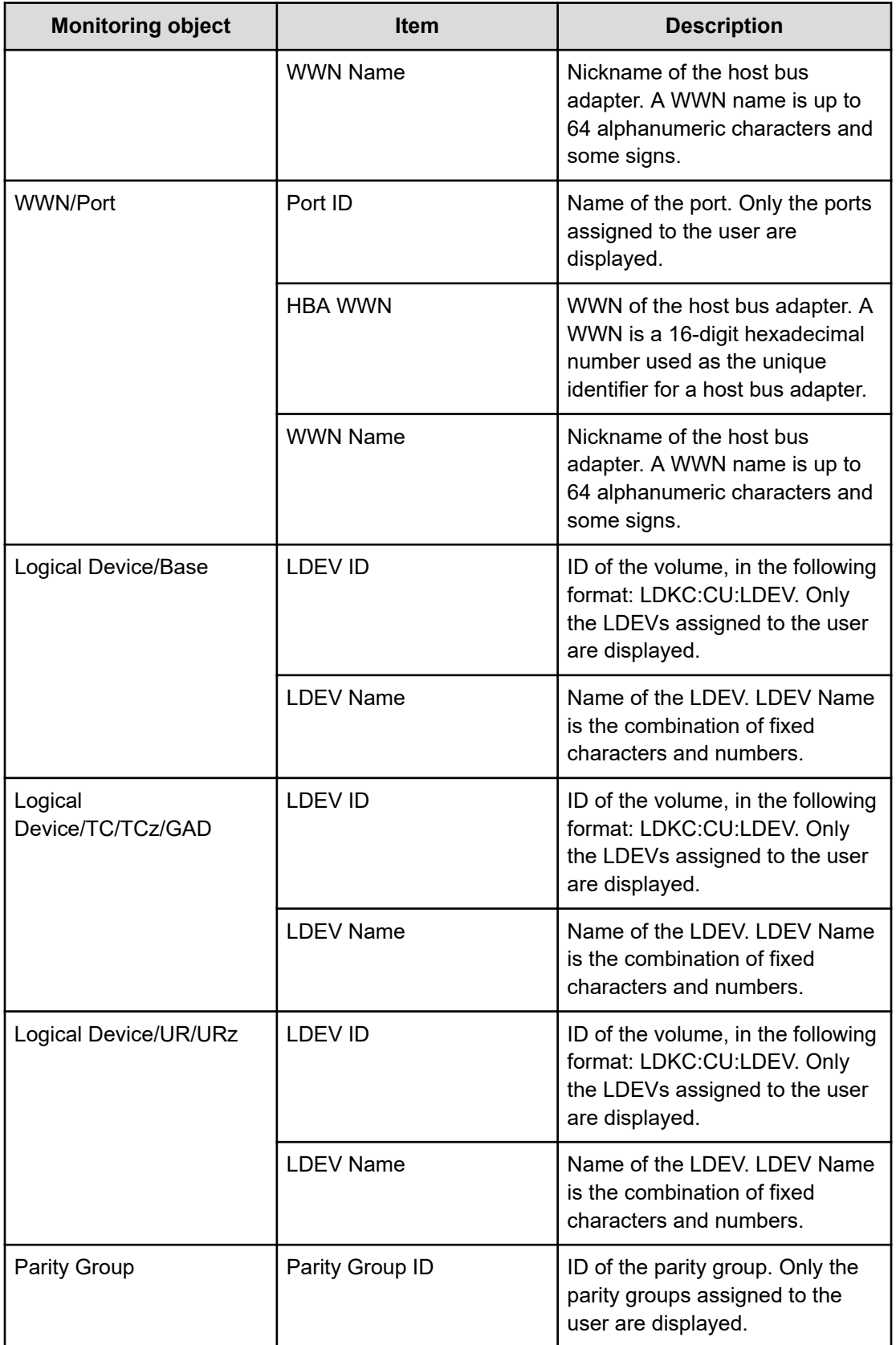

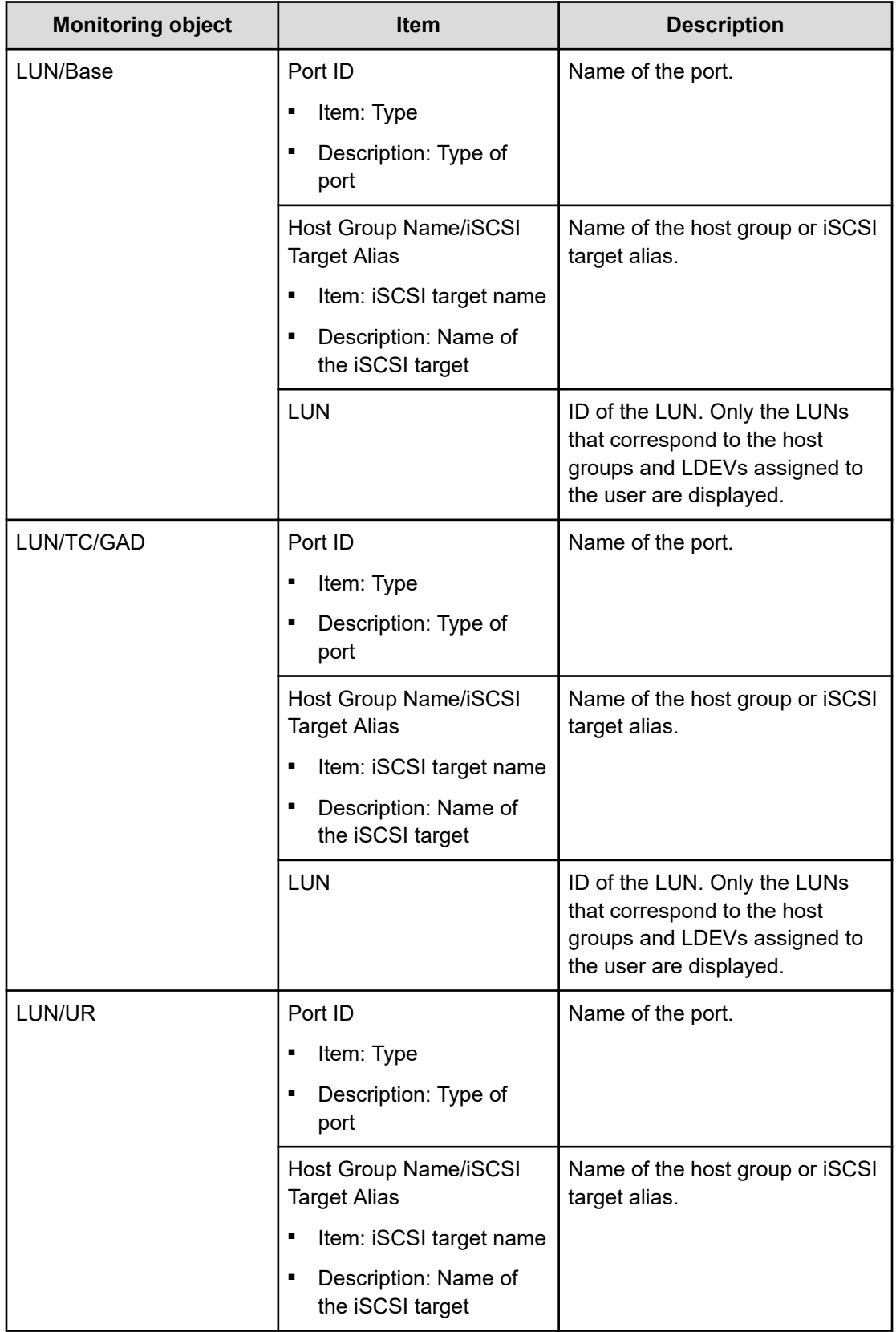

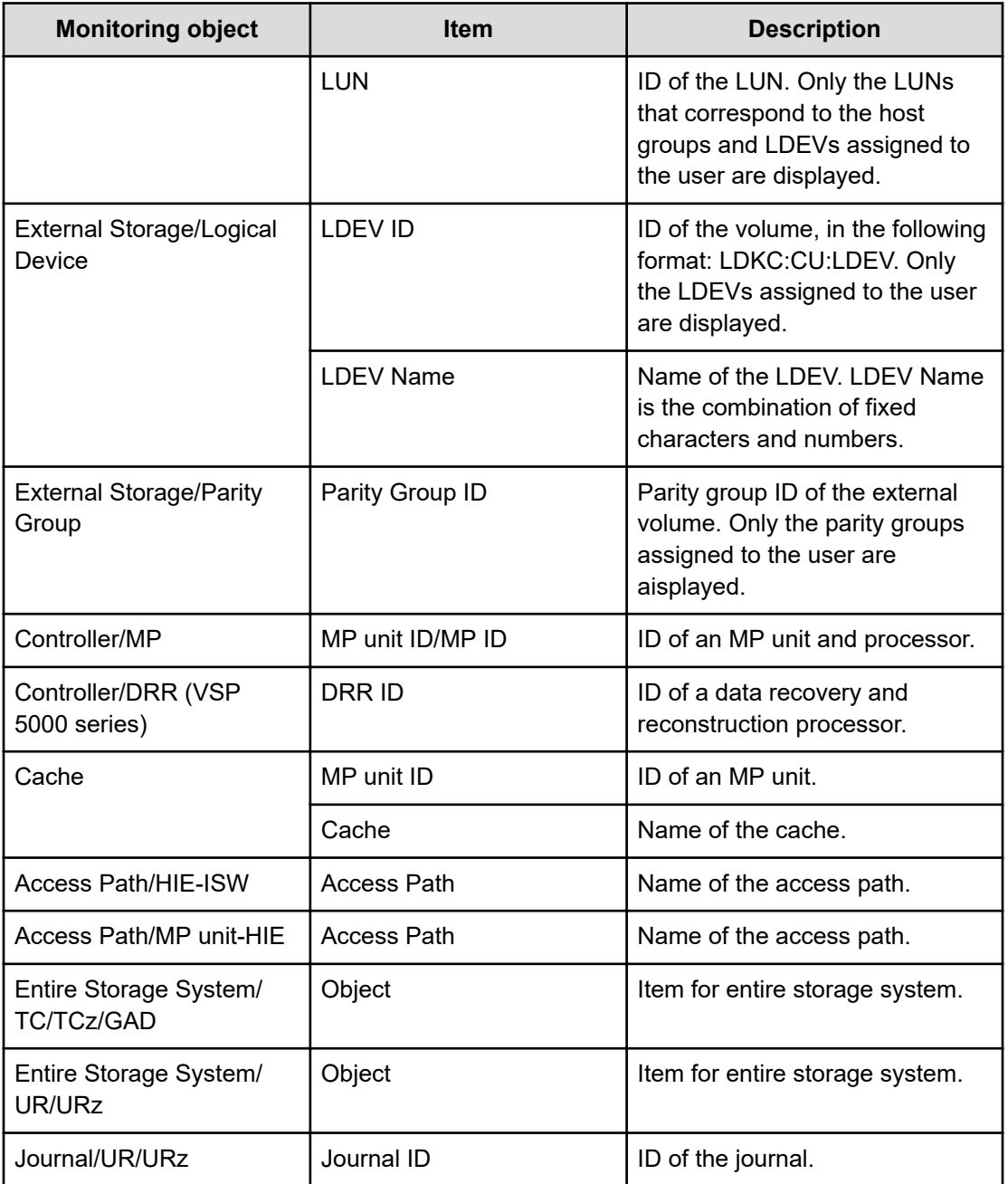

# **Add Graph window**

Use this window to add the monitoring object to display a graph.

#### *Add Graph window*

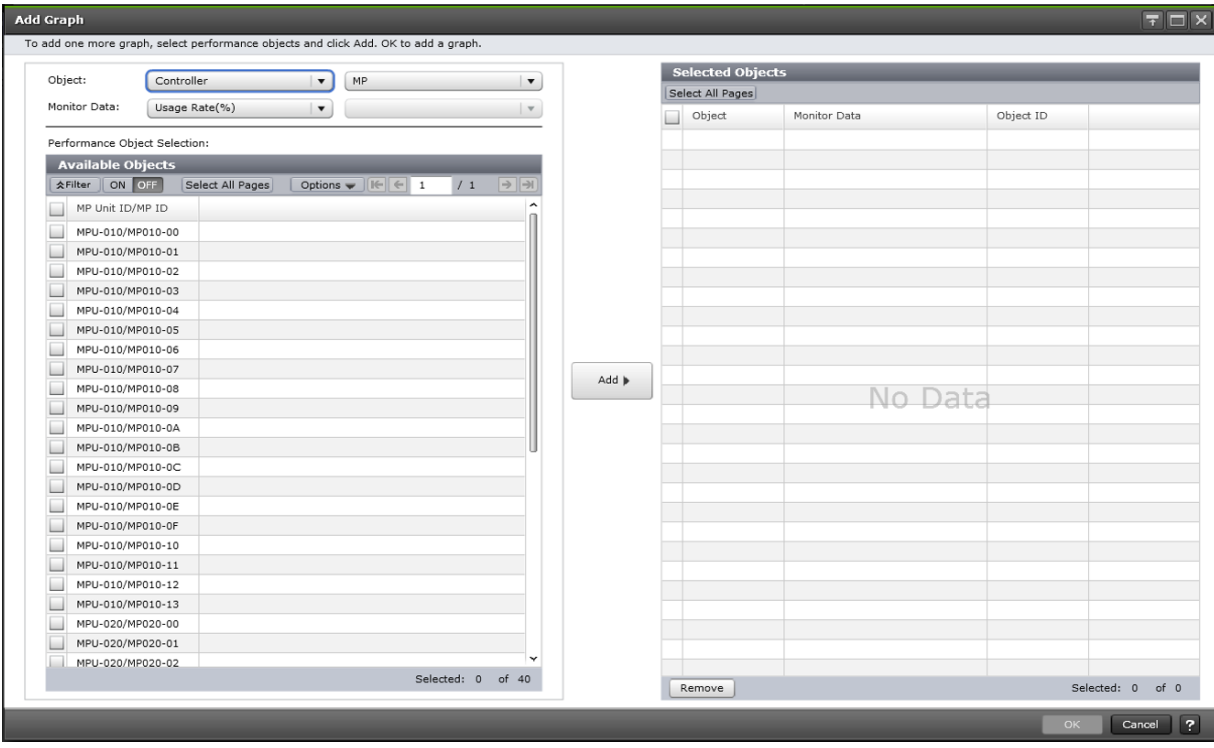

#### **Object**

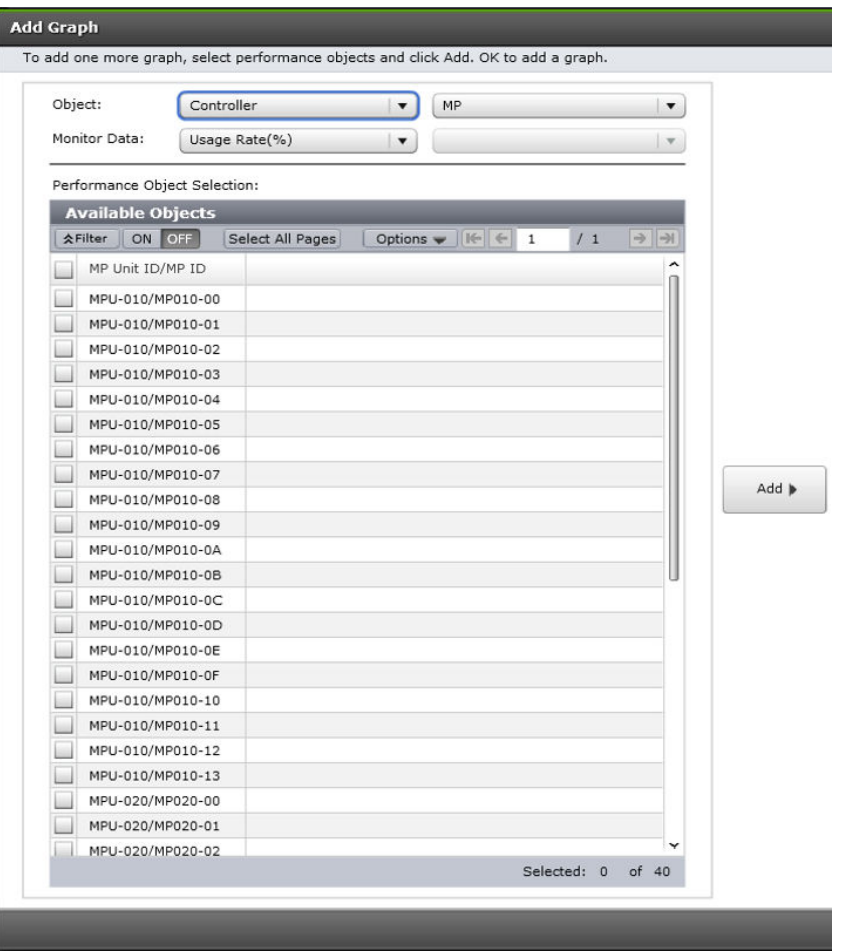

Object types to display graphs. The list on the left specifies a large classification of monitoring objects. The list on the right specifies a small classification of monitoring objects.

#### **Monitor Data**

Performance data specified in the Object field. The list on the left specifies a large classification of performance data. The list on the right specifies a small classification of performance data.

For the combination of items of [Object and Monitor Data](#page-333-0) fields, see Object and Monitor Data combinations [\(on page 334\).](#page-333-0)

#### **Performance Object Selection**

Objects that can be displayed in graphs.

#### **Available Objects table**

The columns depend on the object selected. For details, see [Available Objects table](#page-345-0) (on [page 346\)](#page-345-0).

#### <span id="page-333-0"></span>**Add**

Adds objects to display the graph.

#### **Selected Objects table**

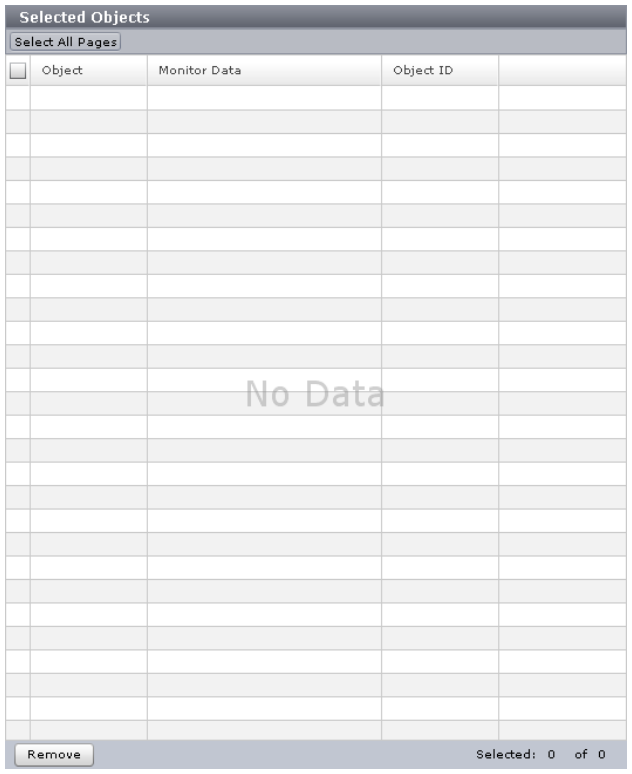

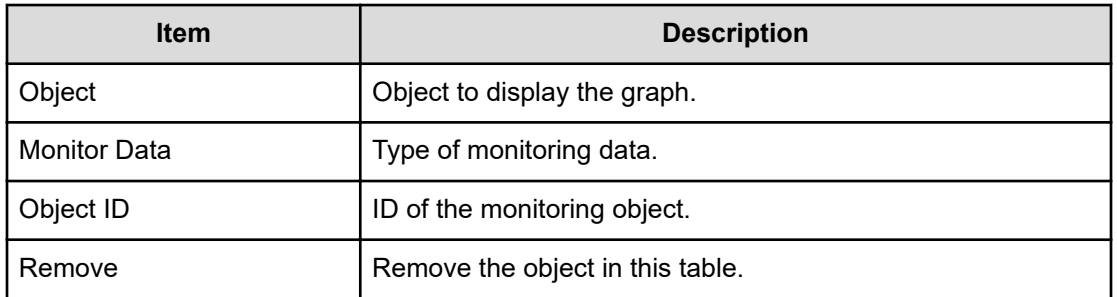

#### **Object and Monitor Data combinations**

The following table shows the possible Object and Monitor Data combinations that can be selected in the Performance Objects area of the **Monitor Performance** window.

■ If Controller is selected on the left side of the Object field, the item on the right side of Monitor Data field is blank.

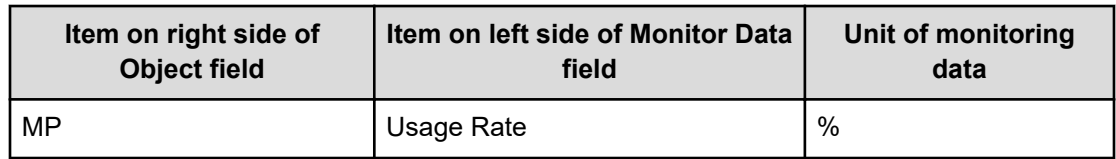

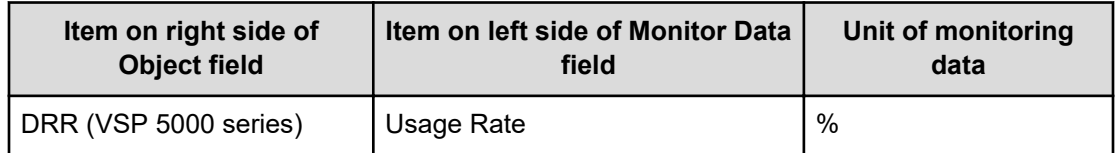

■ If Cache is selected on the left side of the Object field, the item on the right side of the Monitor Data is blank field.

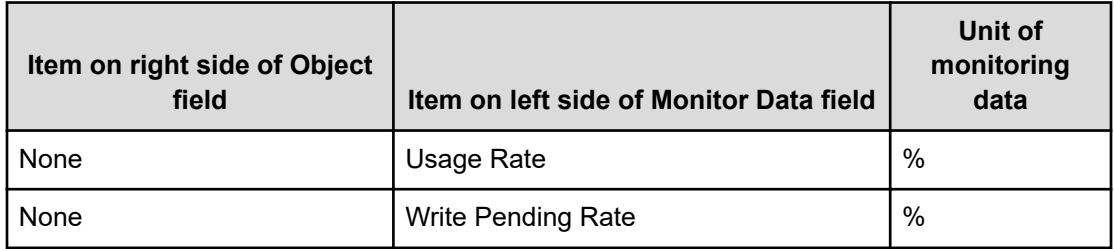

■ (VSP 5000 series) If Access Path is selected on the left side of the Object field, the item on the right side of the Monitor Data field is blank.

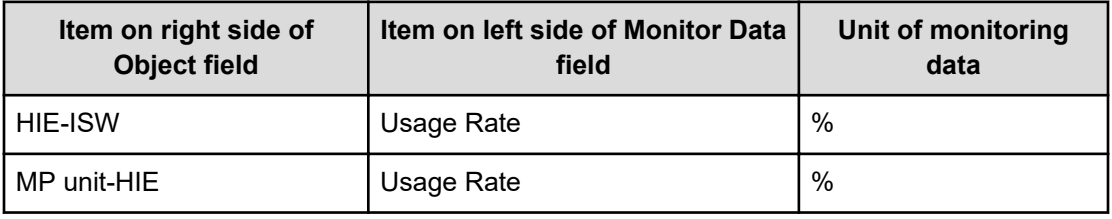

■ (VSP 5000 series) If Fibre Port is selected on the left side of the Object field, the item on the left side of the Object and Monitor Data fields is blank.

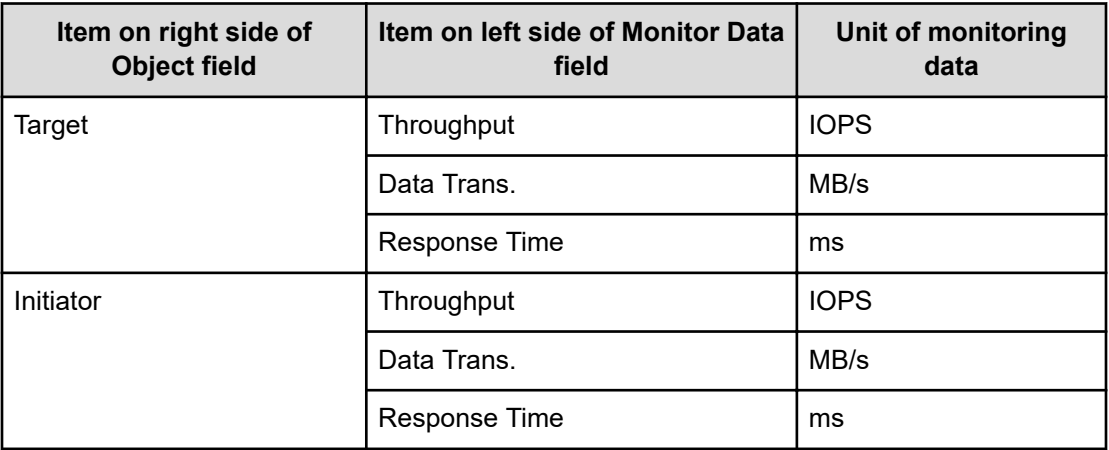

■ (VSP Gx00 models and VSP Fx00 models) If Fibre Port is selected on the left side of the Object field, the item on the right side of the Monitor Data field is blank.

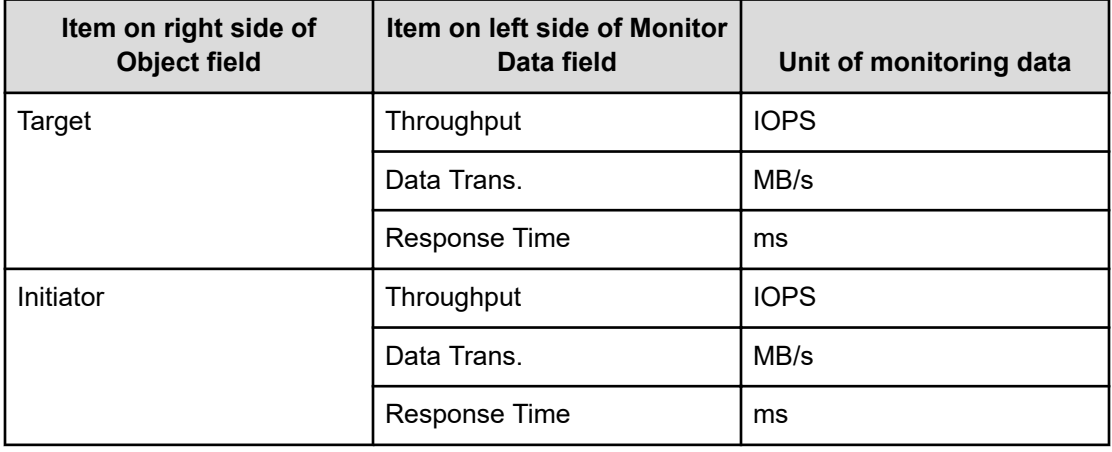

■ (VSP 5000 series) If Mainframe Fibre Port is selected on the left side of the Object field, the item on the right side of the Object field is blank.

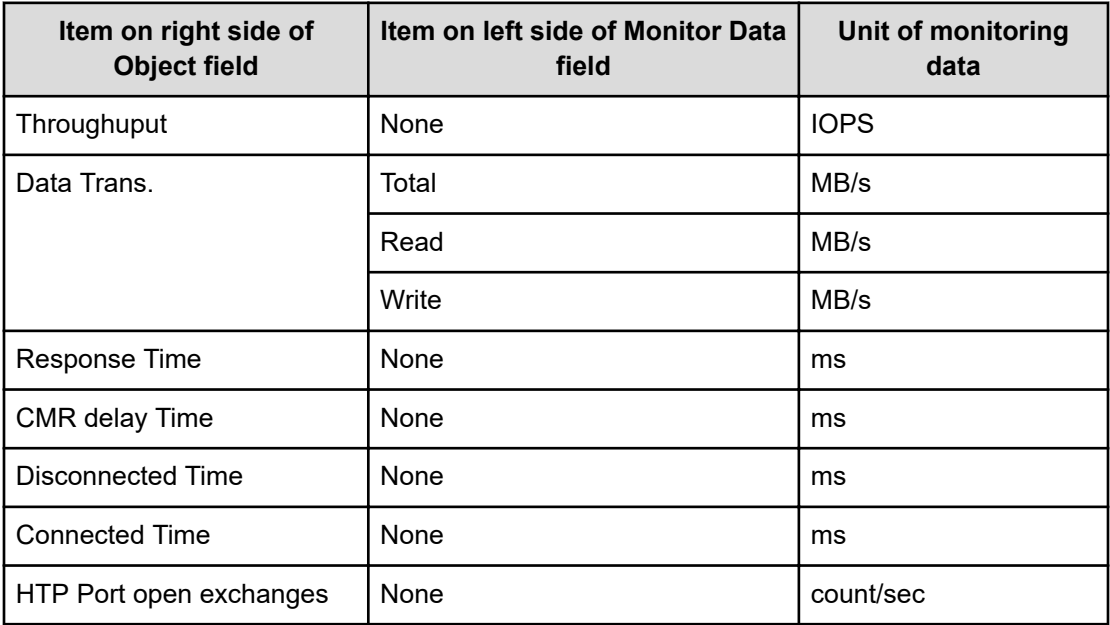

■ (VSP 5000 series) If iSCSI Port is selected on the left side of the Object field, the item on the right side of the Monitor Data field is blank.

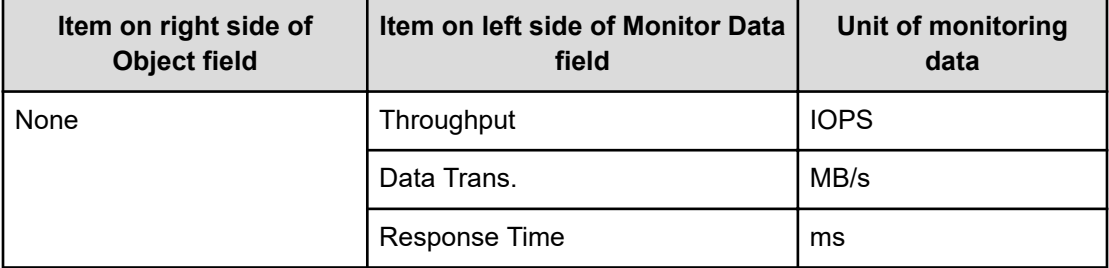

■ (VSP Gx00 models and VSP Fx00 models) If iSCSI Port is selected on the left side of the Object field, the item on the right side of the Monitor Data field is blank.

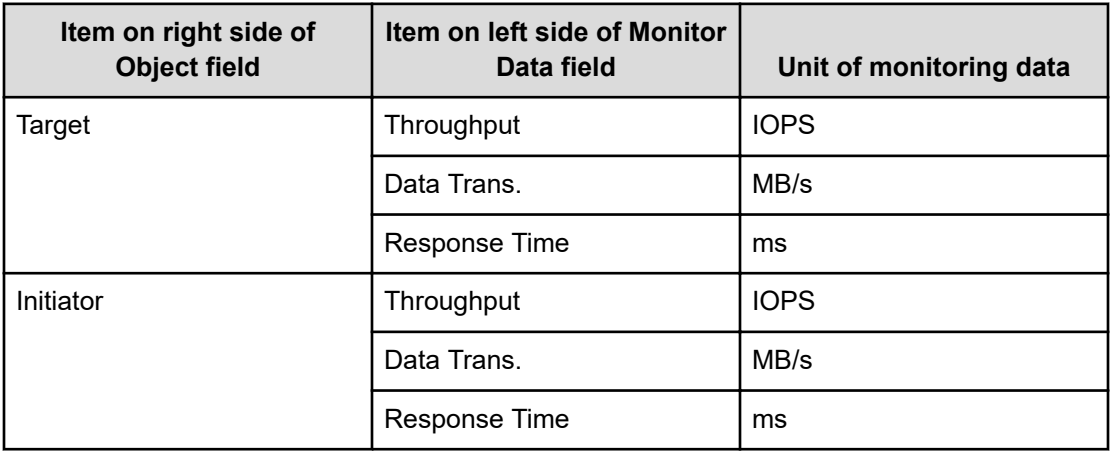

■ If WWN is selected on the left side of the Object field, the item on the right side of the Monitor Data field is blank.

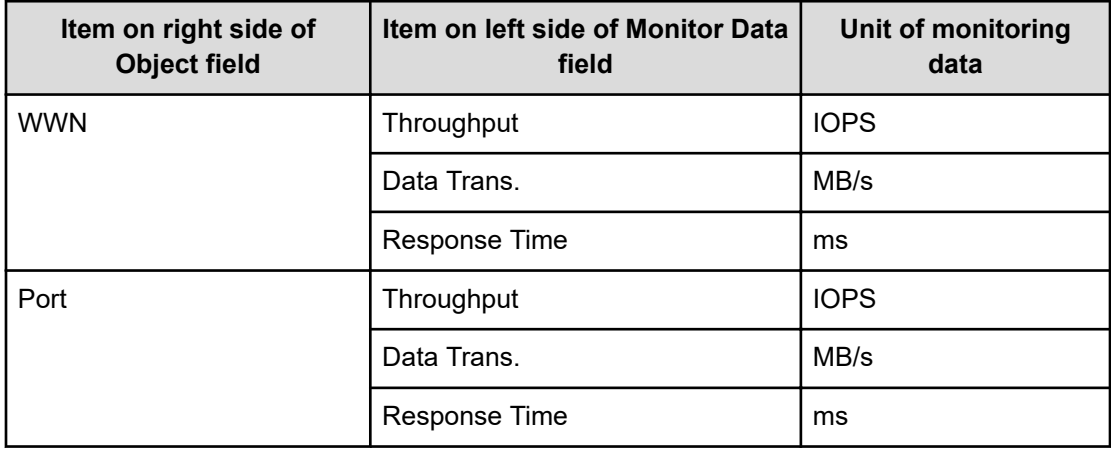

■ If Logical Device is selected on the left side of the Object field and if Base is selected on the right of the Object field, the following items can be selected.

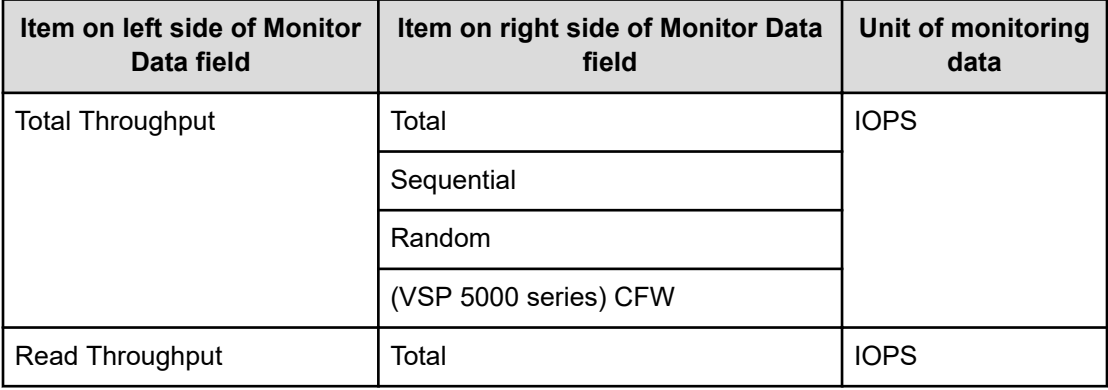

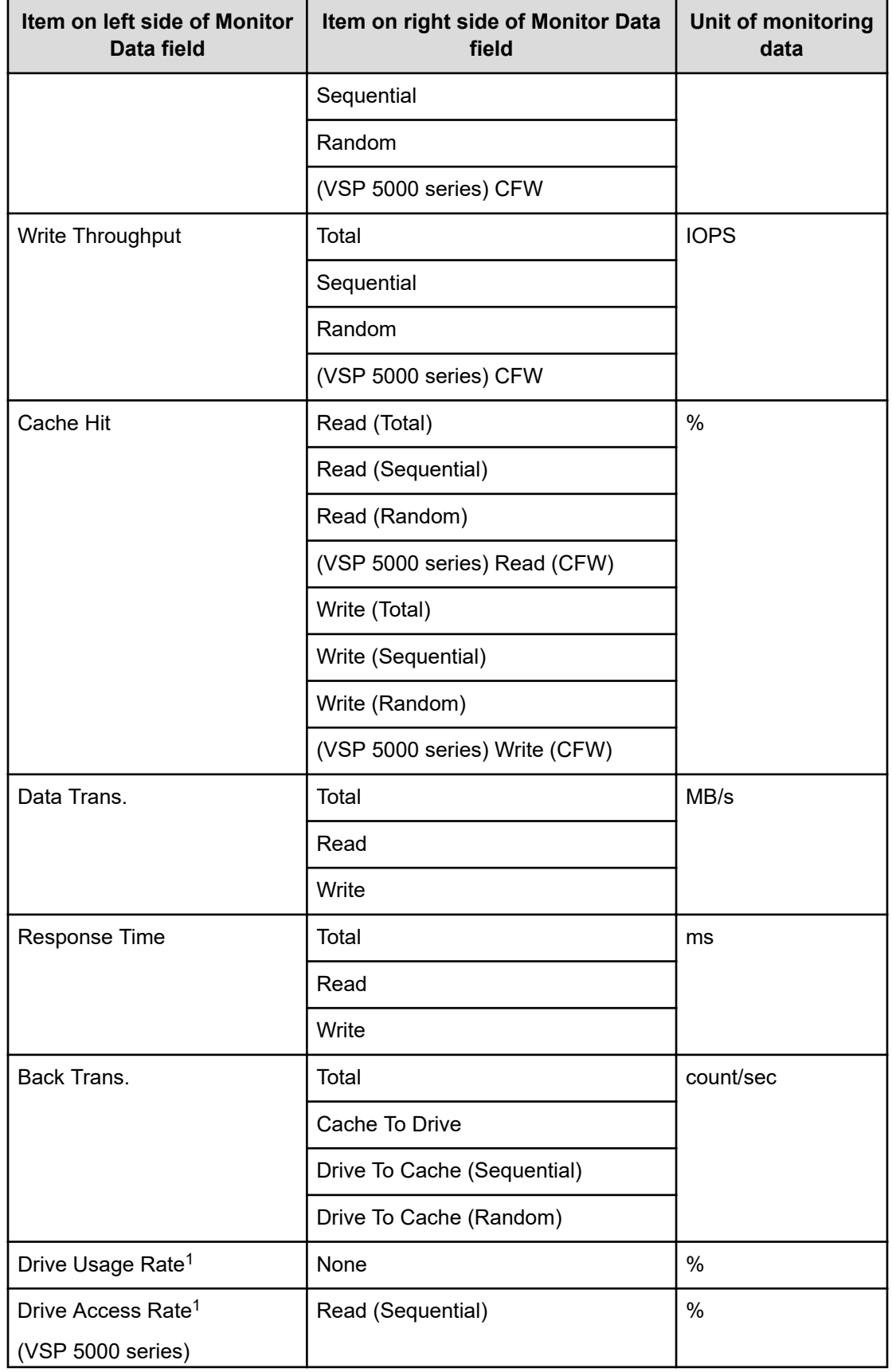

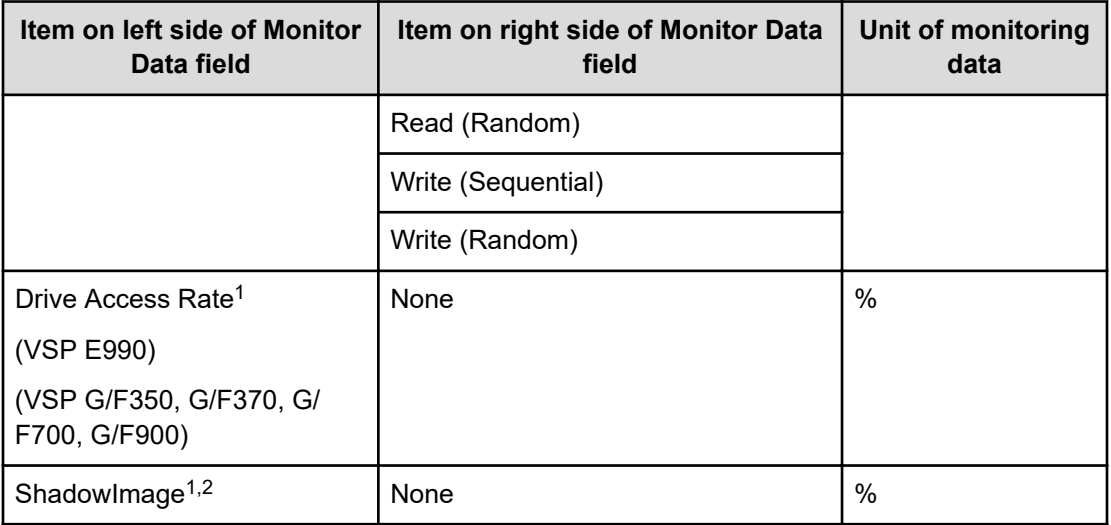

#### **Notes:**

- **1.** Only information about internal volumes is displayed. Information about the following is not displayed:
	- external volumes
	- (VSP 5000 series) FICON DM volumes
- **2.** (VSP 5000 series) Information for ShadowImage for Mainframe is included.
- If Logical Device is selected on the left side of the Object field and if TC/TCz/GAD is selected on the right side of the Object field, the following items can be selected.

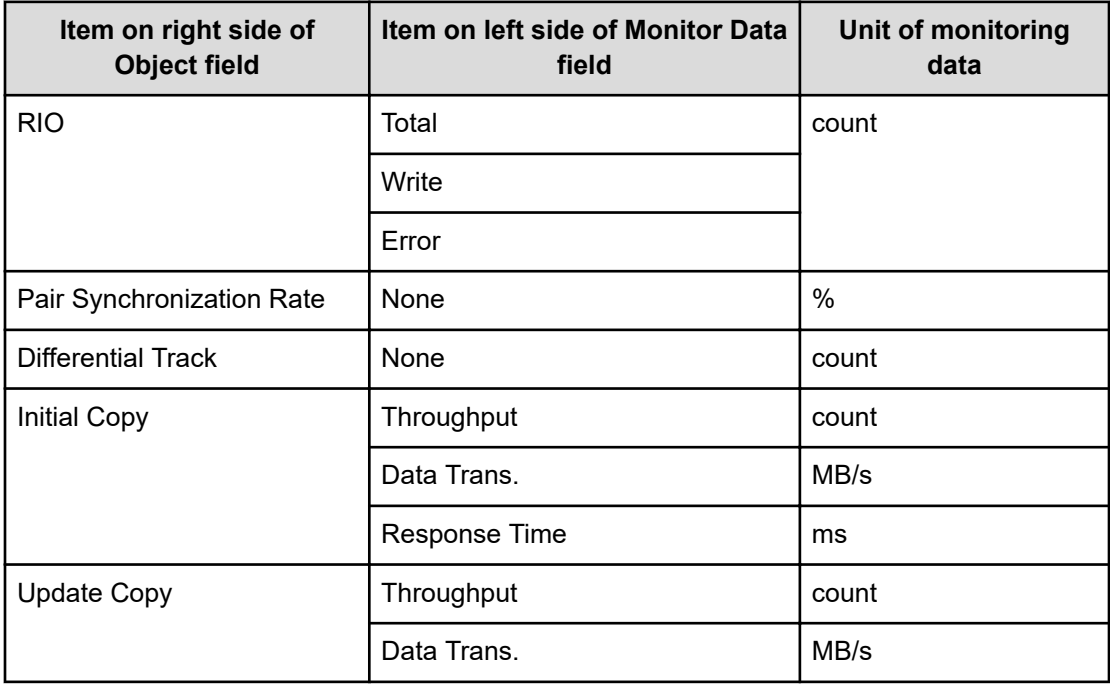

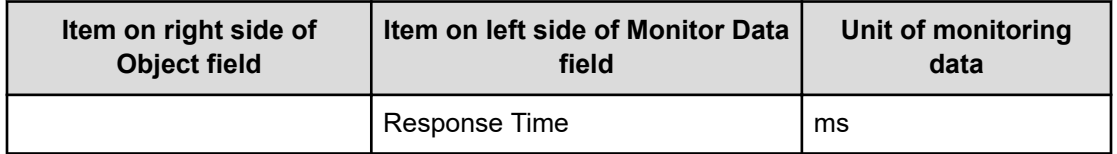

■ If Logical Device is selected on the left side of the Object field and if UR/URz is selected on the right side of the Object field, the following items can be selected.

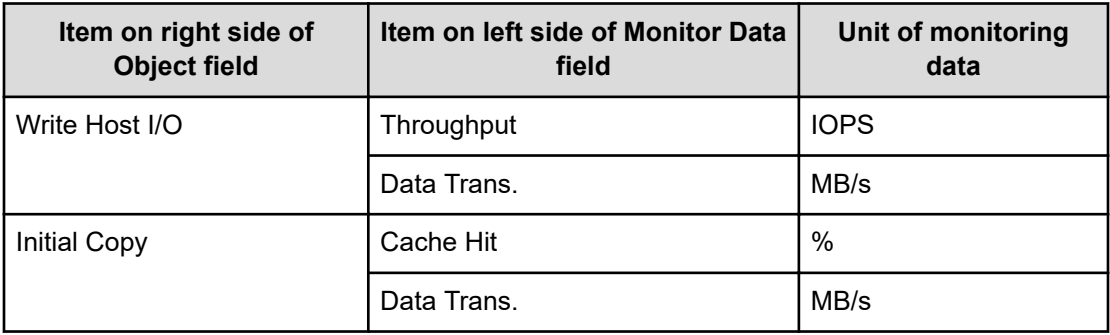

■ If Parity Group is selected on the left side of the Object field, the item on the right side of the Object field is blank. A parity group is displayed only when the CU number of each LDEV within the parity group is to be monitored.

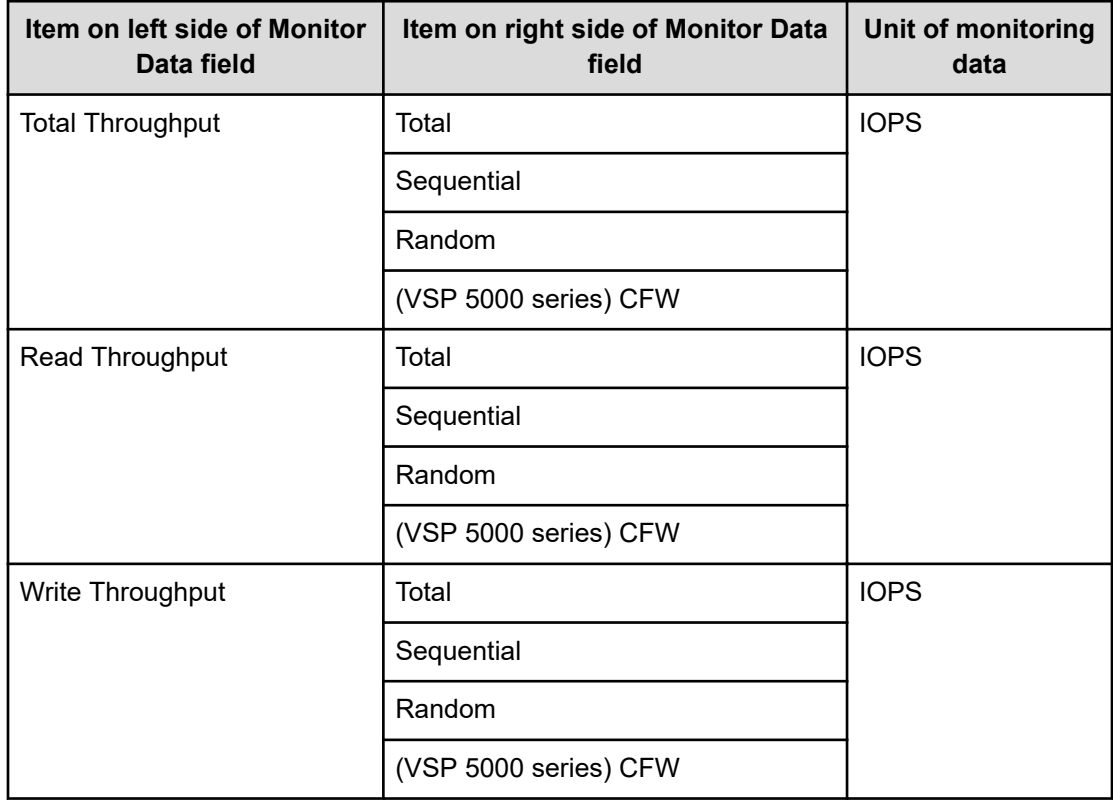

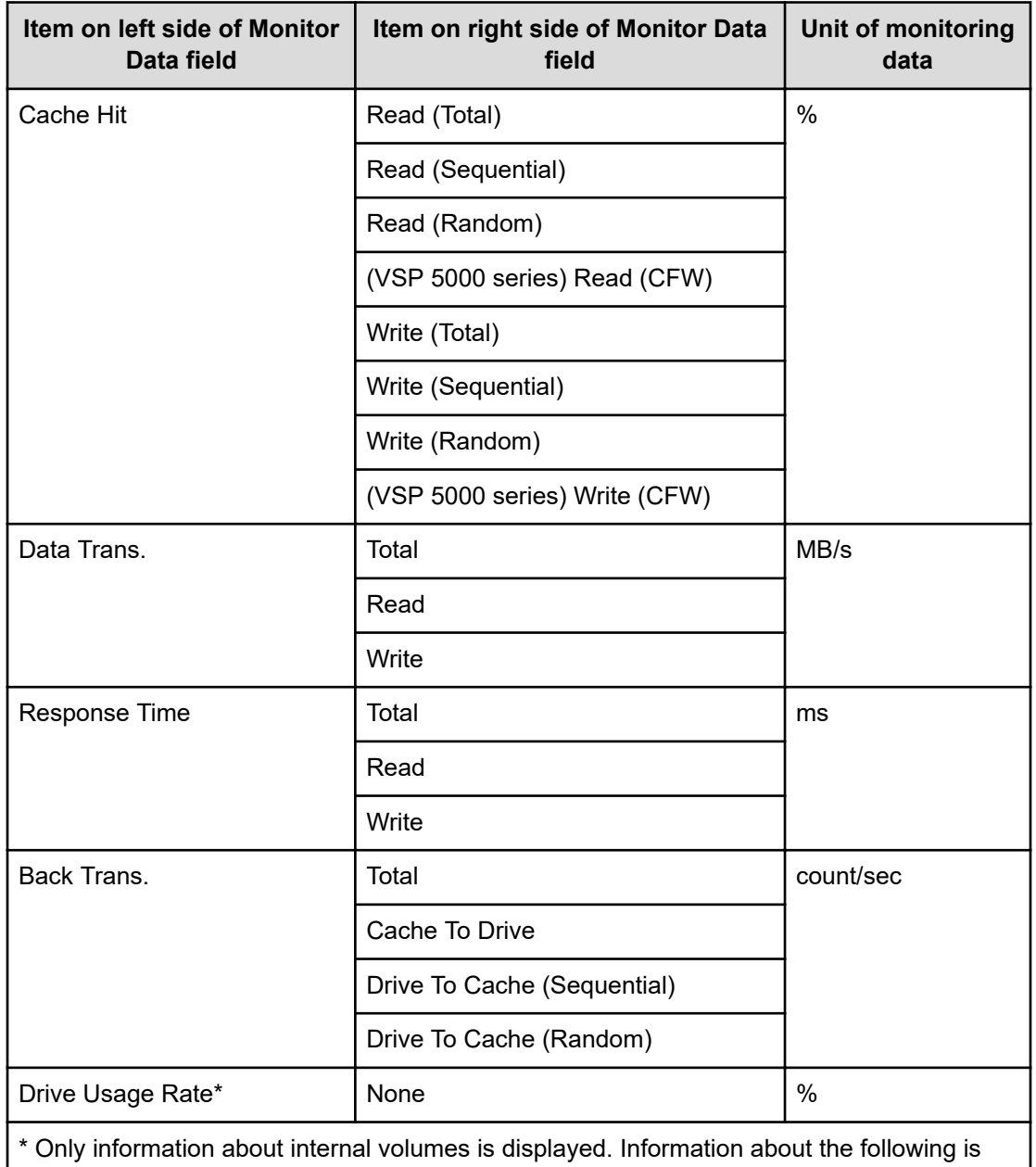

not displayed:

- external volumes
- (VSP 5000 series) FICON DM volumes
- If LUN is selected on the left side of the Object field and if Base is selected on the right of the Object field, the following items can be selected.

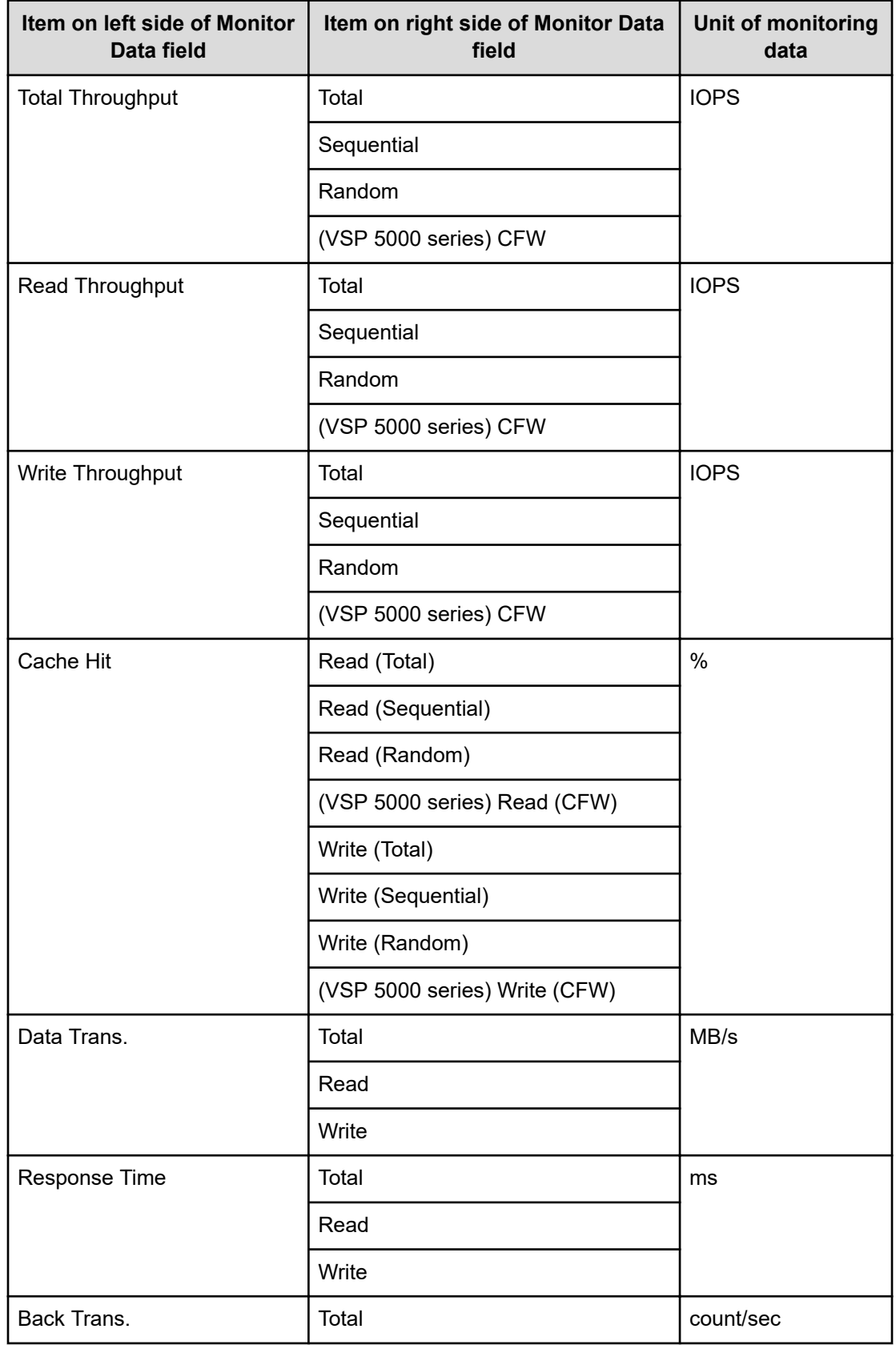

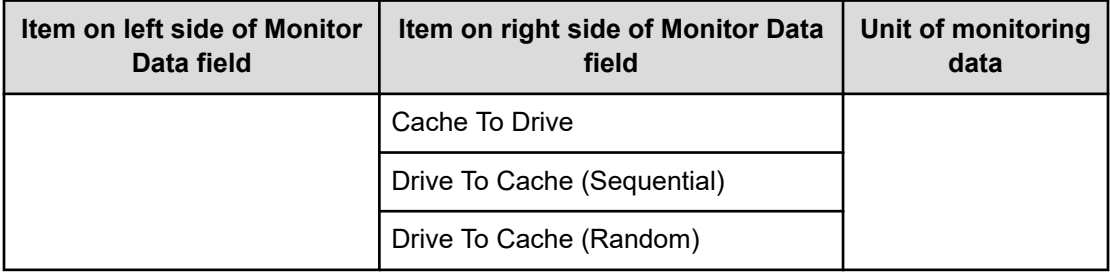

■ If LUN is selected on the left side of the Object field and if TC/GAD is selected on the right of the Object field, the following items can be selected.

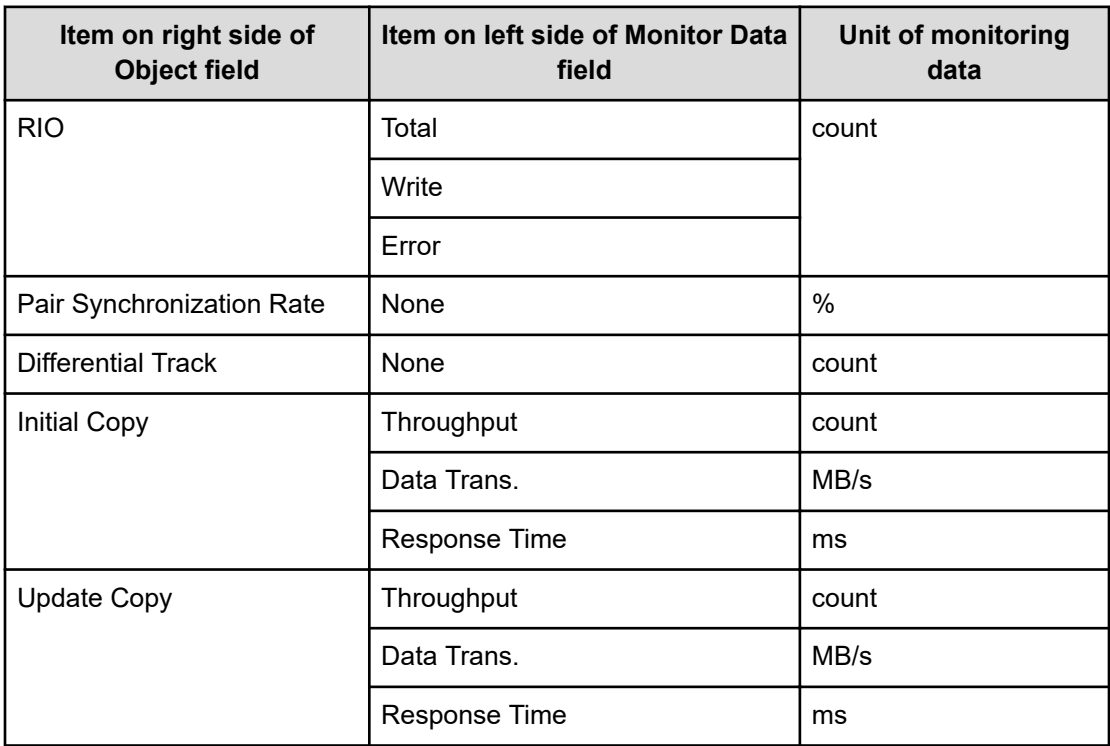

■ If LUN is selected on the left side of the Object field and if UR is selected on the right of the Object field, the following items can be selected.

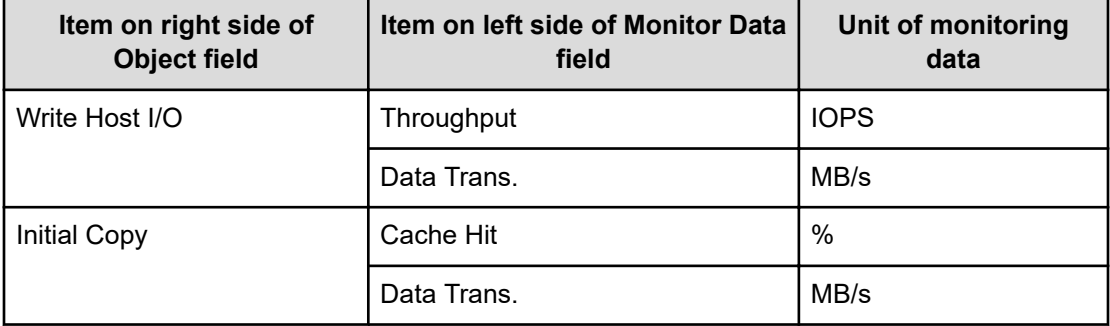

■ If Journal is selected on the left side of the Object field, UR/URz is selected on the right side of the Object field.

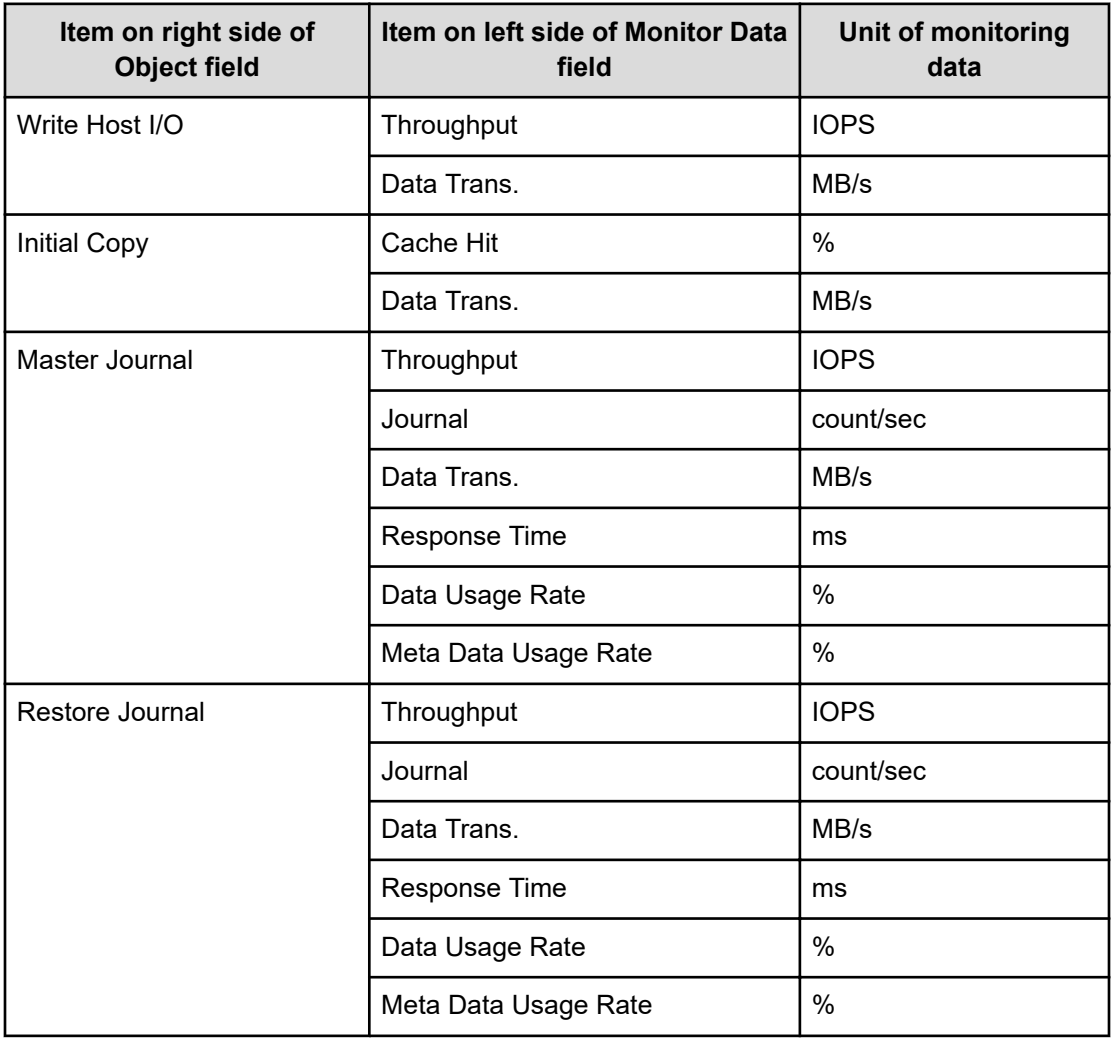

■ If Entire Storage System is selected on the left side of the Object field and if TC/TCz/GAD is selected on the right side of the Object field, the following items can be selected.

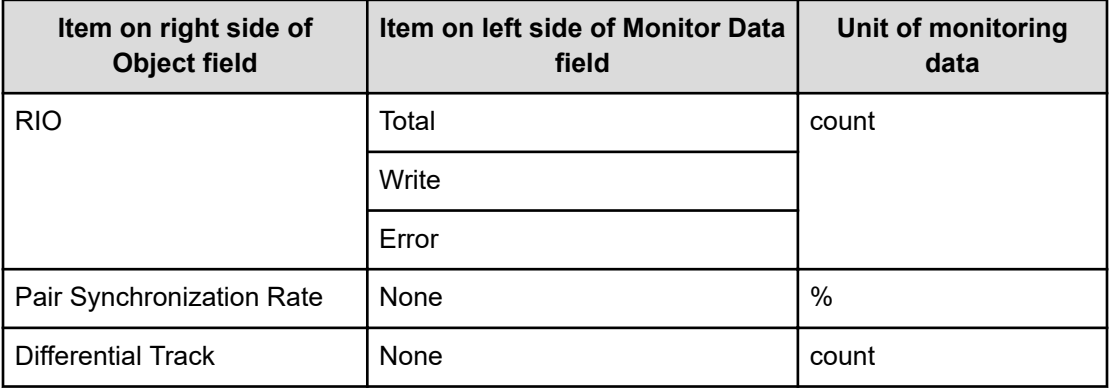

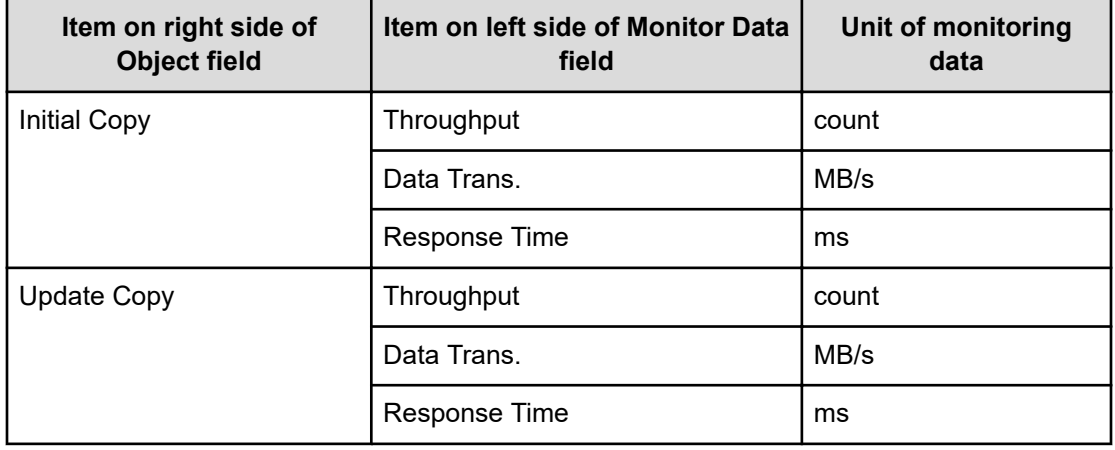

■ If Entire Storage System is selected on the left side of the Object field and if UR/URz is selected on the right side of the Object field, the following items can be selected.

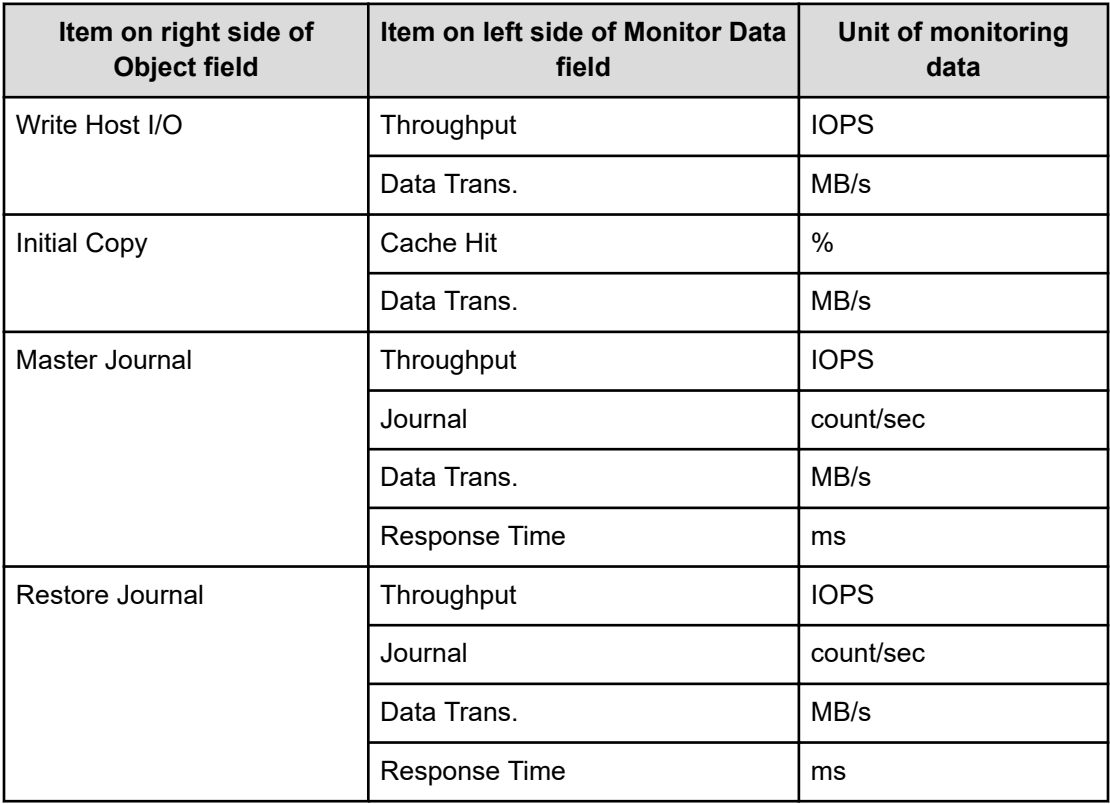

■ If External Storage is selected on the left side of the Object field, the following items can be selected.

<span id="page-345-0"></span>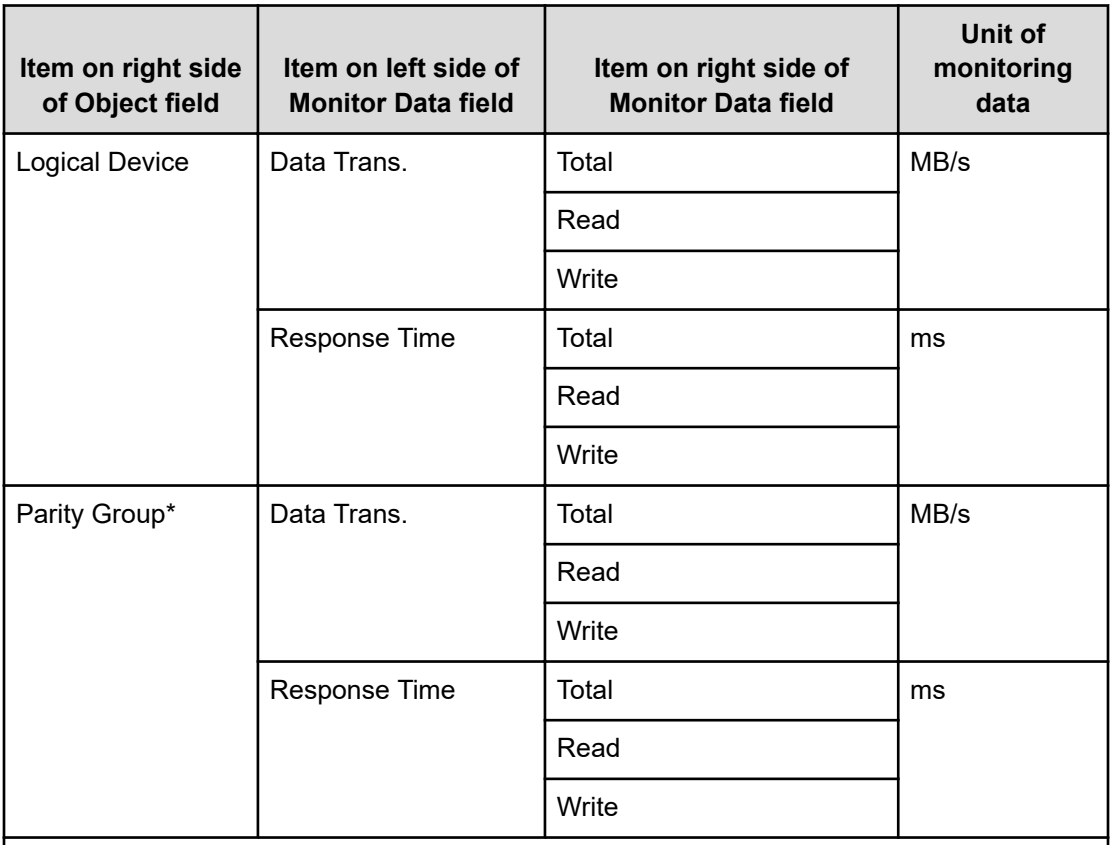

(VSP 5000 series) \* A parity group is displayed only when the CU number of each LDEV within the parity group is to be monitored. Parity groups in which all CUs are not subject to monitoring are not displayed.

#### **Available Objects table**

The items appearing in the Available Objects table depend on the objects selected in the Performance Objects fields.

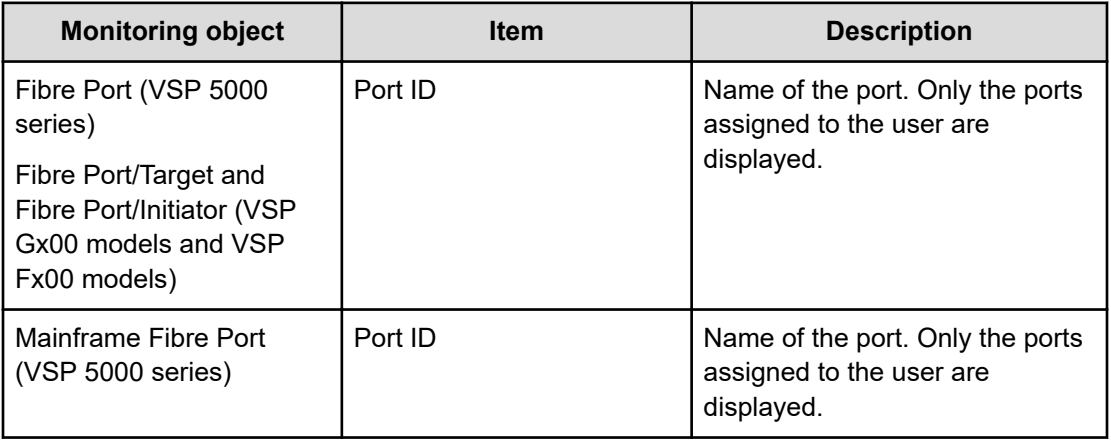

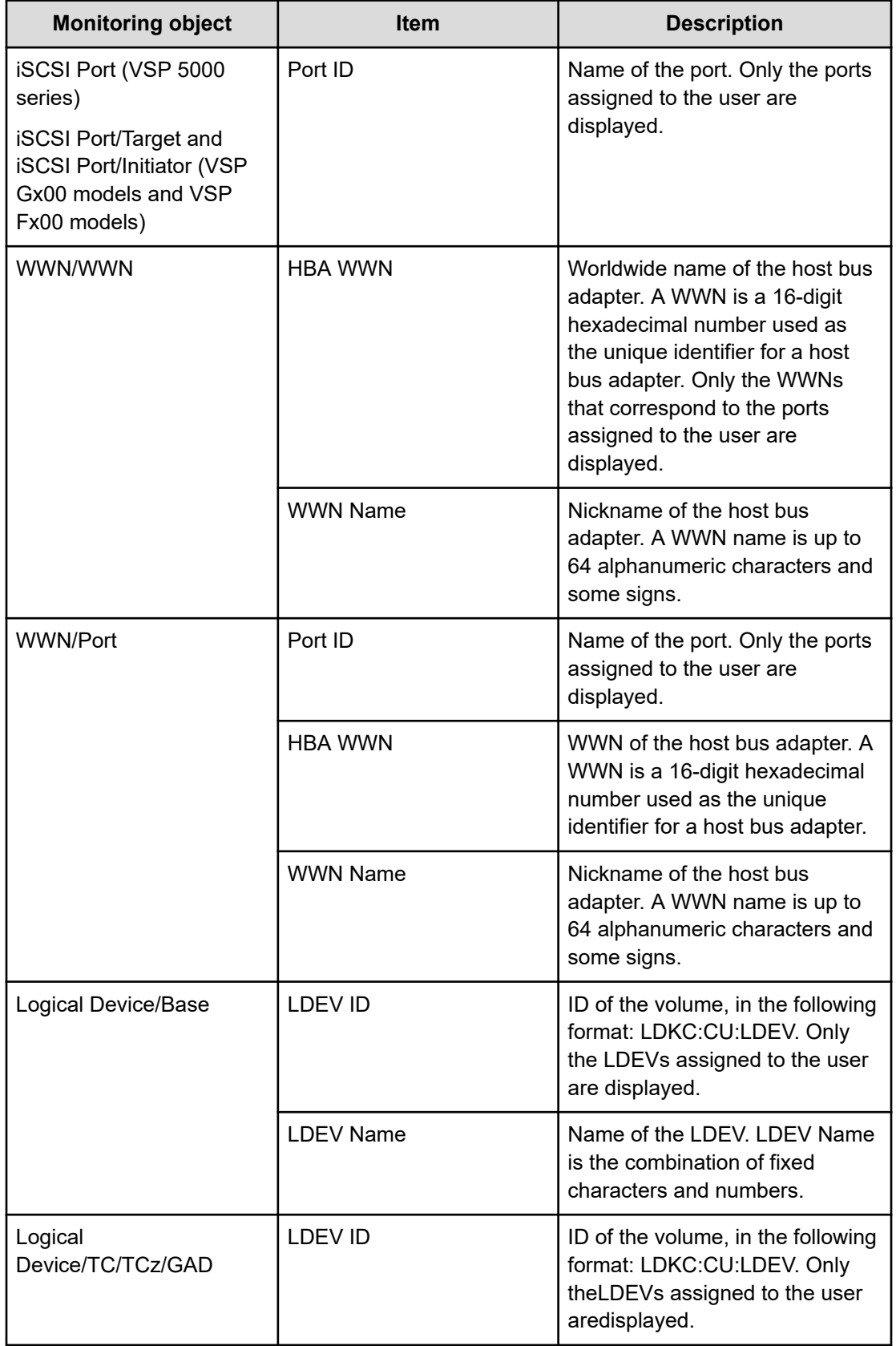

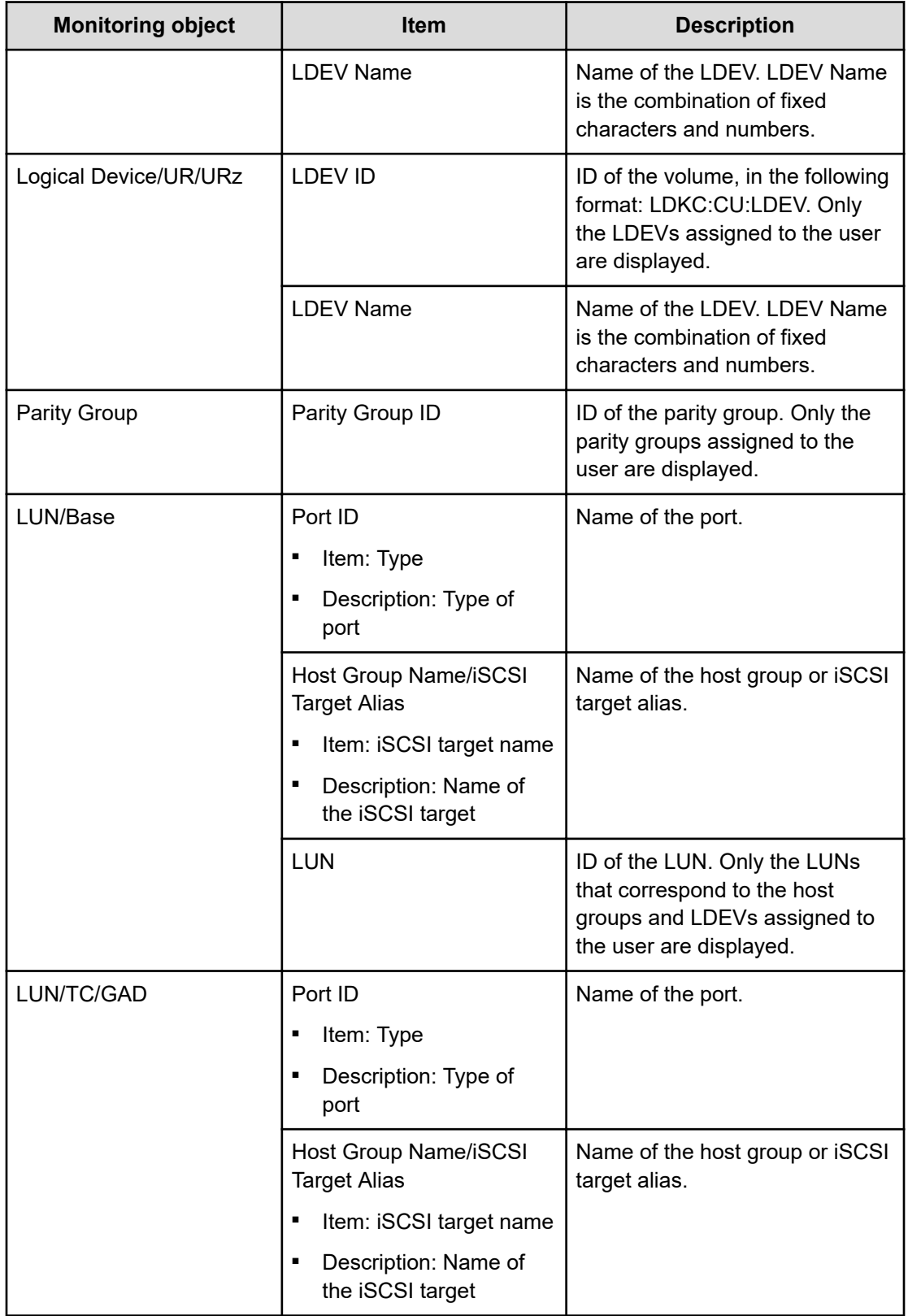

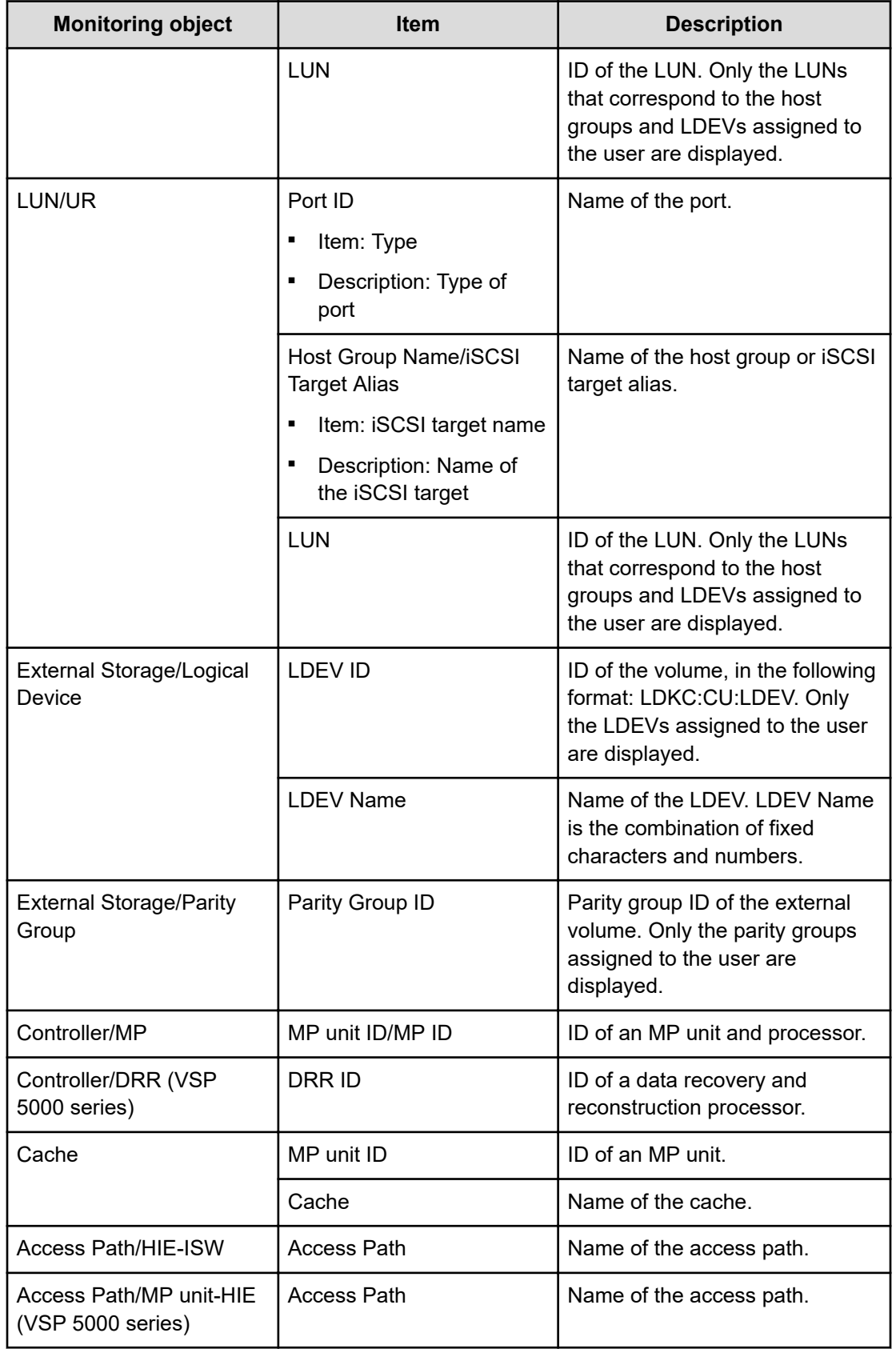

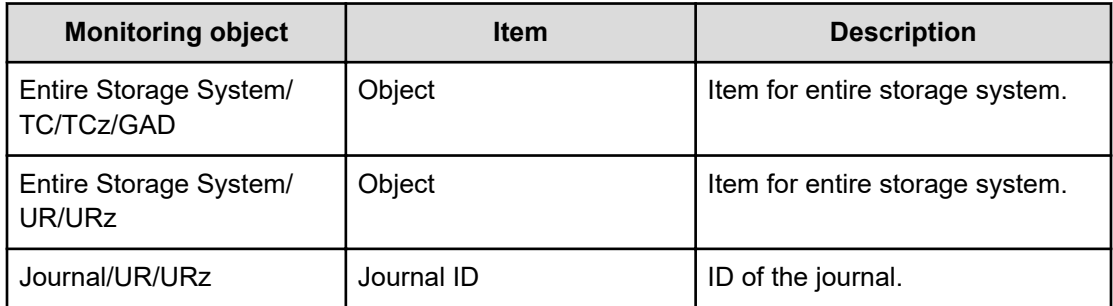

### **Wizard buttons**

These standard buttons are used to set information in and navigate among the monitoring windows.

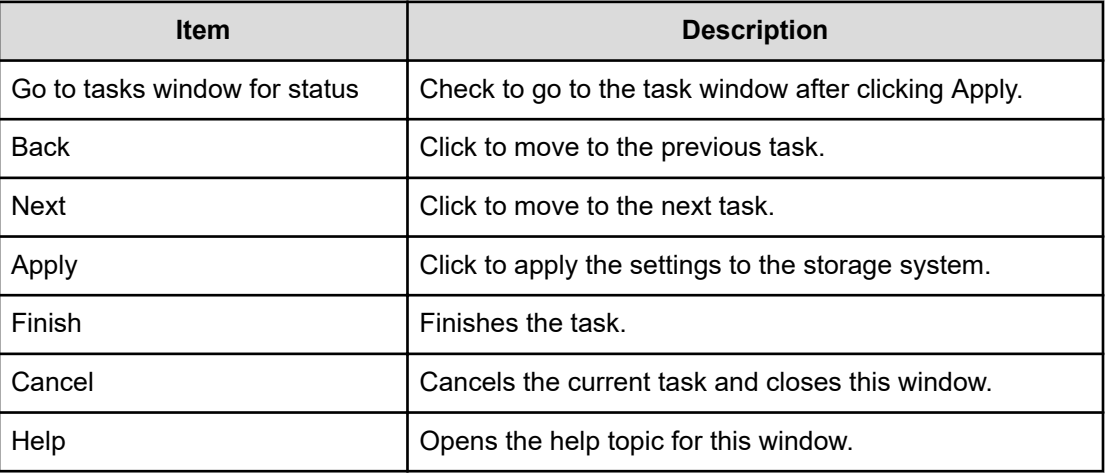

# **Navigation buttons**

These standard buttons are used to control the information appearing the monitoring windows.

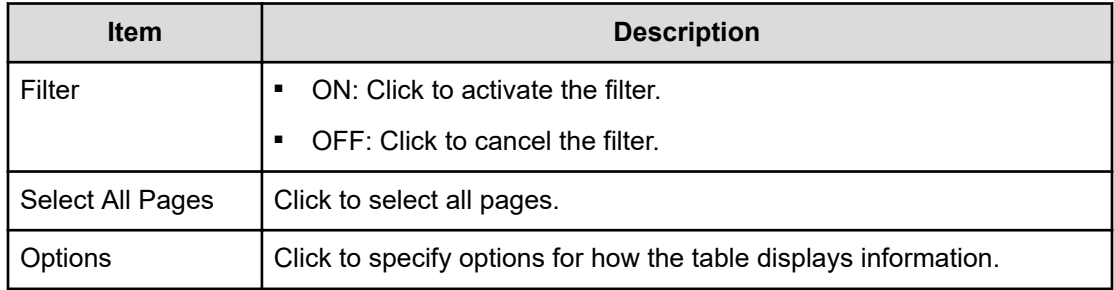

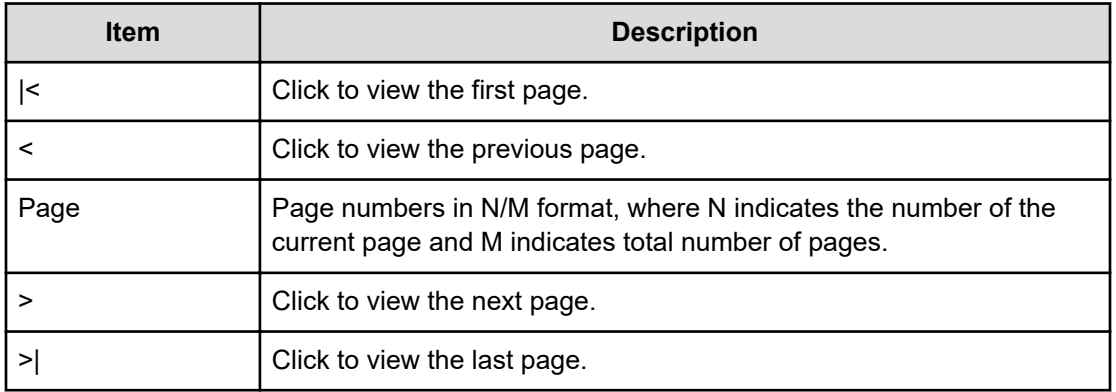

This chapter provides detailed information about the Server Priority Manager GUI.

### **Server Priority Manager window**

The Server Priority Manager window displays the status of performance monitoring, allows you to set the monitoring term, and provides access to the Server Priority Manager main window.

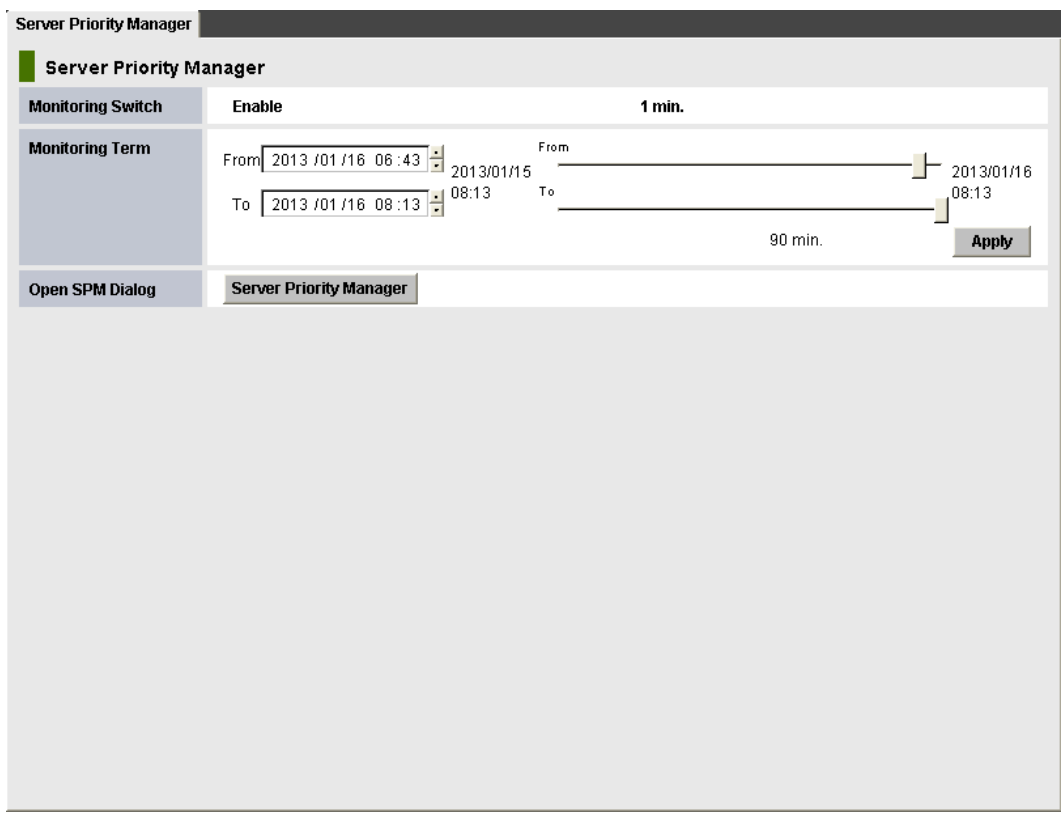

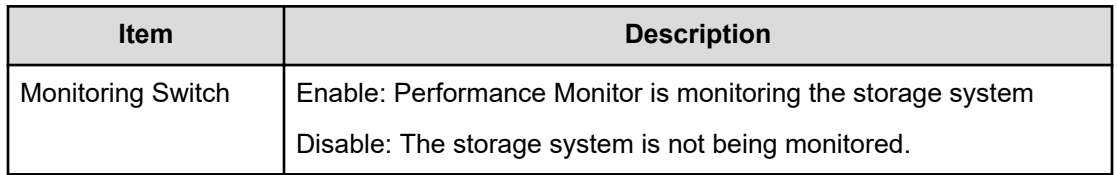

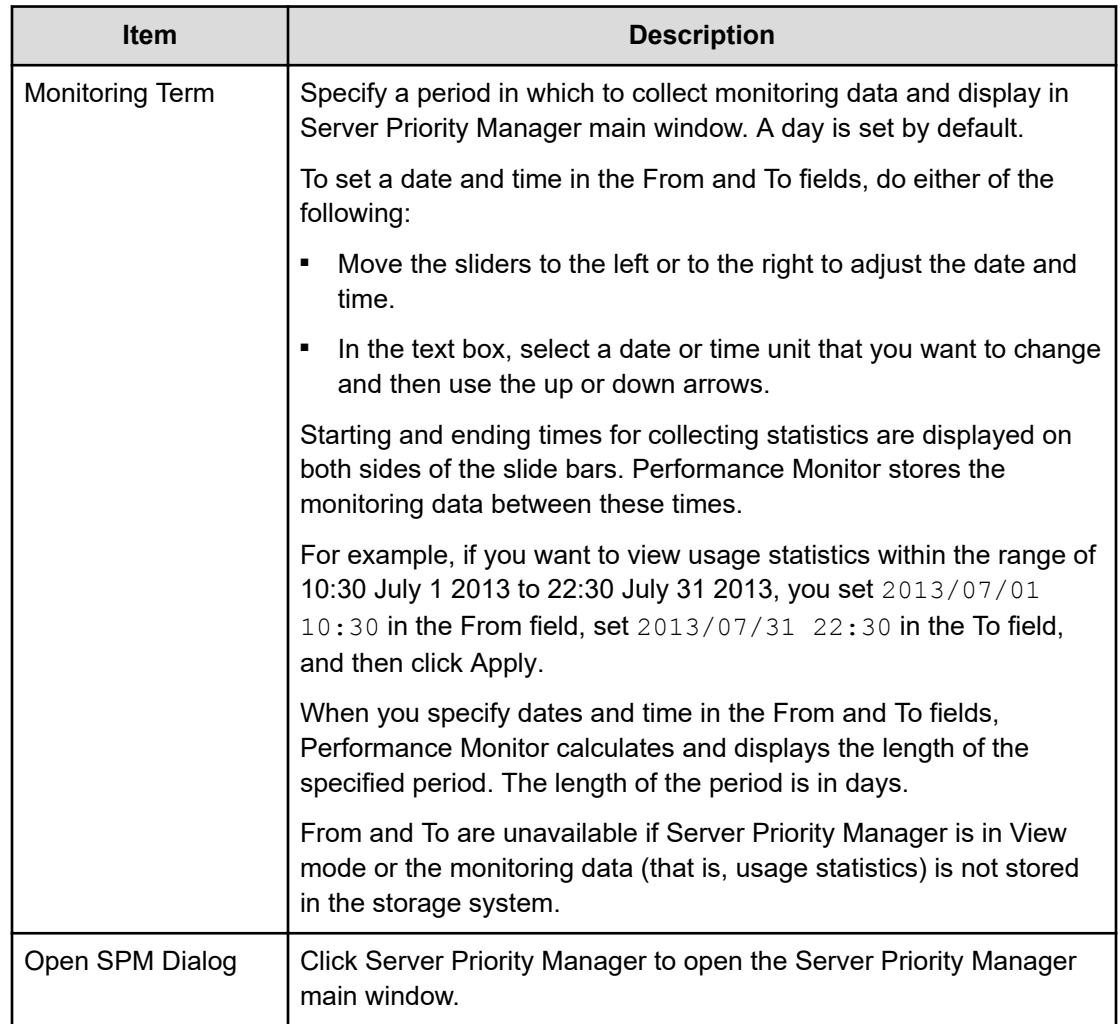

# **Port tab of the Server Priority Manager main window**

Use this tab to set the limit on the performance of non-prioritized ports and set the threshold on the performance of prioritized ports.

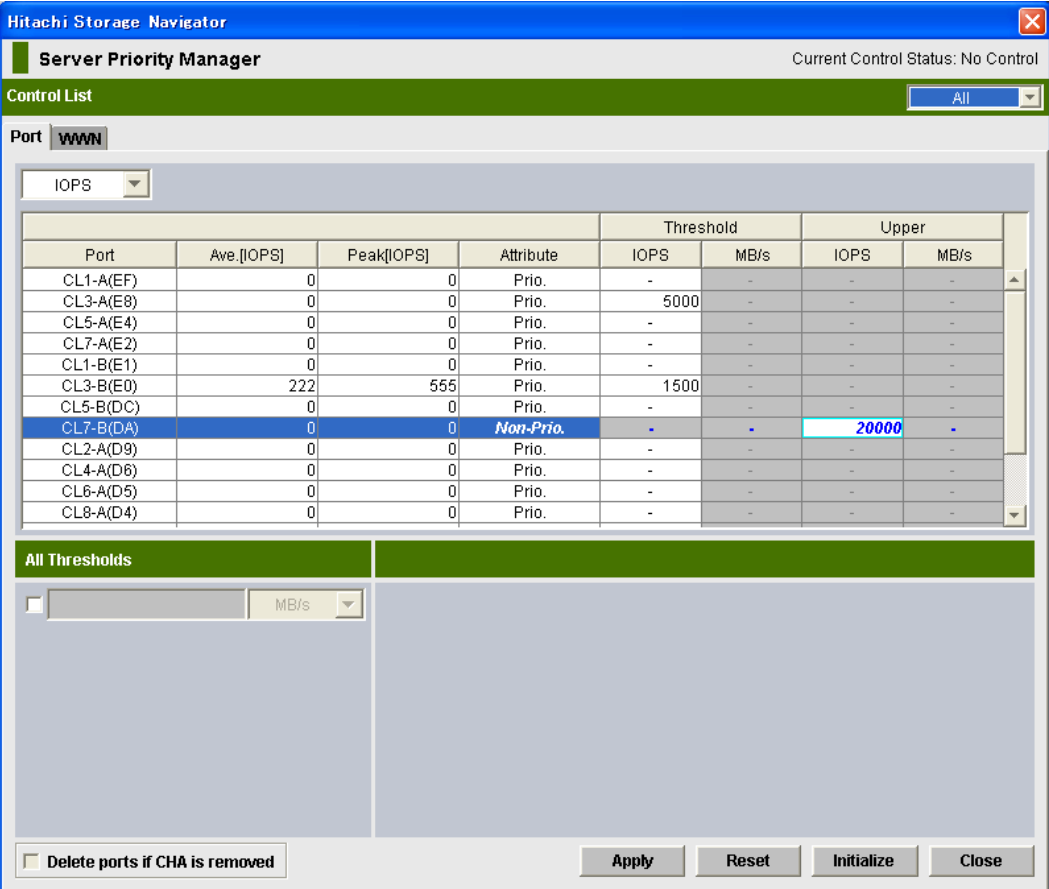

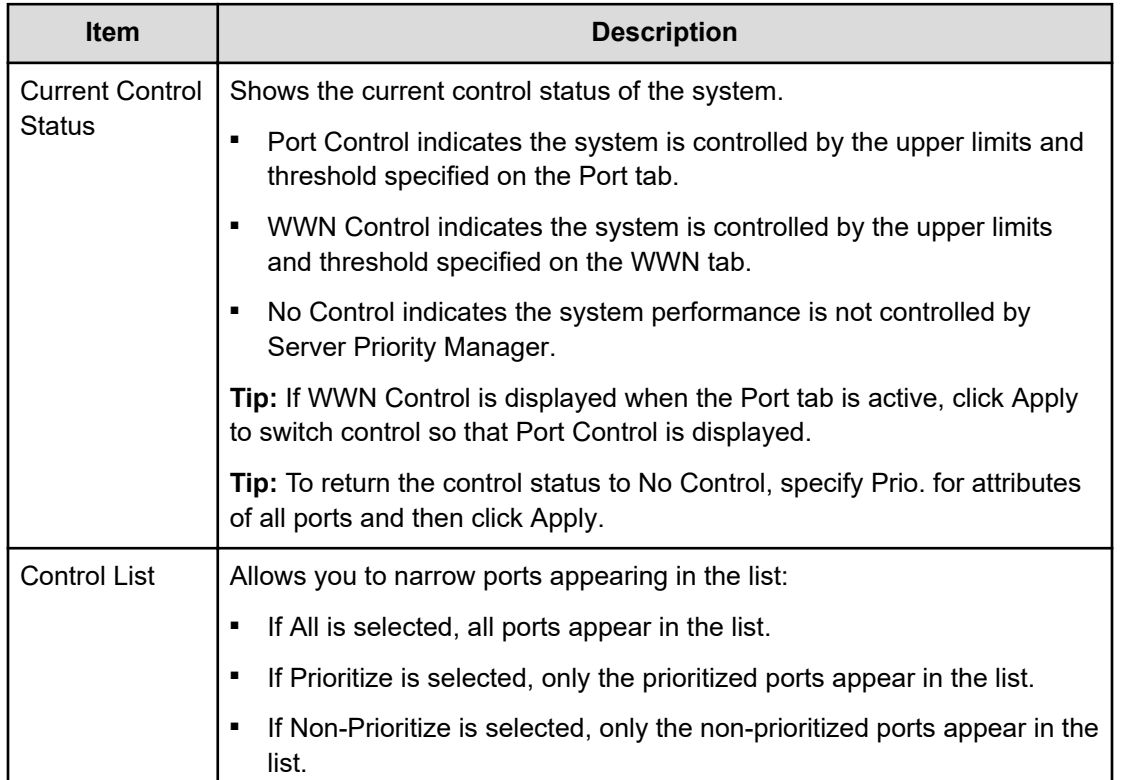

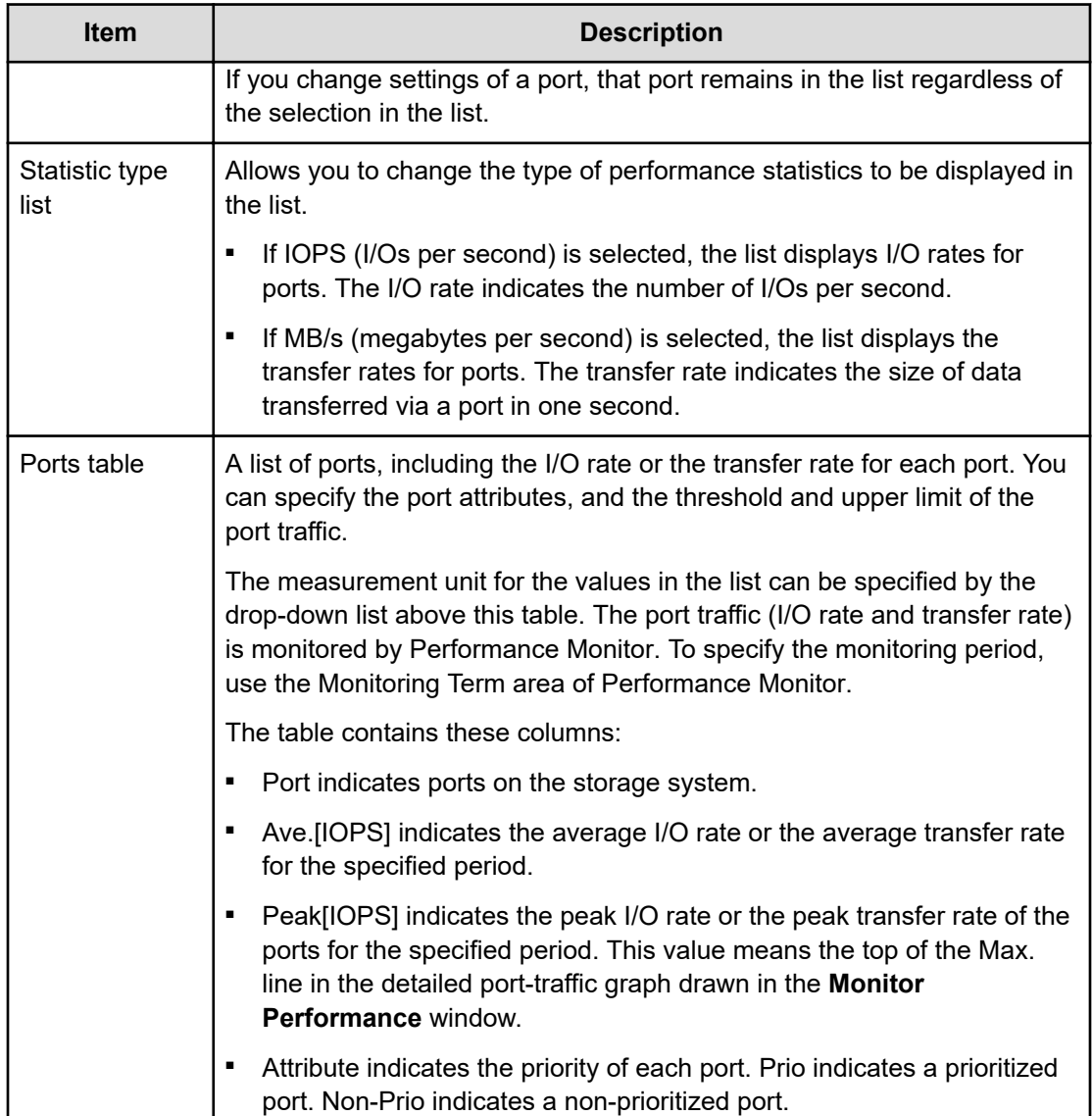

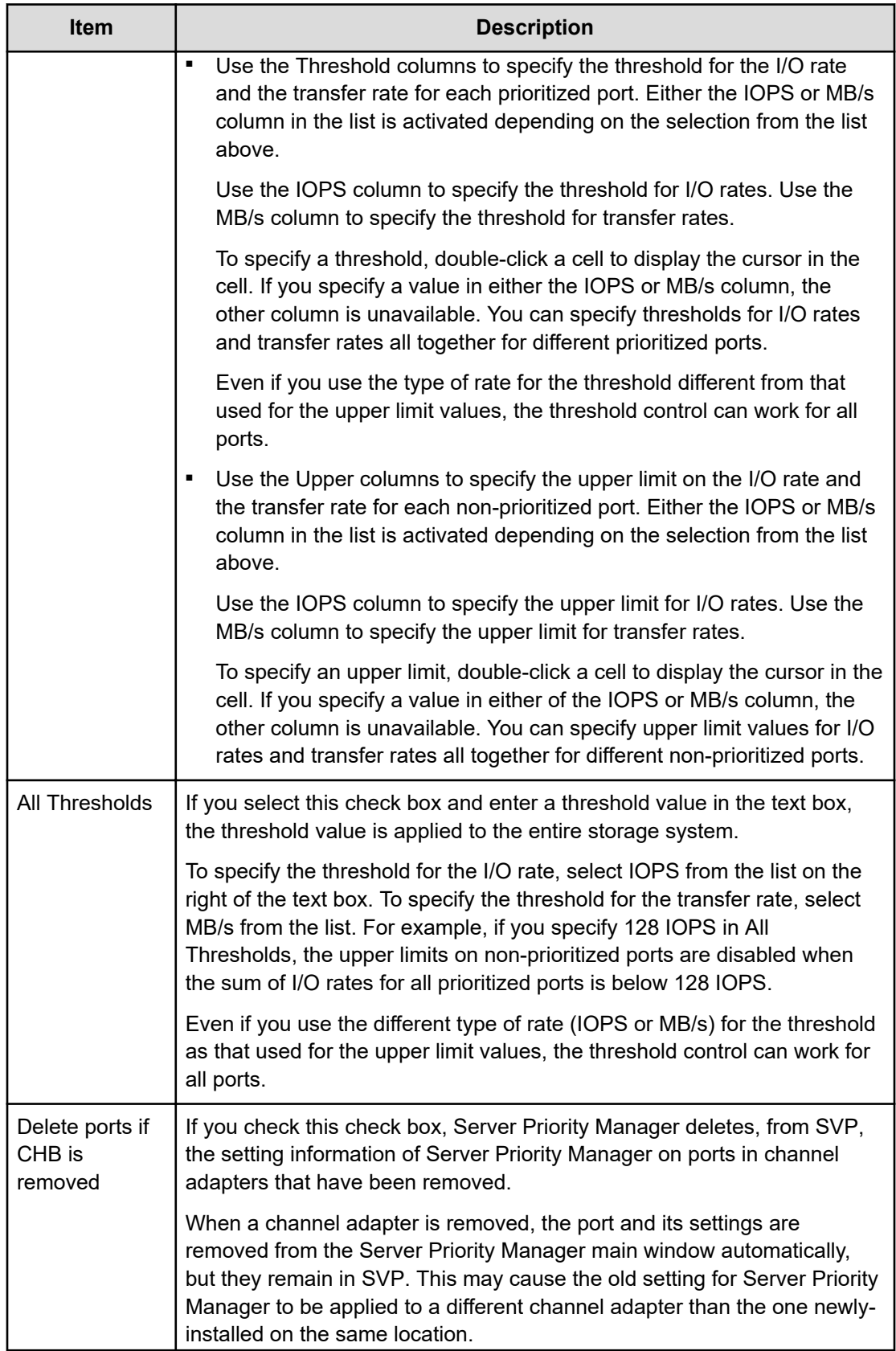

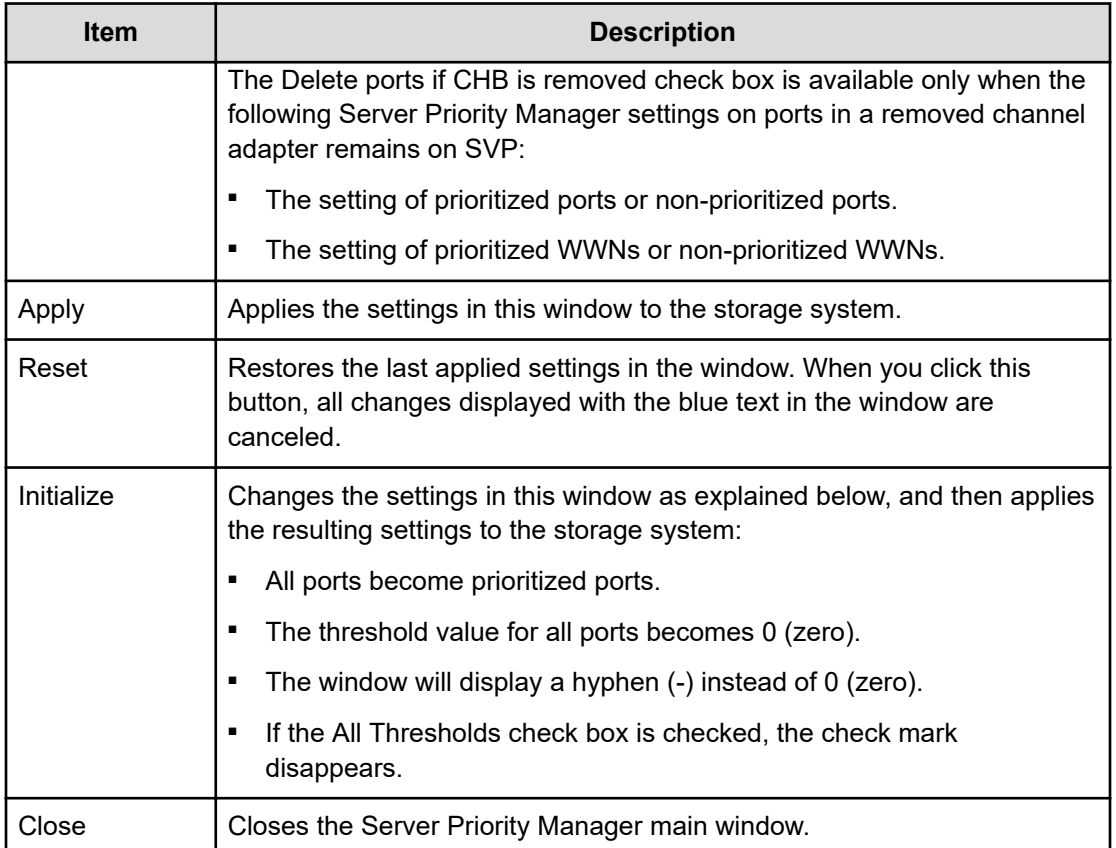

## **WWN tab of the Server Priority Manager main window**

Use this tab to set the limit on the performance of non-prioritized WWNs and set the threshold on the performance of prioritized WWNs.

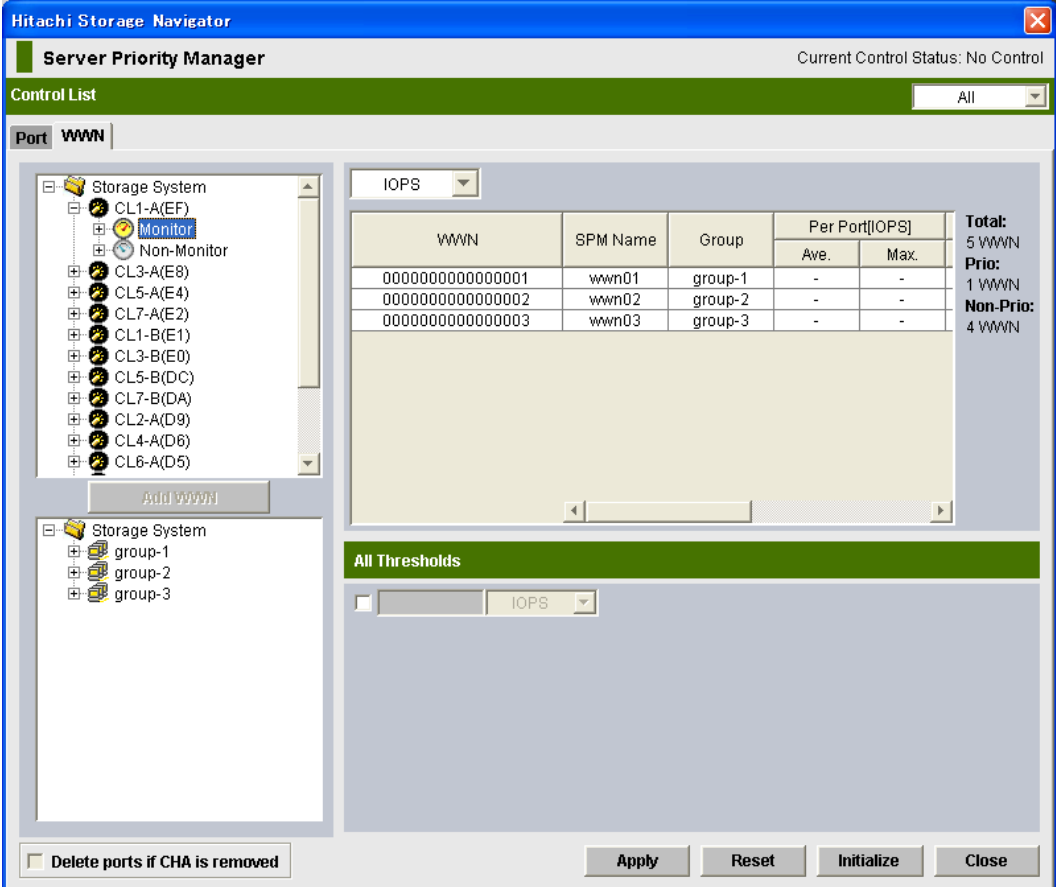

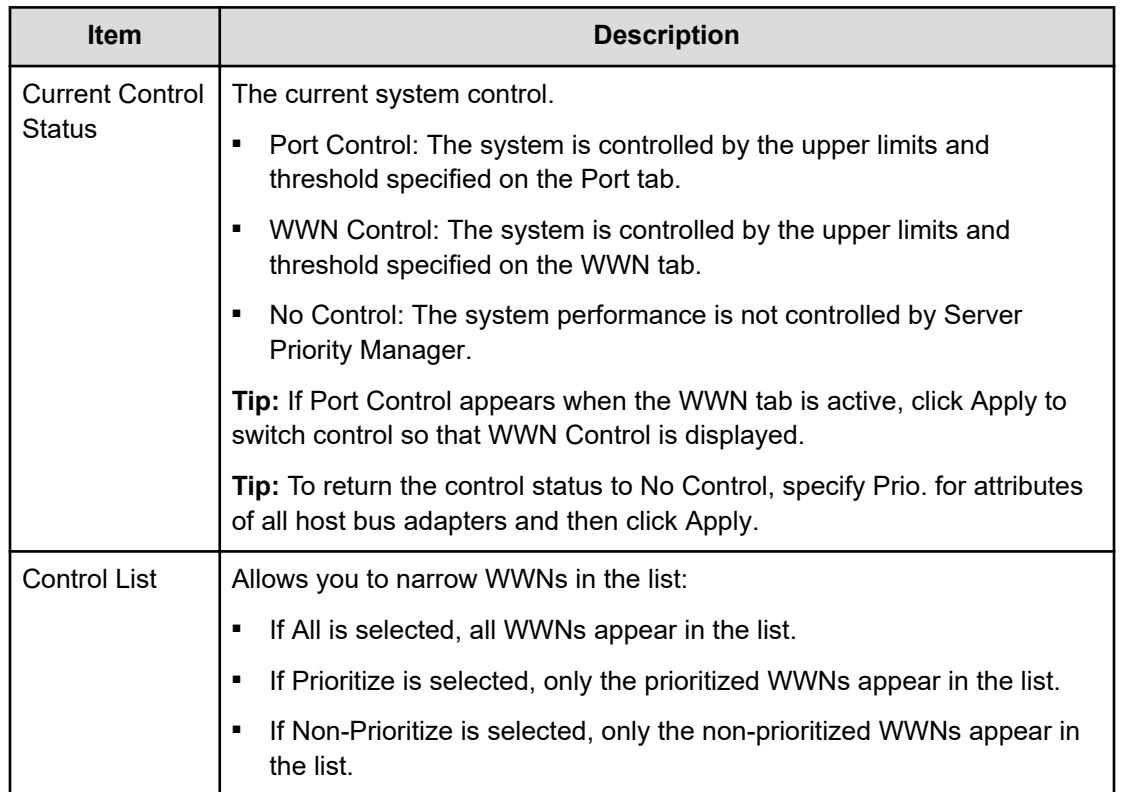

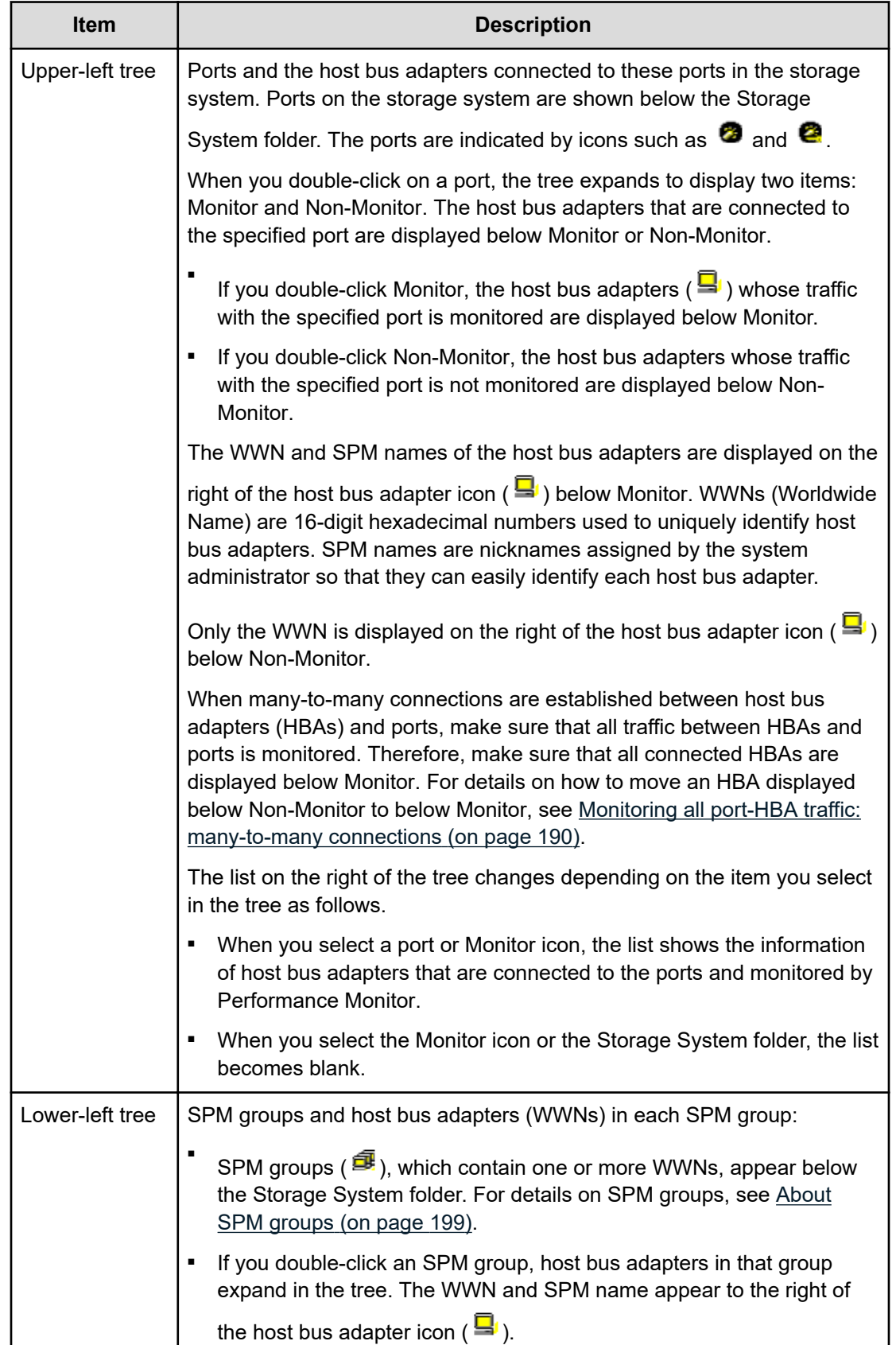

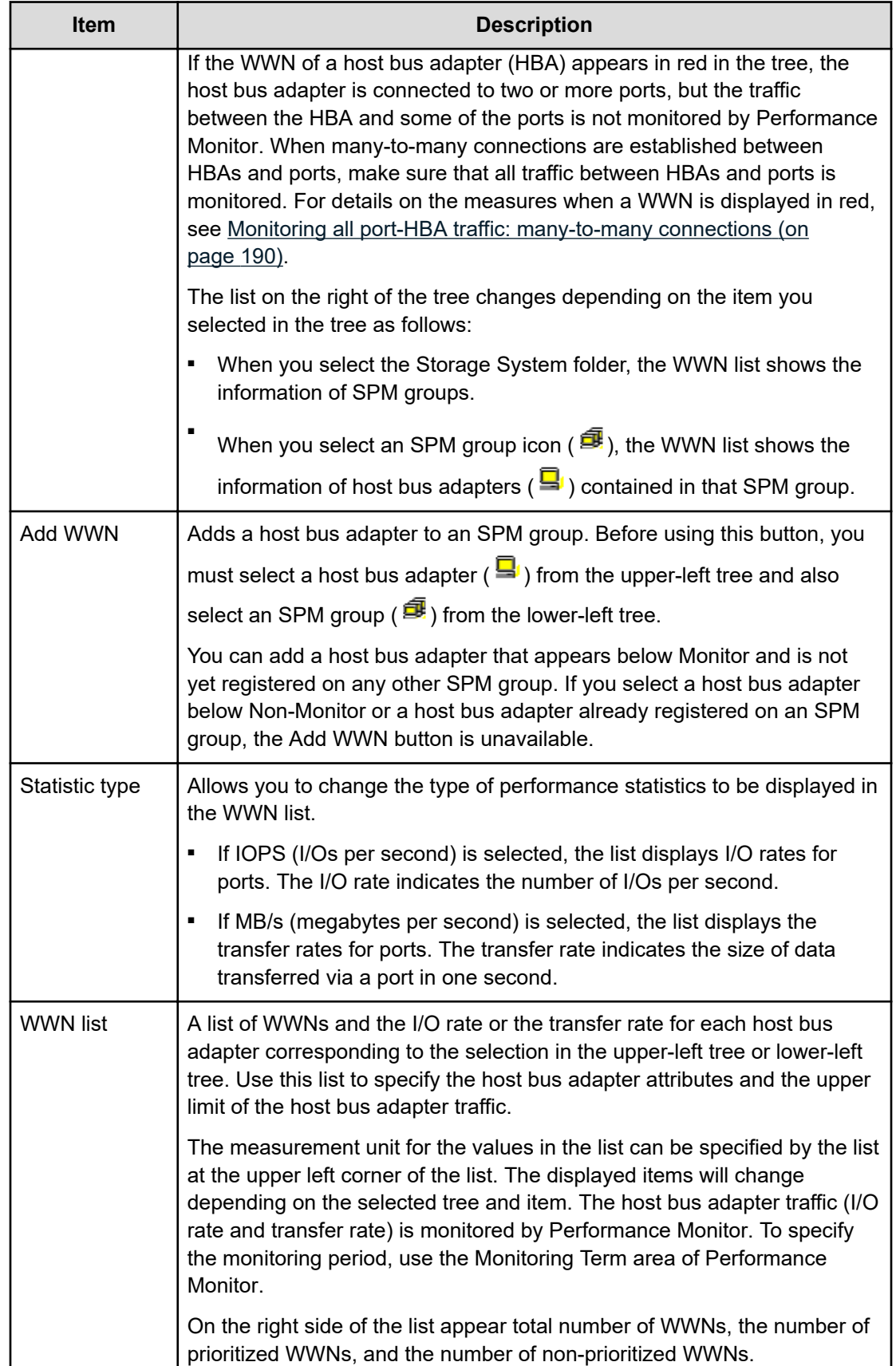
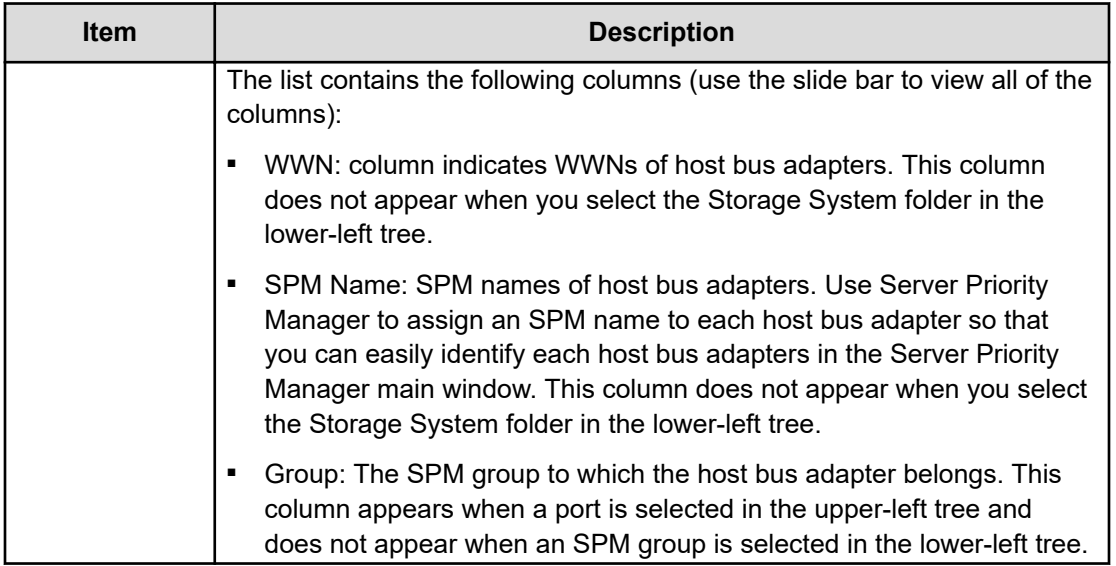

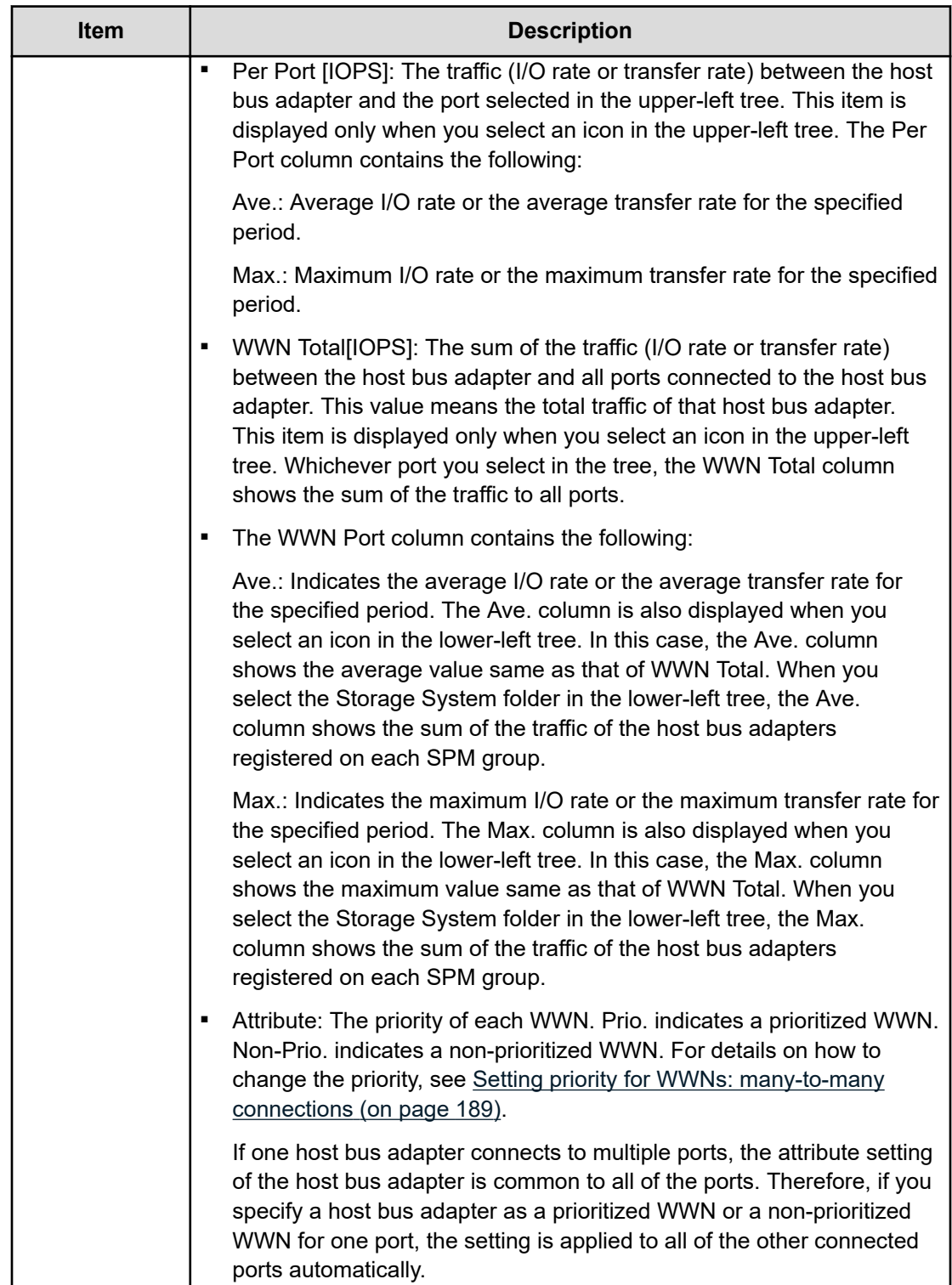

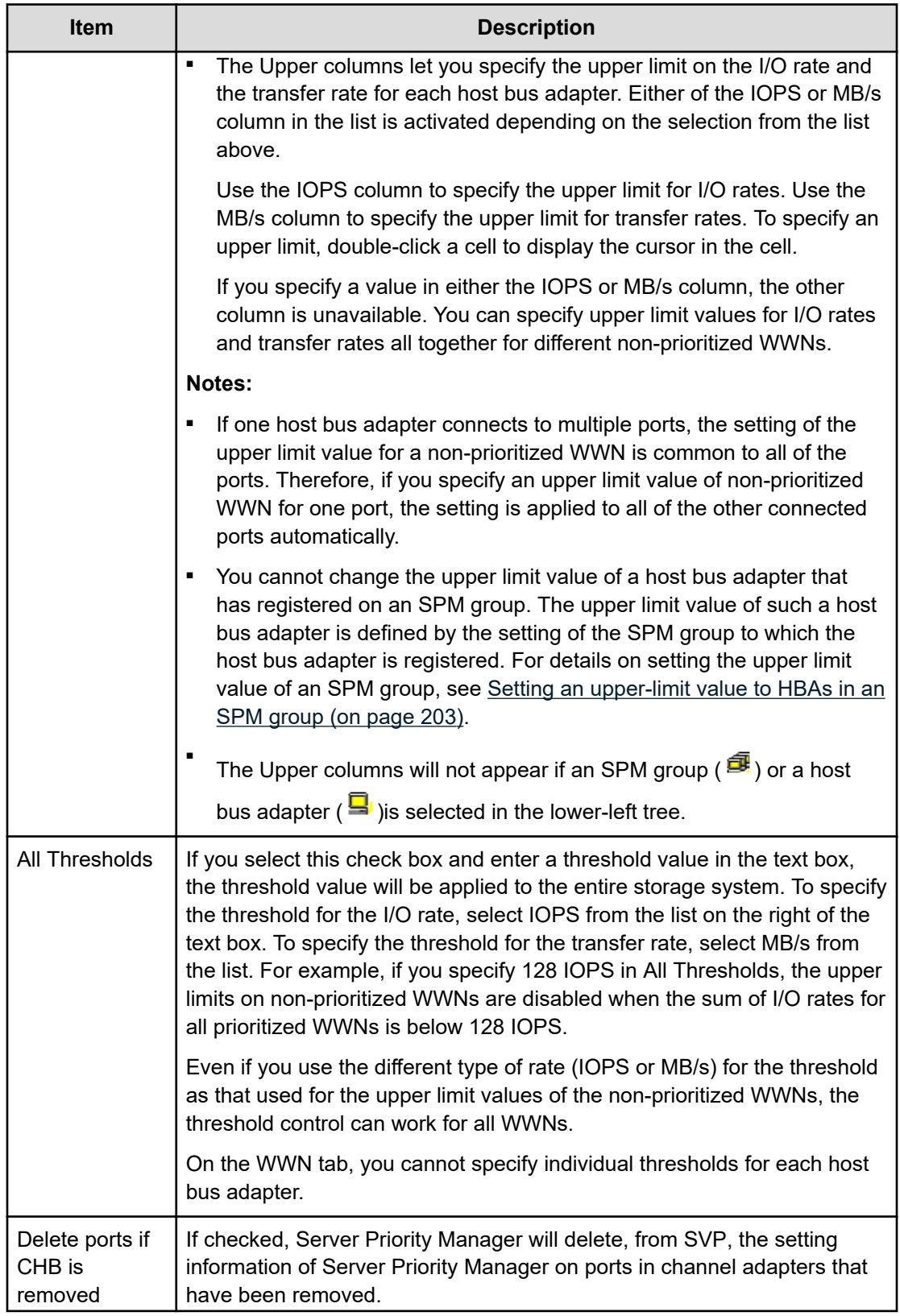

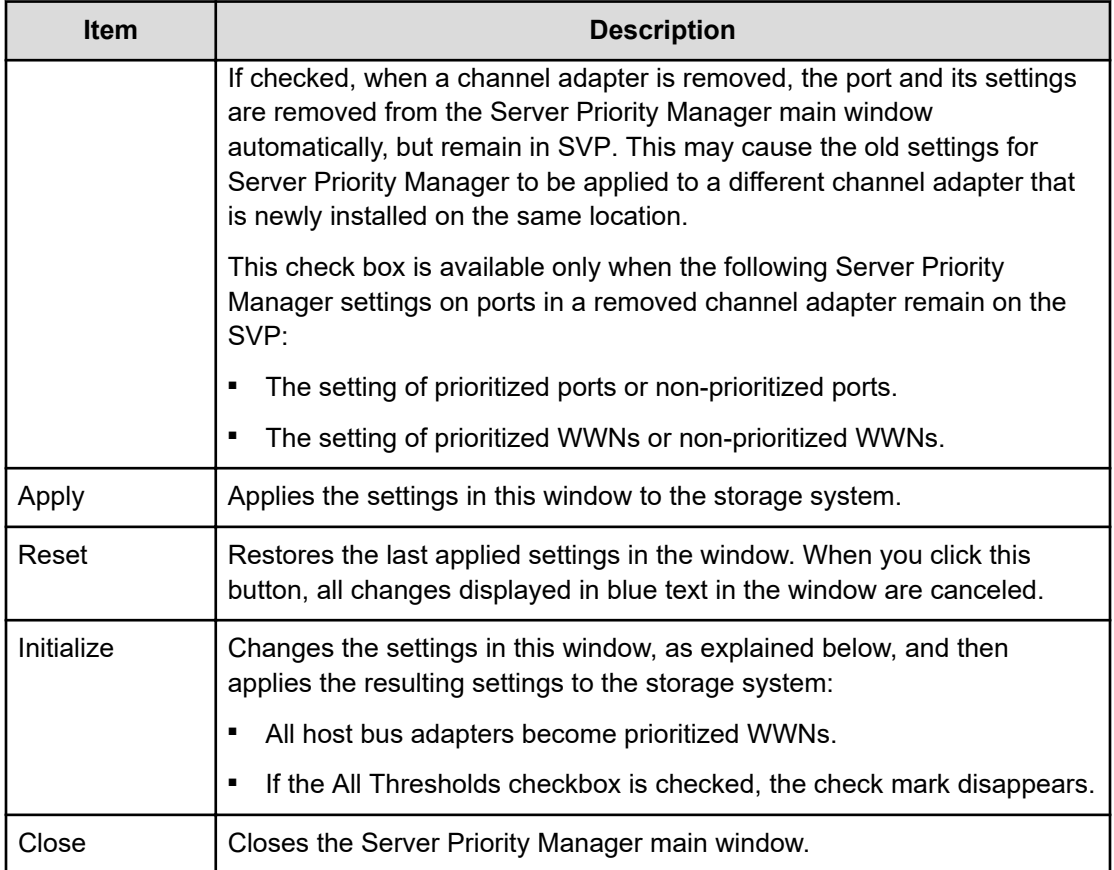

## **Add WWN window**

Use this window to set the WWN and SPM name.

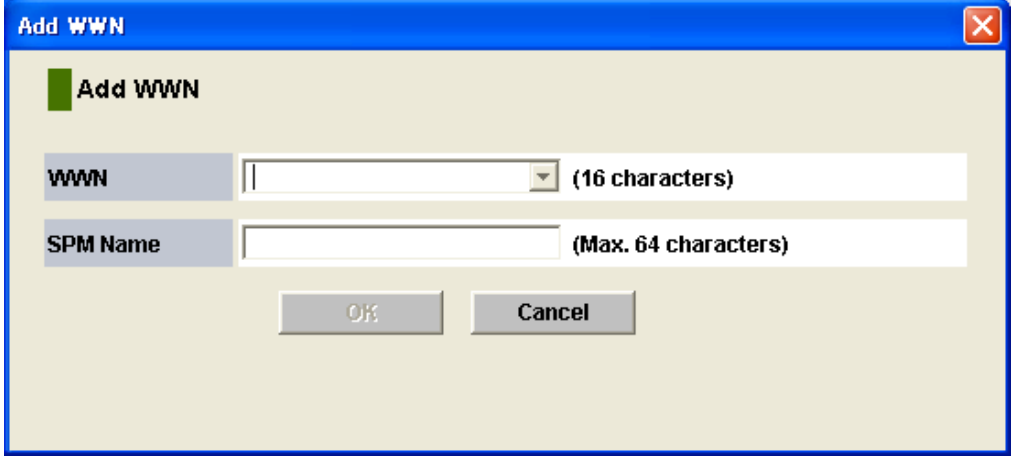

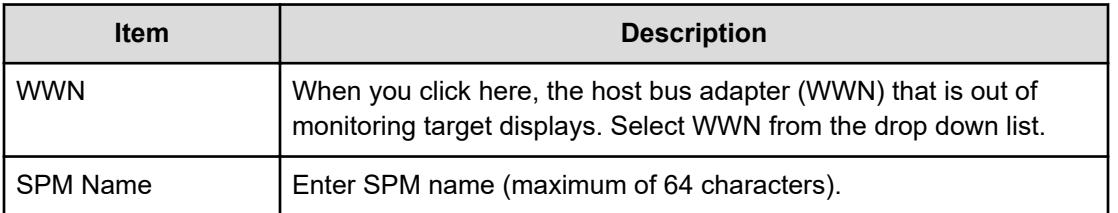

## **Change WWN and SPM Name window**

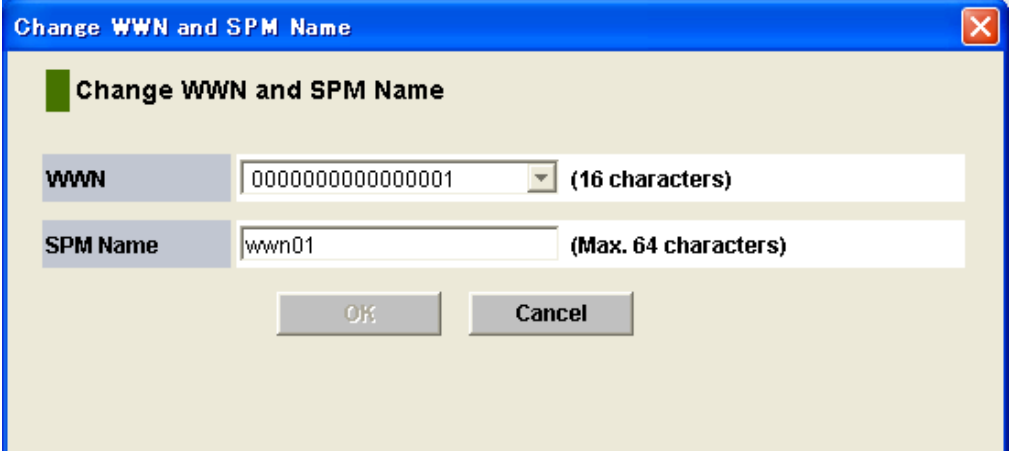

Use this window to change WWN and SPM name.

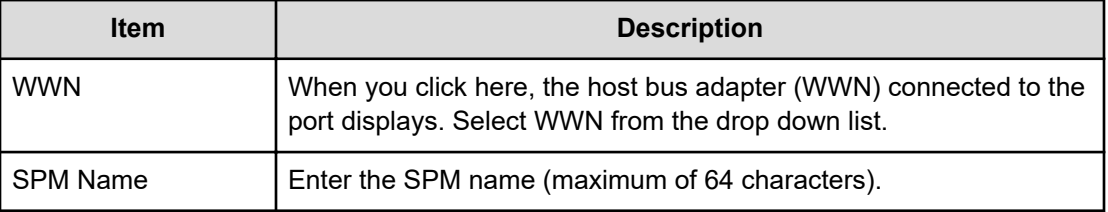

## **Add New SPM Group window**

Use this window to add a new SPM group.

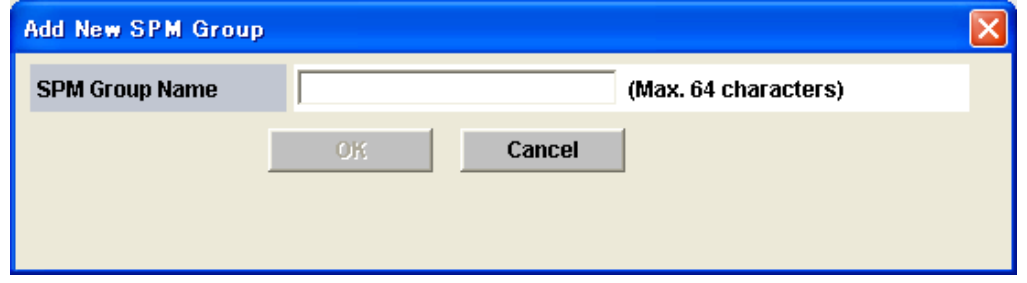

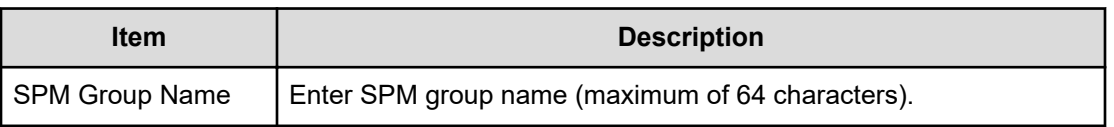

## **Change Upper Limit window**

Use this window to change the upper limit.

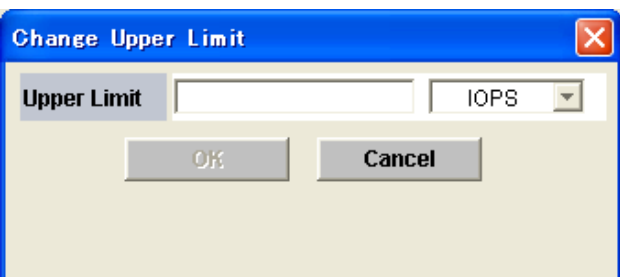

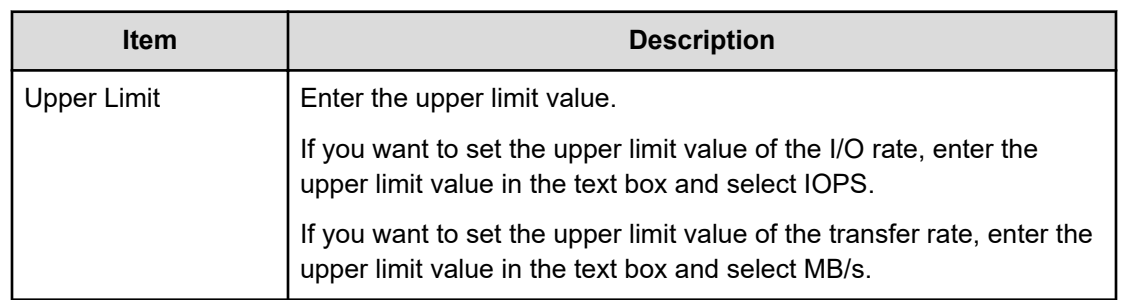

## **Rename SPM Group window**

Use this window to rename the SPM group.

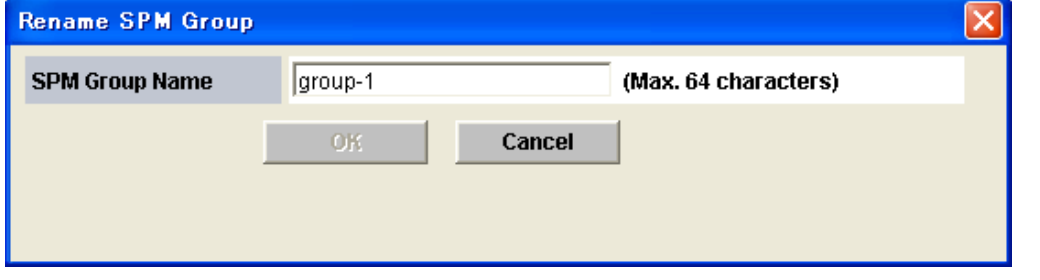

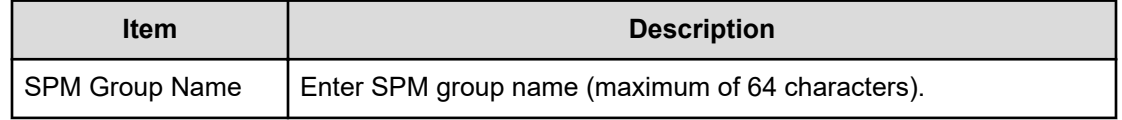

# **Appendix C: Virtual Partition Manager GUI reference**

This chapter provides detailed information about the Virtual Partition Manager GUI.

### **Cache Partition window**

This is the top window that appears when Cache Partitions is selected in Administration.

- Summary
- Cache Partitions tab

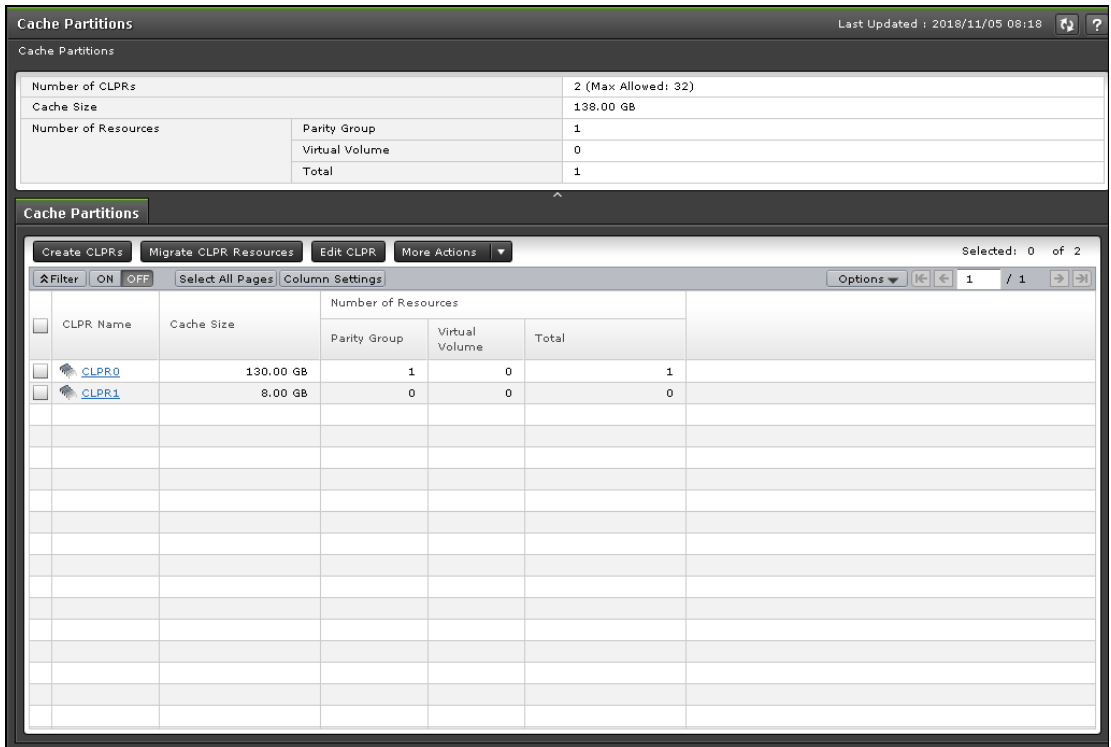

### **Summary**

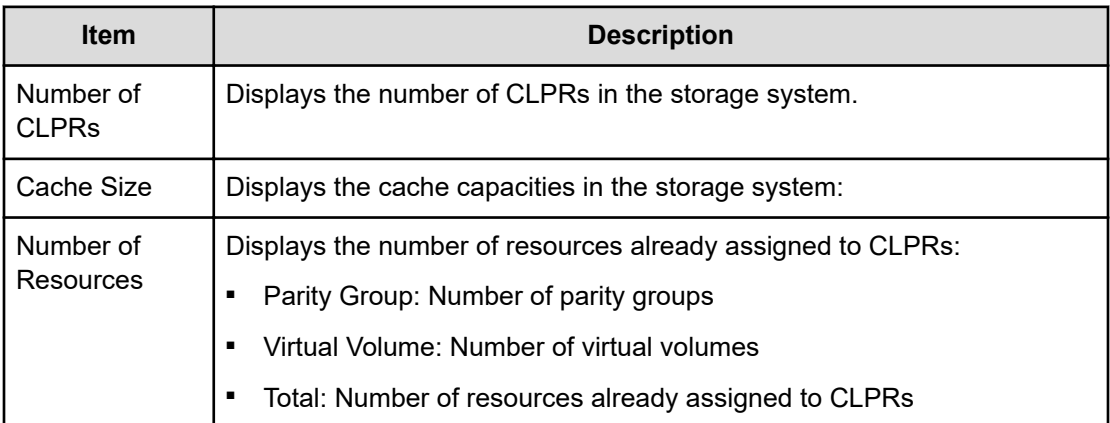

#### **Cache Partitions tab**

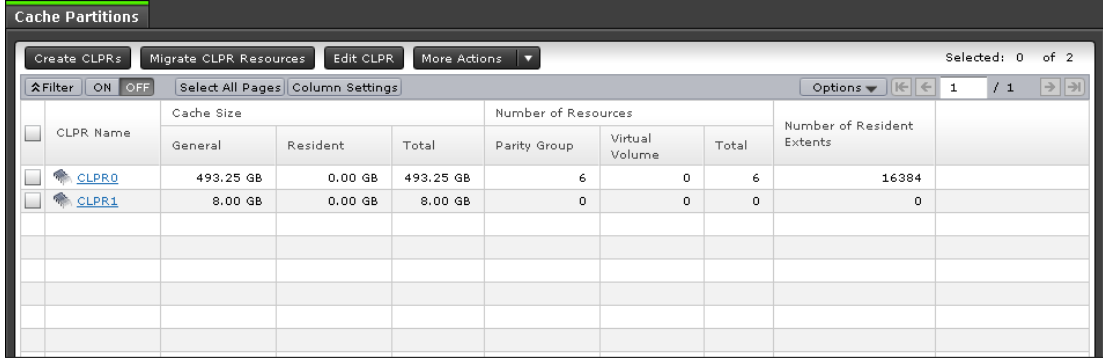

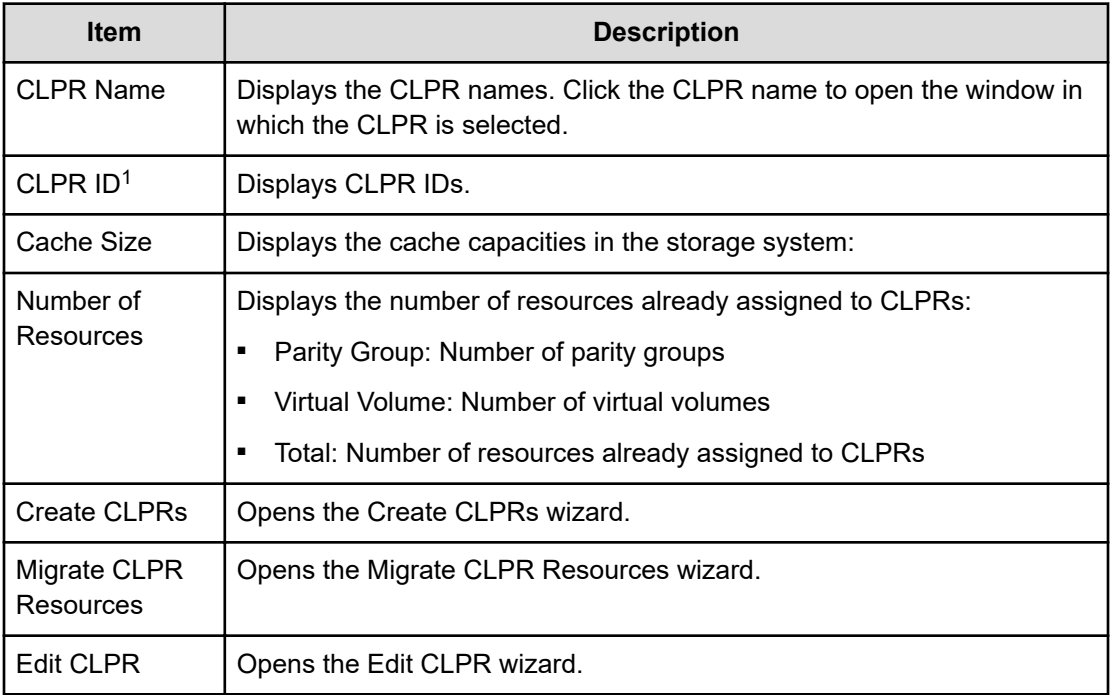

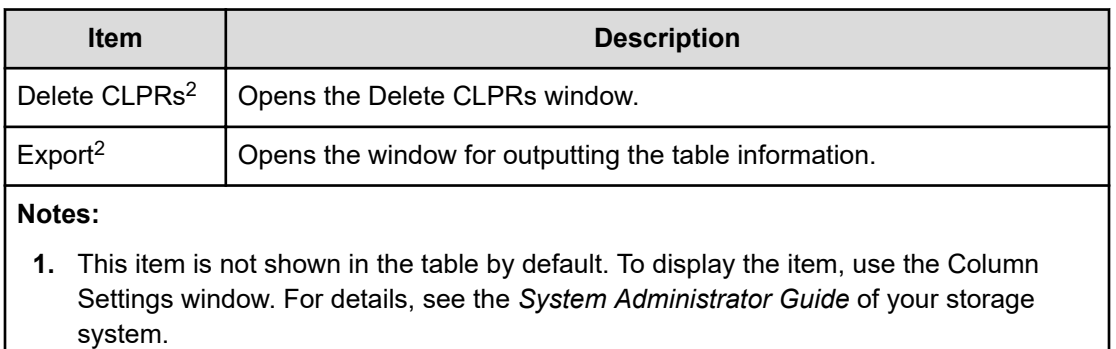

**2.** Click More Actions to display these items.

### **Individual CLPR window**

This window appears when a CLPR is selected in Cache Partitions.

- Summary
- Parity Groups tab
- Virtual Volumes tab

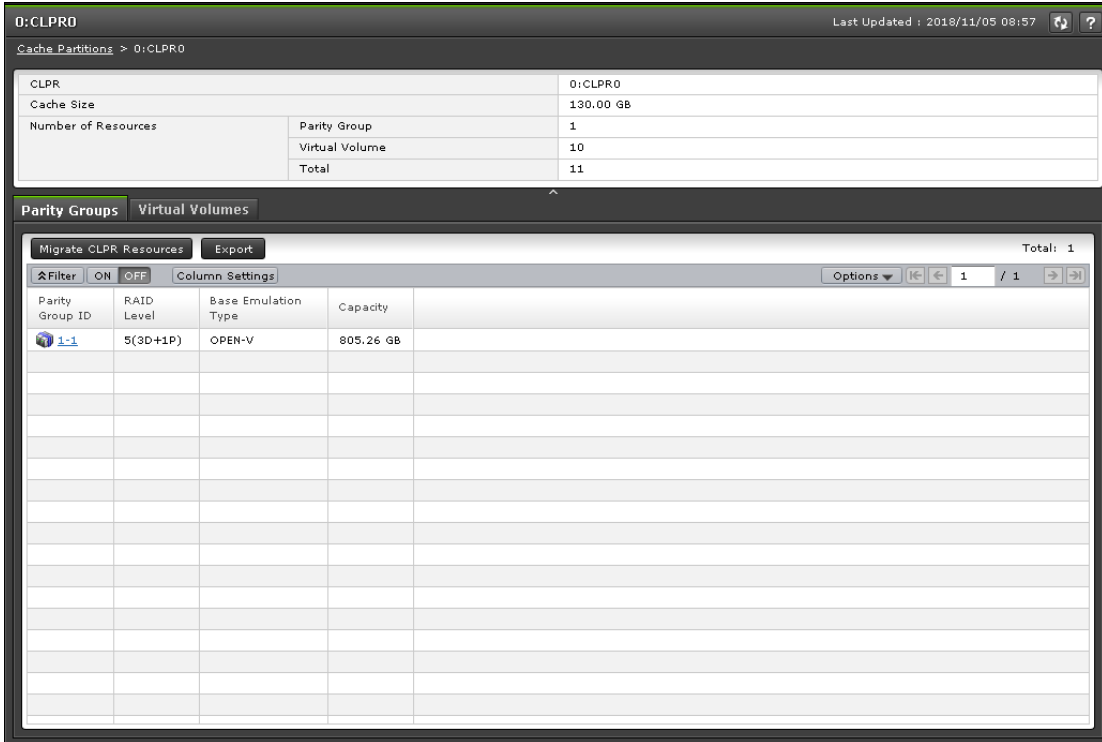

### **Summary**

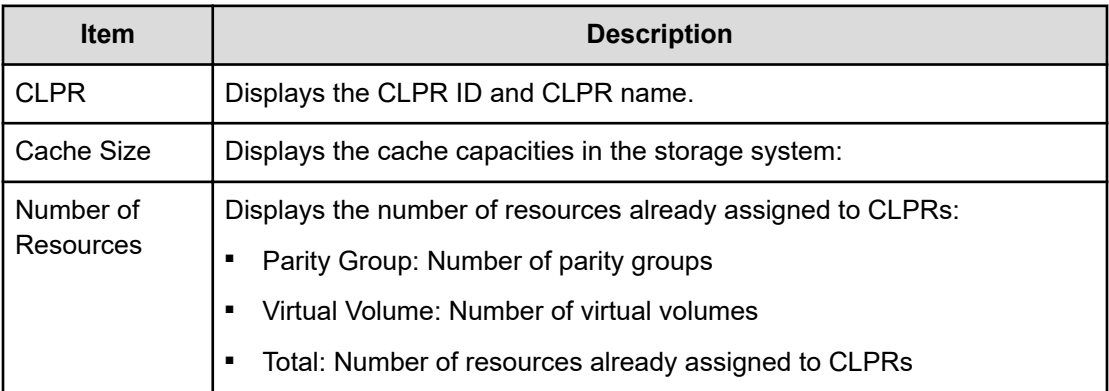

### **Parity Groups tab**

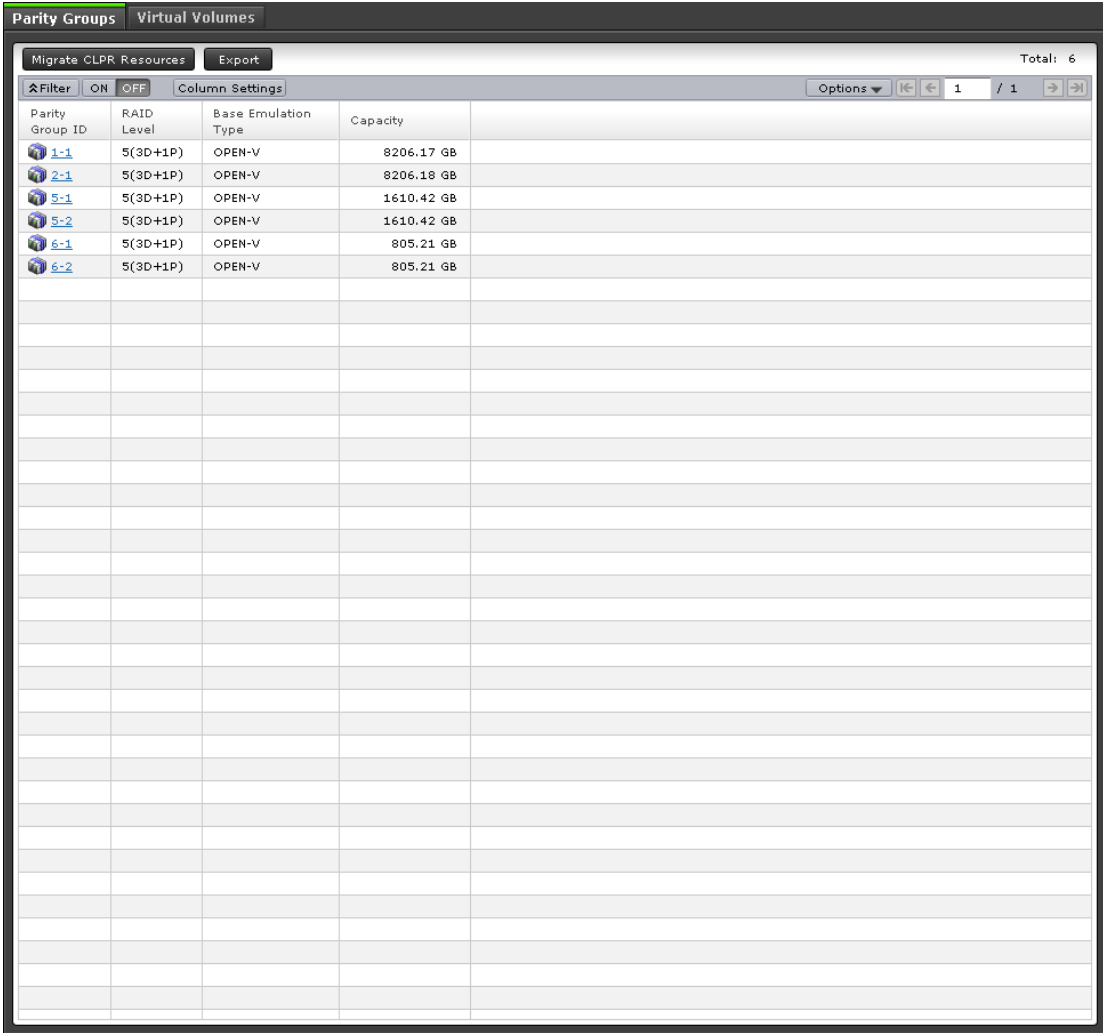

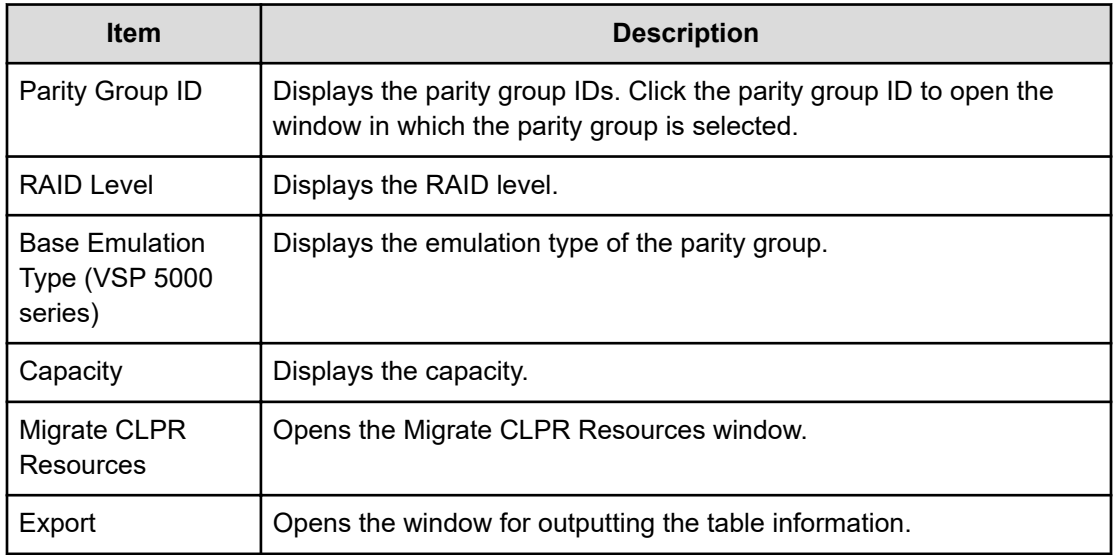

#### **Virtual Volumes tab**

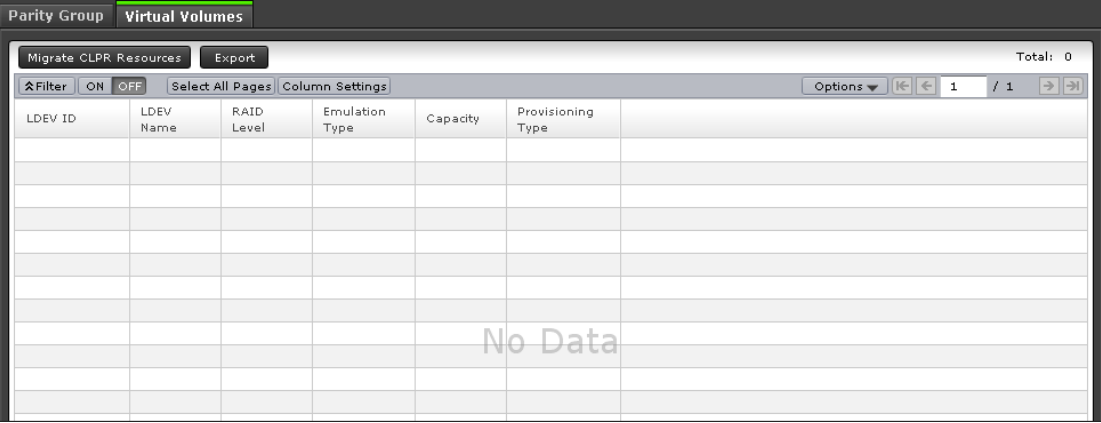

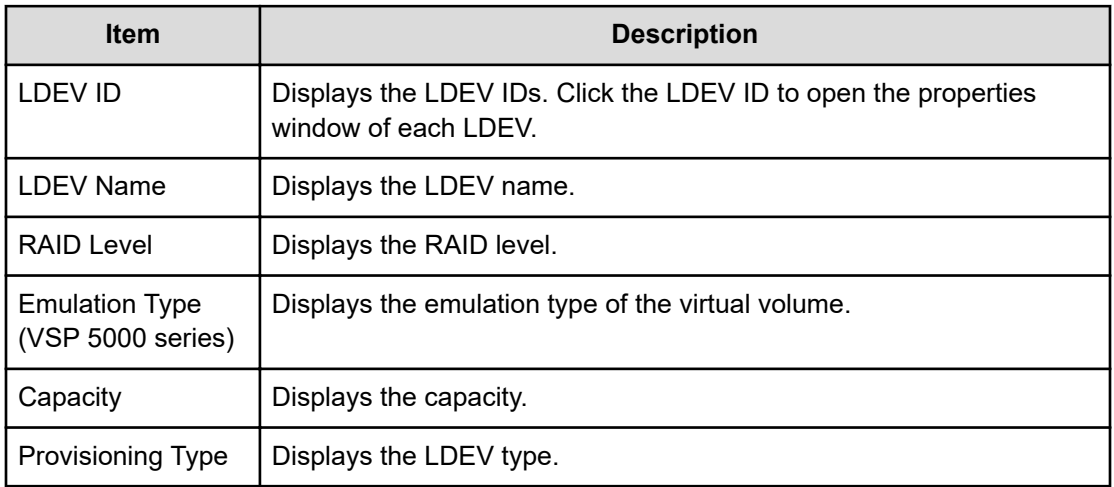

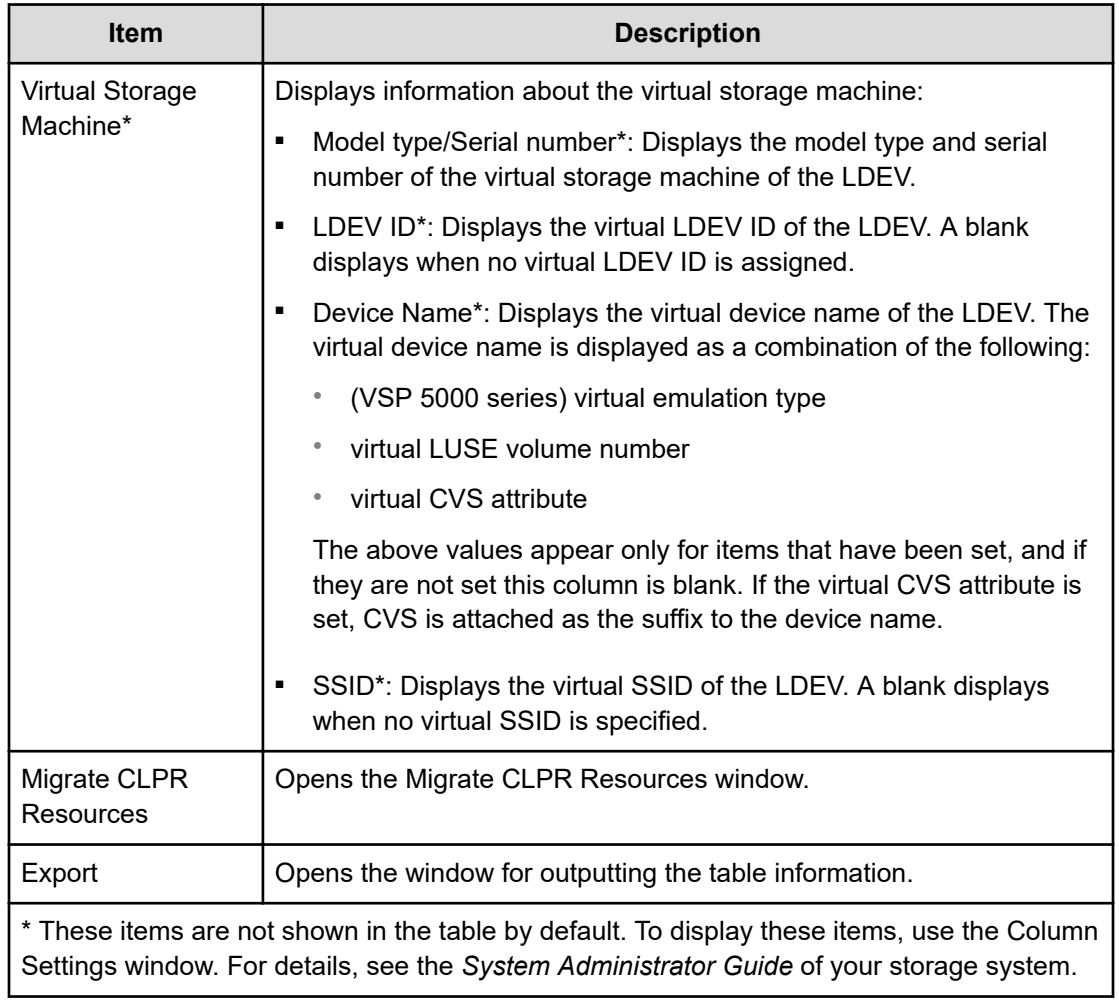

## **Create CLPRs wizard**

The Create CLPRs wizard includes the following windows:

- Create CLPRs window (on page 372)
- [Create CLPRs confirmation window](#page-373-0) (on page 374)

### **Create CLPRs window**

This window appears when you click Create CLPRs on the **Cache Partition** window.

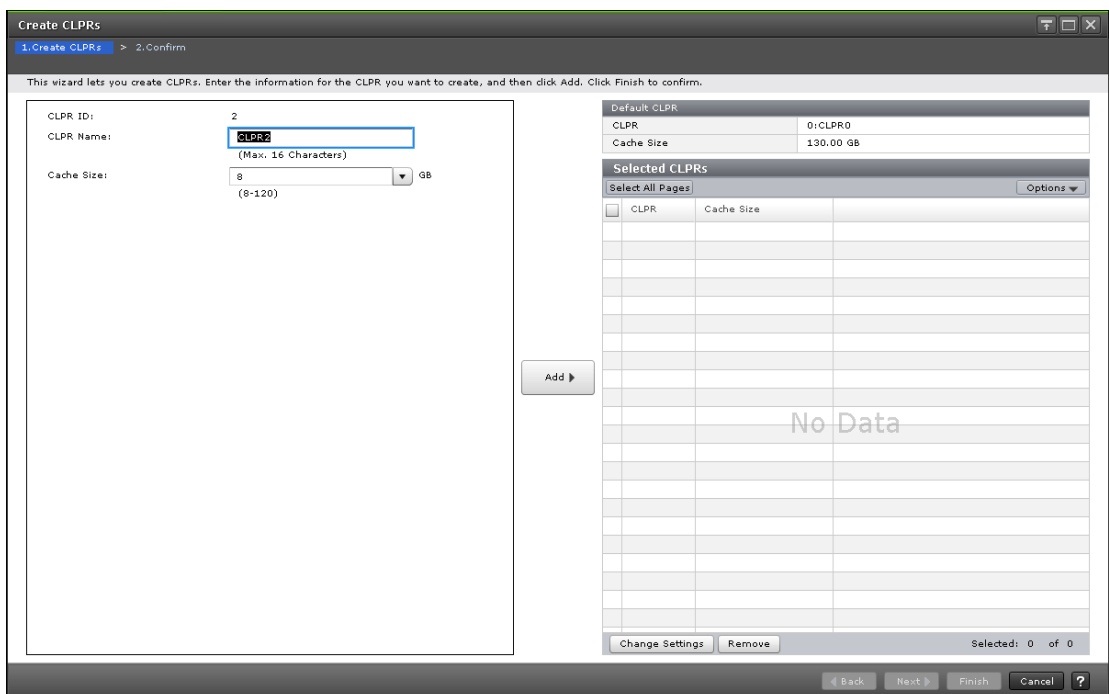

#### **Create CLPR settings**

Use the left side of this window to create CLPRs.

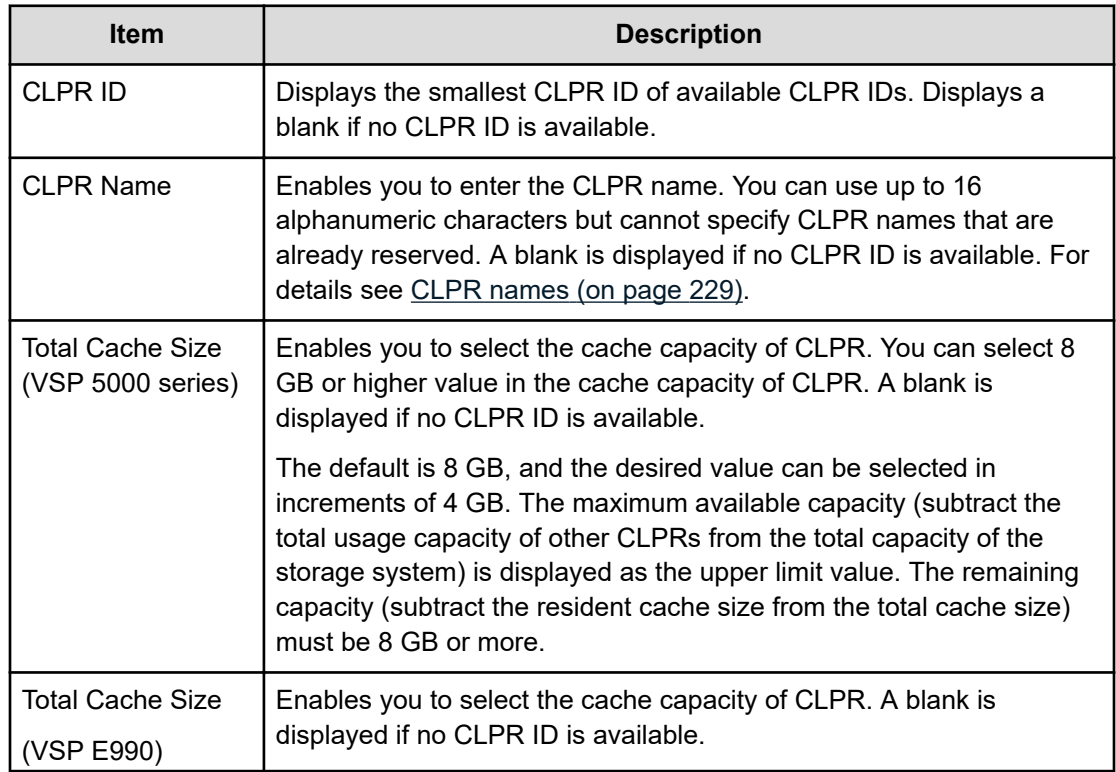

<span id="page-373-0"></span>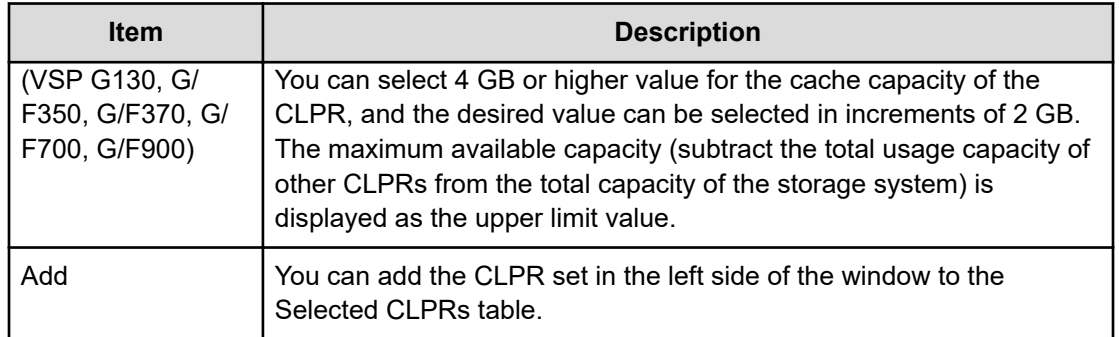

#### **Default CLPR table**

Displays the information about CLPR 0.

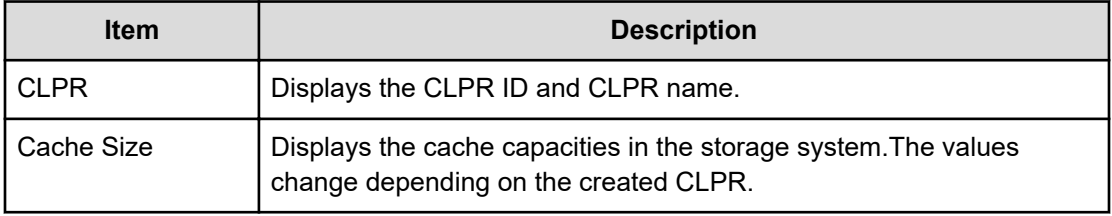

#### **Selected CLPRs table**

Displays the information about the CLPRs to be created.

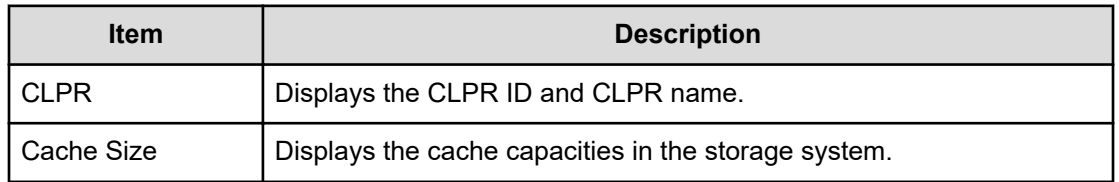

#### **Buttons**

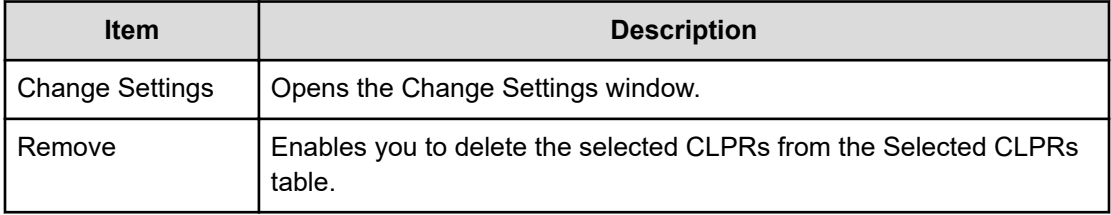

### **Create CLPRs confirmation window**

Use this window to confirm the CLPRs to be created and to assign a name to the create CLPR task.

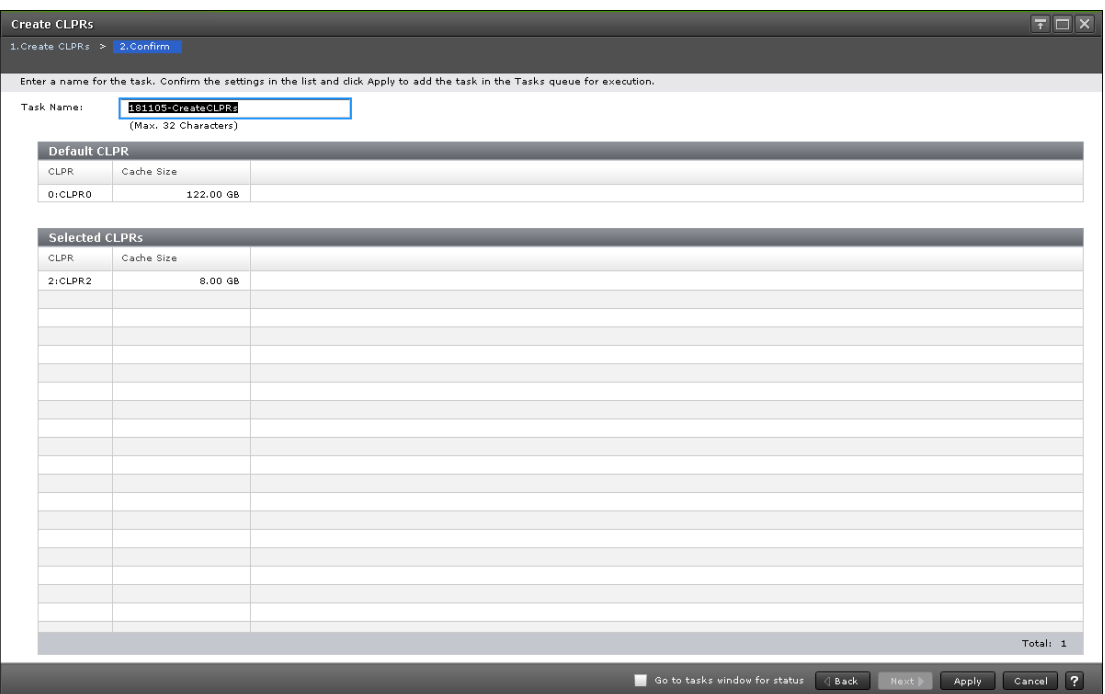

#### **Task Name field**

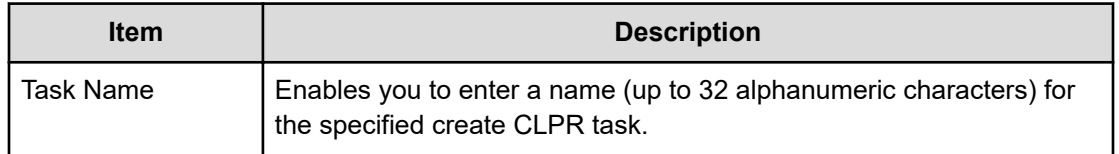

#### **Default CLPR table**

Displays the information about CLPR 0.

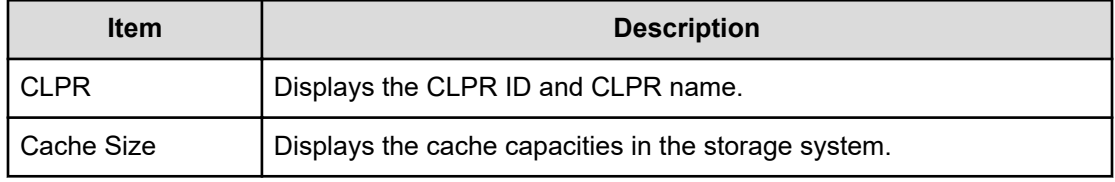

#### **Selected CLPRs table**

Use this table to view the information of CLPR to be created.

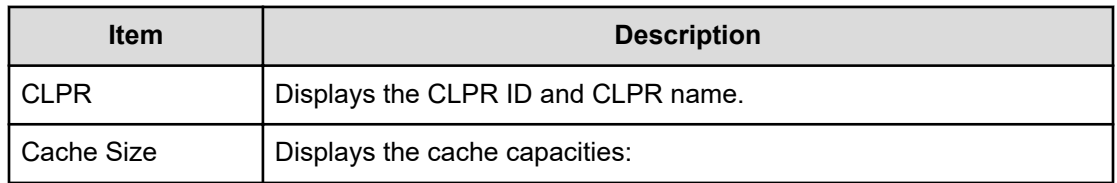

## **Migrate CLPR Resources wizard**

The Migrate CLPR Resources wizard includes the following windows:

- Migrate CLPR Resources window (on page 376)
- [Migrate CLPR Resources confirmation window](#page-377-0) (on page 378)

### **Migrate CLPR Resources window**

This window appears when you click Migrate CLPR Resources on the **Cache Partition** window.

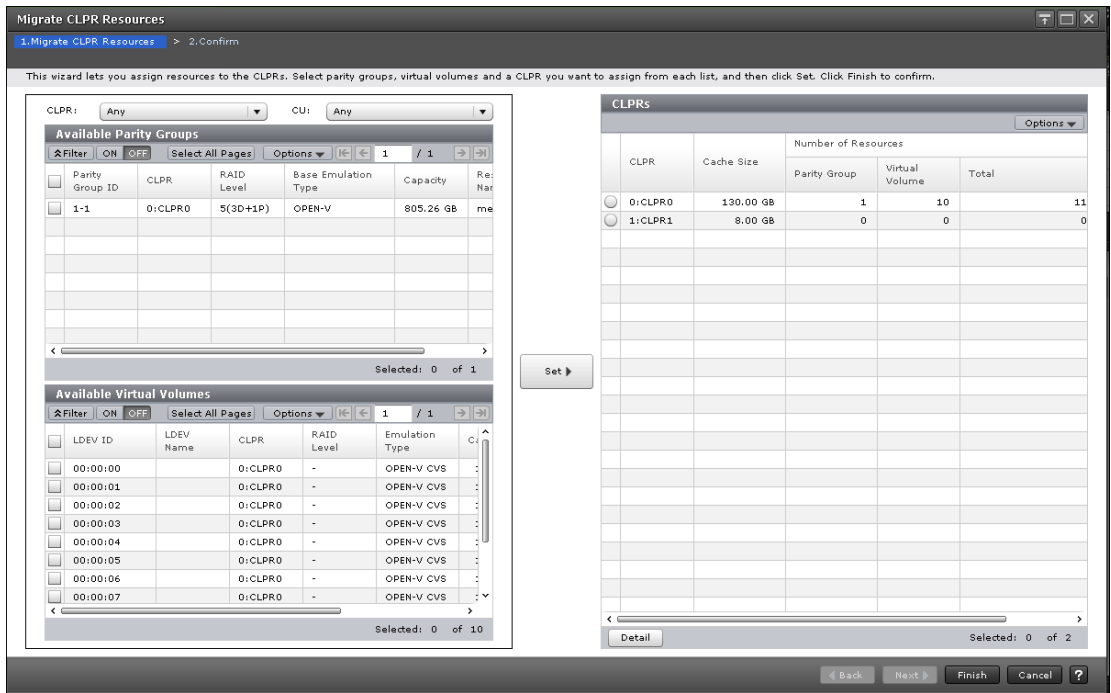

#### **CLPR and CU filters for parity group and virtual volume tables**

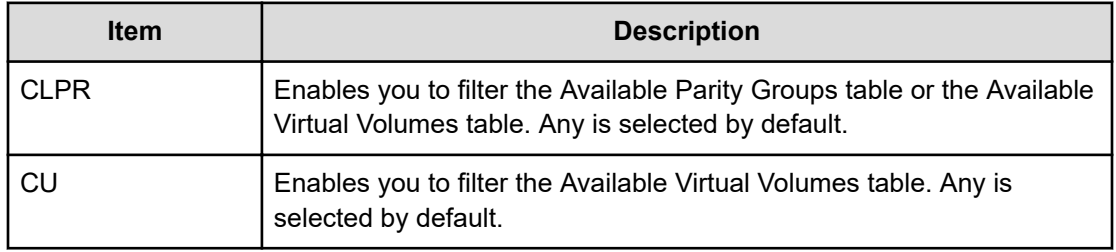

#### **Available Parity Groups table**

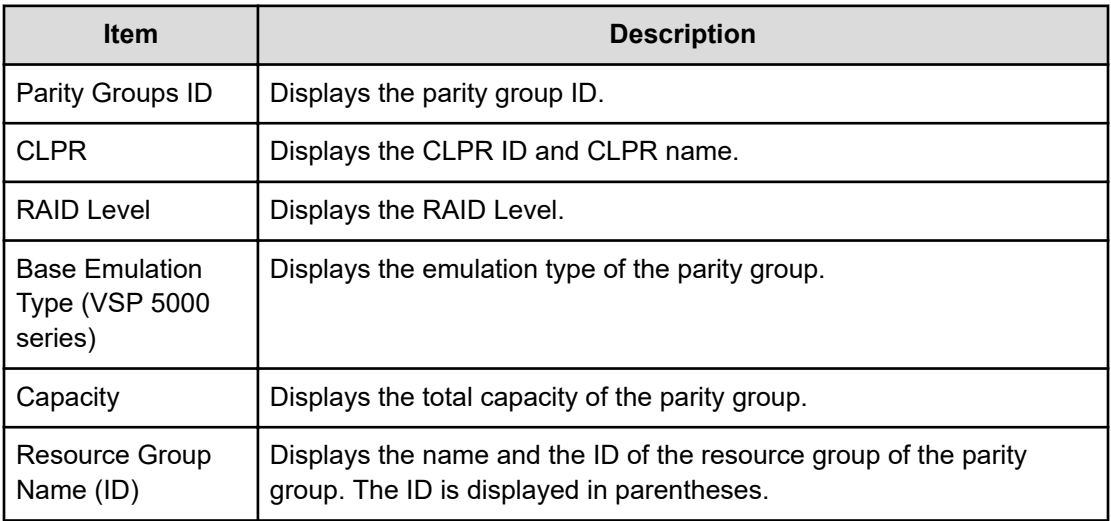

#### **Available Virtual Volumes table**

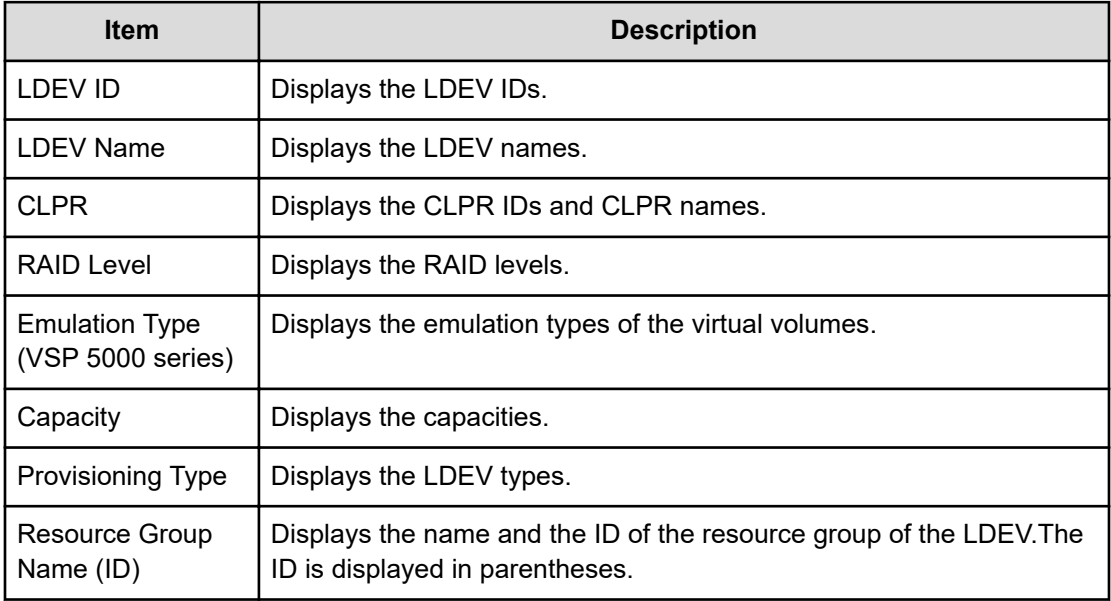

#### **Button**

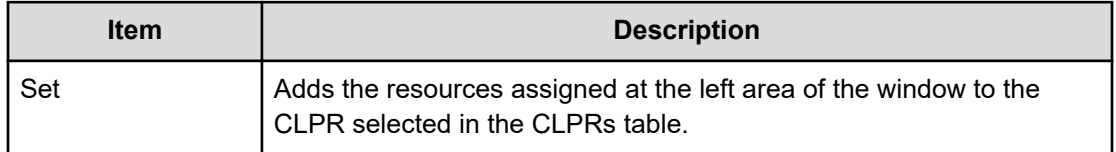

#### <span id="page-377-0"></span>**CLPRs table**

Displays the information about the resources to assign to CLPRs.

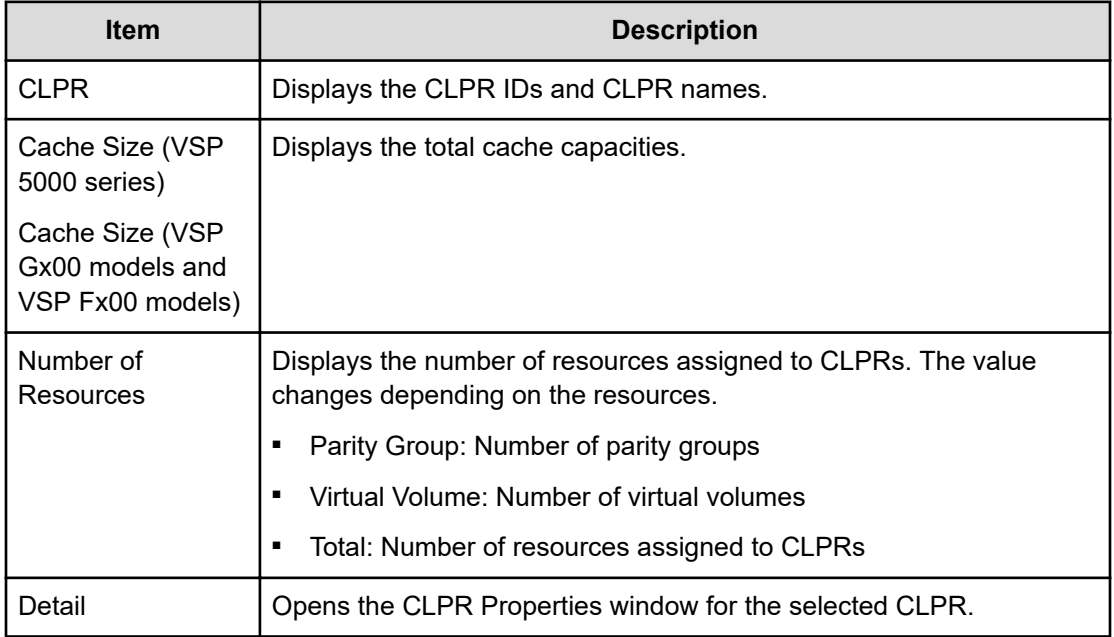

### **Migrate CLPR Resources confirmation window**

Use this window to confirm the CLPR resources to be migrated and to assign a name to the migrate CLPR resources task.

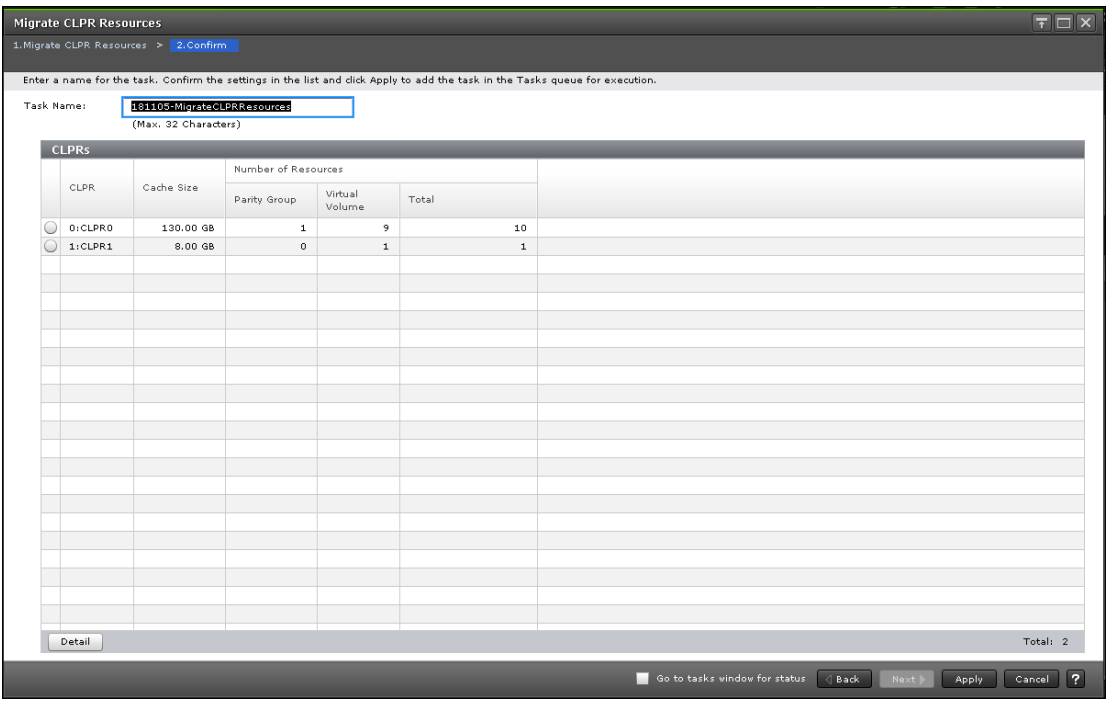

#### **CLPRs table**

Displays the information about the CLPRs to be migrated.

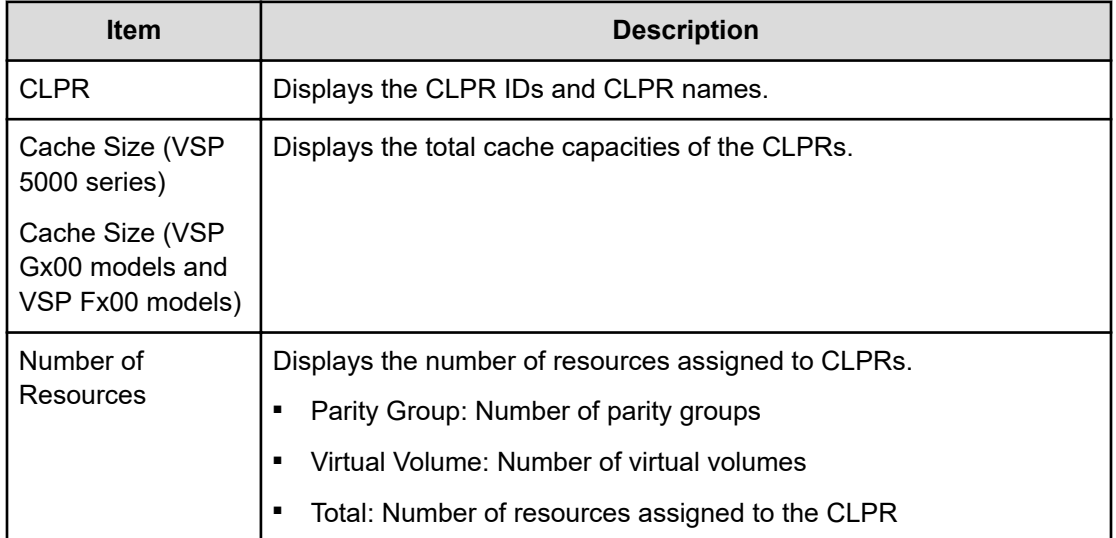

#### **Task Name field**

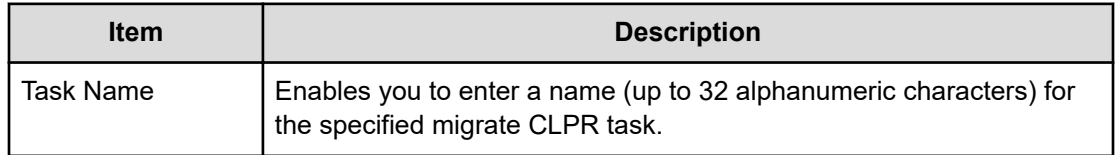

#### **Button**

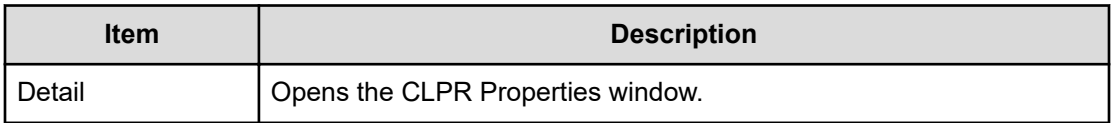

## **Edit CLPR wizard**

The Edit CLPR wizard includes the following windows:

- Edit CLPR window (on page 379)
- [Edit CLPR confirmation window](#page-380-0) (on page 381)

### **Edit CLPR window**

This window appears when you click Edit CLPR on the **Cache Partition** window.

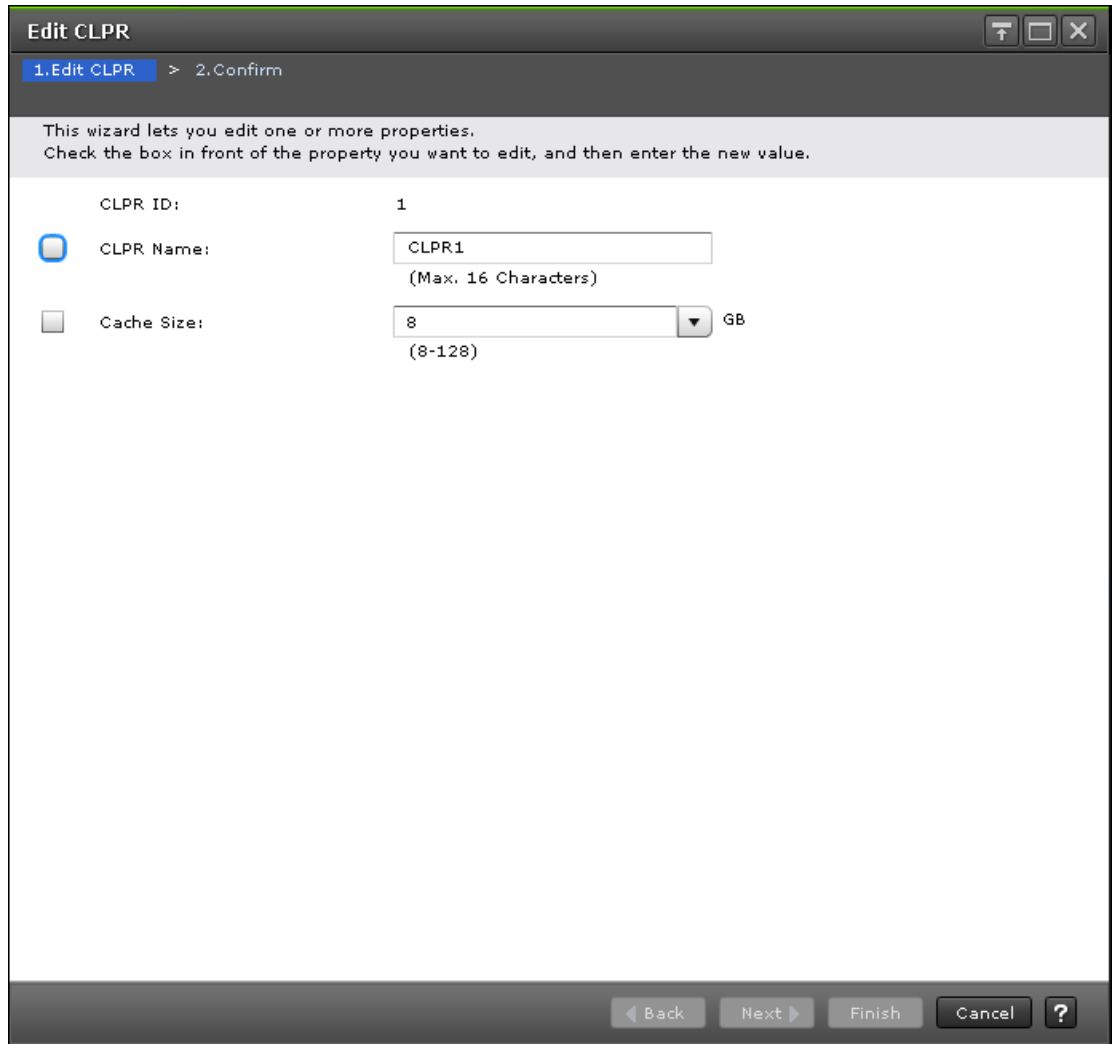

### **Edit CLPR settings**

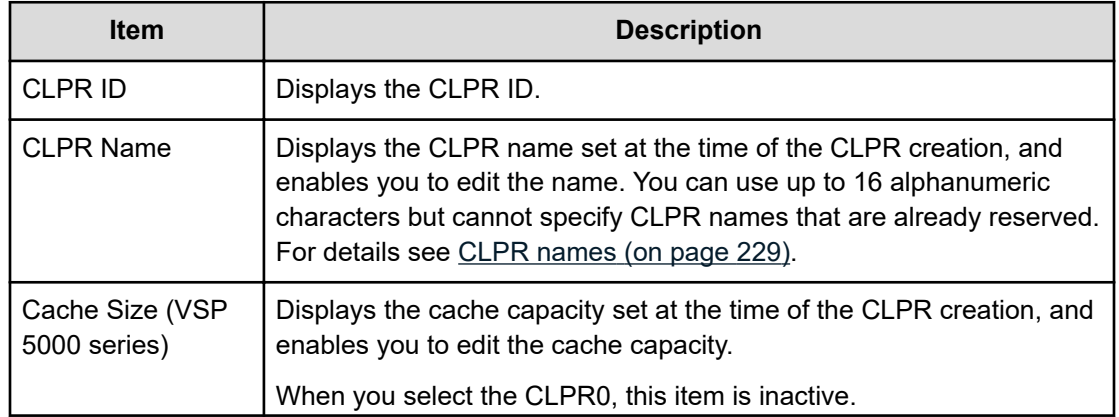

<span id="page-380-0"></span>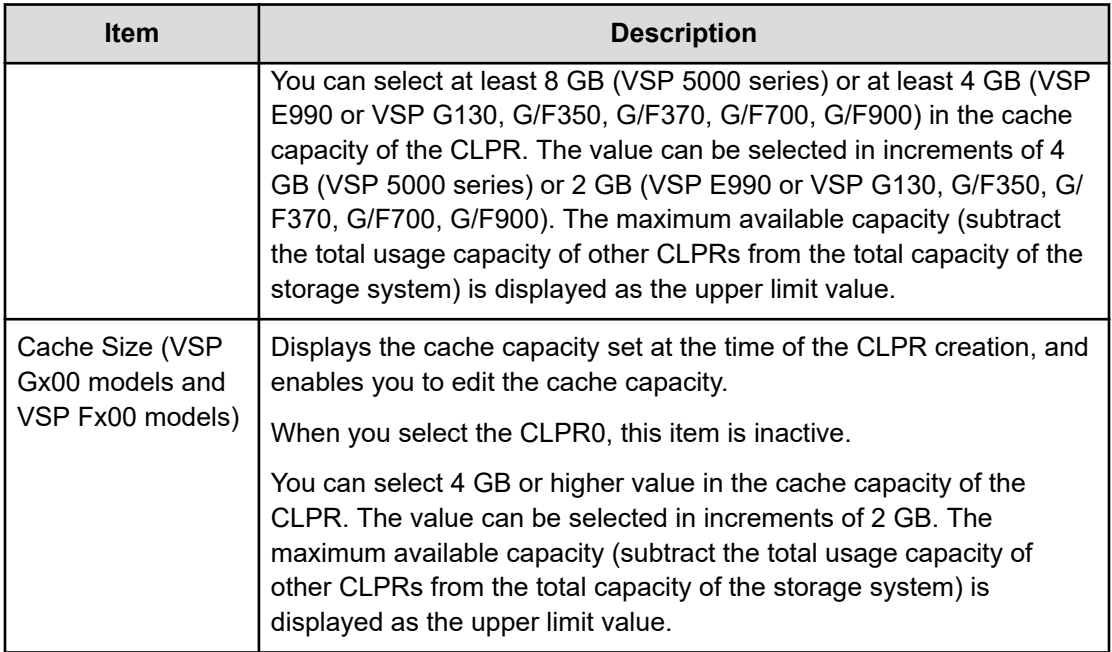

## **Edit CLPR confirmation window**

Use this window to confirm the CLPR to be edited and to assign a name to the edit CLPR task.

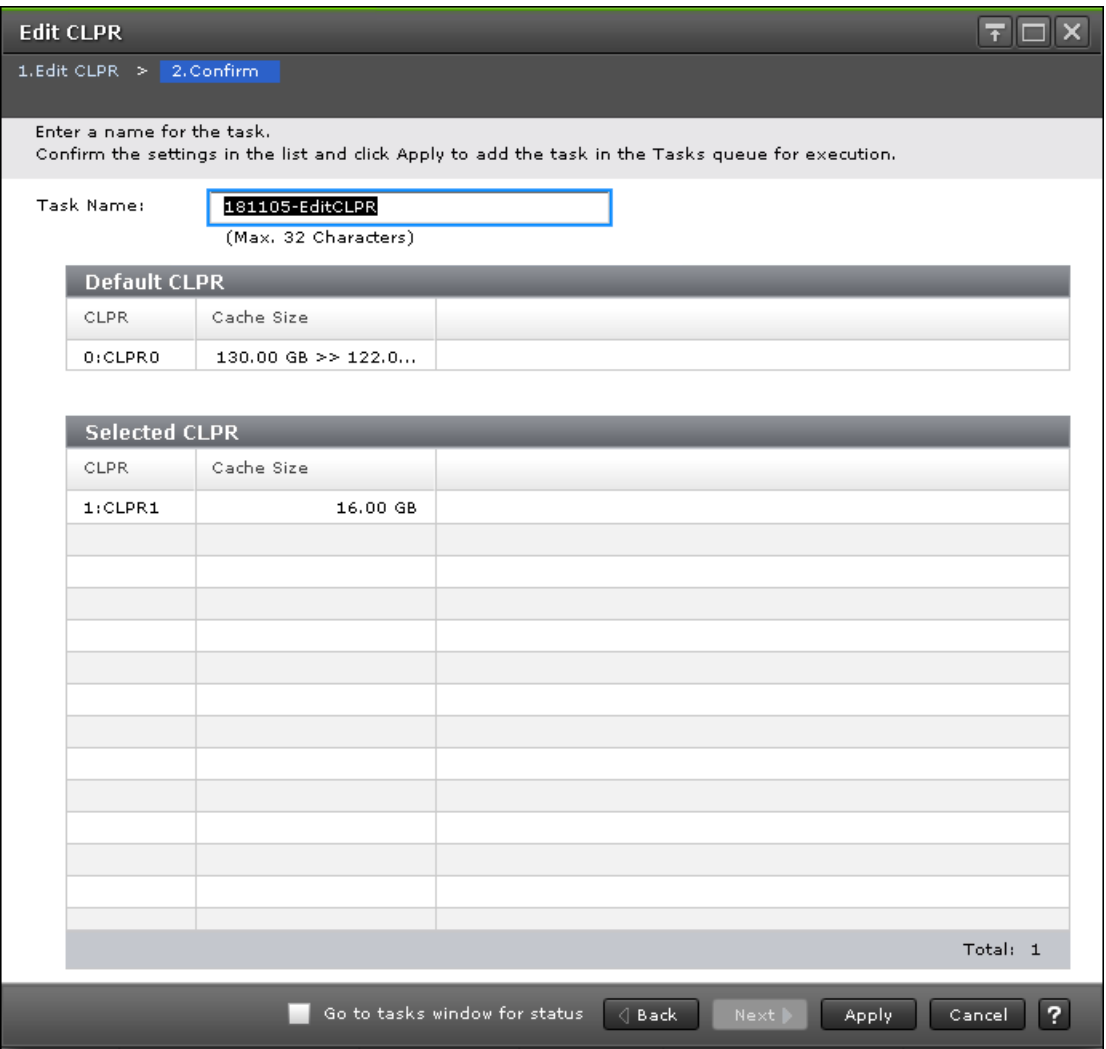

#### **Default CLPR table**

Displays the information about CLPR 0.

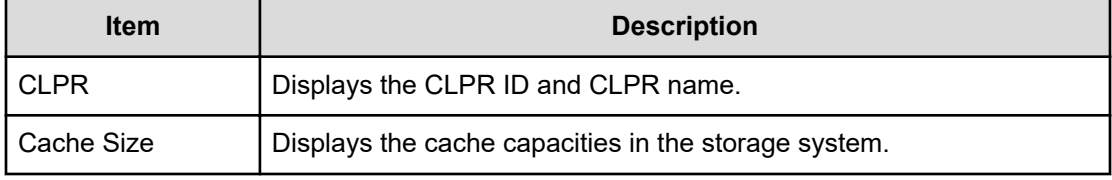

#### **Selected CLPR table**

Displays information about CLPRs to be edited.

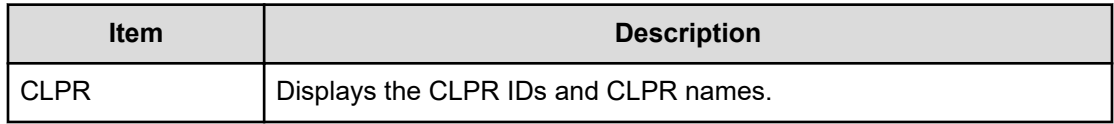

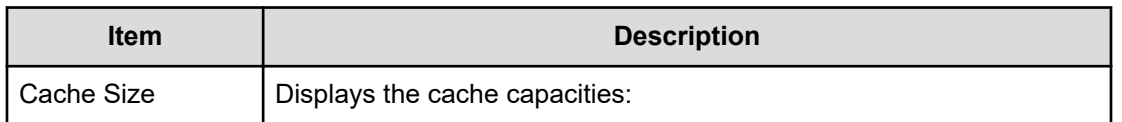

## **Change Settings window**

This window appears when you click Change Settings on the **Create CLPRs** window.

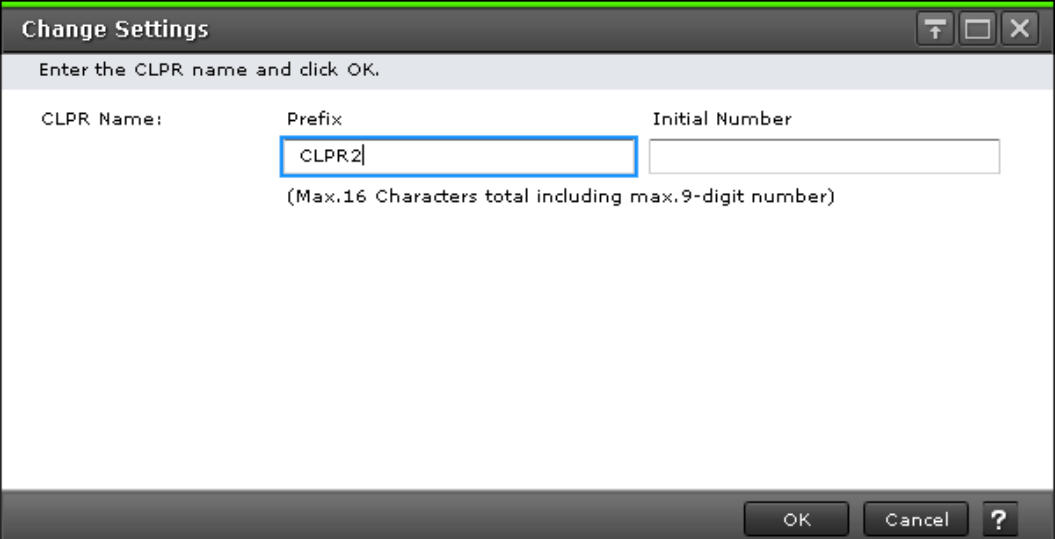

#### **CLPR Name field**

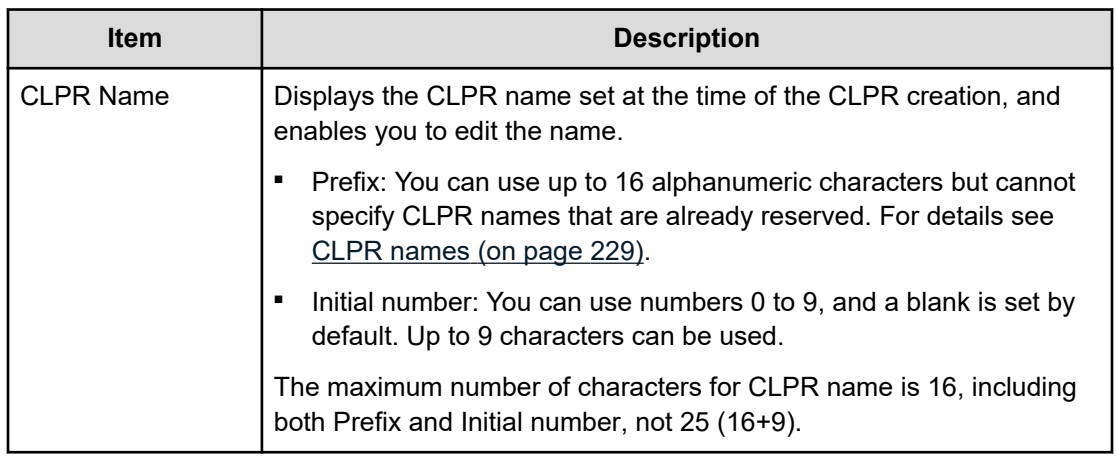

### **CLPR Properties window**

This window appears when you click Detail on the **Migrate CLPR Resources** window.

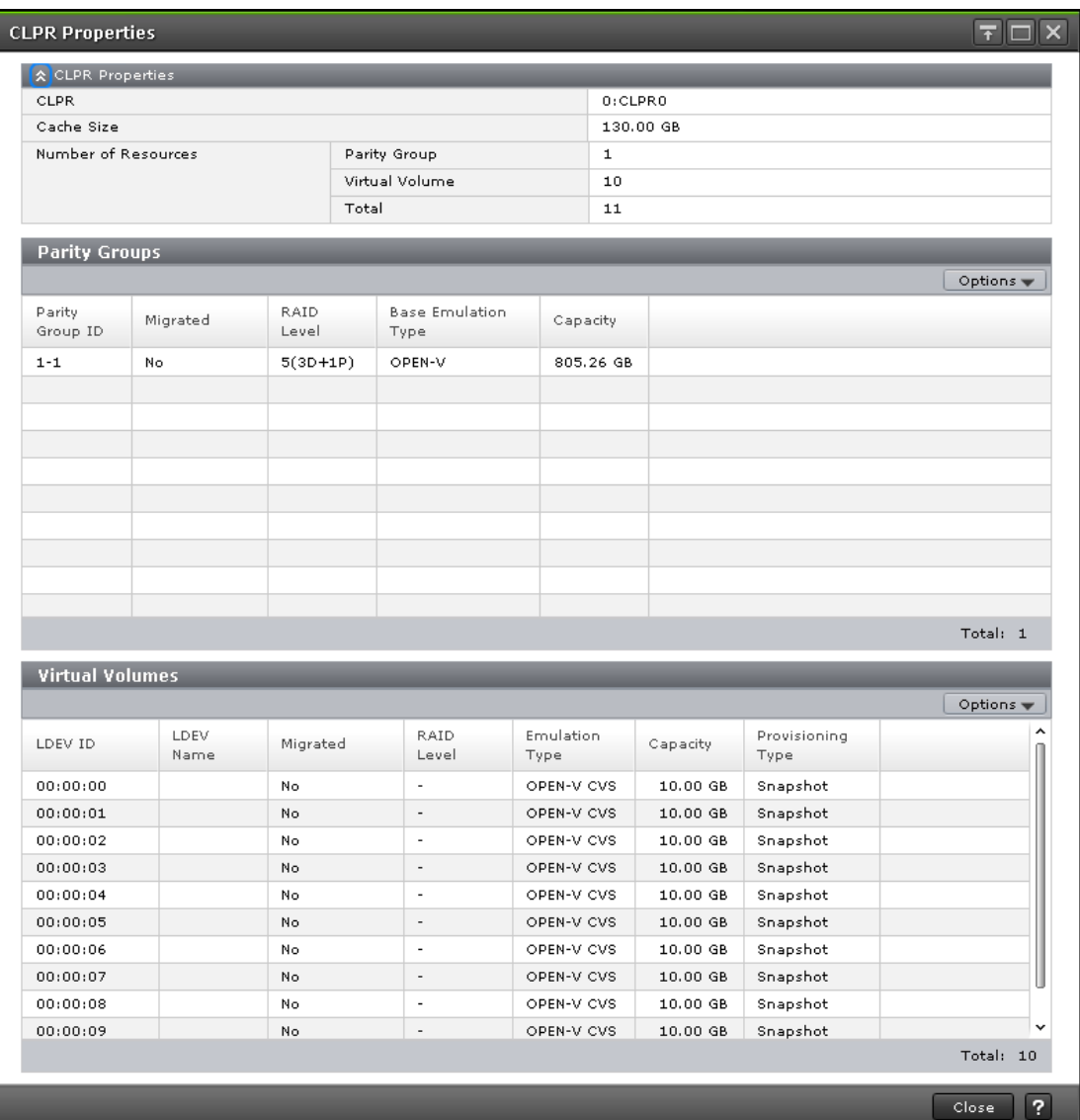

#### **CLPR Properties table**

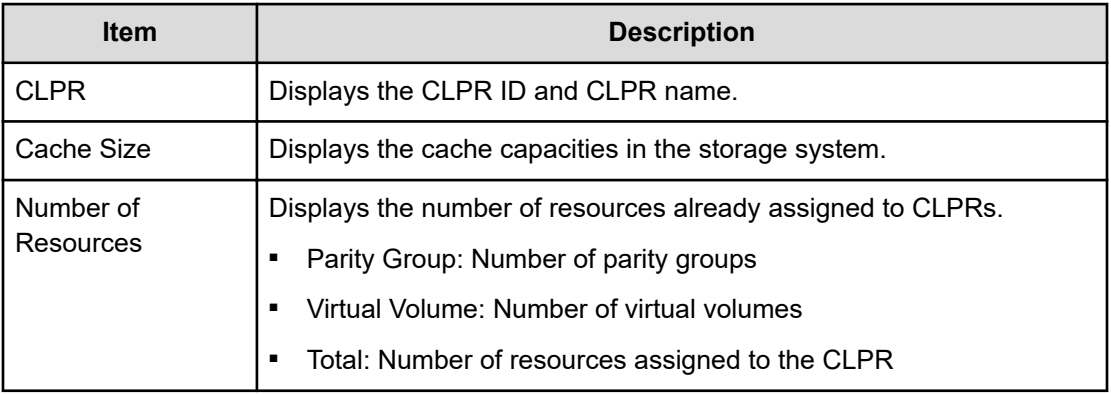

#### **Parity Groups table**

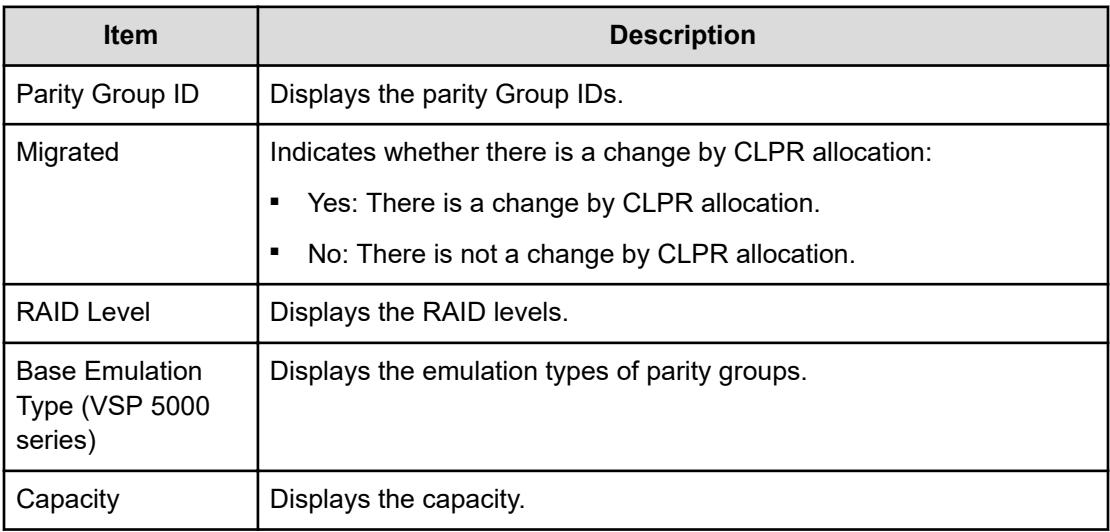

#### **Virtual Volume table**

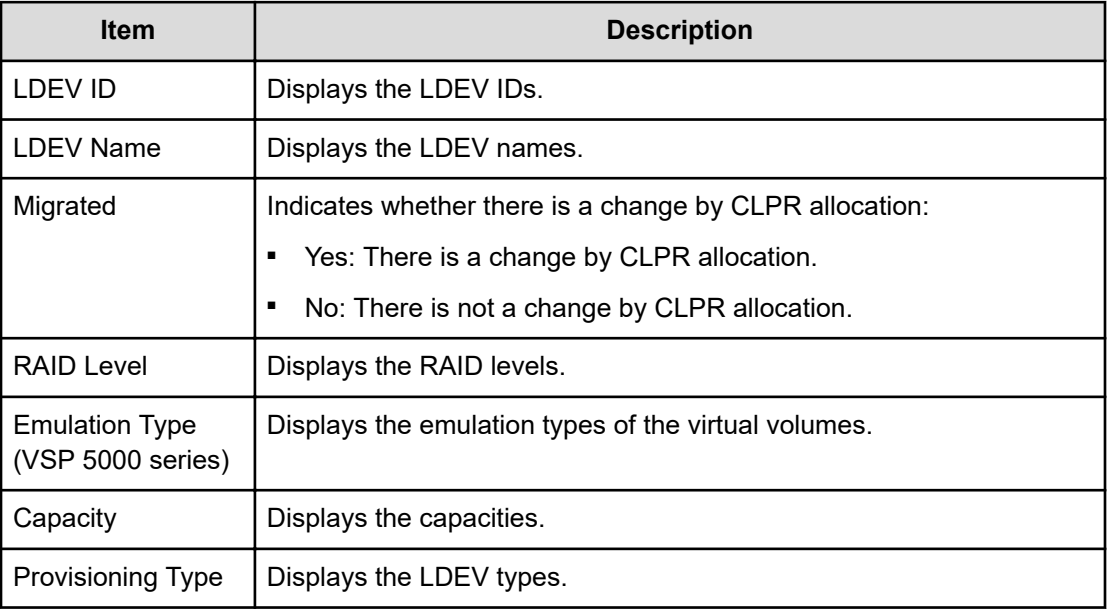

## **Delete CLPRs window**

This window appears when you click Delete CLPR on the **Cache Partition** window.

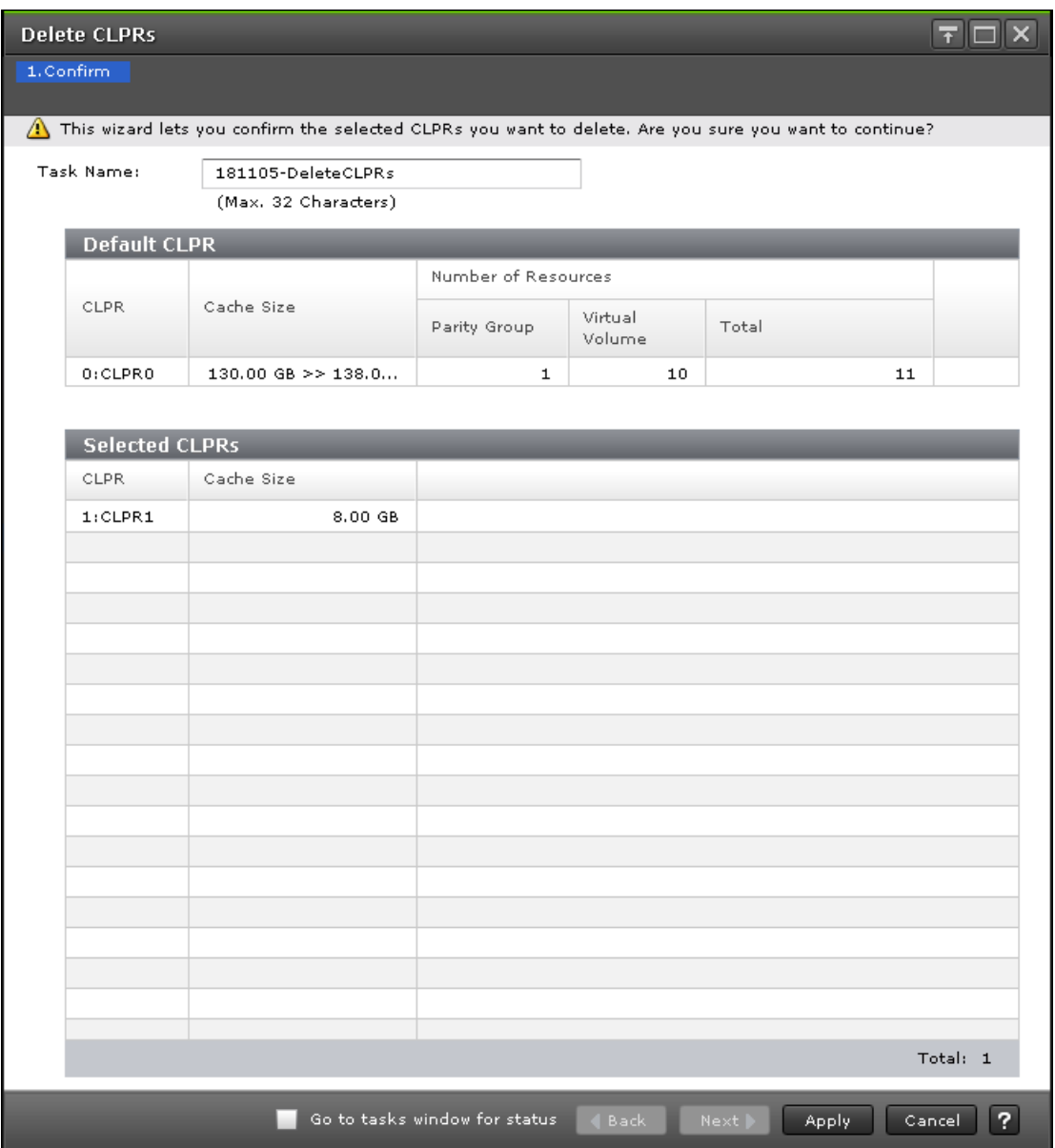

#### **Default CLPR table**

Displays the information about CLPR 0.

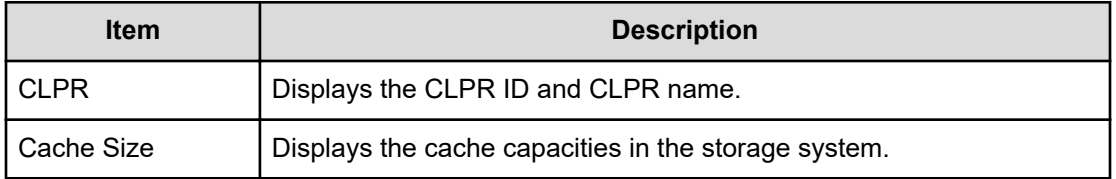

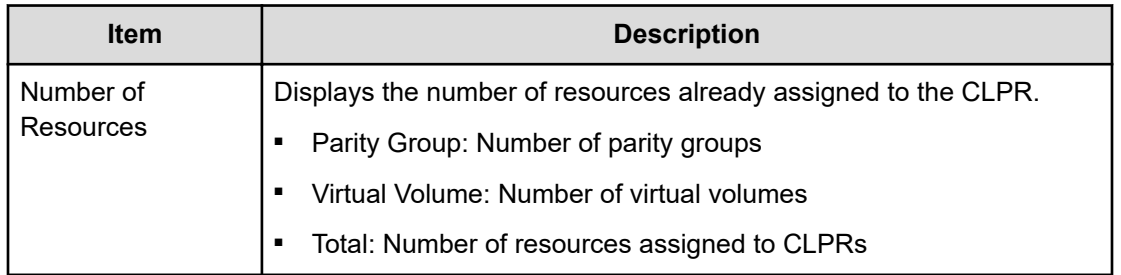

#### **Selected CLPRs table**

Displays information about CLPRs to be deleted.

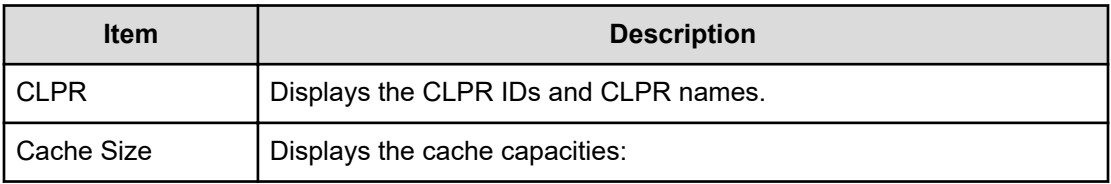

### **Hitachi Vantara**

Corporate Headquarters 2535 Augustine Drive Santa Clara, CA 95054 USA HitachiVantara.com | community.HitachiVantara.com Contact Information USA: 1-800-446-0744 Global: 1-858-547-4526 HitachiVantara.com/contact

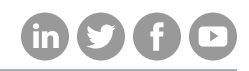